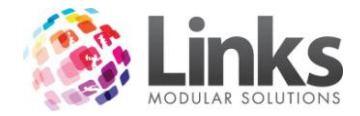

# **Table of Contents**

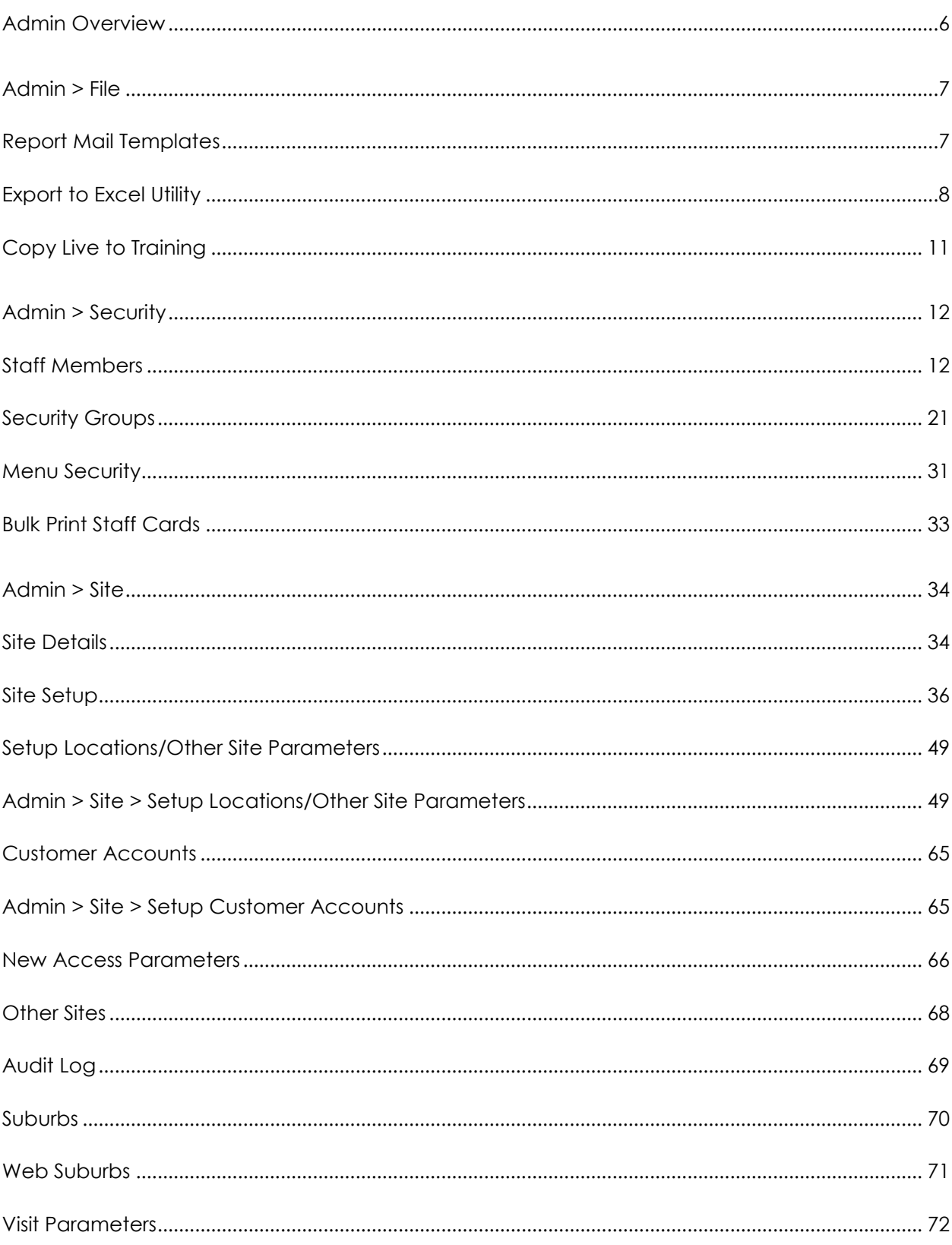

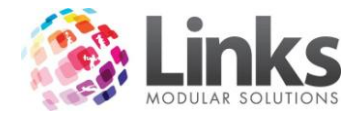

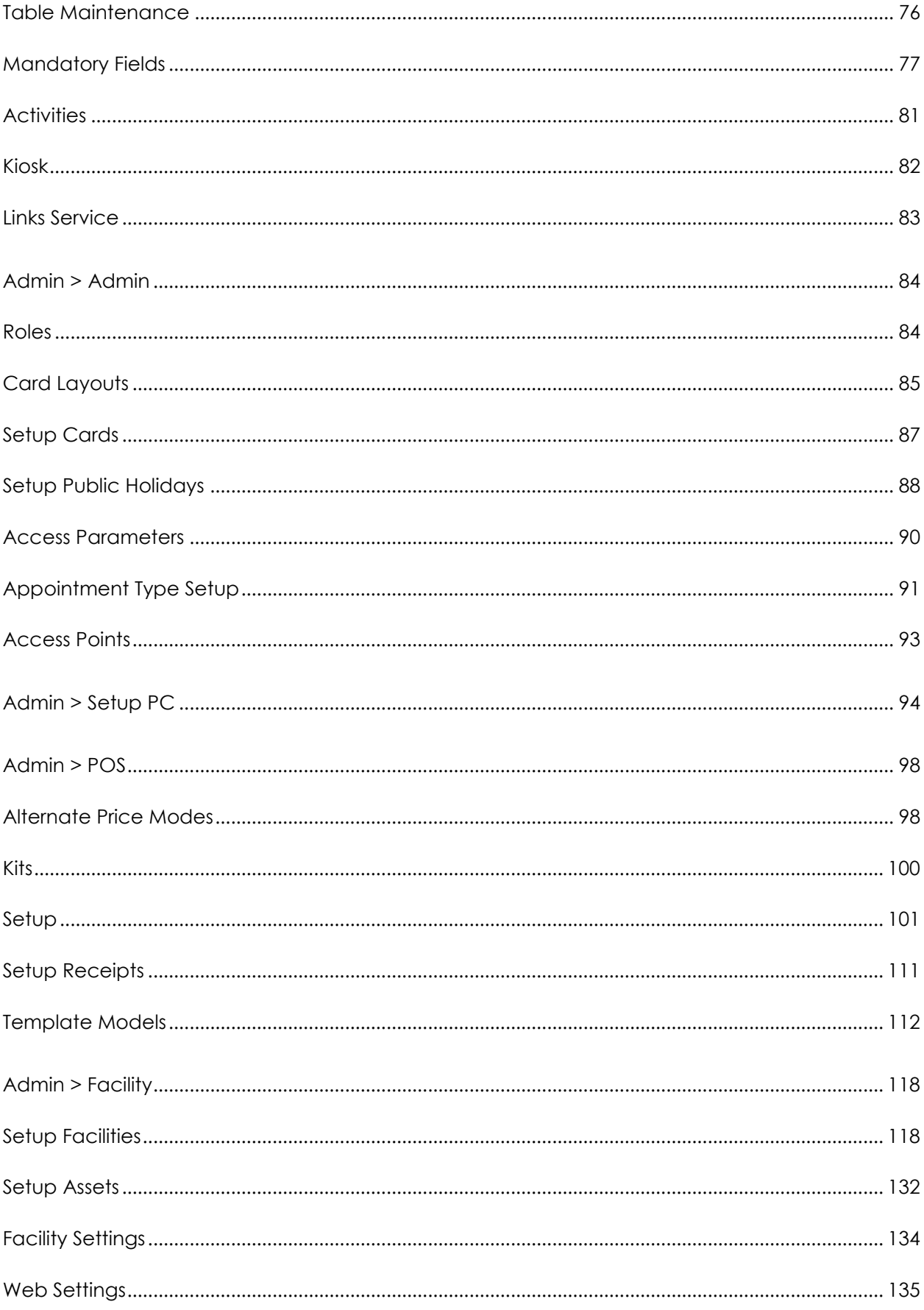

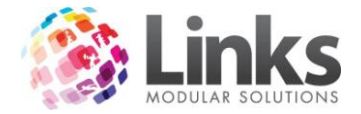

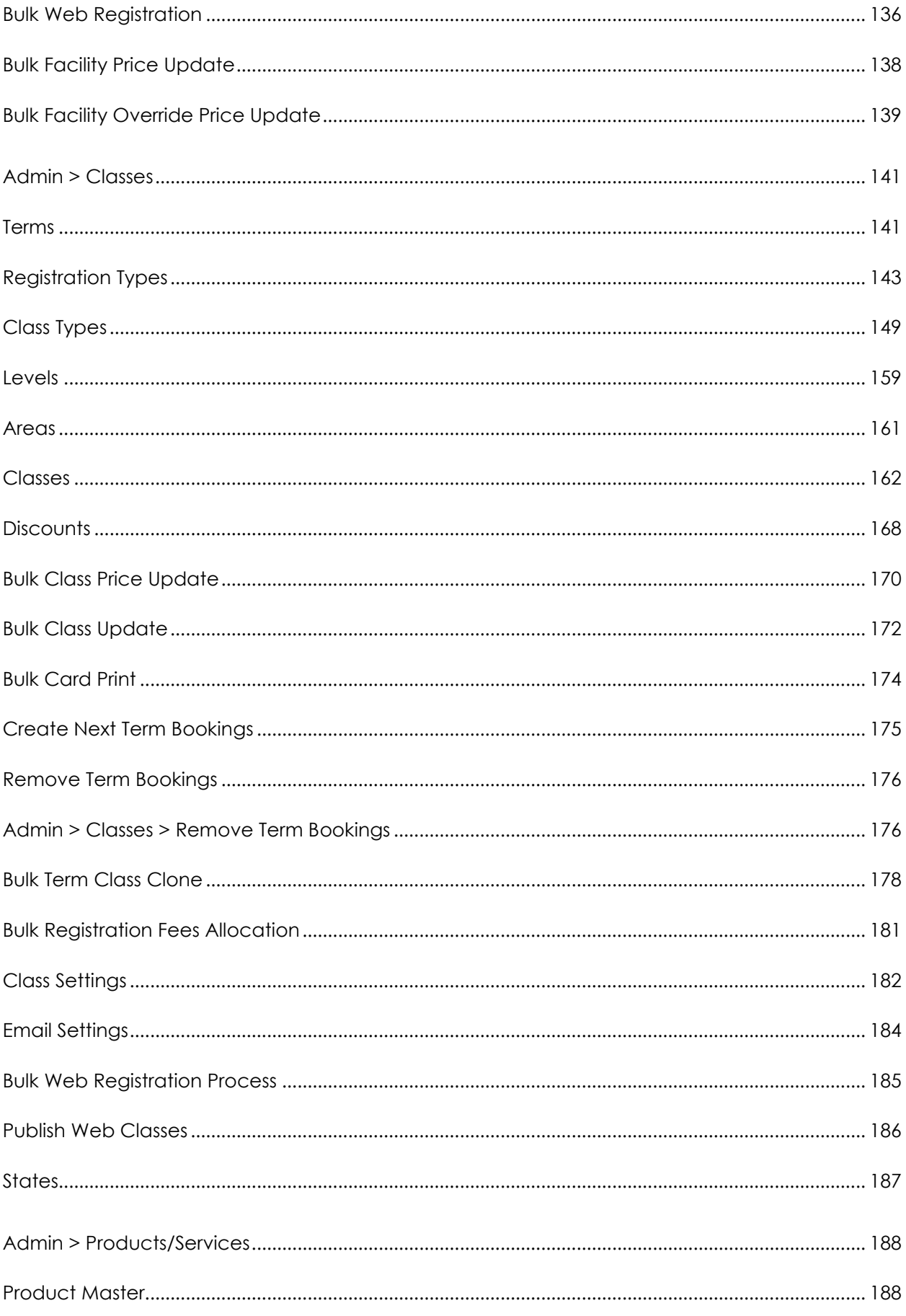

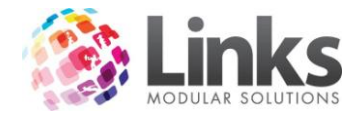

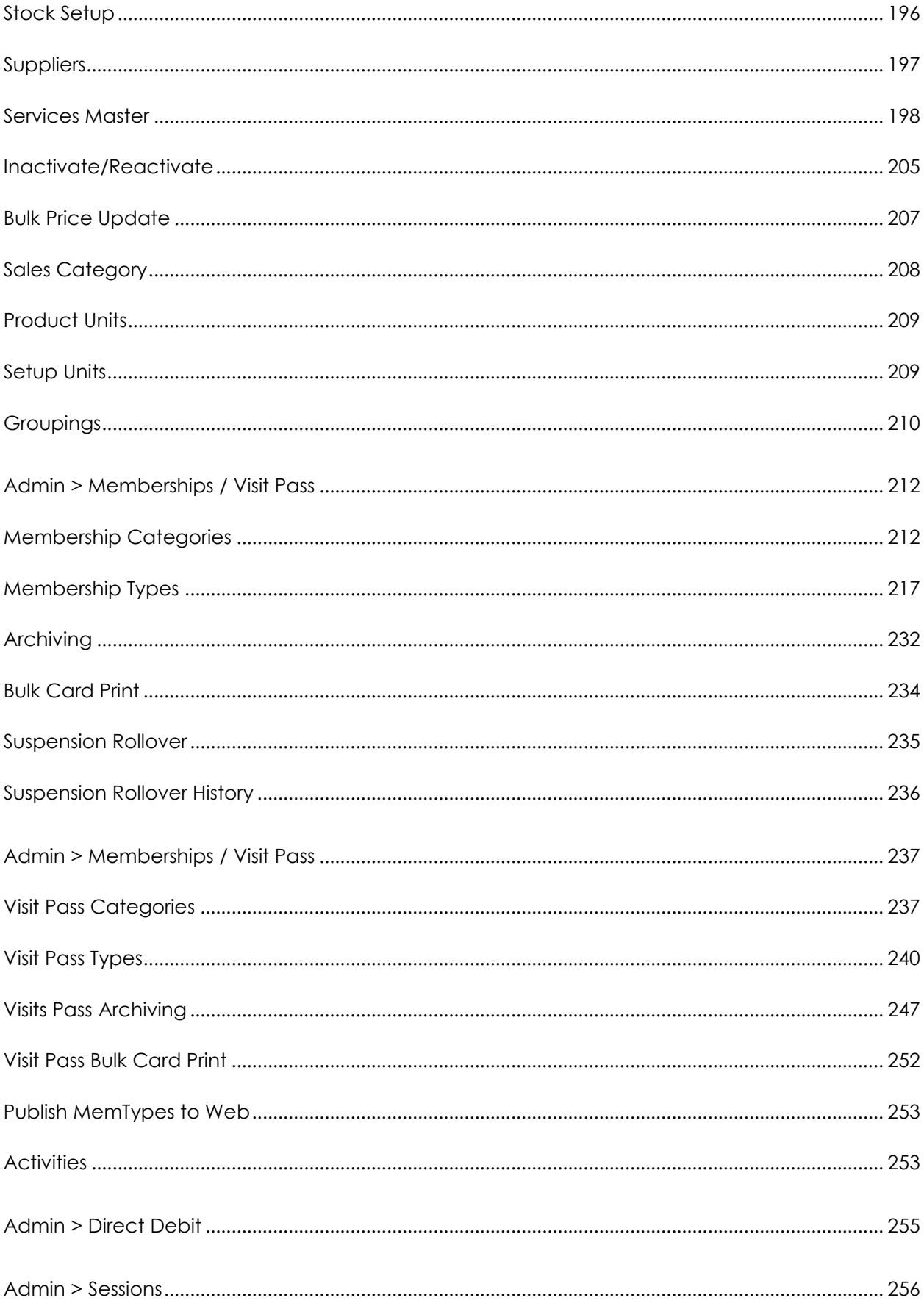

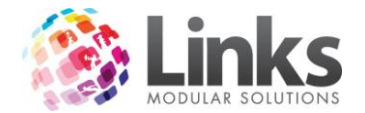

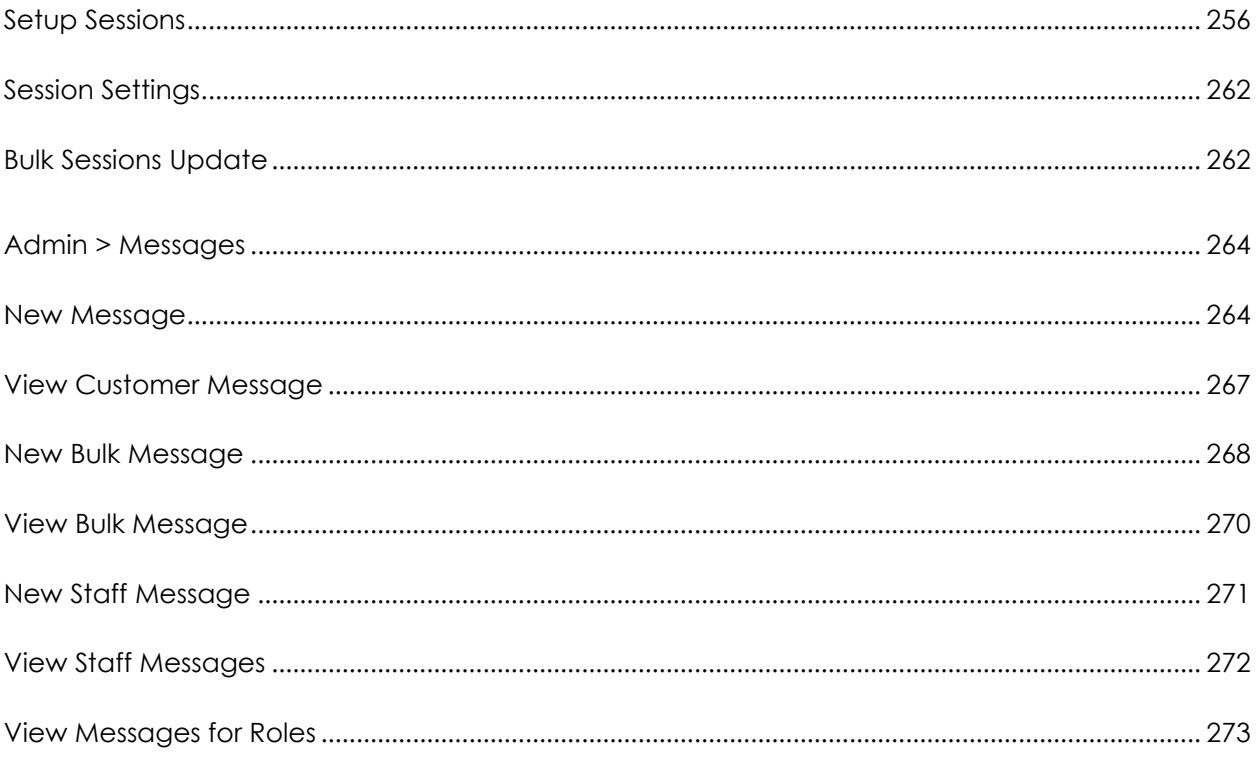

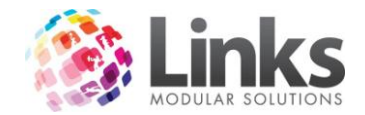

#### <span id="page-5-0"></span>**Admin Overview**

The Admin Module is the Administration Tool of Links Modular Solutions and is used to set up all your modules. You are first required to go through all the menu options within this operating tool before using the other modules.

Throughout your continued use of the program you will need to utilise the Admin Module to perform maintenance tasks such as updating prices, and direct debit functions. You should carefully consider who has access to this module as changing particular parameters can have a significant impact upon your database setup. There may be some functions that need to be restricted and others that do not. For this reason the use of menu security within the security group setup can be used.

Before performing any changes if you are unsure of the outcome you should contact Links Modular Solutions to confirm the outcome of any changes first.

LMS Support

Online Support: [www.linksmodularsolutions.com.au/support](http://www.linksmodularsolutions.com.au/support)

Email: [support@linksmodularsolutions.com](mailto:support@linksmodularsolutions.com)

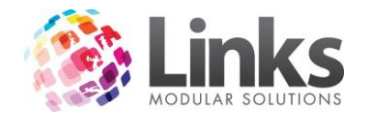

# <span id="page-6-0"></span>**Admin > File**

#### <span id="page-6-1"></span>**Report Mail Templates**

Admin > File > Report Mail Templates

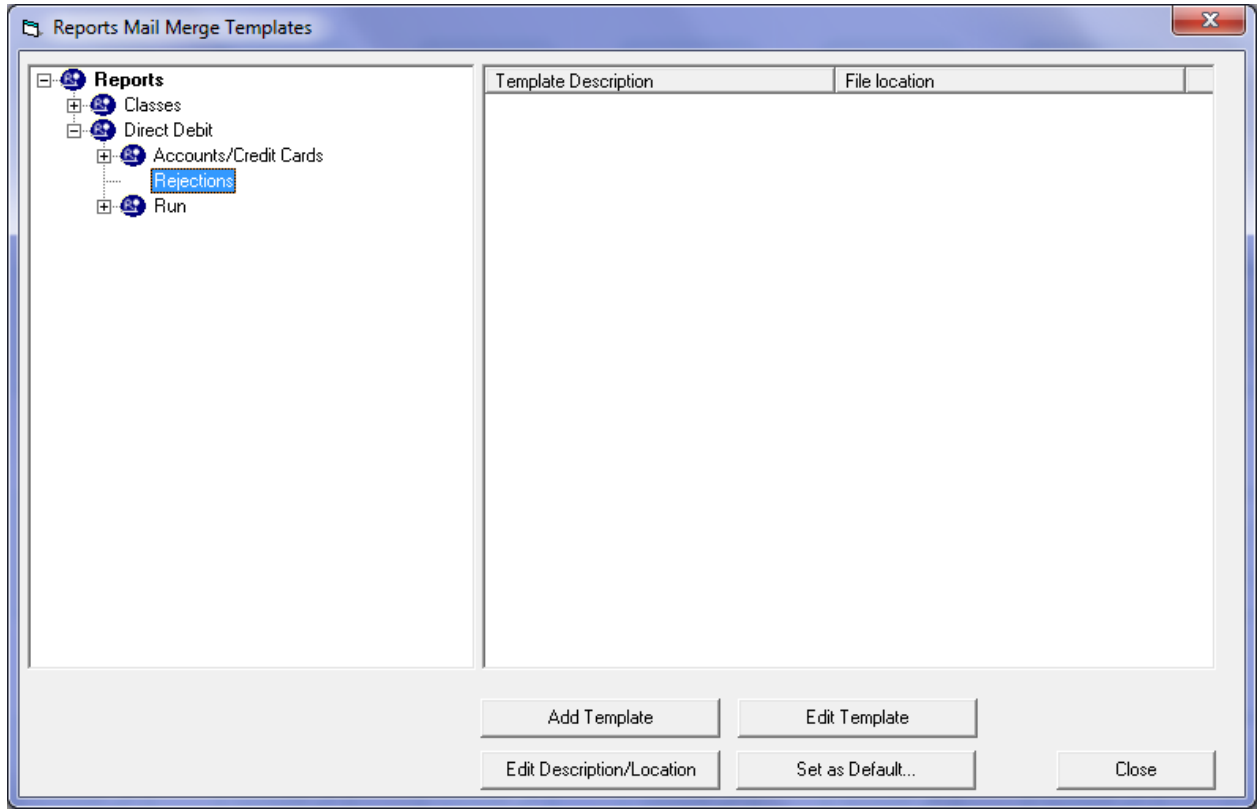

This screen creates and allocates templates that can be used for selected reports.

# *Creating a Template*

From the left hand screen select the report that a template will be created and assigned to. In the example above, the template will be used to create a rejection letter from the Direct Debit rejection process.

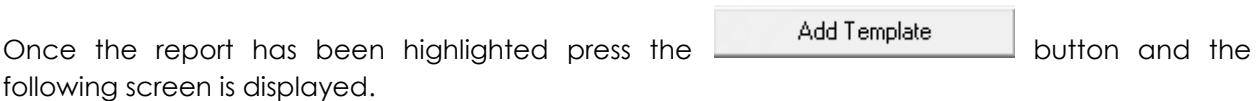

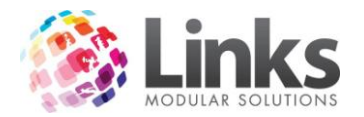

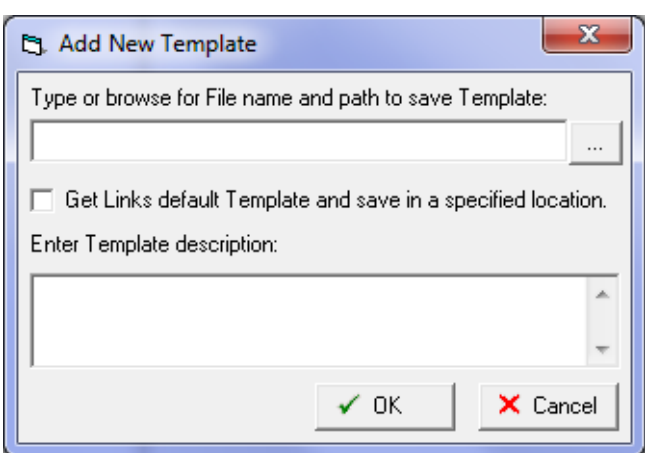

Type in a path and file name to save the template.

### <span id="page-7-0"></span>**Export to Excel Utility**

Admin > File > Export to Excel Utility

This window allows for the exporting of data from selected tables directly into an Excel Spreadsheet.

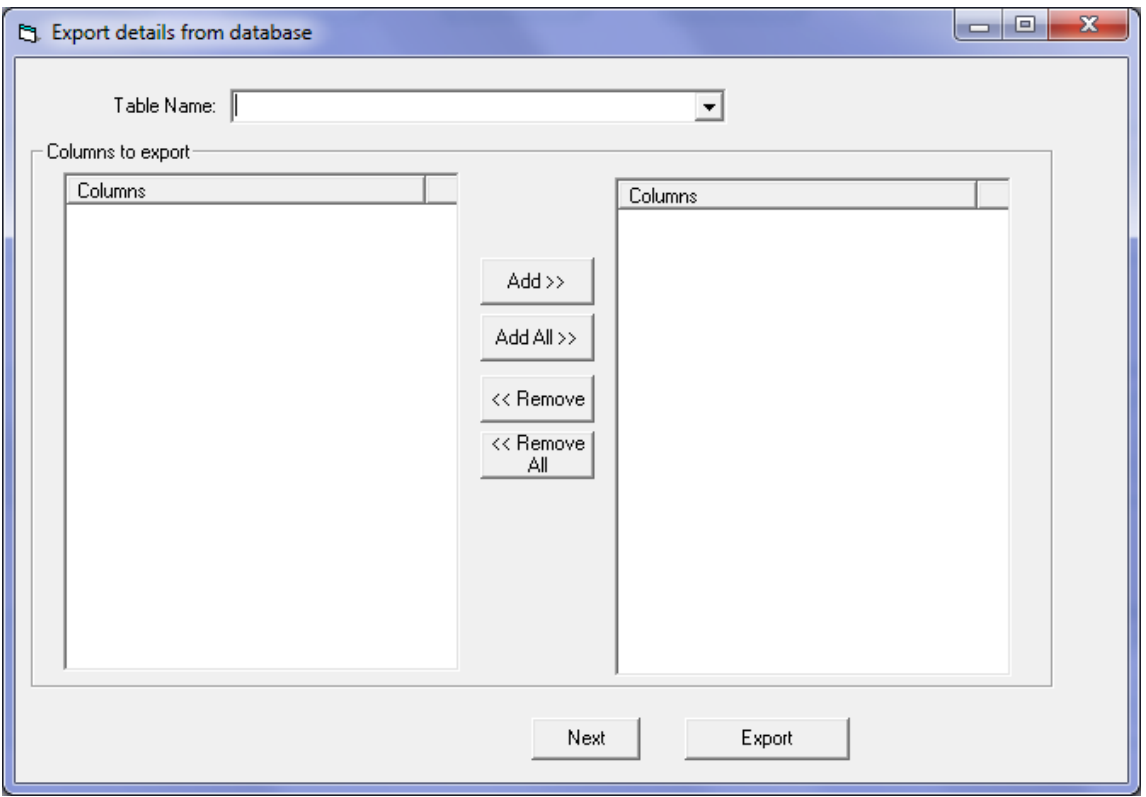

- 1. Select the table you want to view
- 2. Select the particular fields within the table you wish to have display in Excel and then selectExport

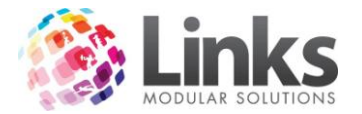

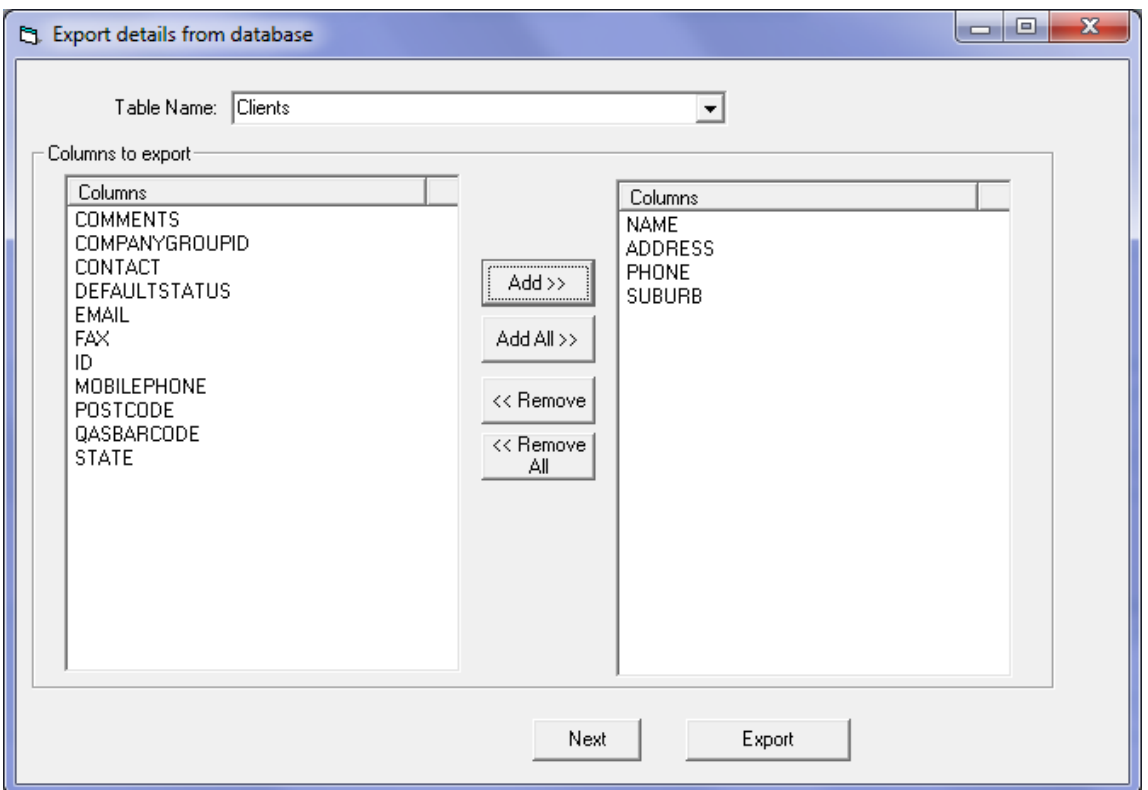

3. The relevant data will now display in Excel.

*Refining Selection to be Exported*

The export utility allows you to create statements to aid in refining selection criteria.

To access this feature press the  $\frac{1}{\left|\mathbf{r}\right|}$  button after selecting the data to be exported.

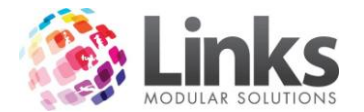

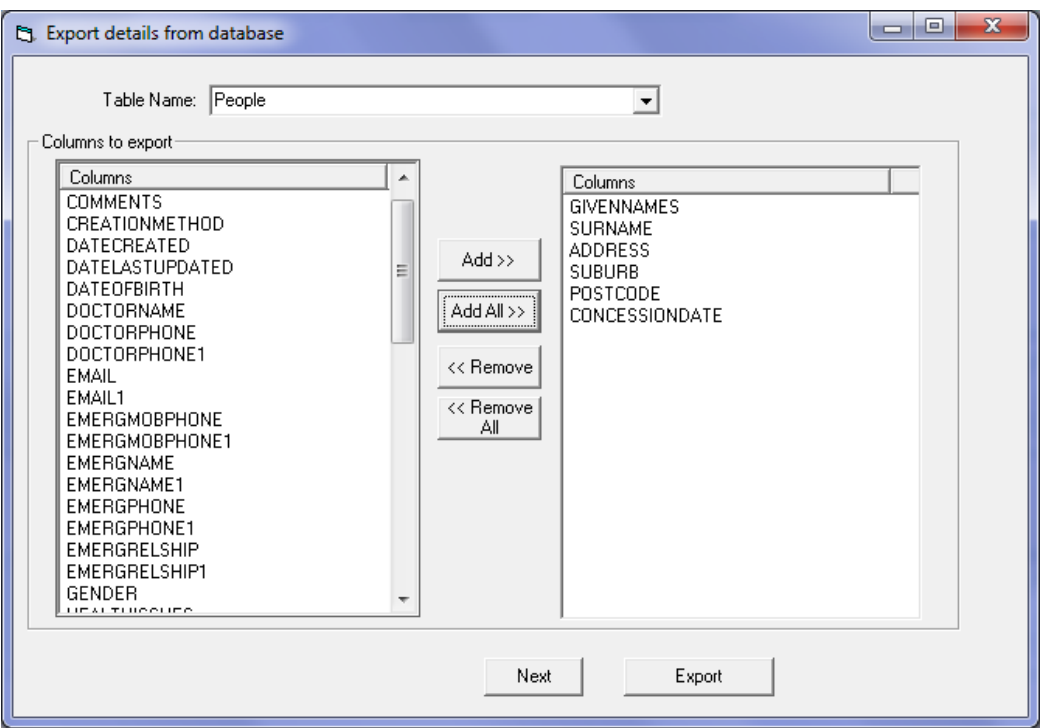

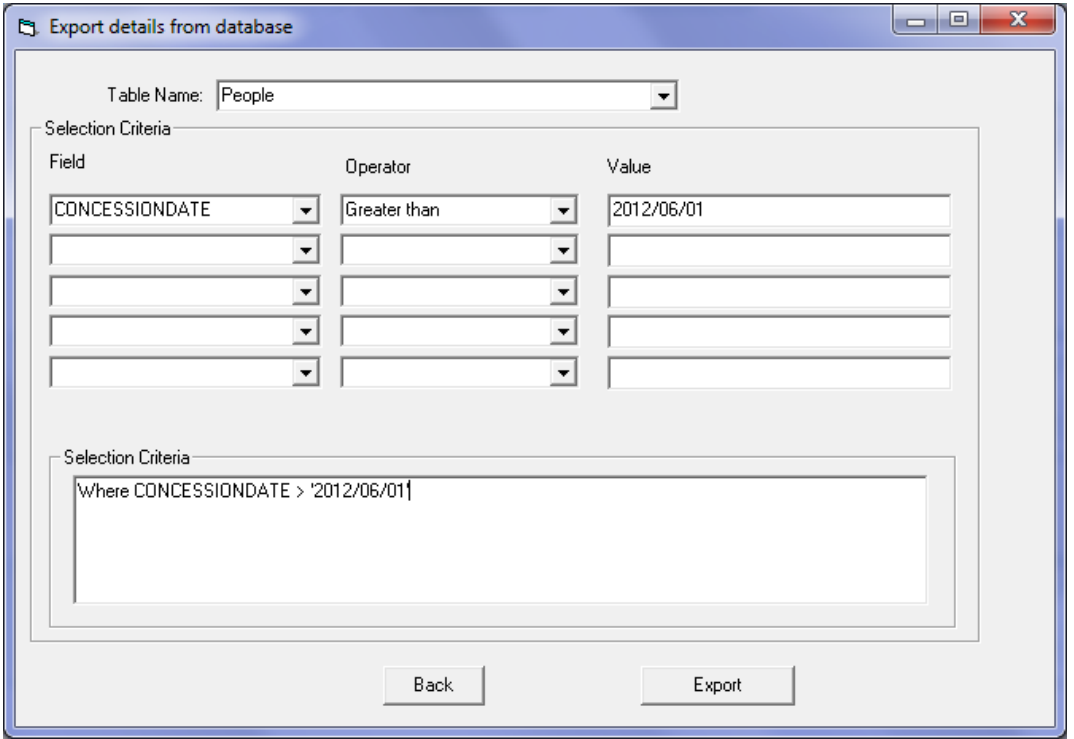

- 1. From the Field section select the data field that contains the data required for the selection process.
- 2. Select the Operator from the drop down list. This operator will define the rules of the selection process.

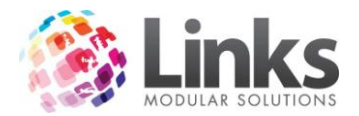

3. The Value is the data that the user can enter to define the outcome. Once complete the selection criteria are displayed as a statement.

(In the above example, the user has written the selection criteria statement to select all customers who have a concession expiry date greater than the 1 June 2012.)

#### <span id="page-10-0"></span>**Copy Live to Training**

Admin > File > Copy Live to Training

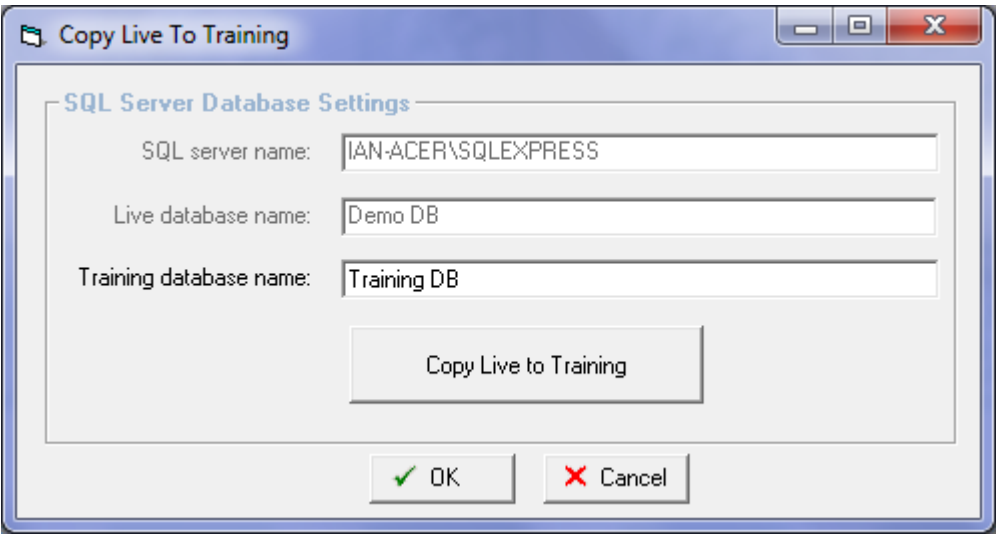

The Copy Live to Training function allows the current Live database to be replicated in the Training Database. The current Training Database will be deleted. Only users in the Administrators Security Group have access to this function and all users must be logged out of Training Mode in order to complete Copy Live to Training.

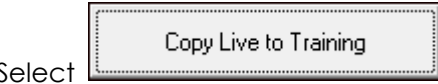

Select **and you will be prompted to confirm that you wish to delete** the current Training Database and copy the entire contents of the Live Database, followed by a prompt to ensure all users are currently logged out of the Training Database.

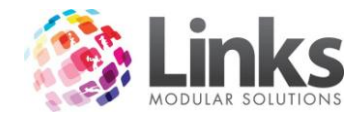

# <span id="page-11-0"></span>**Admin > Security**

#### <span id="page-11-1"></span>**Staff Members**

Admin > Security > Staff Members

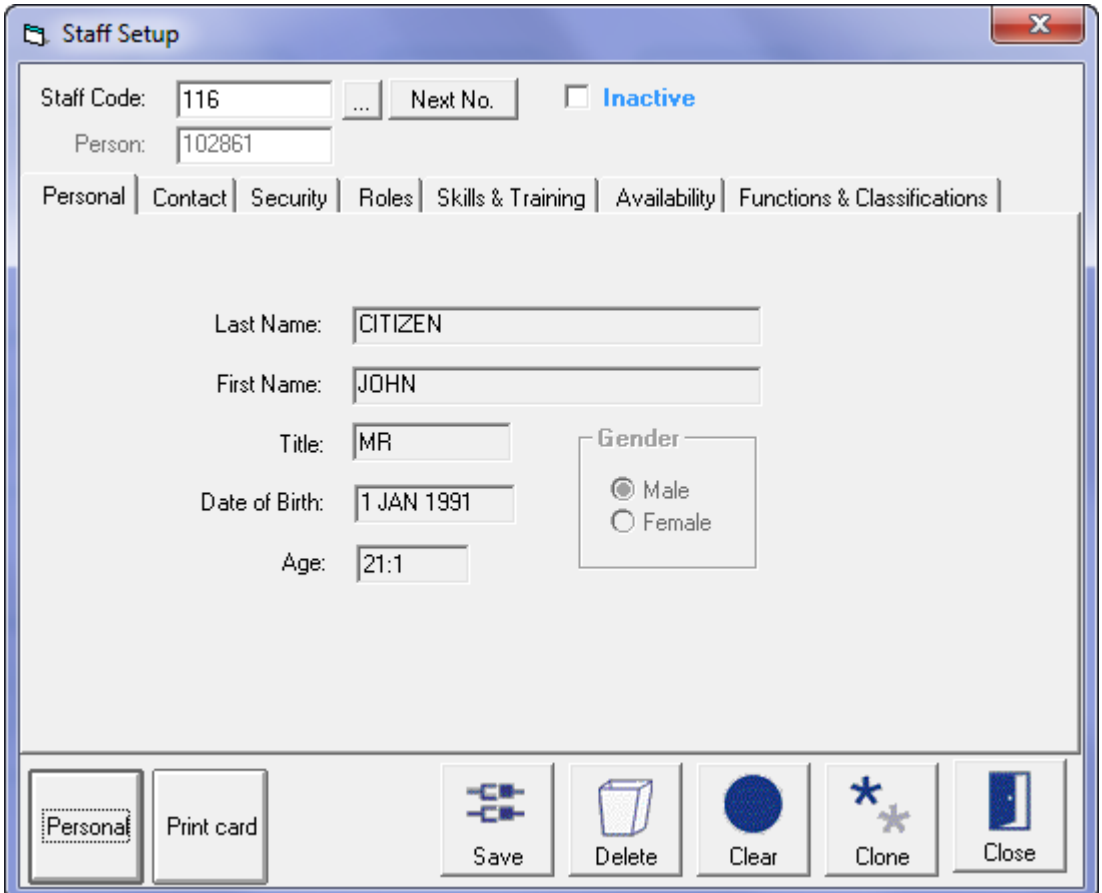

*Admin > Security > Staff Members > Personal*

**Staff ID** Type in a staff identification, this is generated by the user and can be either numeric or alpha. Do not put spaces into this field. You also have the option of having Links generate the Staff ID number by clicking the Next No. icon.

> The staff member may already be a customer within the system and this Customer ID can also be used.

**Inactive** Flag the **Inactive** button when the staff member leaves the organisation and they will automatically be removed from all Security Groups and permissions. The staff member should not be deleted as the activity log monitors audited functions and utilises the Staff ID.

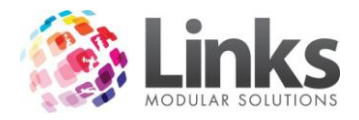

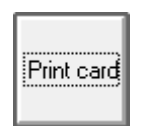

To print a card for this staff person, click on this icon

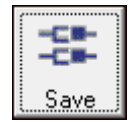

Click on this icon to save any changes made to this window.

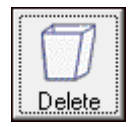

Click on this icon to delete this entry.

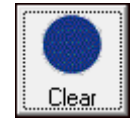

Click on this icon if you wish to clear/refresh the window.

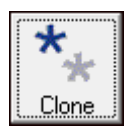

Click on this icon if you wish clone/copy the current window.

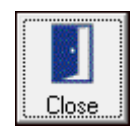

Click on this icon if you wish to close out of the window.

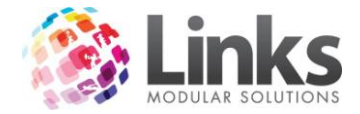

*Admin > Security > Staff Members > Contact*

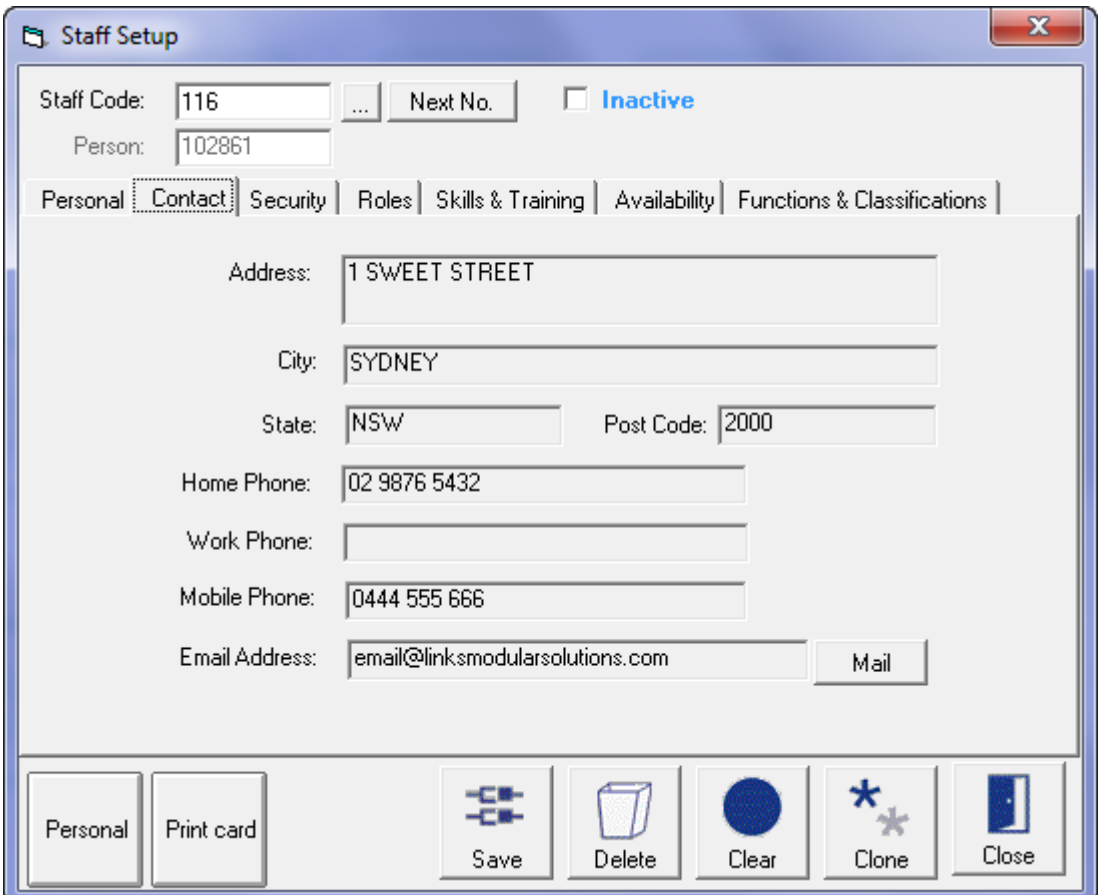

The staff member's contact details are outlined here.

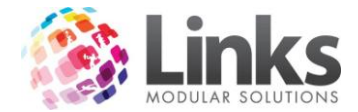

*Admin > Security > Staff Members > Security*

This window will show what security group this staff member is allocated to. To allocate a security group see Admin > Security > Security Groups.

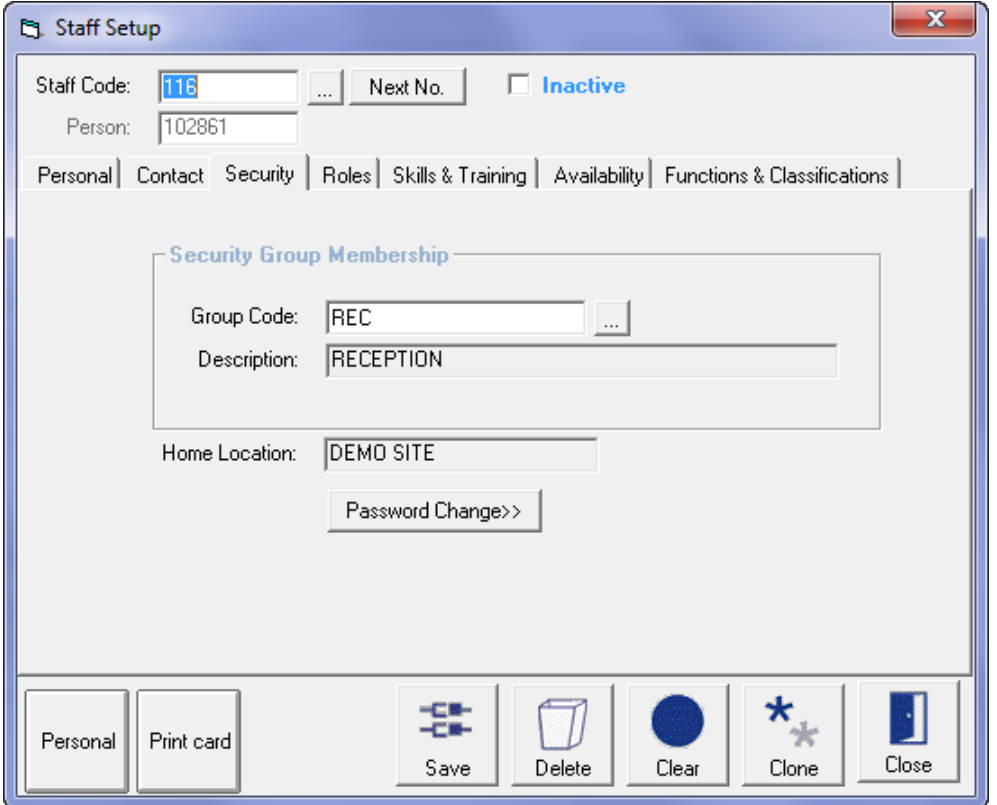

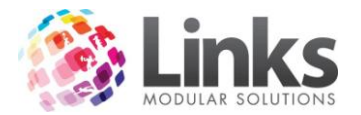

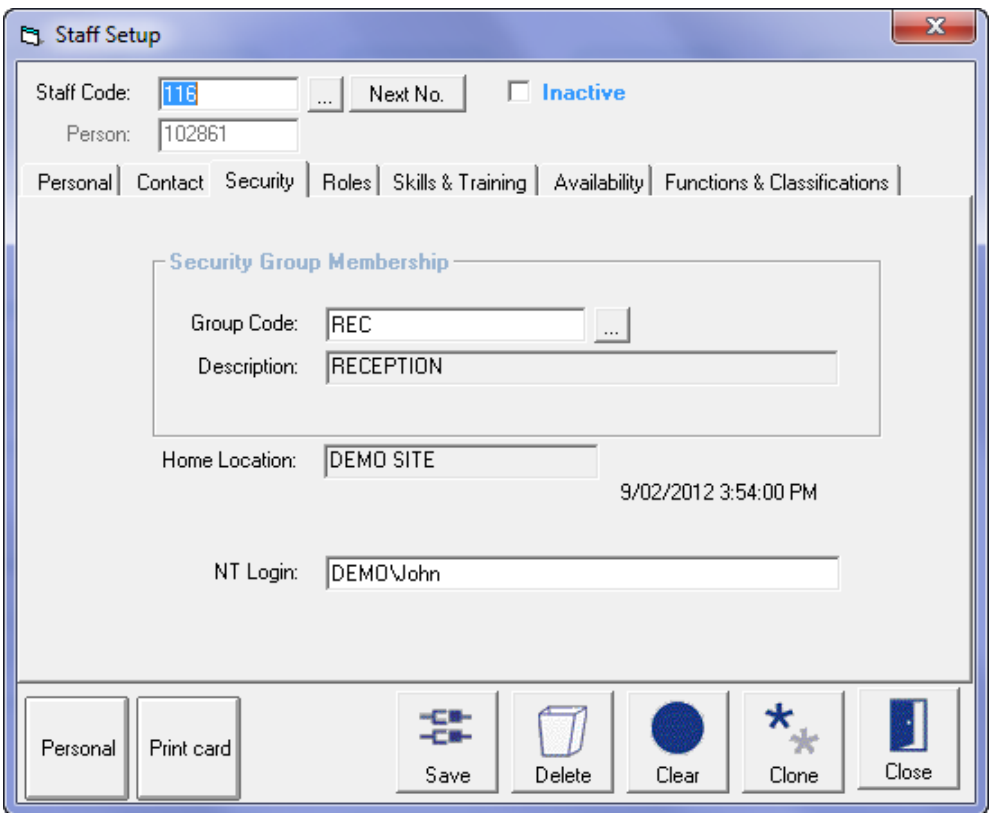

Passwords can be entered or changed by pressing the Password Change button.

If NT Authentication has been selected at the site level, then the NT login is required to be filled in for each staff member. This login must following the following criteria of Domain\Username. This will allow the system to utilise the NT username and password for secured functions.

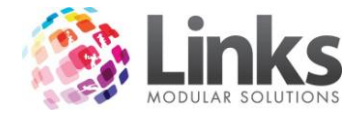

*Admin > Security > Staff Members > Roles*

The staff member can be allocated to Staff Roles. To allocate several staff to a role refer to Admin > Admin > Staff Roles.

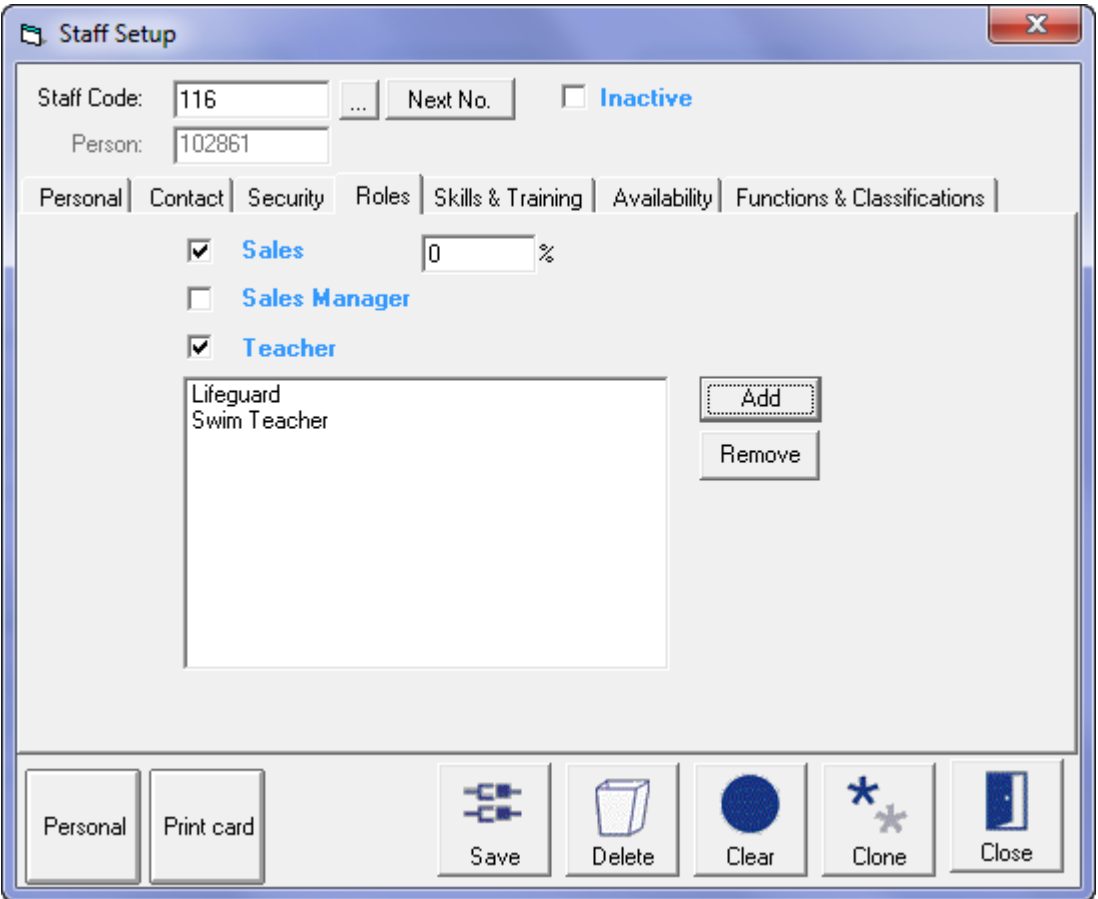

Sales If the staff member is selling membership contracts and you wish to track their performance then this option must be flagged. You can also enter a commission percentage if you wish to.

- **Teacher** Select this option if this person is a teacher (Classes or Sessions). This will allow for a narrowing of potential staff members when searching for a teacher in the aforementioned programs.
- `Add Add a staff role by selecting from a list of roles.
- Highlight a staff role and press the Remove button to remove the role from [Remove] the staff member.
- New Role Add a new role to the Staff Role list.

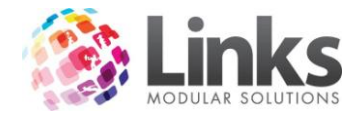

*Admin > Security > Staff Members > Skills and Training*

This screen allows for the recording of:

1. Skills and/or Qualifications with attainment and renew dates.

A report in the Reporting Module will identify those who have approaching review dates

2. Training and or Meeting requirements and attendances.

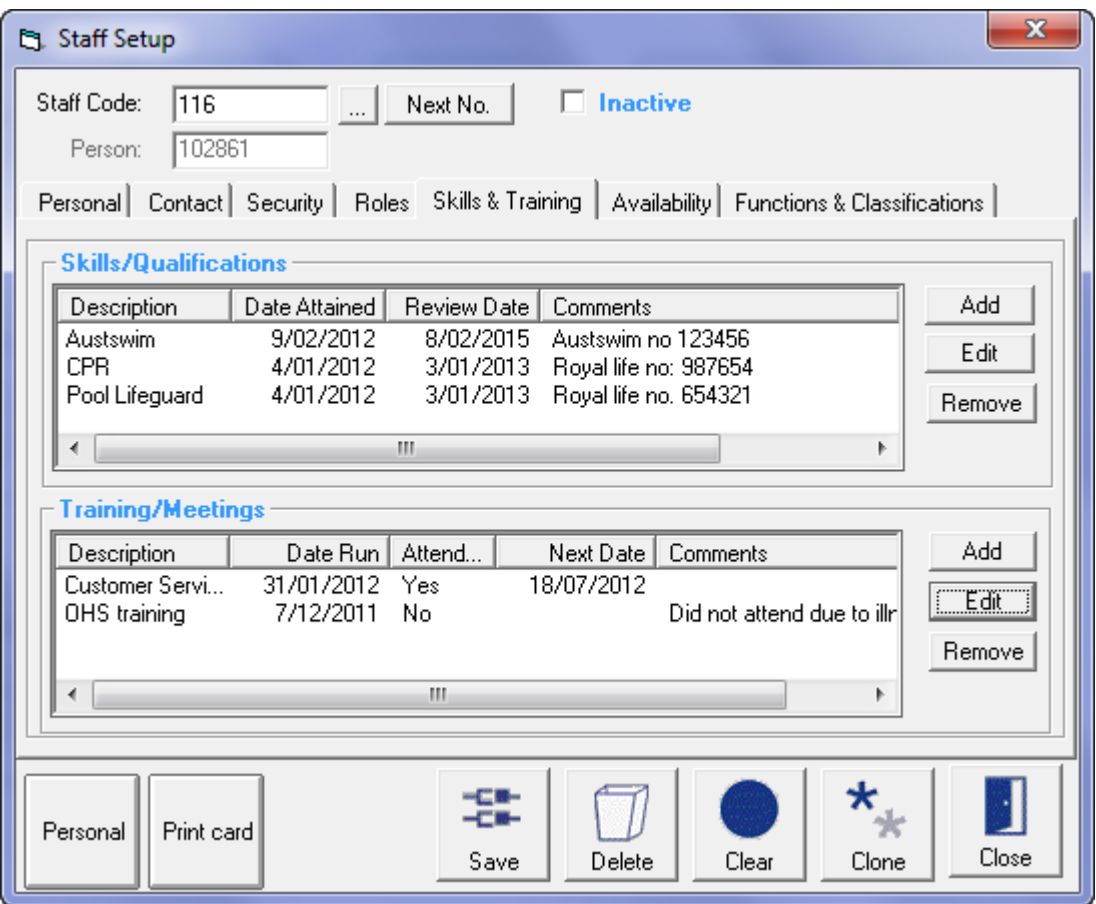

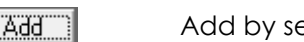

"E'dit

[Remove]

Add by selecting from a list

Highlight the record and press the Remove button to remove the record.

*Admin > Security > Staff Members > Availability*

An Availability roster by Staff Role can be established using the information entered in this screen.

Highlight the record and press the Edit button to modify.

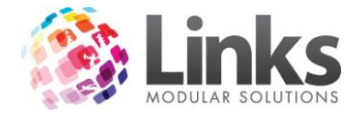

A report in the Reporting Module will identify those who are available to work using selected criteria.

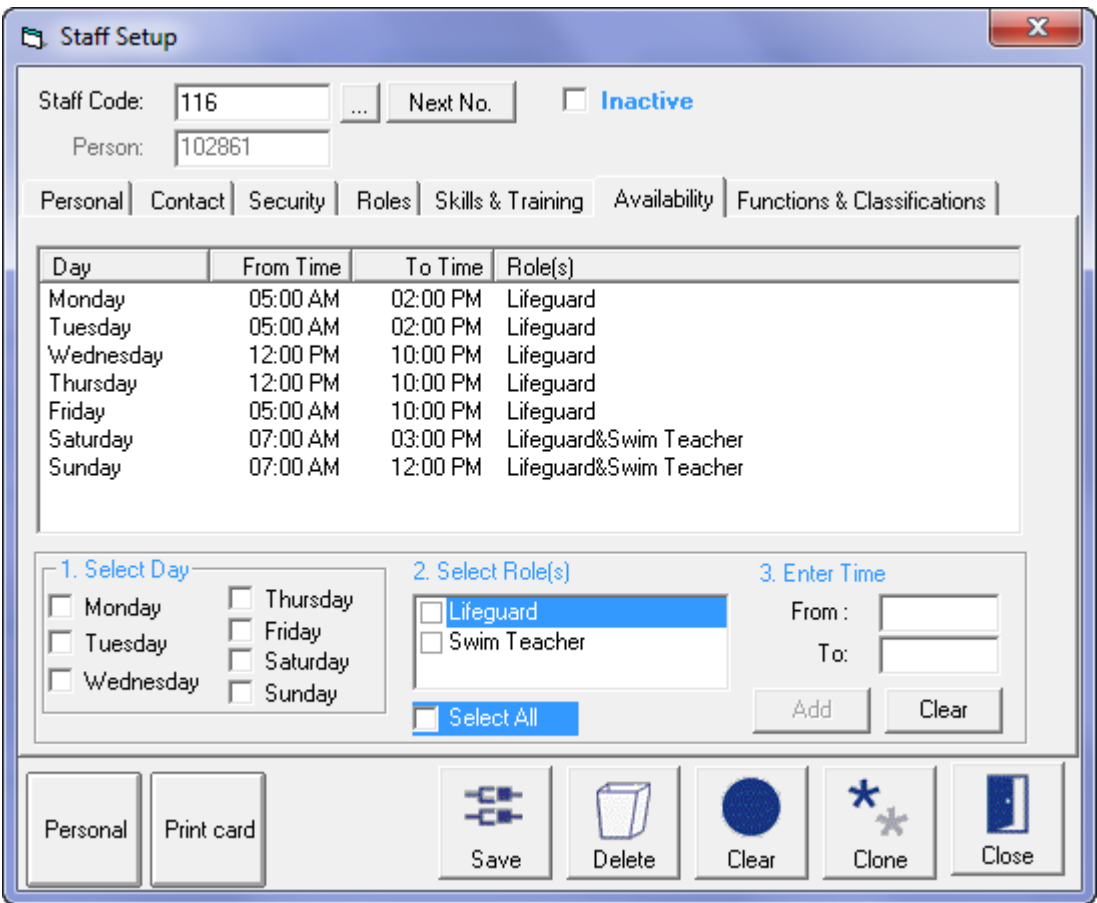

To enter availability for a staff member:

- 1. Select the day/s for the role
- 2. Select the role/s
- 3. Enter the time span of availability
- 4. Press the  $\boxed{\Box$  Add  $\Box$  button

To delete a record, highlight the record and click the  $\boxed{\mathbf{X}}$  button.

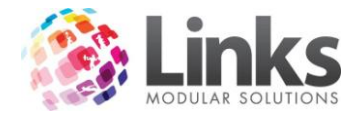

*Admin > Security > Staff Members > Functions and Classifications*

The Functions and Classifications functionality is no longer in use.

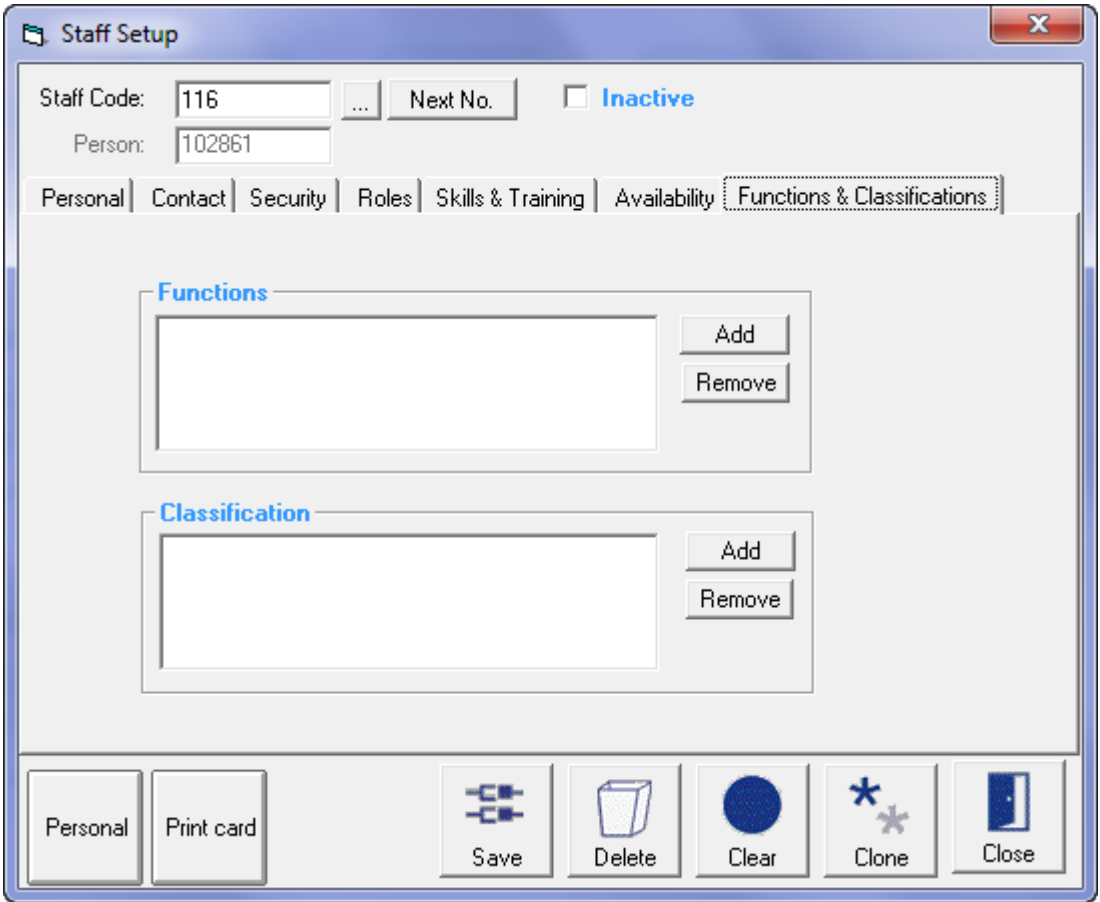

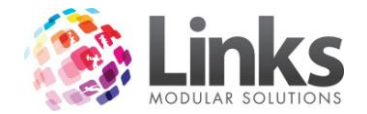

#### <span id="page-20-0"></span>**Security Groups**

Admin > Security Groups

Security Groups allow restrictions on the access staff have to and within the Links Modules. You have the option of restricting staff access to modules or functionalities within modules, as well as menu security within modules.

Note: Staff must first be entered into your system before proceeding with this section. See Admin > Security > Staff Members.

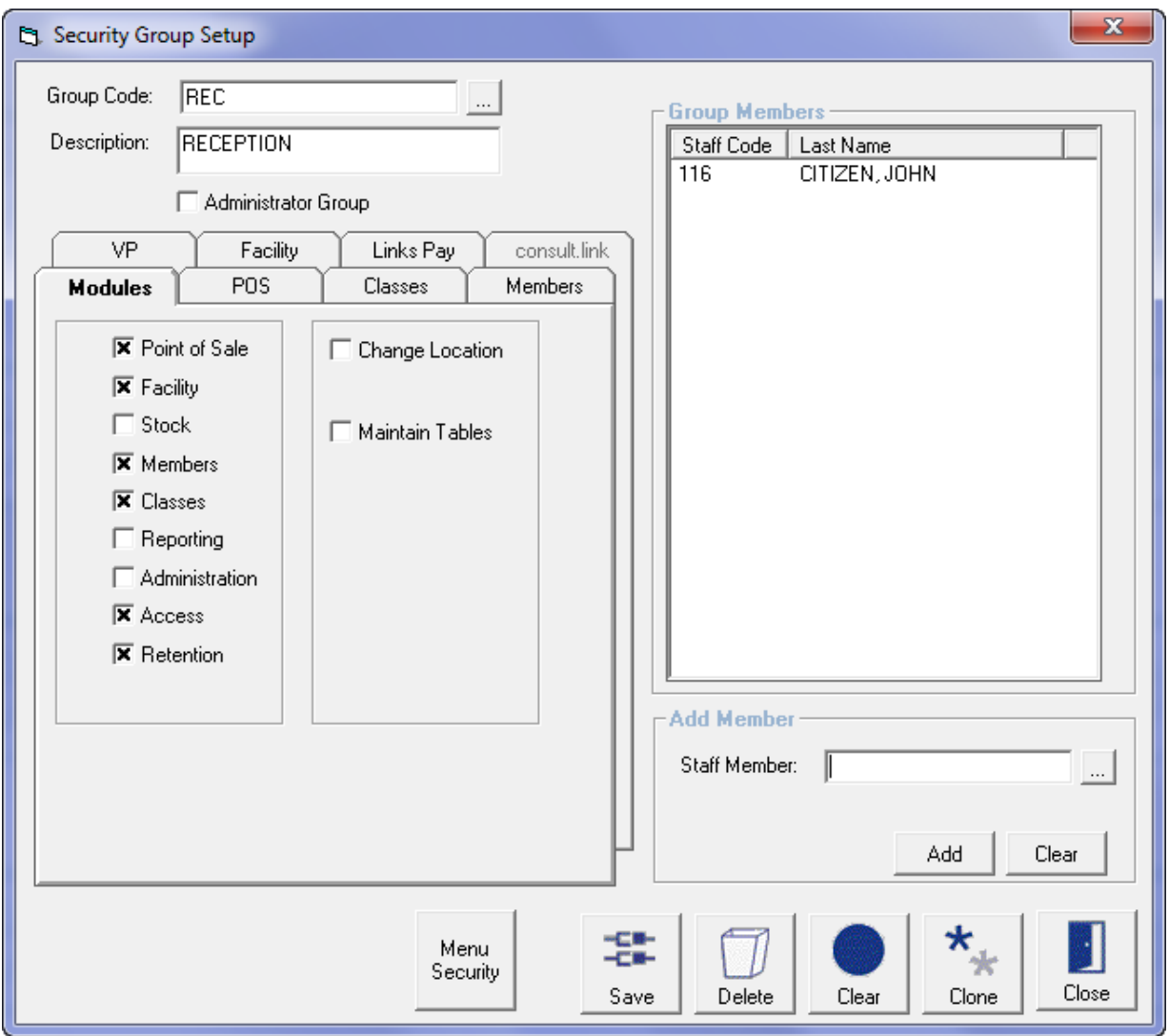

- Group Code Type in a code to represent the group to be created or click on the  $\Box$ to select an existing group that needs to be modified
- Description Type in the group code description

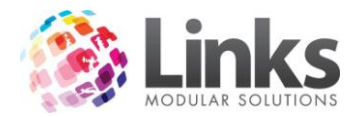

X Administrator Group

Flagging this option will make this group have complete access to all modules and functionalities of Links. If the Security Group is not identified as an Administrator group, you will be required to select the modules and functionality access

*Add a Member*

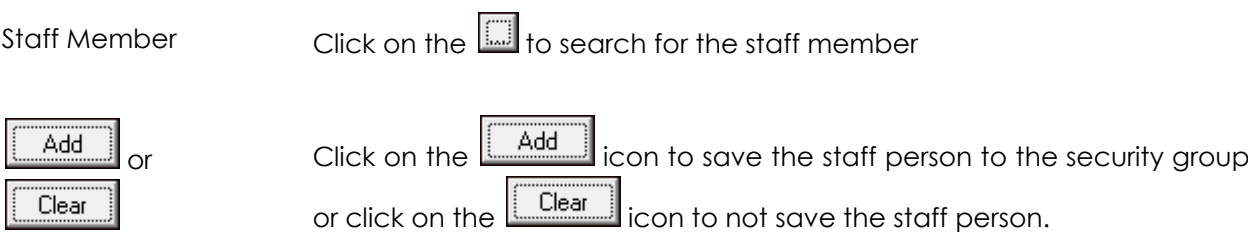

# *Group Members*

This section lists all the staff persons that have been assigned to this Security Group. To delete a staff person from the group highlight the staff person and click the  $\blacksquare$  icon.

*Admin> Security Groups > Modules*

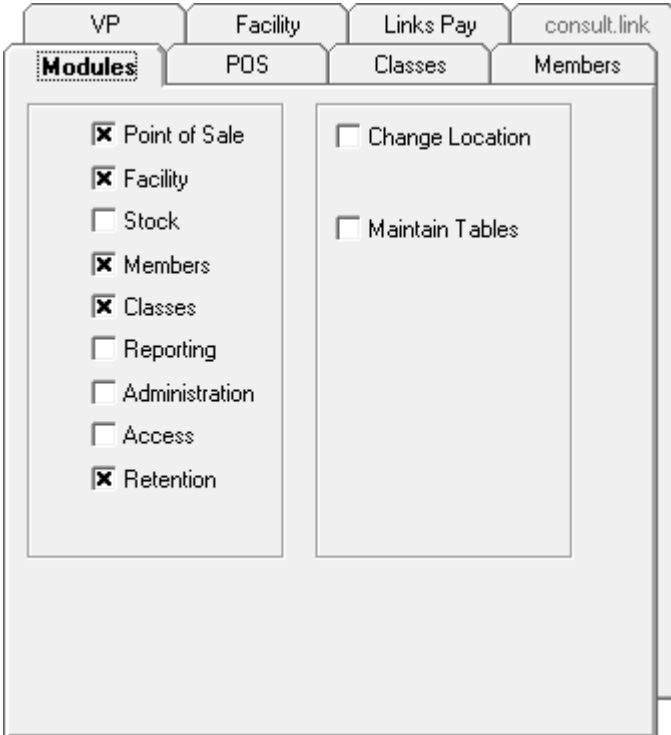

E.g: Stock, Reporting, Admin and Access will not be accessible to staff members placed in this group; nor will they have access to Change Locations and Maintain Tables.

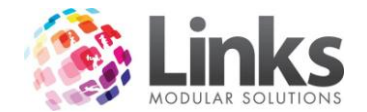

# *Point of Sale*

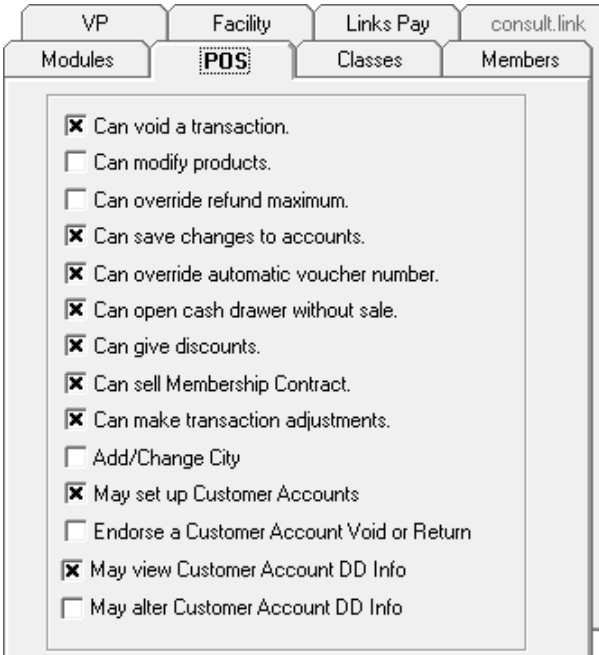

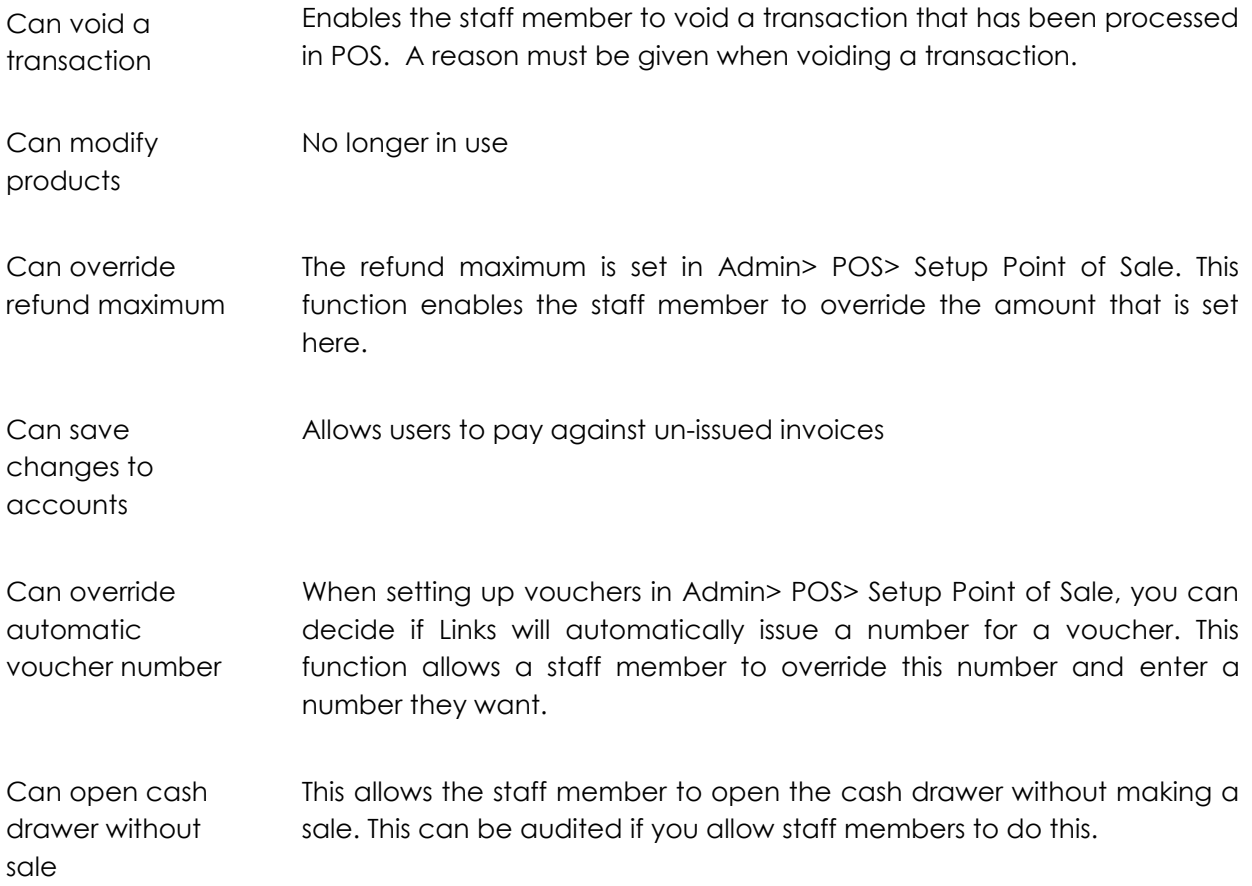

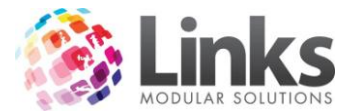

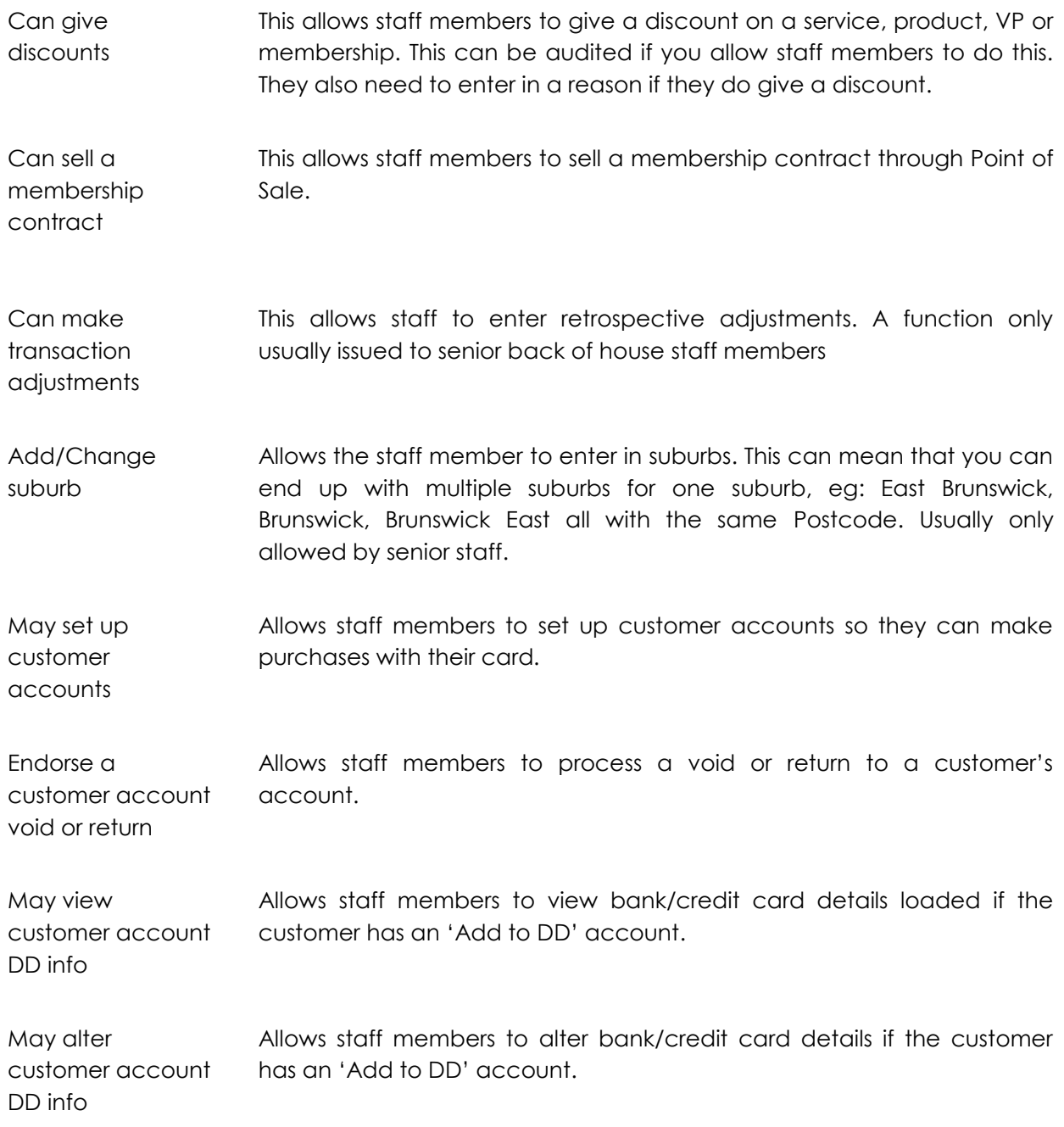

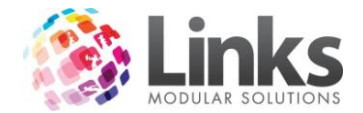

# *Classes*

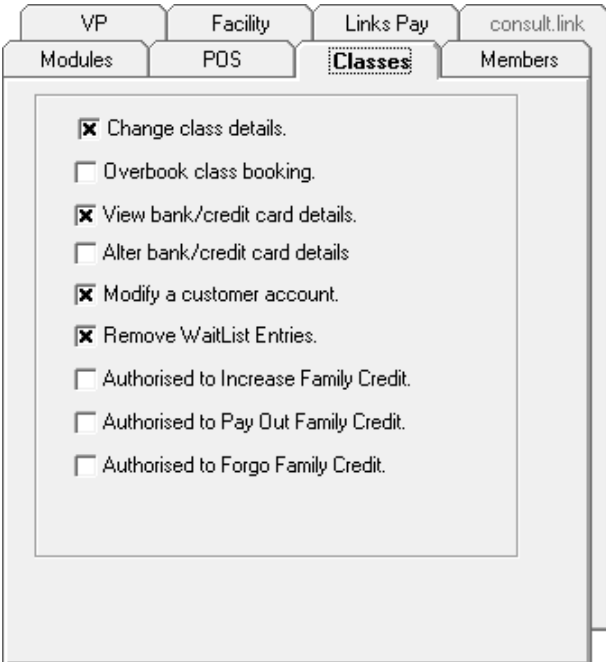

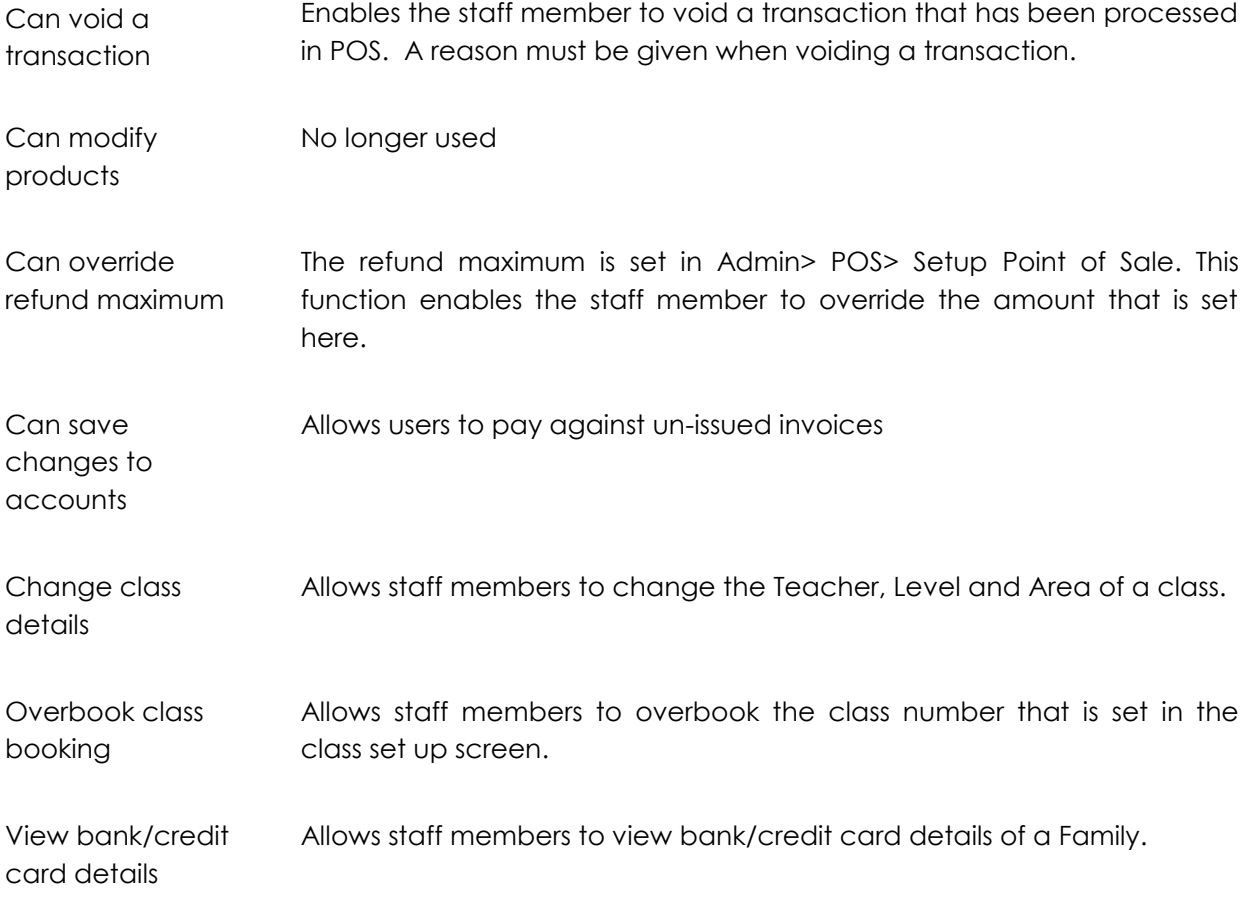

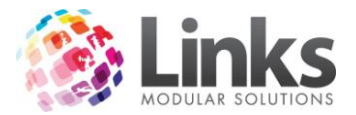

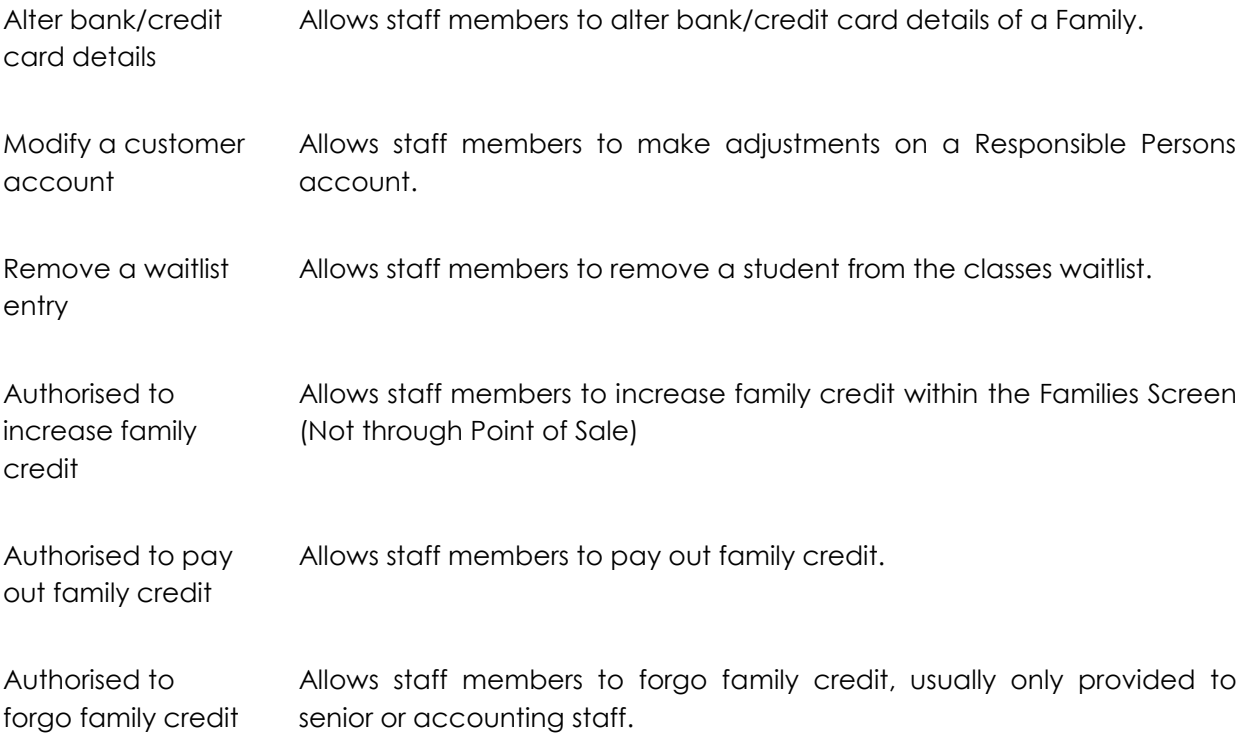

#### *Members*

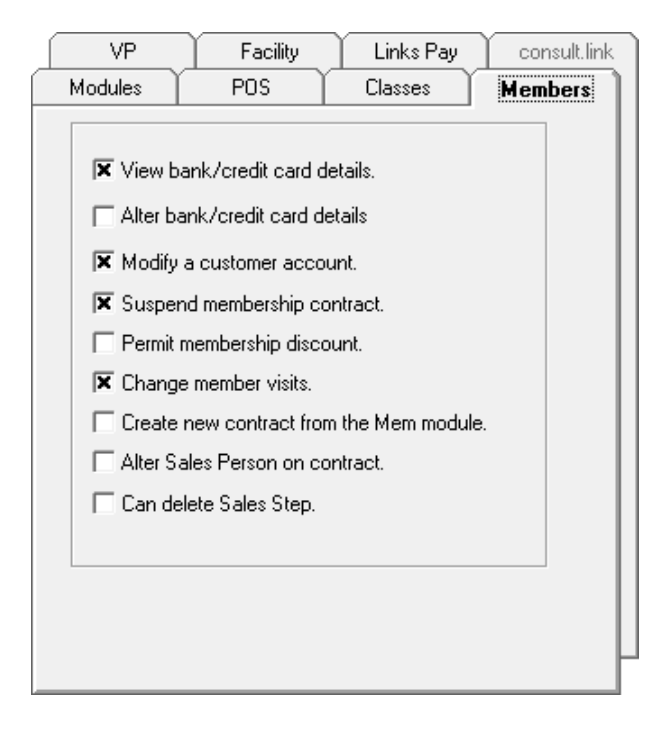

View bank/credit card details Allows staff members to view bank/credit card details of a member.

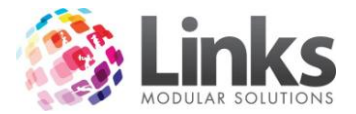

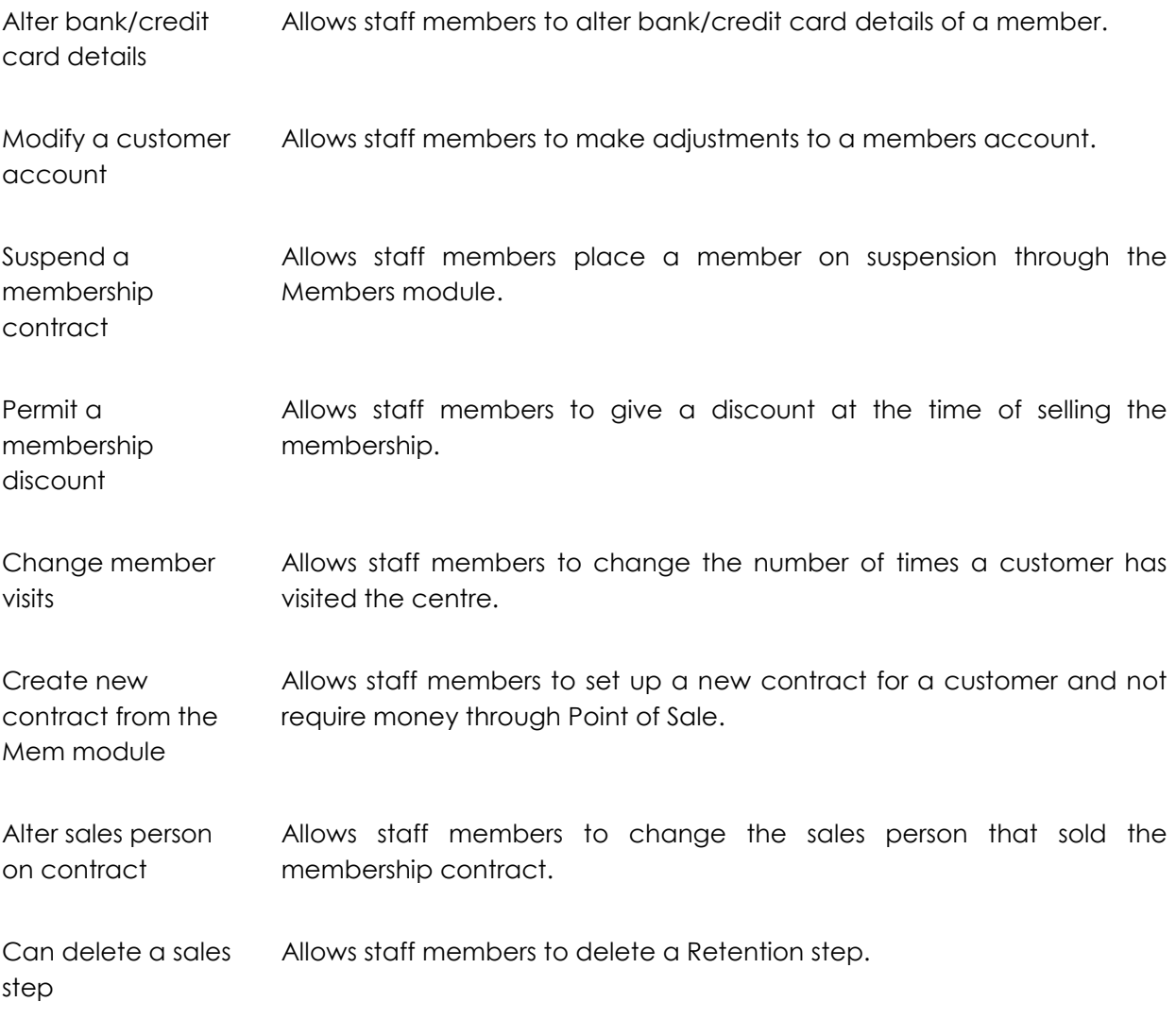

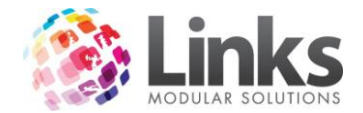

# *Visit Passes*

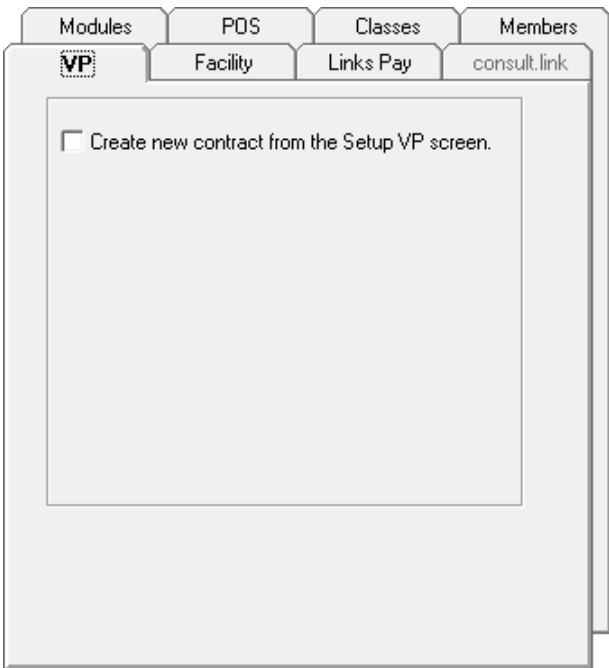

Create new contract from the setup VP screen

Allows staff members to set up a new visit pass for a customer and not require money through Point of Sale.

*Facility*

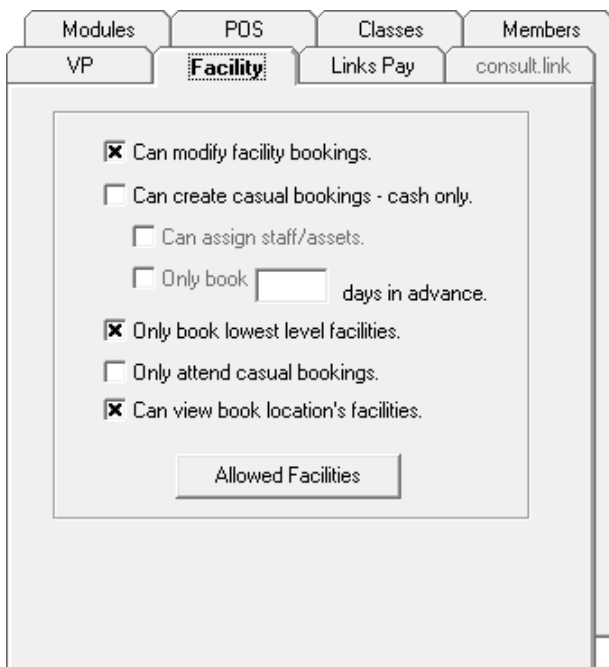

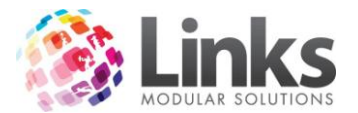

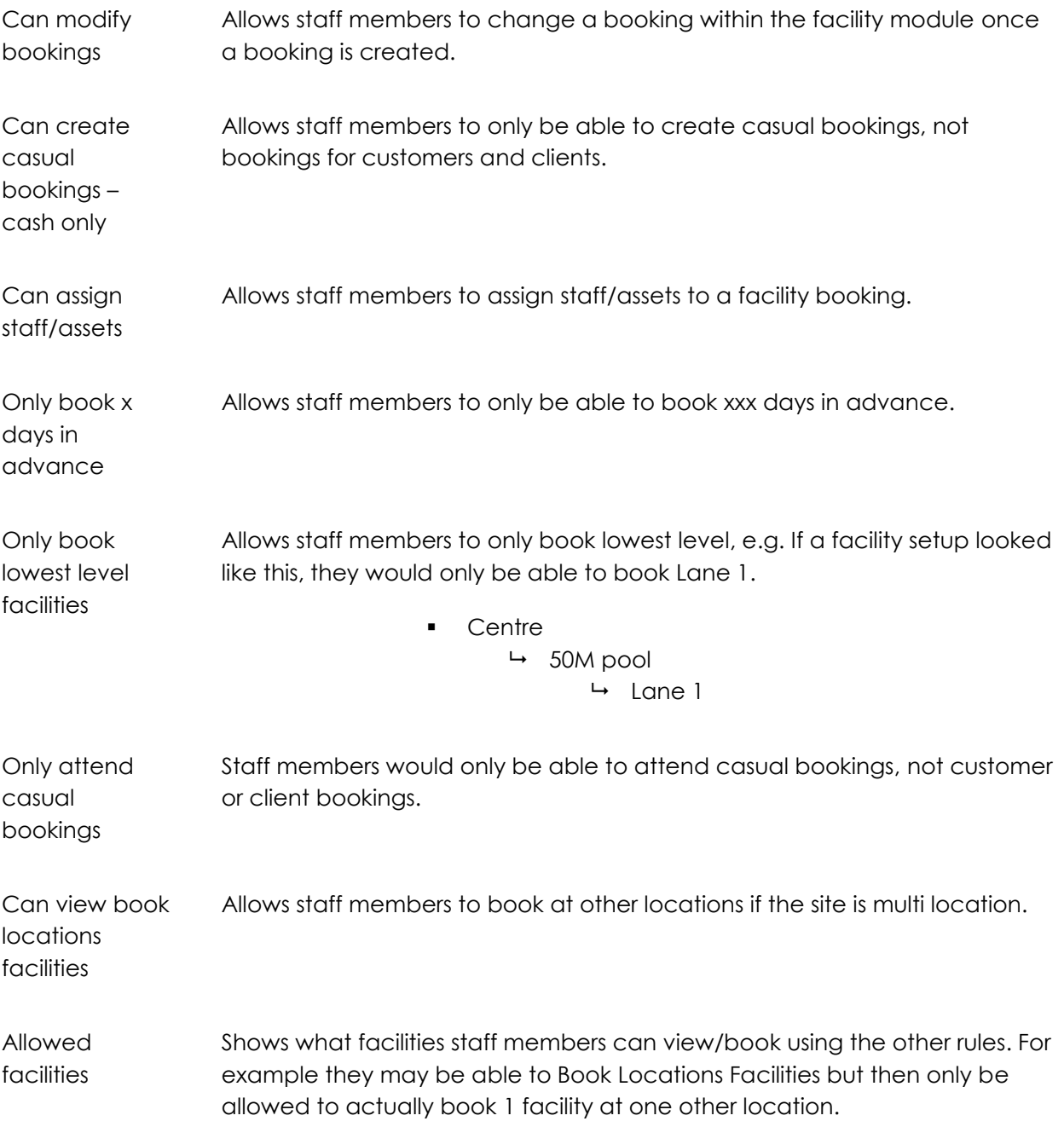

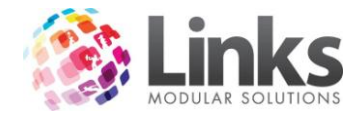

# *LinksPay*

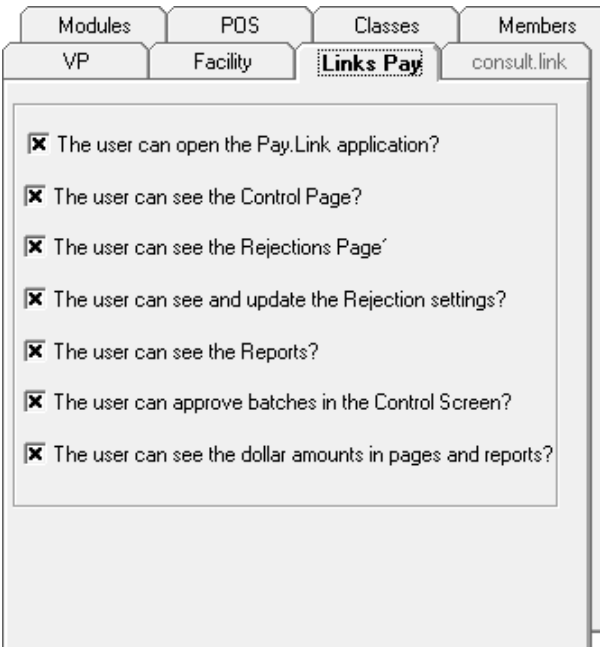

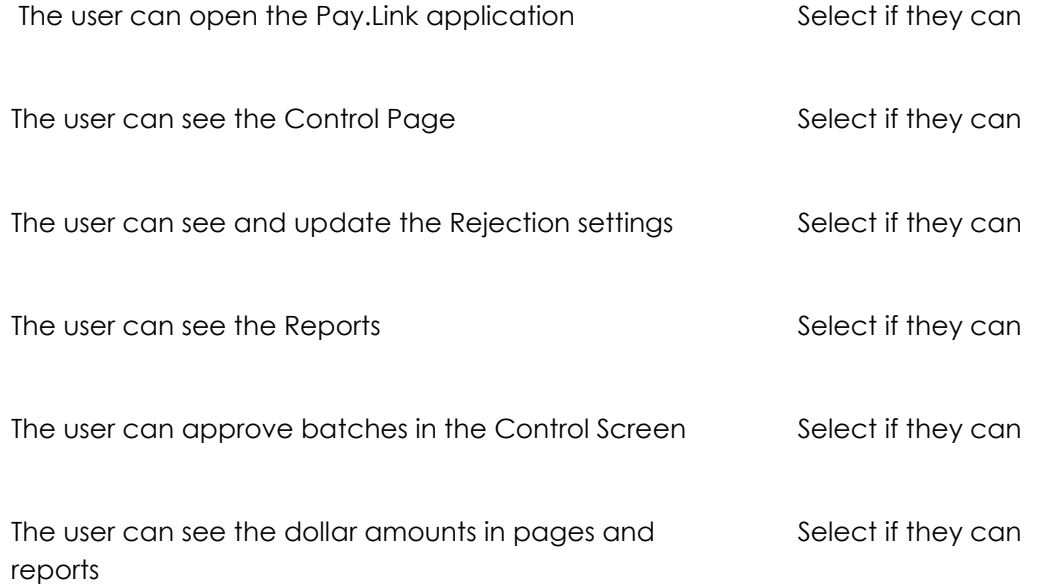

H

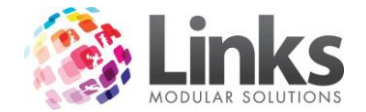

### <span id="page-30-0"></span>**Menu Security**

Admin > Security > Security Groups > Menu Security

Once the module and function security are completed it is also possible to add menu security to the active modules. Therefore, whilst staff may be given authority to open a module, their ability to access the menus and sub menus within the module can also be limited.

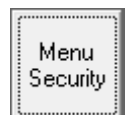

To gain access to the menu security press the Menu Security button and the following screen will be displayed:

Note: Only those modules that have been included in this security group will be displayed.

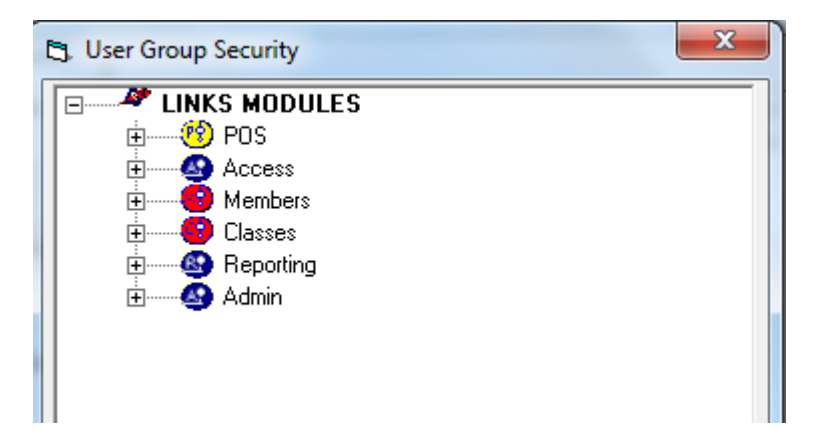

In this window the + icon indicates there are further menus under main modules or menu

Double click on the menu item that needs to be excluded and a red 'x' is displayed.

Note: As an item is selected in a sub menu, the top layer of that menu changes colour to blue for easy identification of selected menu items.

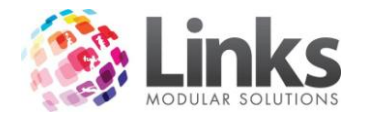

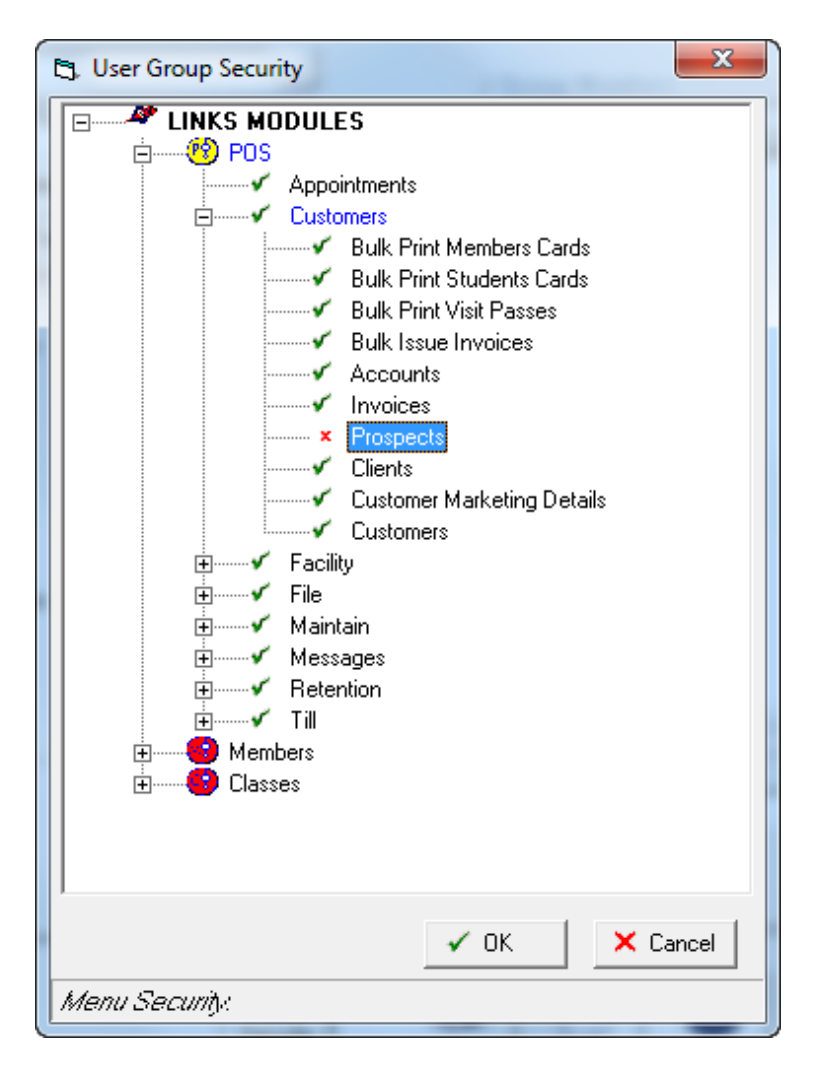

Press the  $\sim$  OK button once completed to save changes.

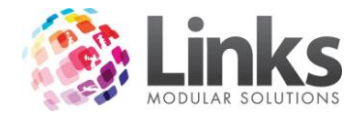

# <span id="page-32-0"></span>**Bulk Print Staff Cards**

Admin > Security > Bulk Print Staff Cards

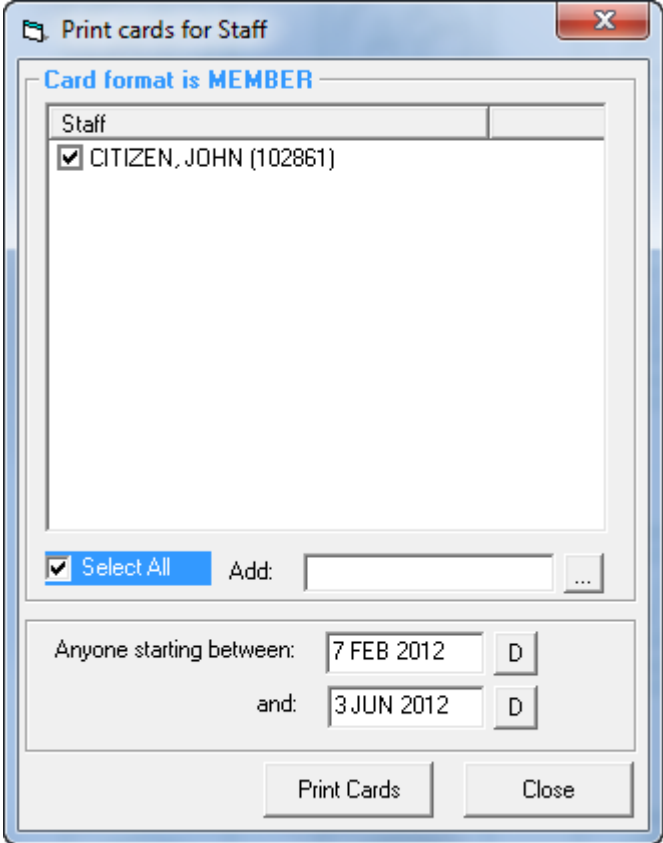

As a new staff member is added to the system their name is included in the bulk card print system.

Tick the box to select a staff member for printing. Once the card is printed their name is removed from the list.

Alternatively a staff member can be added to the list by using the Add feature.

The card layout for the staff card is defined in the Site > Site Setup > Cards screen.

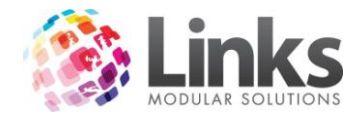

# <span id="page-33-0"></span>**Admin > Site**

#### <span id="page-33-1"></span>**Site Details**

Admin > Site > Site Details

*Admin > Site > Site Details > Operating Hours*

Enter the operating hours of the facility.

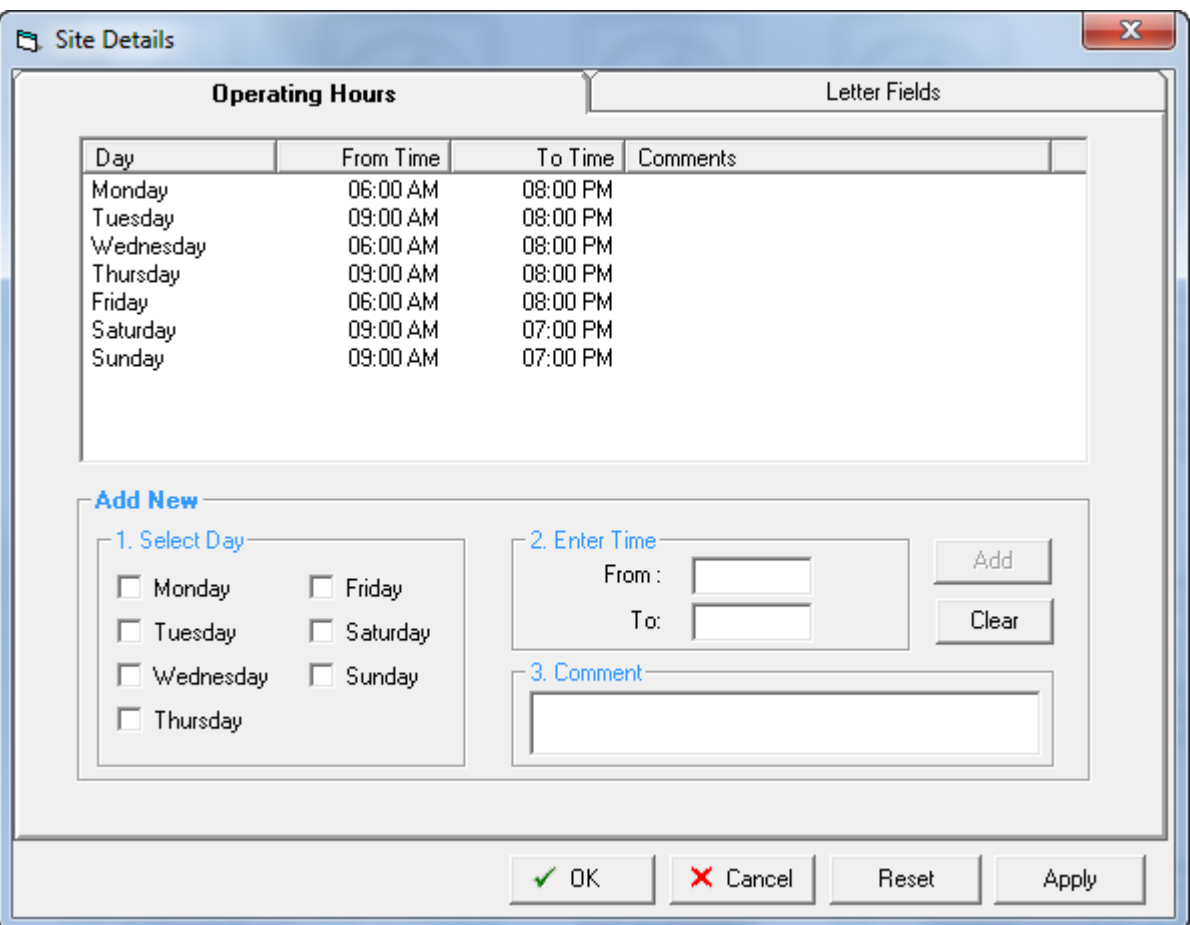

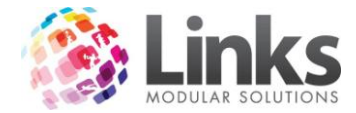

# *Admin > Site > Site Details > Letter Fields*

This screen enables personalisation of fields which can be inserted into to the standard Links Templates and used for various letters.

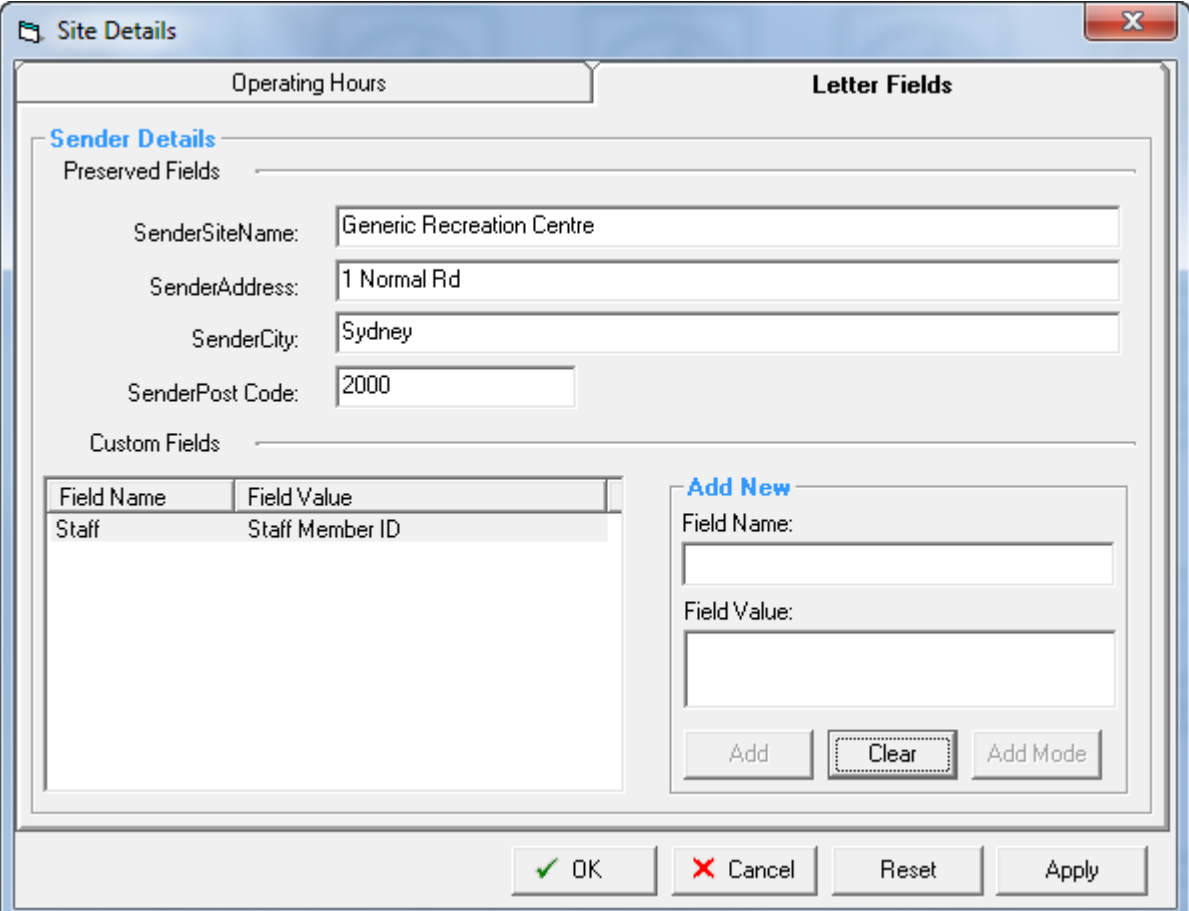

Sender Details The name and address of the facility

Custom Fields Type in a common field name and field value that needs to be included in the letter templates

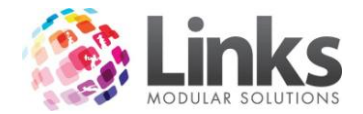

# <span id="page-35-0"></span>**Site Setup**

Admin > Site > Site Setup

*Admin > Site > Site Setup > General*

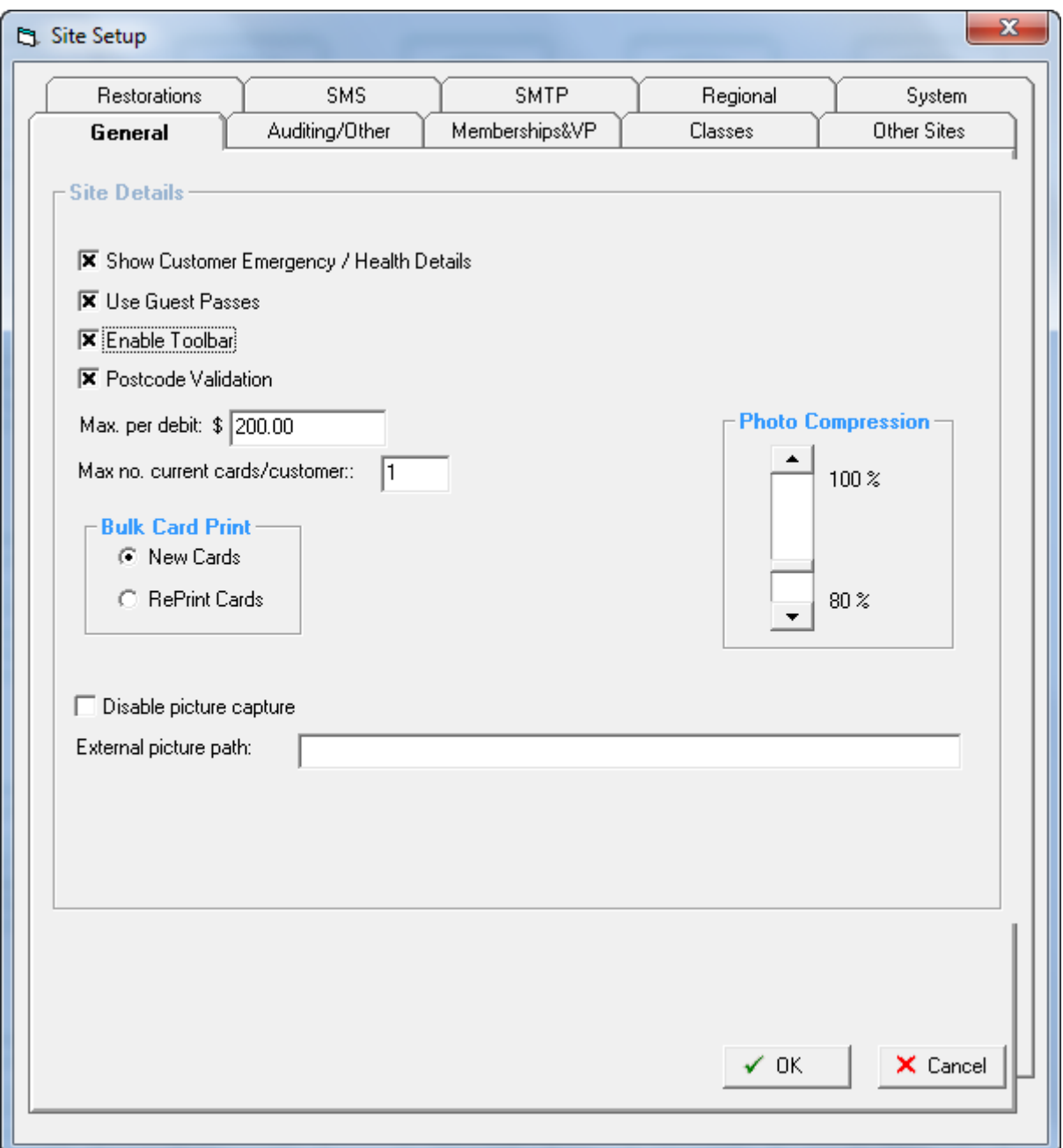

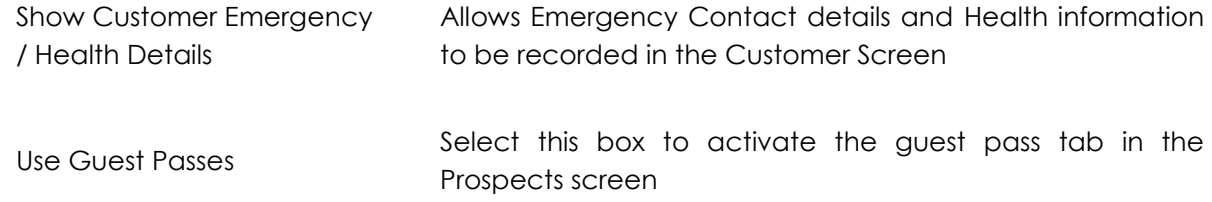
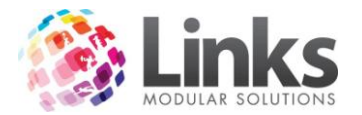

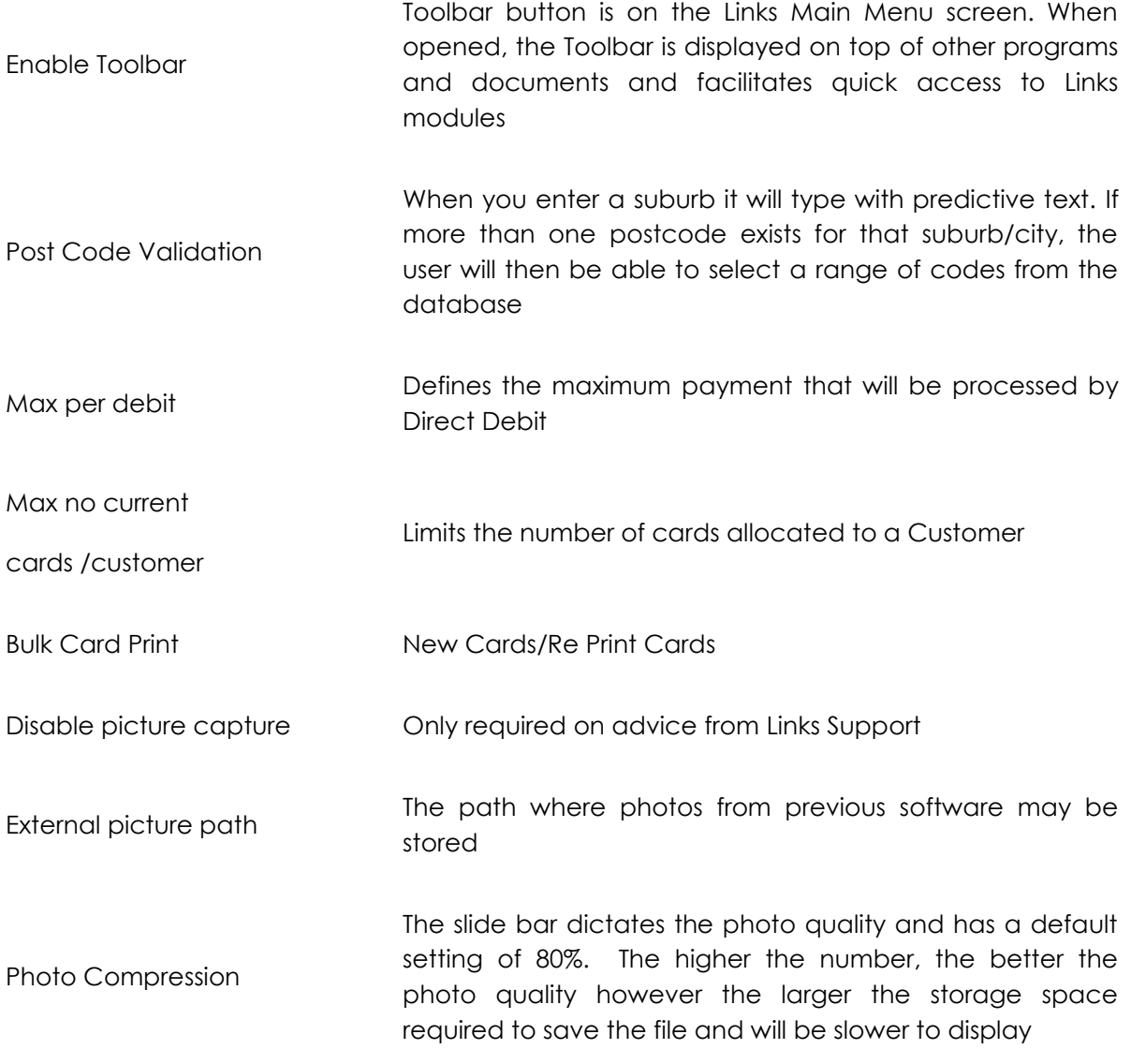

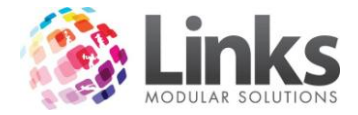

# *Admin > Site > Site Setup > Auditing/Other*

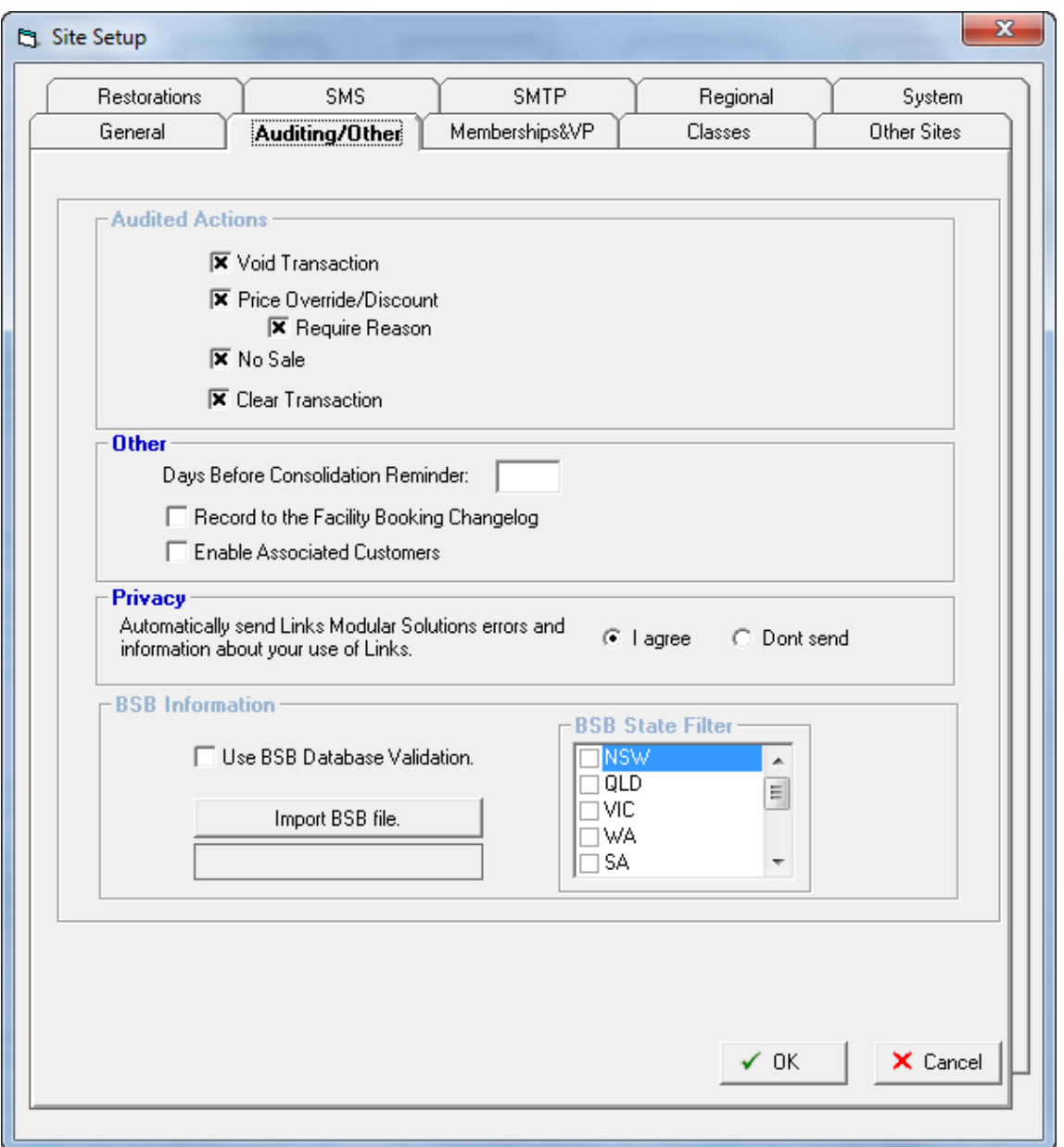

### Audited Actions

A log of the following functions can be reviewed using the Links Audit Log. For each entry in the log, the Staff Id, Reason entered and Price (when relevant) is included. See Admin > File > Audit log.

- Void Transaction
- Price Override/Discount
	- Require Reason
- No Sale
- Clear Transaction

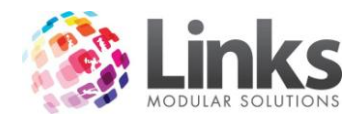

**Other** 

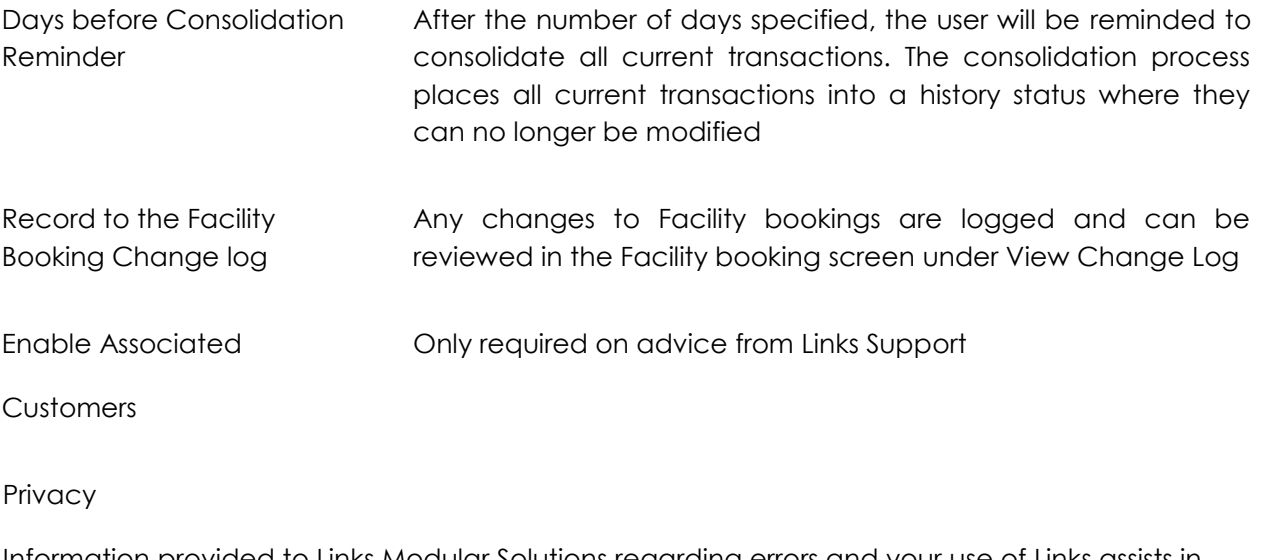

Information provided to Links Modular Solutions regarding errors and your use of Links assists in the further development of the program

BSB Information

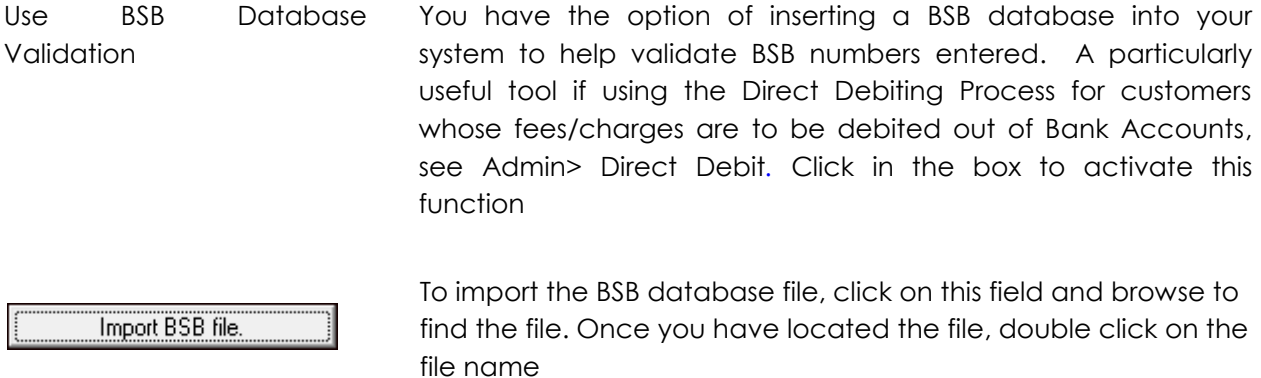

This file will then commence inserting the BSB file to be part of Links added functionalities.

Once the BSB file has been inserted, the BSB State Filter will display each individual state, giving the site the option of validating all BSB's throughout Australia or just selected states. To nominate the states to filter, click in the box alongside the preferred State, more than one State can be chosen. Deciding to filter States will depend on your clientele. If your site runs a direct debit process then it would be advisable to nominate this option, as members may have accounts that have been set up in other states.

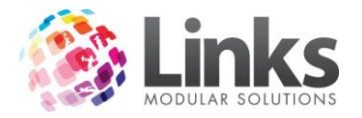

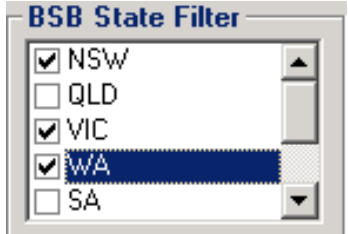

Obtaining File

To obtain a copy of the BSB file, you will need to purchase the file from *Australian Payments Clearing Association Limited (APCA) on 02 9221 8950*

*Admin > Site > Site Setup > Memberships&VP*

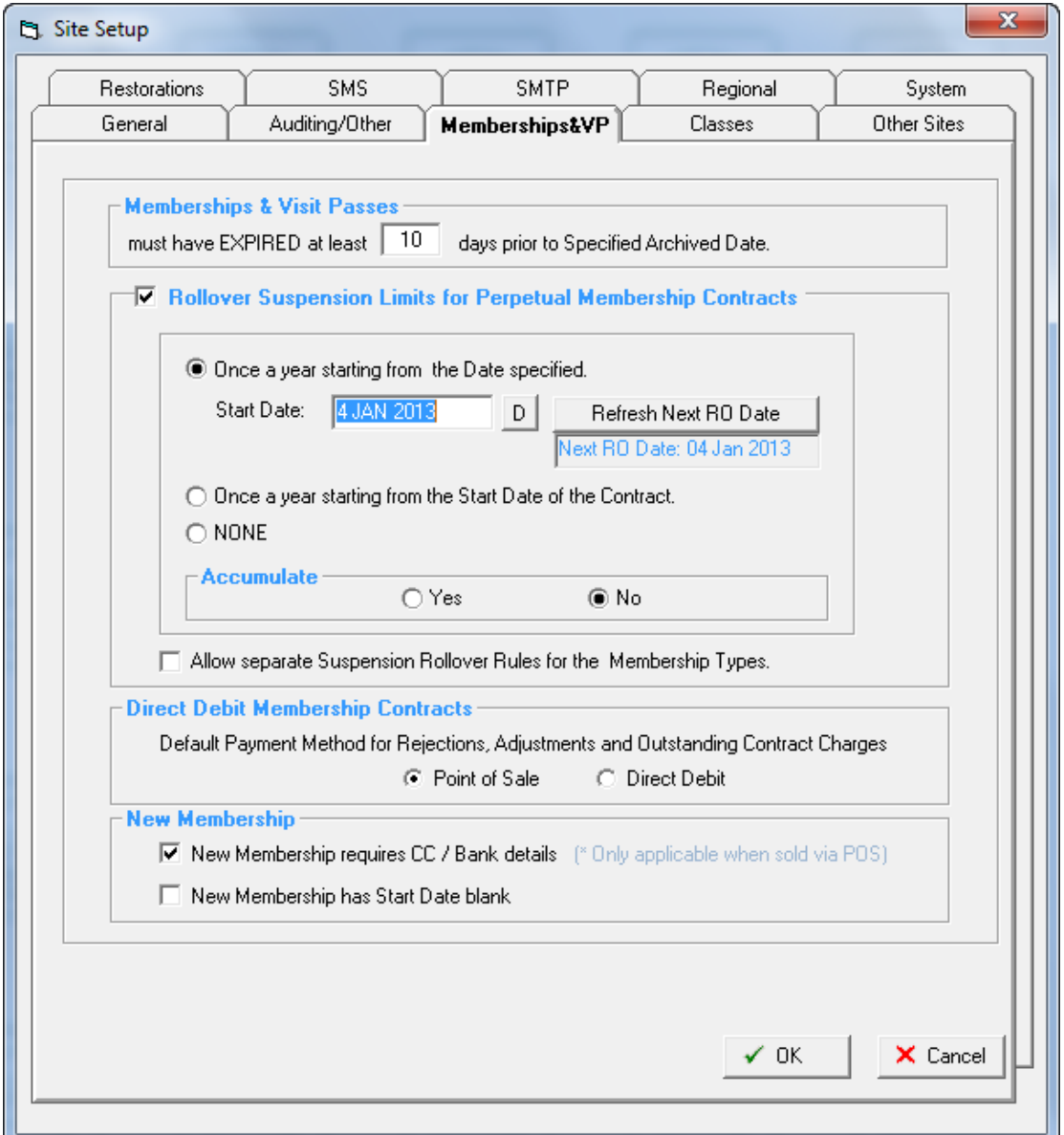

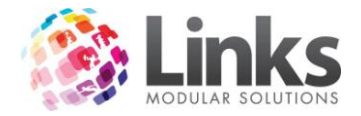

*Membership & Visit Passes*

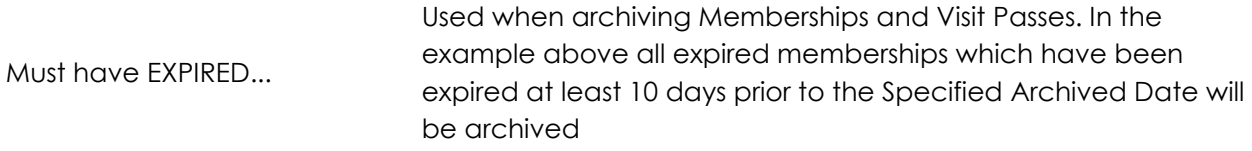

Rollover Suspension Limits for Perpetual Membership Contracts

This area defines the rules on how suspensions will be treated for perpetual memberships. Select the box to initiate the rules option.

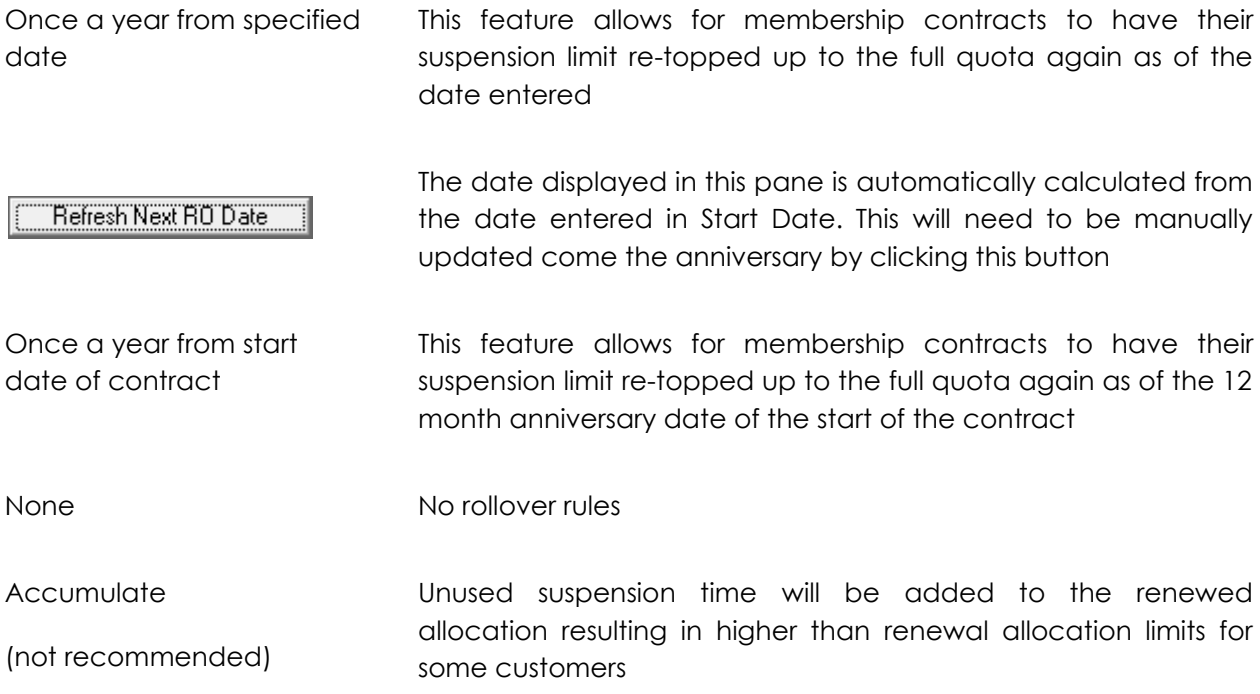

Direct Debit Membership Contracts

Select whether Direct Debit rejections, adjustments and Outstanding Contract Charges be paid through POS or applied to the next Direct Debit run.

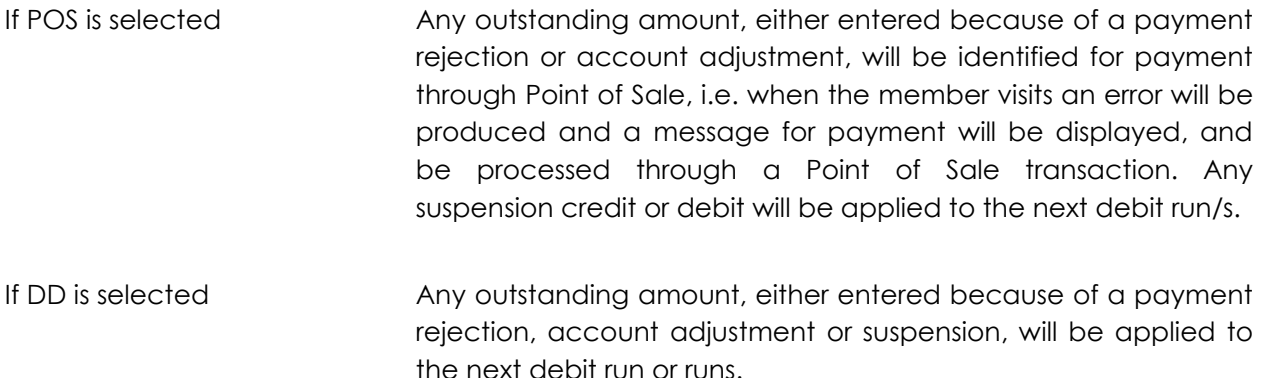

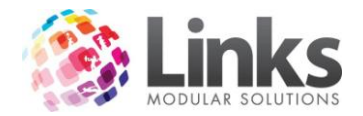

New Membership

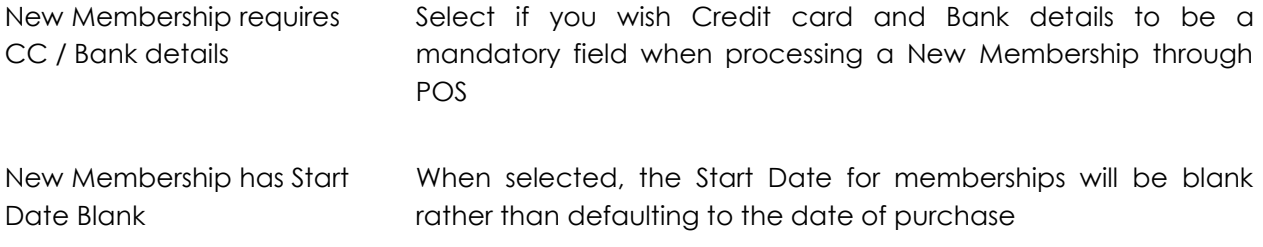

*Admin > Site > Site Setup > Classes*

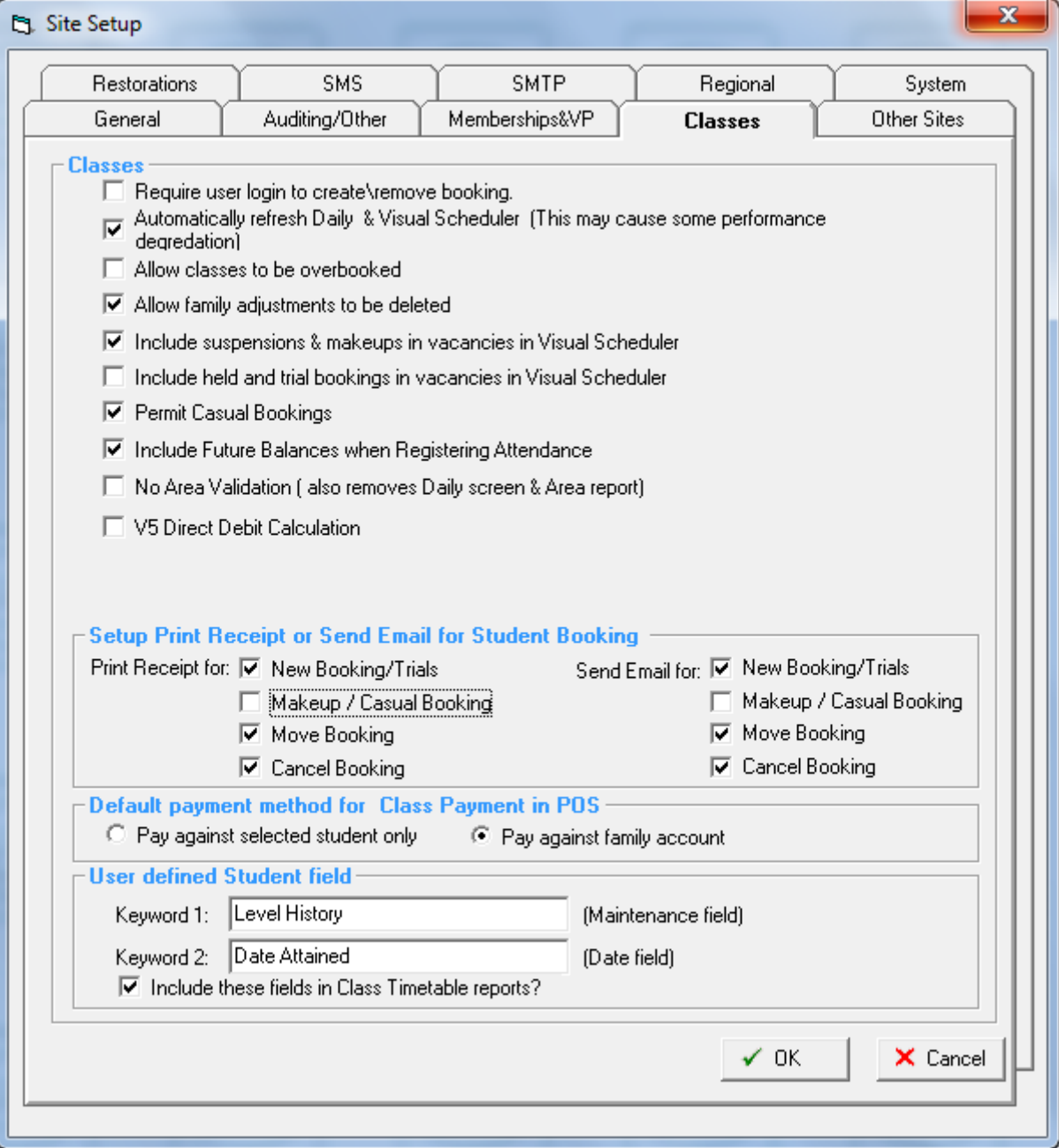

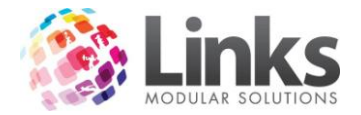

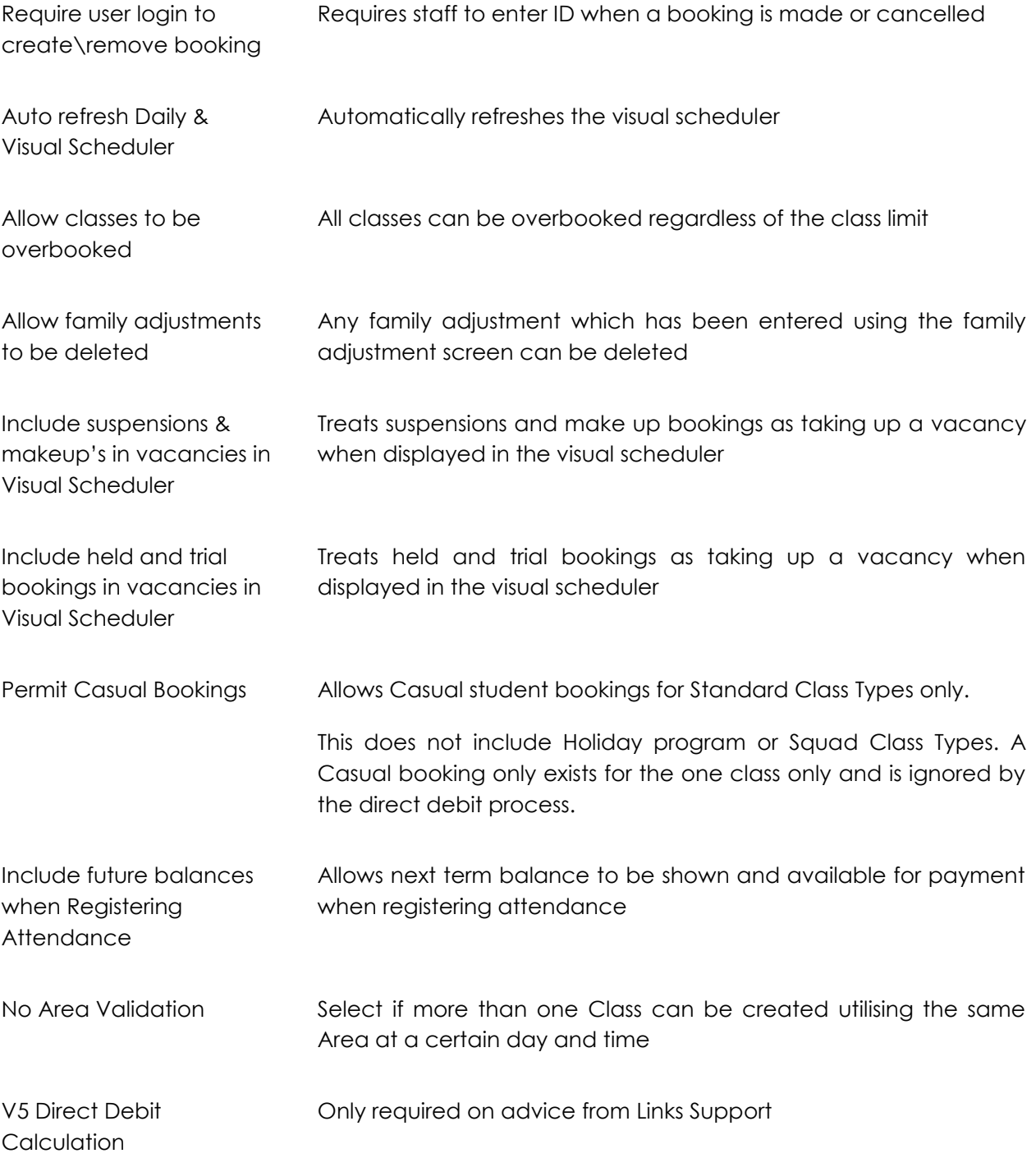

Setup Print Receipt or Send Email for student booking

When selected, a Receipt will be printed and/or Email sent showing booking details for the following functions

- New bookings/Trials
- Makeup/Casual Booking
- Move Booking

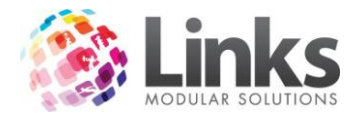

Cancel Booking

Note: Receipt printer needs to be attached and Can Email selected in Admin> Setup PC for these functions

Default payment method for Class Payment in POS

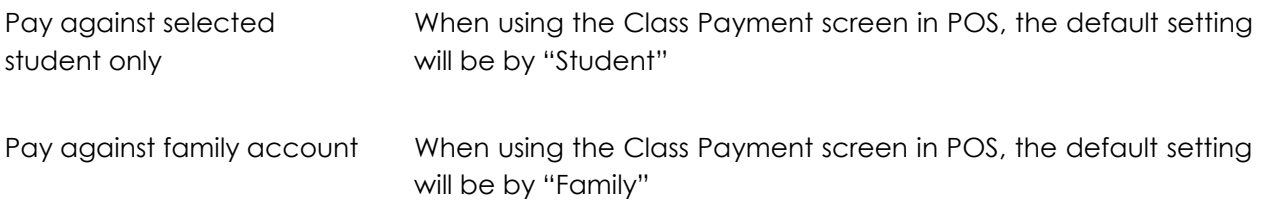

User defined Student field

These keywords allow for customised field in the User Defined tab in the Student Details screen. The fields can be included in Class Timetable reports.

*Admin > Site > Site Setup > Other Sites*

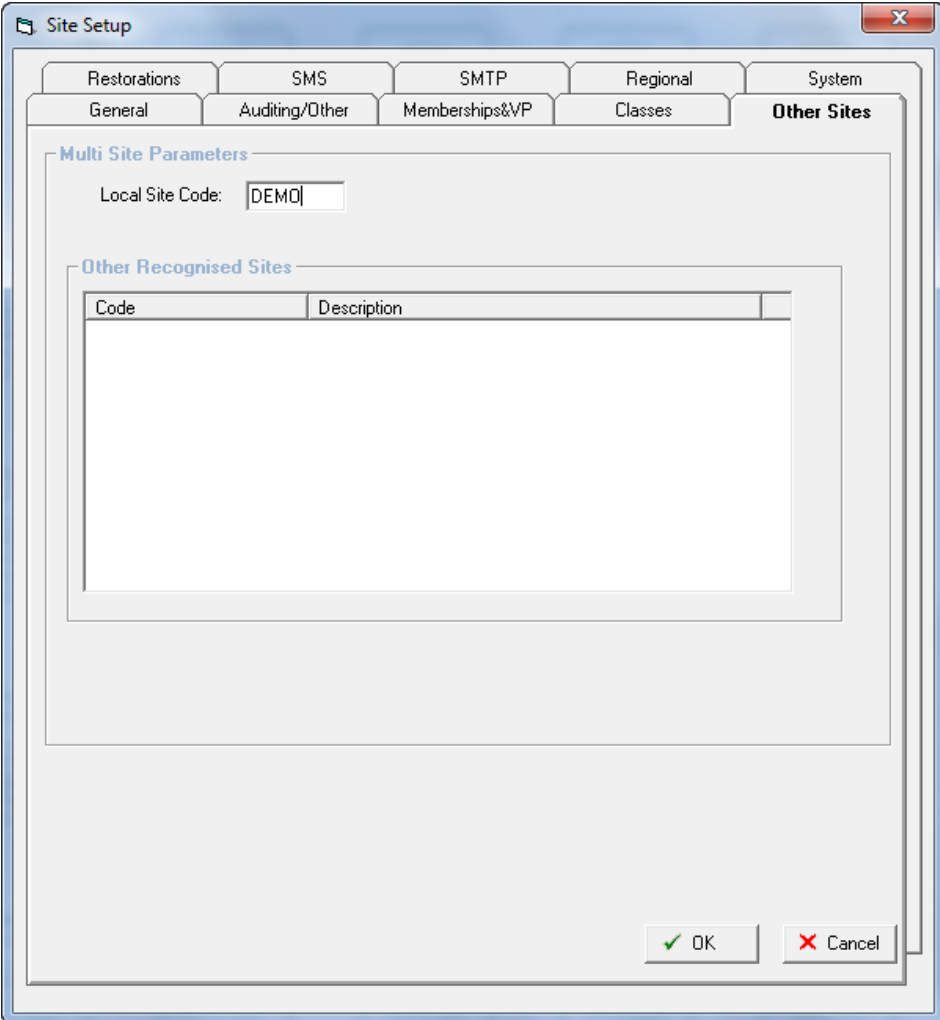

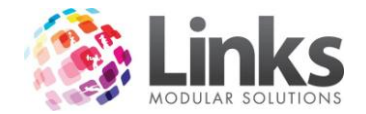

#### Multi Site Parameters

Links has the ability to register visits from customers who belong to another facility. This makes it possible to offer reciprocal rights to customers by linking one or more facilities and sharing database details.

There are several different ways of performing this function, centralised, replication, direct access and each requires different settings within this screen.

This screen should only be updated by Links Modular Solutions Staff and settings should not be altered unless directed by Links Modular Solutions.

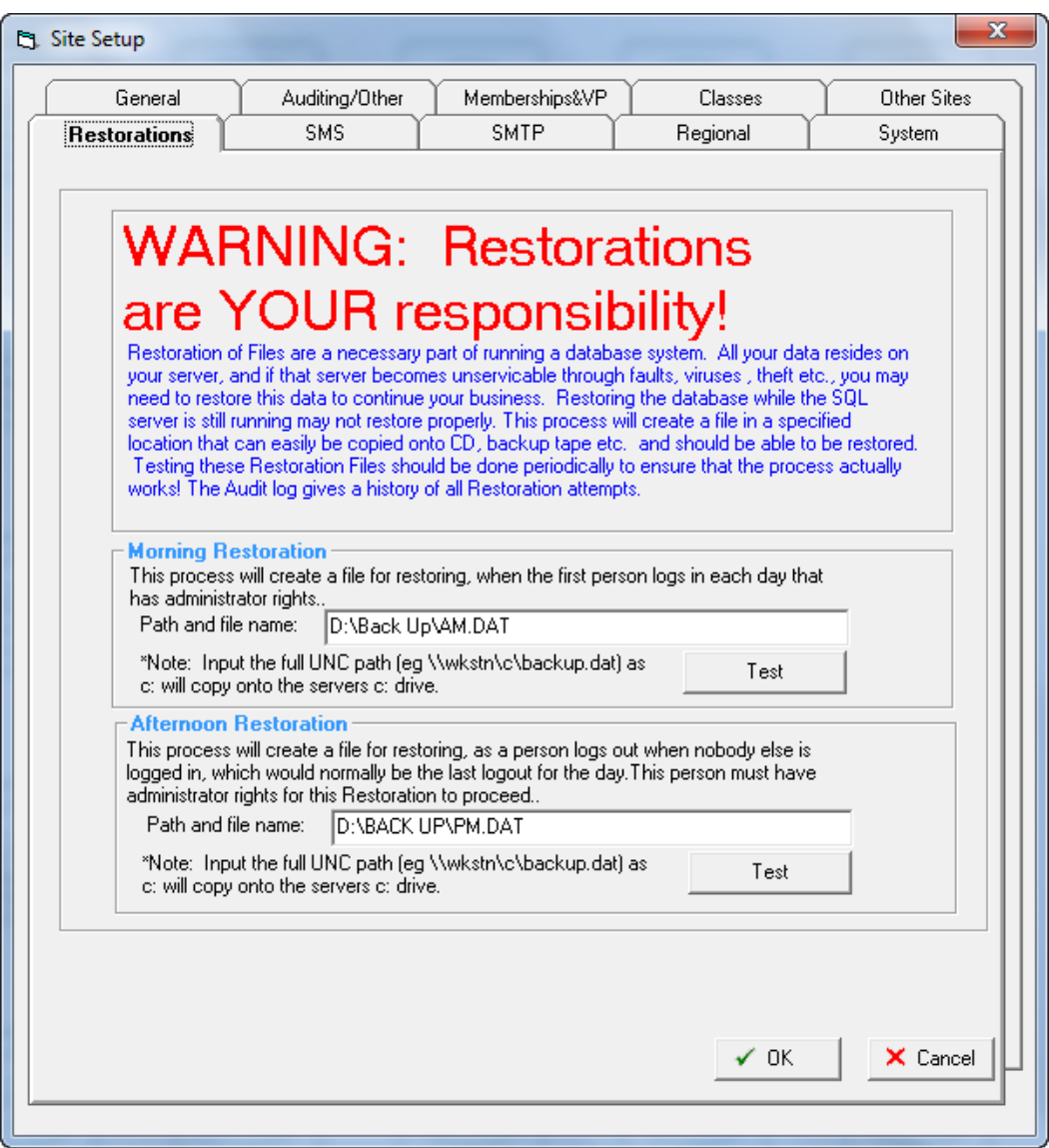

*Admin > Site > Site Setup > Restorations*

This screen allows for a make up to be made of the database while the system is in use and in a format that makes it easy to restore should the need arise.

This backup process will be performed each day when the first person logs into Links.

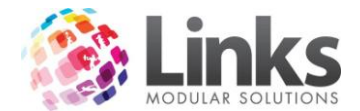

A valid path and file name must stipulate where the file is to be backed up to. This file name is BACKUP.DAT. All files saved must have a .DAT extension.

Press the **Test** button to confirm that the path name and file name is valid.

The above example shows this database will be backing up to the D drive to a subfolder titled Back Up.

Note: A backup can be produced at anytime by pressing the **Test** button.

It is a facilities responsibility to include this backup file into its standard backup routine.

*Admin > Site > Site Setup > SMS*

This SMS functionality is setup by Links Support. Please contact Links support if required.

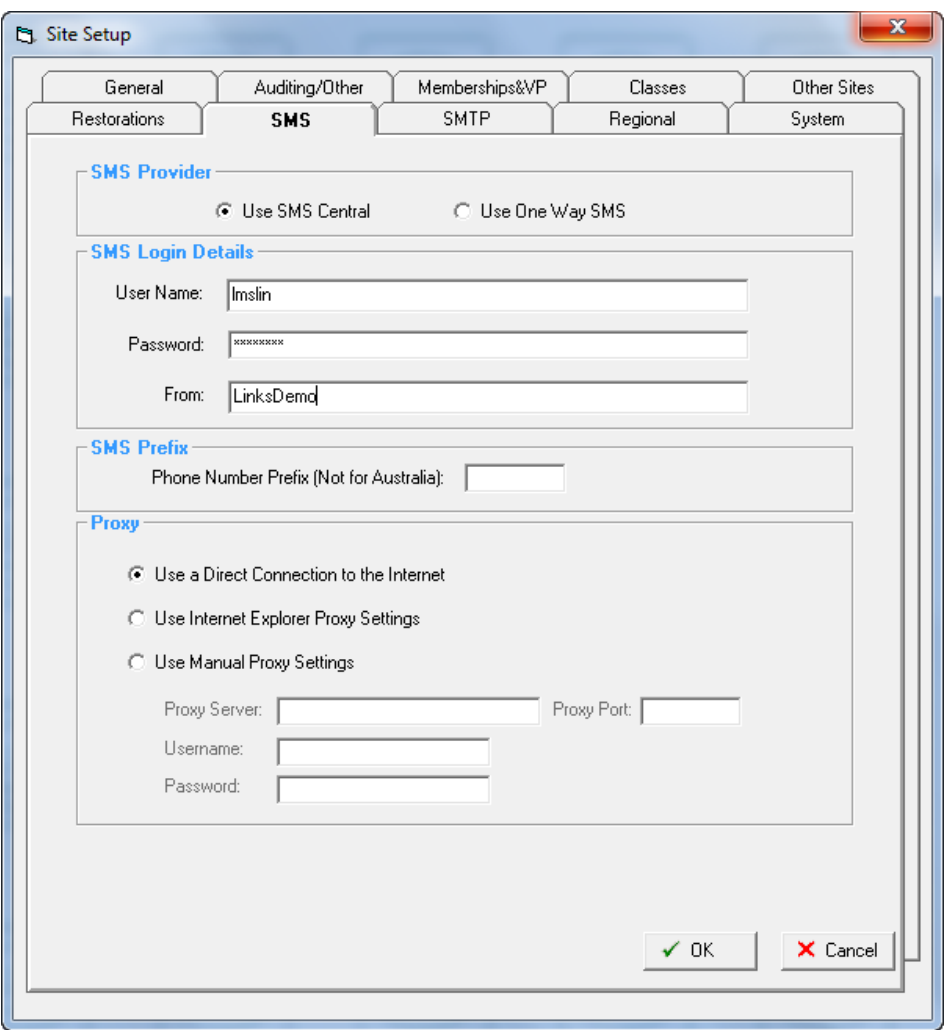

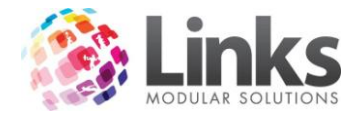

*Admin > Site > Site Setup > SMTP*

SMTP mail details are entered here. Please contact Links Support if required.

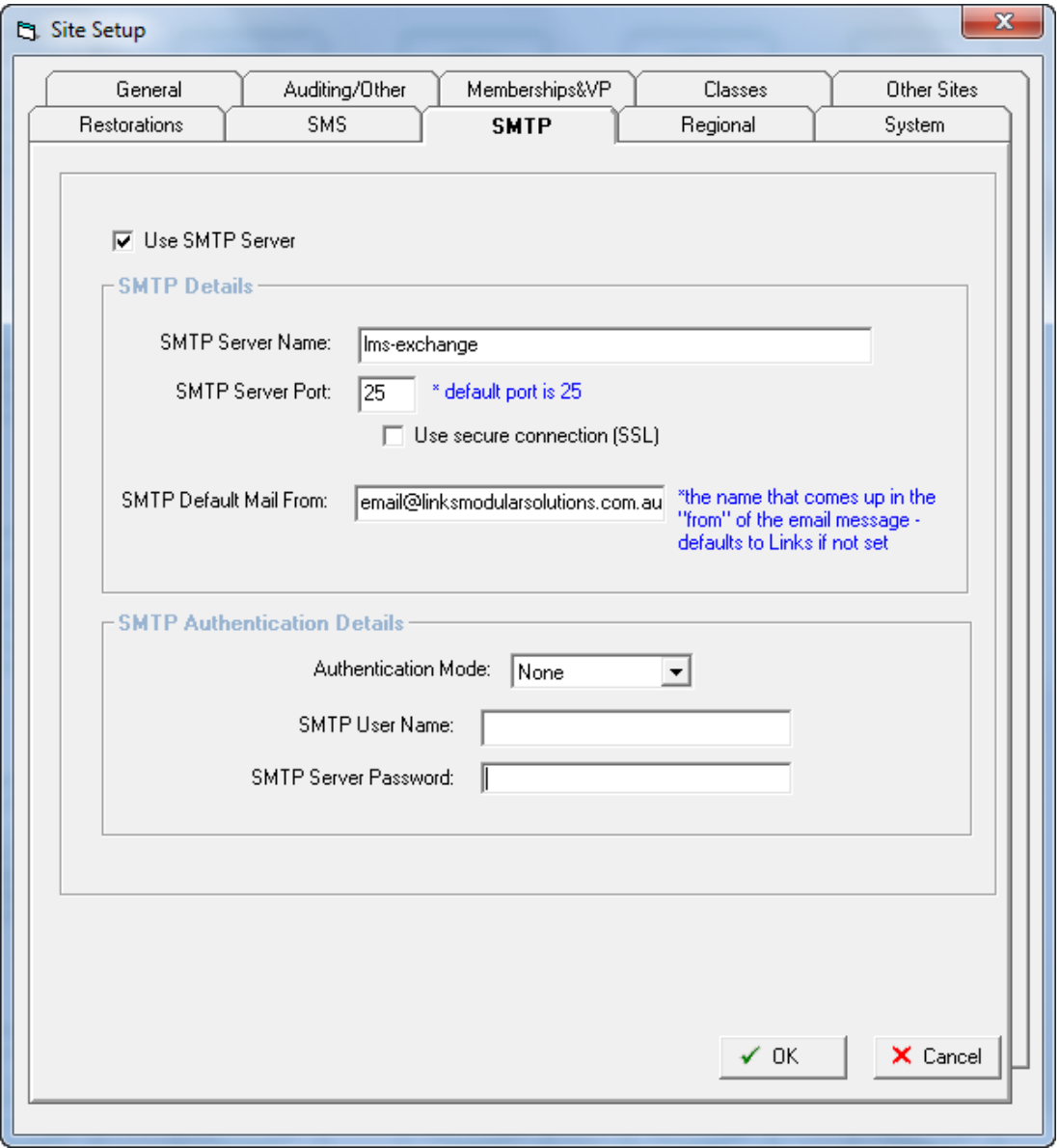

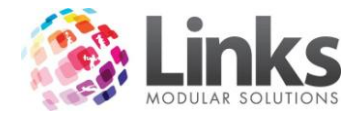

## *Admin > Site > Site Setup > Regional*

The Regional Tab enables the Links Modular Solutions team to customise the system settings to suit the site location.

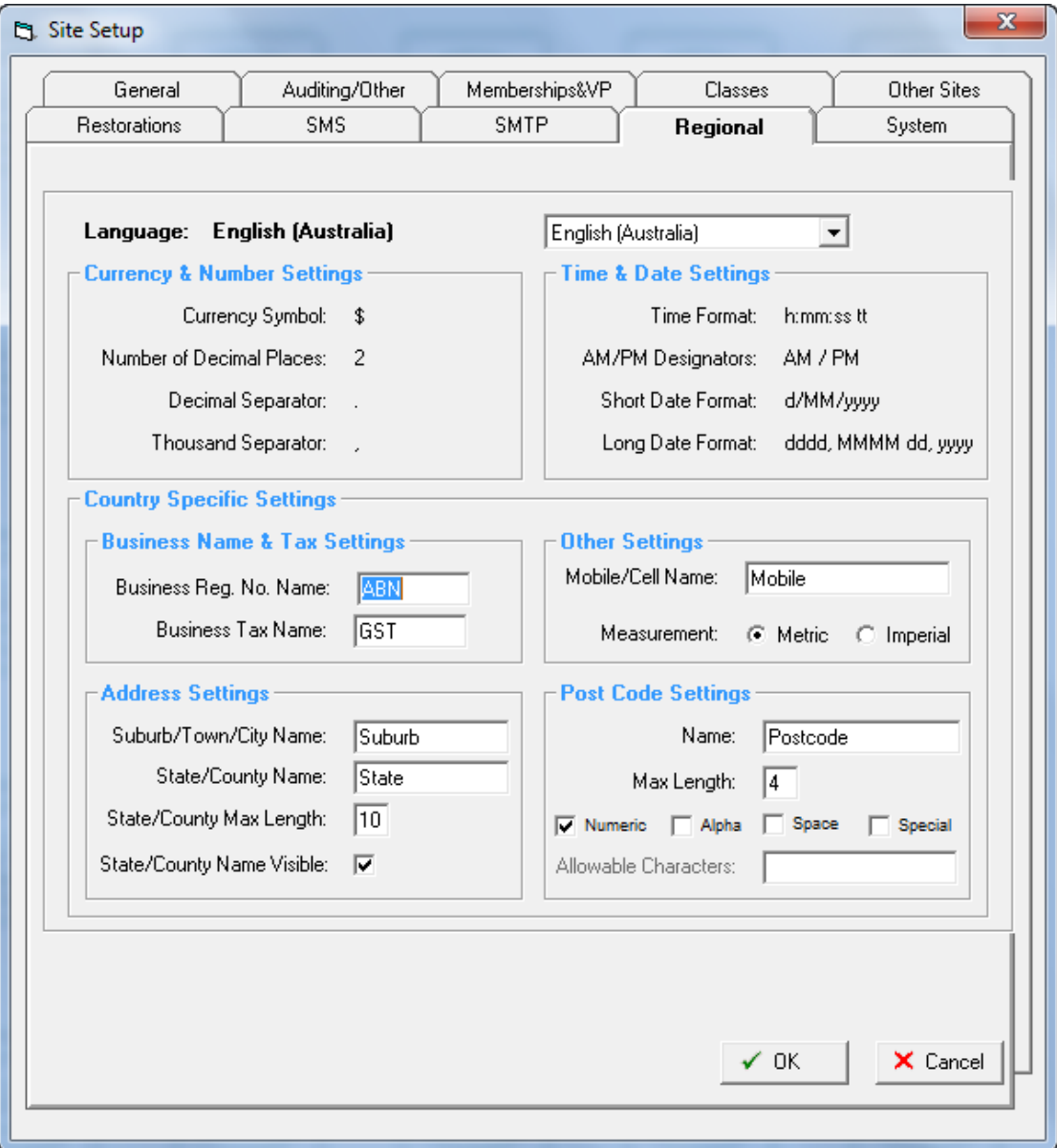

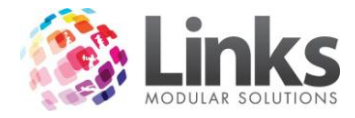

### **Setup Locations/Other Site Parameters**

Admin > Site > Setup Locations/Other Site Parameters

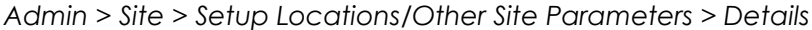

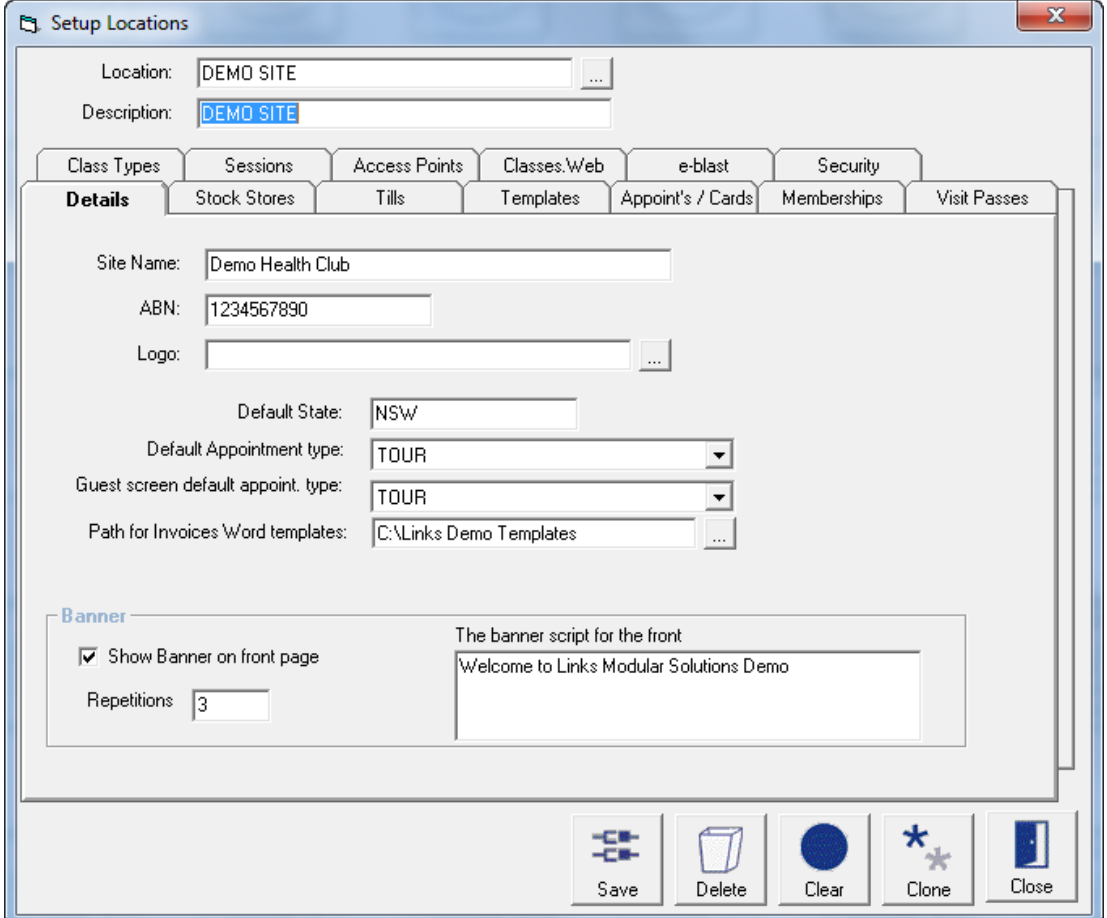

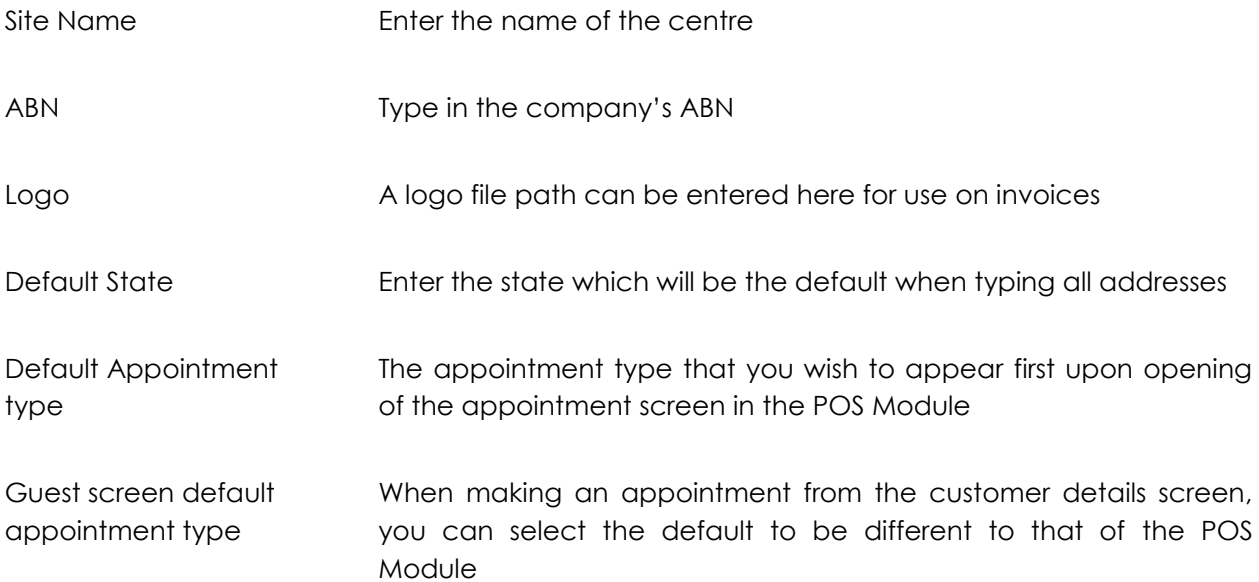

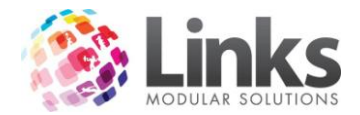

Path for Invoices Word templates Enter the path to the folder for templates for invoices

Banner

Type a banner to display on the Links Front menu screen and specify the number of repetitions

*Admin > Site > Setup Locations/Other Site Parameters > Stock Stores*

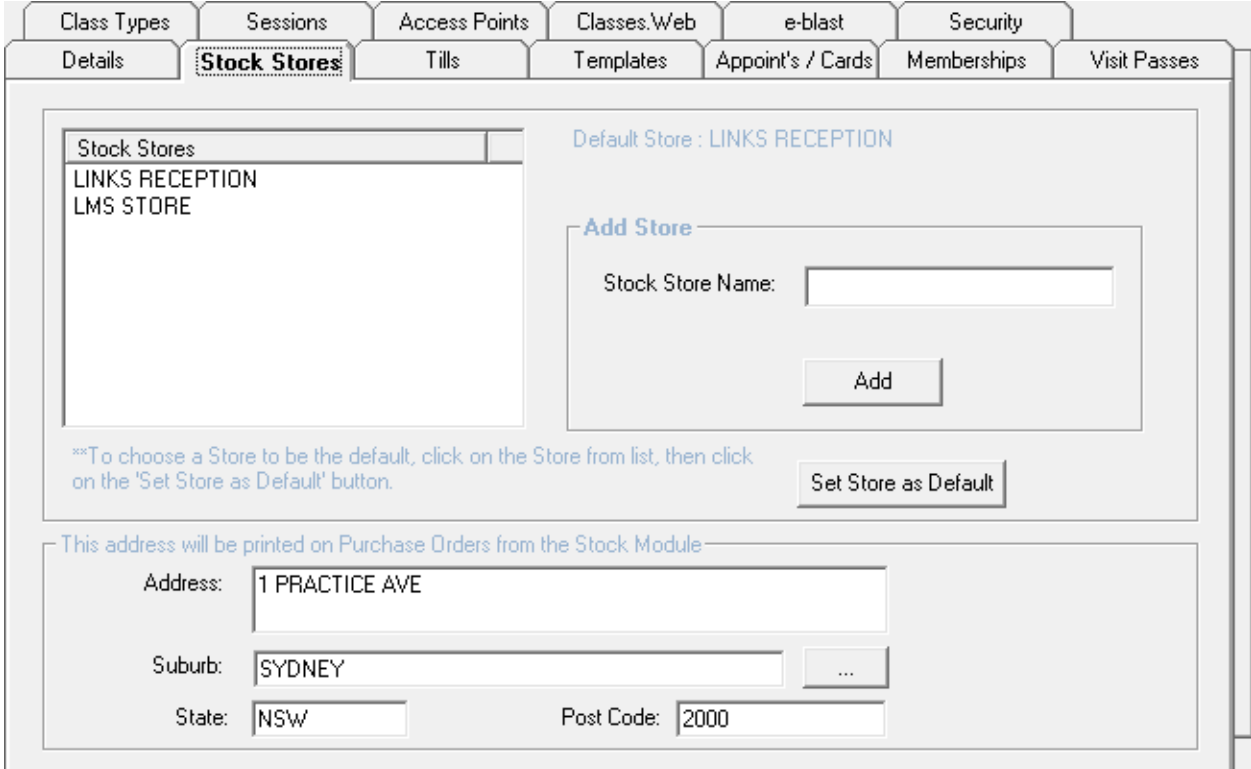

### Stock Stores

Add Stock Store Names. Stock Stores are any location where stock will be held including store rooms, shop floor, reception etc.

Address for Purchase Orders

Enter an address to be printed on purchase orders from the Stock Module.

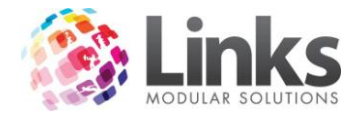

# *Admin > Site > Setup Locations/Other Site Parameters > Tills*

Listed are the Tills that are setup for this location.

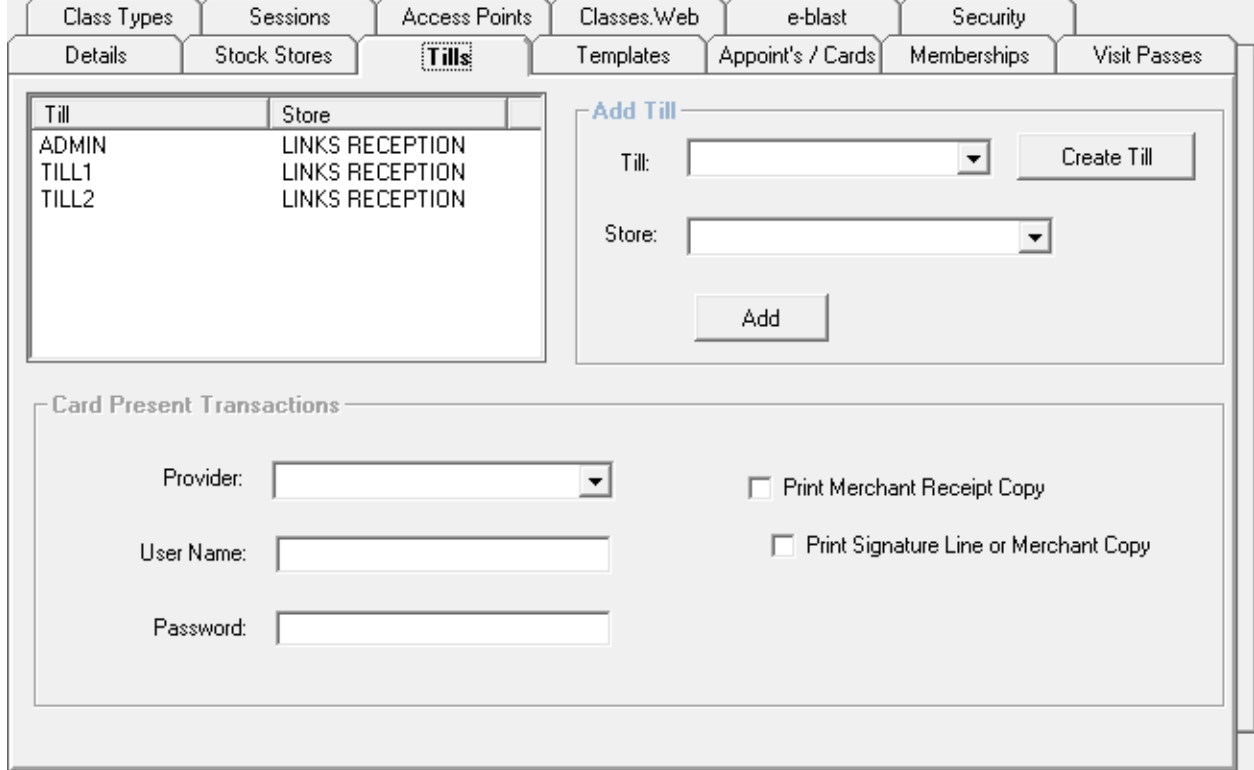

Add Till

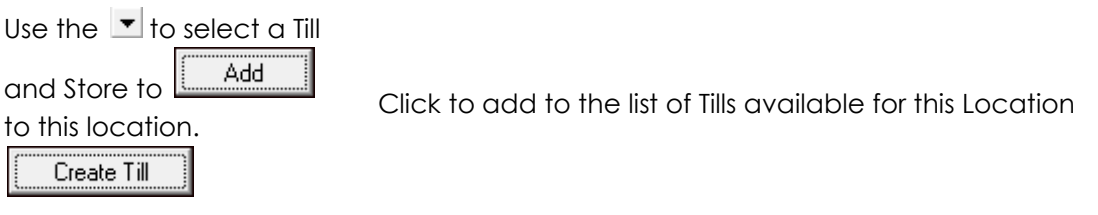

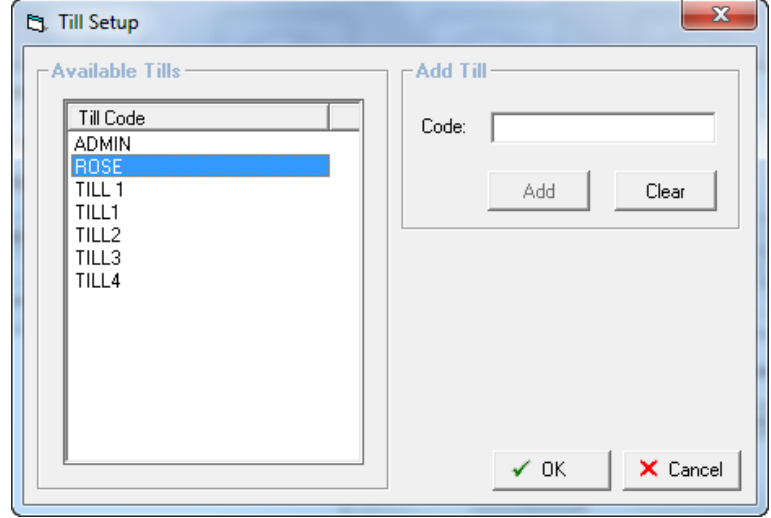

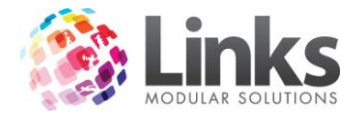

*Admin > Site > Setup Locations/Other Site Parameters > Templates*

Listed are the Touchscreen Layouts that are setup for this location.

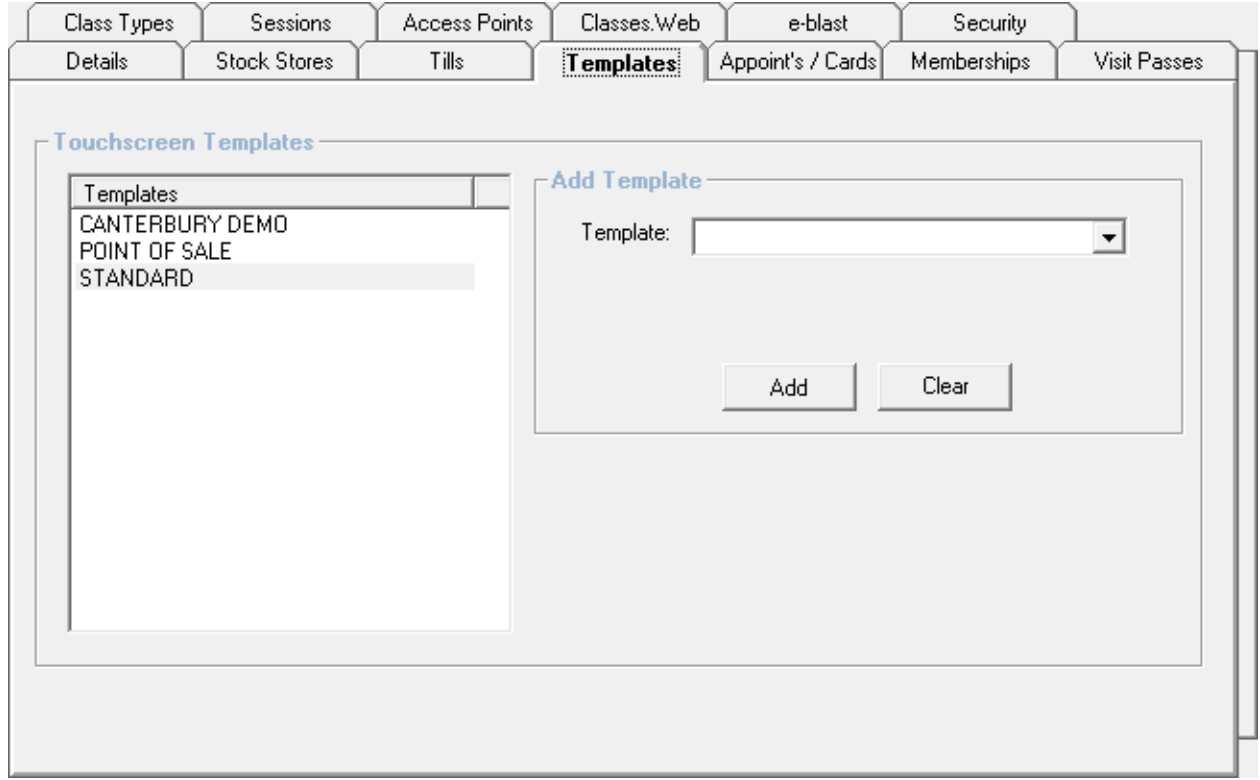

# Add Template

Use the  $\blacktriangleright$  to select a Touchscreen Template, click  $\lfloor \frac{\blacktriangle{Add}}{\blacktriangle{Add}} \rfloor$  to assign Touchscreen Template to the location.

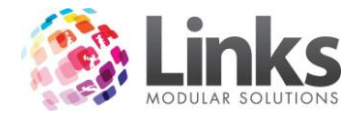

# *Admin > Site > Setup Locations/Other Site Parameters > Appoint's/Cards*

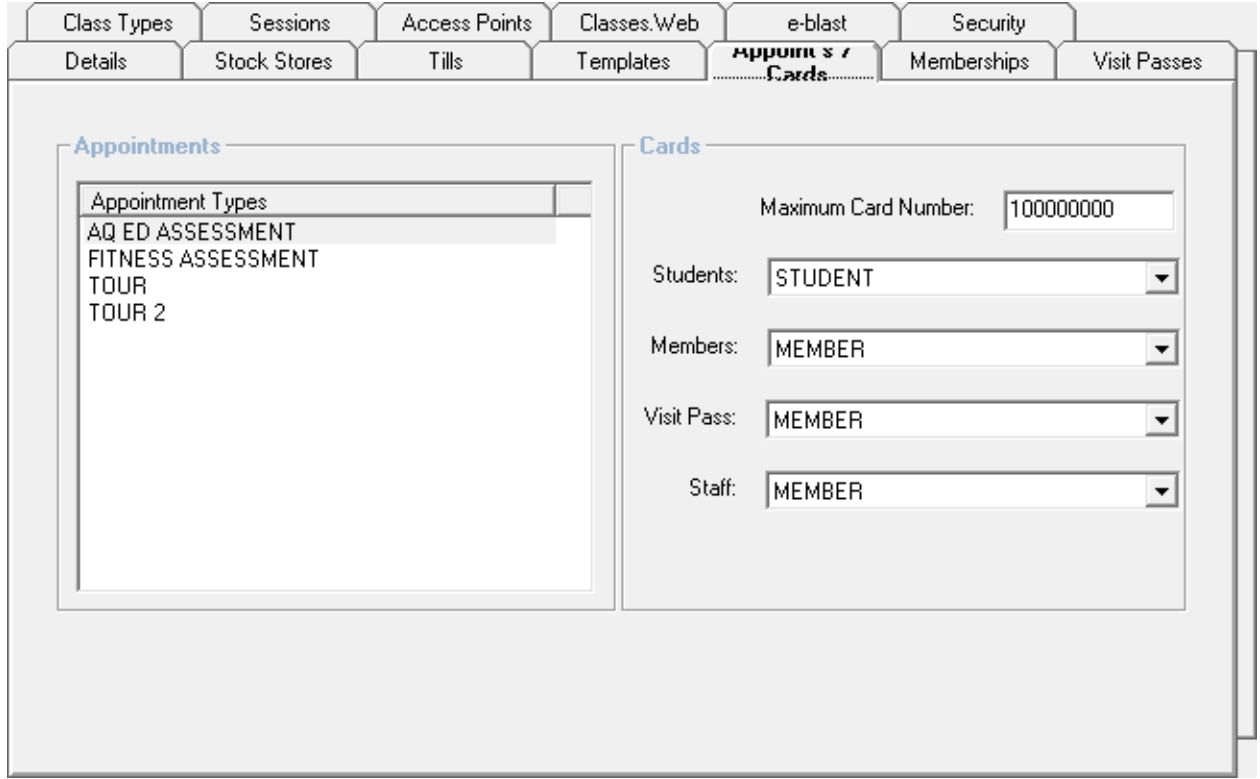

Appointments

Listed are the Appointment Types setup for this location.

Cards

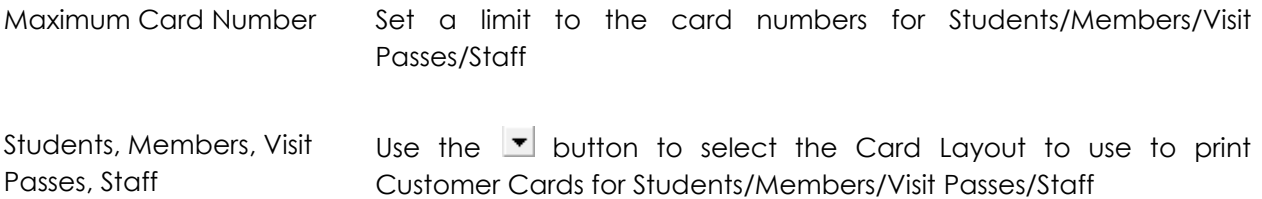

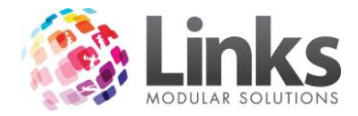

*Admin > Site > Setup Locations/Other Site Parameters > Memberships*

Listed are the Membership Categories that are setup for this location.

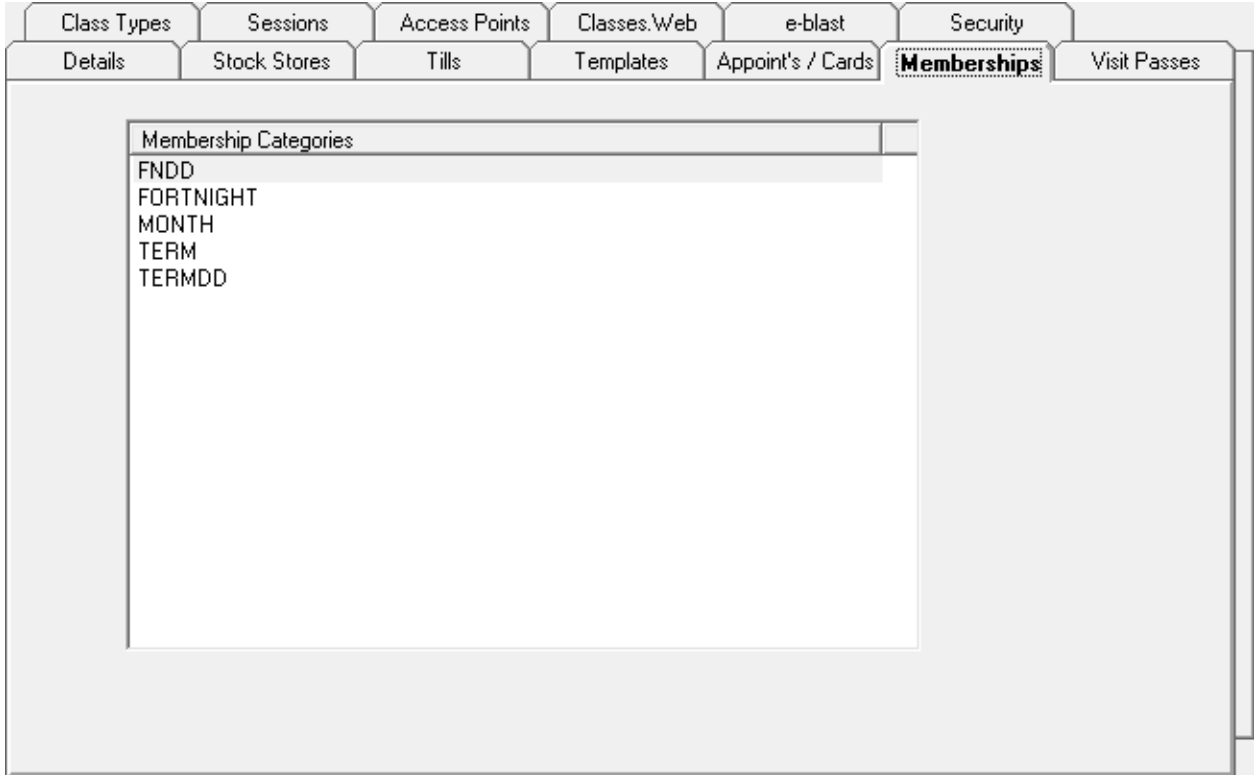

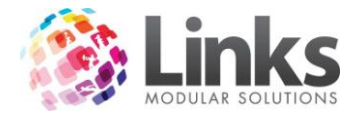

### *Admin > Site > Setup Locations/Other Site Parameters > Visit Passes*

Listed are the Visit Pass Categories that are setup for this location.

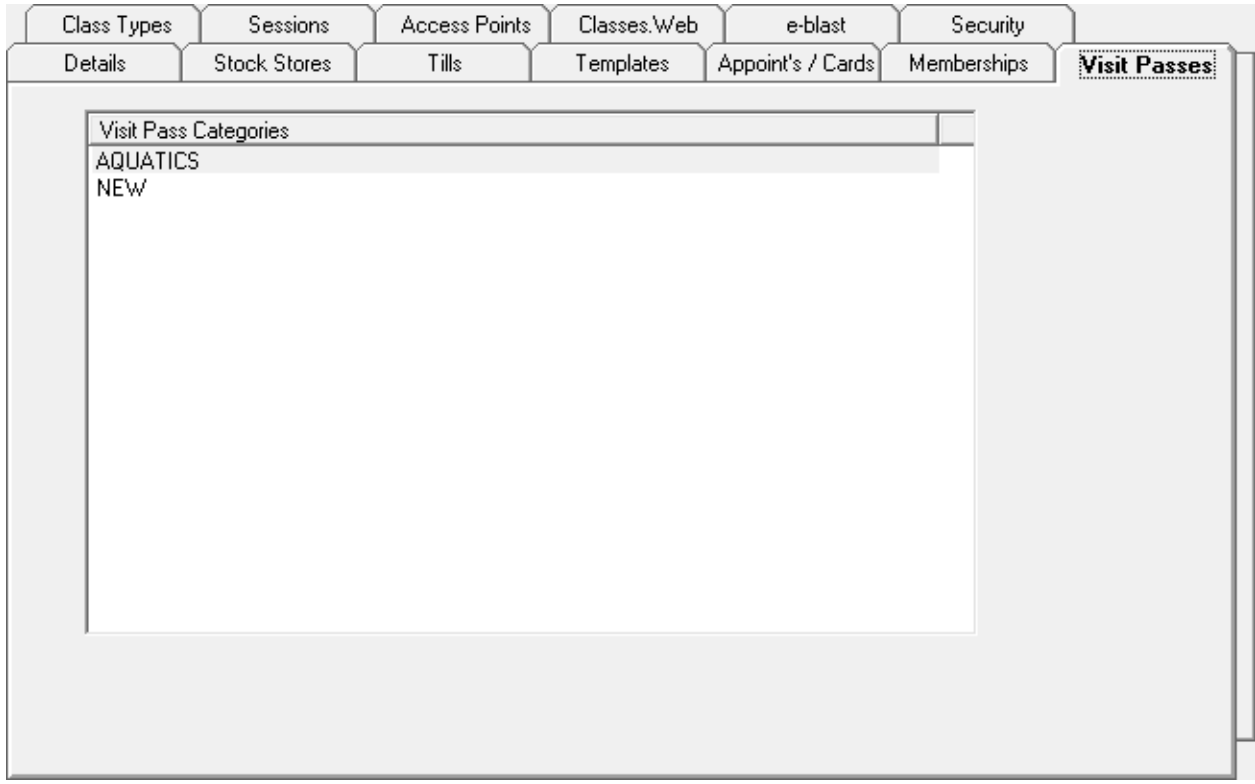

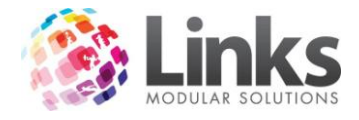

## *Admin > Site > Setup Locations/Other Site Parameters > Class Types*

Listed are the Class Types that are setup for this location

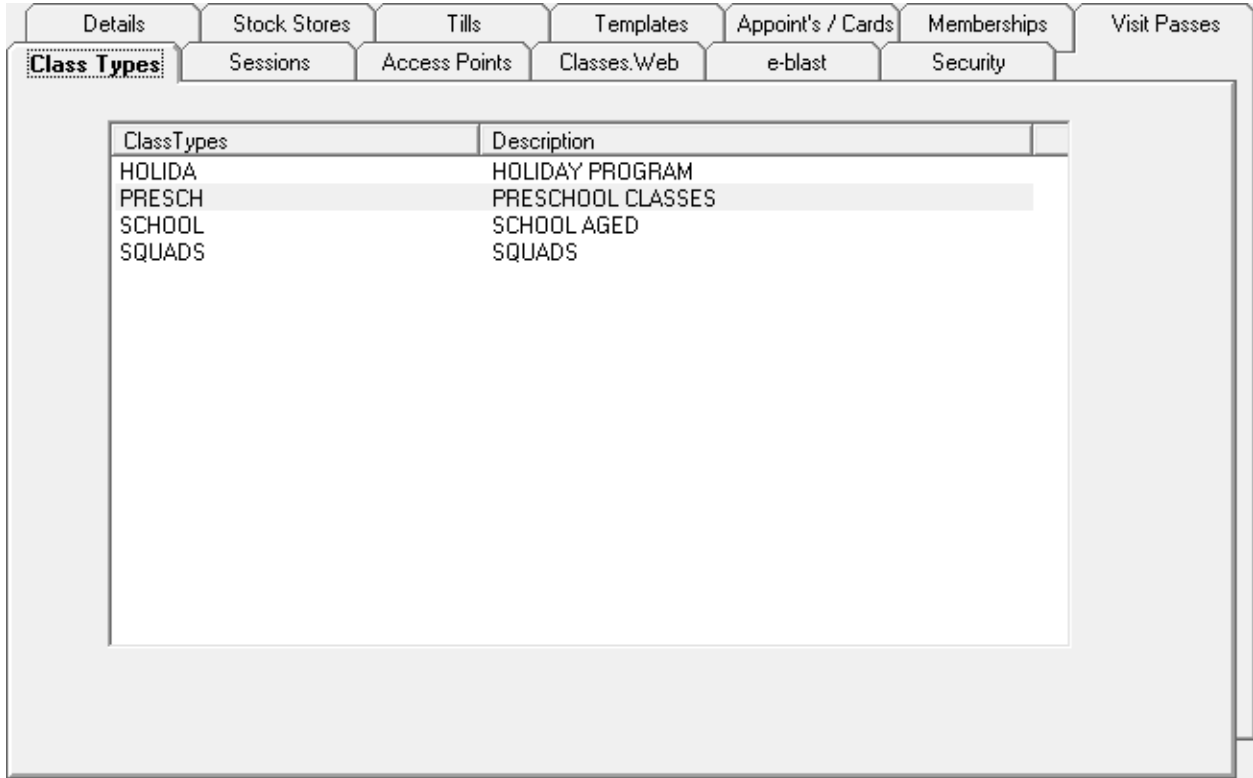

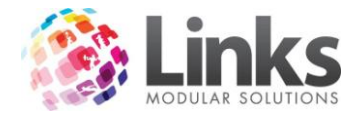

*Admin > Site > Setup Locations/Other Site Parameters > Sessions*

Listed is the Session Categories setup for this location

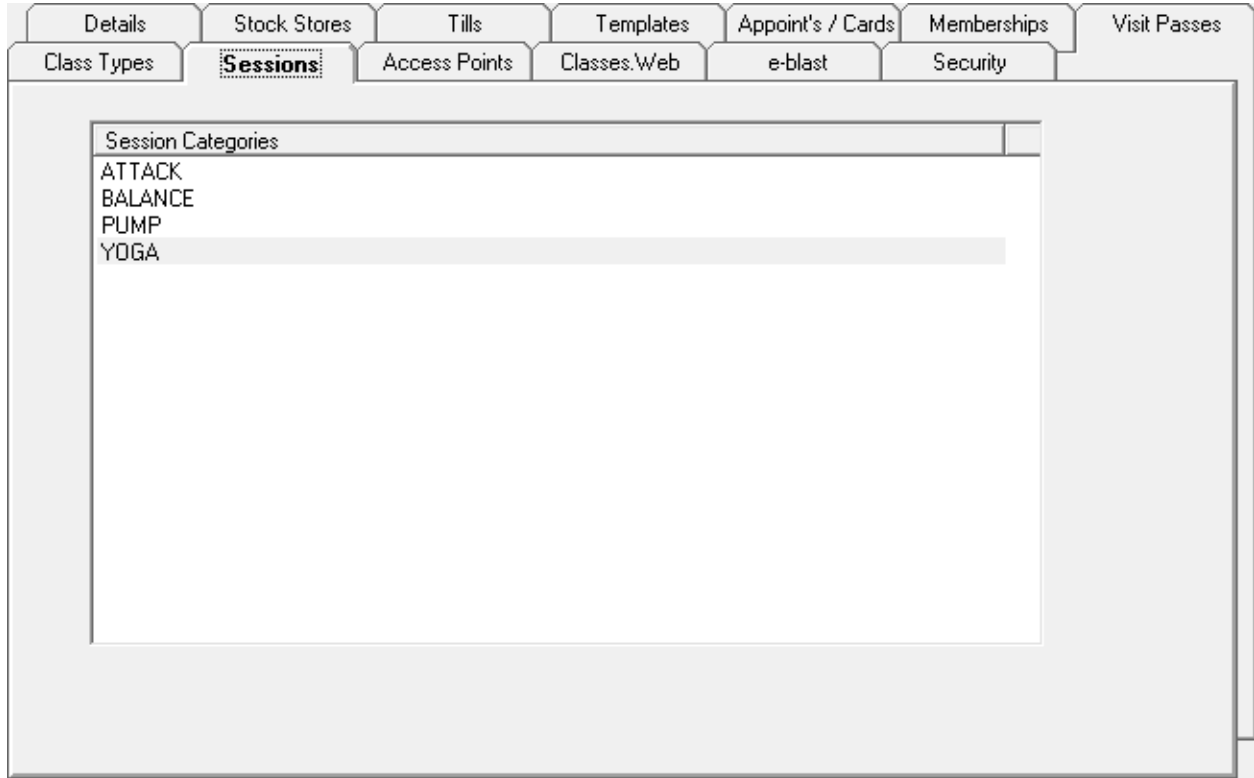

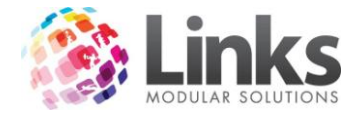

### *Admin > Site > Setup Locations/Other Site Parameters > Access Points*

Listed is the Access Points setup for this location

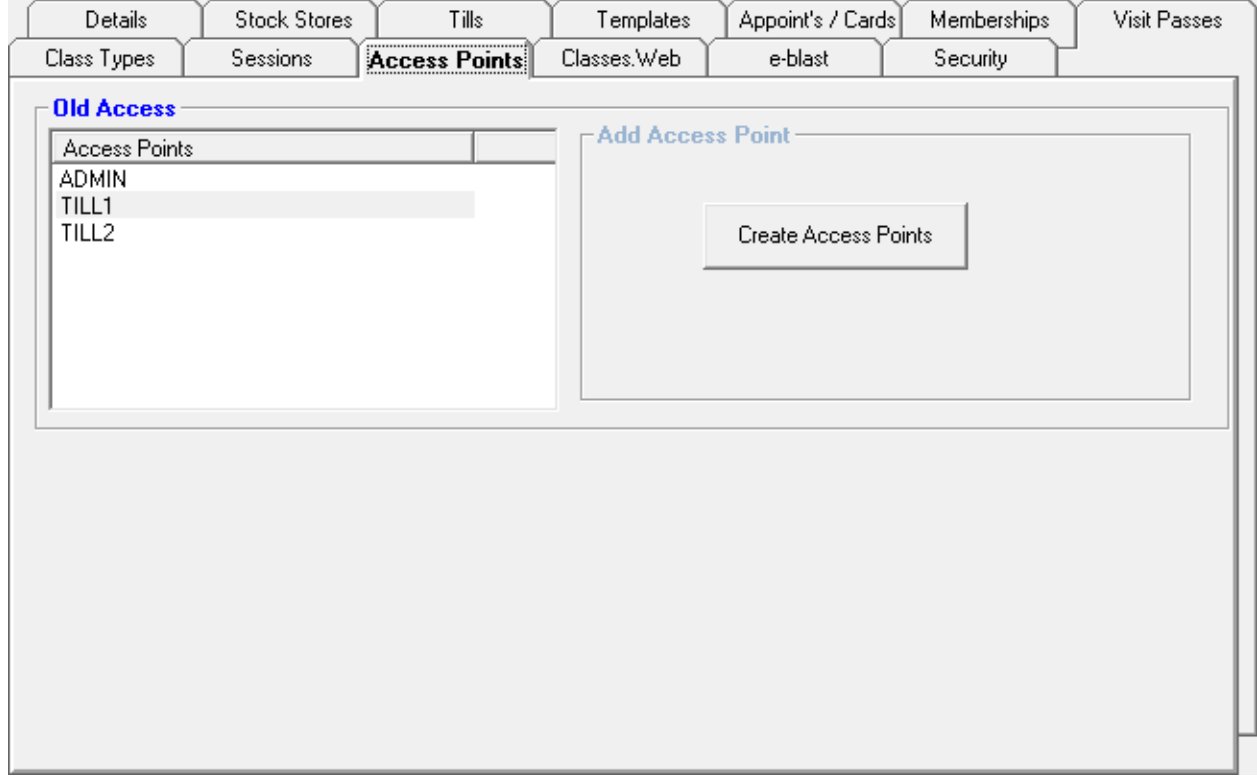

Add Access Point

Create Access Points

Click to add to the list of Access Points setup for this Location

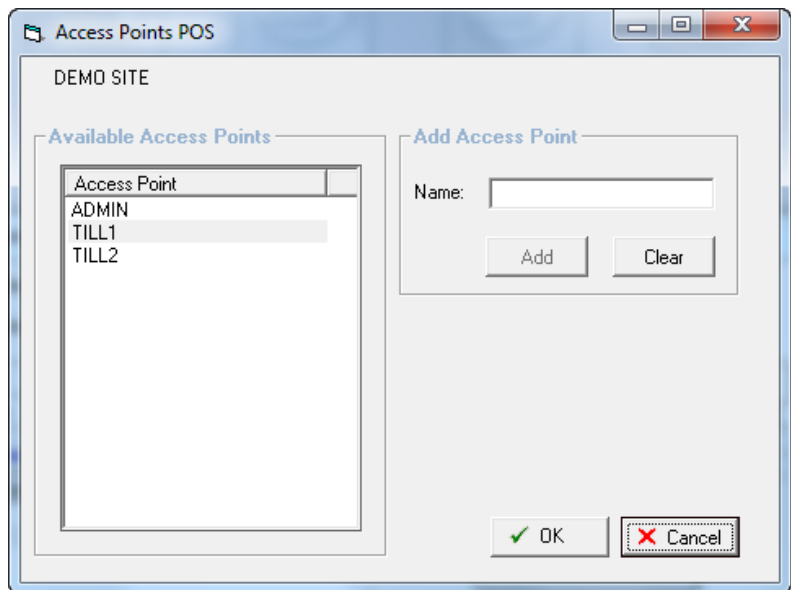

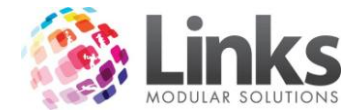

*Admin > Site > Setup Locations/Other Site Parameters > Classweb*

Setup options for the use of Classweb

*Admin > Site > Setup Locations/Other Site Parameters > Classweb > General Options*

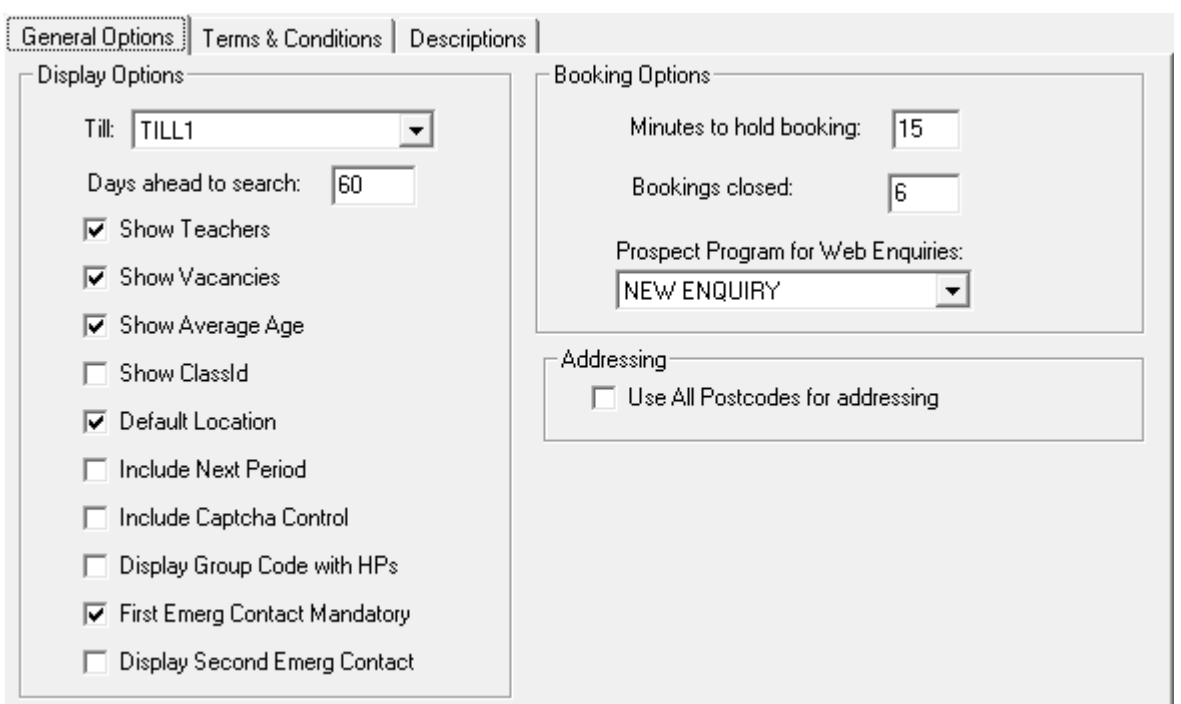

Display Options

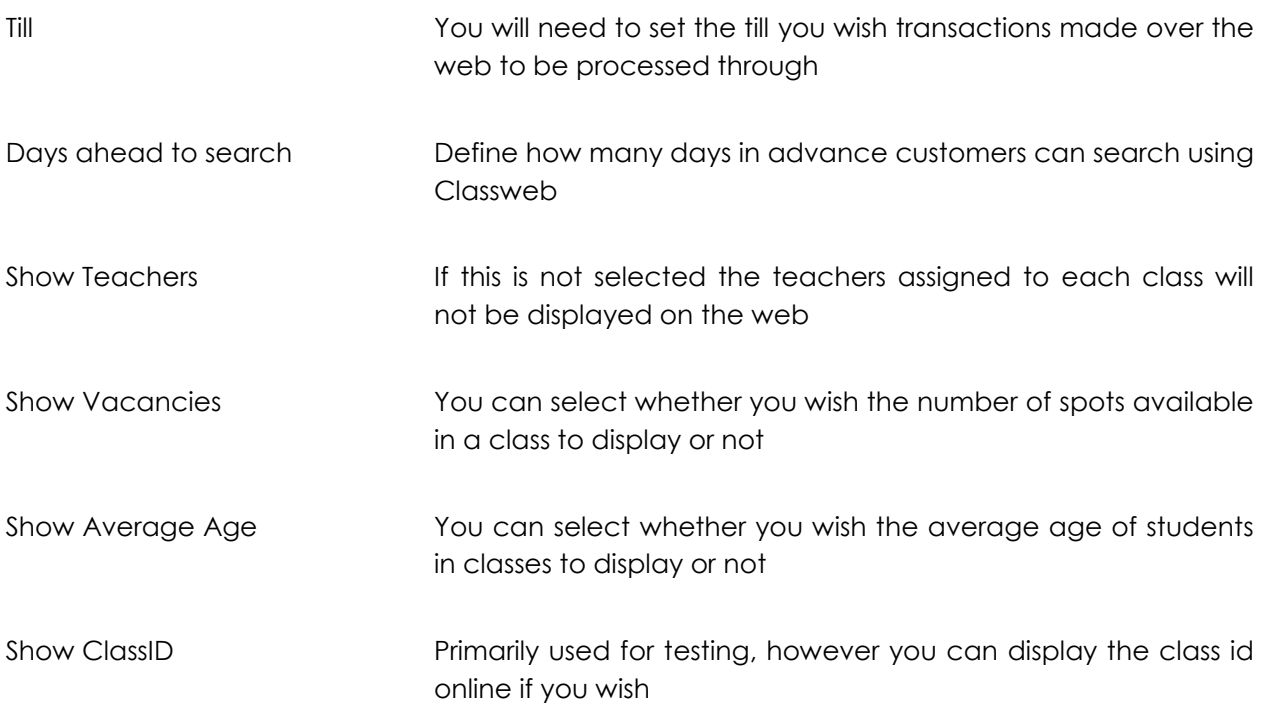

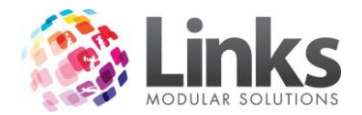

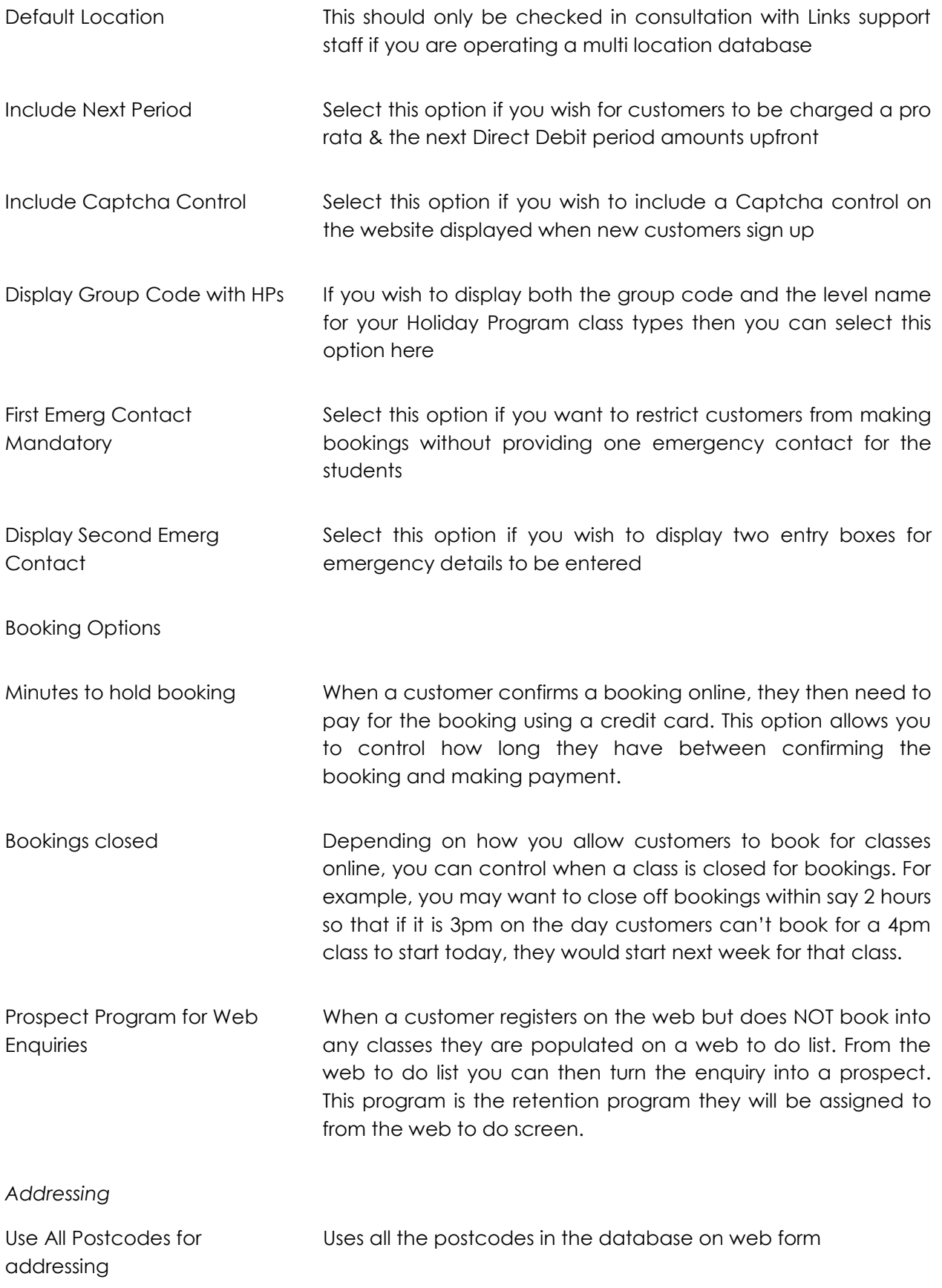

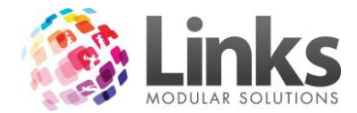

*Admin > Site > Setup Locations/Other Site Parameters > Classweb > Terms & Conditions*

Here is where you enter the text of Terms and Conditions for use of Classweb

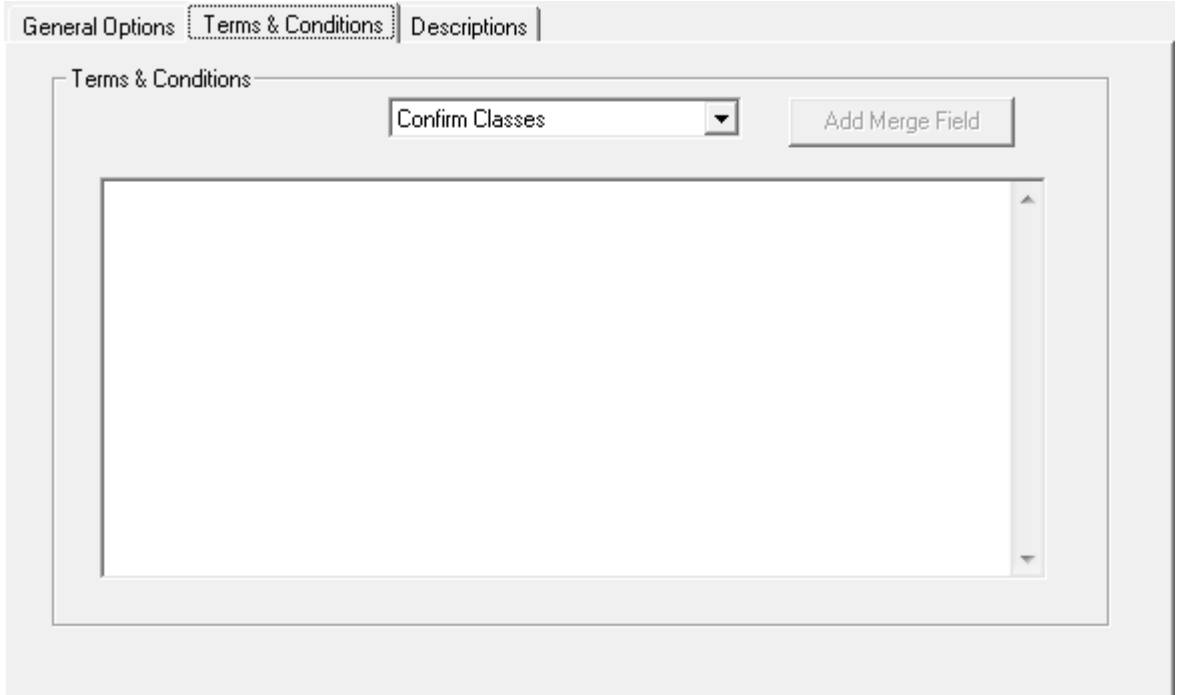

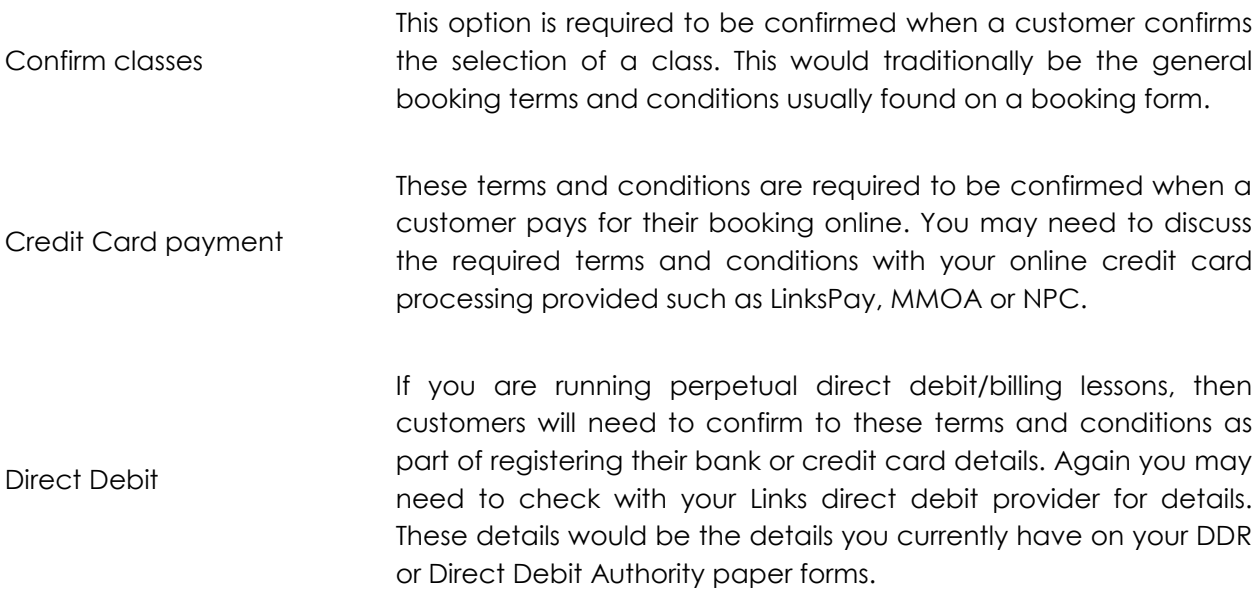

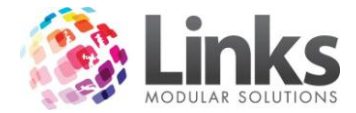

# *Admin > Site > Setup Locations > Classweb > Descriptions*

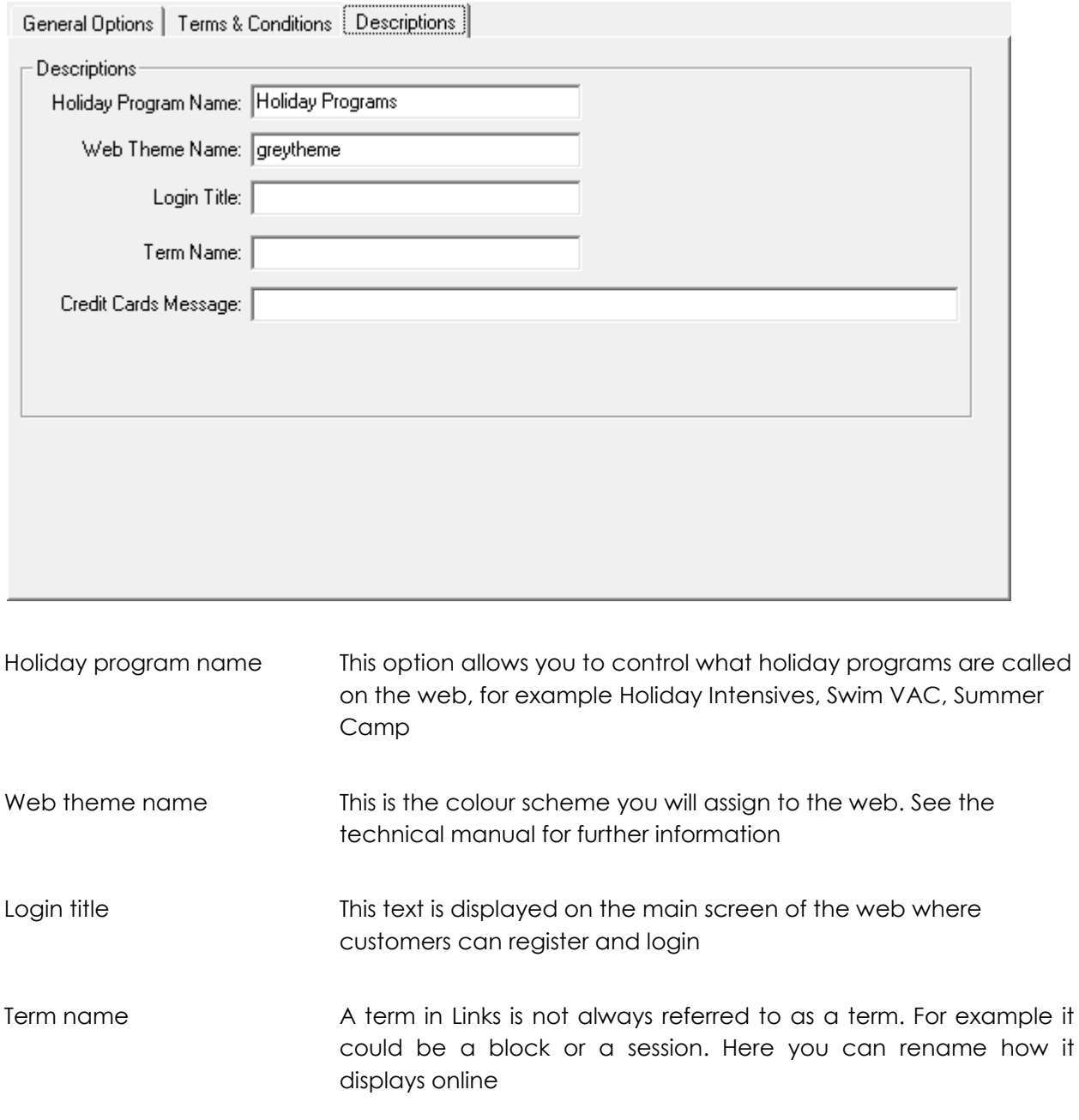

# CC message This can say what credit cards you accept for payments

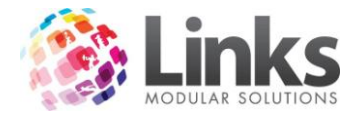

## *Admin > Site > Setup Locations/Other Site Parameters > e-blast*

e-blast is an extra service offered to Links clients that allows you to manage email and SMS campaigns for members. Please contact your Links representative for more information.

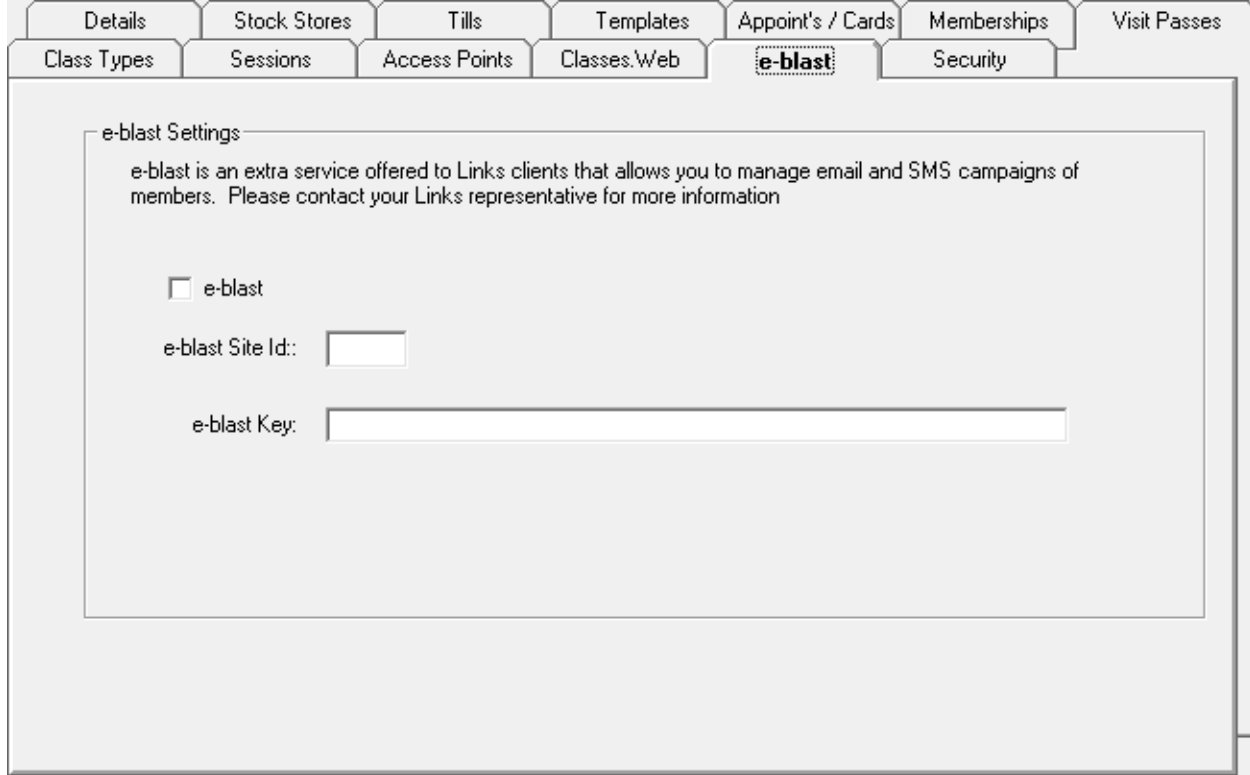

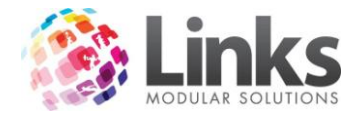

# *Admin > Site > Setup Locations/Other Site Parameters > Security*

Setup the security level for staff passwords.

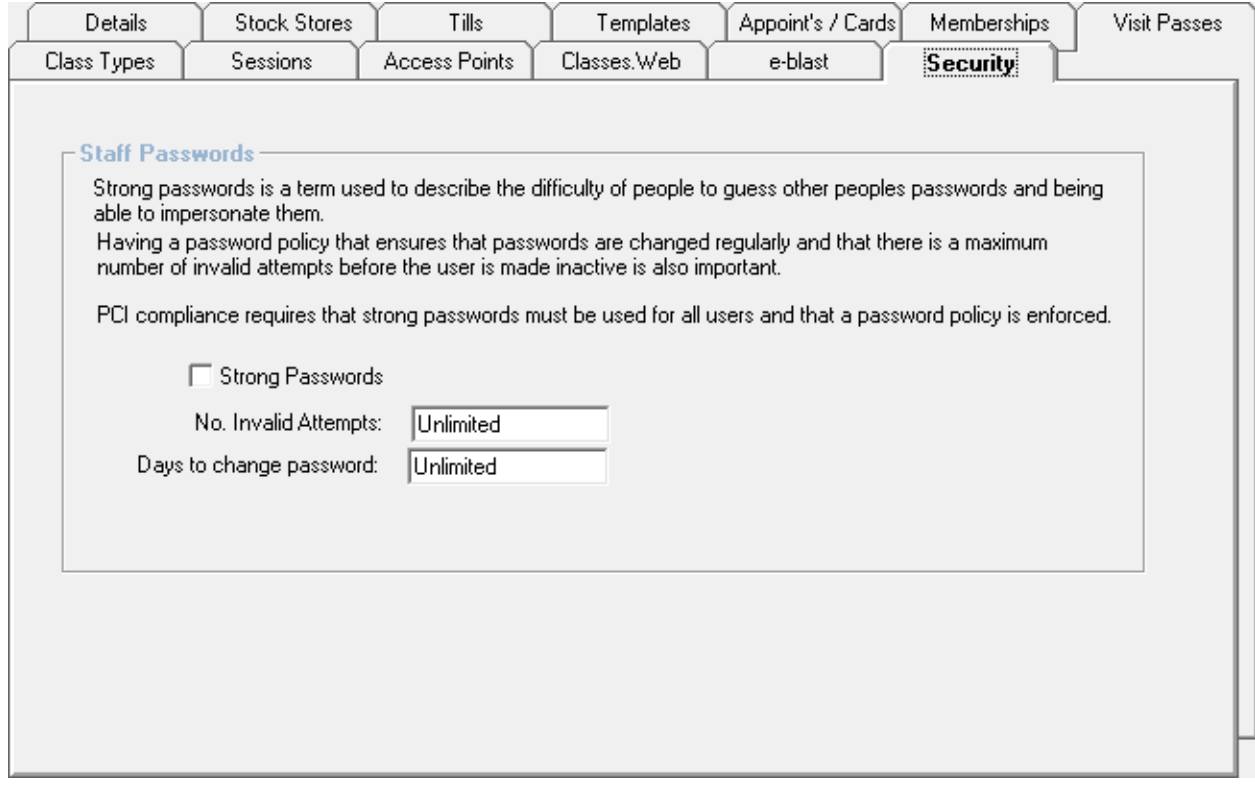

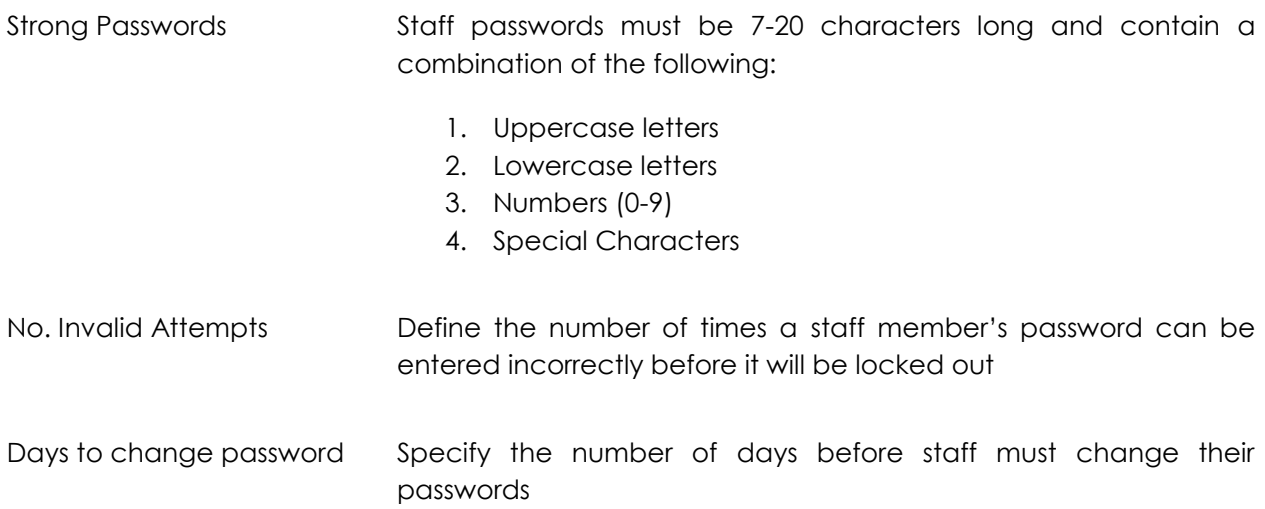

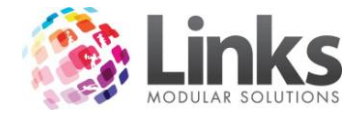

### **Customer Accounts**

Admin > Site > Setup Customer Accounts

Customer Accounts allow money to be loaded on Customer Cards and used to make payments through POS.

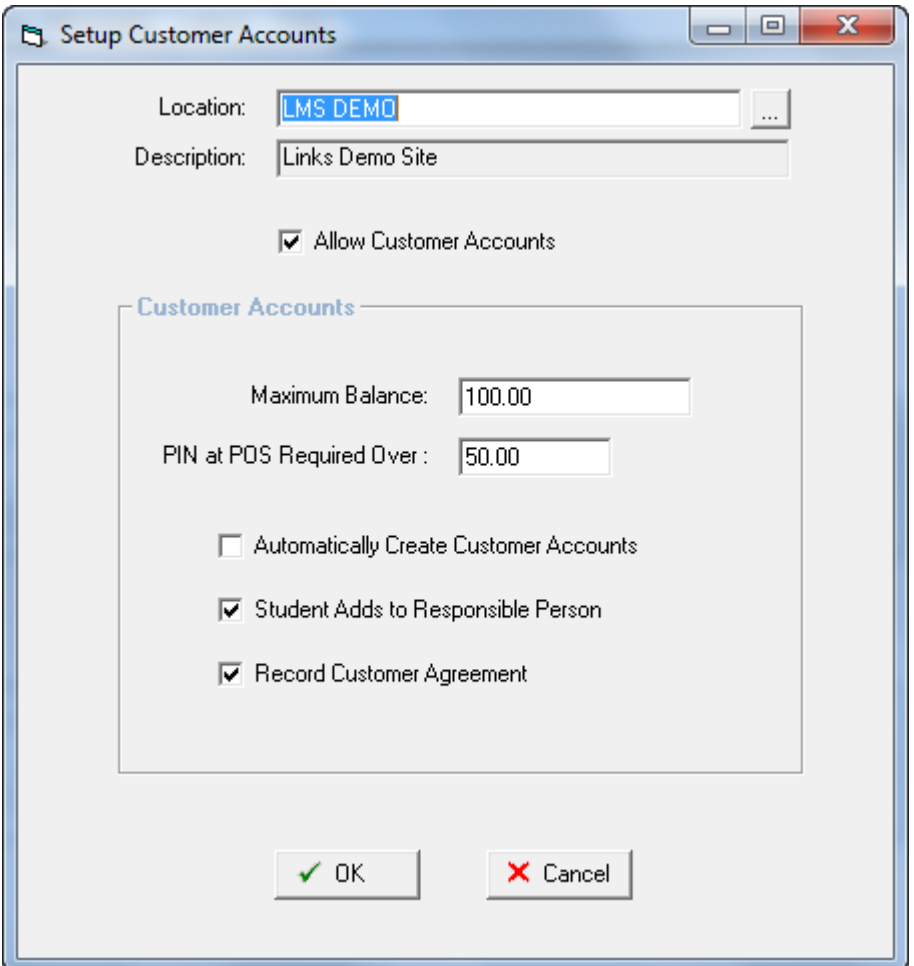

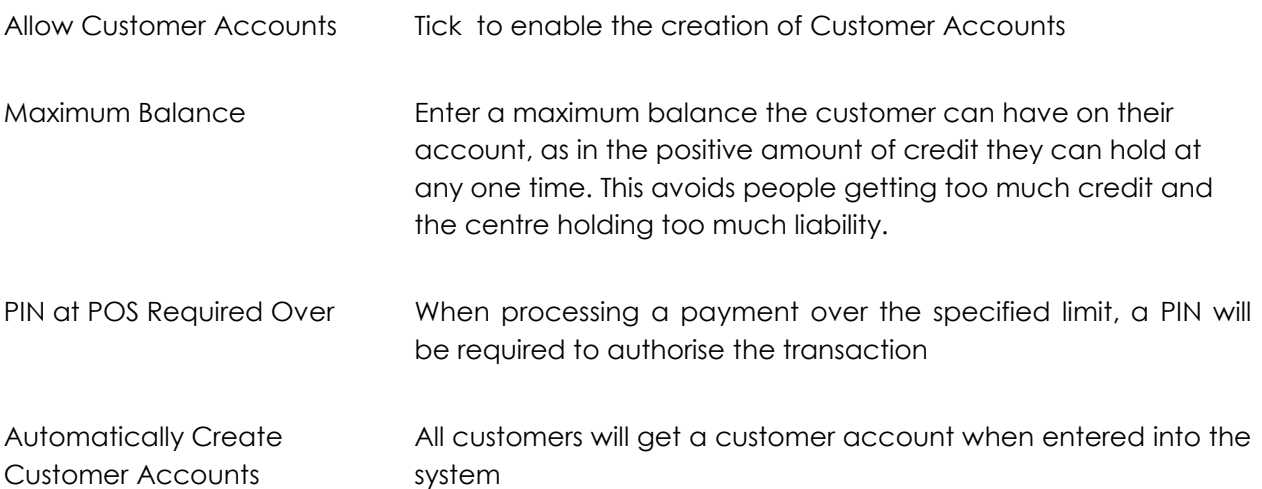

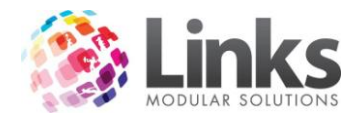

Student Adds to Responsible Person Purchases made by Students will be added to the Responsible Person account rather than the Student's

Record Customer **Agreements** 

## **New Access Parameters**

Admin > Site > New Access Parameters

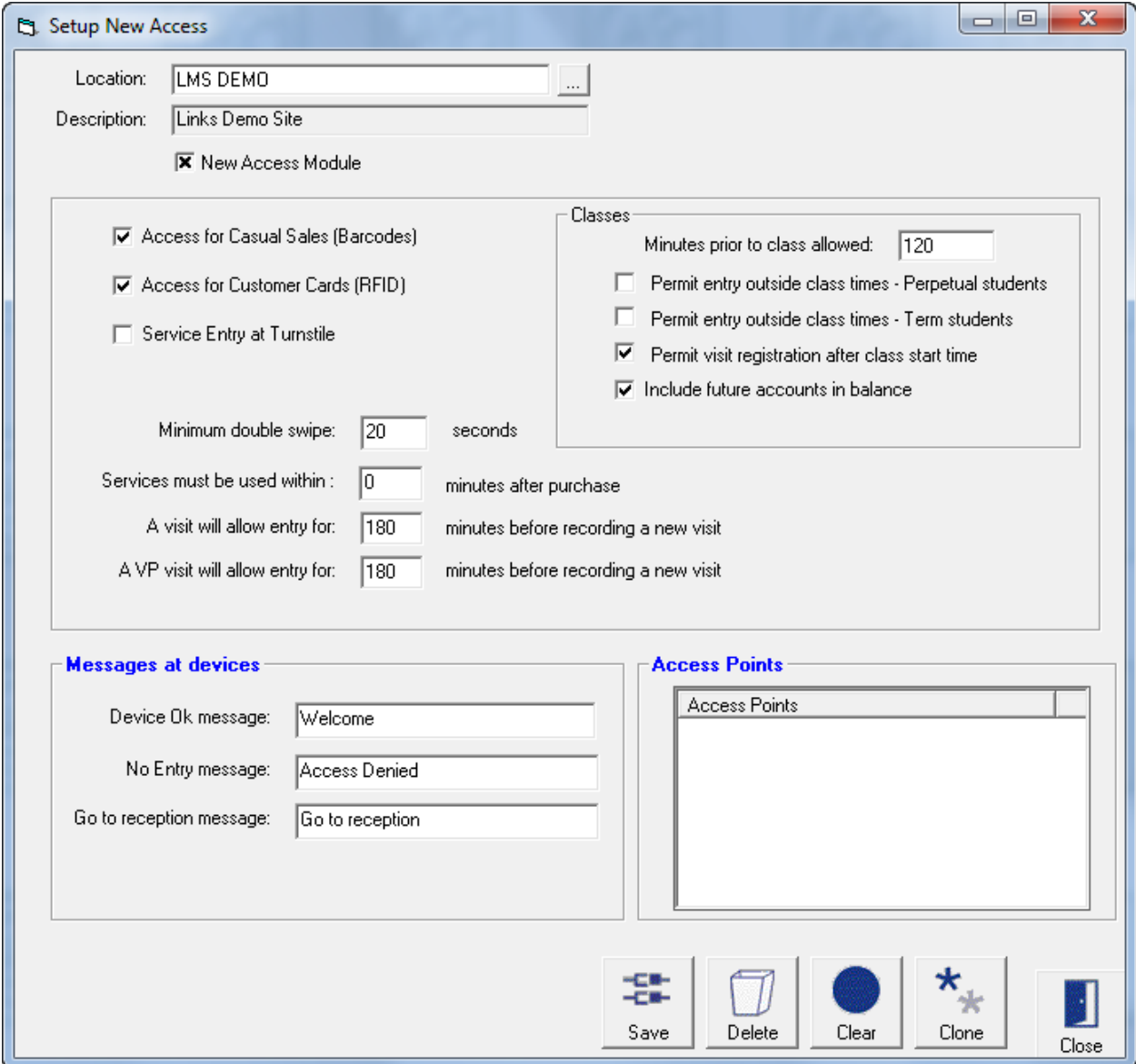

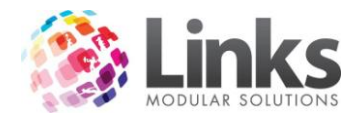

*Setup New Access*

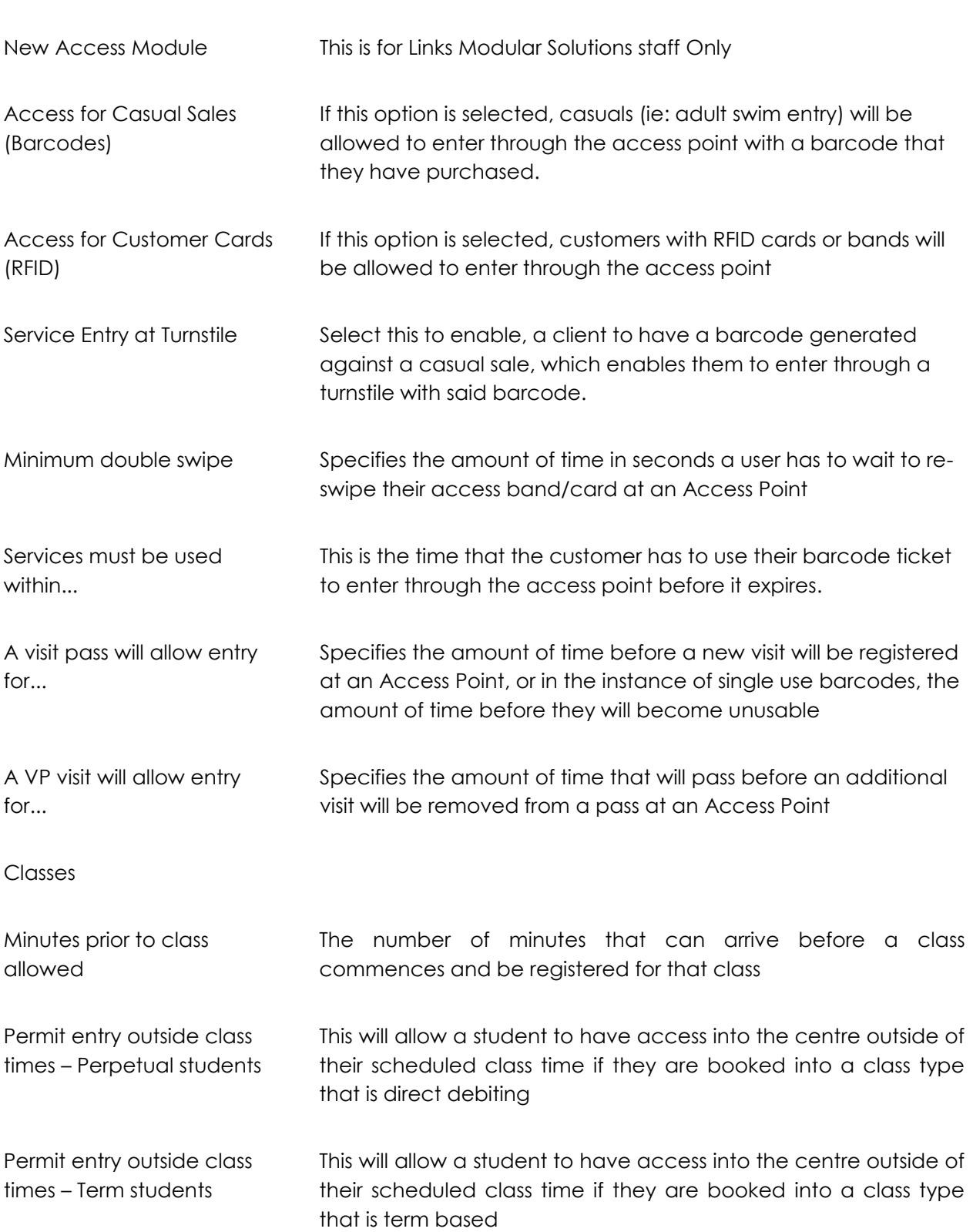

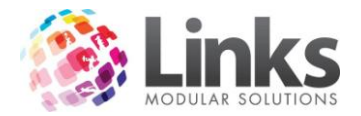

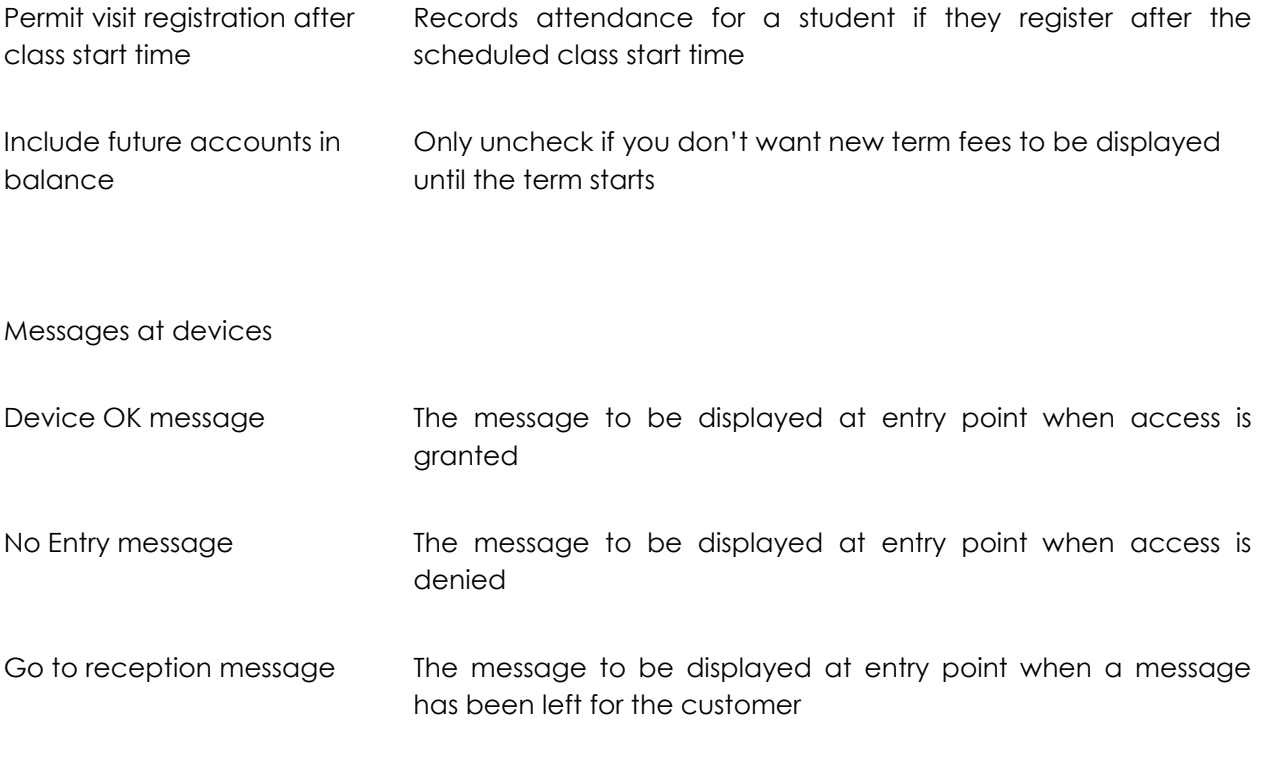

Access Points

Listed are the Access Points setup for this location.

## **Other Sites**

Admin > Site > Other Sites

Links has the ability to register visits from customers who belong to another facility. This makes it possible to offer reciprocal rights to customers by linking one or more facilities and sharing database details.

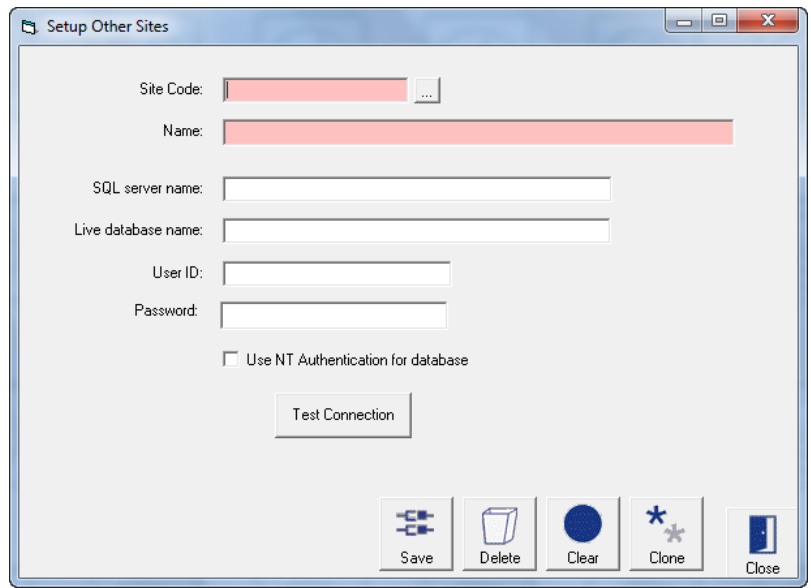

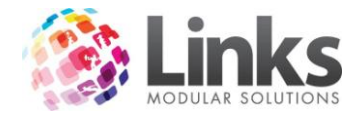

This screen should only be updated by Links Modular Solutions staff and settings should not be altered unless directed by Links Modular Solutions.

### **Audit Log**

Admin > Site > Audit Log

The information shown on this window is an audit log of transactions and functions that have been conducted between two dates.

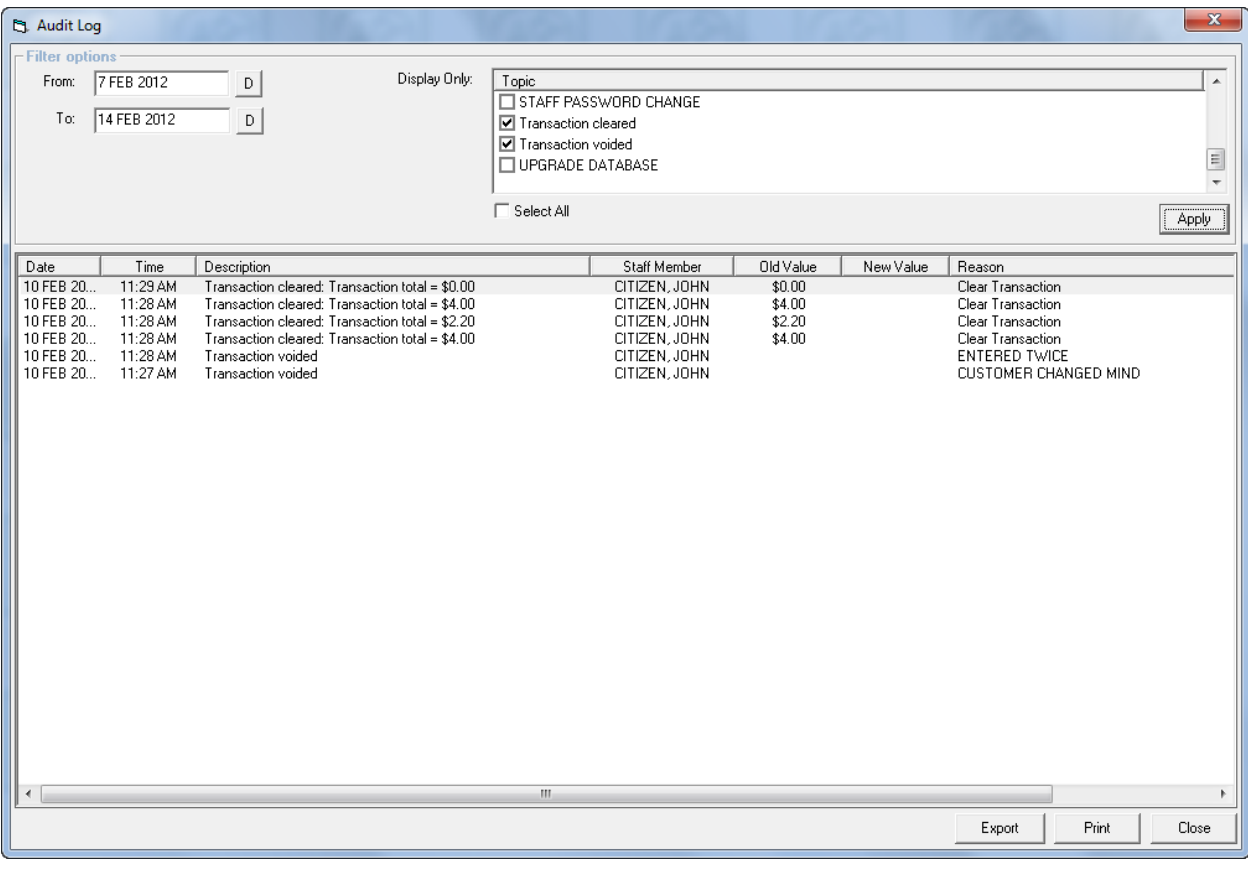

Select the relevant topic of transaction or function and click  $\Box$  Apply the window will display the date, time and description of the transaction, as well as the staff code and reason given. This window will also include transactions that have been consolidated.

Select  $\lfloor$  Print  $\lfloor$  to preview and print a report of the selected transactions or  $\lfloor$  Export  $\rfloor$  the data to an Excel document.

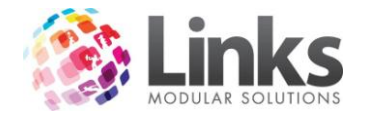

### **Suburbs**

Admin > Site > Suburb

Maintain the database of Suburbs and associated post codes.

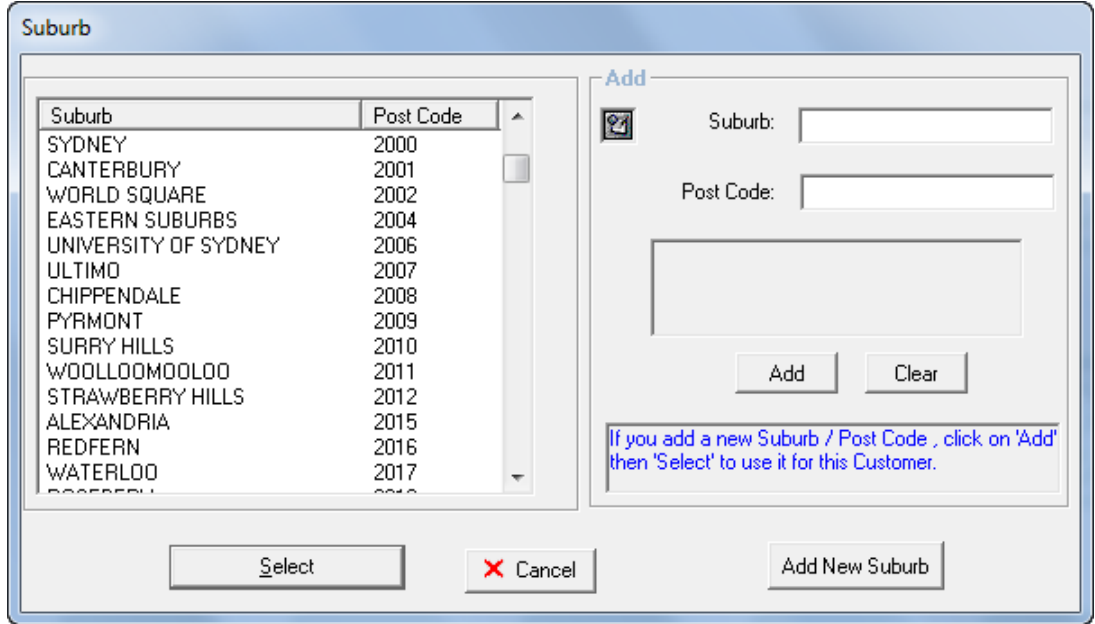

Add New Suburb

Type in the Suburb and Post Code and click **The Suburb** 

Edit Suburb

1. Highlight the entry to be edited

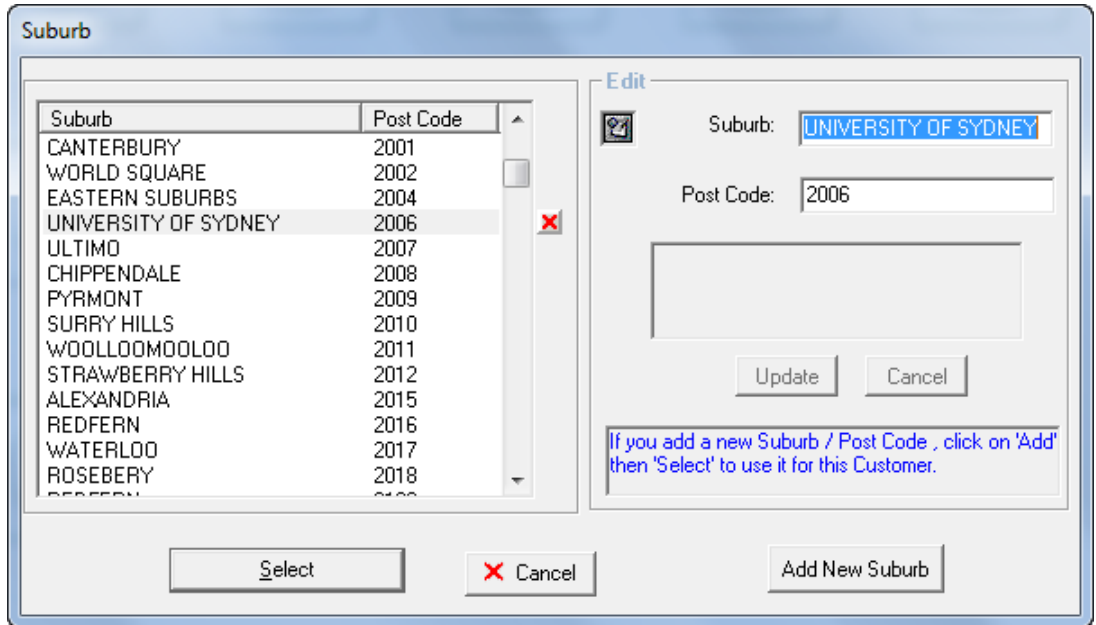

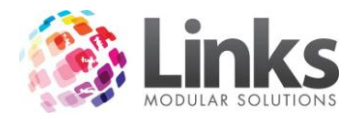

2. Click the  $\boxed{\triangle}$  to delete the entry; or edit the Suburb and click  $\boxed{\boxed{\text{Update}}}$ N.B. The Suburb and Postcode combination cannot be deleted if a Customer Id has the combination. Adjusting a Suburb will update all people, suppliers and clients in Links with that suburb to the new entry.

### **Web Suburbs**

Admin > Site > Web Suburbs

A separate list of Suburbs and Postcodes (Cities and Zip codes) can be entered if you do not wish to use existing records contained in the database. This is commonly used when the database contains messy historical data.

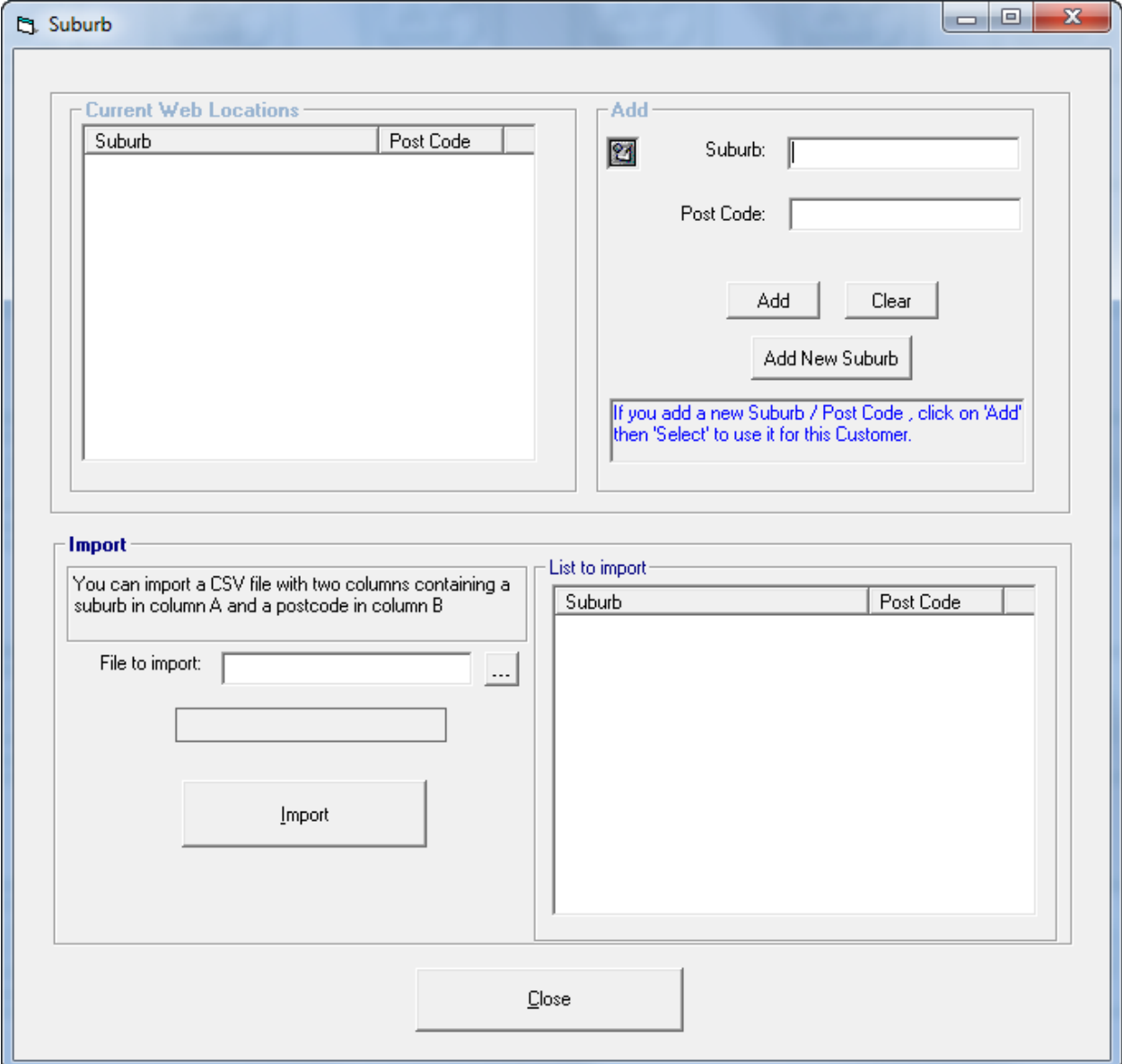

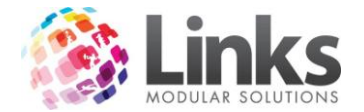

### **Visit Parameters**

Admin > Site > Visit Parameters

*Admin > Site > Visit Parameters > General*

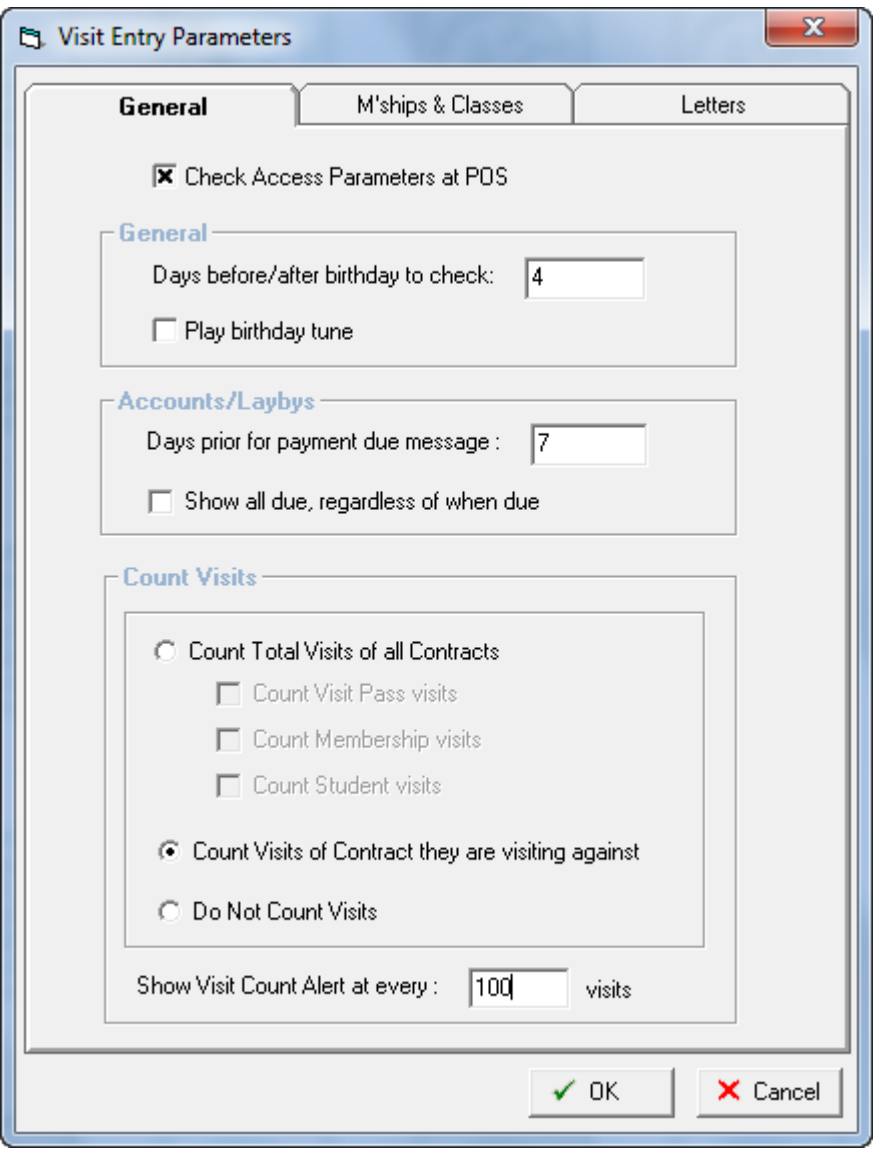

Check Access Parameters at POS The rules setup in Access Parameters will be used on a manual swipe at POS. Typically used at multi locations sites to restrict access across sites

### General

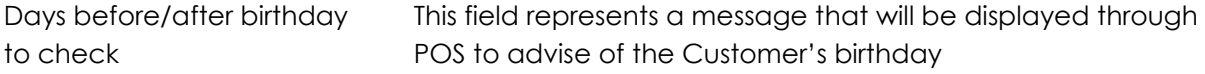
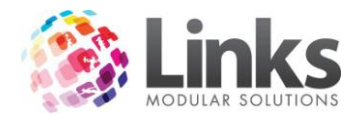

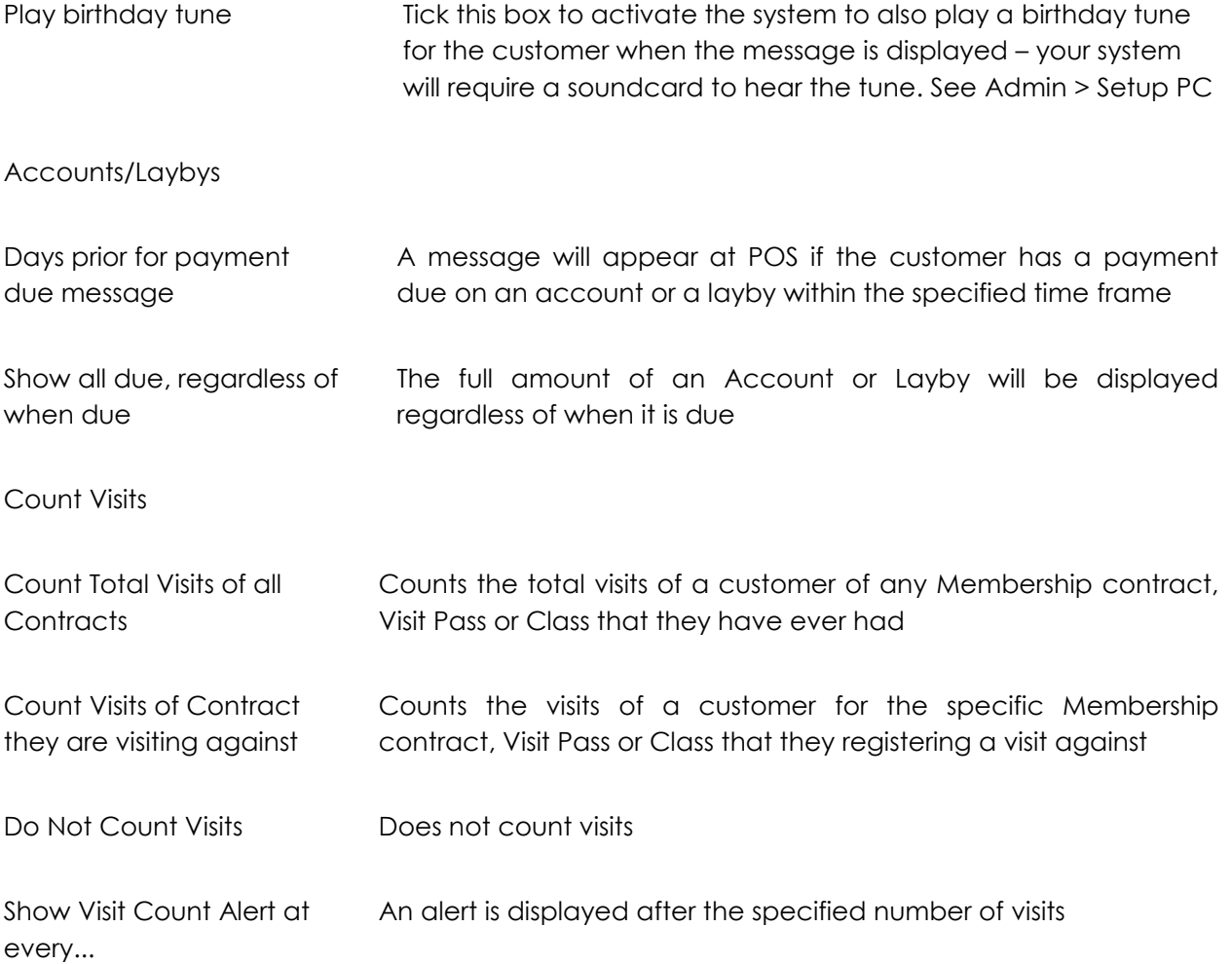

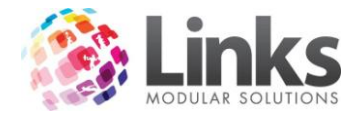

# *Admin > Site > Visit Parameters > M'ships & Classes*

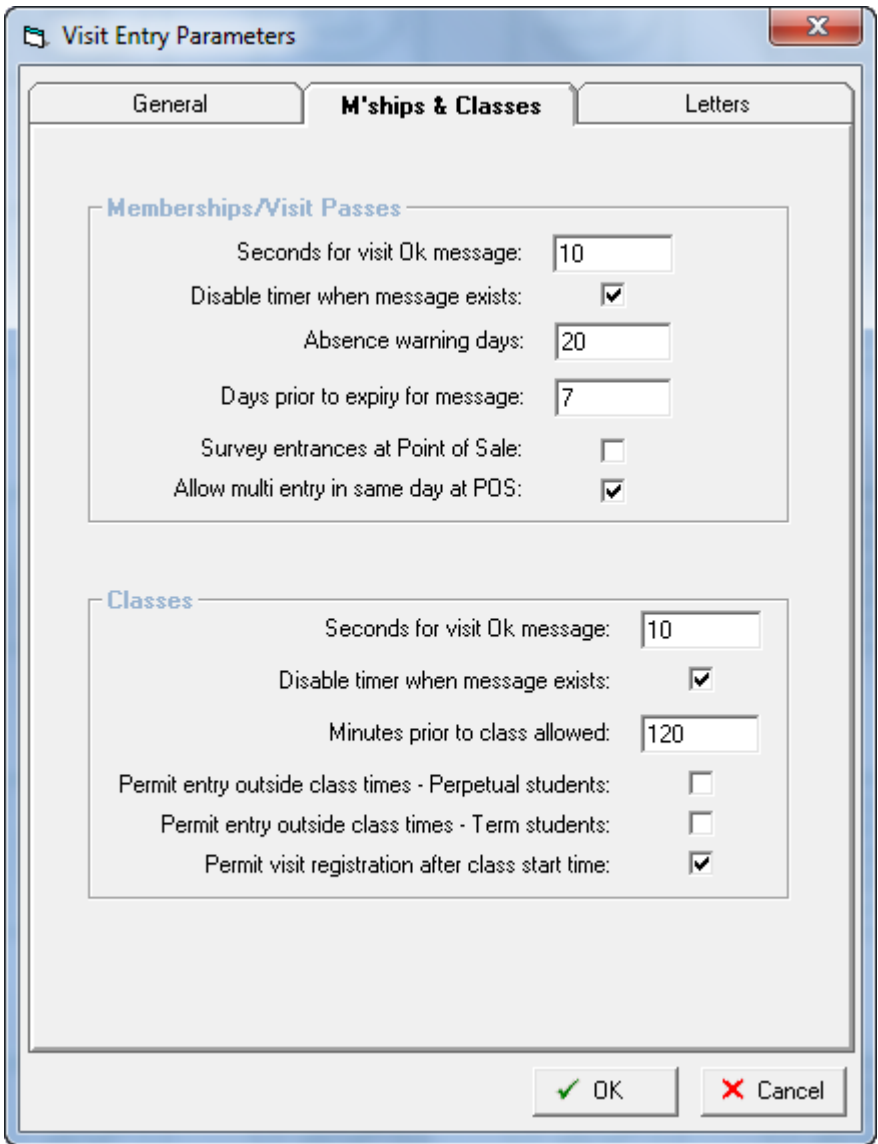

# *Memberships/Visit Passes*

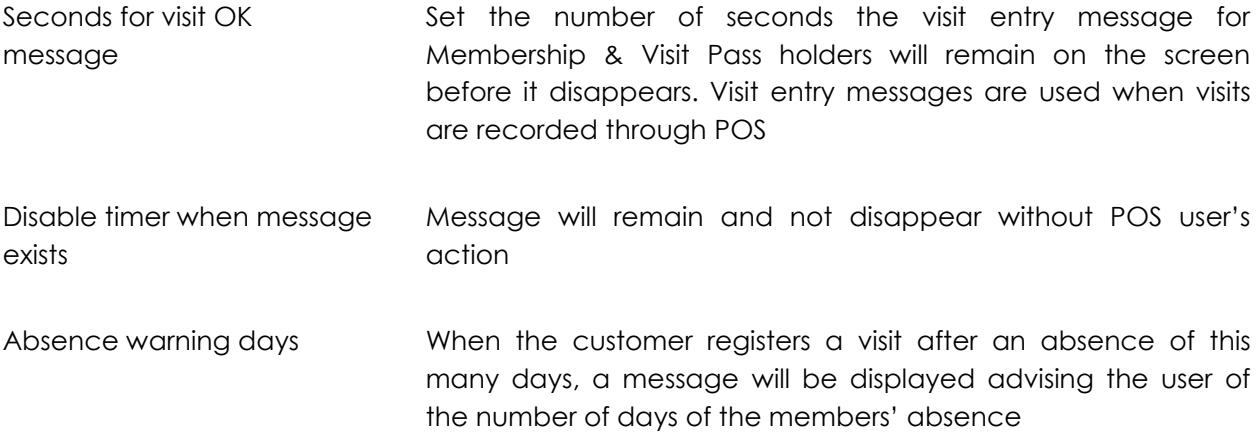

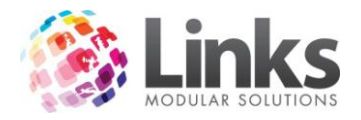

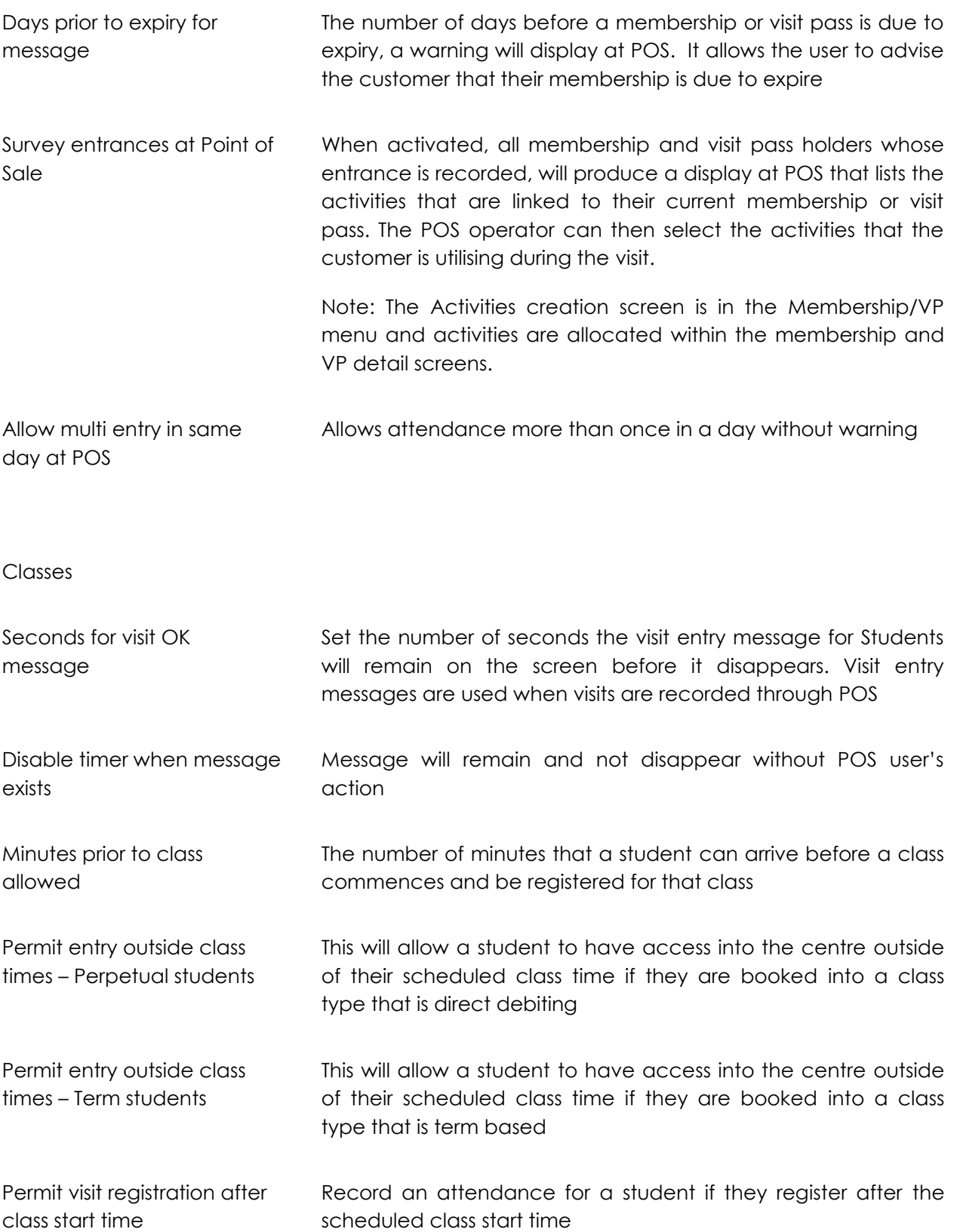

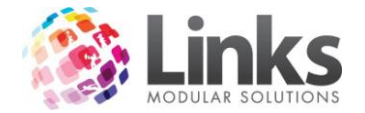

#### **Table Maintenance**

Admin > Site > Table Maintenance

The Table Maintenance screen allows you to define the options that can be selected through various functions in Links to aid in the collection of relevant data.

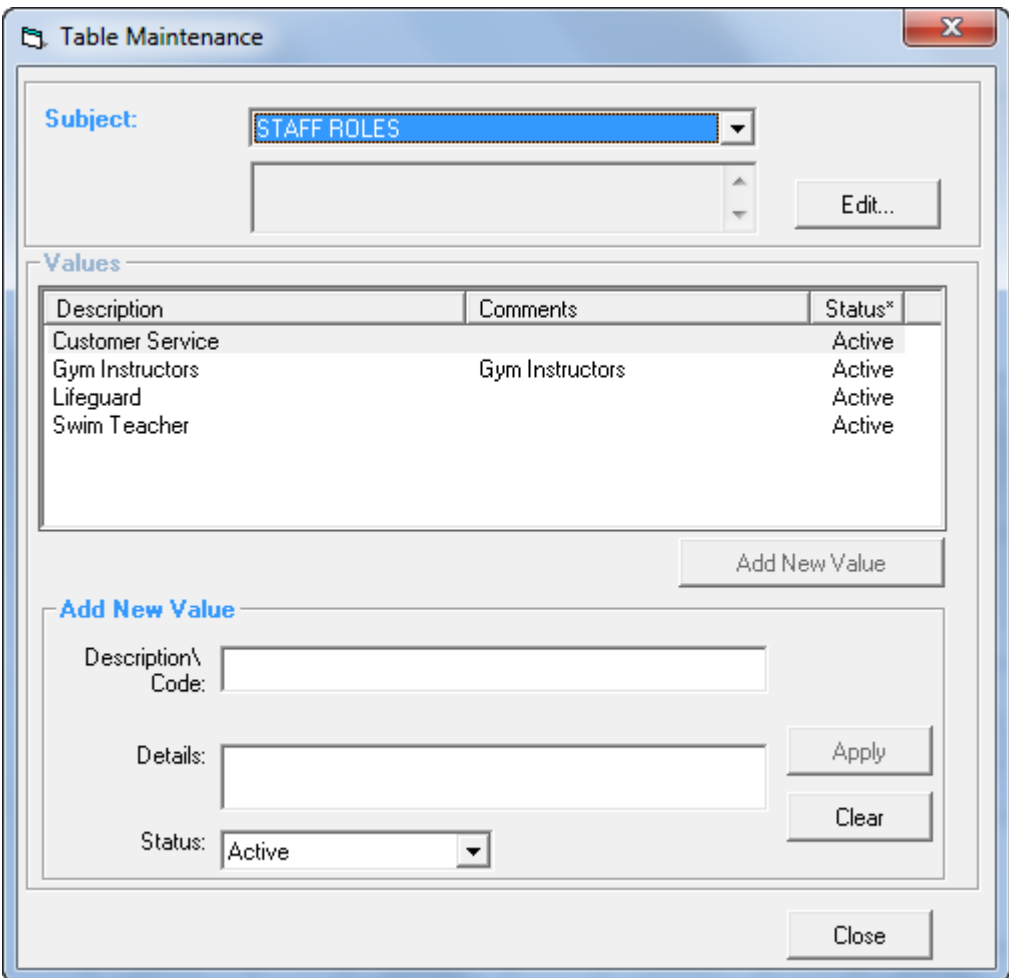

## Subject

Use the  $\overline{\phantom{a}}$  to select the Table to be edited.

Values

Listed are the values already available within the selected table

Add New Value

Enter the Description/Code and Details for the value and click **........................** 

Comments/Details for values can also be edited by highlighting the description line, updating the details/status and clicking Apply.

To delete a value, highlight the description line and click the  $X$ .

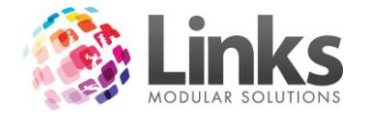

## **Mandatory Fields**

Admin > Site > Mandatory Fields

Use this screen to identify fields in the Customer, Prospect, Customer Marketing and Contract Marketing screens that must be filled in when entering data.

*Admin > Site > Mandatory Fields > Customer Screen*

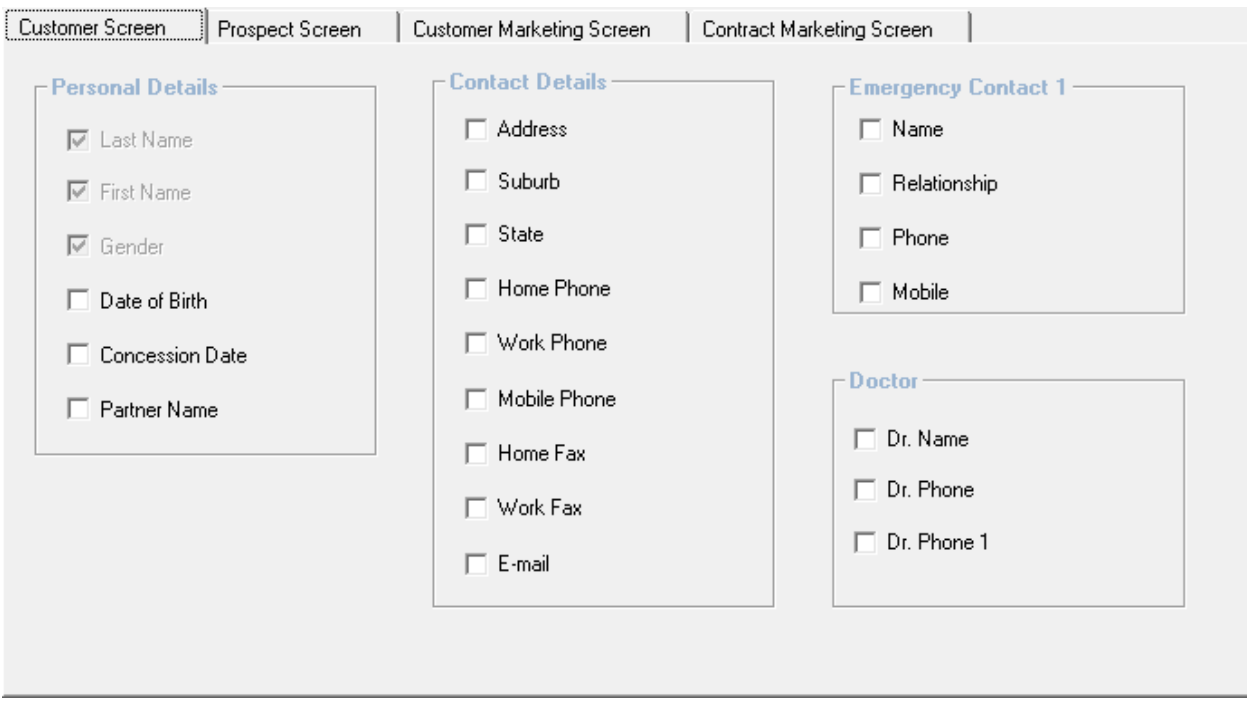

Clear Customer

Clears the mandatory fields selected for the Customer Screen

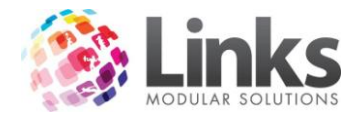

*Admin > Site > Mandatory Fields > Prospect Screen*

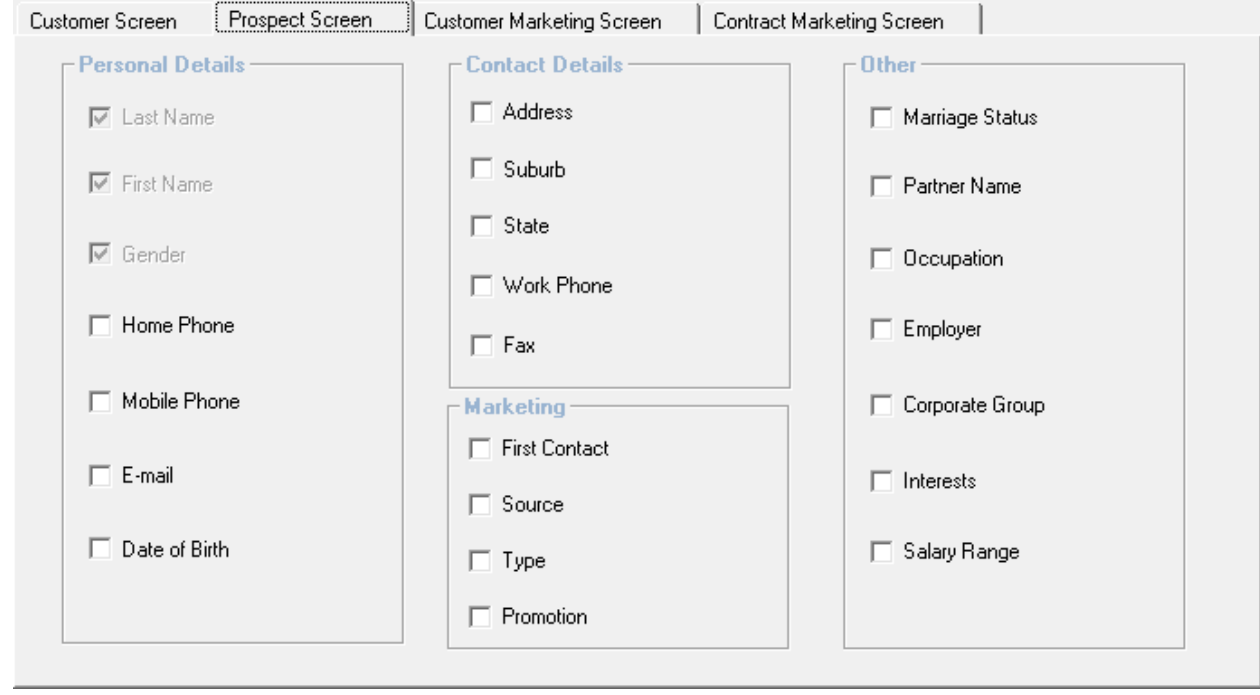

Clear Prospect

Clears the mandatory fields selected for the Prospect Screen

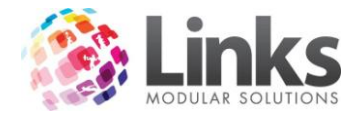

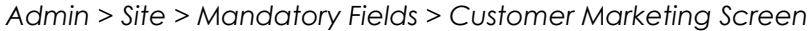

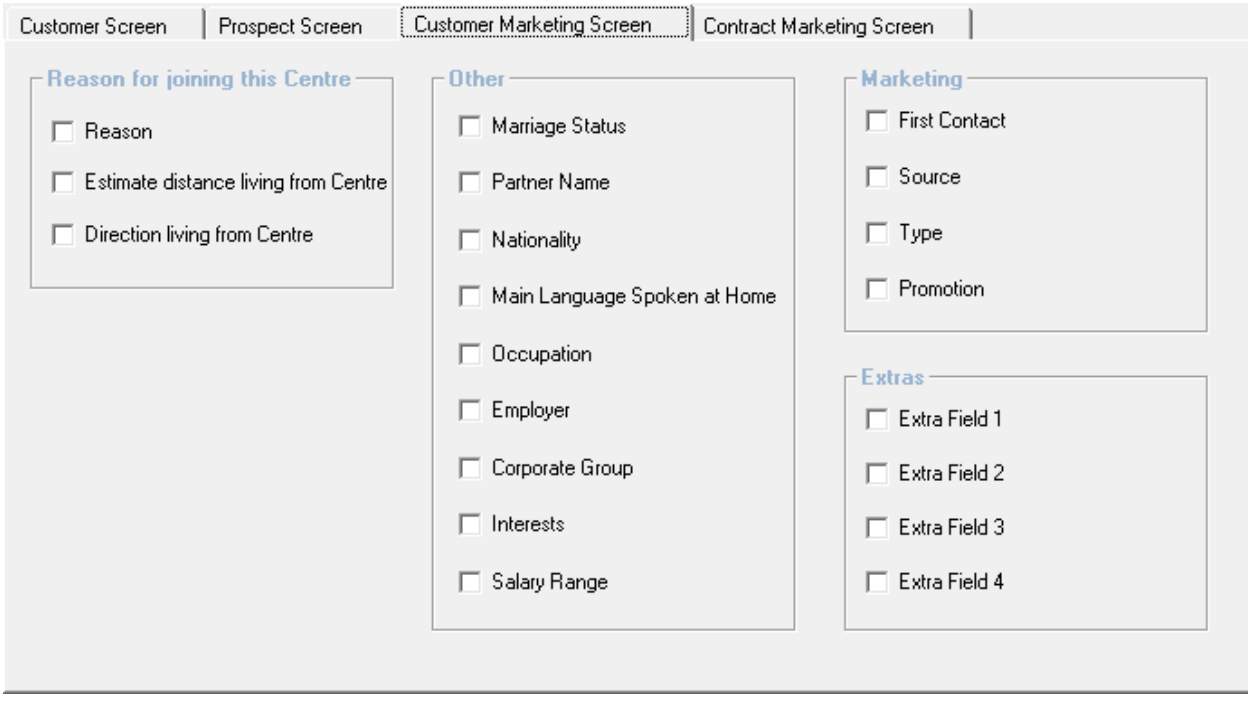

Clear Customer<br>Marketing

Clears the mandatory fields selected for the Customer Marketing Screen

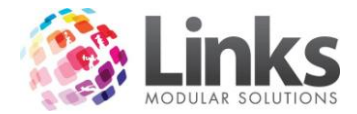

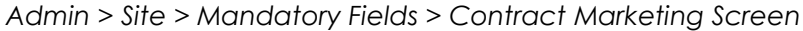

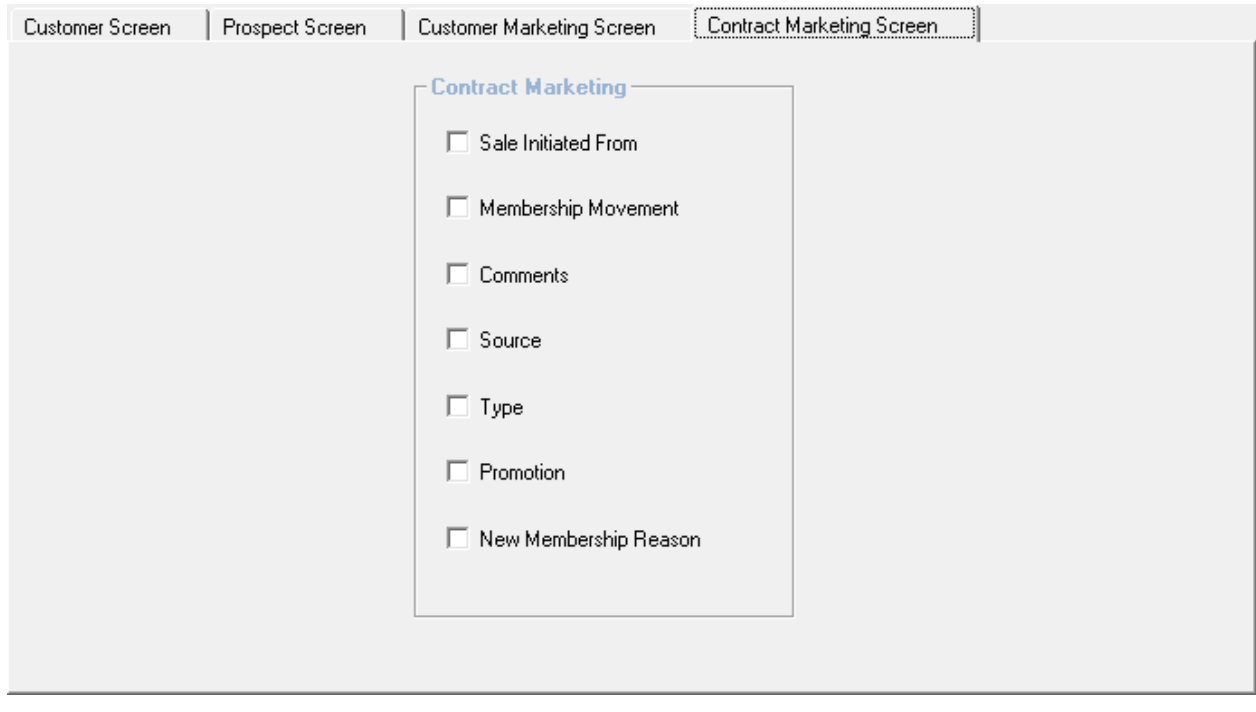

Clear Contract<br>Marketing

Clears the mandatory fields selected for the Contract Marketing Screen

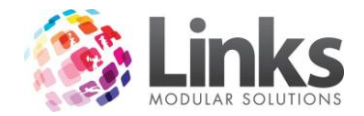

### **Activities**

Admin > Site > Activities

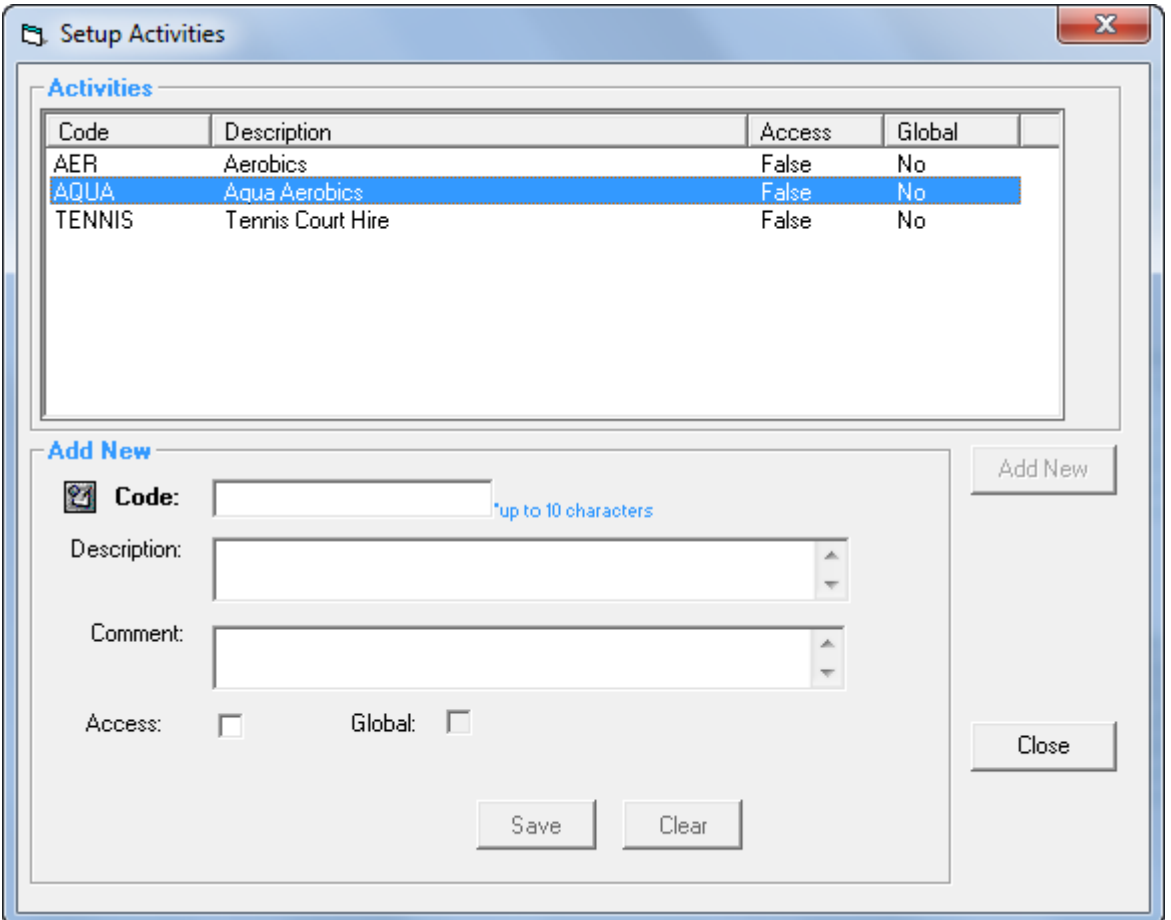

Activities that are setup in this screen can be allocated to Memberships and Visit Passes. These activities are used as part of the Members Survey process that is integrated with POS. When activated, upon recording a visit at the POS for all customers with Memberships and Visit Passes, a dialog box will be displayed listing the activities allocated to the membership or visit pass. It is then possible to select the activities and save the information. An activities report can then be produced that displays what activities members and visit pass holders are utilising

Add New

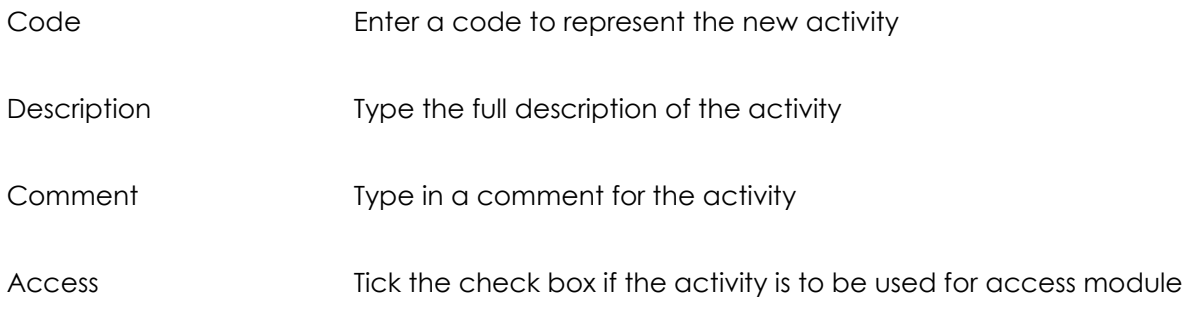

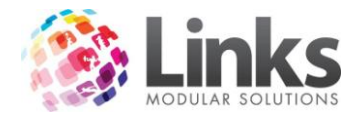

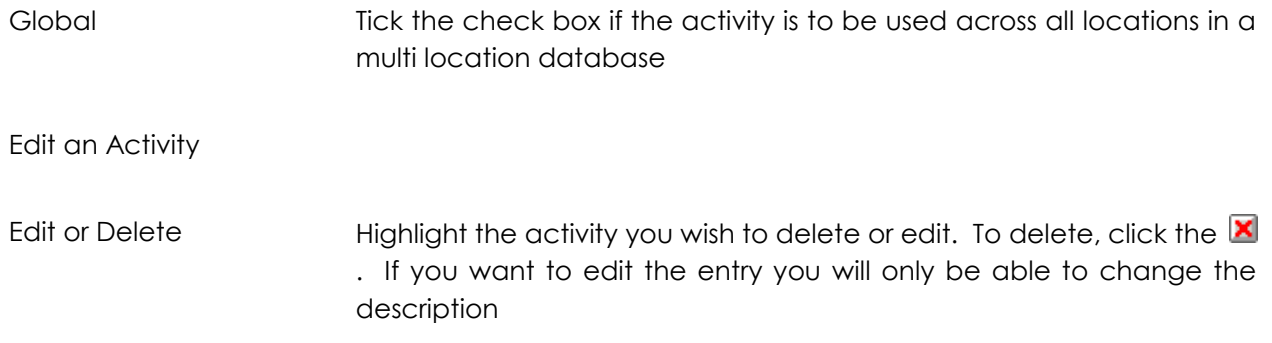

## **Kiosk**

Admin > Site > Kiosk > Setup & Registration

The Kiosk Setup & Registration screen is used by Links Modular Solutions staff when installing Kiosk**.**

Note: This screen should only be updated by Links Modular Solutions staff and settings should not be altered unless directed by Links Modular Solutions.

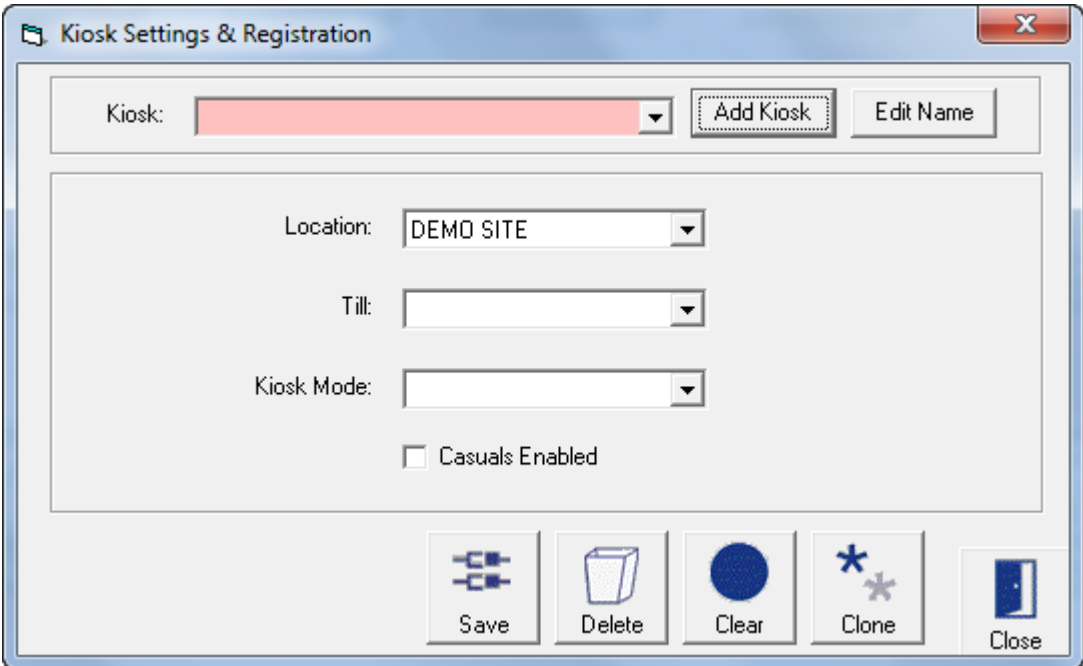

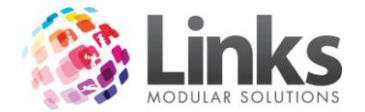

## **Links Service**

Admin > Site > Links Service

The Links Service Parameters screen pertains to the setup of LinksPay.

Note: This screen should only be updated by Links Modular Solutions staff and settings should not be altered unless directed by Links Modular Solutions.

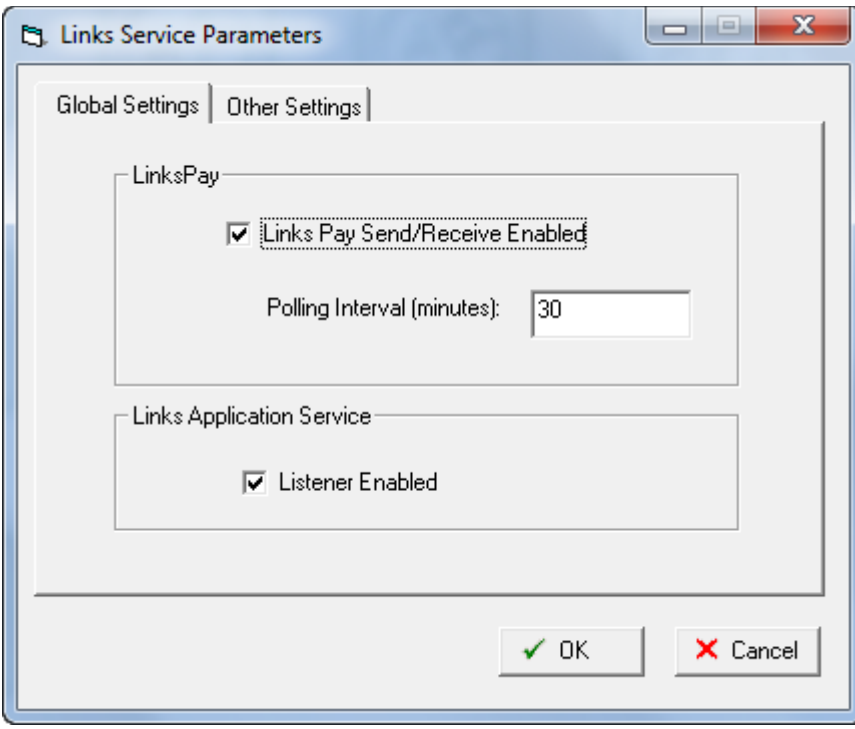

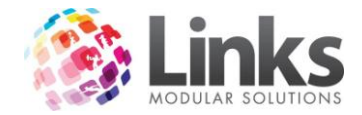

# **Admin > Admin**

#### **Roles**

Admin > Admin > Roles

Whilst staff members can be assigned to a role on an individual basis in Admin > Security > Staff Members, this screen allows for the bulk entry of staff into specific roles.

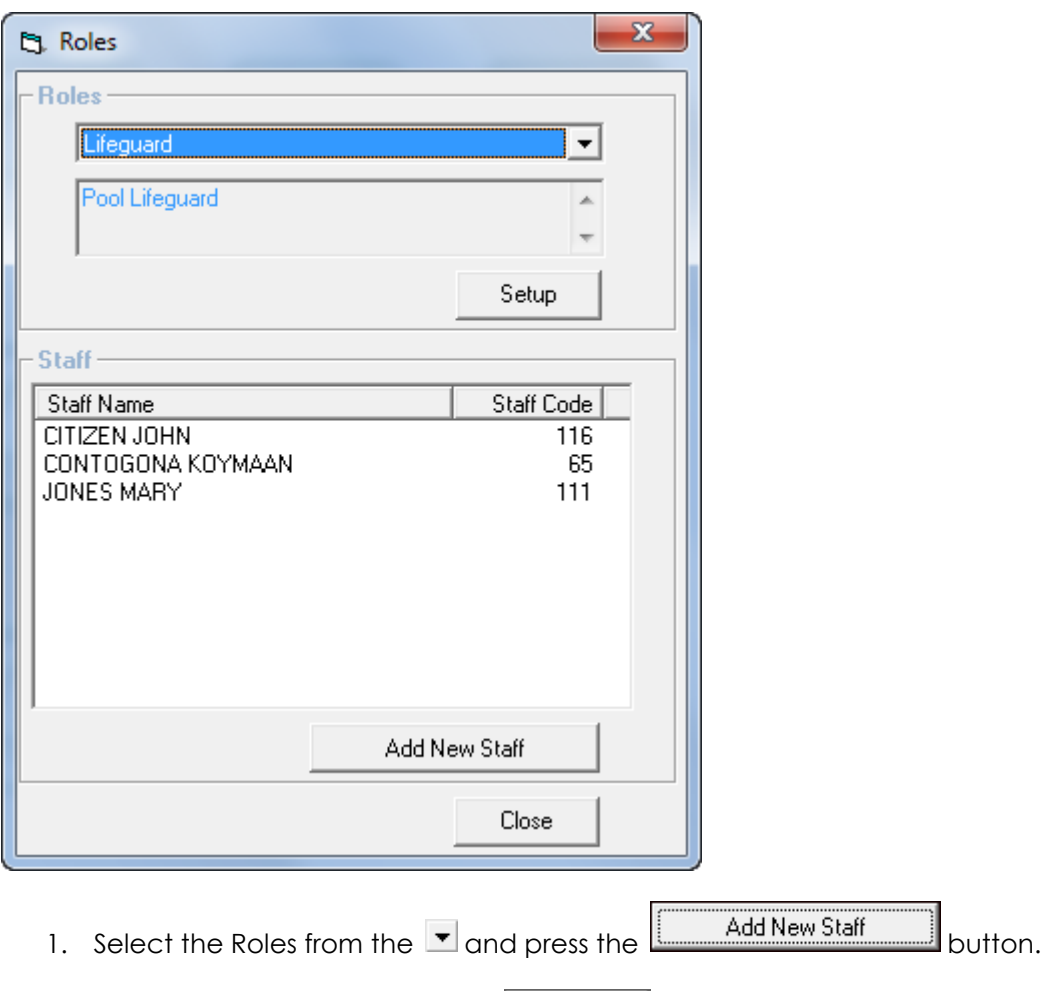

(If a new role is required, select  $\Box$  setup  $\Box$  to enter the details for the new role).

- 2. A list of Staff Members will be displayed.
- 3. Highlight one or more staff members to be included and Select

Note: To Select more than one staff member, hold down the Ctrl key and highlight the person.

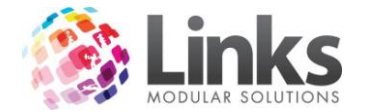

## **Card Layouts**

Admin > Admin > Cards > Card Layouts

This window is used to customise the layout of your Membership, Visit Pass, Class enrolment and Staff cards to suit your card template. All numbers are represented as 'mm' (millimetres). See below for a sample of the card layout set up.

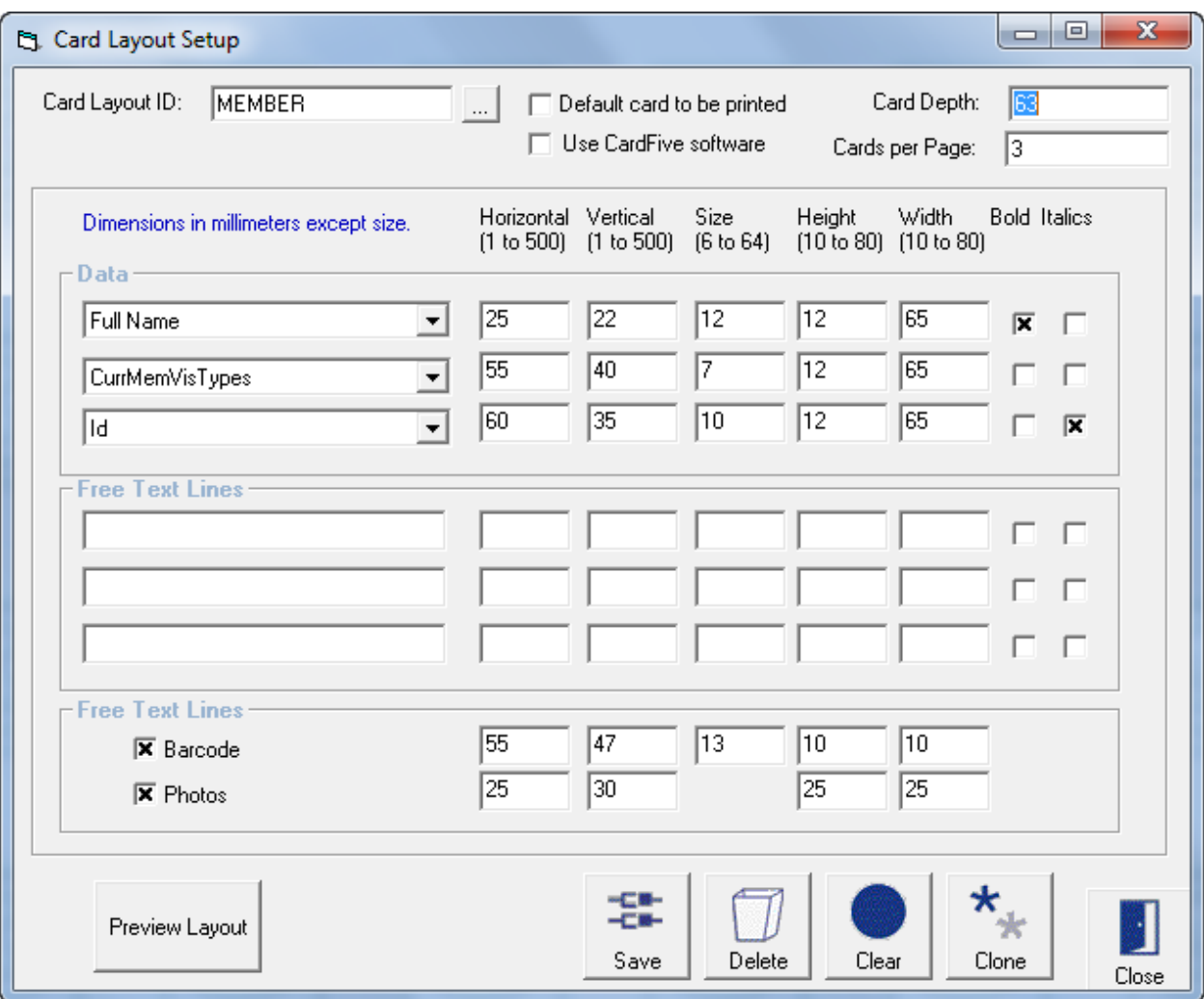

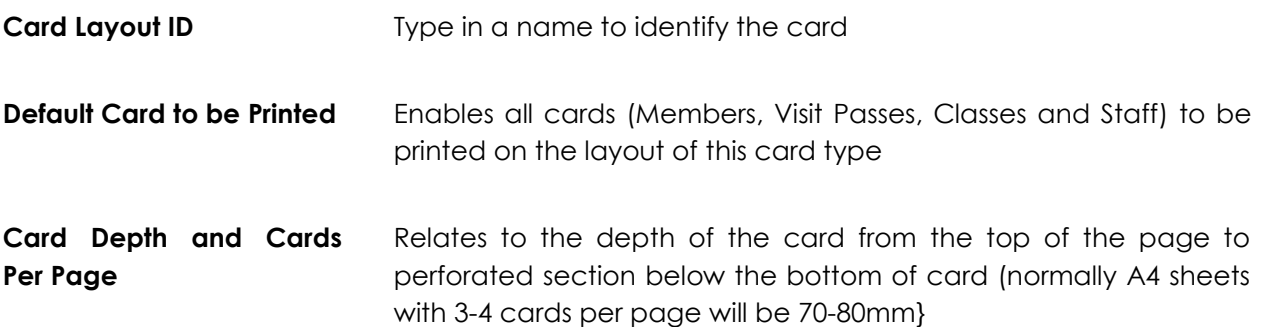

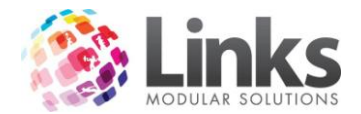

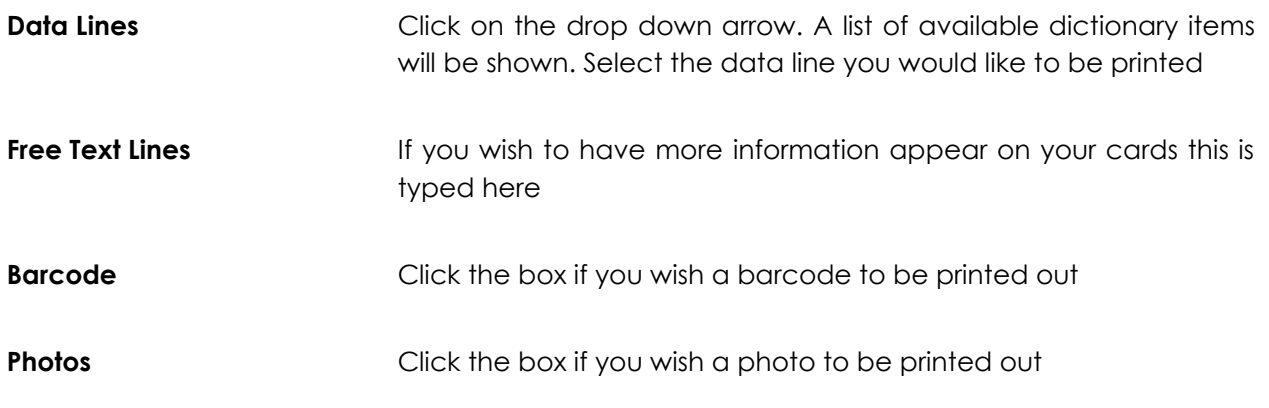

Note: Fill in the following parameters so the system knows which is the front or the back of the card. Enter the numeric value to define your card layout.

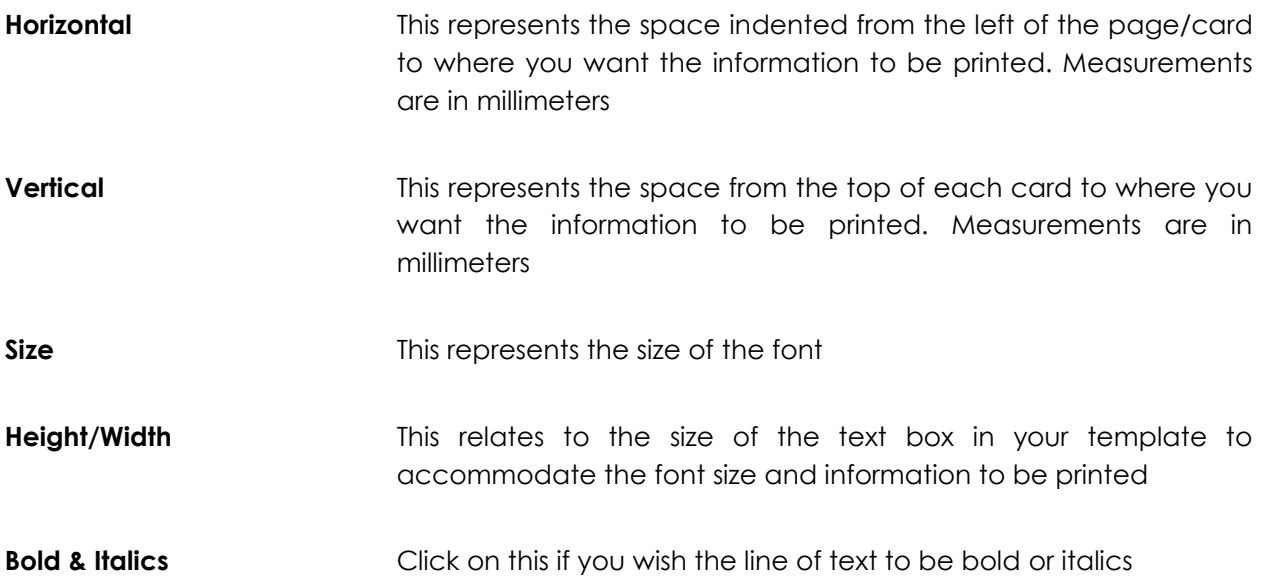

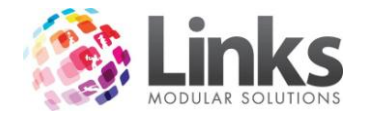

## **Setup Cards**

Admin > Admin > Cards > Setup Cards

This screen allows you to view cards that have been issued already and to set expiry dates on current cards.

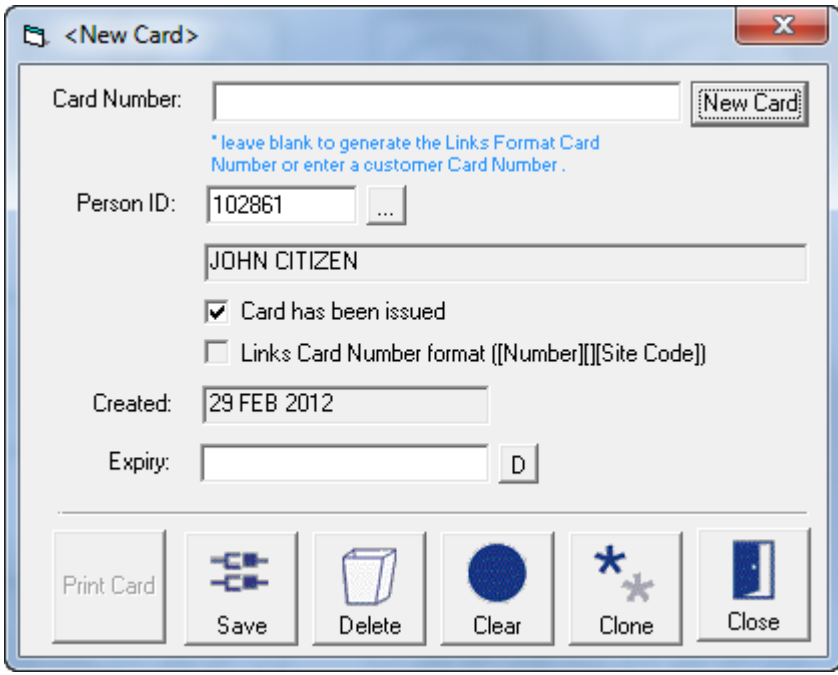

Click on  $\boxed{\Box}$  to view the list of existing cards.

Displayed are Customer's names and the date their cards were created and have expired. Each time a new card is issued so is a new Card Number. This prevents a previous card from being active.

X indicates whether the card issued has been issued from Links or another source. This can be useful for those facilities needing to identify customers issued with non-Links cards in order to distribute Links cards to them.

In order to find a customer you can search using their card number, the person's name, the contract date or the expiry date

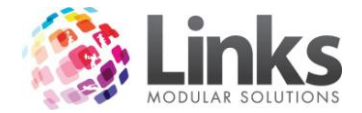

## **Setup Public Holidays**

Admin > Admin > Setup Public Holidays

This window allows Links to know when public holidays have been to set thereby providing flexibility when defining how public holidays are treated for bookings and direct debiting.

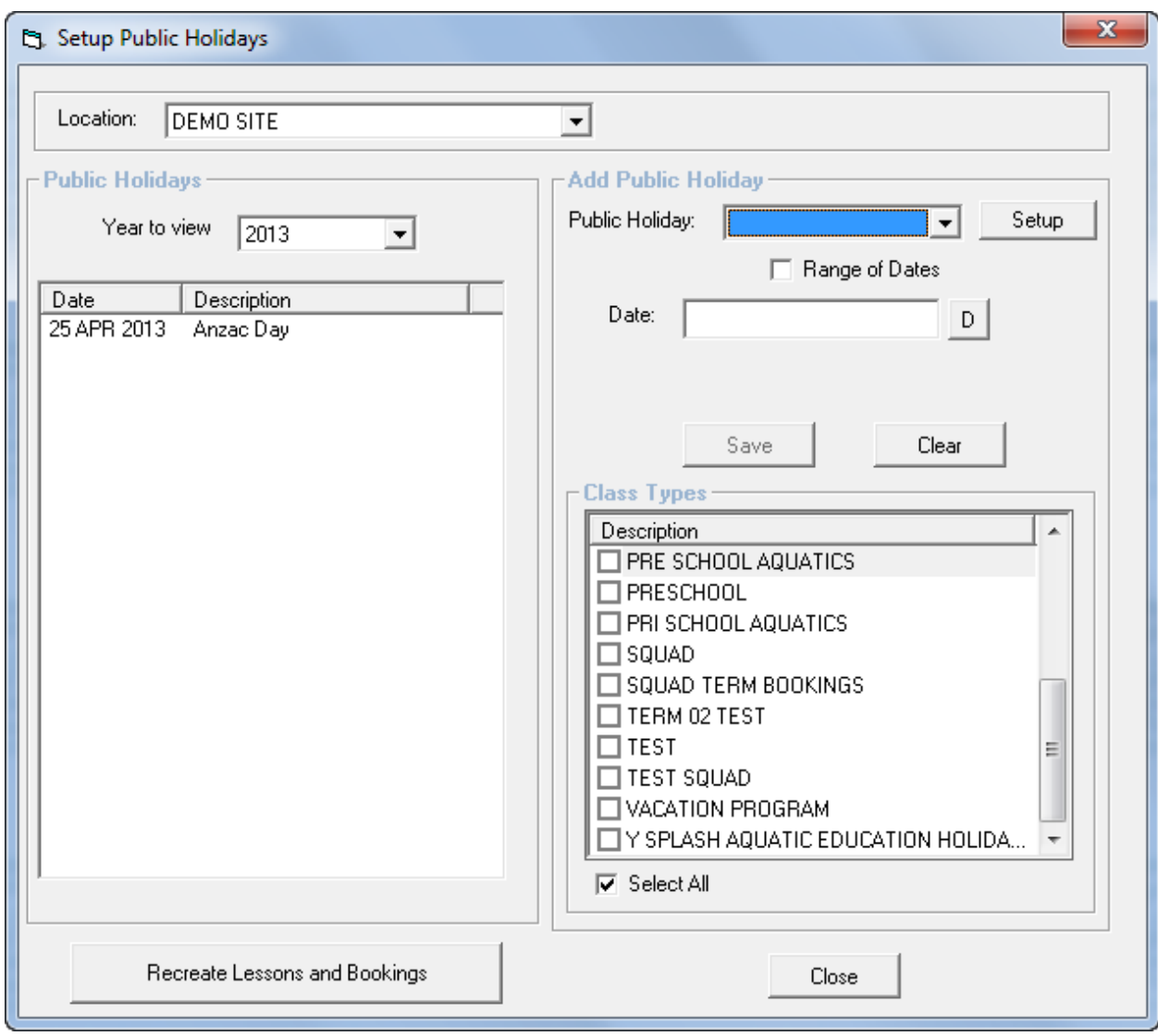

Year to view Select the year from the  $\blacksquare$ . A list of Public Holidays currently set for the selected year will be displayed in the left screen

Add Public Holiday

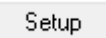

Opens the Table Maintenance screen to enter new values for Public Holidays. For more information see Admin > Site > Table Maintenance

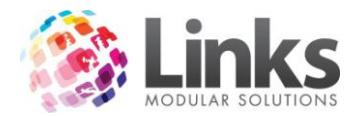

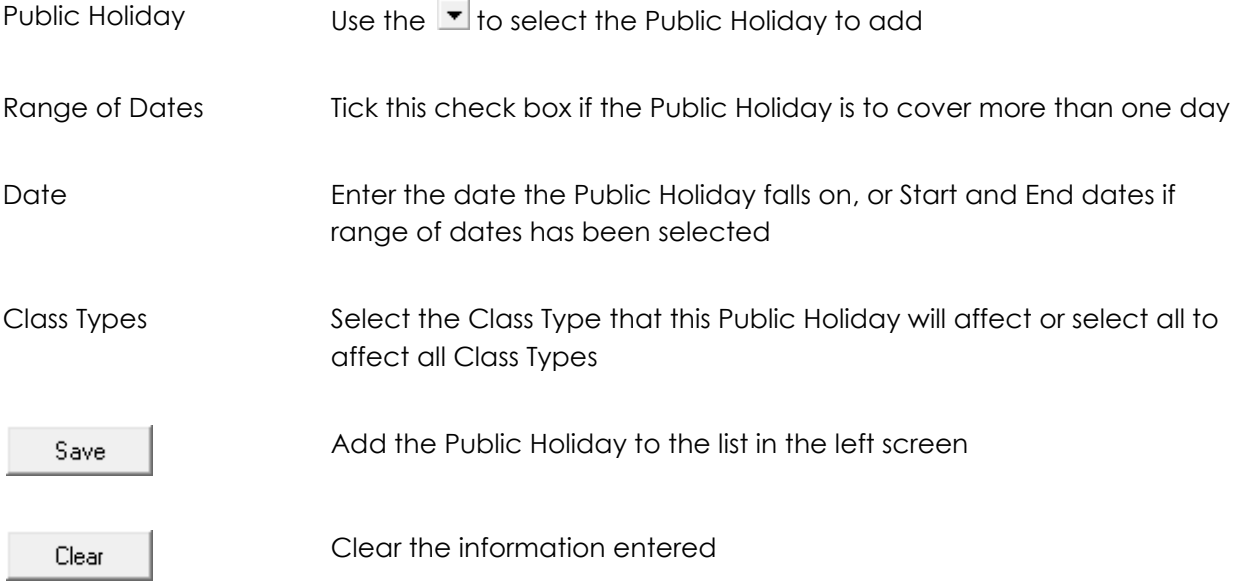

Note: If Lessons and Bookings are already scheduled prior to setting a Public Holiday date, lessons and bookings will be deleted by assigning the Public Holiday

Delete a Public Holiday

Highlight the public holiday you want to delete and click on the  $\mathbf x$  to delete.

Note: Removing a Public Holiday can have a significant impact on Classes, Charges and Lesson Bookings

Recreate Lessons and Bookings

Once the Public Holiday has been deleted, you have the ability to recreate the lessons and bookings for that date

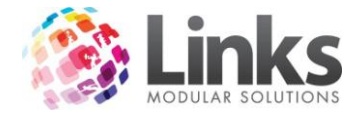

#### **Access Parameters**

Admin > Admin > Access Parameters

The Access Parameters screen creates and defines access points for use by the Access Module for the control turnstiles and secondary scanning units.

Note: This screen will only be displayed if the Access Module has been installed on the PC that will be used for turnstile control.

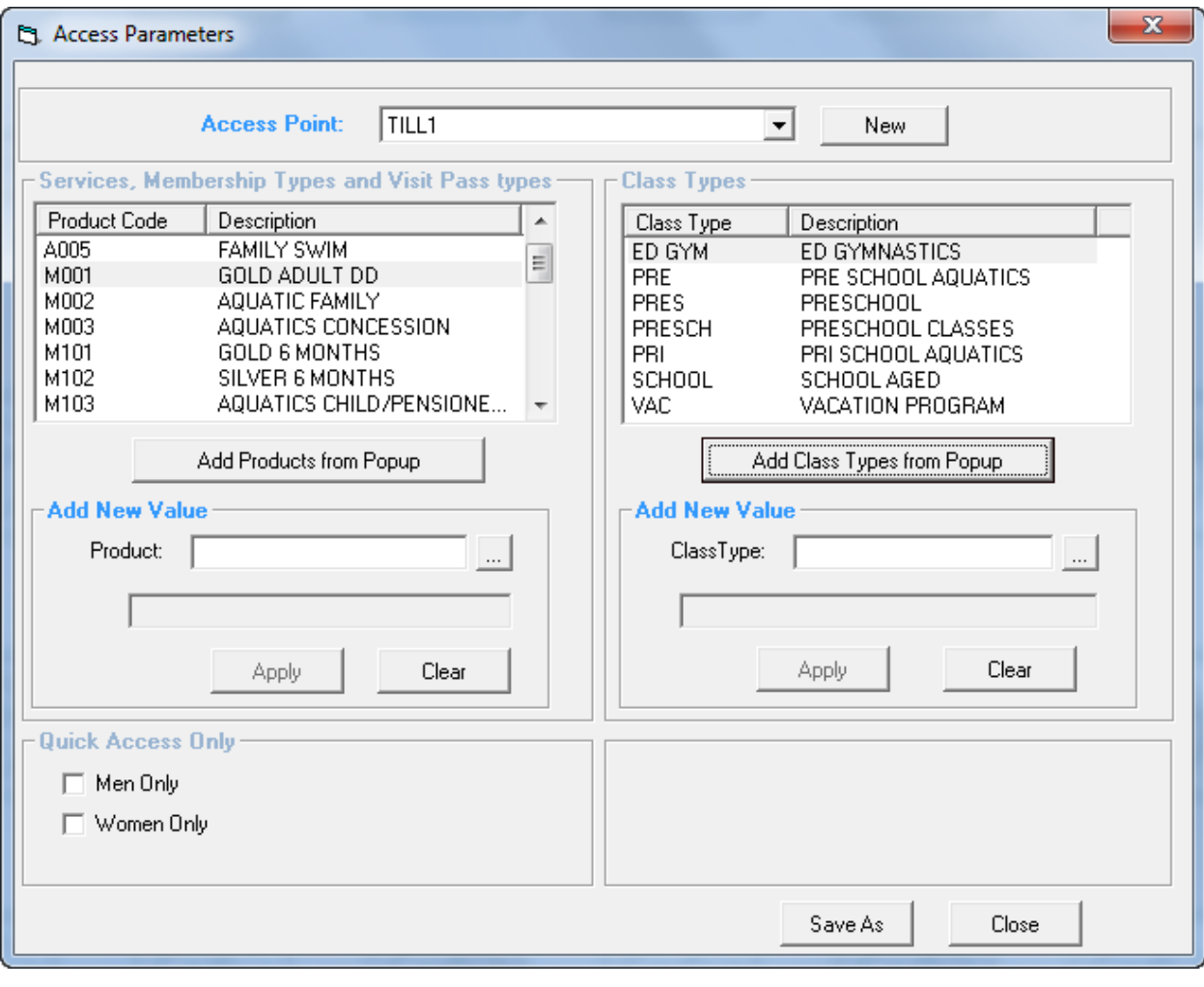

Access Point Use the  $\blacktriangledown$  to select the Access Point for which to define permissions

To create a new Access Point, see Admin > Admin > Access Points

**New** 

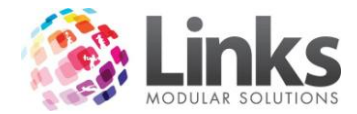

Services, Membership Types and Visit Pass Types/Class Types

Listed are the permissions currently allocated to this Access Point.

Add Products from Popup

Click this button to search for Services, Membership Types and Visit Pass Types to add to the permissions for this Access Point

Add Class Types from Popup

Click this button to search for Class Types to add to the permissions for this Access Point

Quick Access Only

Select Men Only or Women Only if this Access Point is for areas of segregation, e.g. change rooms

#### **Appointment Type Setup**

Admin > Admin > Appointment Type Setup

Links has a built in Appointment Calendar that allows for the recording and tracking of appointments for Members and Prospects. This screen allows for the creating and defining of Appointment Types and Parameters.

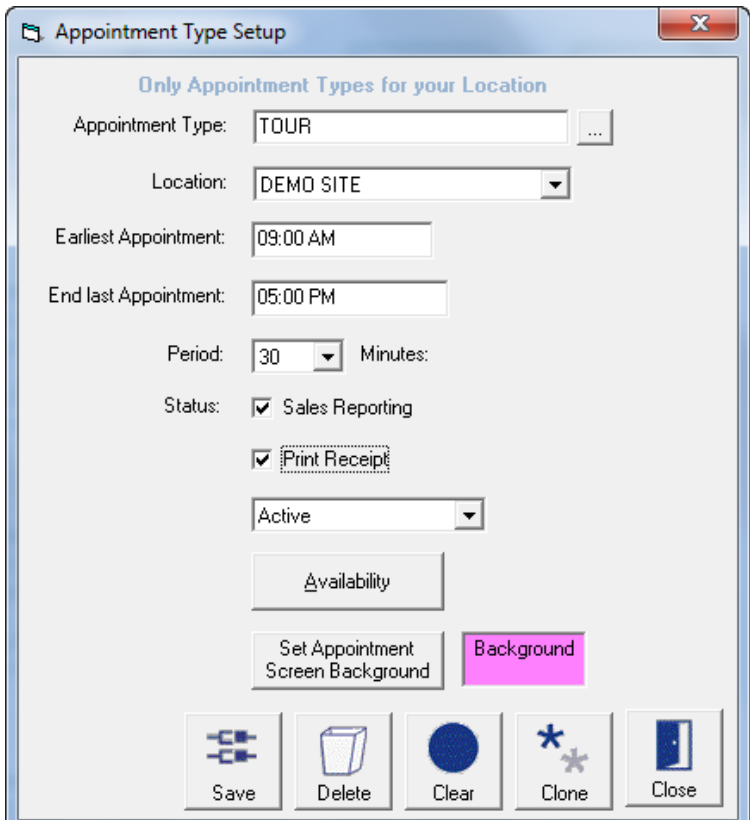

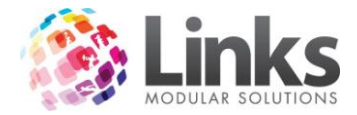

# Creating a New Appointment Type

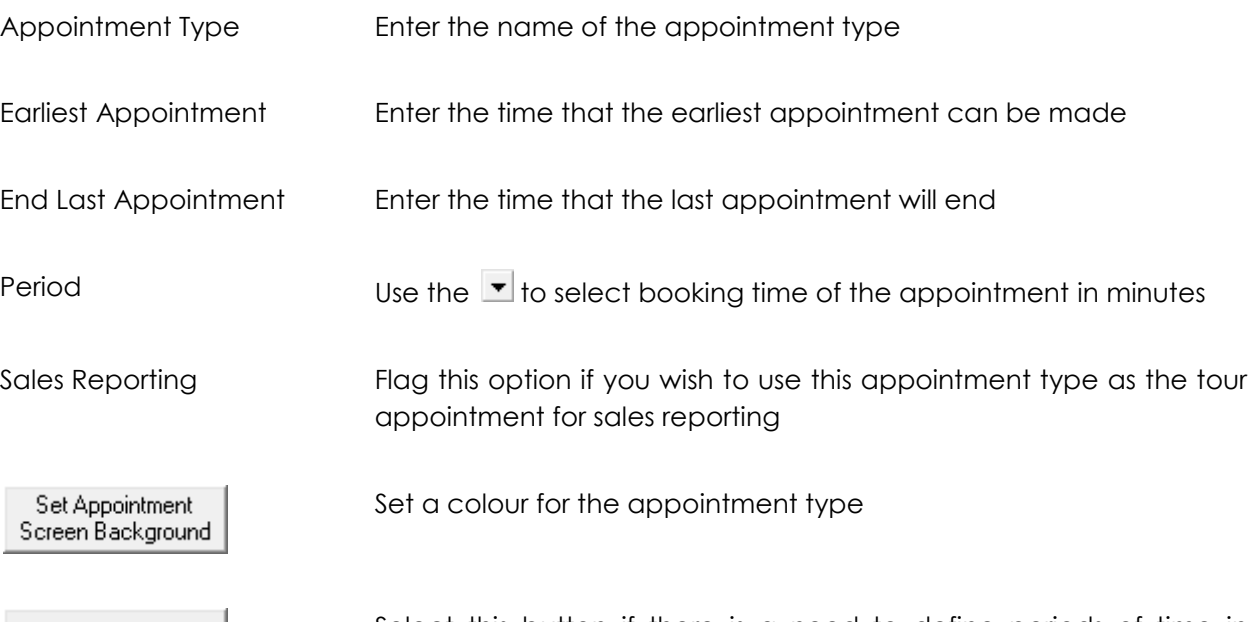

Availability

Select this button if there is a need to define periods of time in which an appointment in this appointment type cannot be made

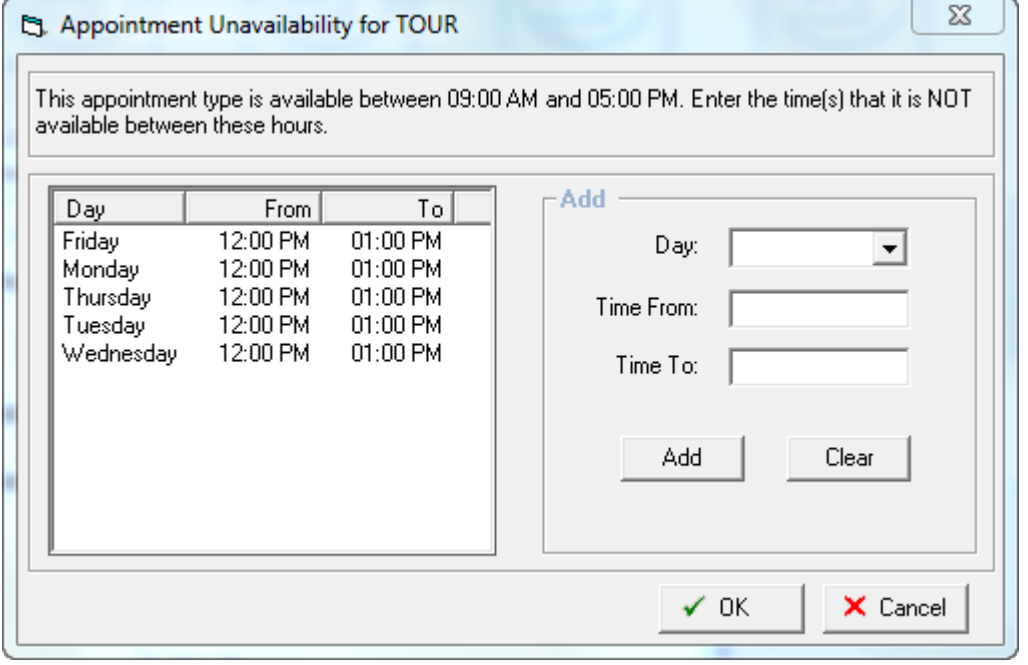

Listed are the Days and Times that this Appointment Type is unavailable for bookings.

Add

Day Enter the day of the week

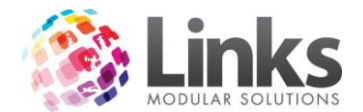

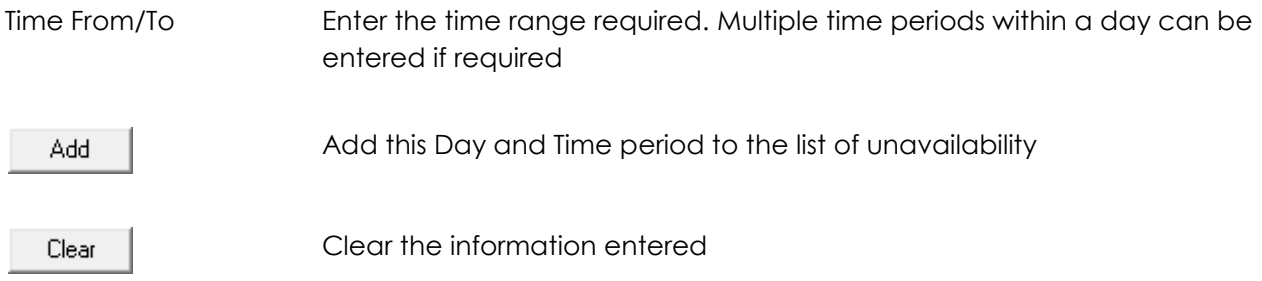

# **Access Points**

Admin > Admin > Access Points

Enter the Access Points that will be available for Access setup.

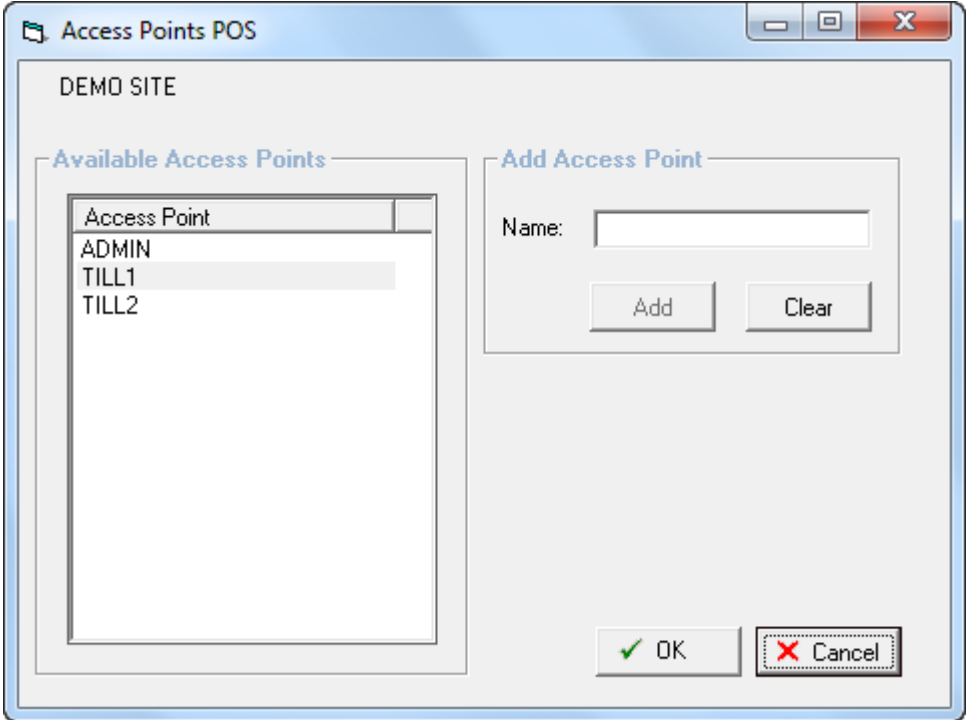

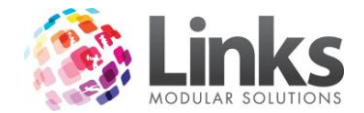

# **Admin > Setup PC**

The Setup PC window is used to identify the Access Point Name and allocate sounds to actions for individual workstations that operate Links. This is a local setting only; therefore each workstation will require updating.

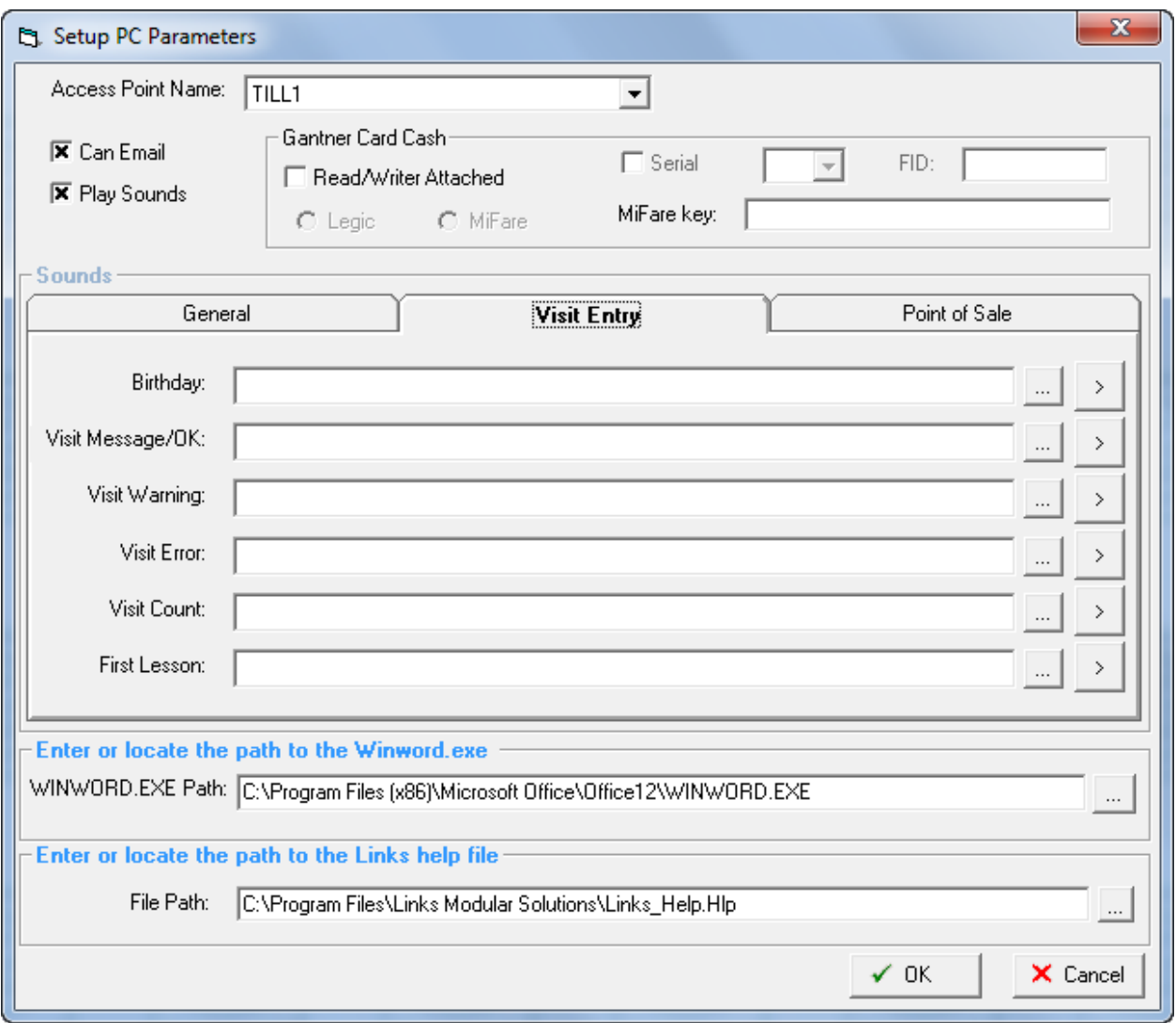

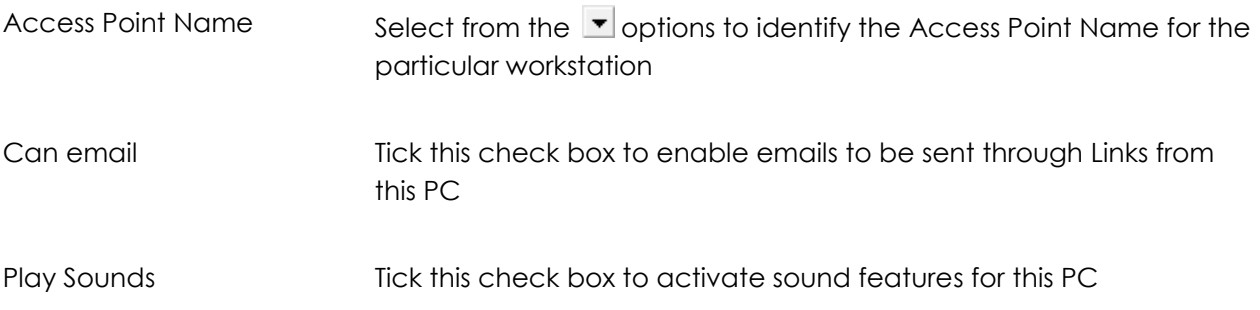

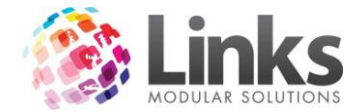

Enter or locate the path to the WINWORD.exe

Insert the path to the Microsoft Word executable file. This will be used to start Microsoft Word when using Links templates.

Enter or locate the path to the Links help file

Please contact the Links Modular Solutions support team if the Links help file requires adjustment.

Sounds

Each local workstation must have a soundcard and speakers in order to hear the sounds. The sound set up is entirely optional and only acts as an extra feature to the program. Sounds can be generated for various keystrokes as seen within this set up menu. Sound files must be Wave Files with sounds lasting only up to a few seconds at most.

If several workstations require sounds it is advantageous to locate the Wave Files at a central point of the server which is accessible by each workstation.

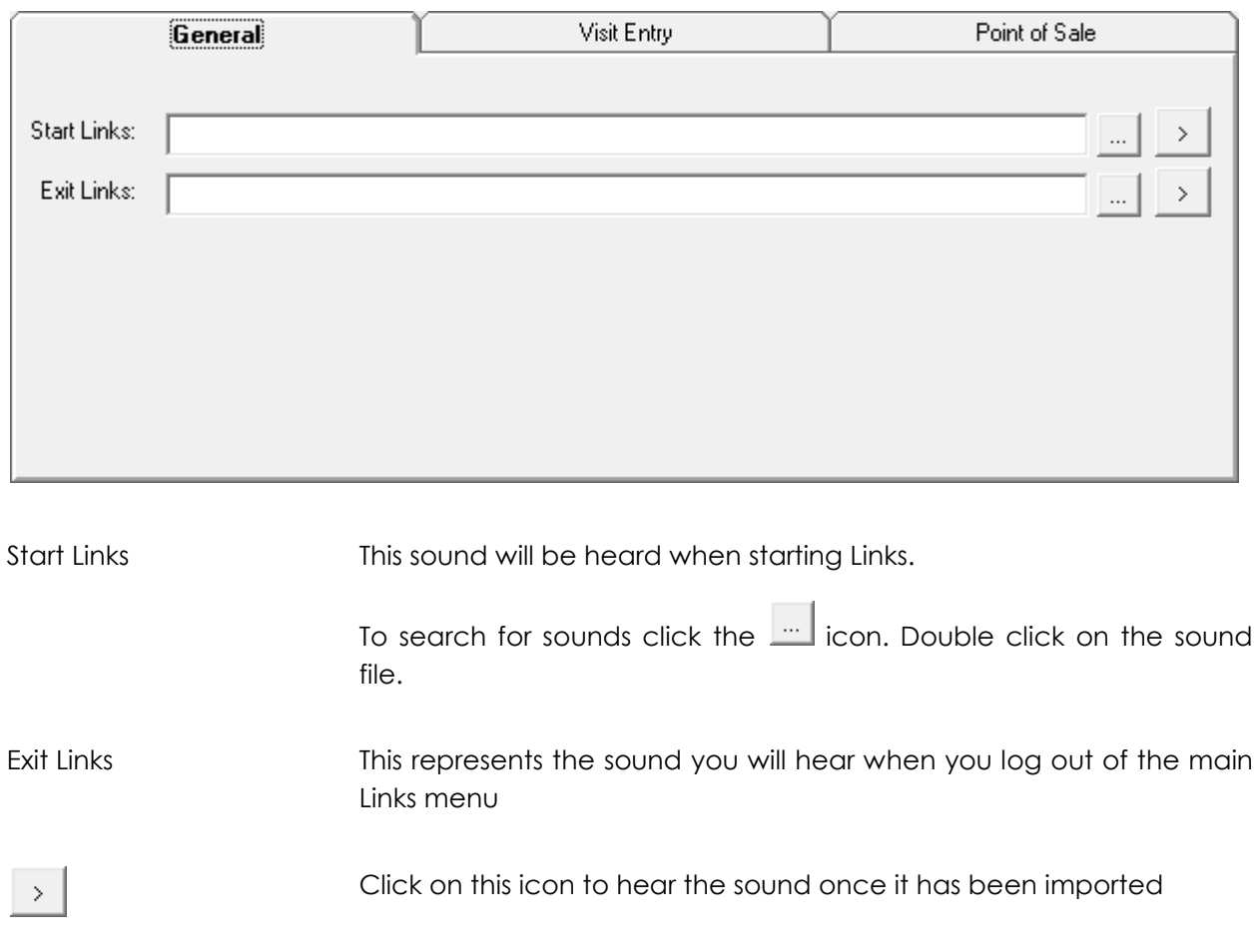

*Admin > Setup PC > General*

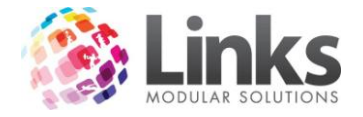

L

# *Admin > Setup PC > Visit Entry*

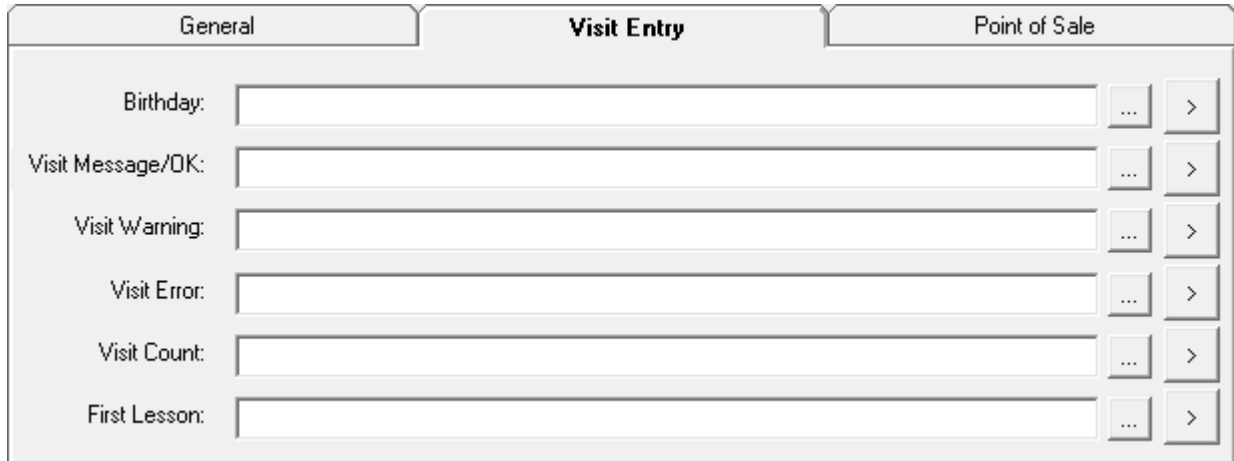

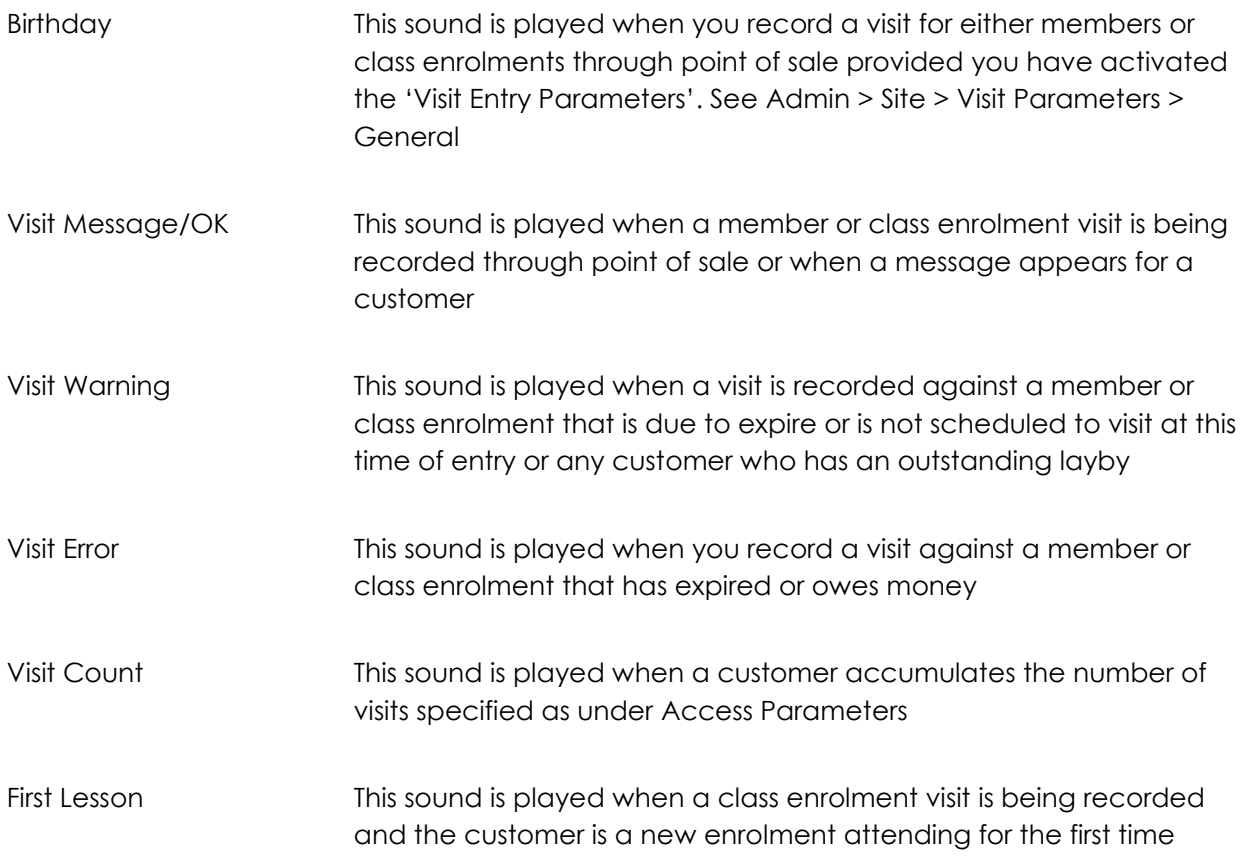

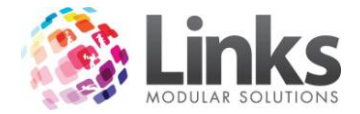

# *Admin > Setup PC > Point Of Sale*

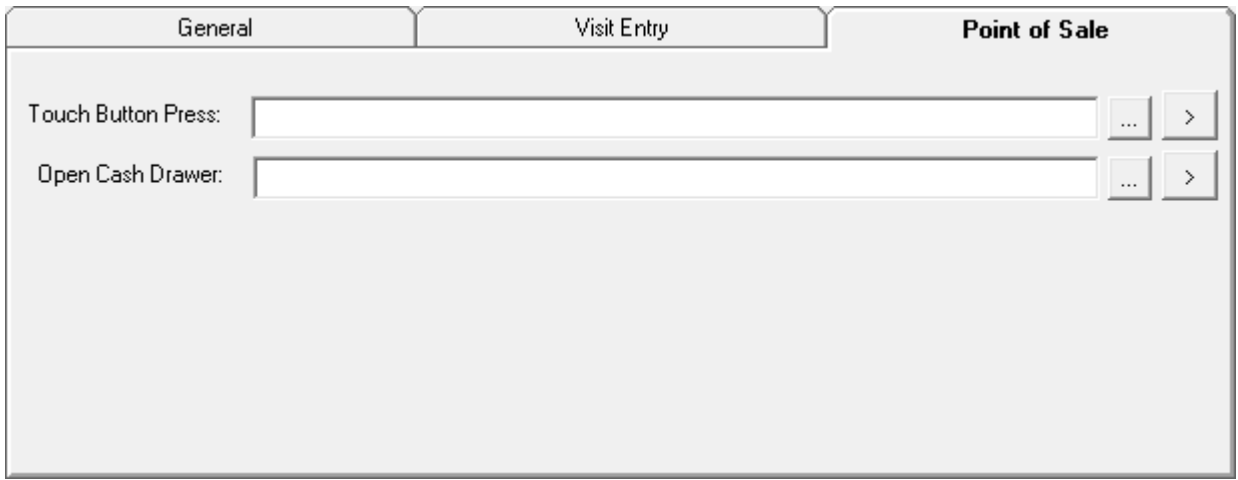

Touch Button Press This represents the sound you will hear when you press any of the touch screen buttons at Point of Sale Open Cash Draw This represents the sound you will hear when the cash draw is opened after choosing a payment option or when choosing the 'No Sale' key

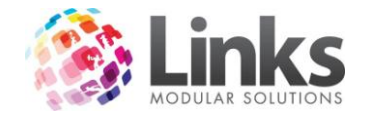

**Admin > POS**

#### **Alternate Price Modes**

Admin > POS > Alternate Price Modes

This window is used to run your point of sale in an alternate mode. You may want to sell certain services and products at different prices and at different times of the day, week or month. This window will allow you to nominate those services and products and allocate an alternate price.

To activate the alternate price mode functionality see POS.

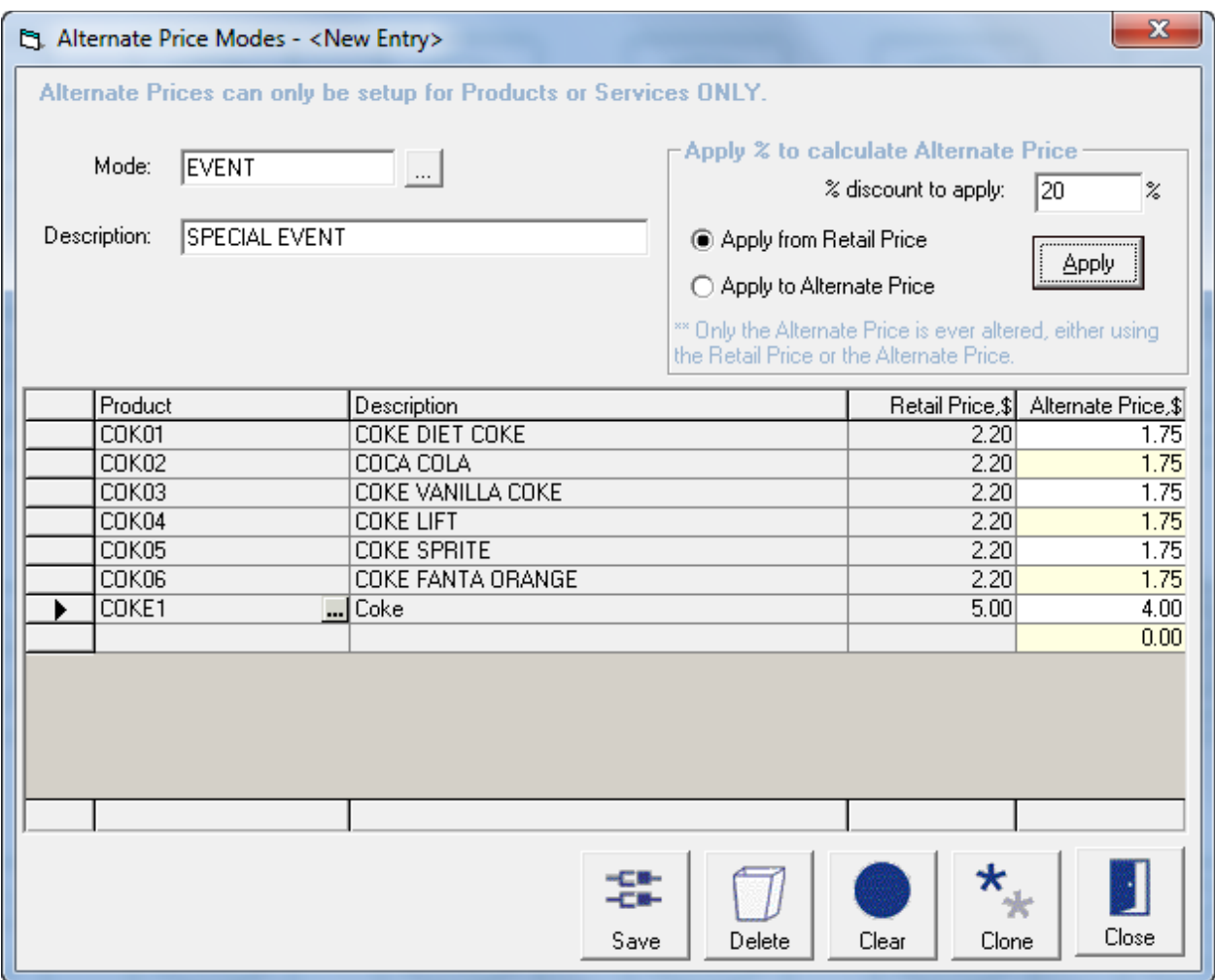

Mode If creating a new mode, type in a mode code. If amending/adding to an existing alternate mode, click on the  $\boxed{\Box}$  to retrieve the mode

Description Type in the description of the sale mode. If retrieving an existing mode the description will be displayed

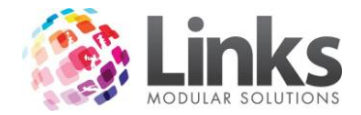

#### Select Products and Services

Before selecting products you will first need to set up your products and services. Refer to:

Admin > Products/Services > Products > Product Master

Admin > Products/Services > Services > Services Master

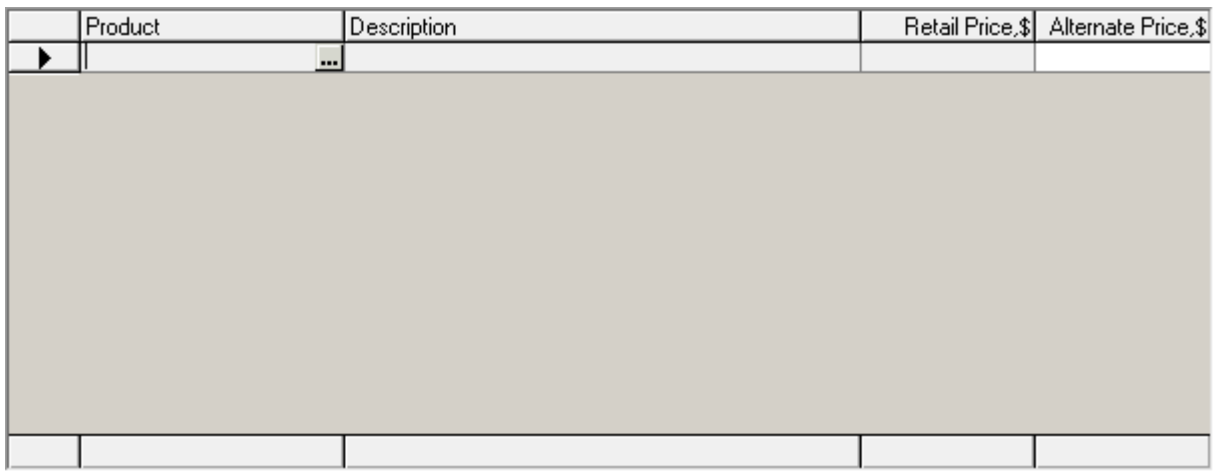

Search for services and products Use the  $\blacksquare$  to open the Search window. The options allow you to "Search by" Services or Products and by Code, Description, Supplier or Cost; or simply click "Show All".

> To select the entire list, click "Select All"; To specify your selection, hold down the Ctrl button.

Apply % to calculate Alternate Prices

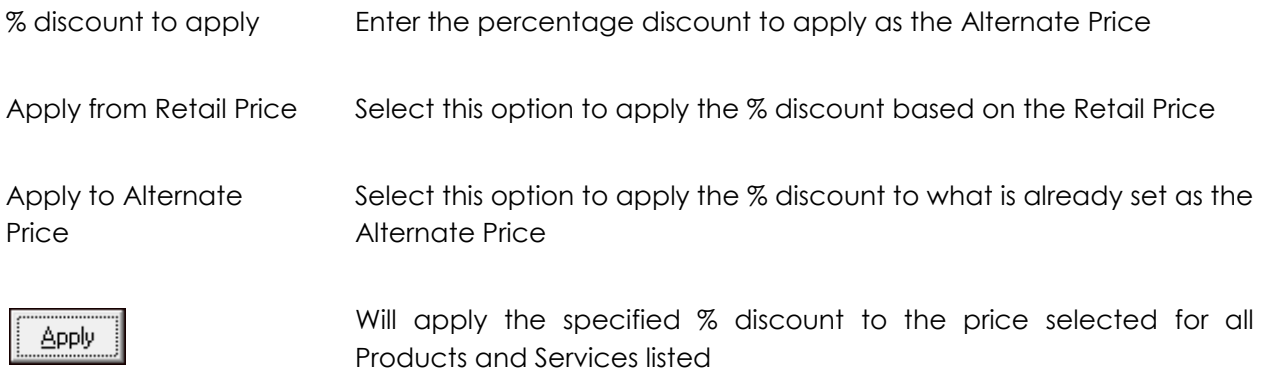

Note: The Alternate Price can be manually entered for individual Products and Services by highlighting the appropriate box in the Alternate Price column.

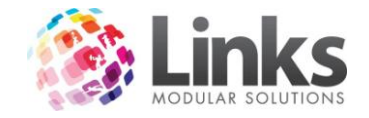

## **Kits**

Admin > POS > Kits

Kits allow for multiple products to be grouped together for ease of sale. After the sale, stock numbers and financial updates will reflect each individual product within the Kit.

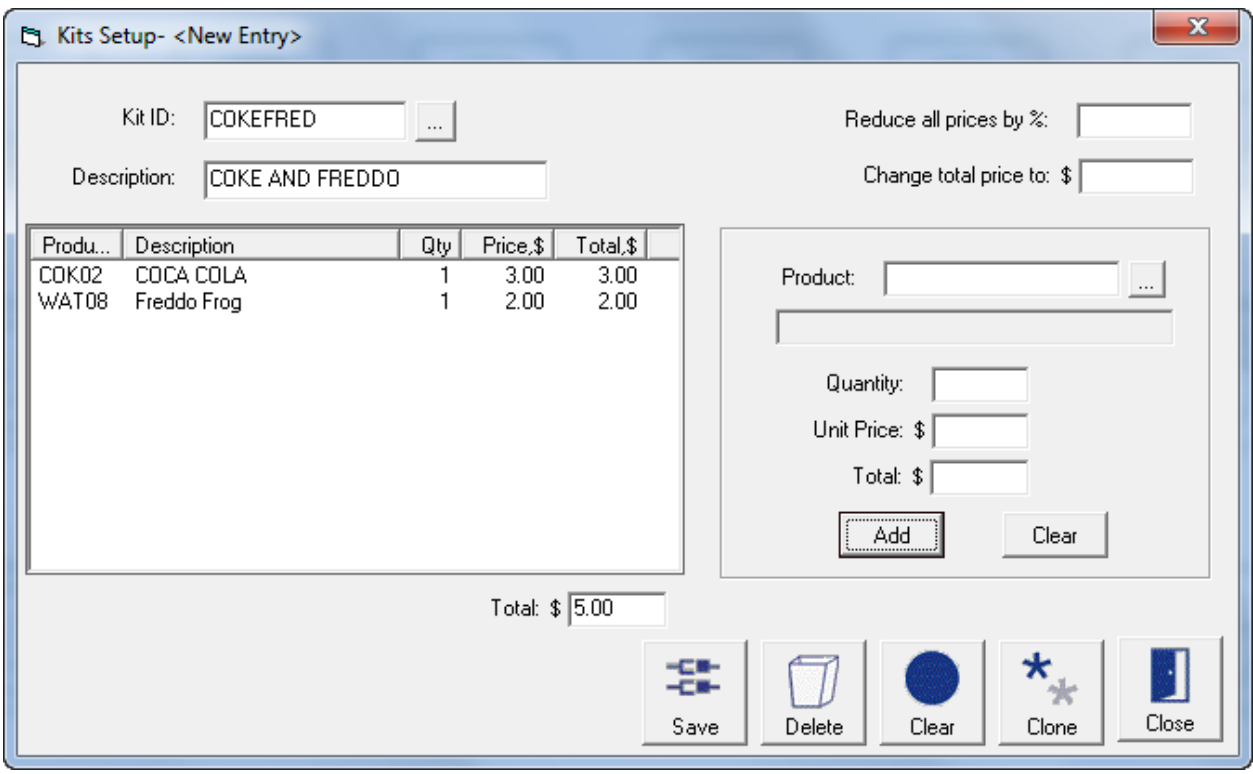

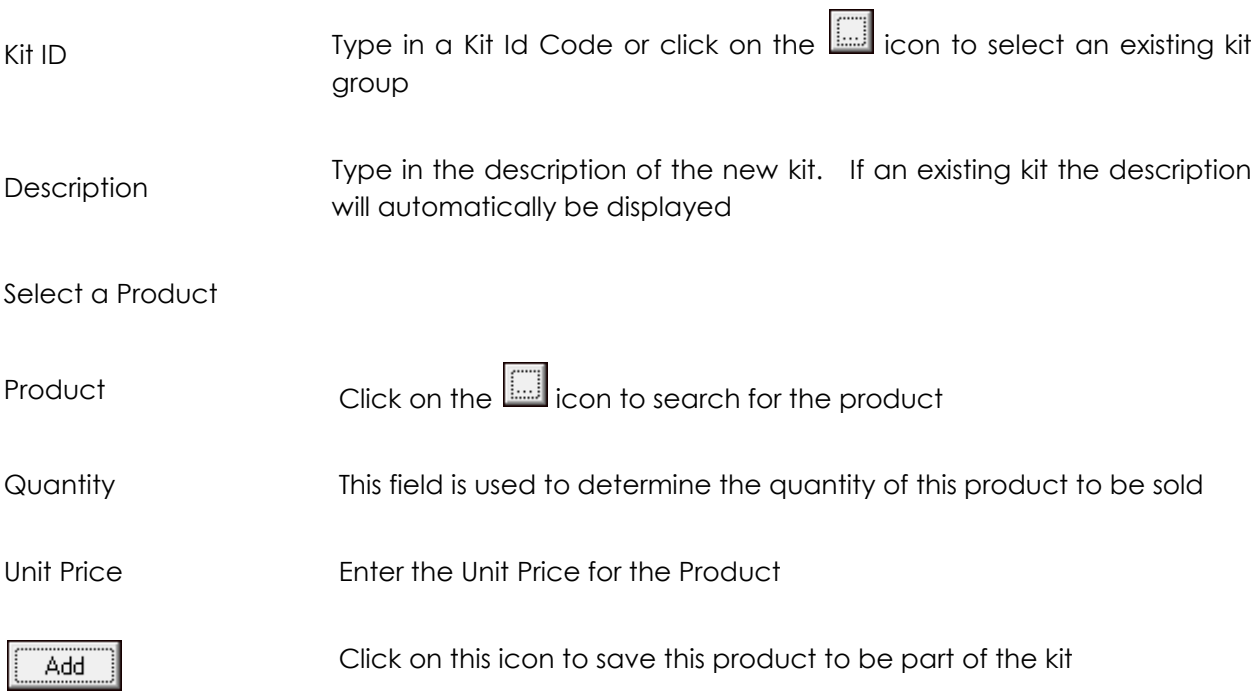

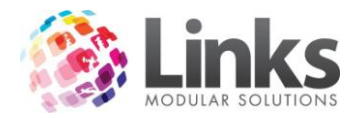

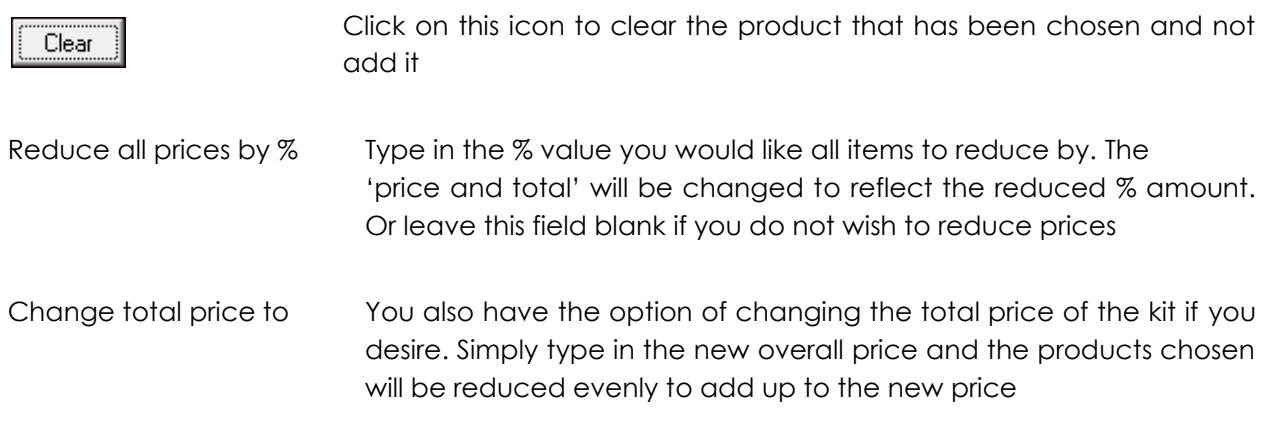

#### **Setup**

Admin > POS > Setup

This screen allows for the activation or deactivation of functions within the Point of Sale Module. These settings are system wide therefore will affect all computers which operate as a Till.

*Admin > POS > Setup > General*

Point of Sale Options

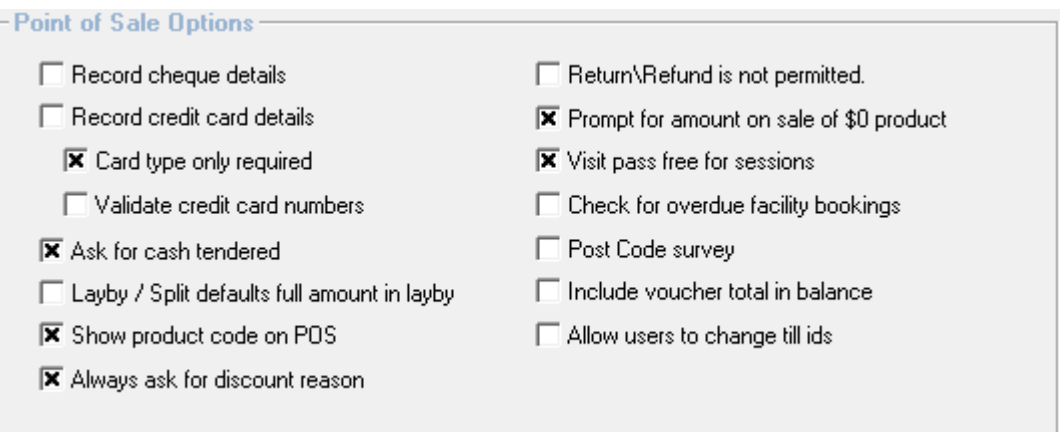

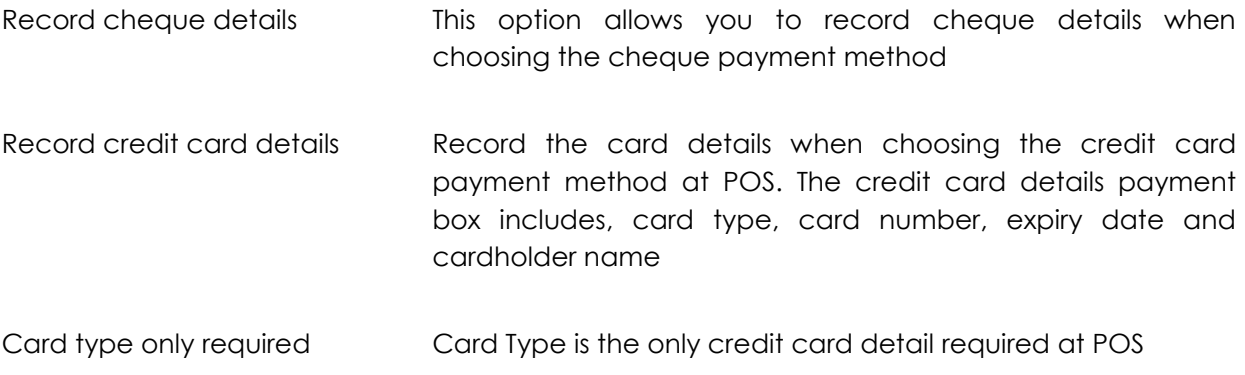

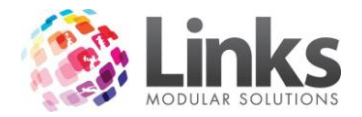

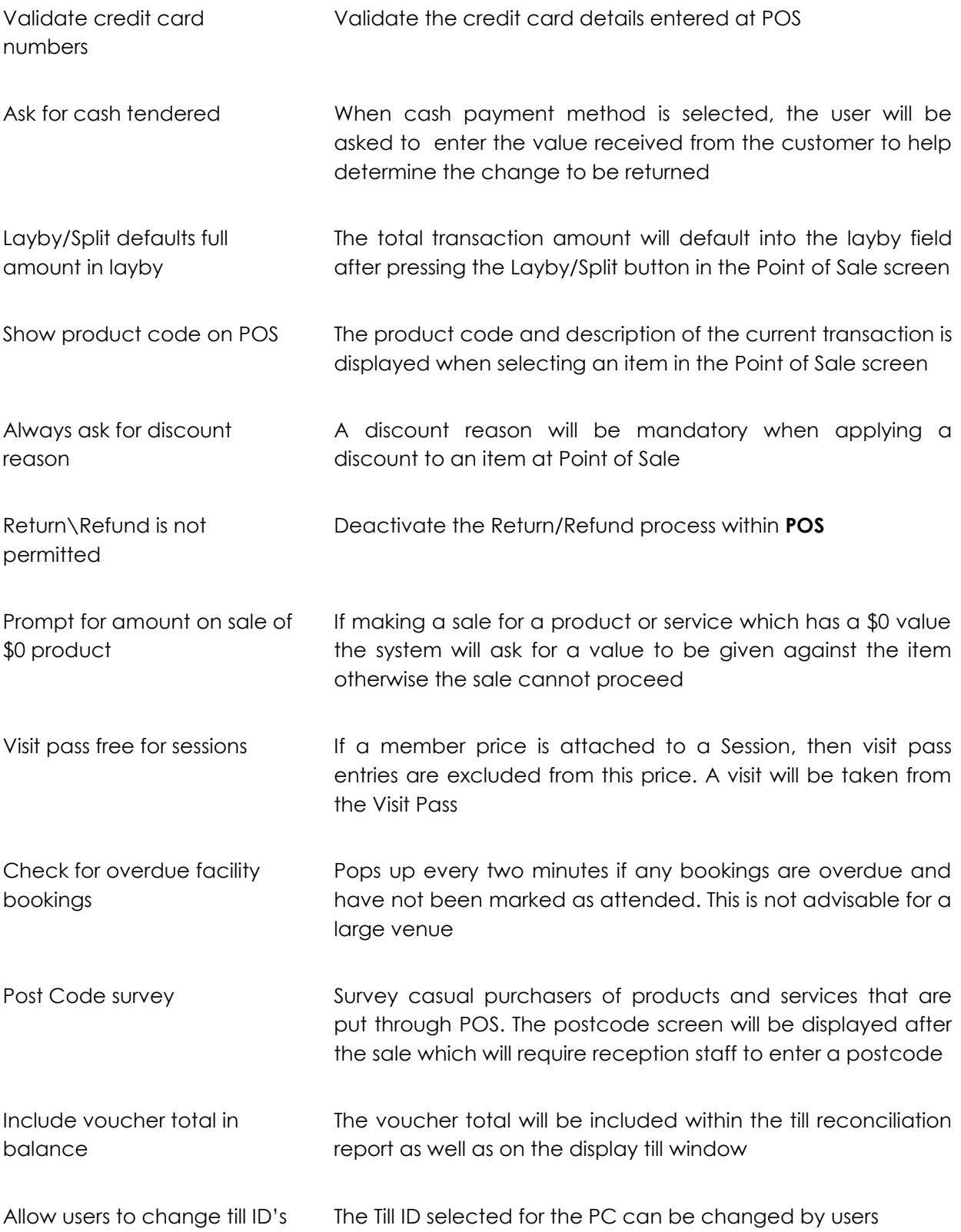

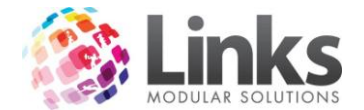

## Security Options

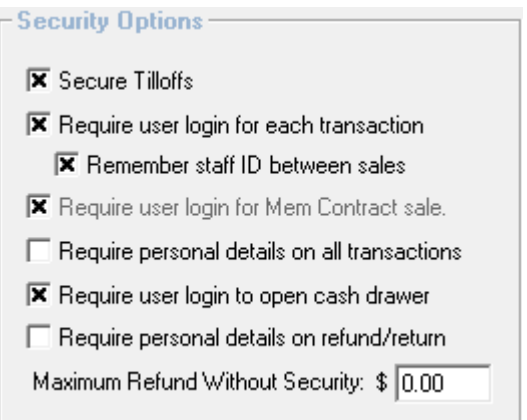

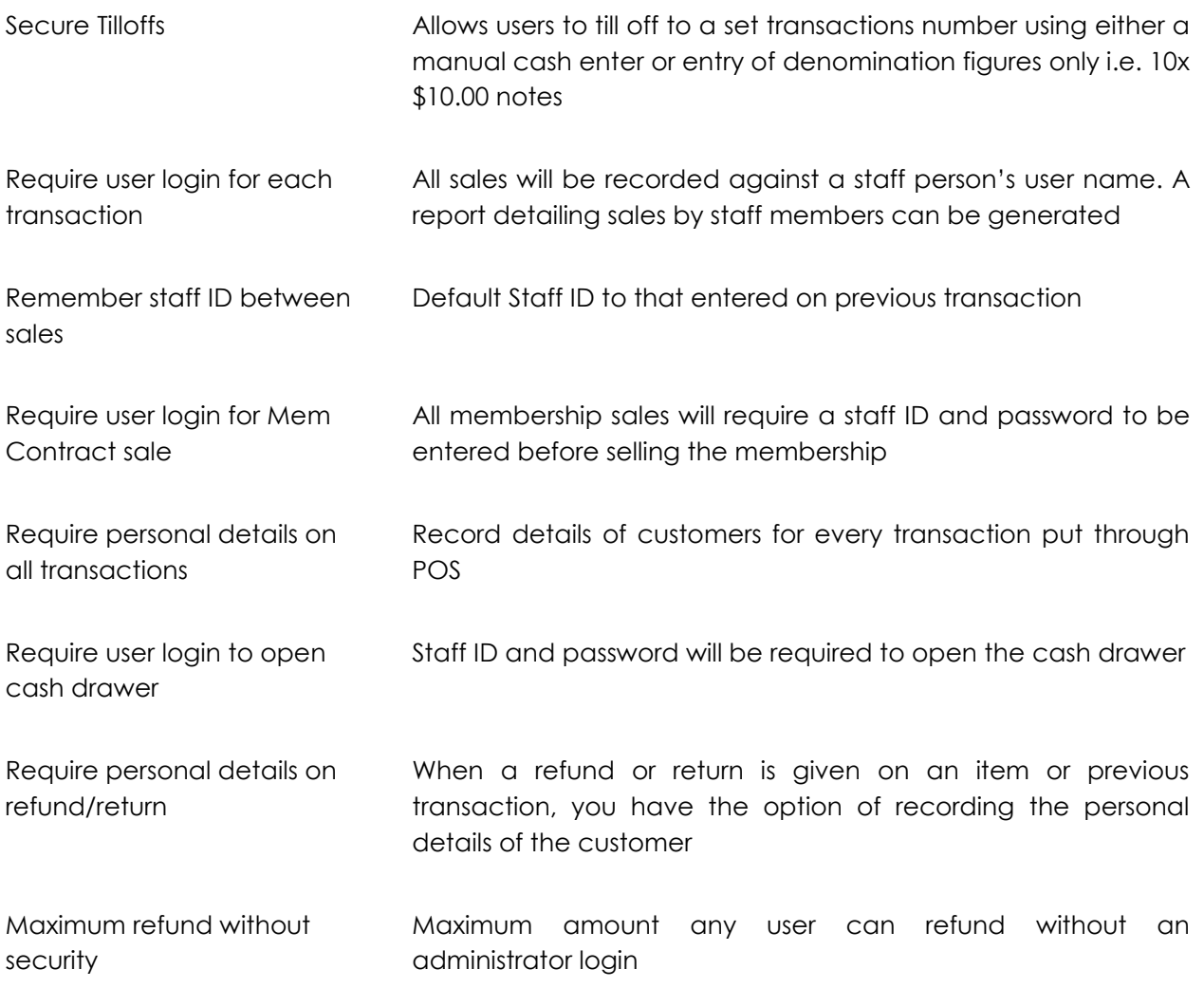

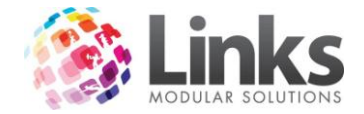

# Cash Rounding

Select the rounding options for cash sales processed through POS

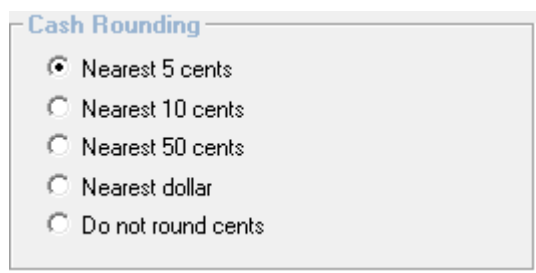

**Other** 

Configure Denominations

Setup the cash tenders for entry in Secure Tilloffs

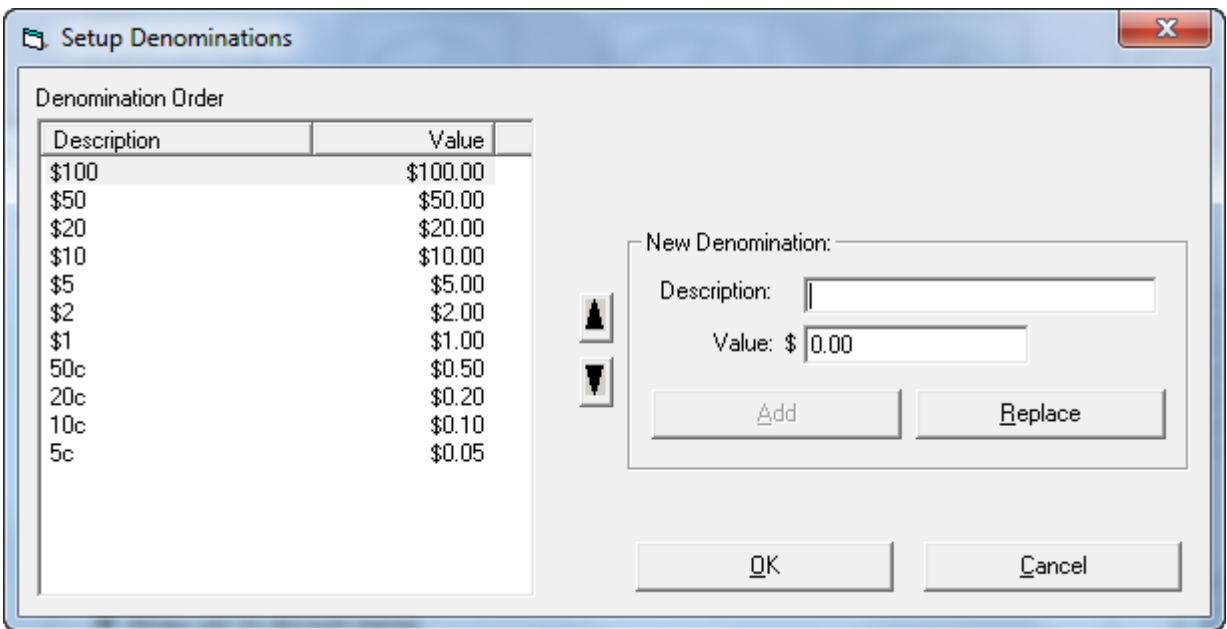

*Admin > POS > Setup > Products*

**Products** 

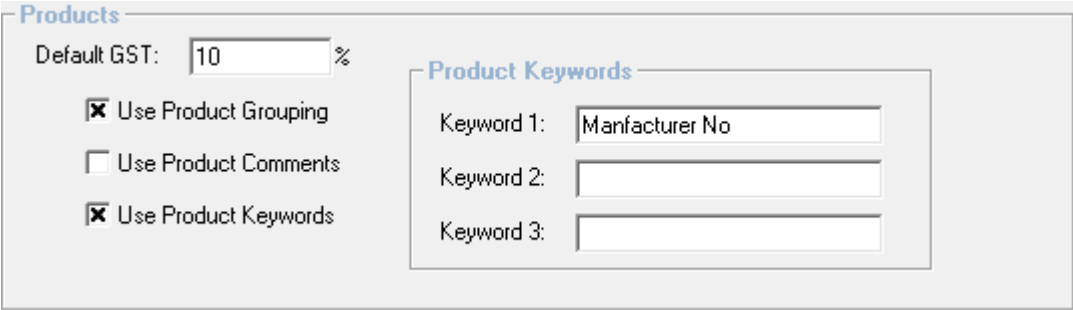

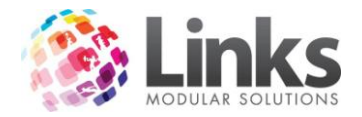

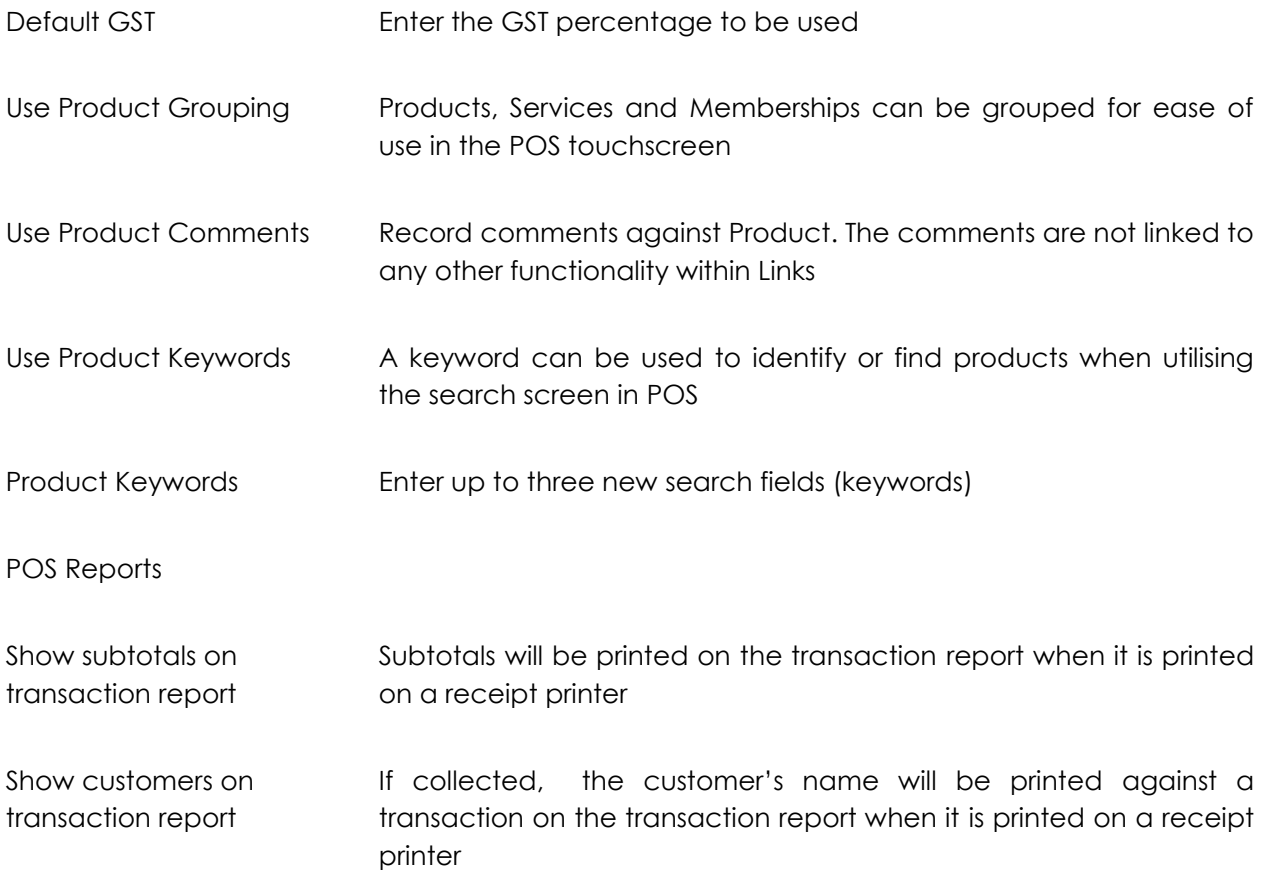

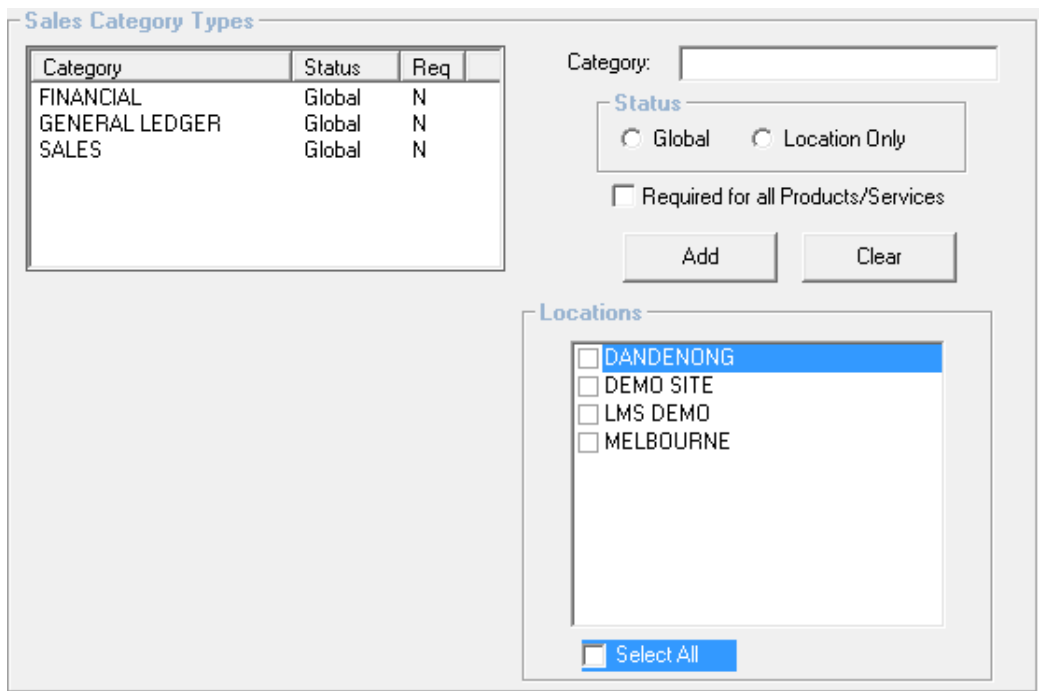

*Admin > POS > Setup > Categories*

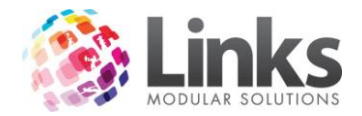

Sales Category Types

Listed are the Sales Category Types, their status – global or location specific, and whether required for all Products/Services.

Add a Sales Category Type

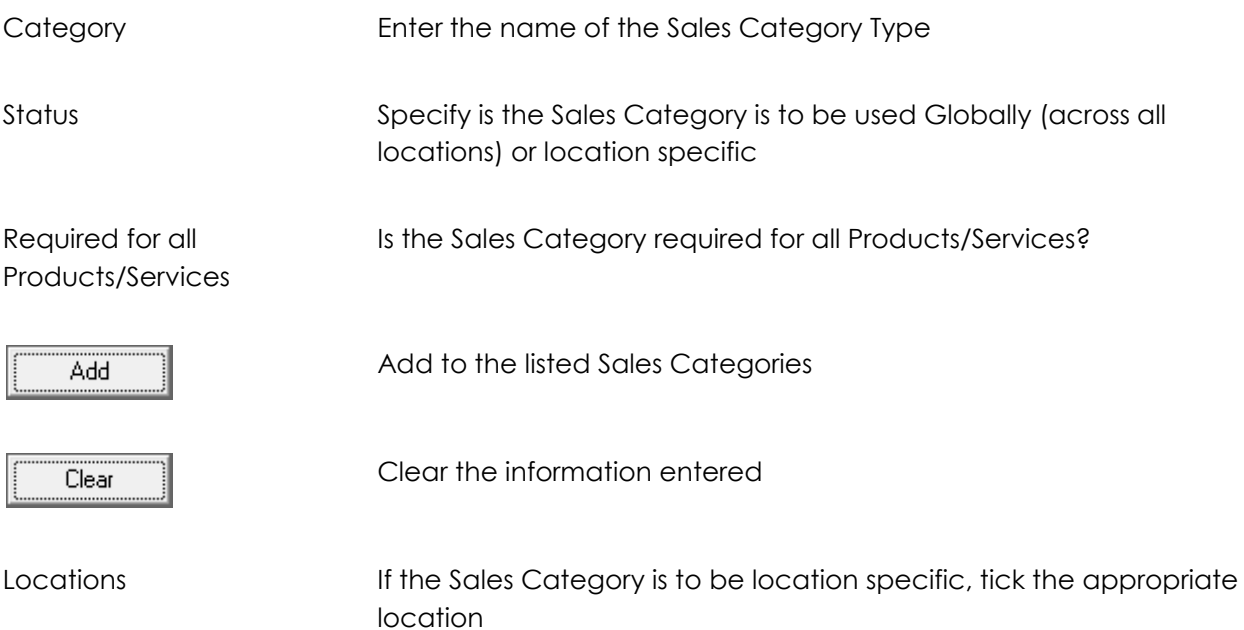

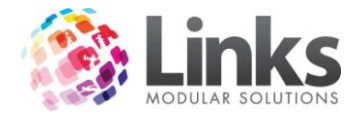

*Admin > POS > Setup > Payment Options*

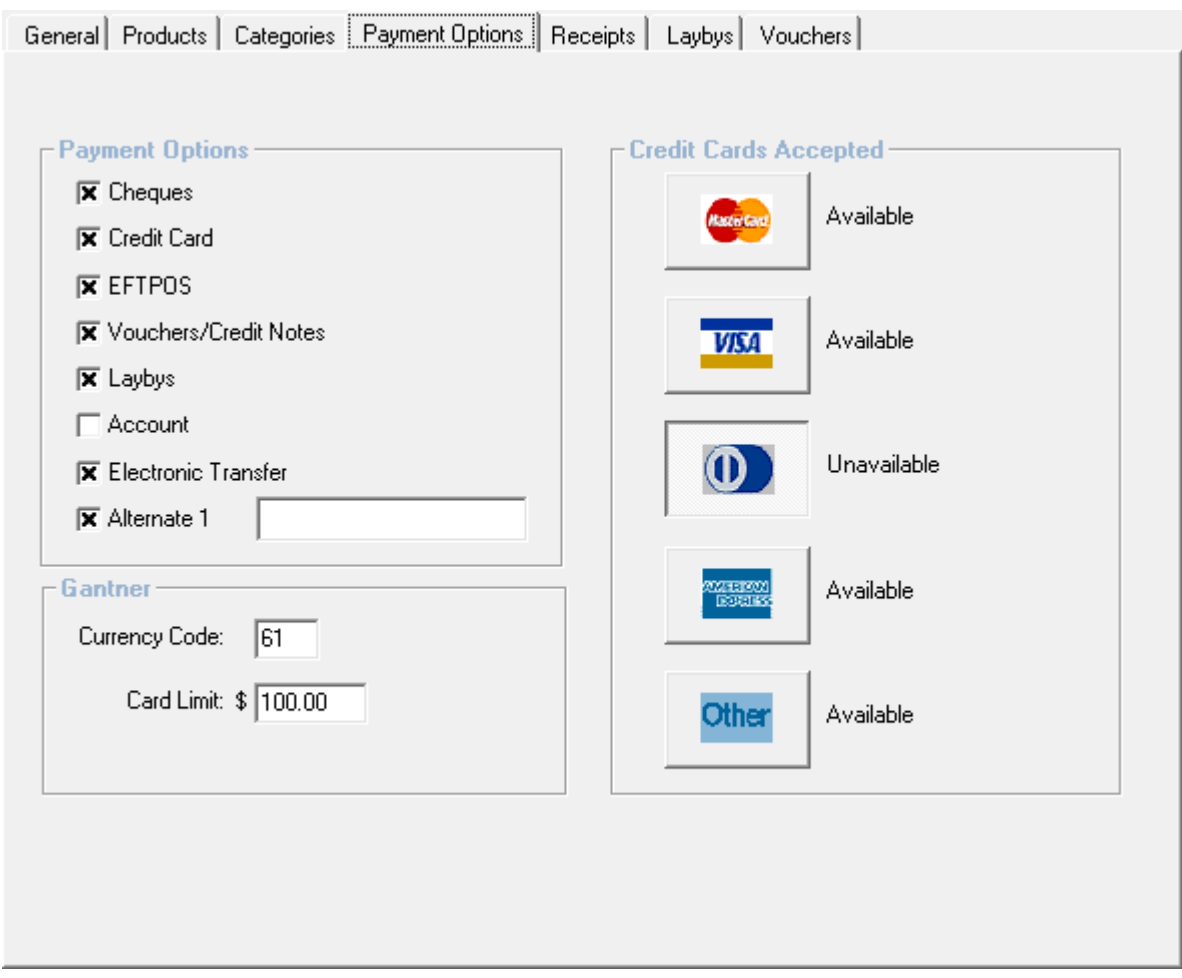

Payment Options

Select the Payment Methods to be available.

Note: If Alternate 1 is selected it can be used in POS by selecting the Layby/Split button.

Credit Cards Accepted

Click the Credit Card Type buttons to make it unavailable

**Gantner** 

Currency Code Enter the appropriate currency code for the region of operation

Card Limit This is old functionality that is no longer used

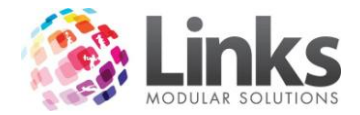

# *Admin > POS > Setup > Receipts*

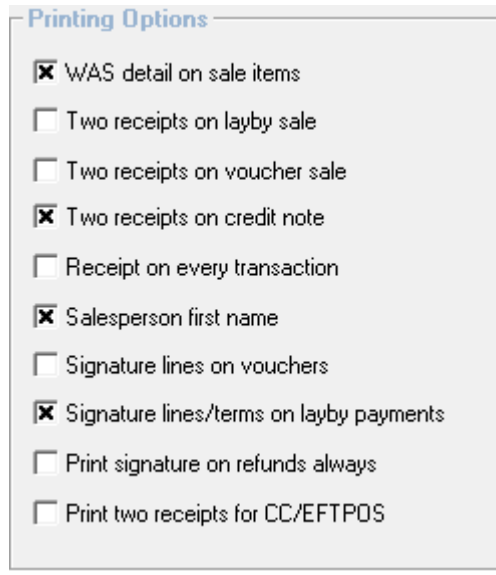

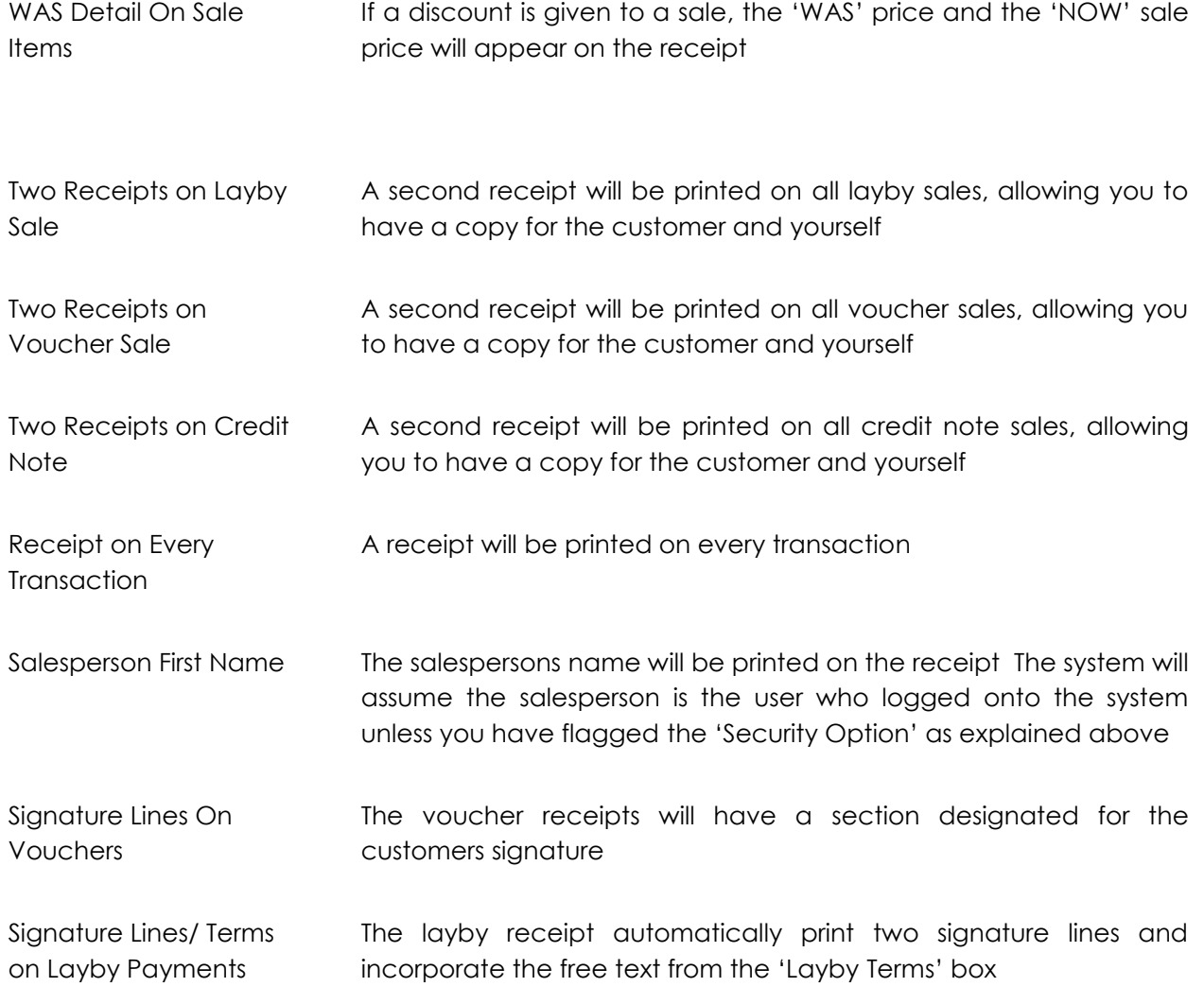
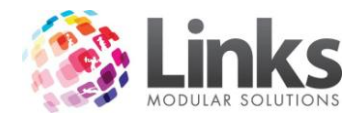

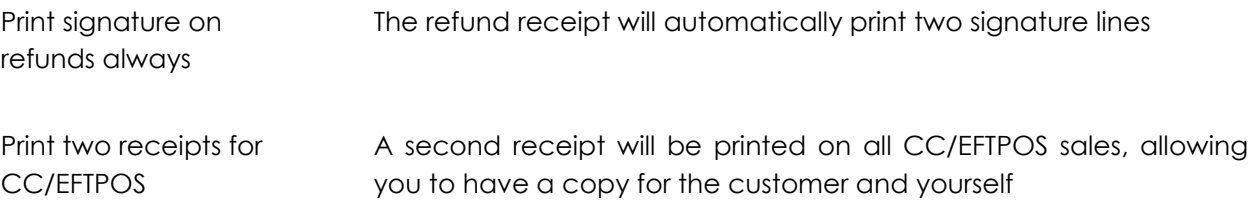

# *Admin > POS > Setup > Laybys*

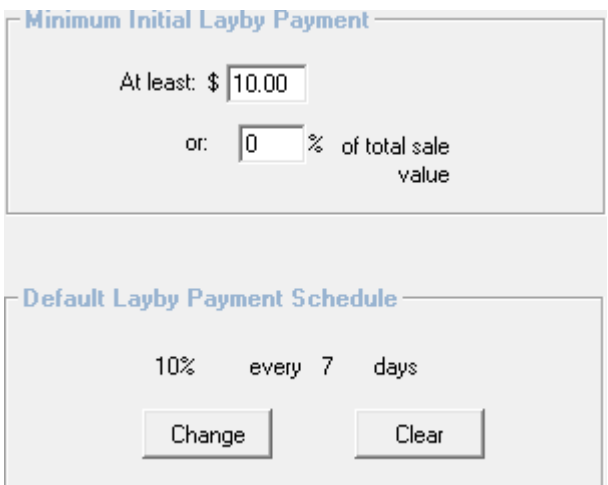

Minimum Initial Layby Payment

At least \$ Set a minimum value amount for the Initial Layby Payment

or % of total sale value Specify a percentage of total sale value as the minimum Initial Layby Payment

The minimal initial layby payment can be both \$ and % or one of these options. The minimum amount must be paid otherwise the transaction cannot proceed.

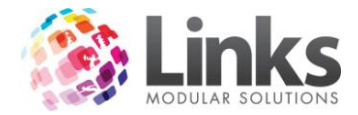

Default Layby Payment Schedule

The default Layby payment schedule is outlined. Click **Change** to alter the default payment schedule

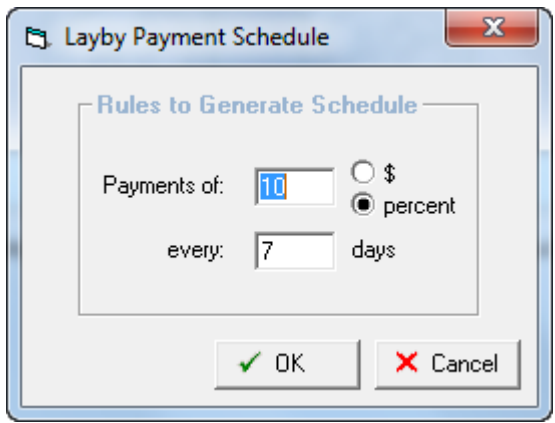

Payments of ... Specify the minimum amount (value or percentage) that must be paid per period of the payment schedule

Every ... days Specify the number of days between payment for this payment schedule

It should be noted that these act as a guide. Any payment amount for the layby will be accepted but the payment schedule for further payments will need to be recalculated at the time of the payment.

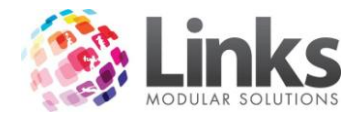

#### Admin > POS > Setup > Vouchers

This tab will allow the system to automatically generate the next available voucher/credit note number to be applied

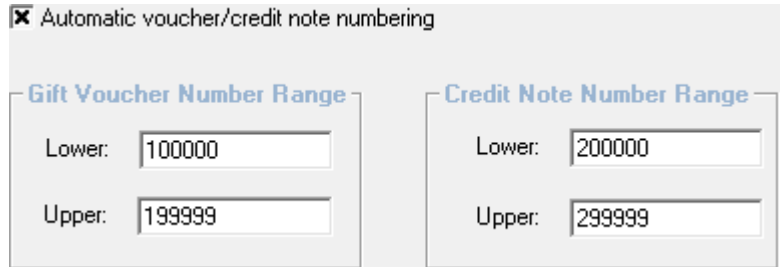

Automatic voucher/credit note numbering

Flag this box if you want POS to automatically default to the next available number as per the range you enter. You will need to enter the lower and upper number range for both vouchers and credit notes. Numbers cannot overlap each other

#### **Setup Receipts**

Admin > POS > Setup Receipts

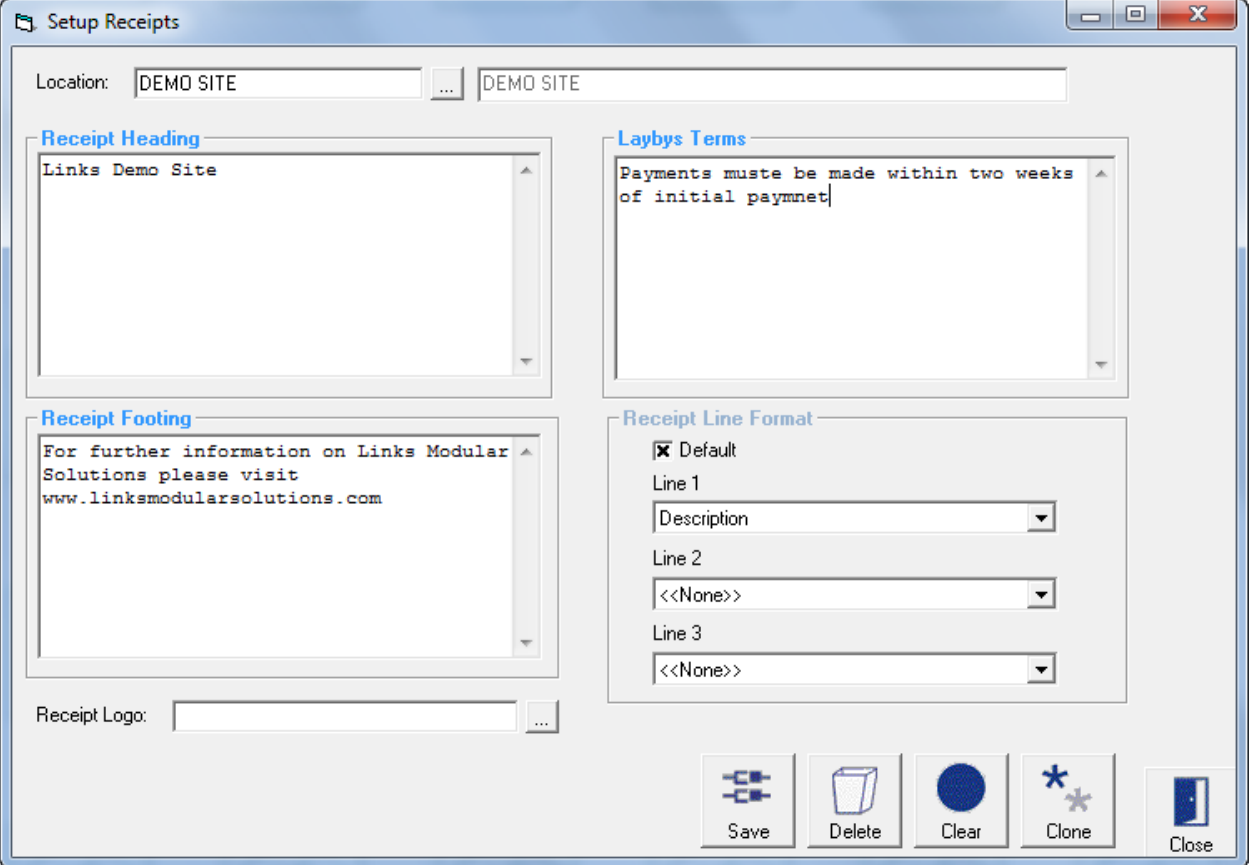

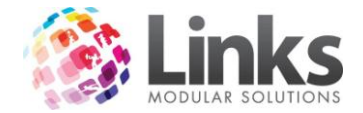

Receipt Heading

Type in what you would like to appear on the top of your receipt.

Receipt Footing

Type in what you would like to appear on the bottom of your receipt.

Layby Terms

Type in any text you would like to appear on your receipt regarding terms and conditions for laybys. This will only be printed on the receipt when a layby is sold and if selected as a printing option.

Receipt Line Format

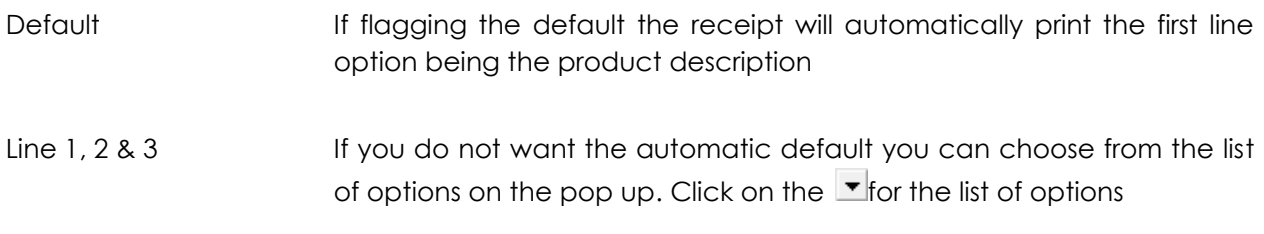

Receipt Logo

A logo can be set to print on the receipts. Locate a network file using the  $\Box$  option.

Note: This file must be in a network drive that is accessible to all PCs.

#### **Template Models**

Admin > POS > Invoicing > Template Models

This screen defines the template model and the fields which will be inserted into the template. There are two invoice models that can be designed: Customer and Client.

A Customer is defined as a person who has been issued a customer number within Links. This customer may be a staff member, student, responsible person etc.

A Client is defined as a separate entity outside of customer process and is setup utilising the Client screen in POS.

Note: The invoicing system within Links operates on an Accrual basis. This means that the income value of the products, services, memberships and visit passes that are sold on account will be viewed as income generated on the day they are sold, therefore income reports will include this amount. Accordingly any product will see a reduction in stock numbers and GST will be payable on the amount.

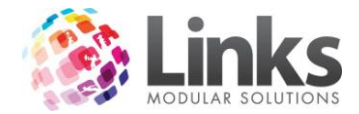

Establishing an Invoice Template Model

This screen establishes the fields which will be inserted into the template.

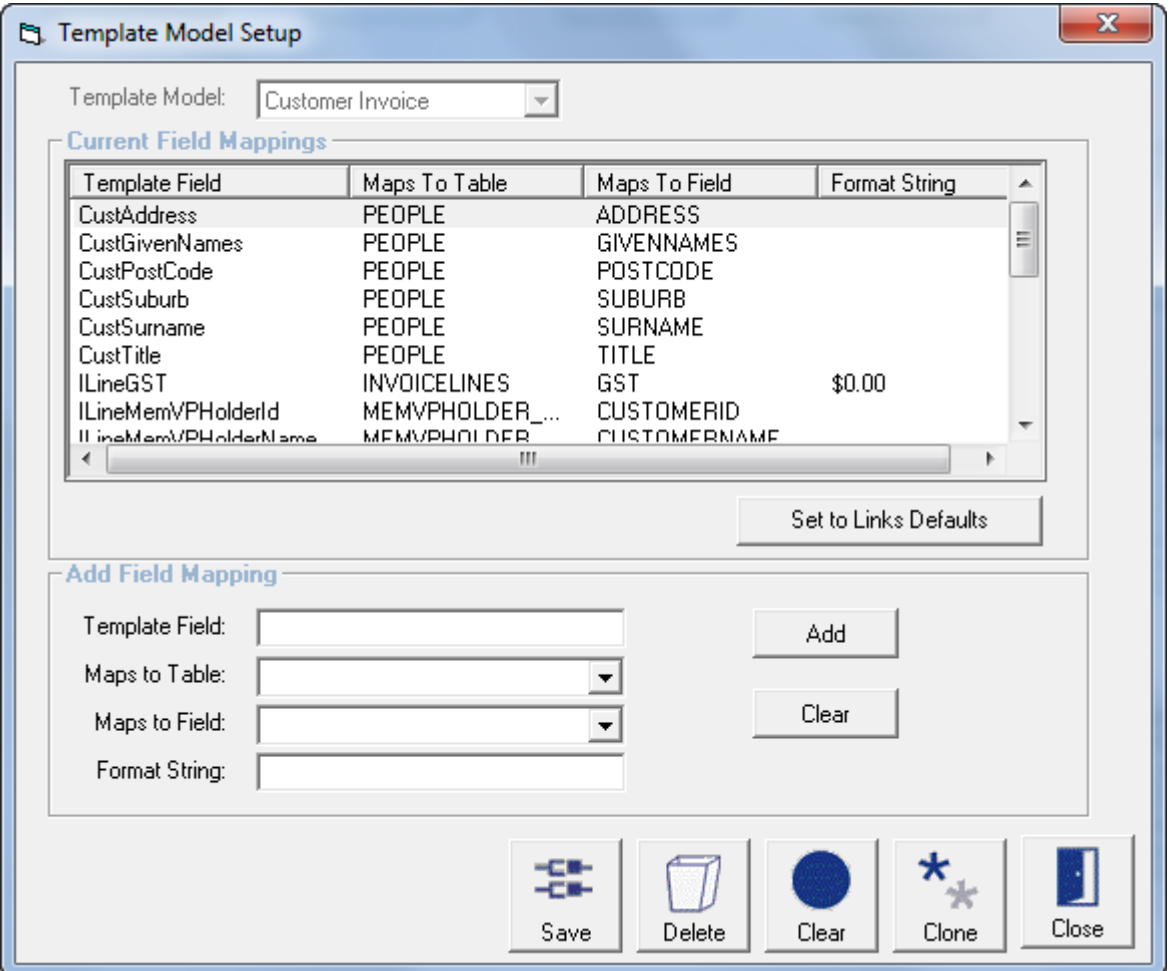

Template Model Select Customer or Client Invoice from the drop down menu

Set to Links Defaults

Press the links default button and the default template fields will be displayed. These are the template fields which will be inserted into the invoice template

Add Field Mapping

Additional fields can be added to the default fields however you must know the location of the information you are seeking

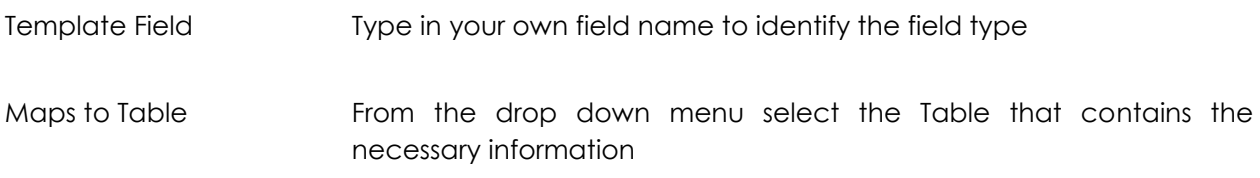

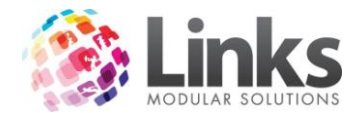

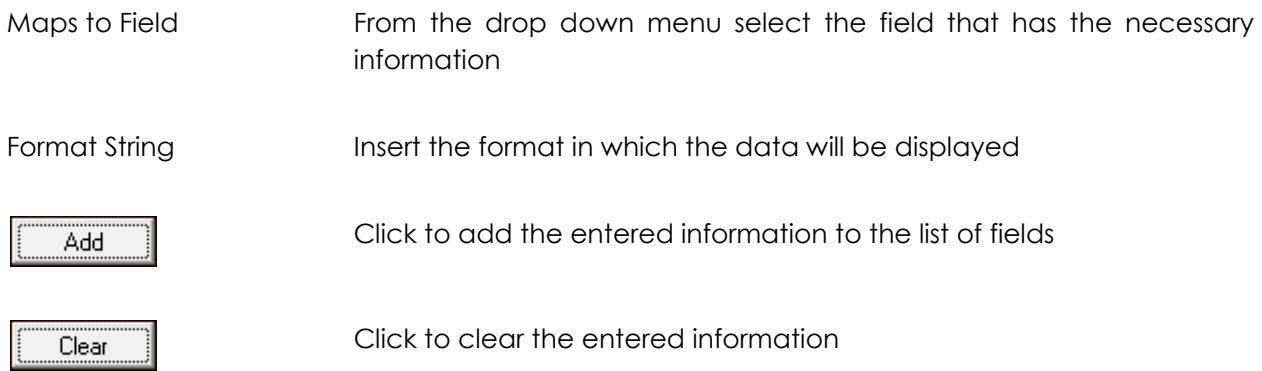

# **Templates**

Admin > POS > Invoicing > Templates

The Template Setup screen allows you to setup one or more new Customer and Client templates, edit existing Customer or Client templates and set a default template for Customer and Client.

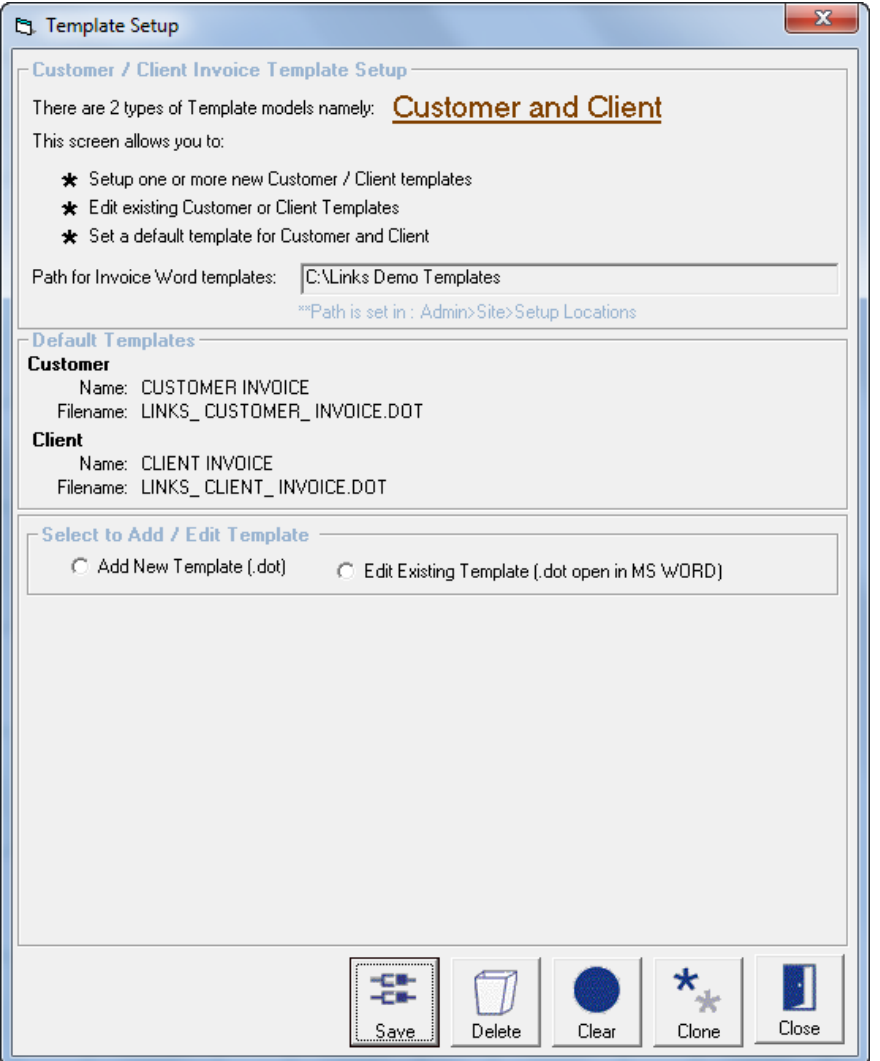

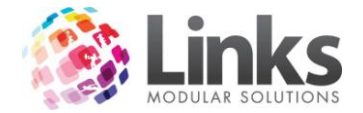

Default Templates

Displayed are the default Customer and Client Invoice Templates

### Add New Template

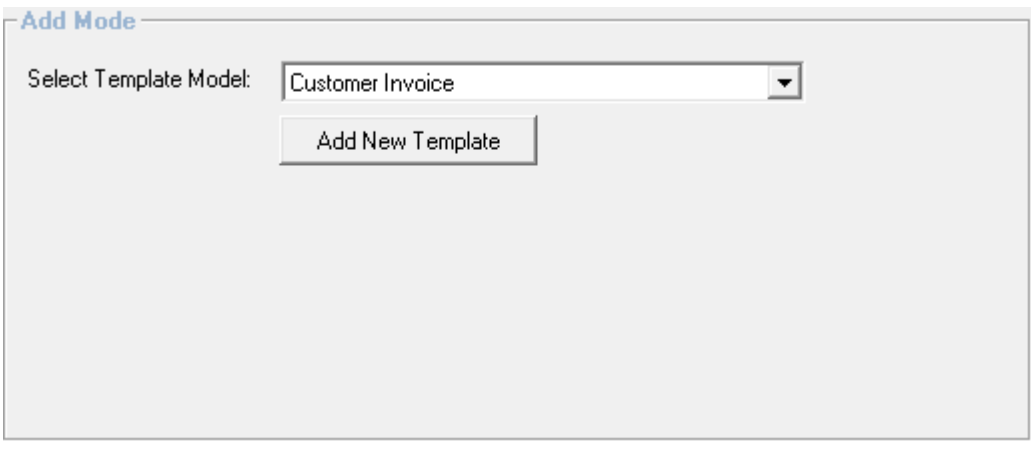

Select Template Model Select between the Customer or Client invoice Template Models

Add New Template

Opens the Add Invoice Template screen to enter a New Template Name and File name or selecting an Existing File name as follows

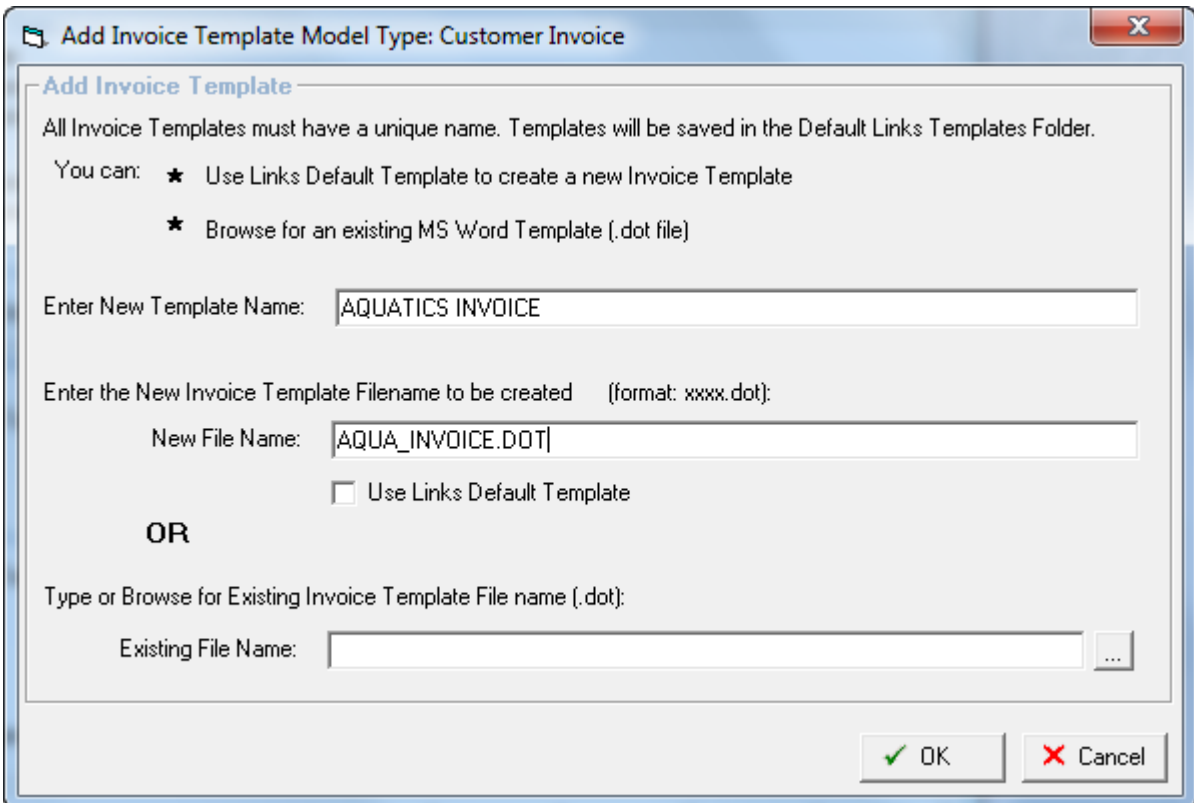

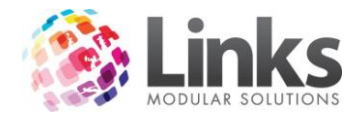

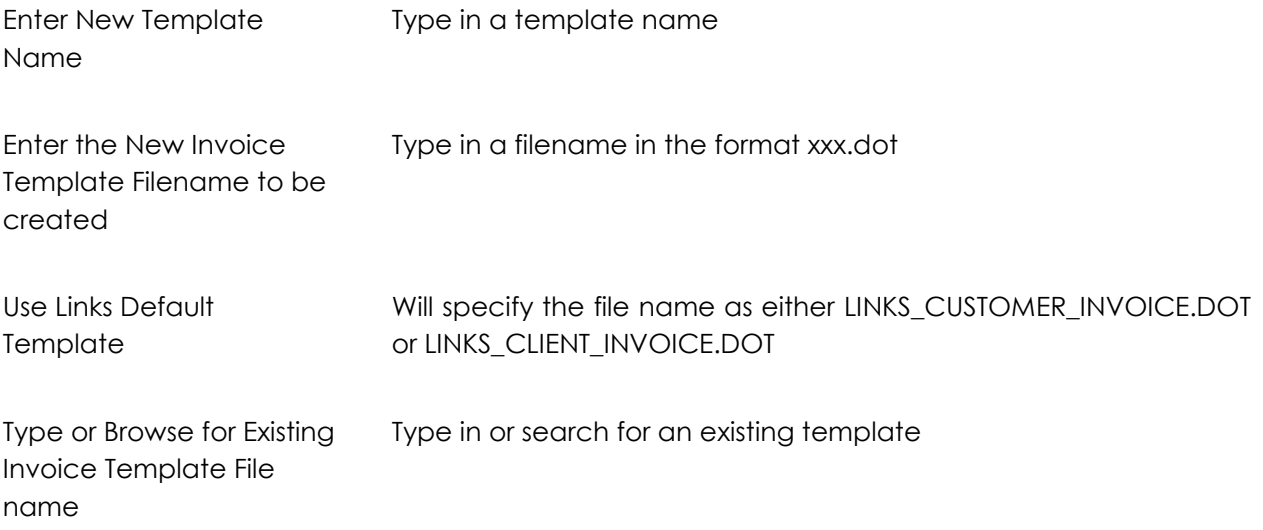

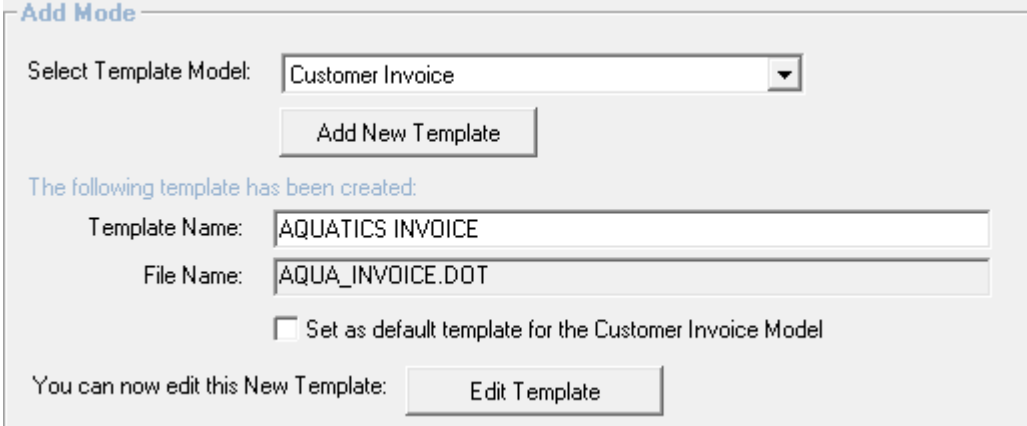

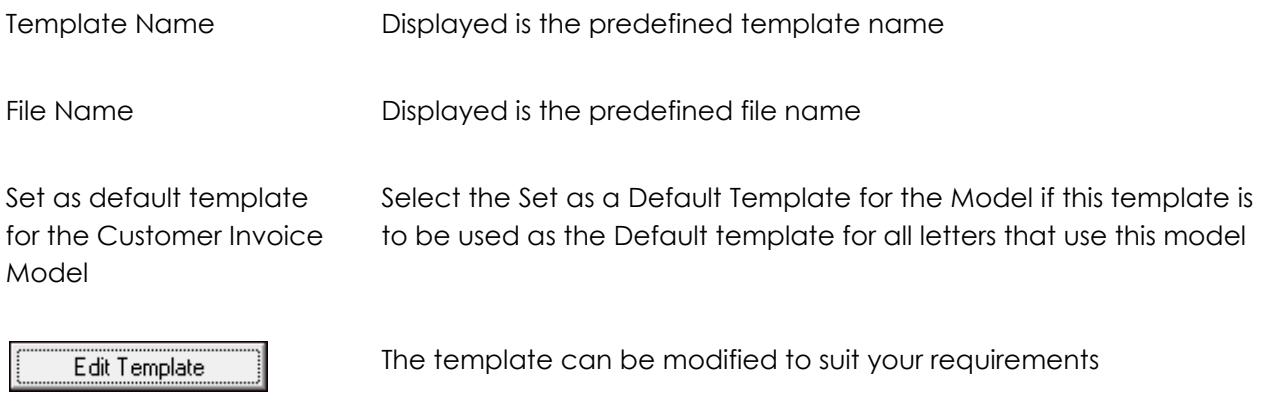

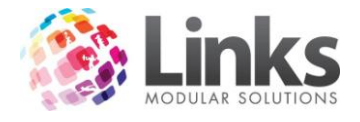

# Edit Existing Template

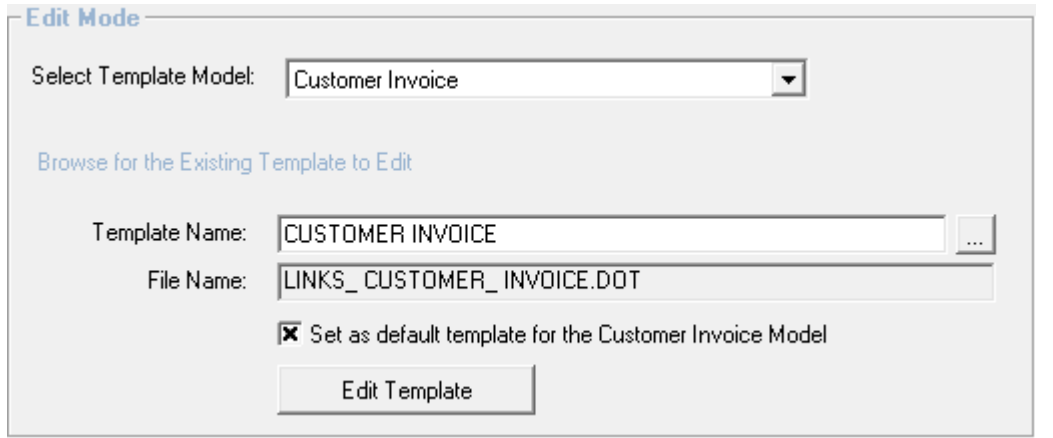

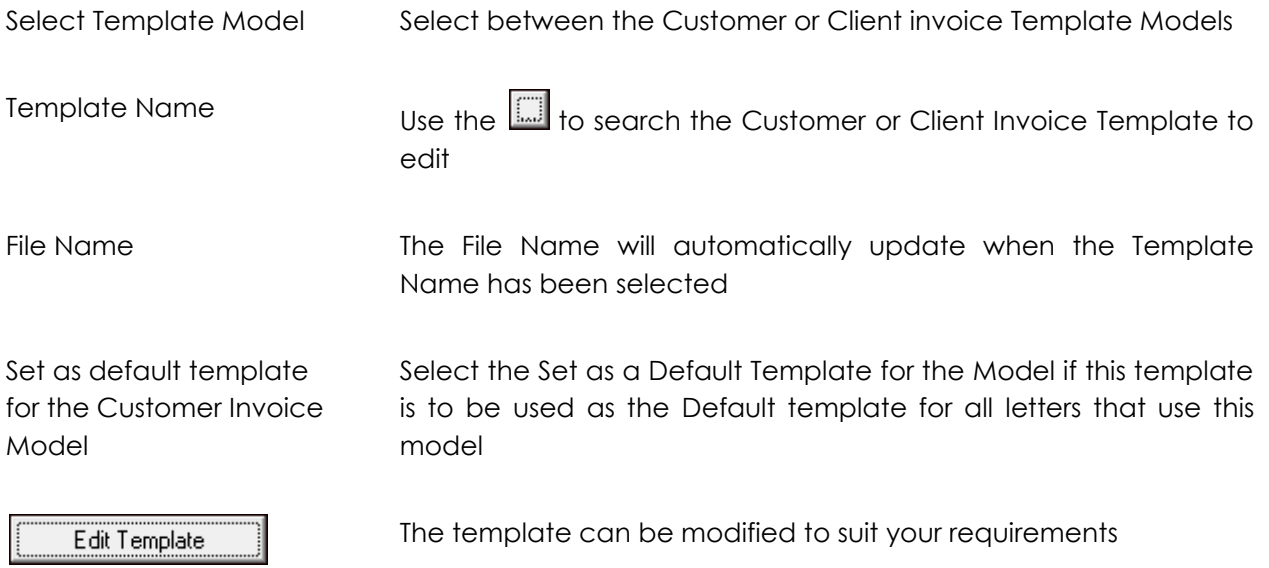

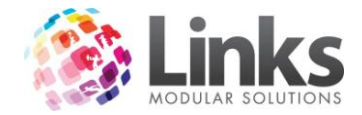

# **Admin > Facility**

This function allows you to manage the various sections of your facility that are available for hiring. Once specifying the rate and dates and times available, bookings can then be made through Point of Sale.

#### **Setup Facilities**

Admin > Facility > Set up Facilities

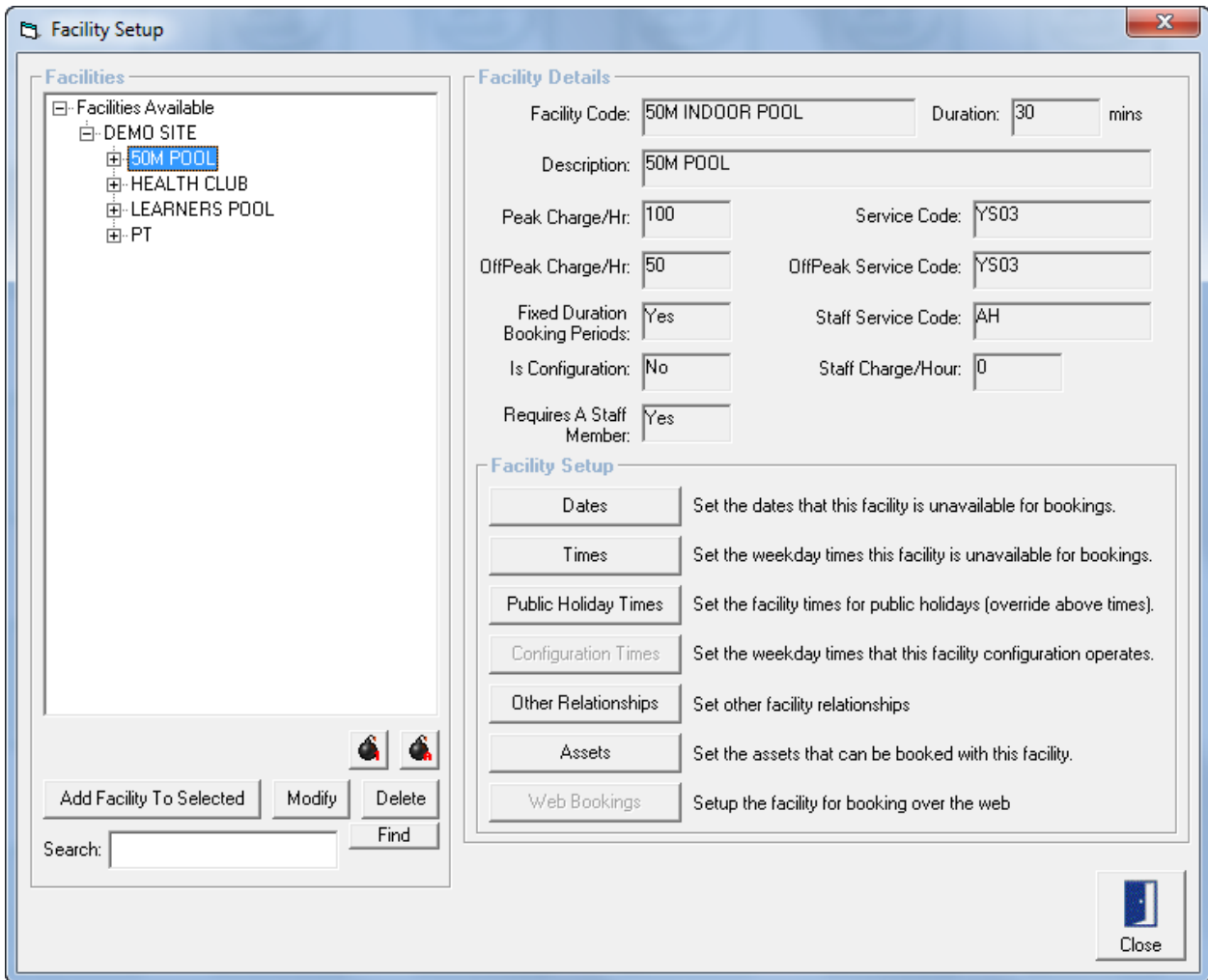

## Facilities

The preview pane on the left details the various segments listed for this particular location. Parent groups are listed and facilities that are part of the parent group can be viewed by clicking the **+.**

Below the preview pane are two bombs.

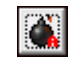

Expands the directory tree in the preview pane

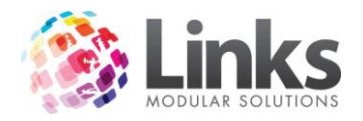

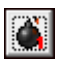

Contracts the directory tree in the preview pane

Facility Details

Displayed is a summary of the details entered in the "Add/Modify Facility" screen – see Admin > Facilities > Setup Facilities > Add Facility

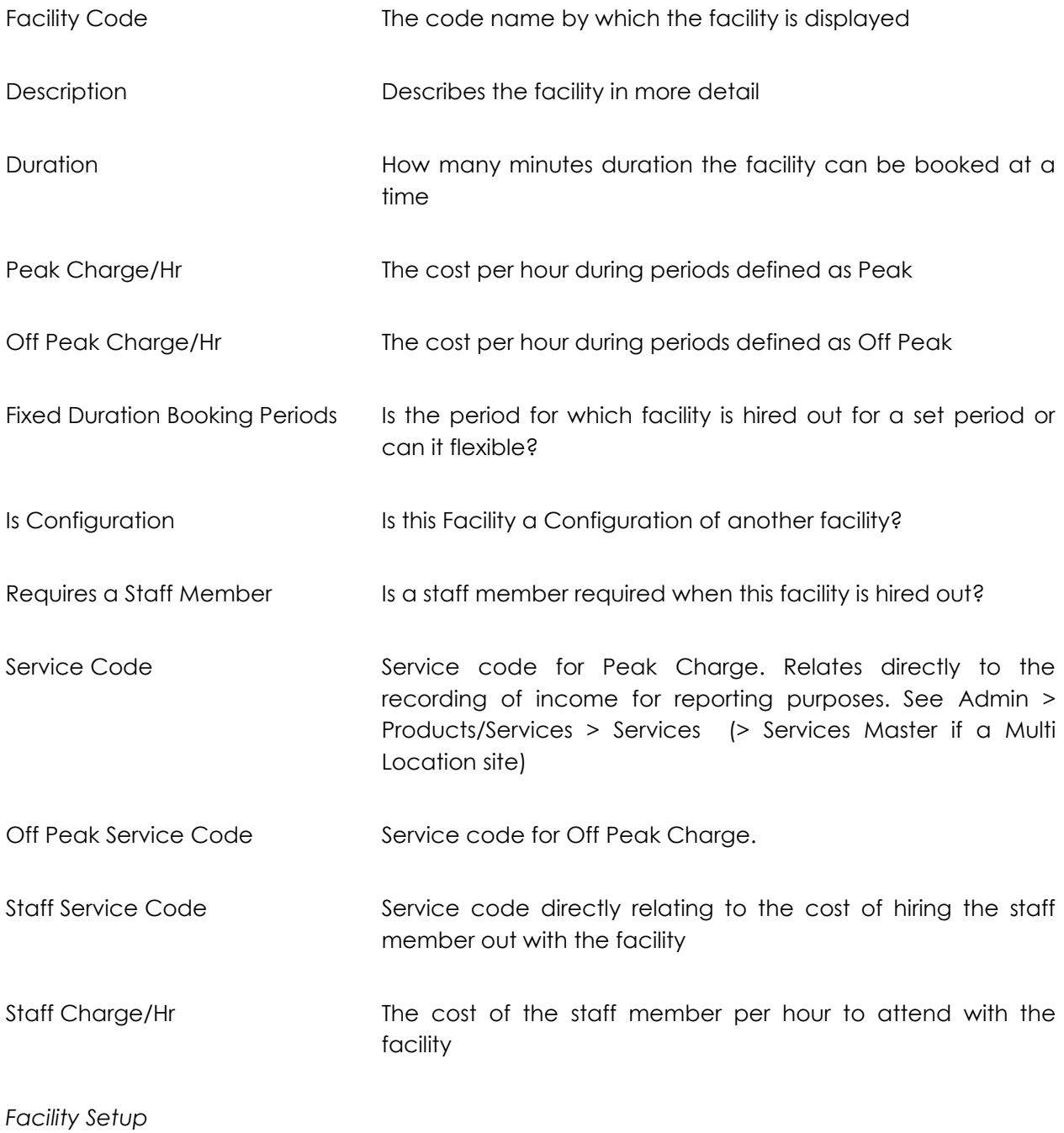

Dates

Insert the dates the facility is unavailable/available for bookings

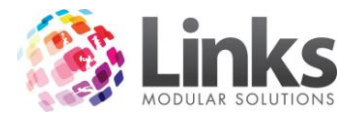

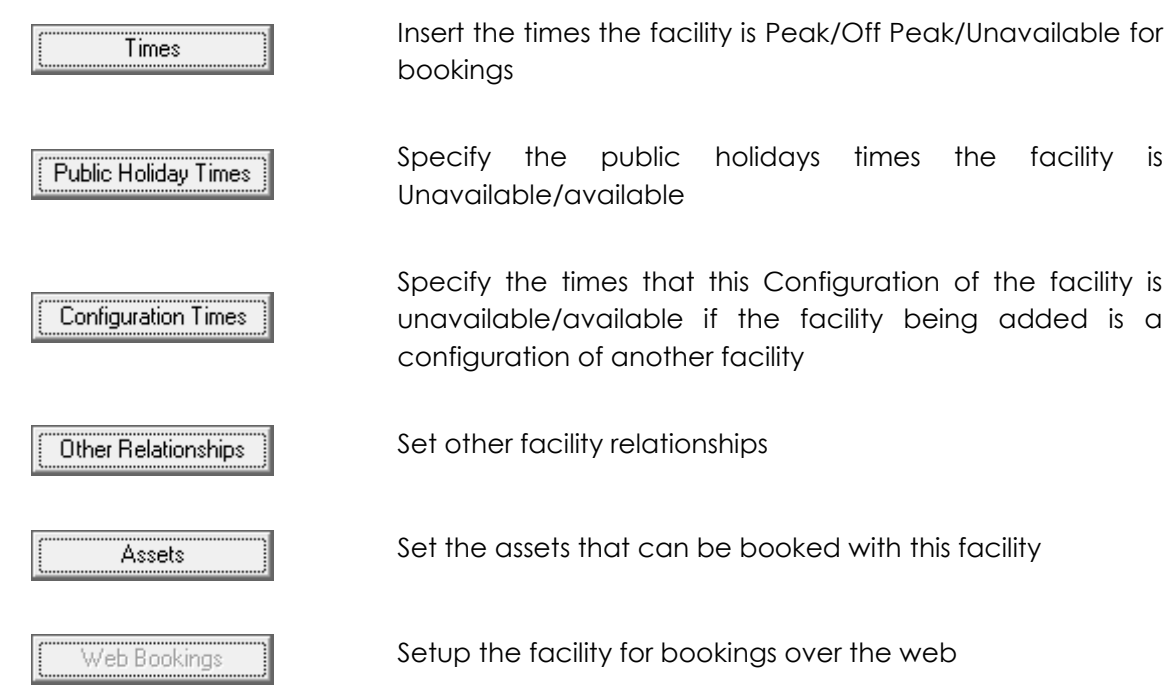

*Admin > Facilities > Setup Facilities > Add Facility*

Prior to setting up a Facility, the facility service code, staff service code and charge override service code must already be entered. See Admin > Products/Services > Services (> Services Master if a Multi Location site).

1. Select the part of the centre you wish to add another facility

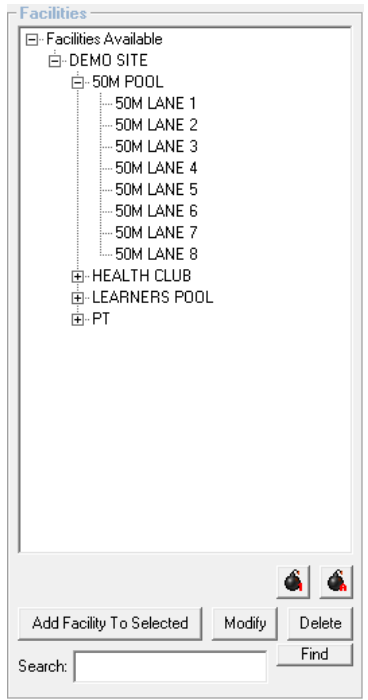

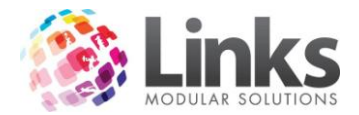

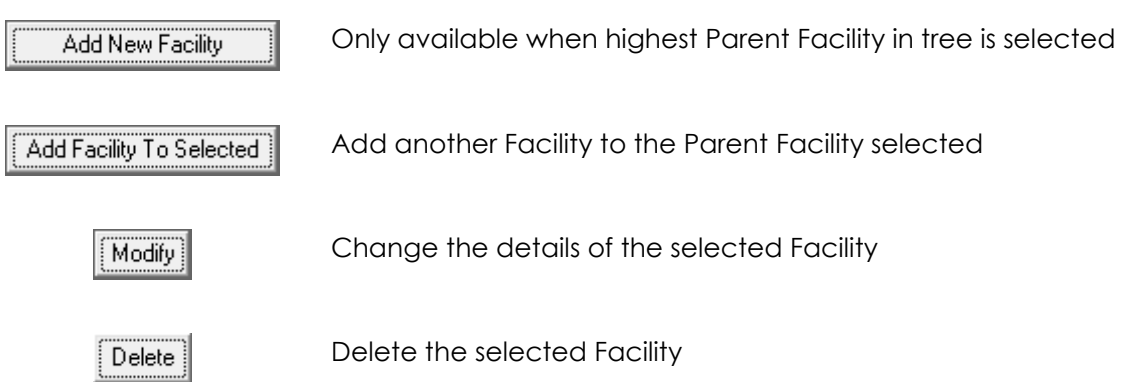

2. Define the Facility Details

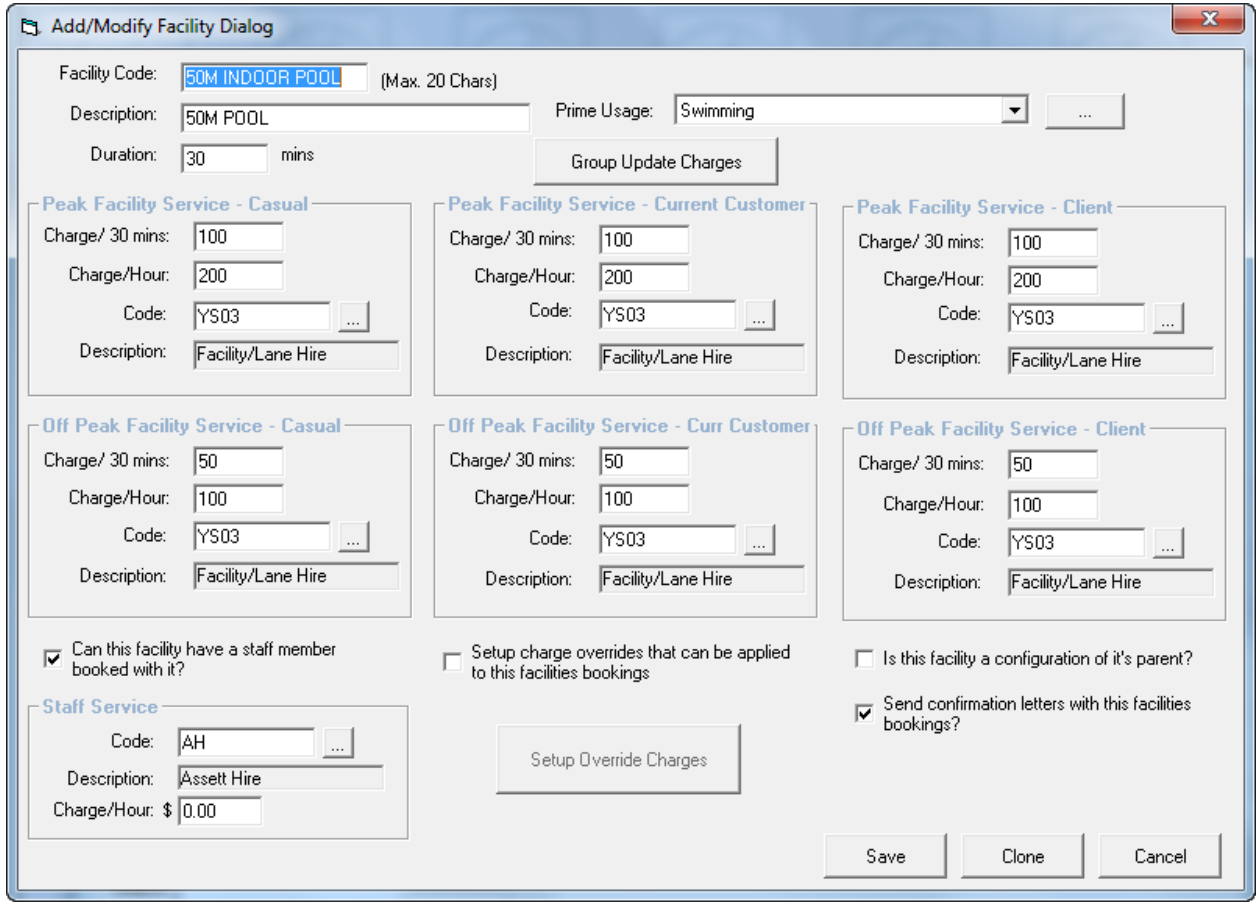

# Facility Code The code name by which the facility is displayed Description Describes the facility in more detail Duration **How many minutes duration the facility can be booked at a** time

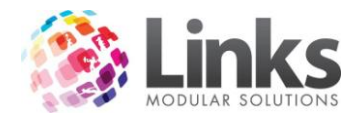

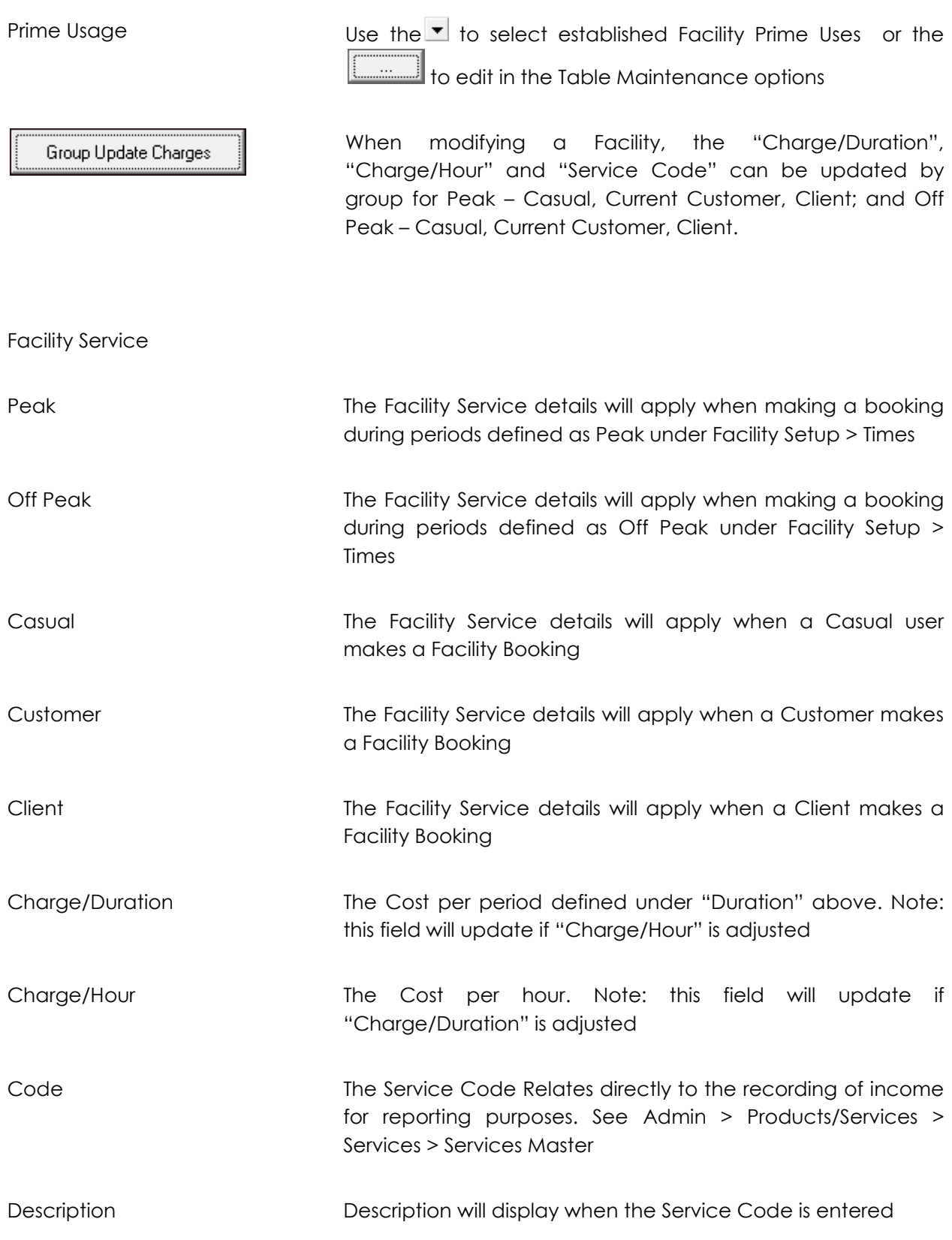

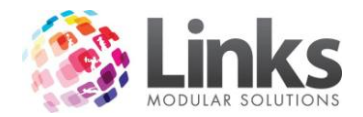

Staff Member

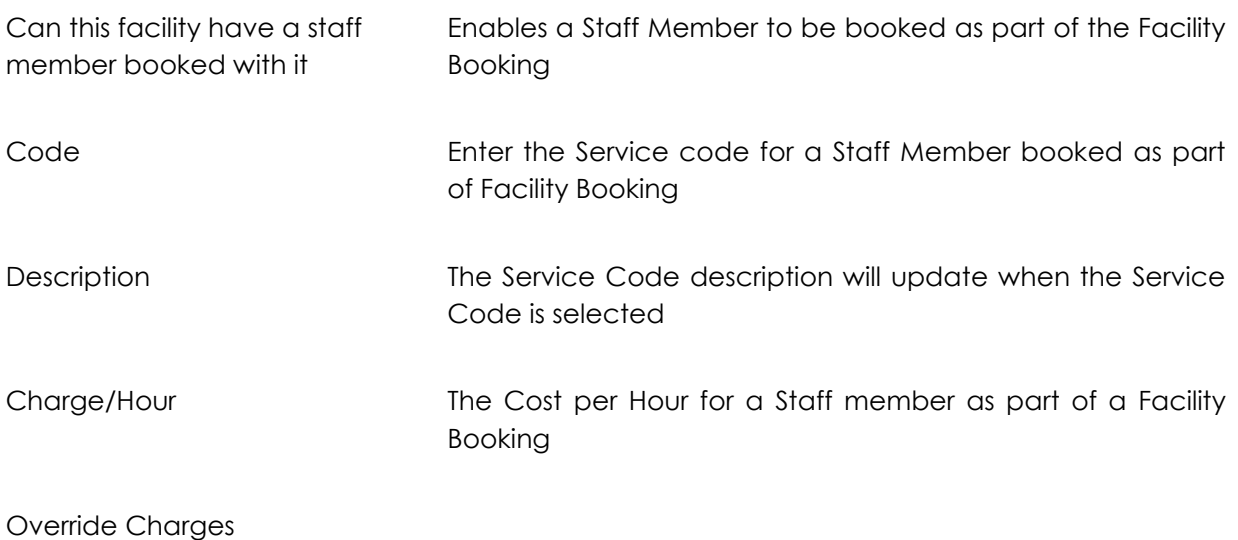

Charge overrides refer to alternative prices you wish to charge.

Setup charge overrides that can be applied to this facilities bookings

Enables Charge overrides to be set up and selected when processing a booking

Setup Override Charges

Opens the Override Charges Setup screen

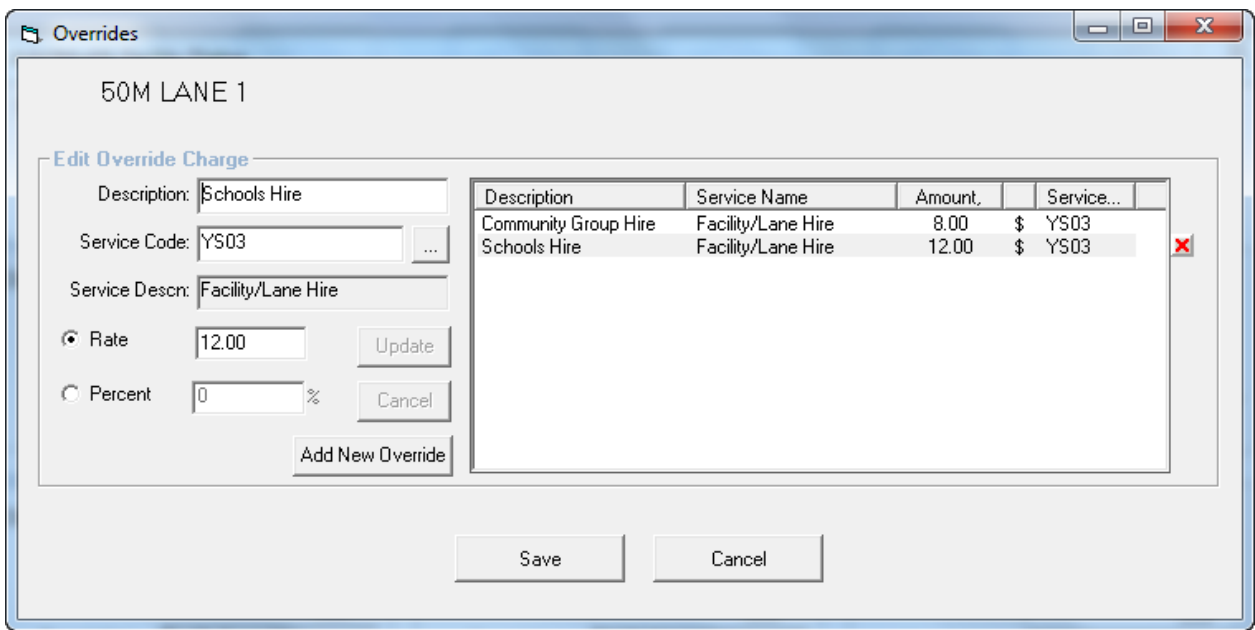

Listed are the Override prices already entered for this Facility.

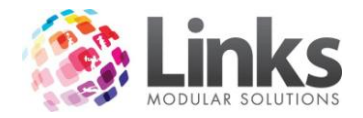

To edit a Charge Override, click on the line to highlight and adjust details, then click **Update** To delete the override, highlight the line and click the  $\mathbf{X}$ .

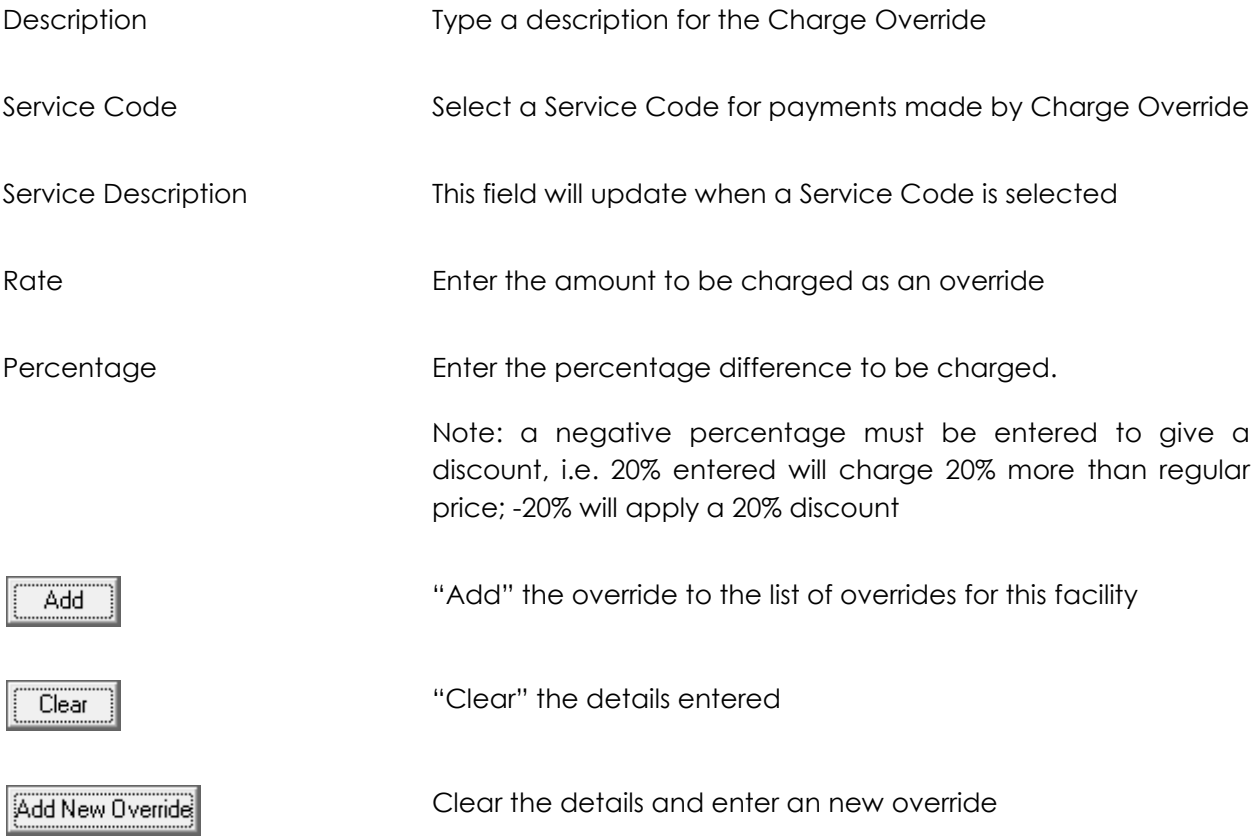

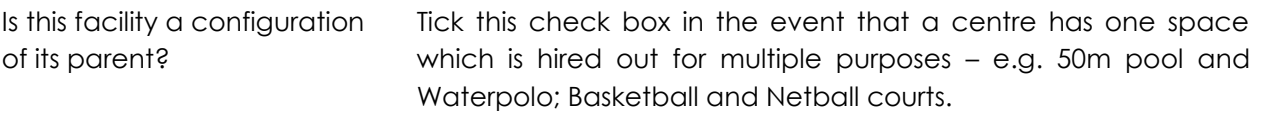

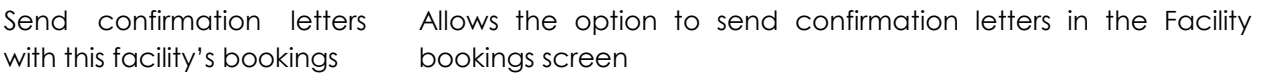

3. Define Facility Setup options.

Note: To adjust the Facility Setup options, the appropriate Facility must be highlighted in the left preview pane

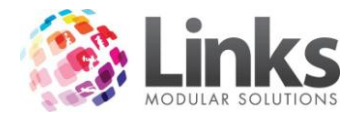

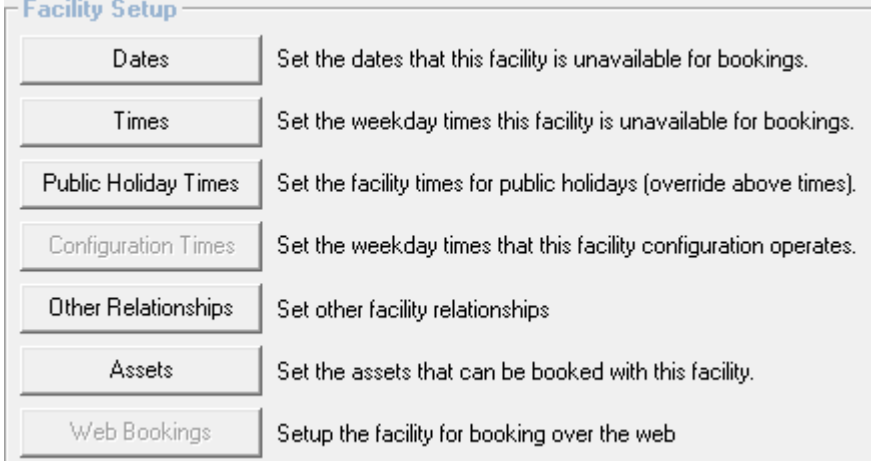

*Admin > Facilities > Setup Facilities > Dates* 

Dates

Enter the dates that the particular facility is not available for booking

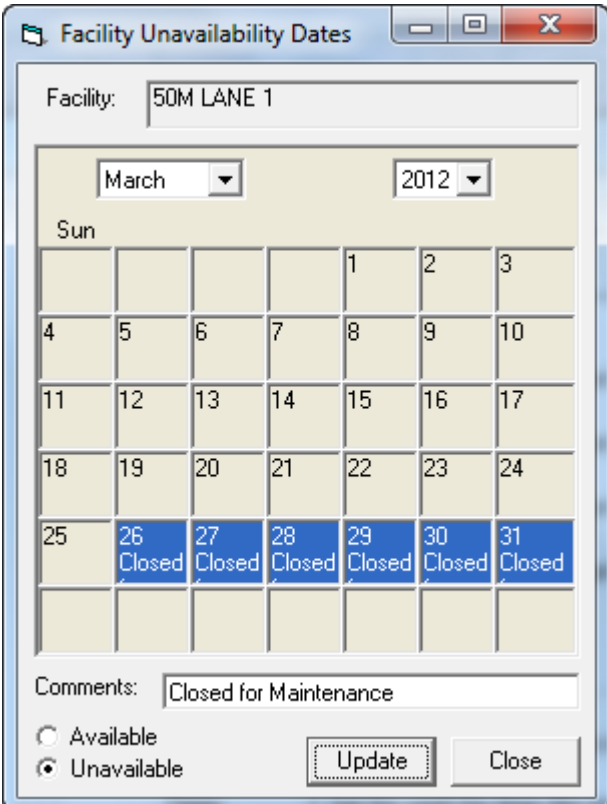

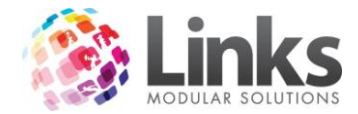

#### Admin > Facilities > Setup Facilities > Times

Specify the Peak, Off Peak and Unavailable times for this Facility

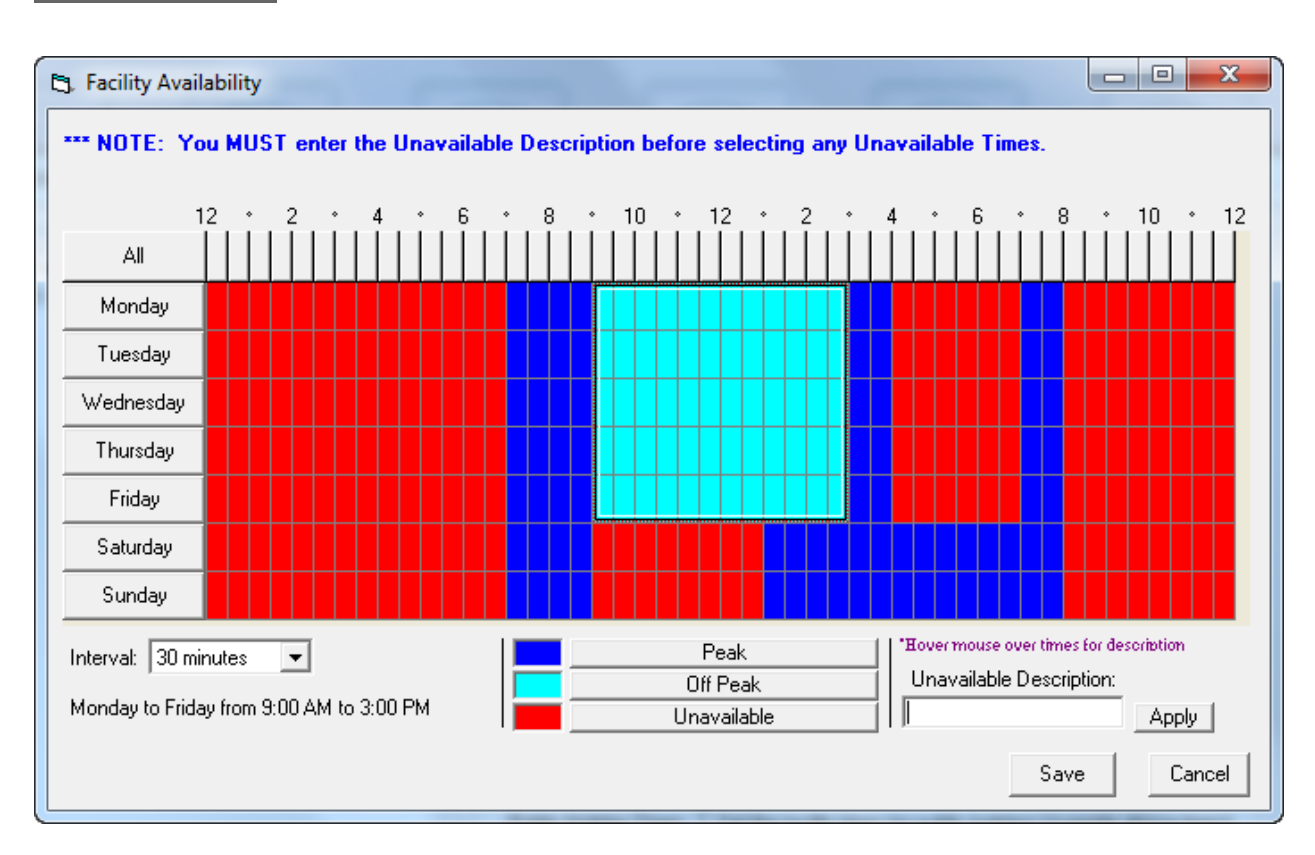

- 1. Select the interval 2 hours; 1 hour; 30 minutes; 15 minutes
- 2. Enter an Unavailable Description (not necessary when defining Peak and Off Peak periods)
- 3. Click and drag over the times to allocate. Note: the period selected will be shown in the bottom left
- 4. Select Peak, Off Peak or Unavailable

*Admin > Facilities > Setup Facilities > Public Holiday Times*

Public Holiday Times

Now specify whether the facility is available for hire on the particular public holidays. To setup Public Holidays see – Admin > Admin > Setup Public Holidays

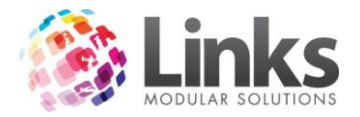

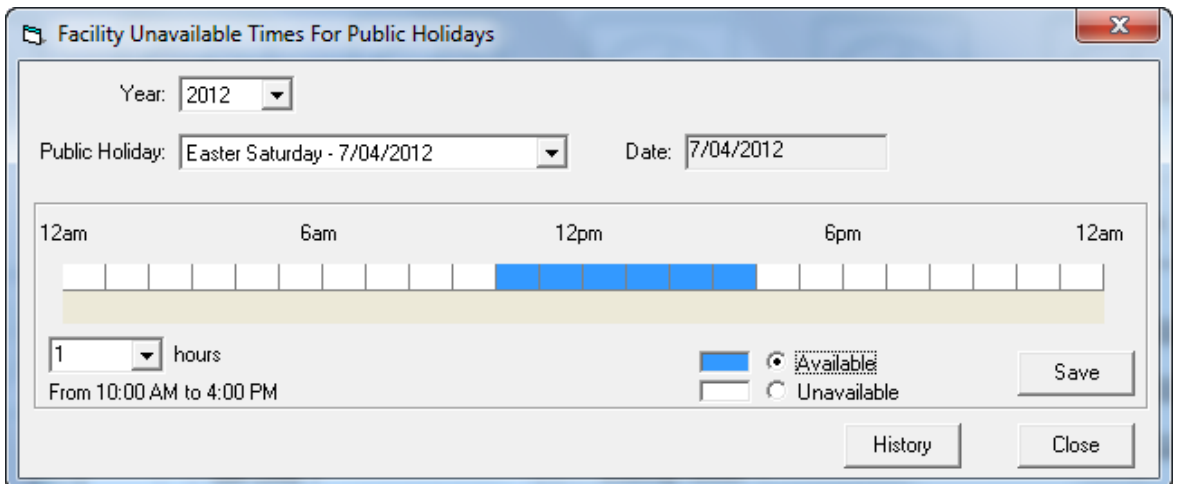

Select the Year and Public Holiday to affect. High areas in Blue (Available) and White (Unavailable) to define the Facility's availability on that day.

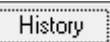

Displays a historical record of dates that have been varied and the facility affected

*Admin > Facilities > Setup Facilities > Configuration Times*

Configuration Times

Specify the times of the week that this facility configuration operates

### **Configurations**

The Configurations Tab displays the times the Parent Facility takes on an alternate configuration

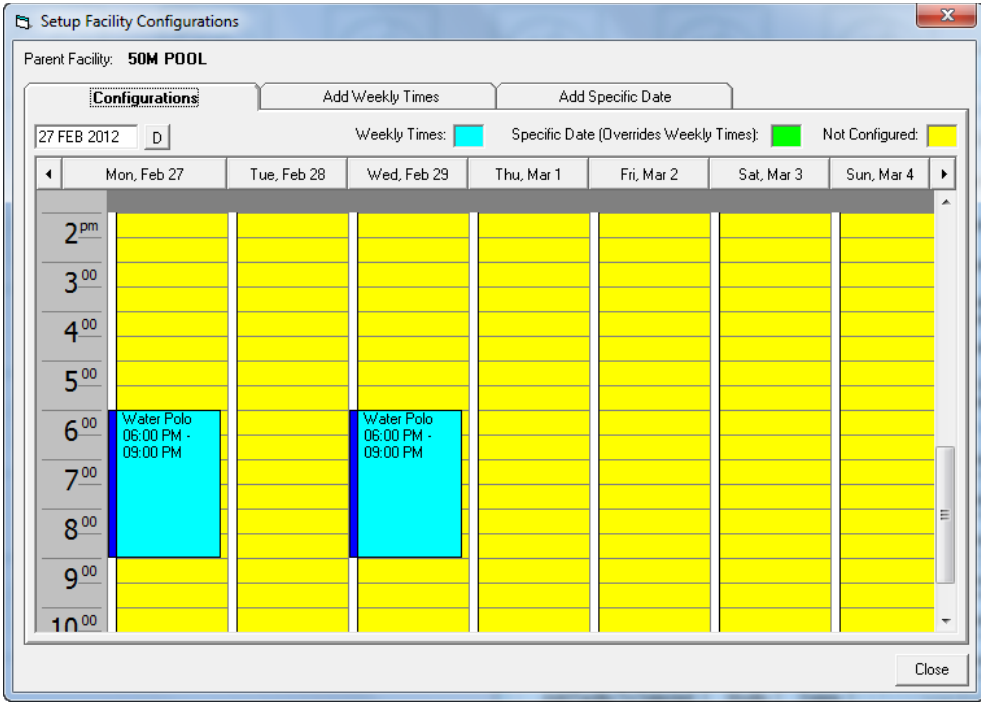

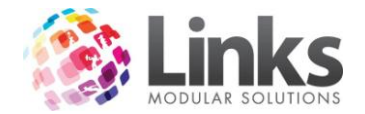

Add Weekly Times

Enter times that the Parent Facility takes an alternate configuration on a regular weekly basis

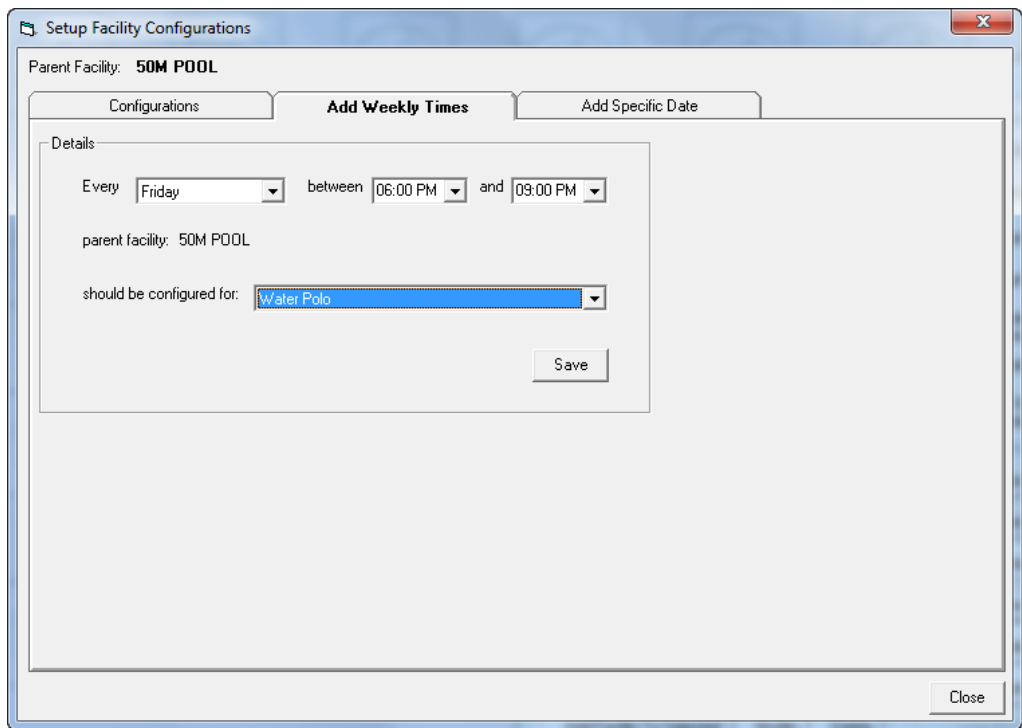

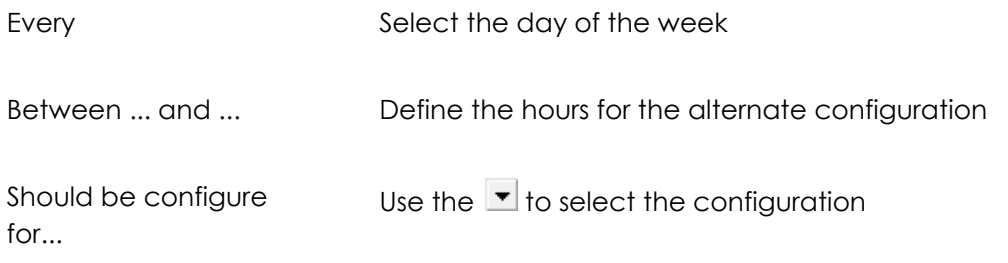

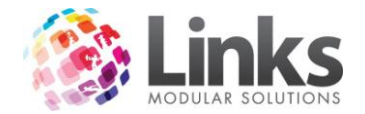

Add Specific Date

Enter times that the Parent Facility takes an alternate configuration on a specific date.

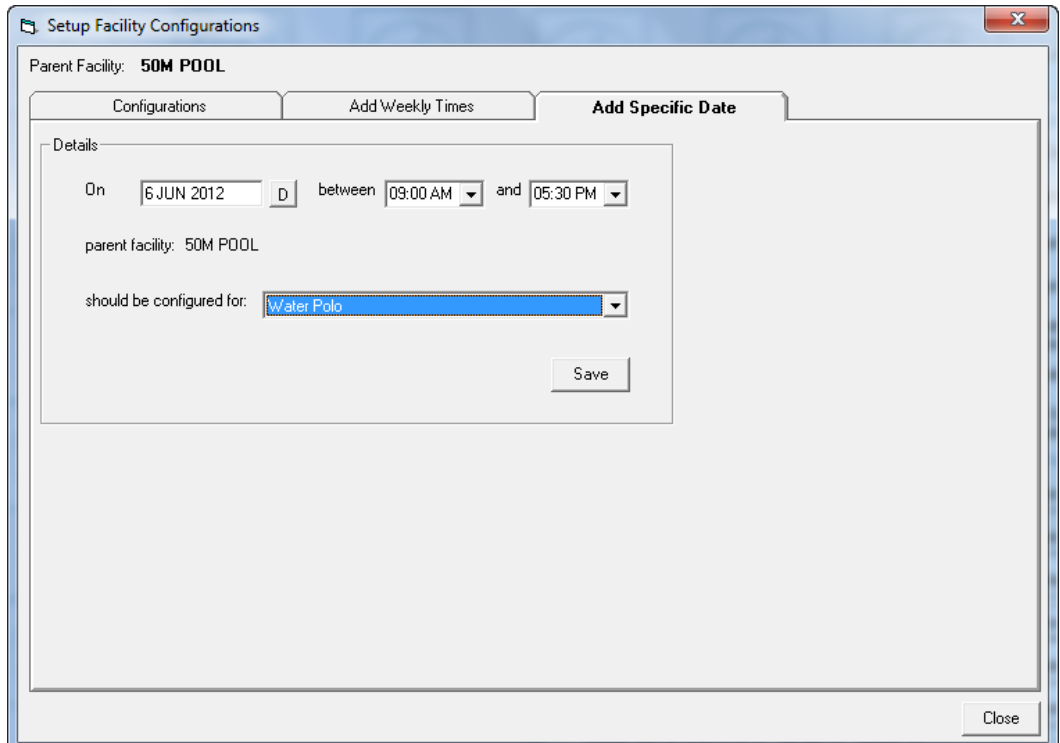

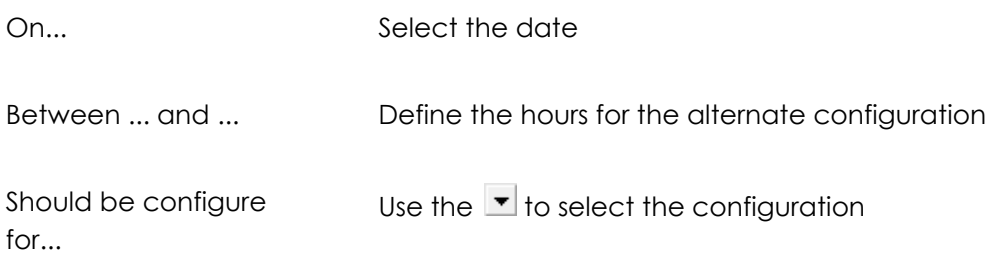

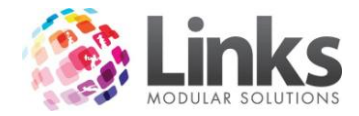

*Admin > Facilities > Setup Facilities > Other Relationships*

Select a Facility that will be booked out if the related Facility is also booked, e.g. the change rooms can be linked to the Pool so that whenever a Pool booking is made, the change rooms are also booked out

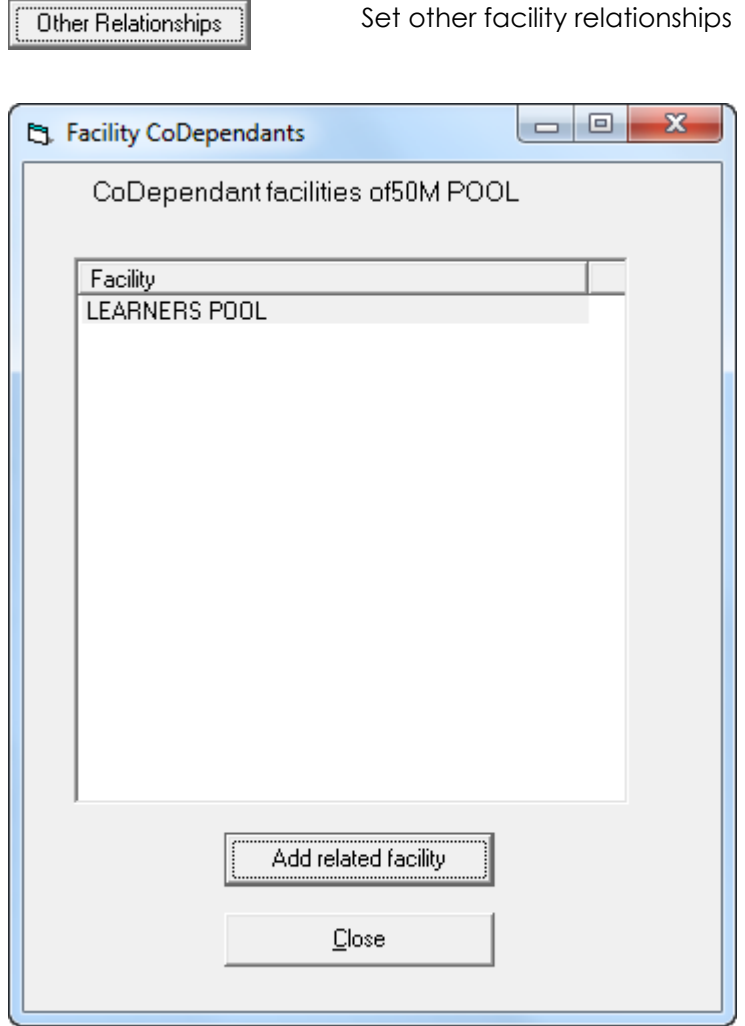

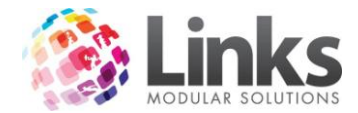

*Admin > Facilities > Setup Facilities > Assets*

<del>Assets</del>

Set the assets that can be booked with this facility

Note: The assets must already have been setup – see Admin > Facilities > Setup Assets

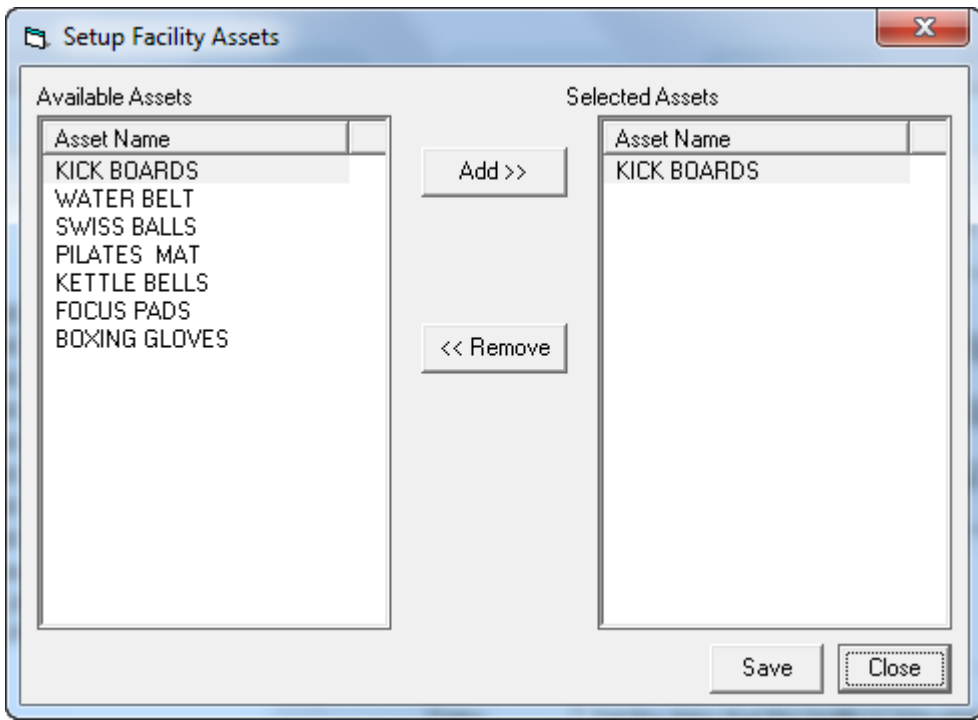

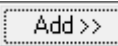

Click an Available Asset on the left pane and "Add" to make available to be booked with this Facility

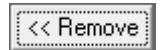

Click a Selected Asset on the right pane and "Remove" from the assets available to be booked with this Facility

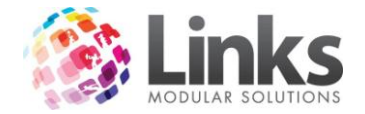

#### **Setup Assets**

Admin > Facilities > Setup Assets

This screen will specify an asset available for hire with a facility. An asset can be used with in more than one facility.

Note: A service code must already be set up prior to completing this screen – see Admin > Products/Services > Services (> Services Master if Multi Location site)

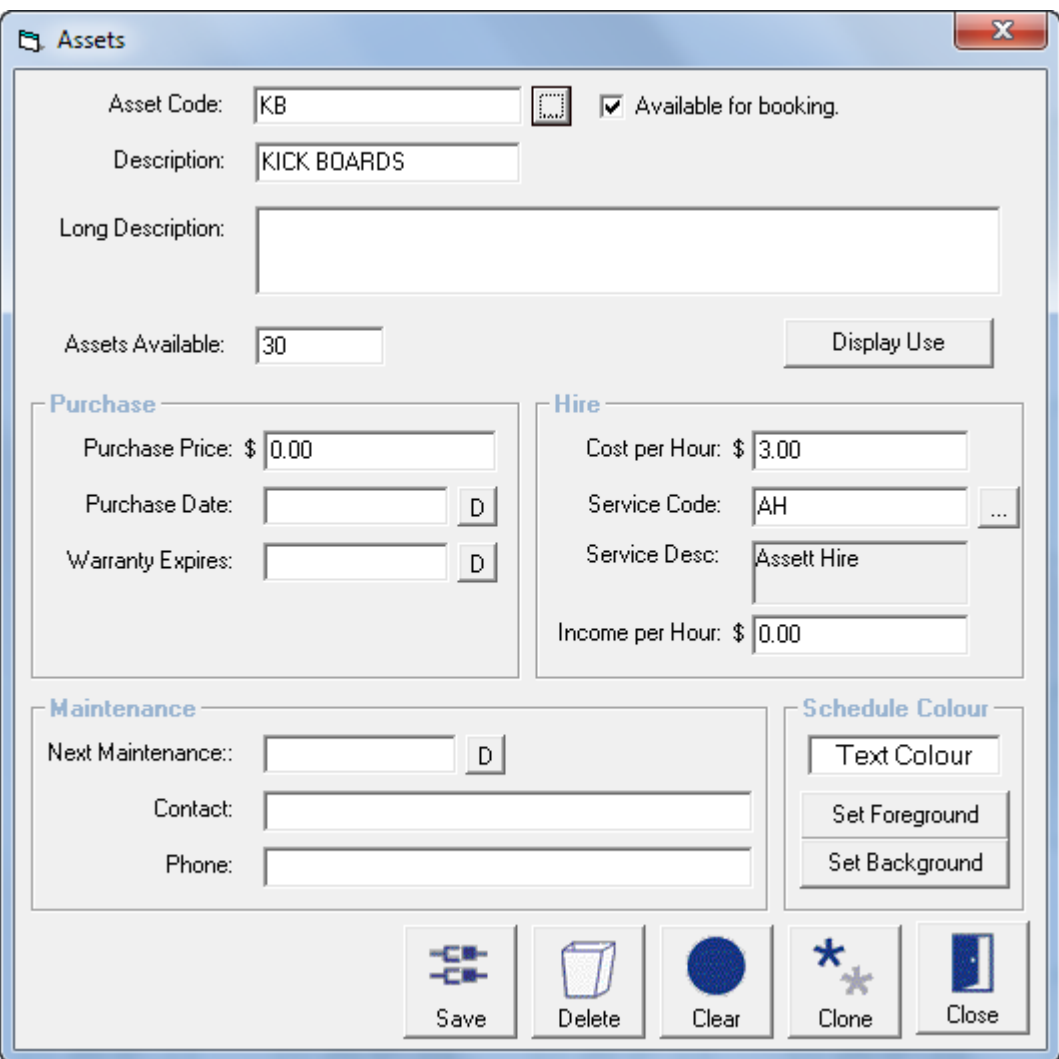

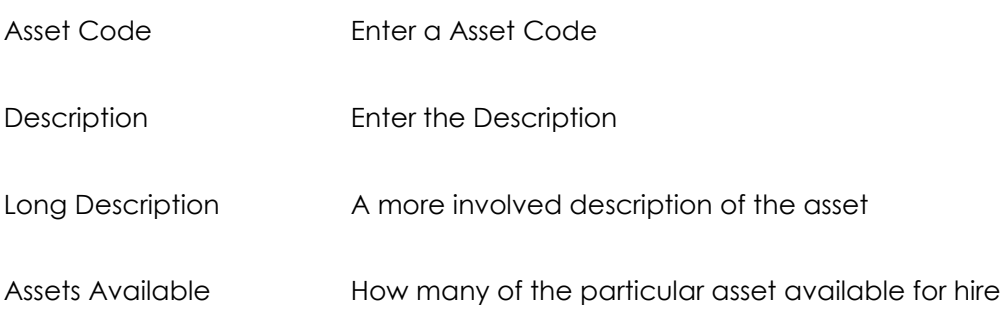

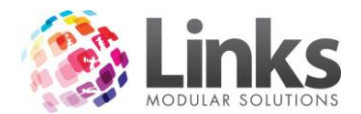

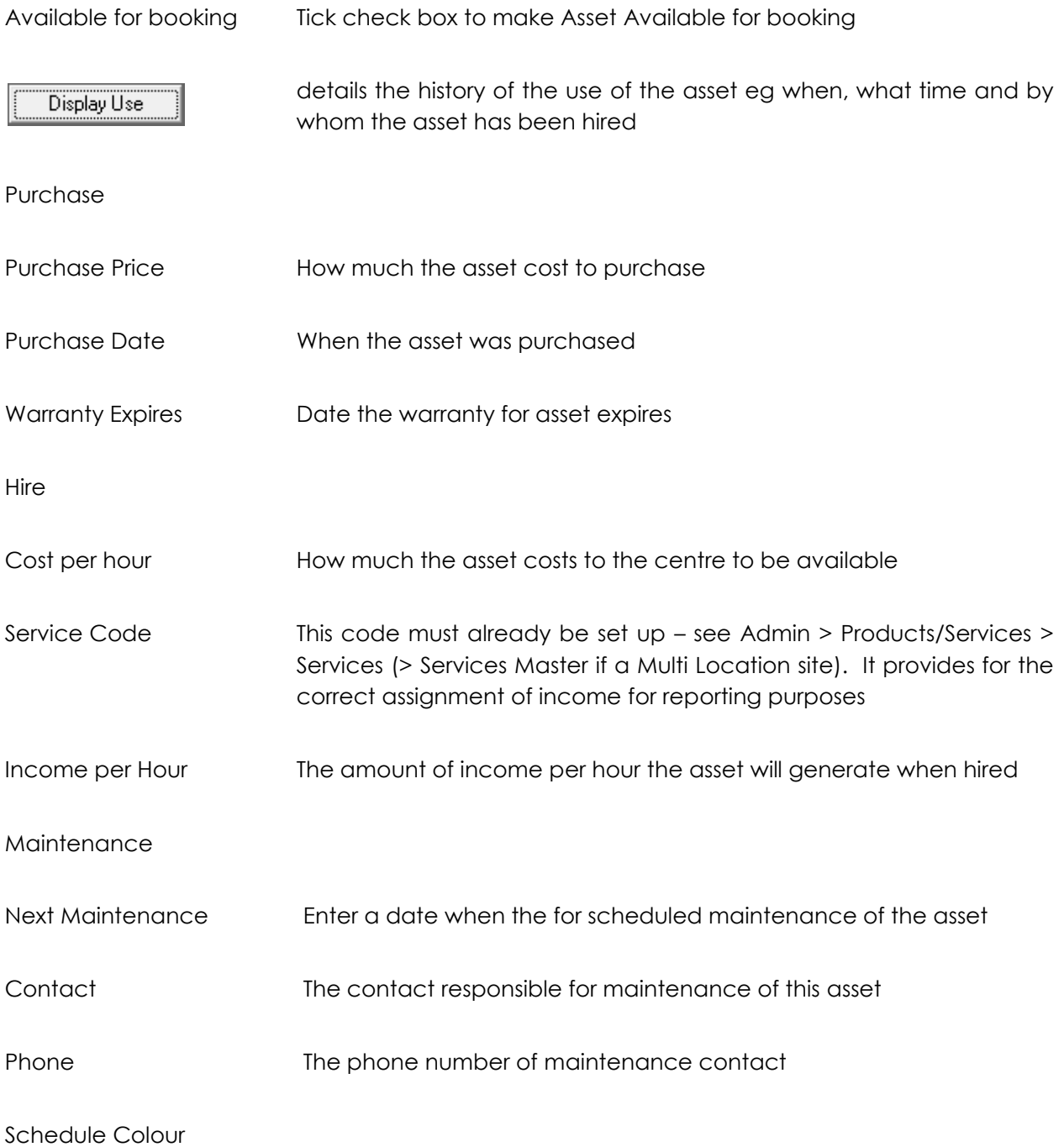

The colour the foreground and background will display for the particular asset.

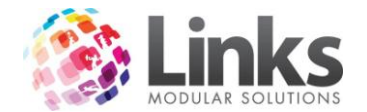

# **Facility Settings**

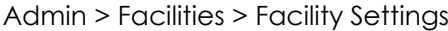

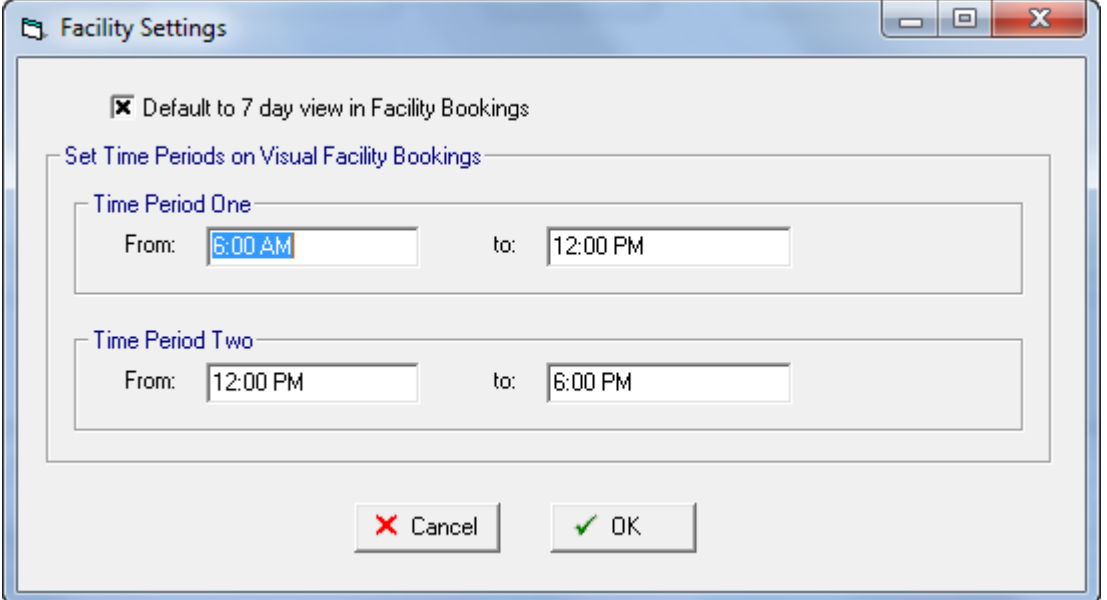

Default to 7 day view in Facility Bookings

When a lowest level Facility is selected, the Visual Facility Bookings view will default to show the next seven days

Set Time Periods on Visual Facility Bookings

The time period entered will be accessible by a short cut button on the Visual Facility Bookings screen.

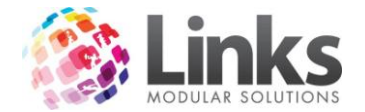

# **Web Settings**

Admin > Facilities > Web Settings

For further information on Facilities Web settings, please see the Facilityweb manual.

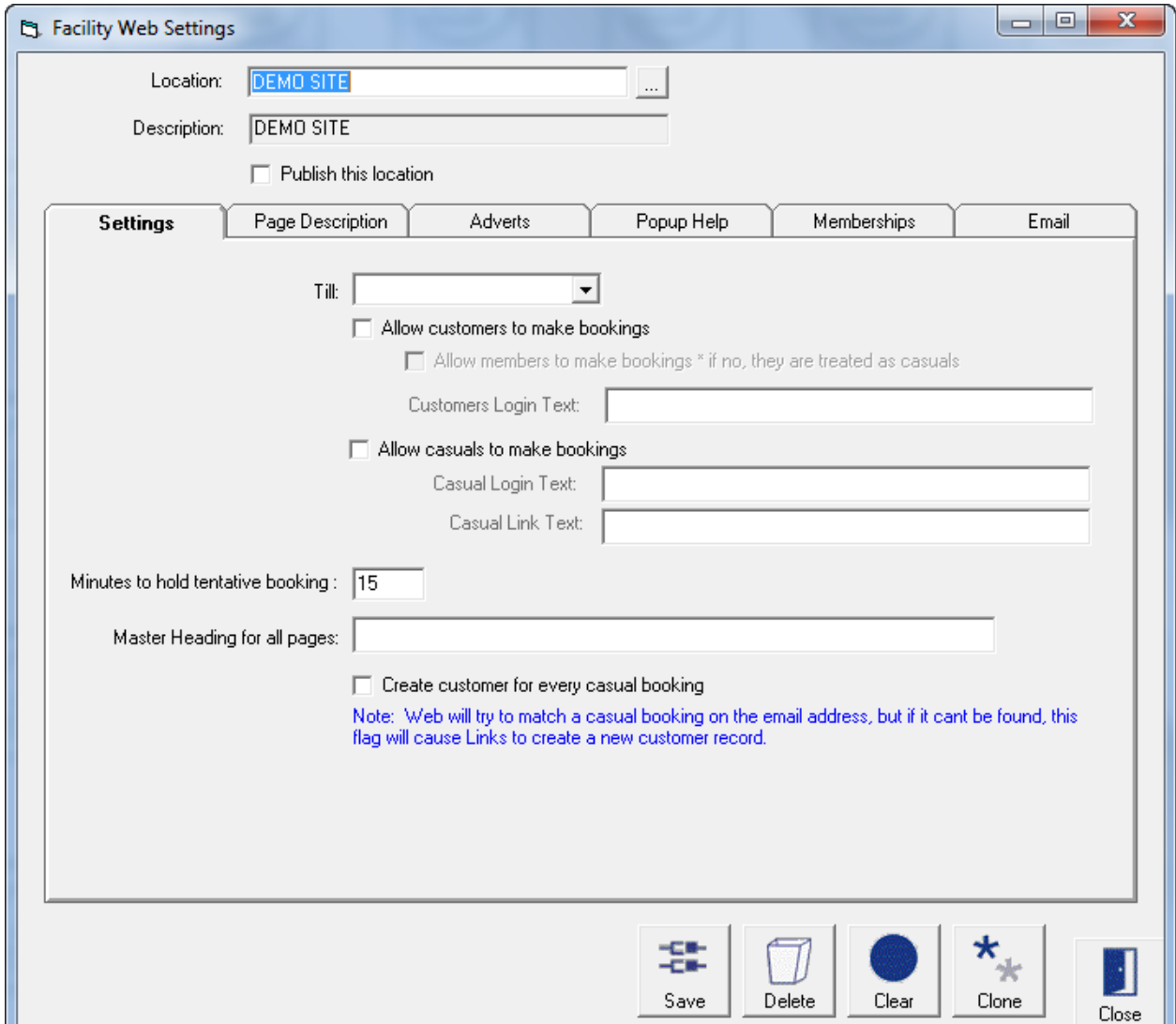

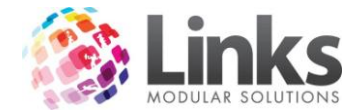

# **Bulk Web Registration**

Admin > Facilities > Bulk Web Registration

The Bulk Registrations screen allows all Members and Responsible Persons who are not registered for Web Access to be registered in bulk.

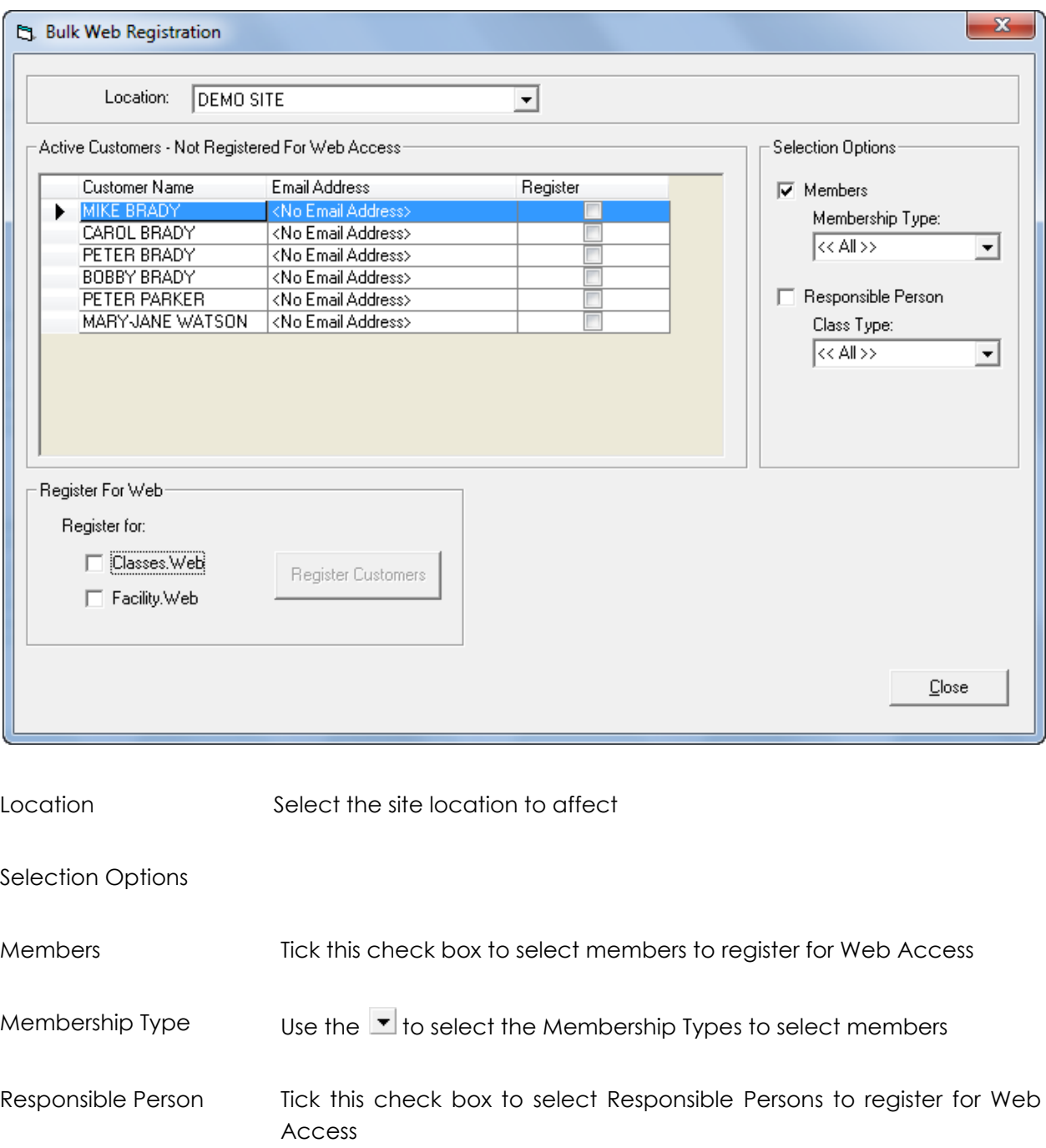

Class Type Use the  $\blacktriangledown$  to select the Class Types to select Responsible Persons

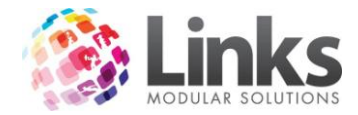

Active Customers – Not Registered for Web Access

Listed are the active customers within the defined selection options who are not registered for Web Access. Tick the Register check box to select the customer to Register for Web

# Register For Web

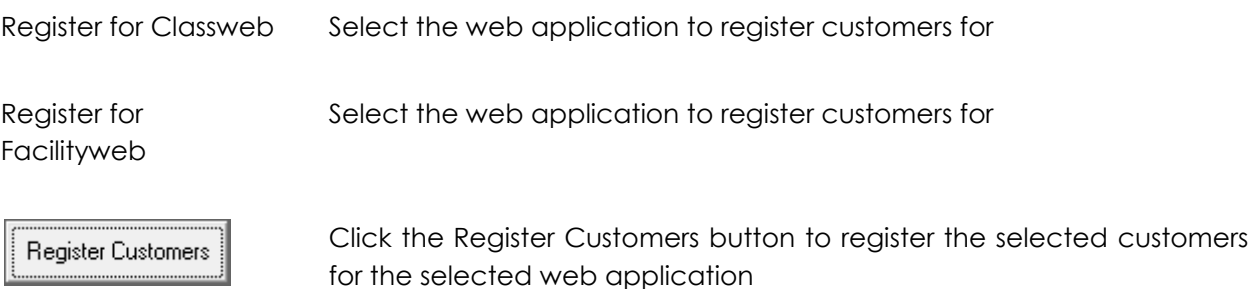

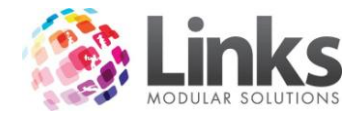

# **Bulk Facility Price Update**

Admin > Facilities > Bulk Facility Price Update

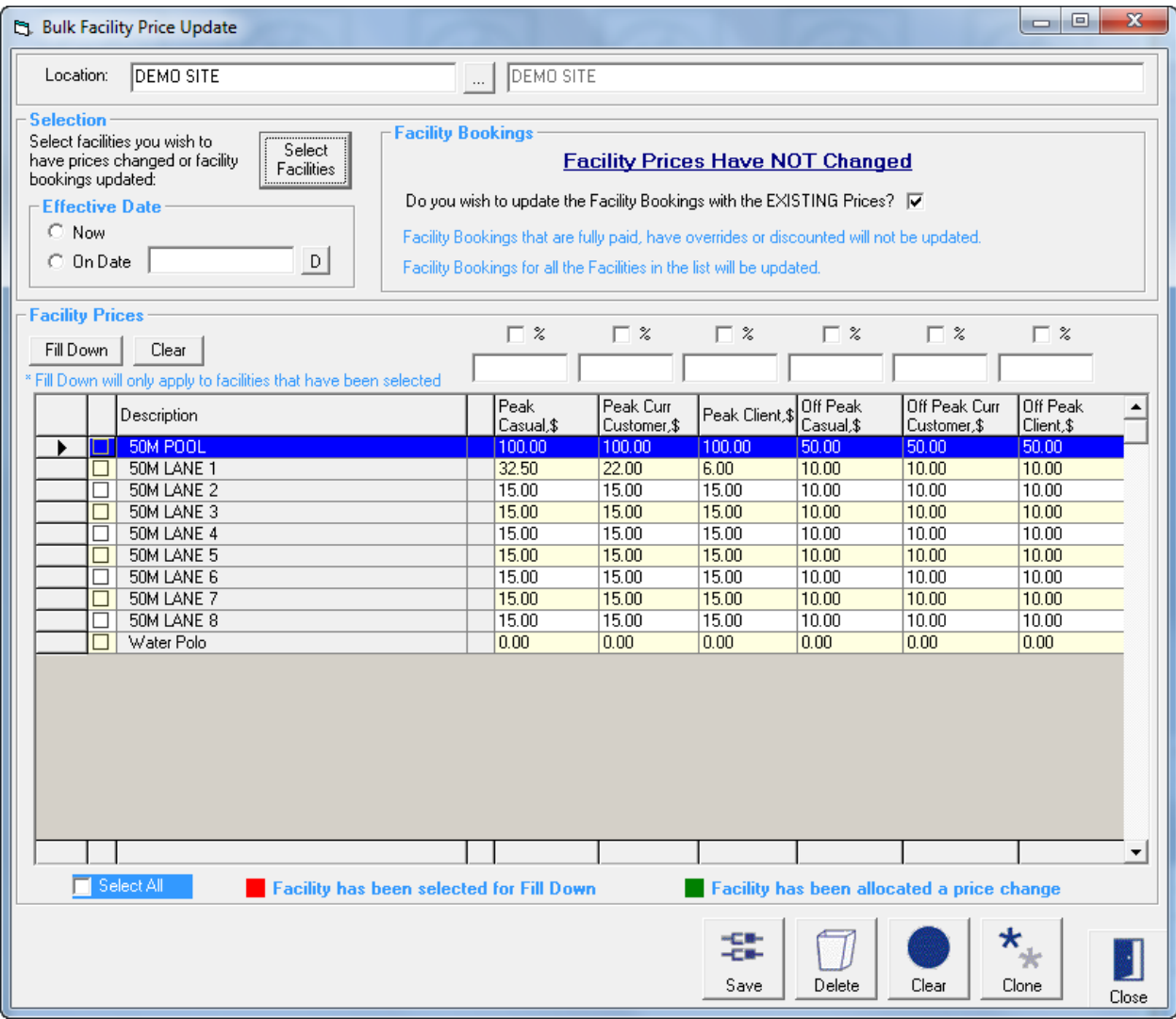

Location Select the location for which Facilities Prices are to be updated

Selection

Select Facilities Select the facilities you wish to have prices changed or facility bookings updated

Effective Date Identify when the changes are to take affect – now or on a specified date

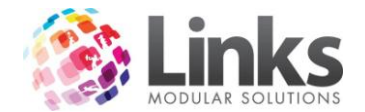

#### Facility Bookings

Tick this check box to update Facility Bookings with the updated prices. Facility bookings that are fully paid, have overrides or are discounted will not be updated.

# Facility Prices

Listed are the selected Facilities. To affect a price change against a facility the check box must be ticked.

- 1. Enter a new price or percentage into the field above the column you wish to change (if entering a percentage, tick the % check box)
- 2. Click on **[Fill Down]**

## **Bulk Facility Override Price Update**

Admin > Facilities > Bulk Facility Override Price Update

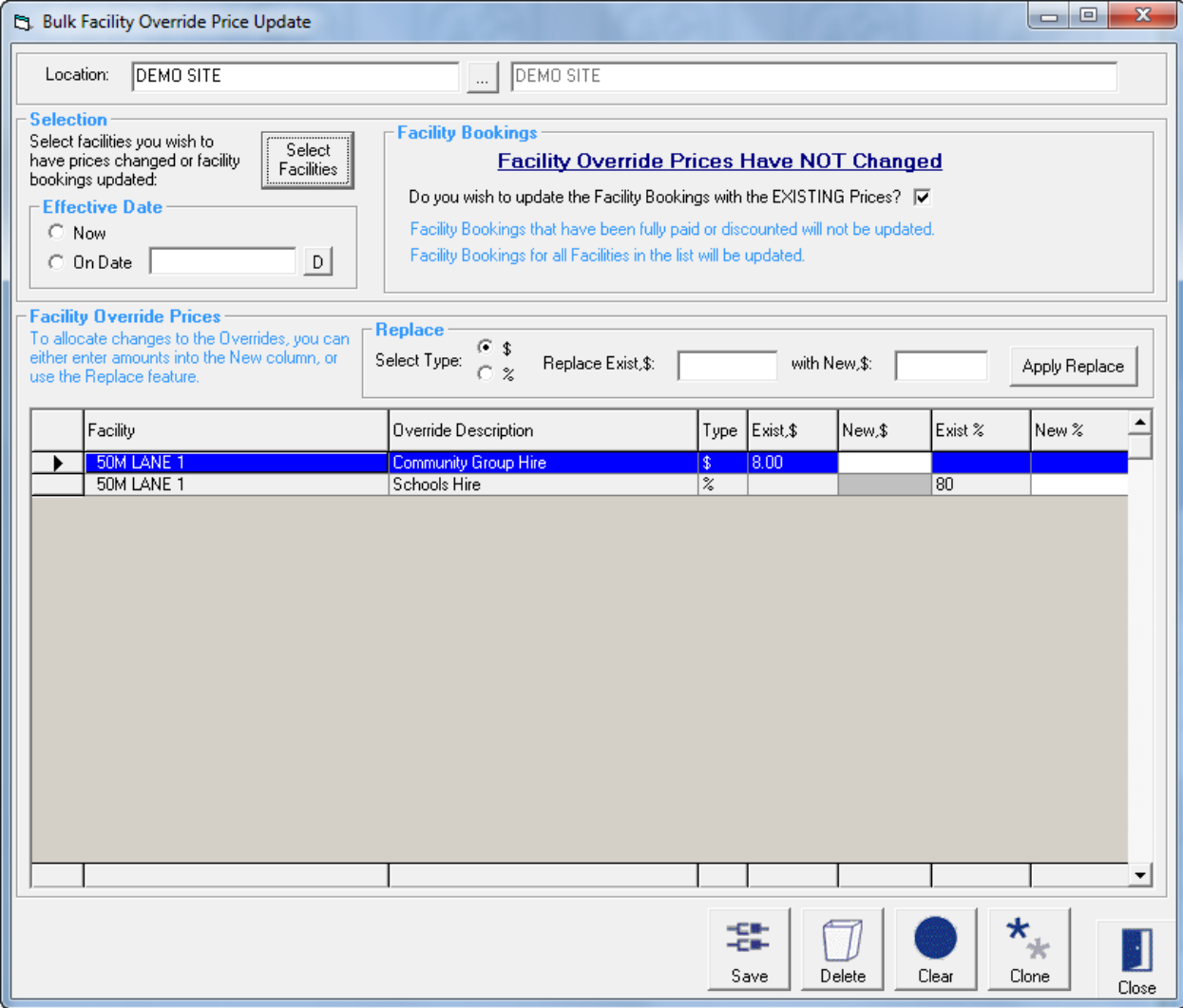

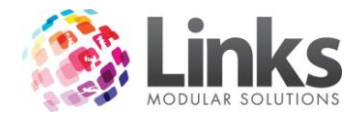

Location Select the location for which Facilities Override Prices are to be updated

Selection

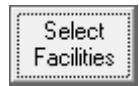

Select the facilities you wish to have Override Prices changed or facility bookings updated

Effective Date Identify when the changes are to take affect – now or on a specified date

Facility Bookings

Tick this check box to update Facility Bookings with the updated prices. Facility bookings that are fully paid or are discounted will not be updated.

Facility Override Prices

To allocate changes to the Overrides, either enter amounts into the New column, or use the Replace feature.

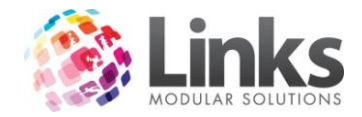

# **Admin > Classes**

The following menu screens in this section establish and define how classes are going to operate within Links.

#### **Terms**

Admin > Classes > Terms

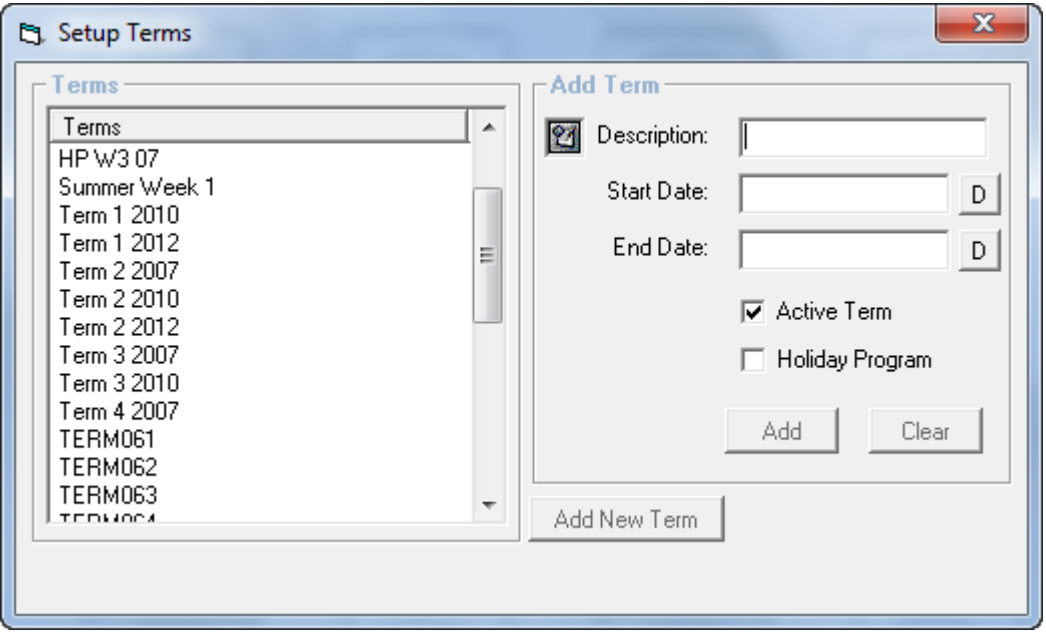

This window will allow the user to set up Terms and Term dates which will be used for Classes that will operate on a term basis.

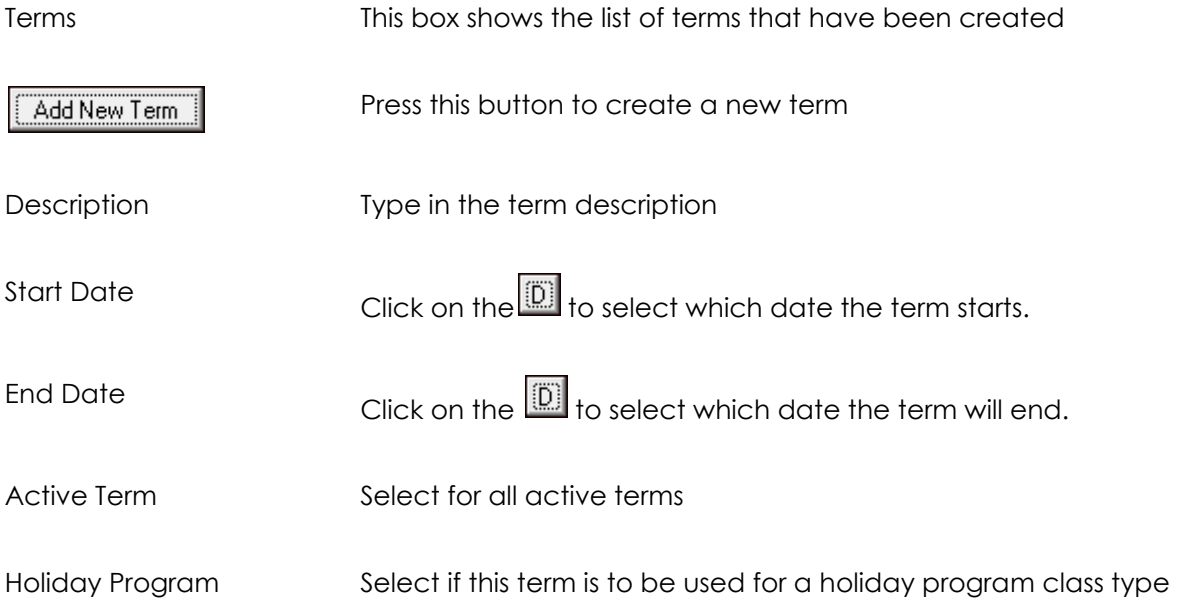

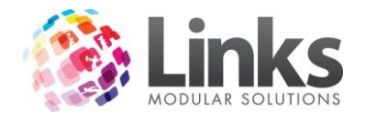

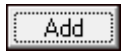

**Clear** 

Click on this icon if you wish to save this term to the list of available terms

Click on this icon if you want to clear the information that has been created for this new term

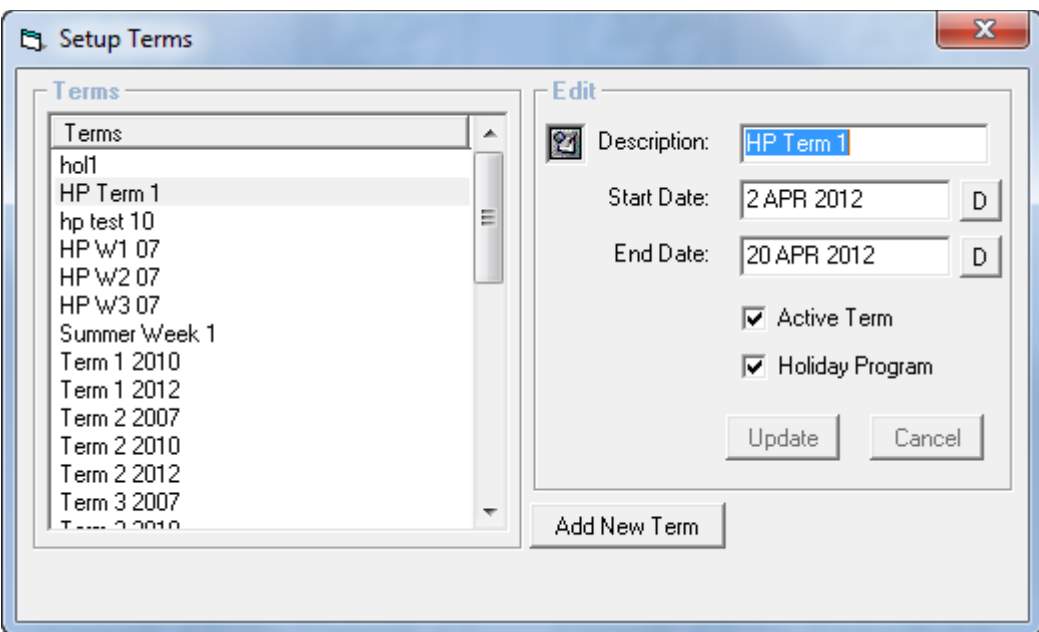

You can also edit a term once it has been created. Click on the term to be edited, you will notice that the window on the right has changed into edit mode. From here you can choose to

change the description, start and end dates then select  $\boxed{\boxed{\text{Update}}}$ 

**Note: Changes made to existing entries will affect the operation of CLASSES immediately. Please seek clarification from Links Modular Solutions if you require assistance before editing information.**

*Editing a Term*

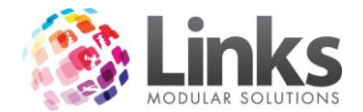

# **Registration Types**

Admin > Classes > Registration Types

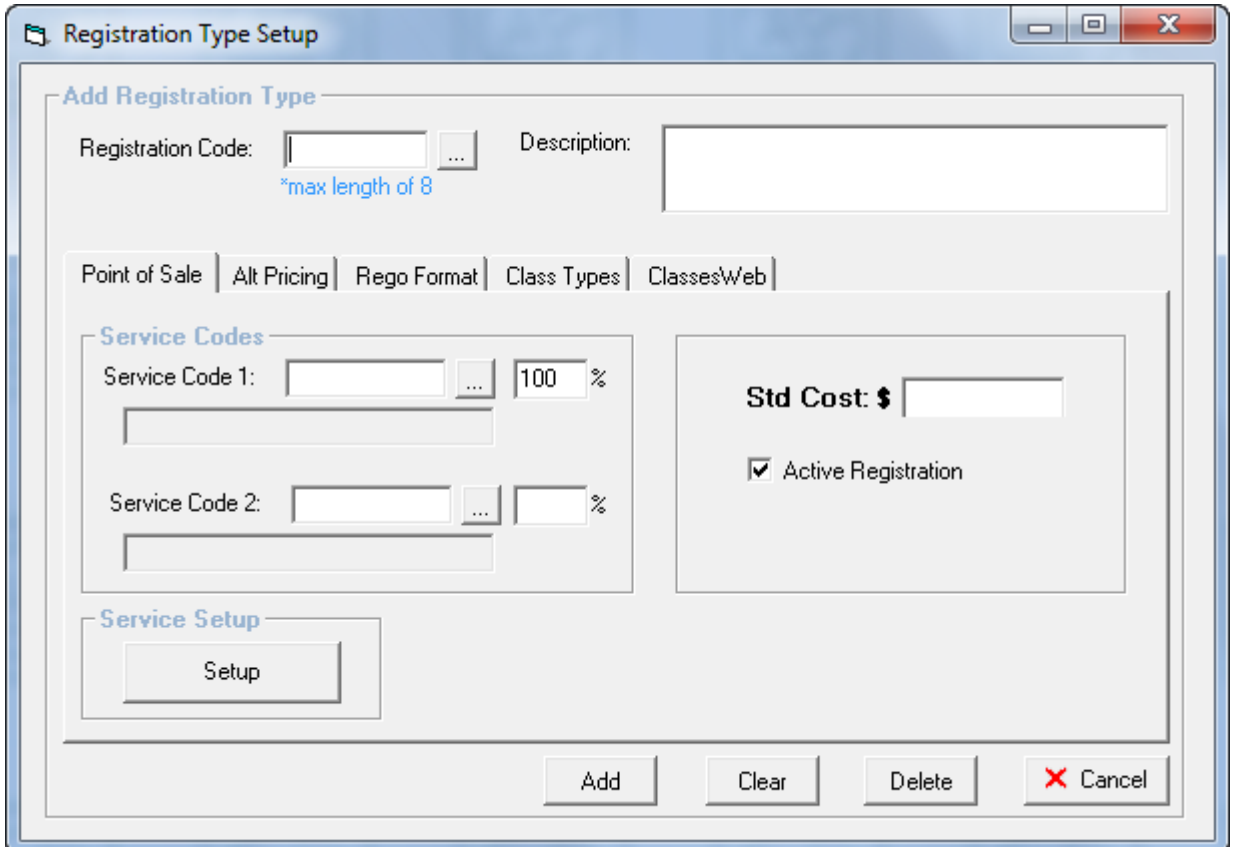

The Registration Type Setup allows a registration fee to be owing for Classes bookings either on an Anniversary date or annually on a Set Date, payable by student or family.

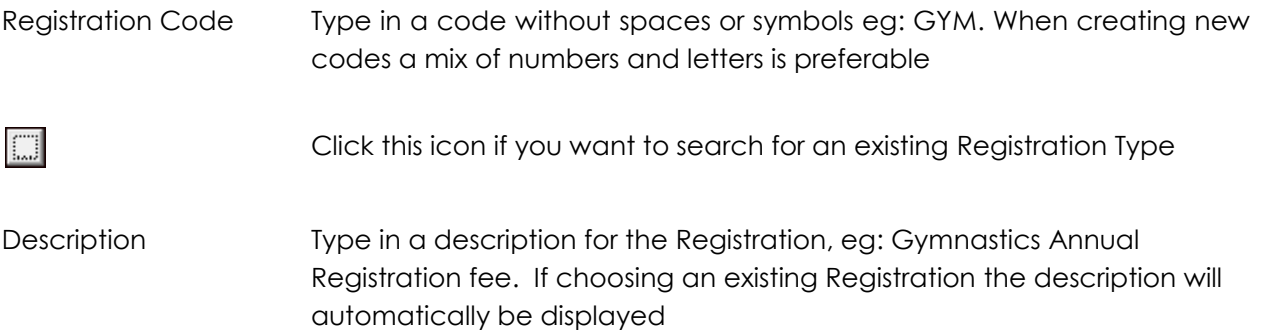

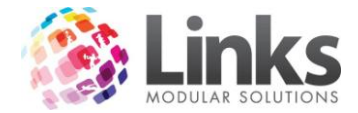

*Admin > Classes > Registration Types > Point of Sale*

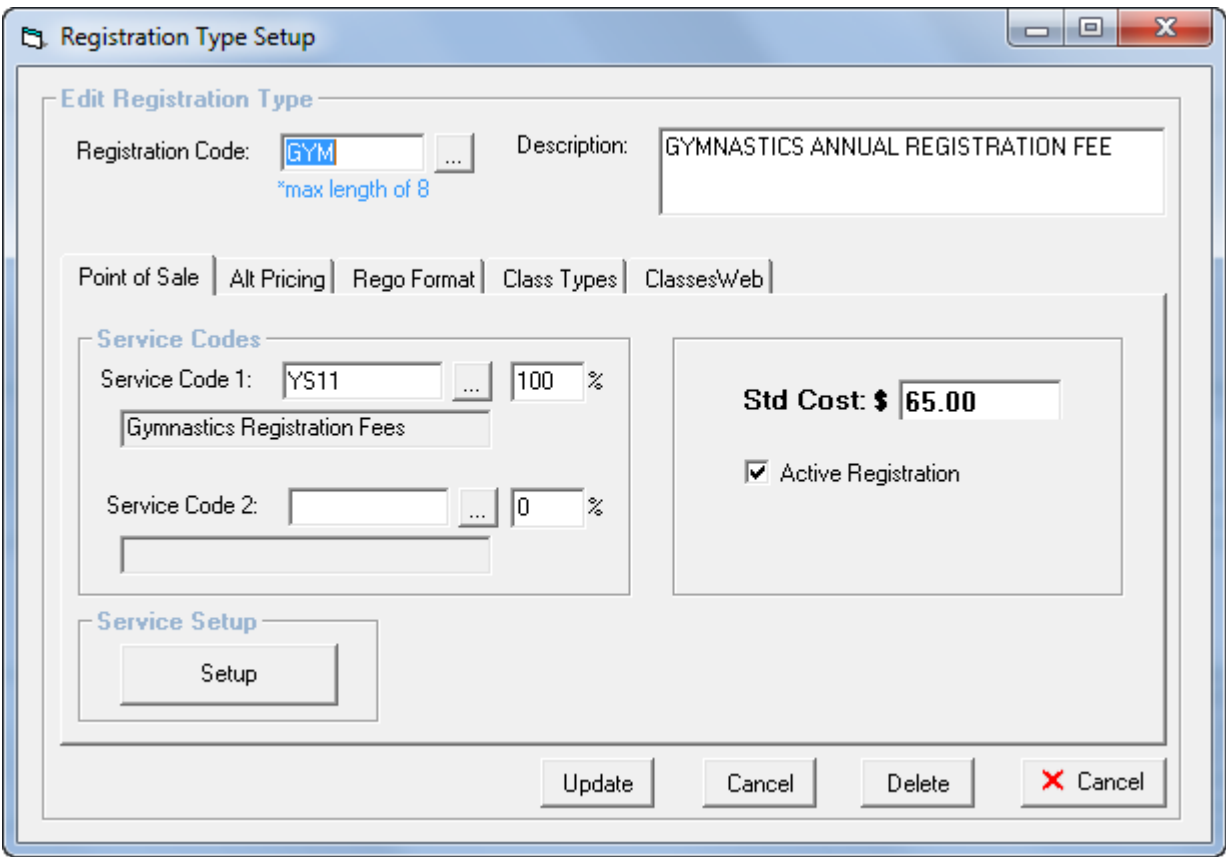

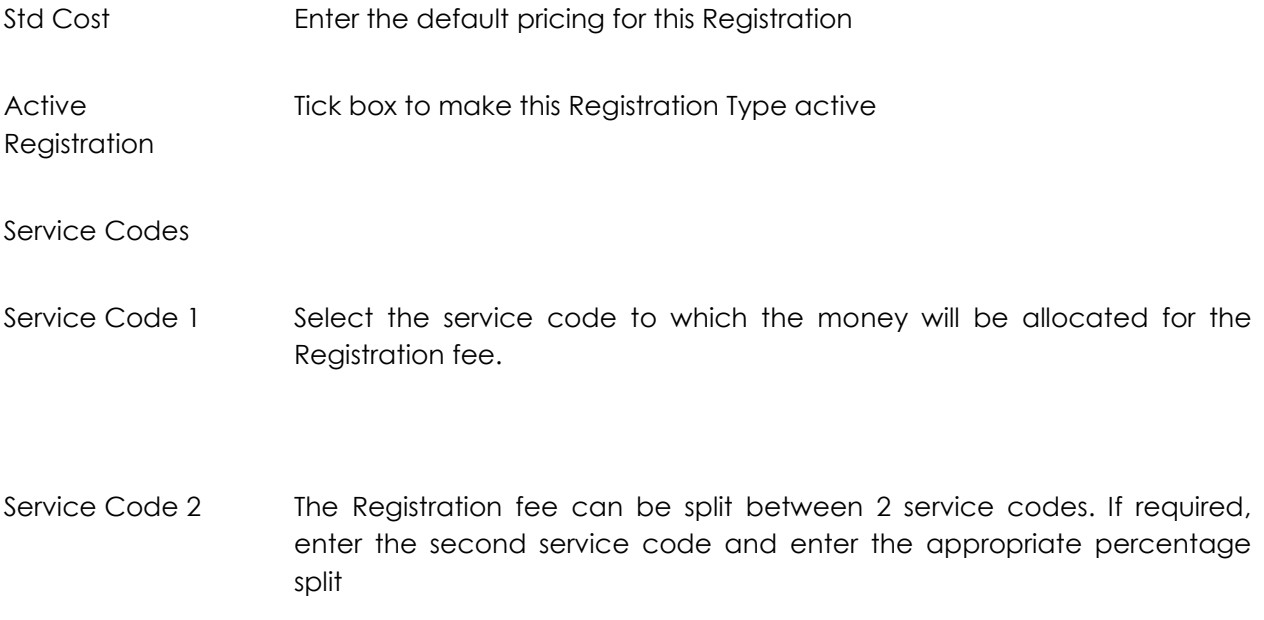
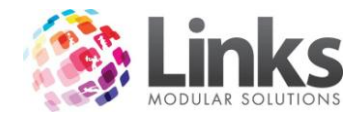

# Service Setup

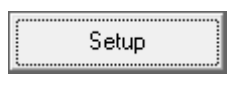

Click the Setup button to open the Service Setup screen – see Admin > Products/Services > Services > Services Master

# *Admin > Classes > Registration Types > Alt Pricing*

Here you can select to allow users to either enter a manual override price or only allow them to select a pre designated override option

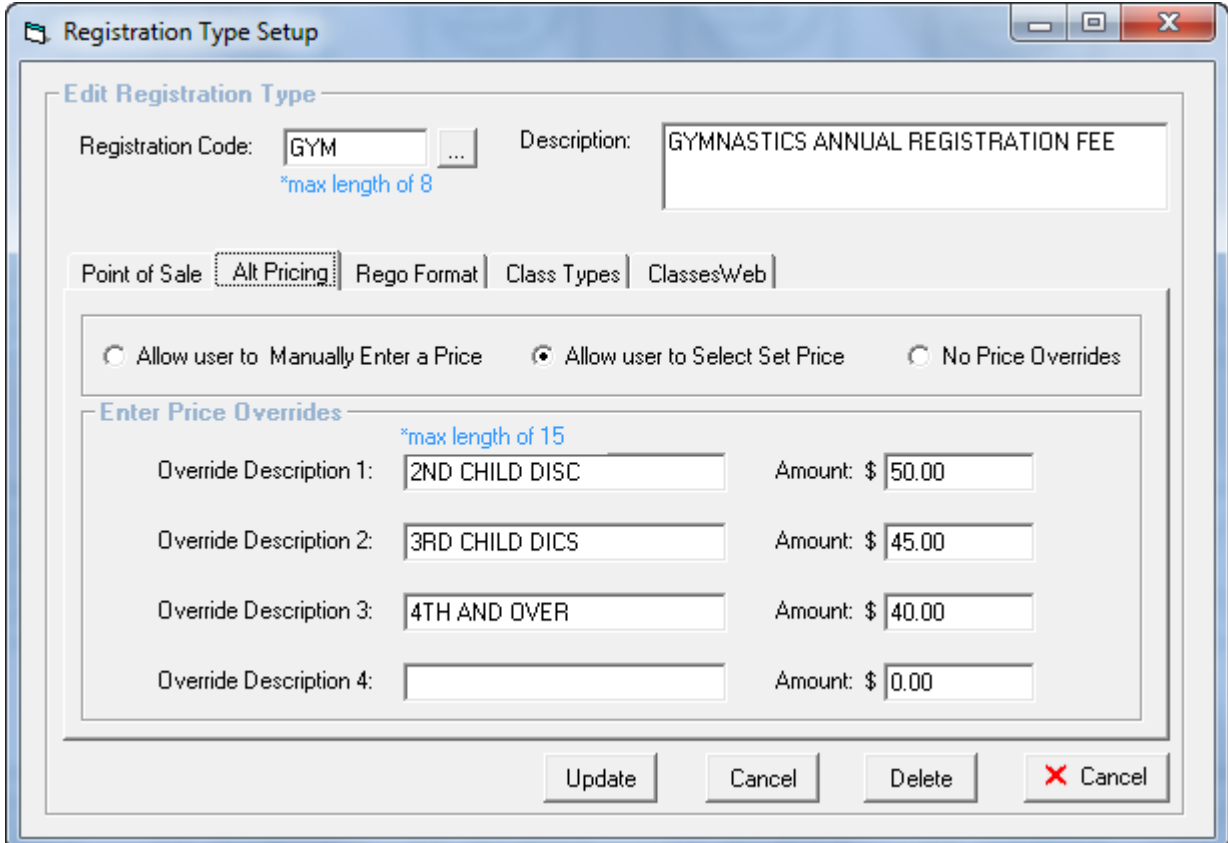

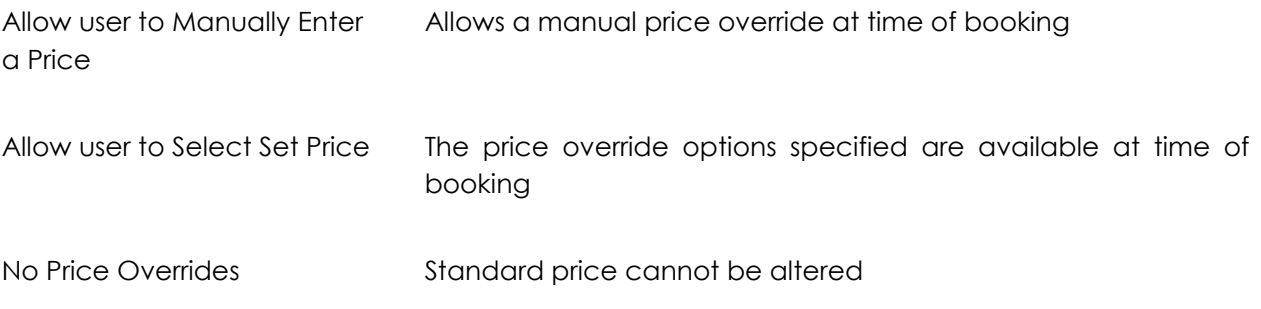

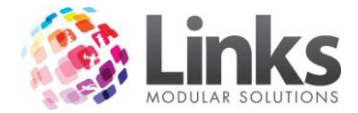

# *Admin > Classes > Registration Types > Rego Format*

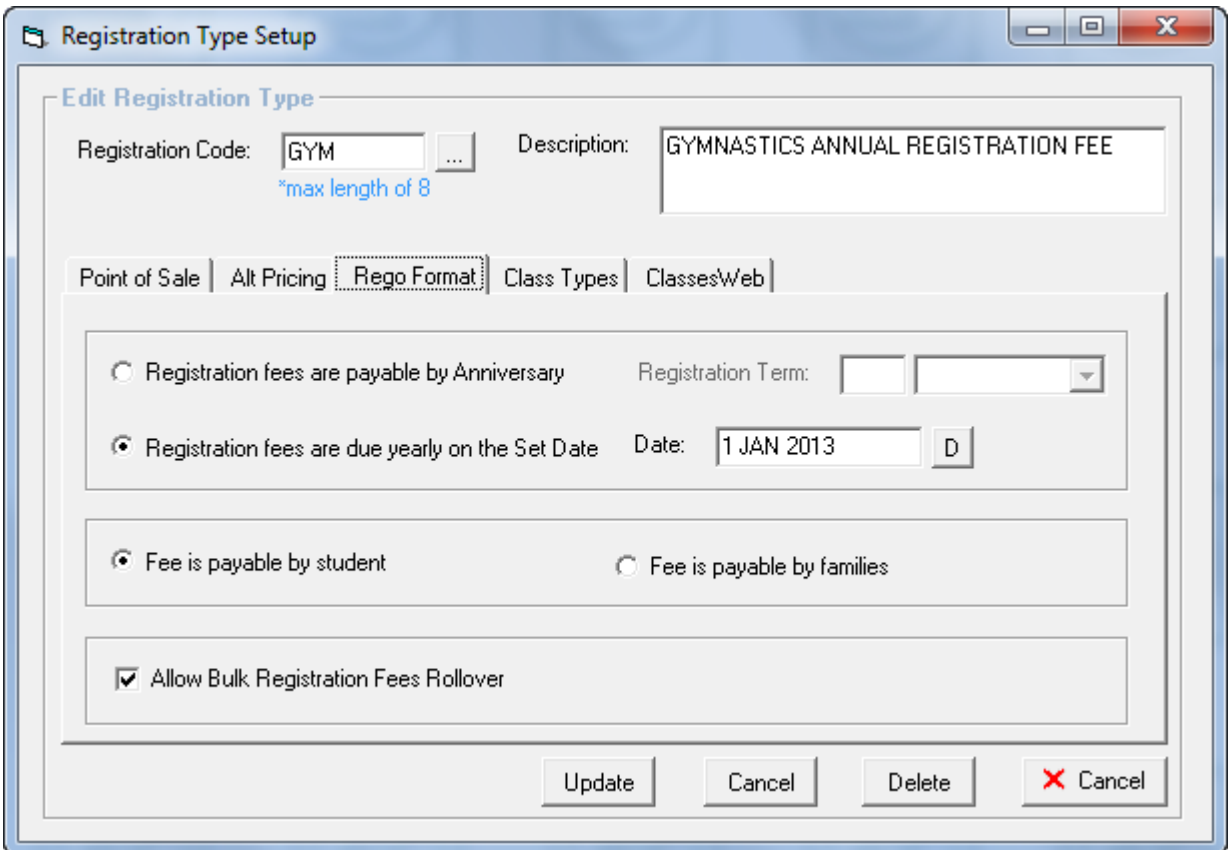

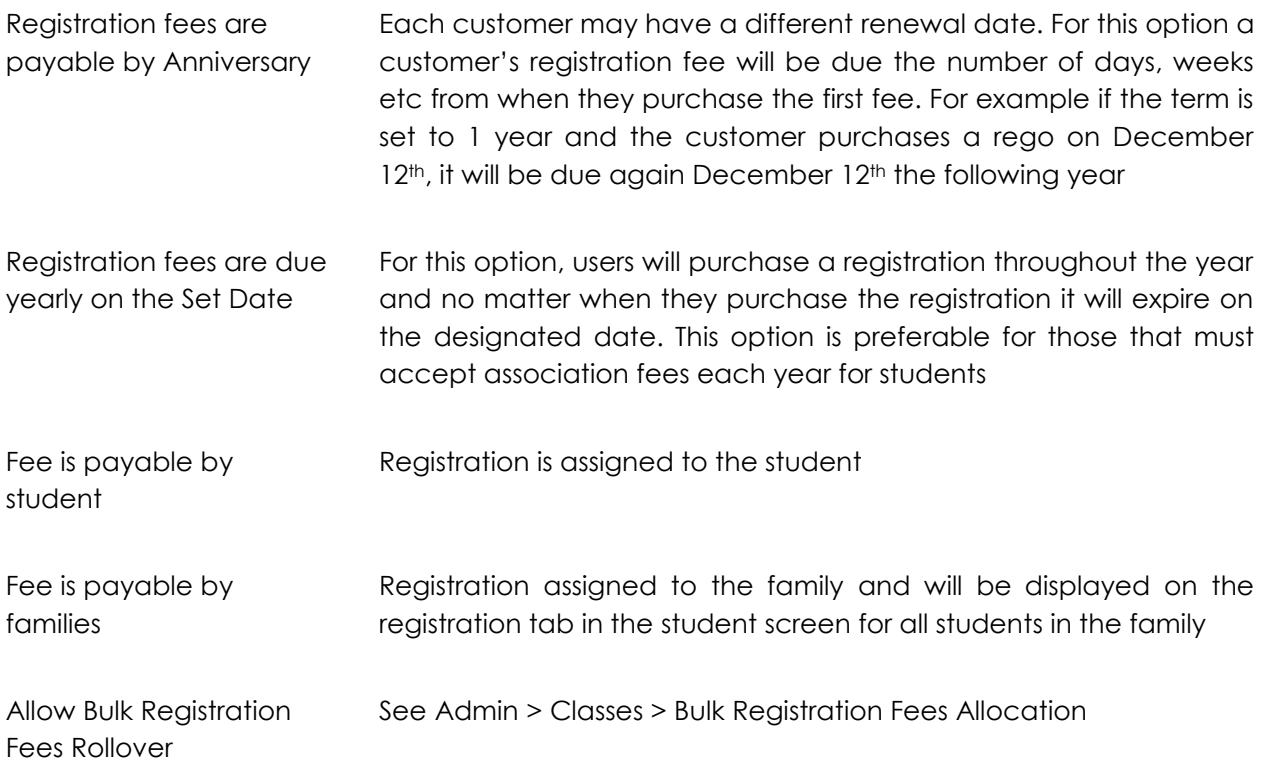

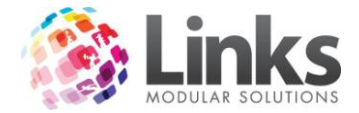

*Admin > Classes > Registration Types > Class Types*

This screen displays the Class Types which are using this Registration. To set Registrations to Class Types, see Admin > Classes > Class Types > Registrations

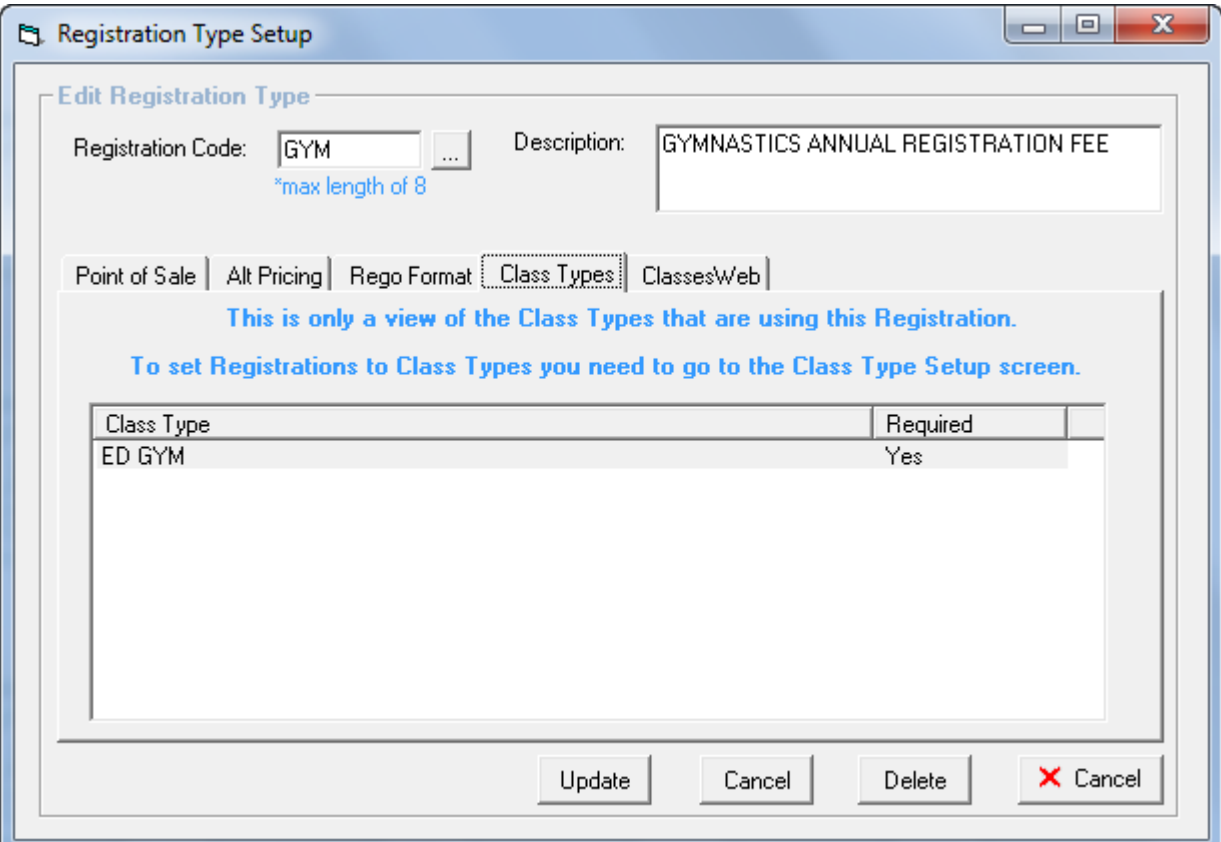

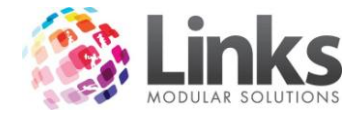

*Admin > Classes > Registration Types > Classweb*

Mandatory registration fees are automatically added to a customer account when making a web booking. You can choose to override the price that is allocated to students for web bookings.

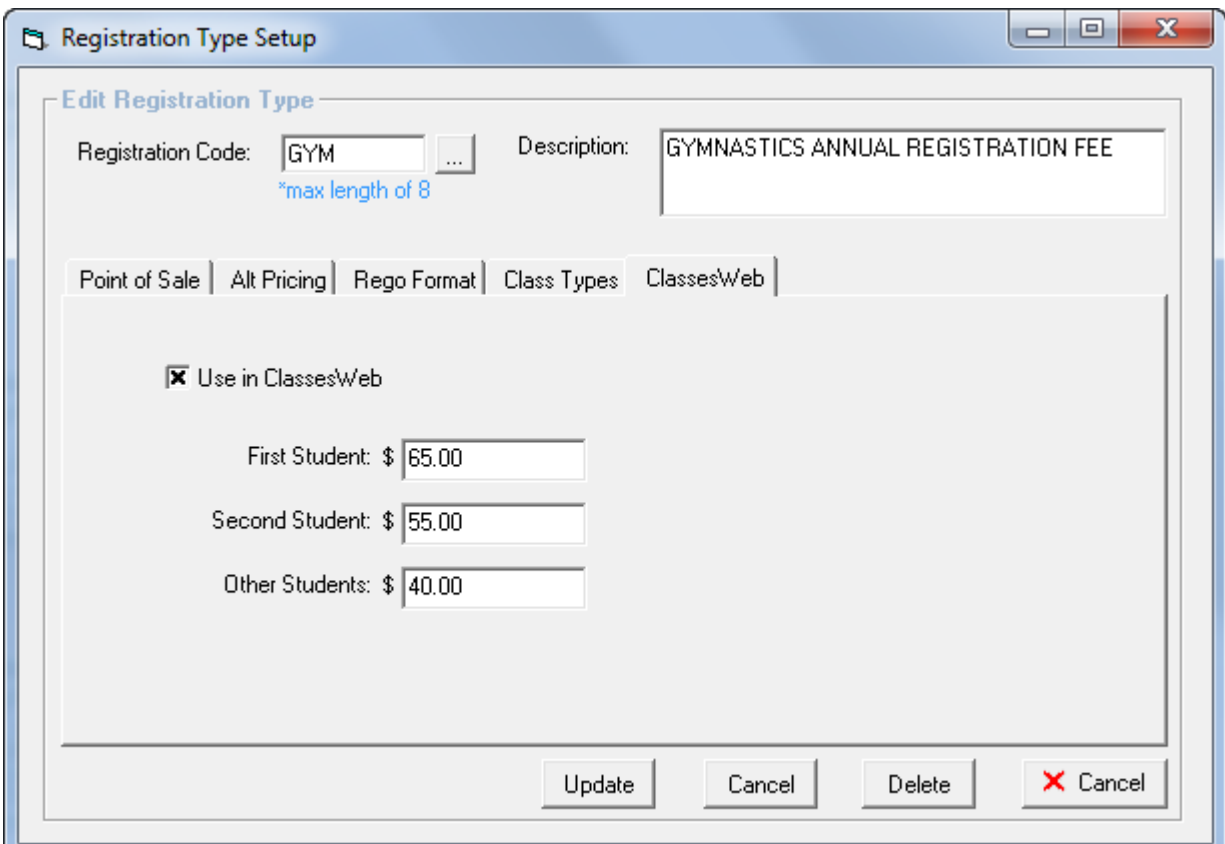

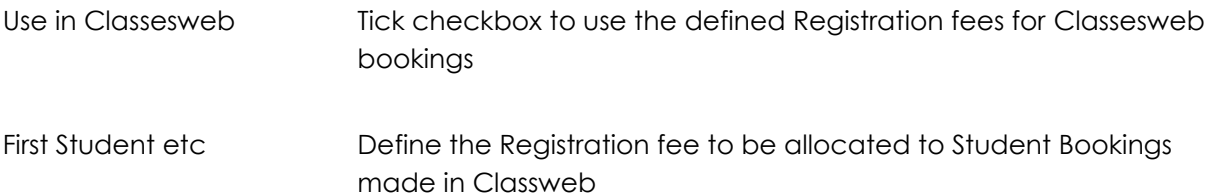

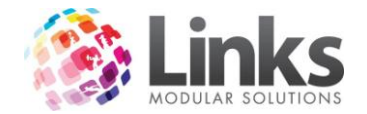

### **Class Types**

Admin > Classes > Class Types

This window is used to set up class types for Classes**.** Setting up a class type is the most important step within this module as it defines the parameters for any class attached to the class type i.e. whether the class is to be run on a term or perpetual basis, the direct debit conditions, where payments are to be allocated against and if suspensions are allowed.

Fee charges for class types are set up within the class set up window.

Before proceeding with setting up a class type you will first need to set up term dates if you choose some class types to run a term-by-term frequency. See Admin > Classes > Terms

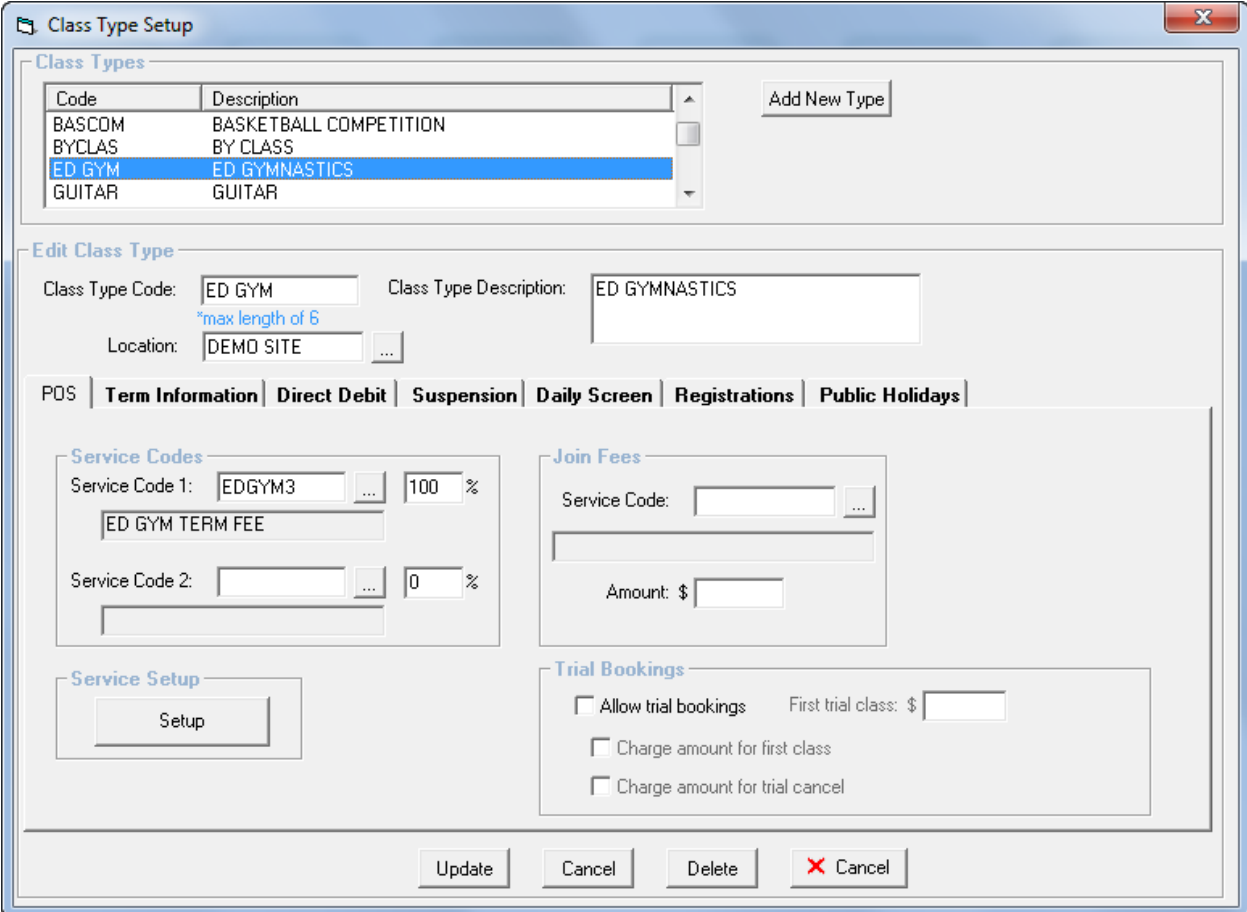

### New Class Type

Add New Type

Click on this icon if you want to add a new class type and following screen will display the three basic class type settings

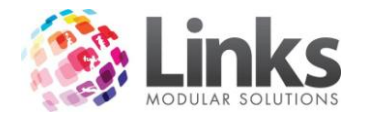

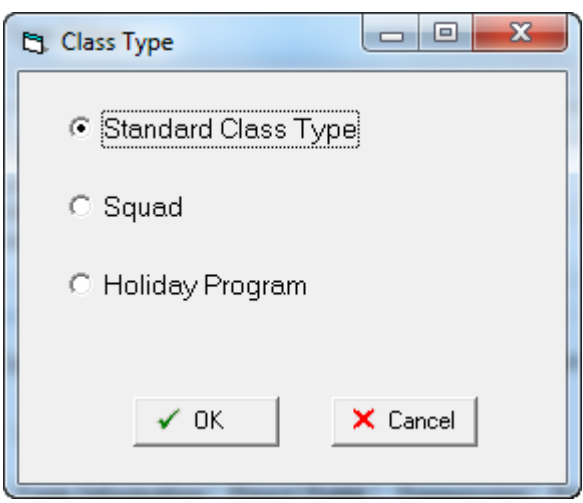

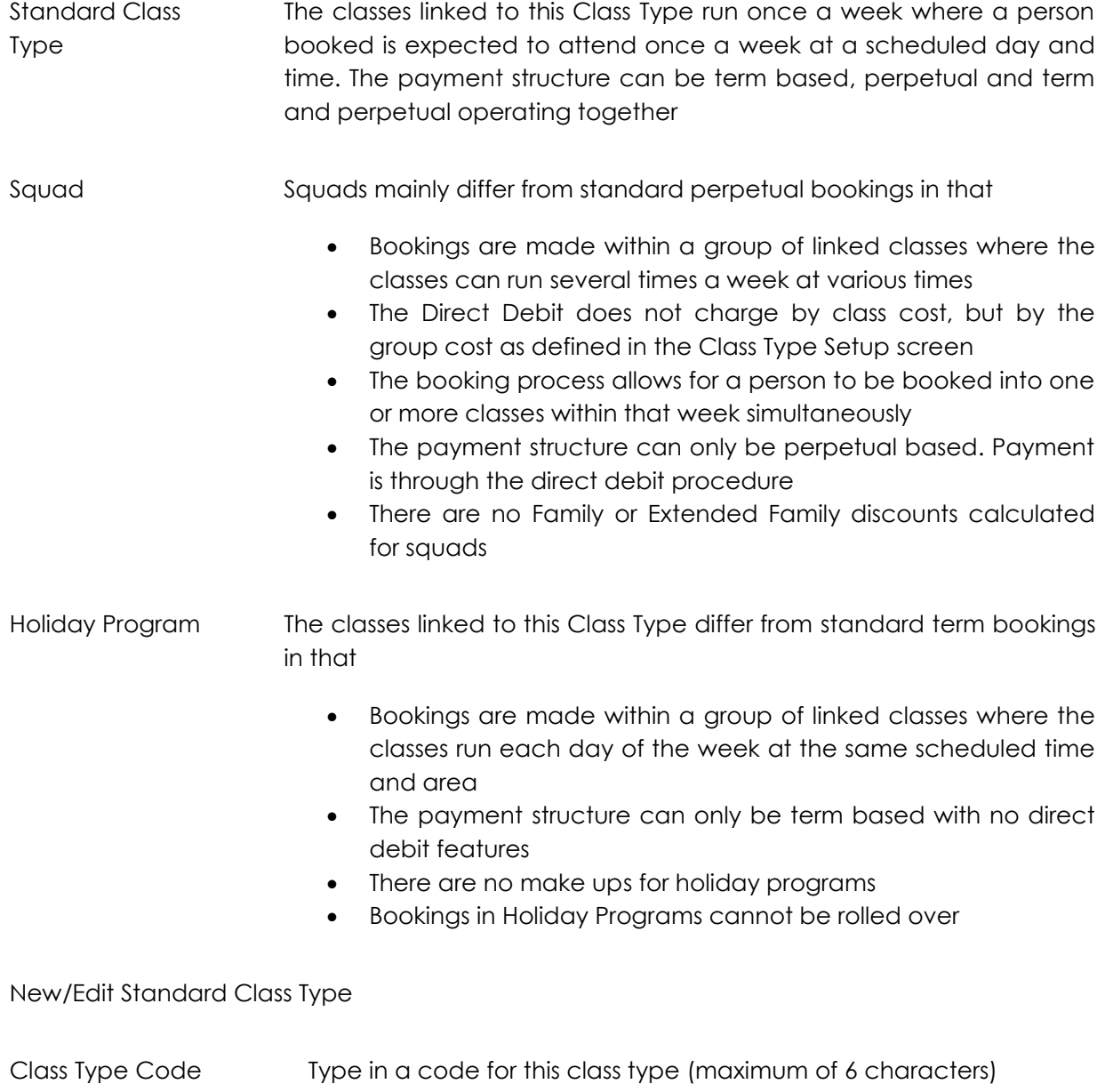

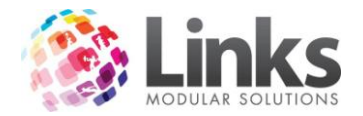

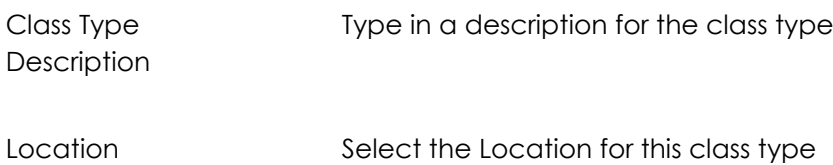

*Admin > Classes > Class Types > POS*

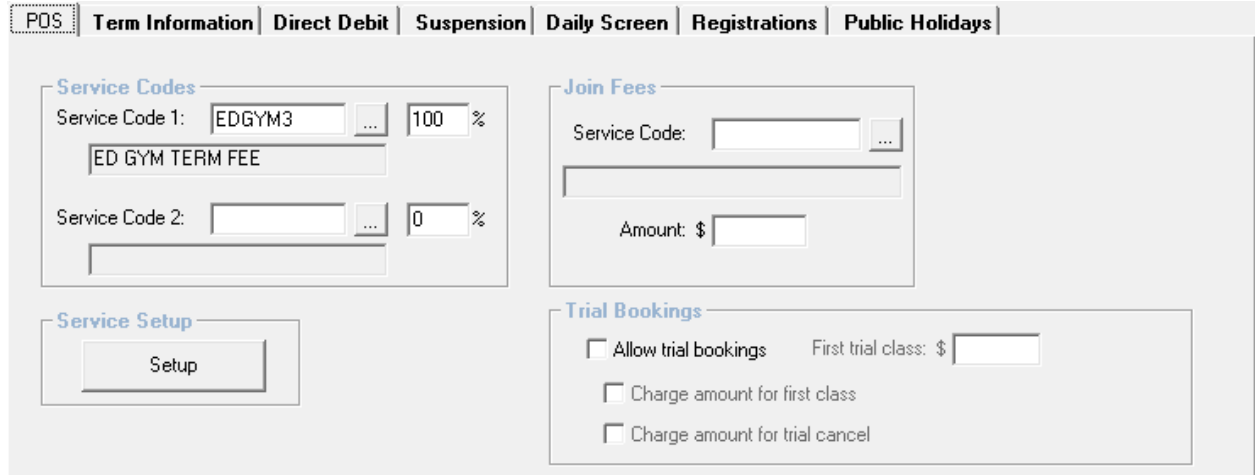

### Service Codes

Service codes are used to assign income. Therefore any payments received for classes attached to the class types will be allocated the service or services defined in this setup screen. There is an option to allocate income to two service codes if desired so long as the split between the two adds up to 100%.

Note: Before setting up a class type you must set up a service type. Service code/s MUST be assigned to all class types.

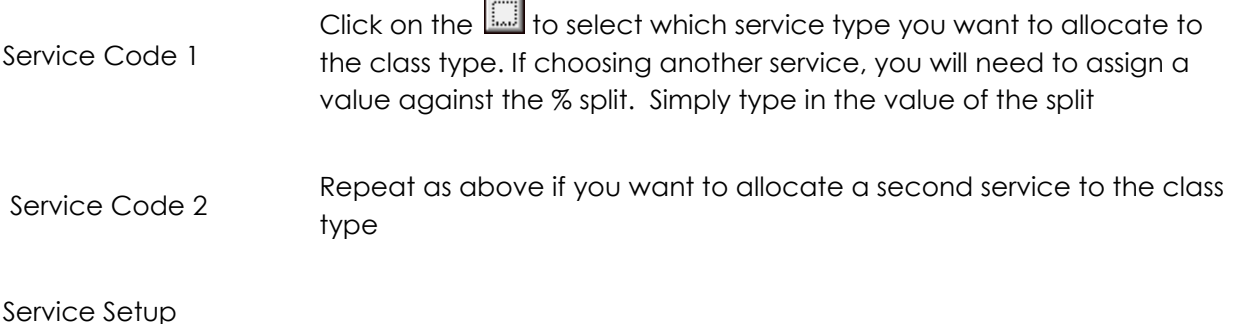

Setup

Click the Setup button to open the Service Setup screen – see Admin > Products/Services > Services (> Services Master if you are a Multi Location site)

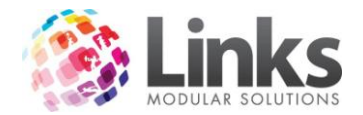

Join Fees

You are also given the option of assigning another payment against Class Types. This would be a one off payment that can be used for administration purposes as an example. Only one joining fee service can be assigned to class types, therefore the financial allocation will default to 100%.

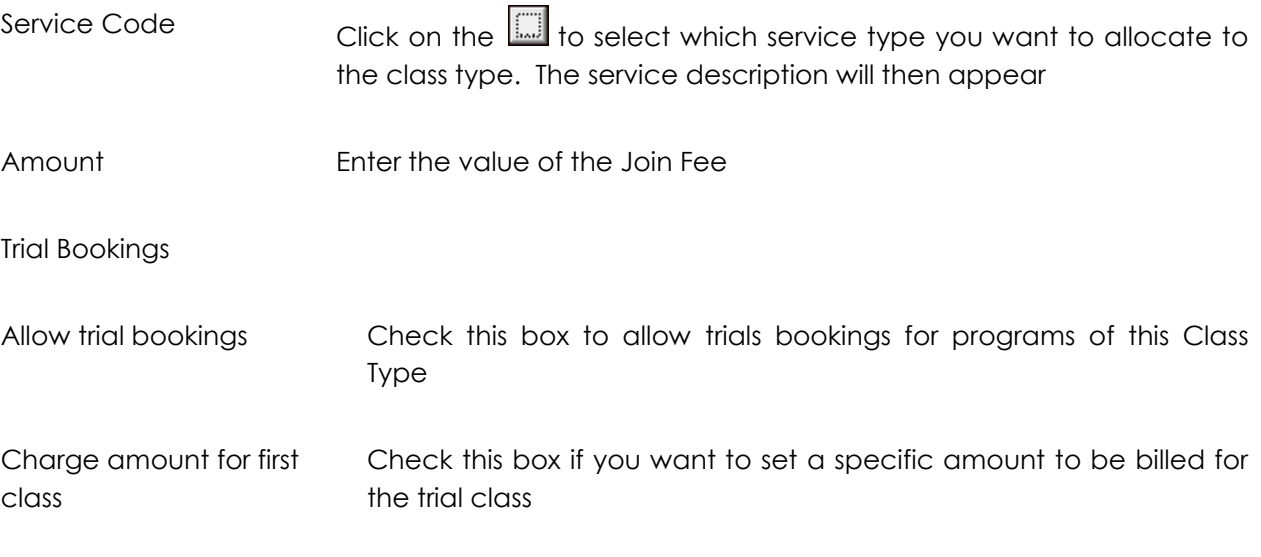

Note: If you don't check the box and set a price the cost of the trial will be included in the normal pro rata calculation. If you wish to charge \$0 for trail classes you must check this box and enter \$0 for the first trial class

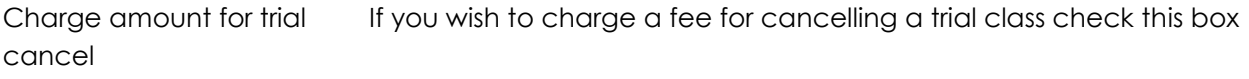

First trial class Enter a cost for the first trial and/or trial cancellation i.e. \$0, \$5 etc.

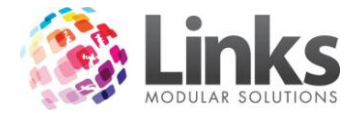

# *Admin > Classes > Class Types > Term Information*

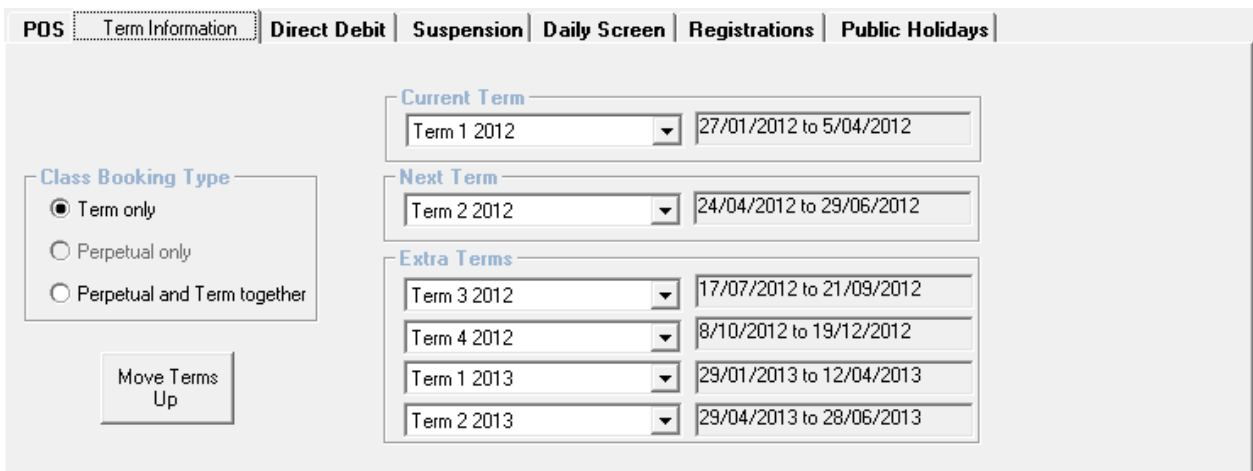

This window is used to assign the program frequency to the class type. You have the choice of 3 class-booking types to determine the frequency of the class type.

Class Booking Type

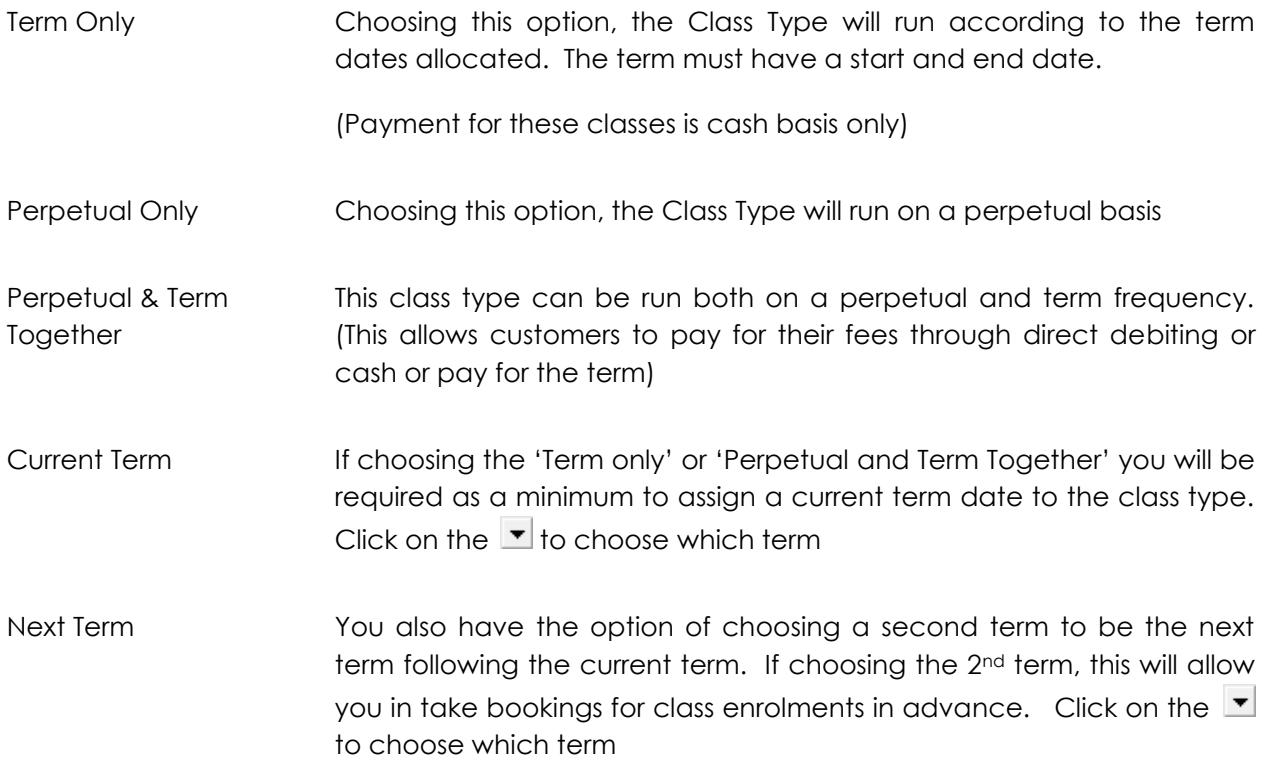

You can also allocate a further 4 terms

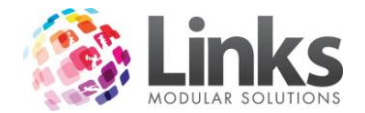

Move Terms Up

Links assigns pricing to the status of the term i.e."Current Term" or "Next Term" as opposed to pricing an actual term, "Term 3 2012".

Move Terms Up

When the term changes, click the "Move Terms Up" button so that the pricing for Current Term and Next Term correlate accurately for the actual term

Note: This process is irreversible

*Admin > Classes > Class Types > Direct Debit*

This window will allow you to allocate the payment frequency against the class type if you have chosen the class booking type to be either perpetual only or perpetual and term together. If you have chosen the class booking type to be term only this window will become inactive.

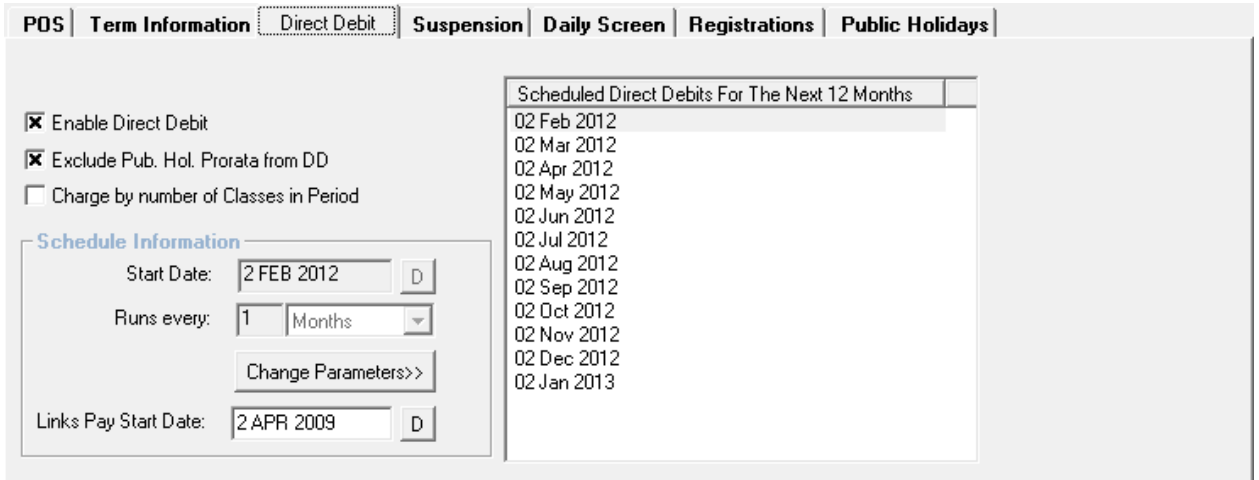

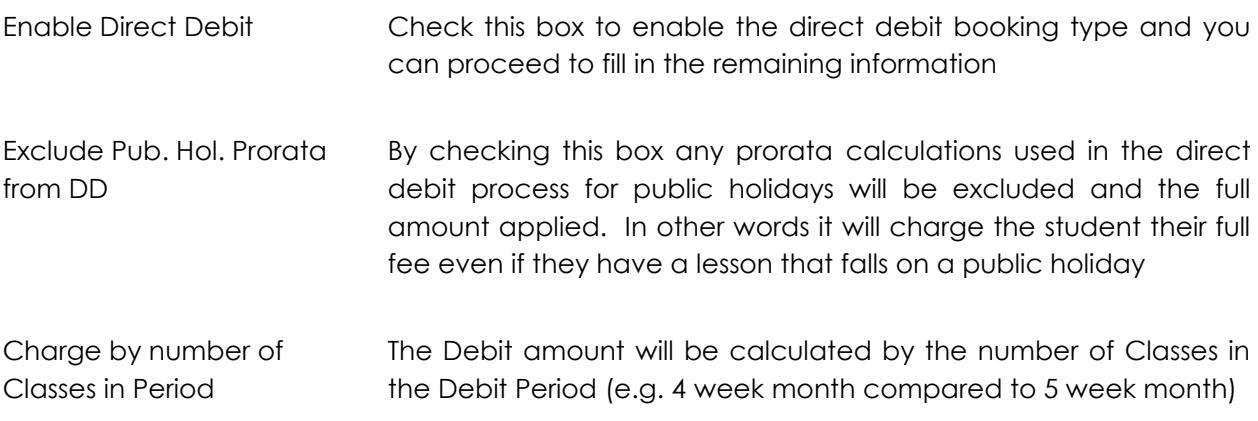

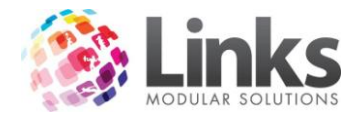

Schedule Information

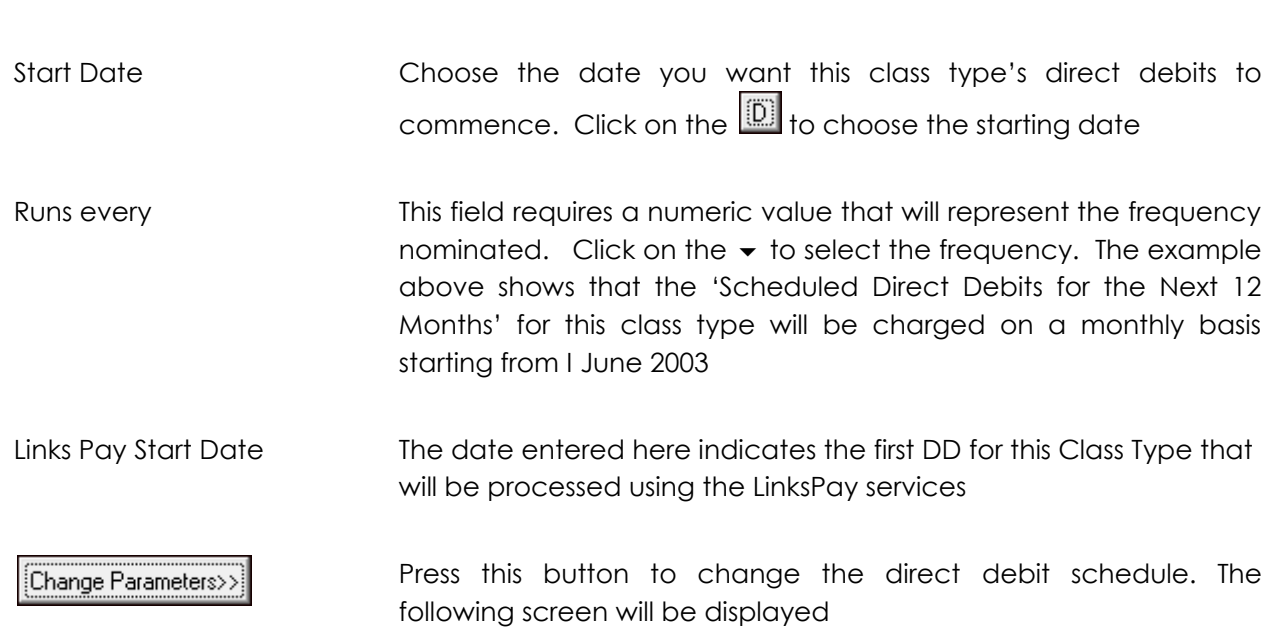

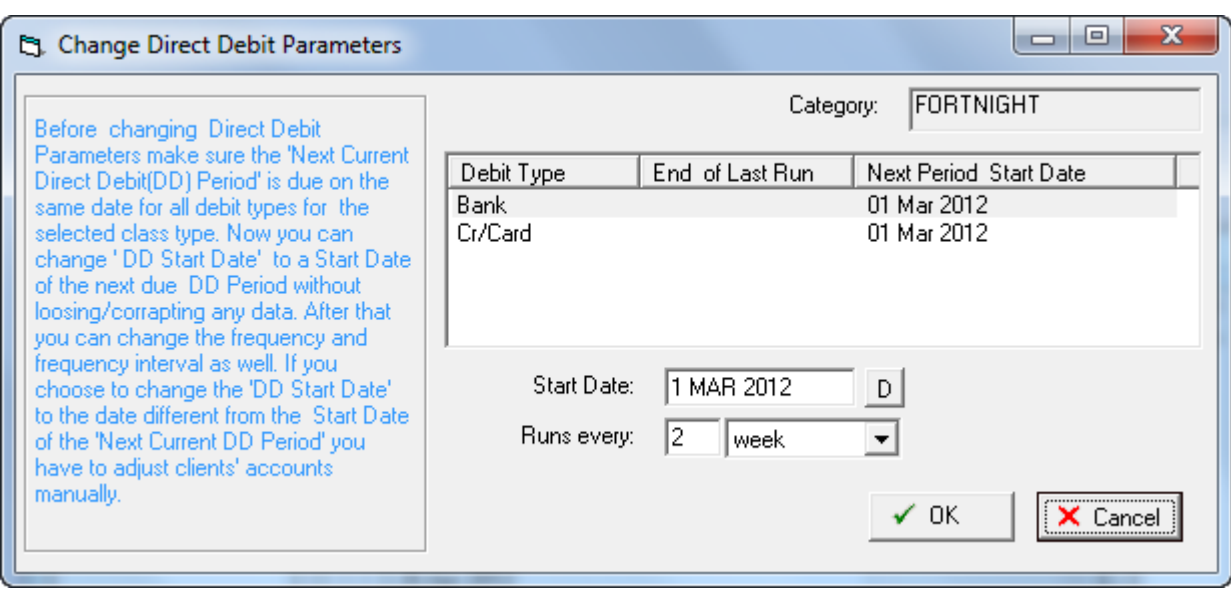

Read through the statement carefully before changing any dates

**N.B. Changes made to existing entries will affect the memberships immediately. Please seek clarification from Links Modular Solutions if you require assistance before editing information.**

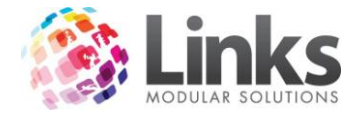

# *Admin > Classes > Class Types > Suspension*

This window will allow you to assign a suspension fee against any class enrolment that suspends a class linked to this class type.

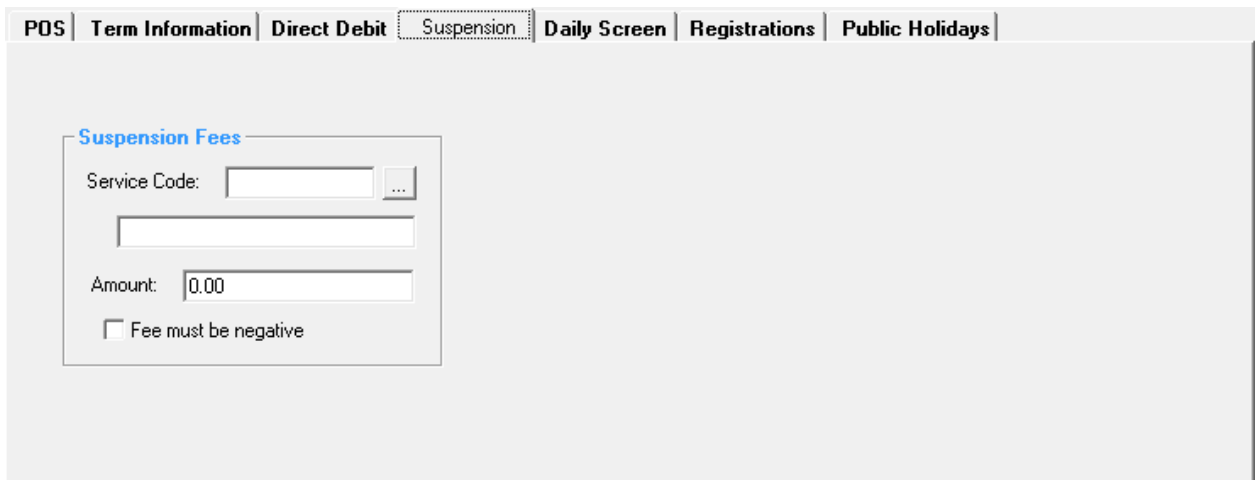

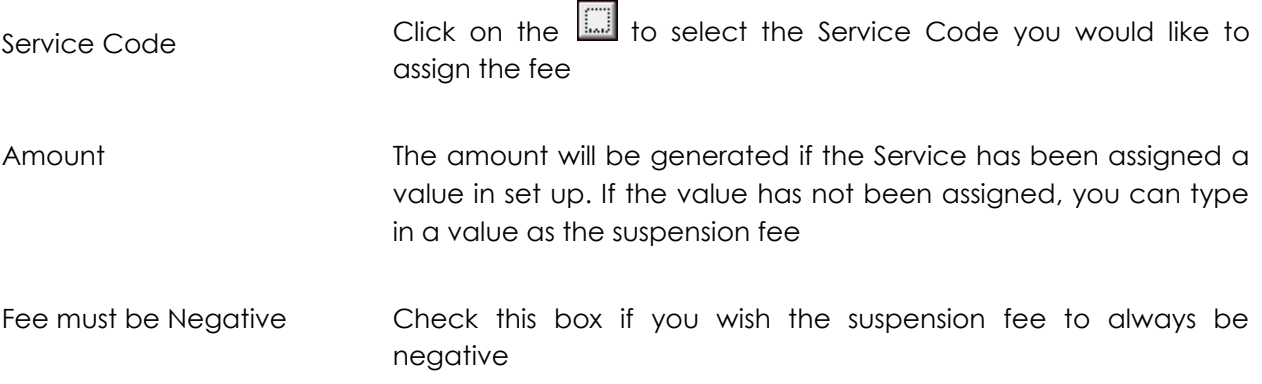

*Admin > Classes > Class Types > Daily Screen*

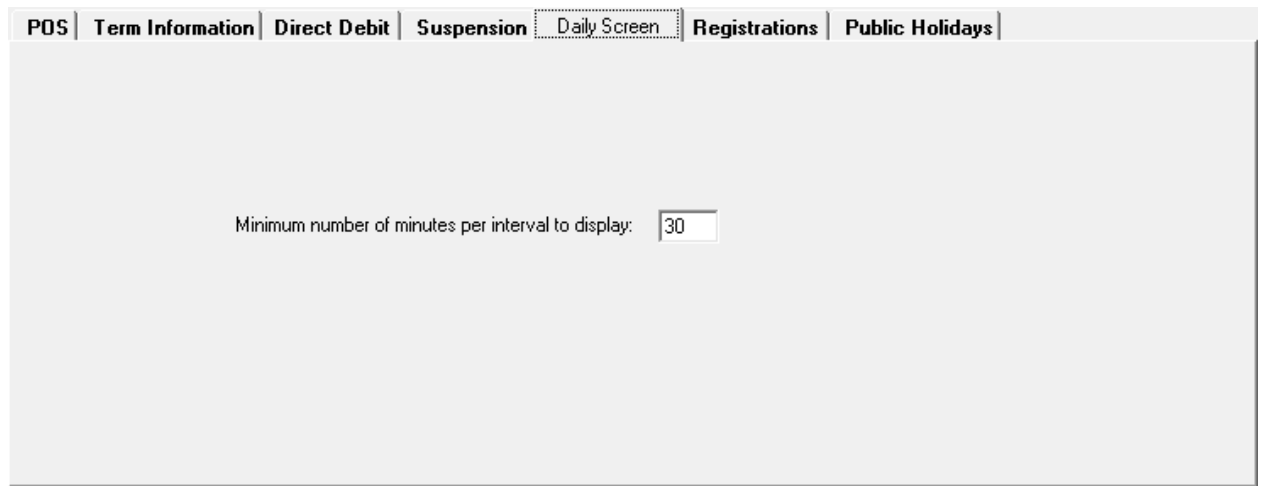

If your classes start at 15 or 45 minutes past the hour, set as 15, otherwise set as 30

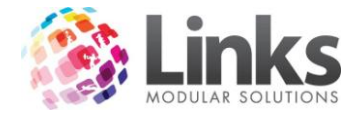

# *Admin > Classes > Class Types > Registrations*

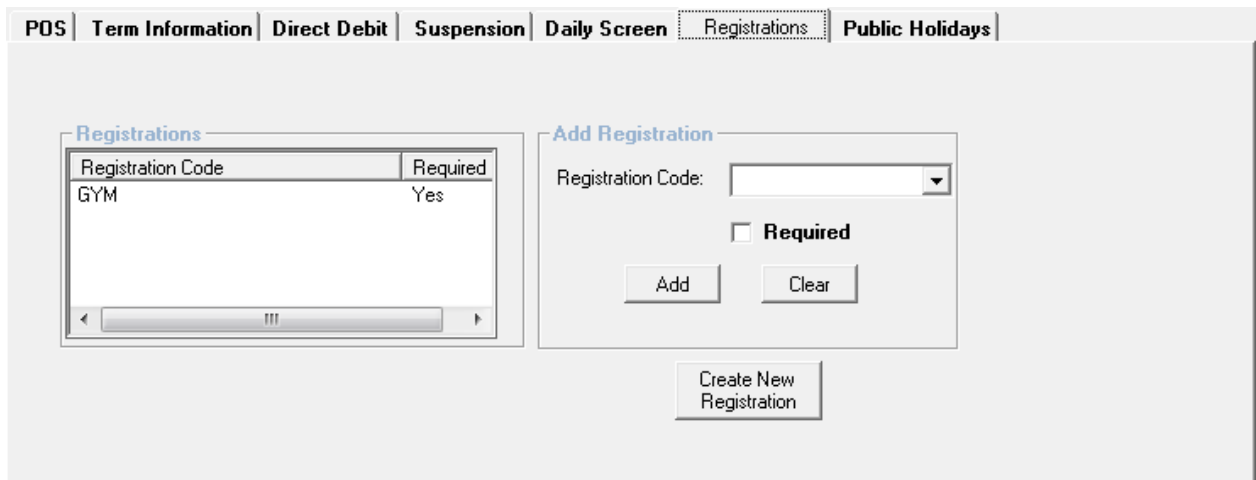

# Registrations

Listed are the Registrations allocated to this Class Type. To Delete a Registration Type from the Class Type, highlight the Registration Code and click the  $\boxtimes$ .

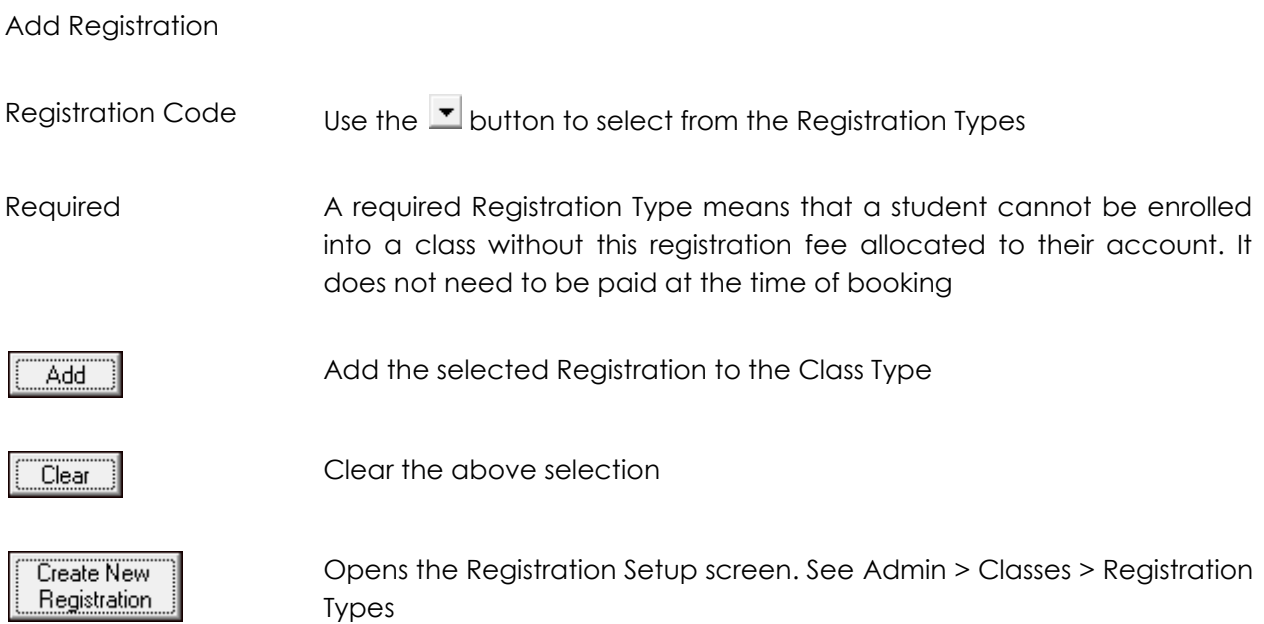

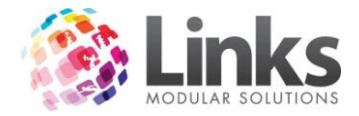

### *Admin > Classes > Class Types > Public Holidays*

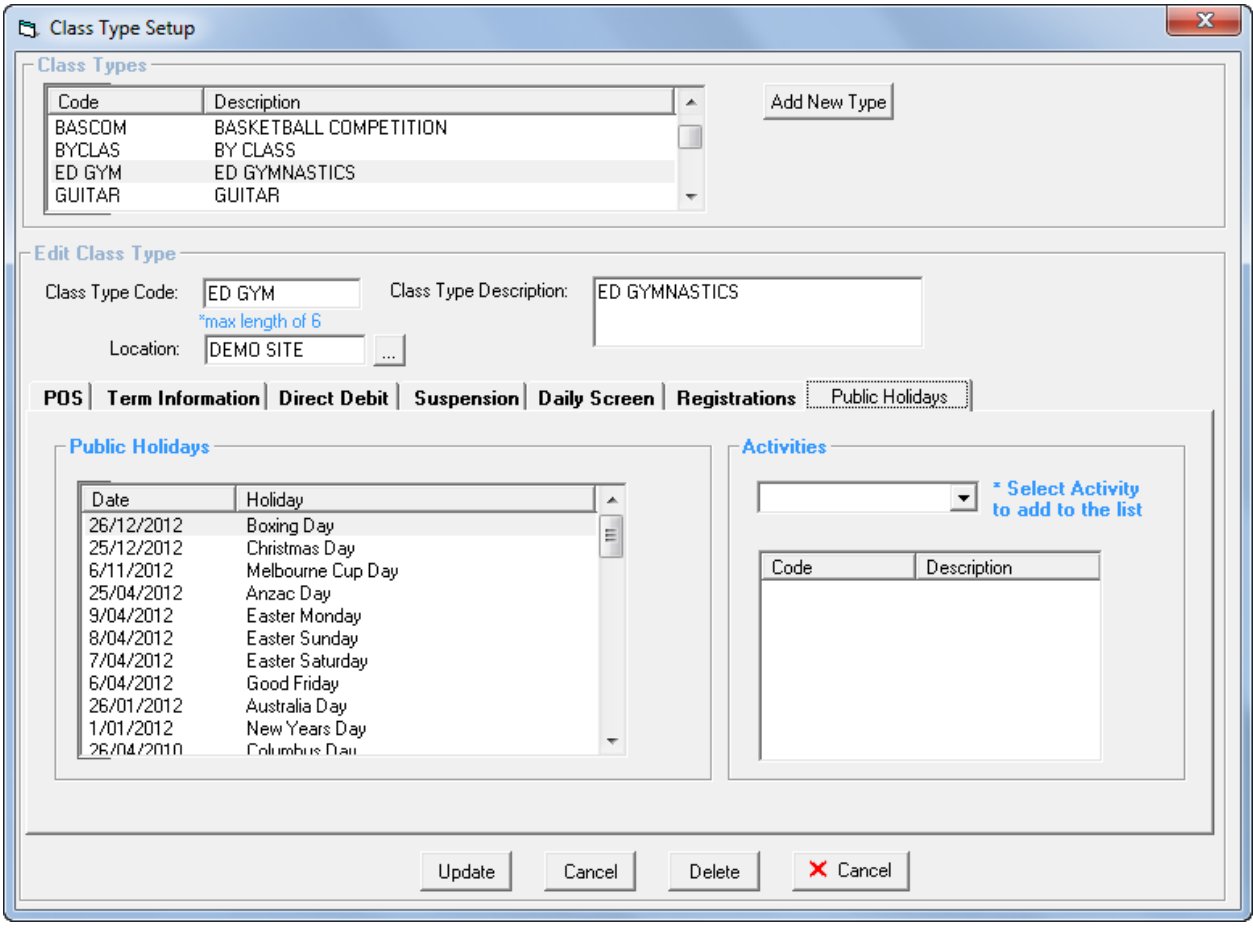

#### Public Holidays

Listed are the Public holidays that have been setup and assigned to this Class Type. See Admin > Admin > Setup Public Holidays

#### **Activities**

These activities are used as part of the Members Survey process that is integrated with POS. When activated, upon recording a visit at the POS for all Students or customers with Memberships and Visit Passes, a dialog box will be displayed listing the activities allocated to the Class Type, Membership or Visit Pass. It is then possible to select the activities and save the information. An activities report can then be produced that displays what activities students, members and visit pass holders are utilising.

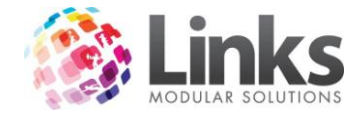

# **Levels**

Admin > Classes > Levels

This window is used to set up levels to be assigned to classes and also the skills required for a student to complete the level

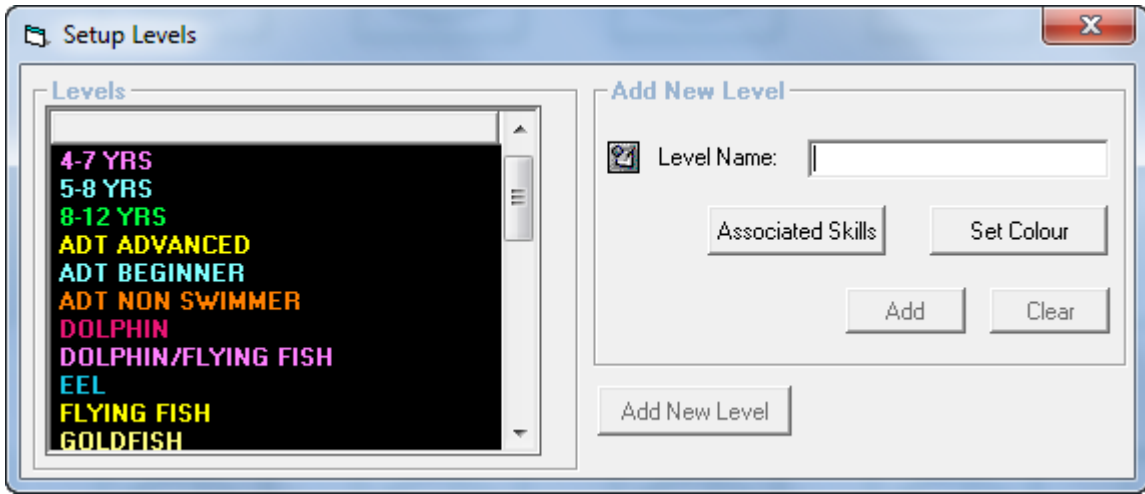

Levels

Listed are the Levels already set up.

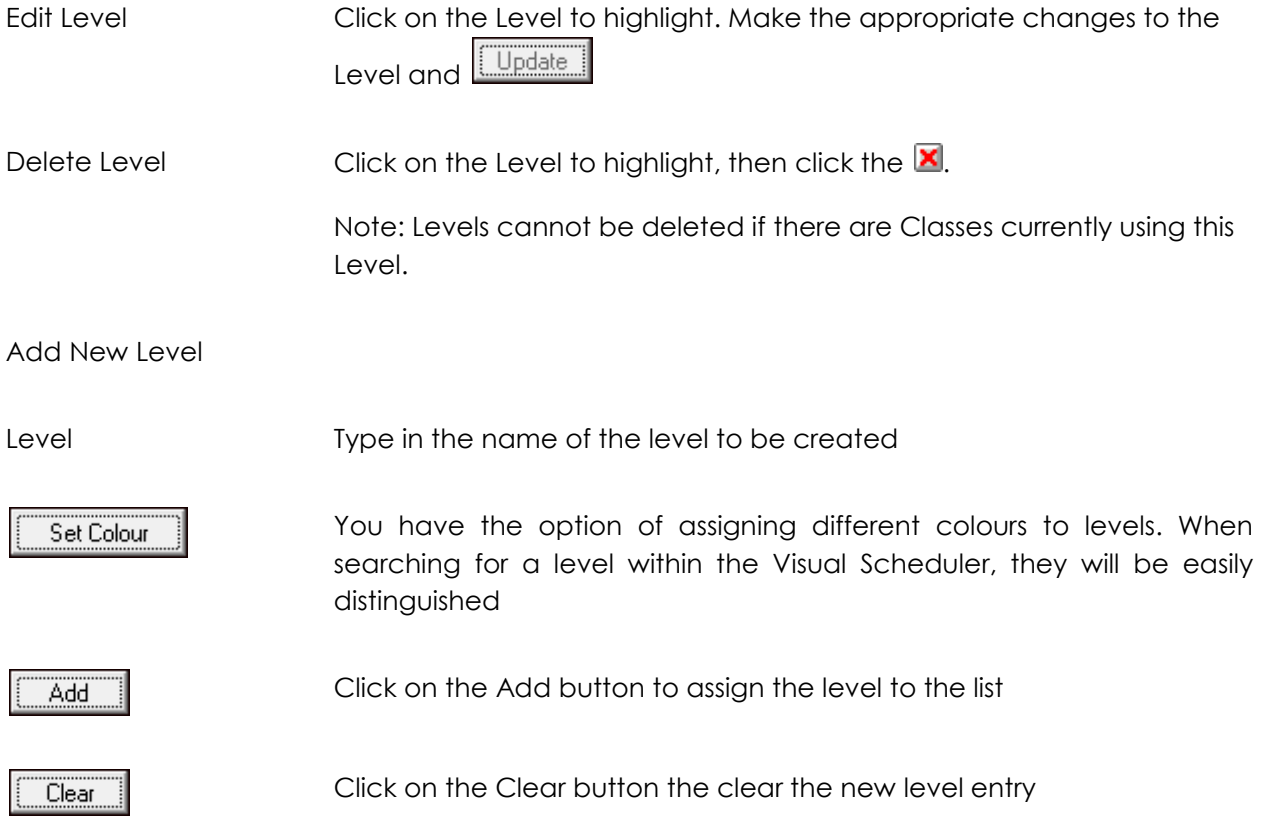

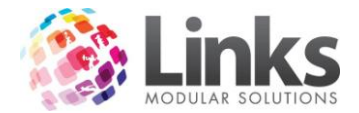

**Note. Changes made to existing entries will affect the operation of the Classes Module immediately. Please seek clarification from Links Modular Solutions if you require assistance before editing information.**

Add New Skills

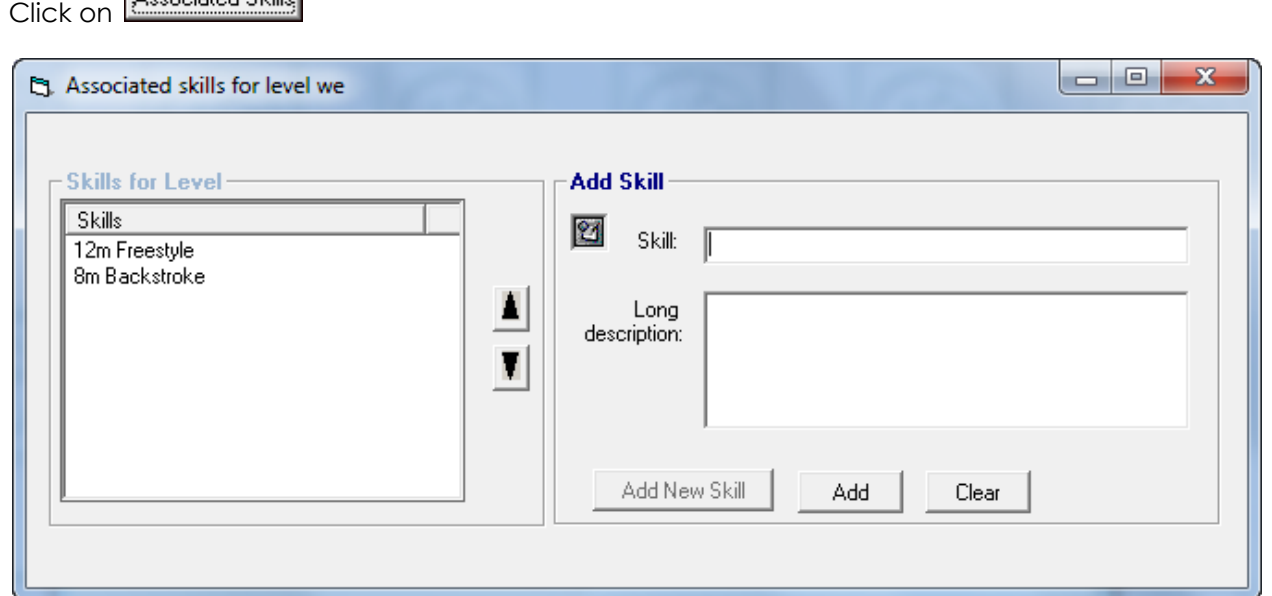

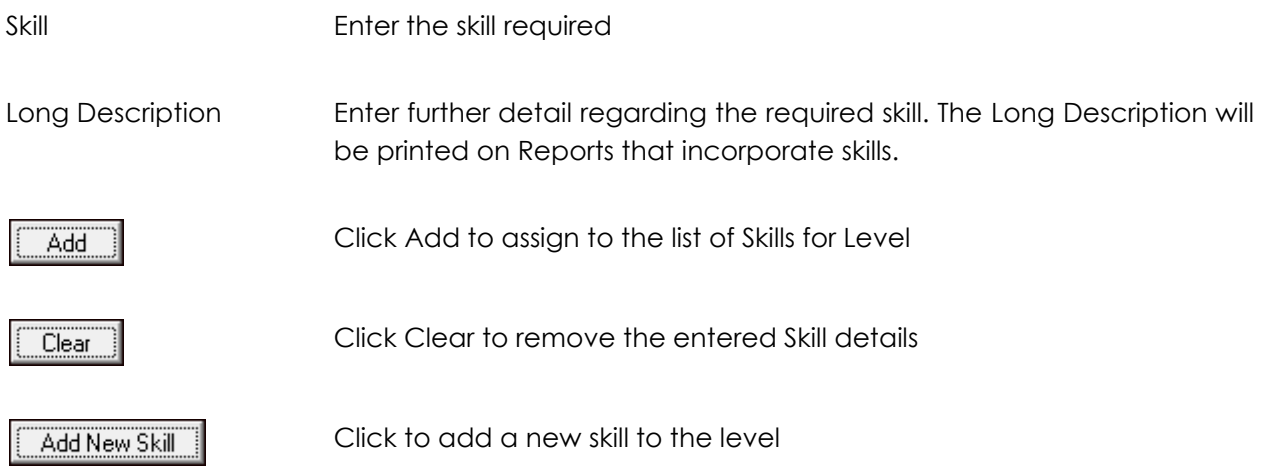

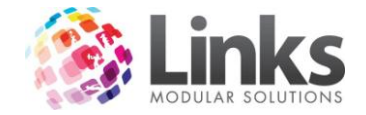

#### **Areas**

Admin > Classes > Areas

This window is used to set up areas to be allocated to classes. You first must set up your areas before setting up classes. As an example the areas can be used to differentiate areas of the facility to suit the classes being run.

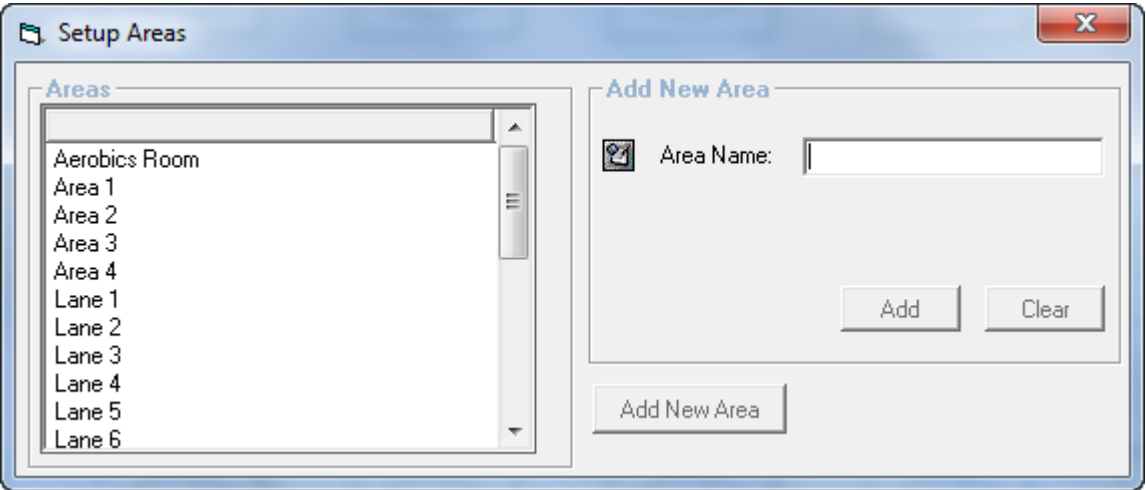

Areas

Listed are the Areas already set up.

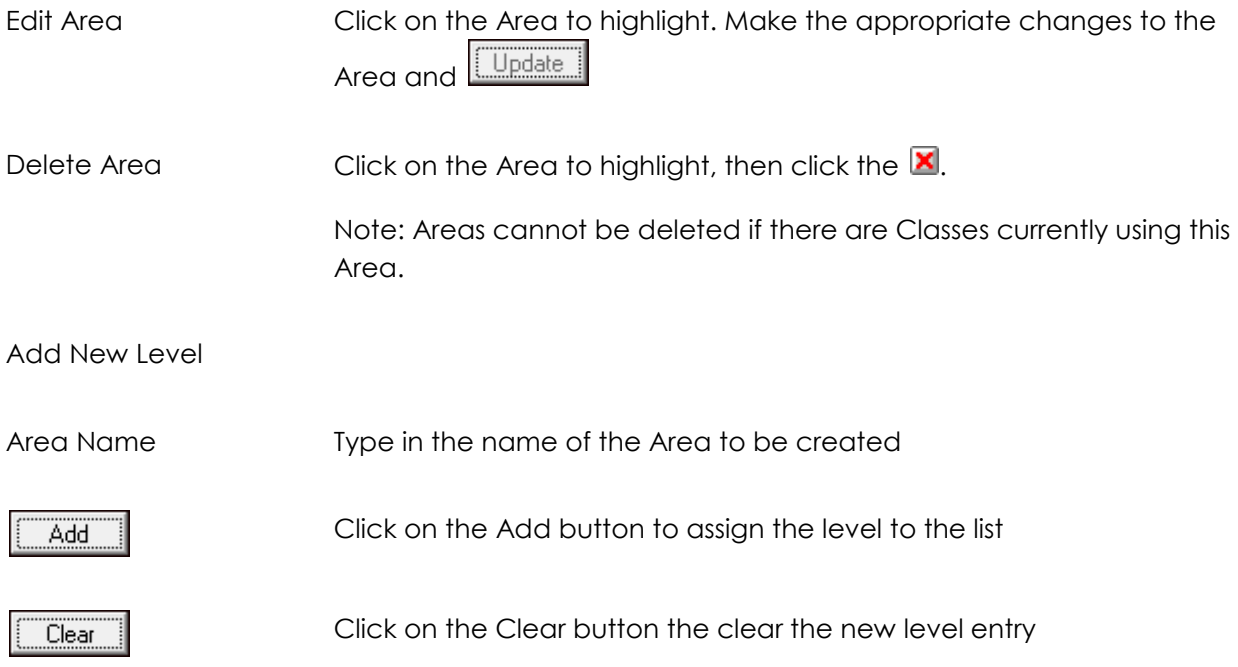

**Note. Changes made to existing entries will affect the operation of the Classes Module immediately. Please seek clarification from Links Modular Solutions if you require assistance before editing information.**

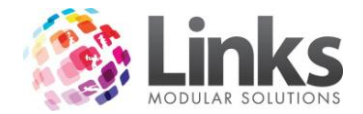

#### **Classes**

Admin > Classes > Classes

This window is used to set up all your classes. Before proceeding with this screen you will first need to set up the following requirements:

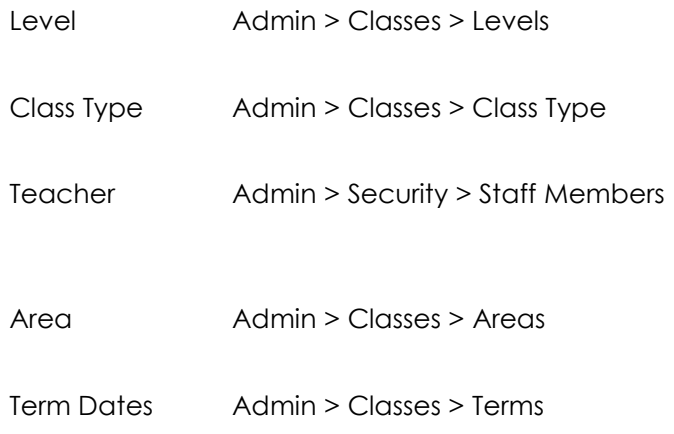

If you want to edit an existing class click on  $\boxed{\frac{\text{Find an existing class}}{\text{and go through the search options}} }$ to nominate the class. You can filter your selection by class type, teacher, level and day (you can nominate more than one day)

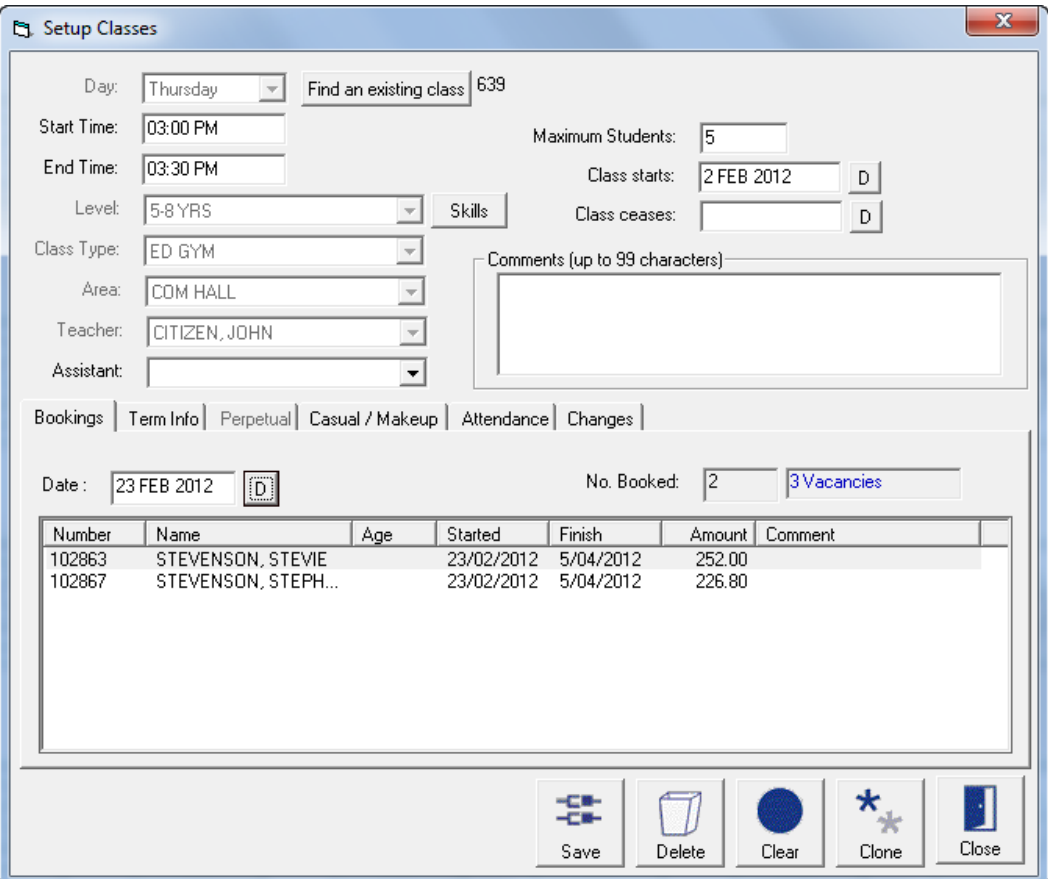

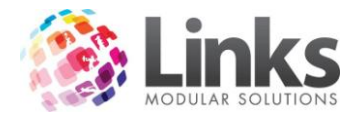

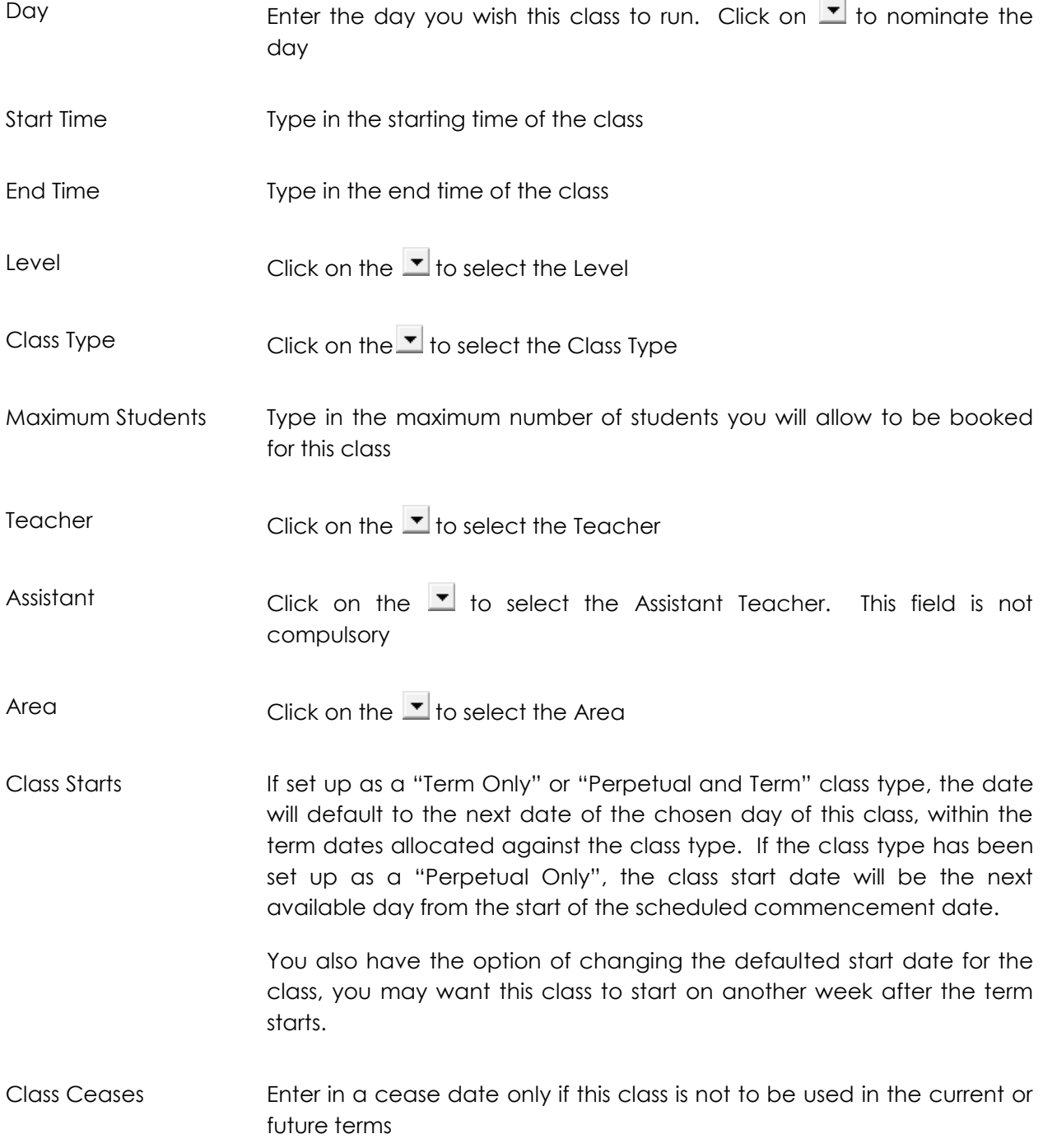

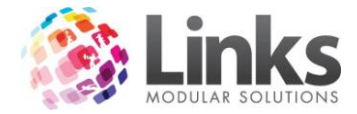

### *Admin > Classes > Classes > Bookings*

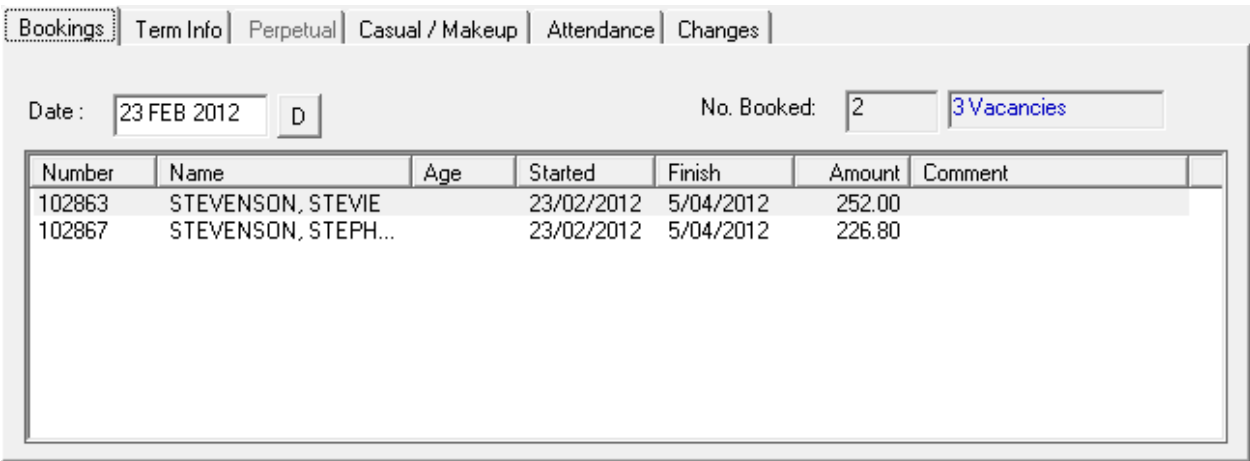

Date Enter a Date to display which students have been booked into this class on said date. The number of booked students and number of vacancies will be displayed for the day nominated No. Booked The number of students booked at the specified date, and the number of vacancies in the class

### *Admin > Classes > Classes > Term Info*

This window displays the Term dates that have been scheduled for the Class Type allocated to this class.

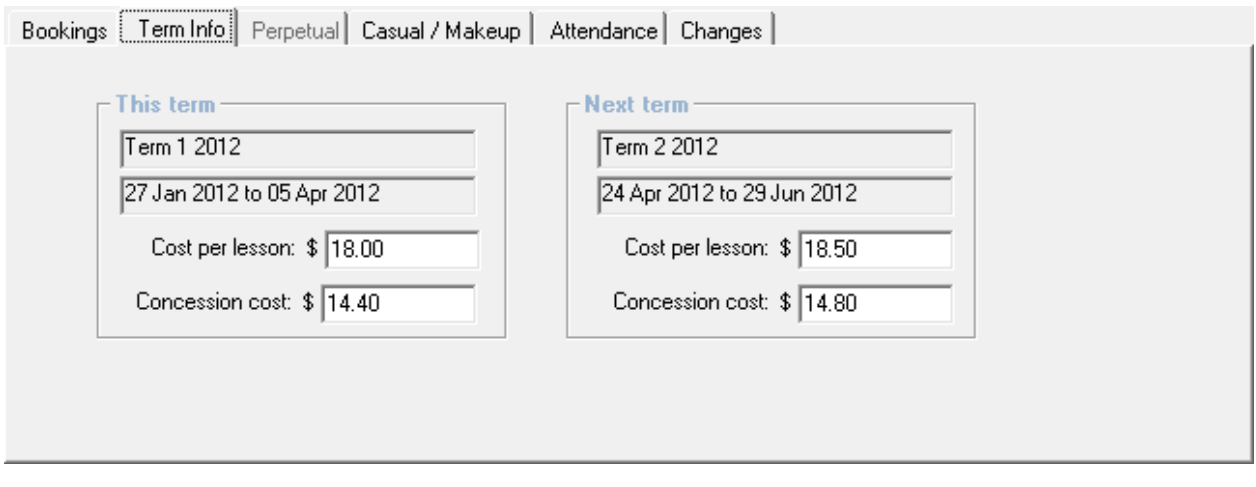

This *Term*

Cost per Lesson Type in the cost per lesson for this class if run on a term basis. When taking a booking for a student against this class, Links will automatically work out the number of lessons remaining by the scheduled term dates and multiply it by the cost per lesson to determine the fee to be

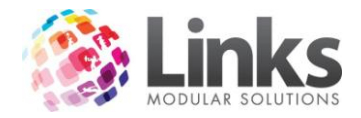

charged for the booking

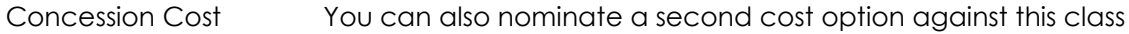

Next Term

This window displays the Terms dates for the following term which have been scheduled for the Class Type allocated to this class. If the next term has not yet been assigned, you are not required to fill in the 'Cost per Lesson or Alternate Cost".

*Admin > Classes > Classes > Perpetual*

This window is used to allocate the value against the direct debit billing period as per the Class Type assigned to this class.

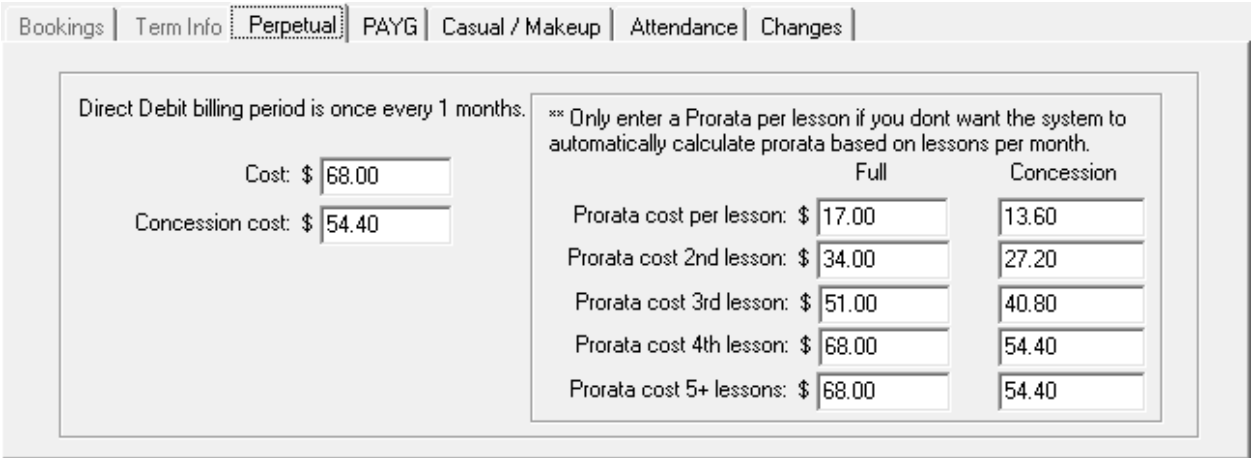

Cost Type in the value you would like the class to be charged per frequency term

Concession Cost You also have the option of setting an alternate cost to be charged for this class

Pro rata Cost

Use the table to if you wish to override the auto-calculation utilised by the system. By filling in the amounts for each lesson cost, the direct debit process will use the amounts assigned. You can enter both concession and standard cost pro rata.

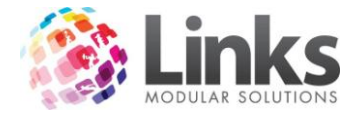

# *Admin > Classes > Classes > Casual/Makeup*

Allocate the Prices associated with Casual and Makeup bookings for this Class.

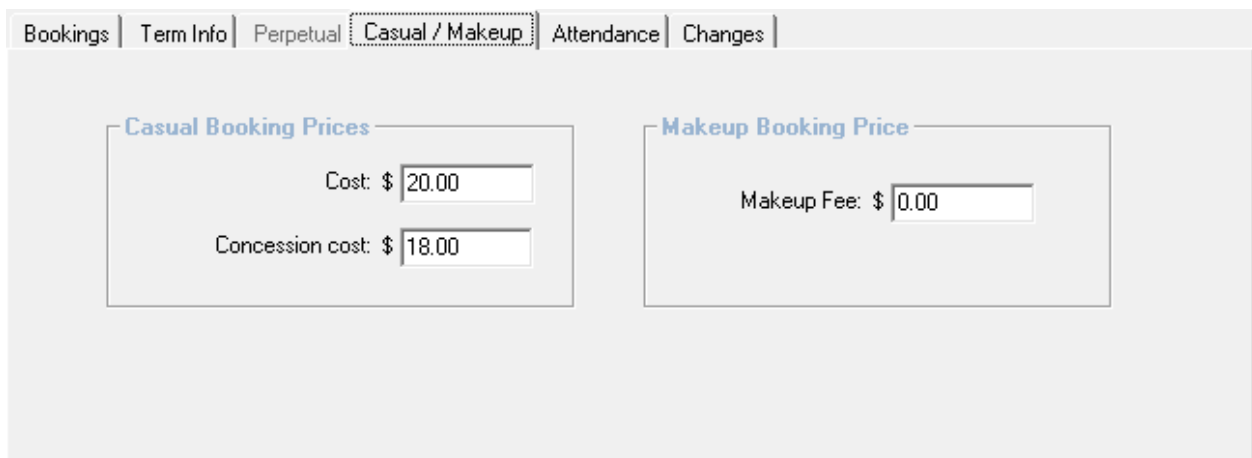

Casual Booking Prices

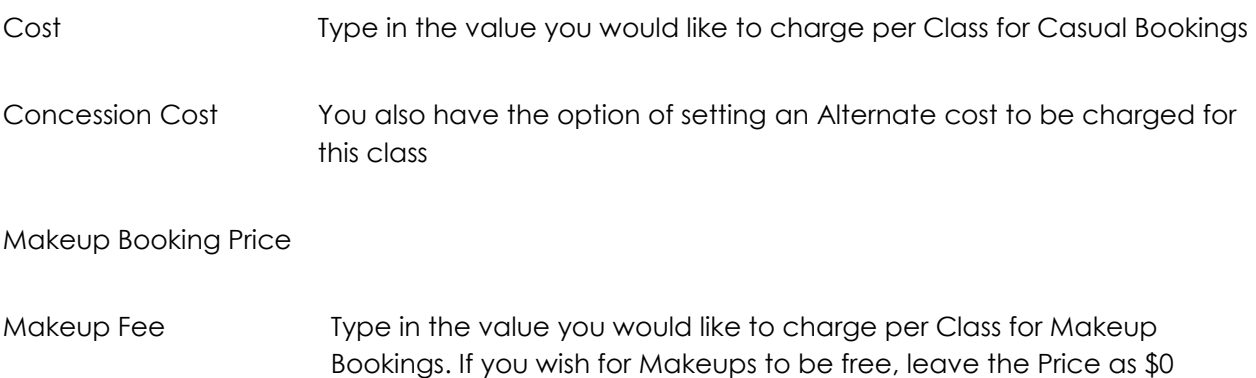

*Admin > Classes > Classes > Attendance*

The Attendance window will show the attendances for this class for any given period. This is a view only window.

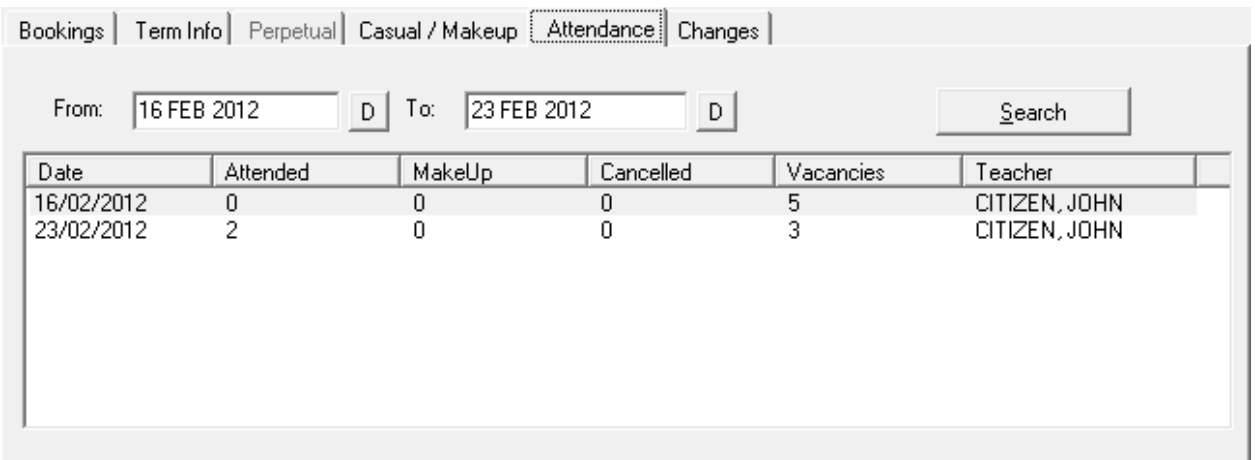

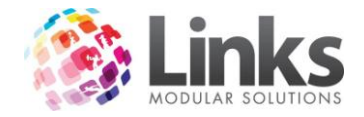

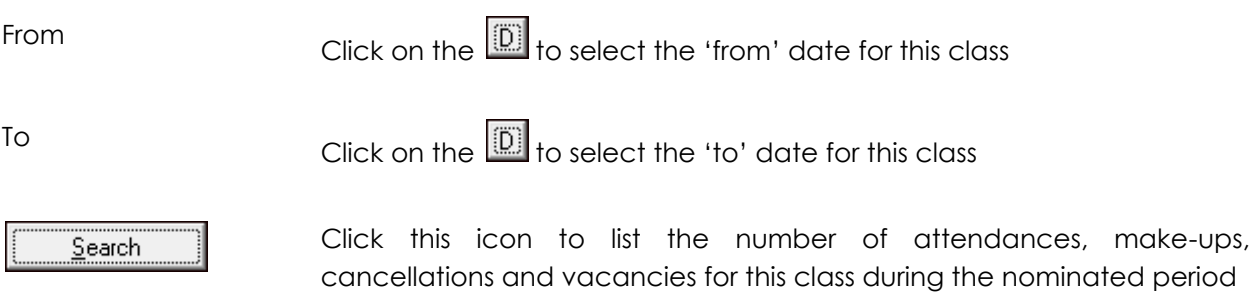

# *Admin > Classes > Classes > Changes*

You can change the level, area and teacher by date, e.g. this enables you to enter a teacher change for the following term.

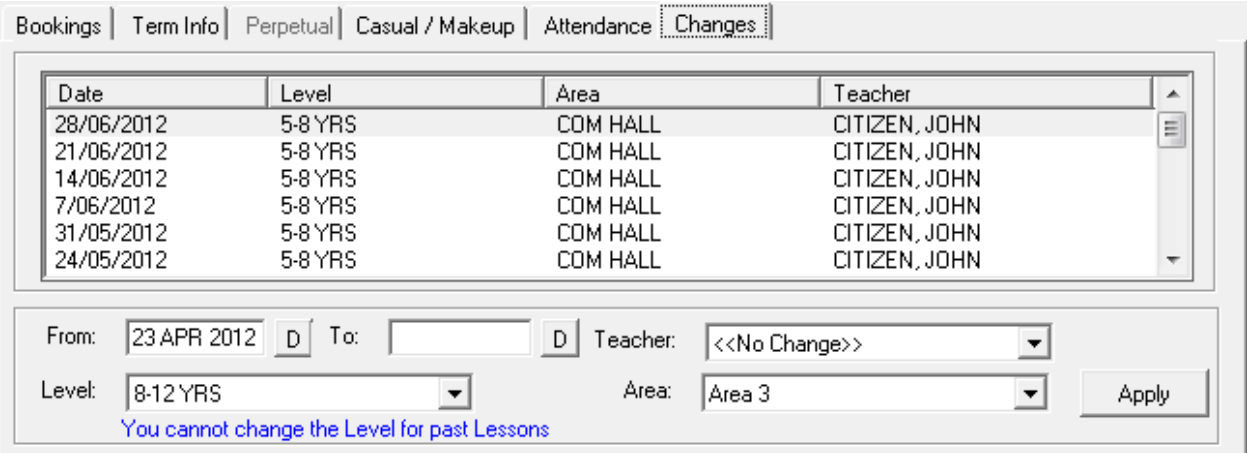

To apply classes changes:

- 1. Enter the date from
- 2. Enter a date to if applicable
- 3. Enter the level to be changed to if required
- 4. Enter a new teacher if required
- 5. Enter a new area if required
- Apply 6. Click on

**Note: Changes made to existing entries will affect the operation of the Classes Module immediately. Please seek clarification from Links Modular Solutions if you require assistance before editing information.**

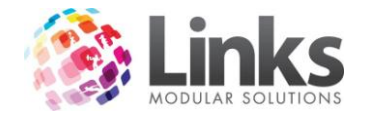

#### **Discounts**

Admin > Classes > Discounts

The Discounts screen is used to assign discounts to family members who may have members participating in more than one program or multiple family members participating in a class. Links will automatically calculate the discount to be given for 1st, 2nd, 3rd, 4th and more than 4 students as well as an individual student participating in more than one class. The discount, as a percentage, will be calculated off the 'Cost per lesson' and/or the 'Direct Debit billing charge'.

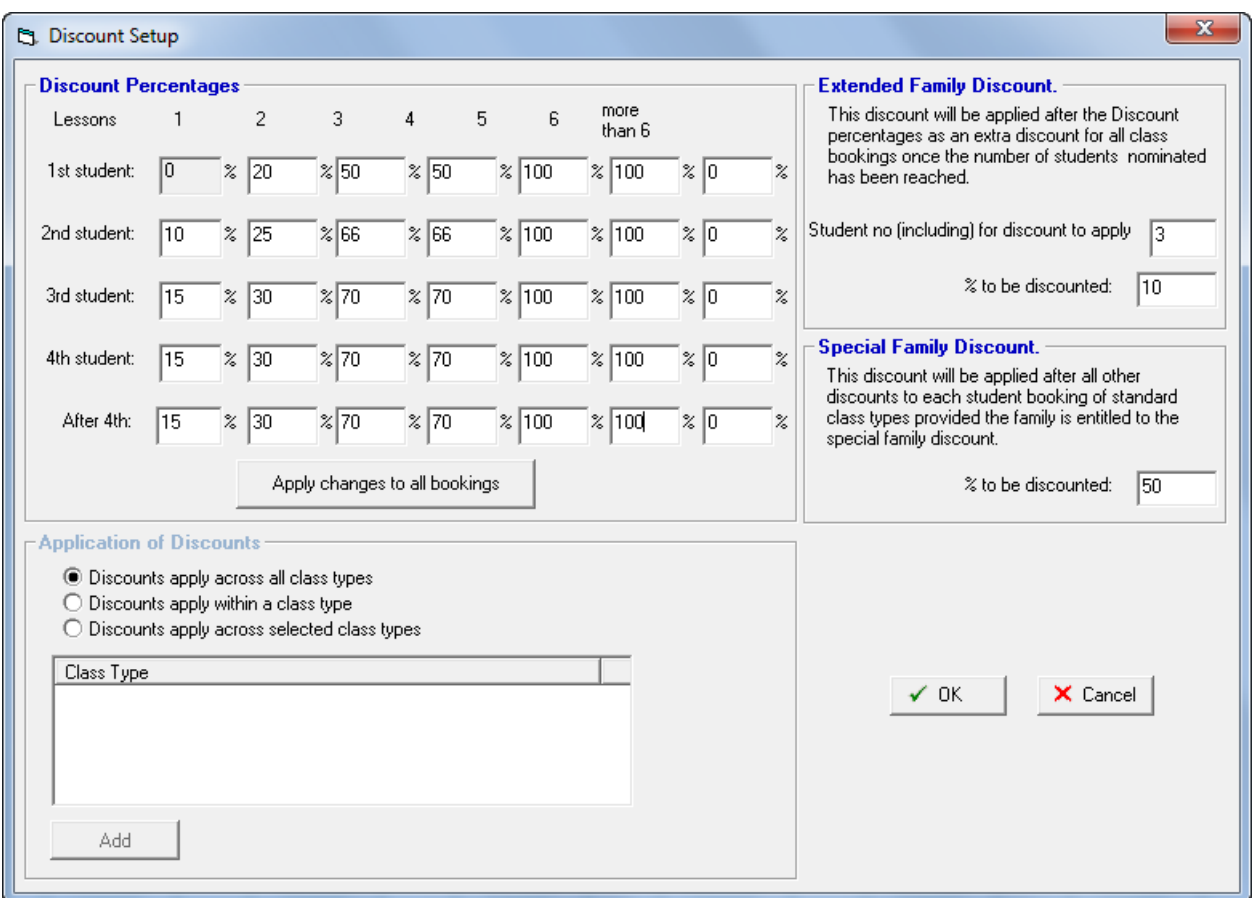

### Discount Percentages

Lesson 1-6+ These figures represent the number of classes a student can be booked into where discounts will be recognised and calculated

1st Child Type in the discount to be allocated for the first child against the number of classes. Leave blank if you do not wish to allocate a discount. The automatic default is 0% discount for one child booked into one class only

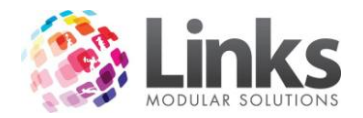

2nd, 3rd, 4th Child Type in the discount to be allocated for the 2<sup>nd</sup>, 3<sup>rd</sup> and 4<sup>th</sup> or more child or leave blank

Application of Discounts

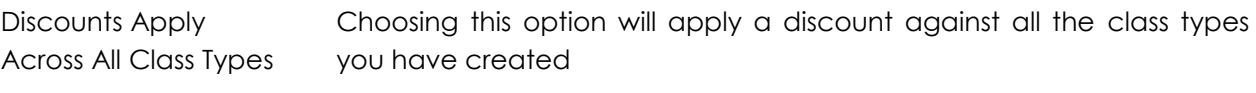

Discounts Apply Within a Class Type Choosing this option will apply a discount against students who are booked into the same class type. Eg: If you have 3 students who belong to the one family and two students are booked into the 'Gymnastics Class Type' and one student is booked into the 'School Age Lesson Class Type', only the children booked into the same class type will be eligible for discounts

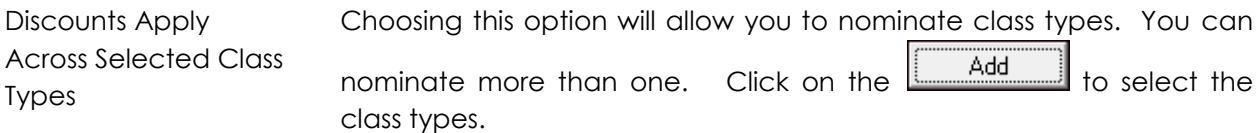

#### Extended Family Discounts

This feature allows for an additional family discount to be applied over and above any other Class discounts.

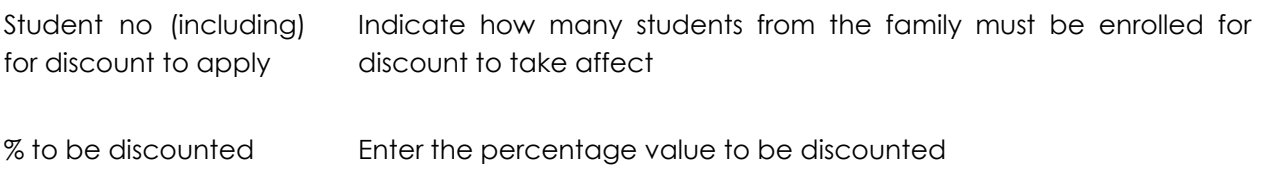

Special Family Discount

The Special Family Discount allows users to give families another discount that is applied after all other discounts have already been applied. For a family to receive the Special Family Discount, the check box must be ticked in the Family Screen.

```
% to be discounted Enter the percentage value to be discounted
```
Note: If a term booking has already been made, ticking the Special Family Discount check box with have no effect on the charge. However if a perpetual booking exists within the family then the discount will be applied to subsequent debit runs.

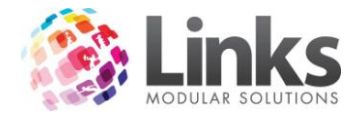

## **Bulk Class Price Update**

Admin > Classes > Bulk Class Price Update

This window will change prices by Class Type and increases can be made to standard, alternate and pro rata cost.

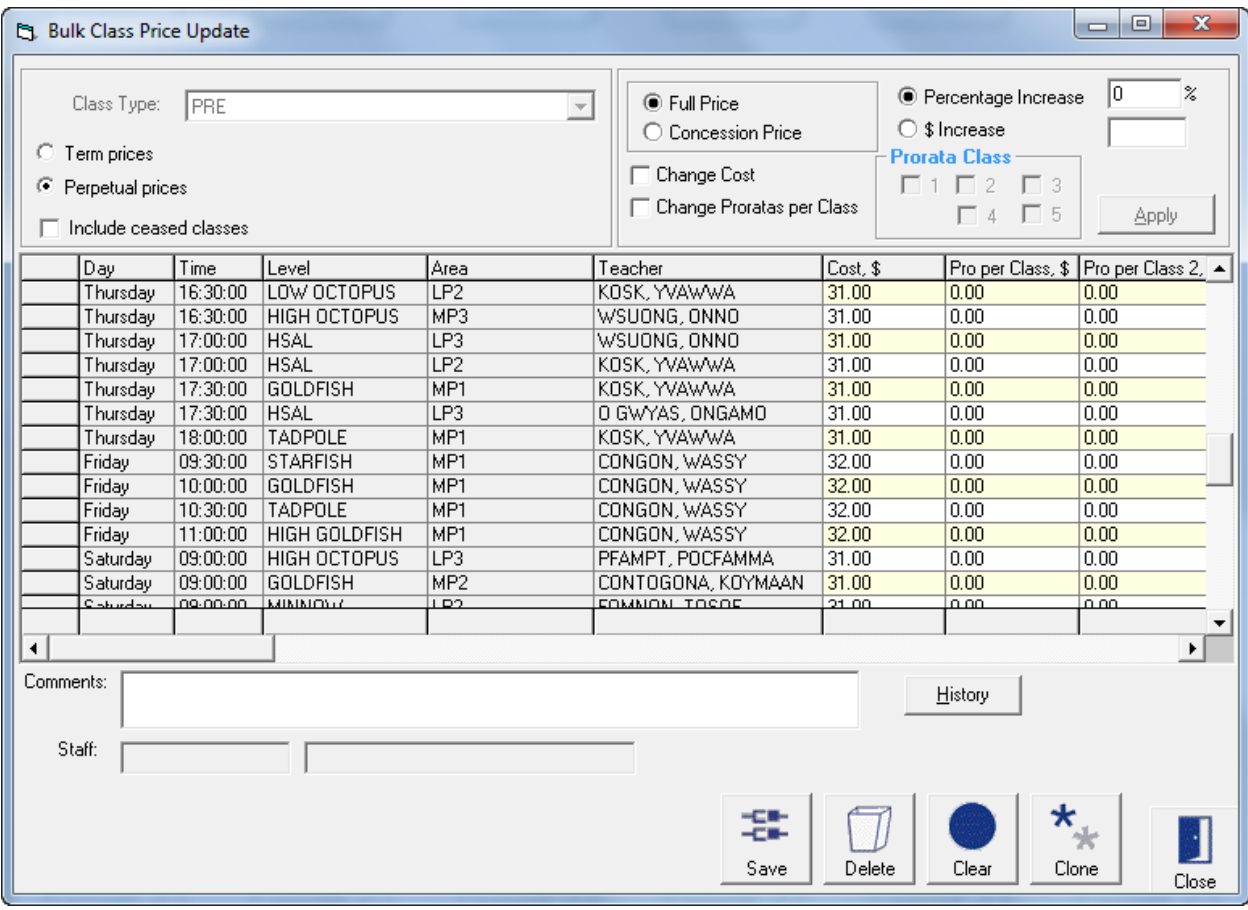

Use this window to update "Costs per lesson" against term class types and "Costs per billing period" for perpetual class types by a percentage value. You also have the option of manually changing values against particular classes. Changes will occur instantaneously once the save button is pressed.

Class Type Click on the  $\blacksquare$  to nominate the class type to be changed. Only one class type can be changed at a time

Term and Perpetual Prices The appropriate frequency method will be highlighted depending on the class type. If the class type has been set up as a monthly and term frequency, you will be able to move between perpetual and term prices to make the relevant changes for that class type. You must save after each change

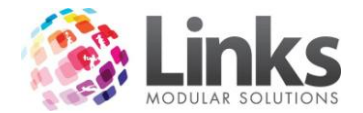

### Apply Increases

*1. Select the appropriate Price to be changed*

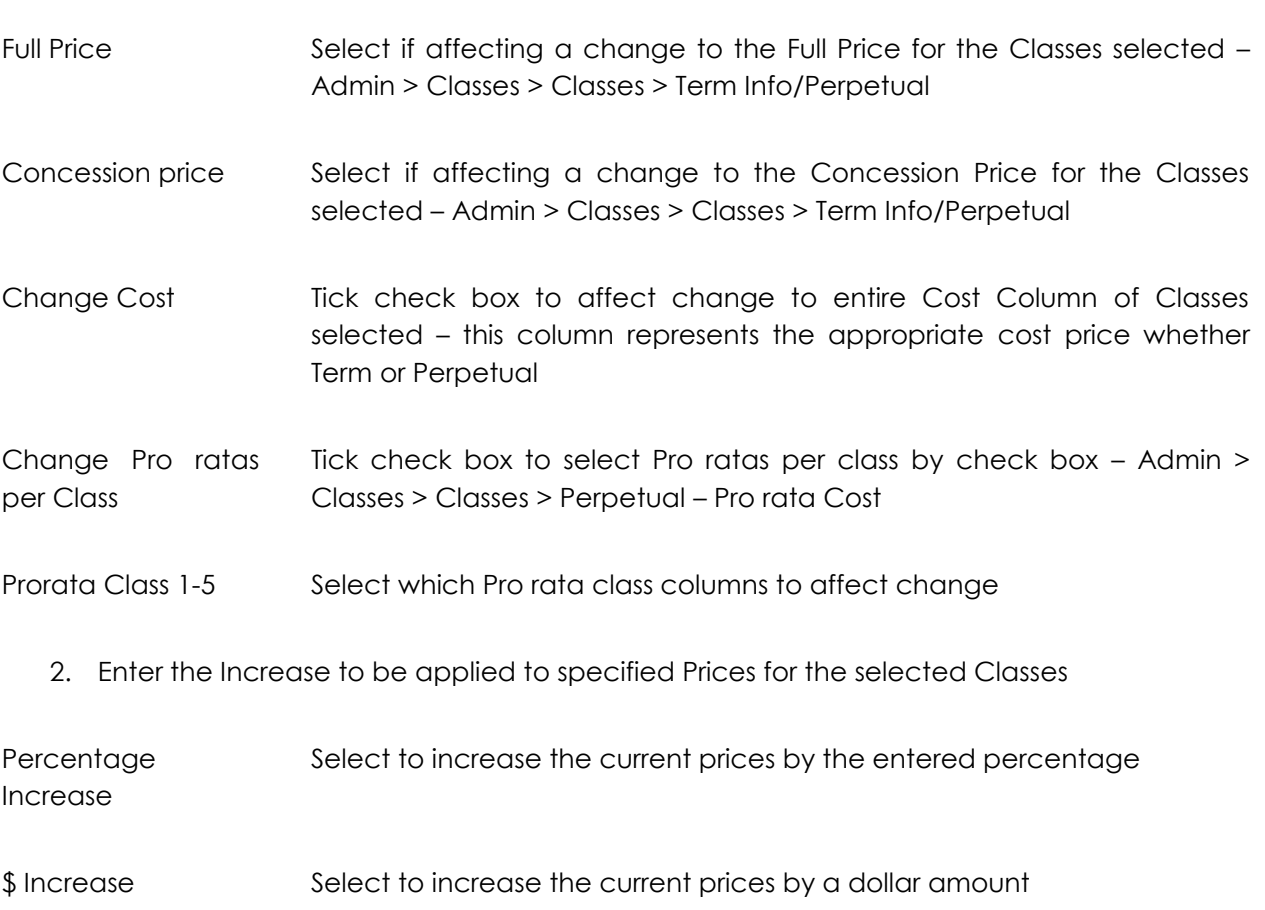

3. Apply the change

Apply

Click this icon to affect the price increase

**N.B. Changes made to existing entries will affect the operation of the Classes Module immediately. Please seek clarification from Links Modular Solutions if you require assistance before editing information.**

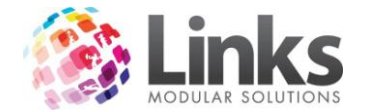

# **Bulk Class Update**

# Admin > Classes > Bulk Class Update

The Bulk Class Update screen enables you to change class settings in bulk. You can change the Level, Area, Teacher and Prices through this screen. If comments have been added in the class setup screen you can also view these here.

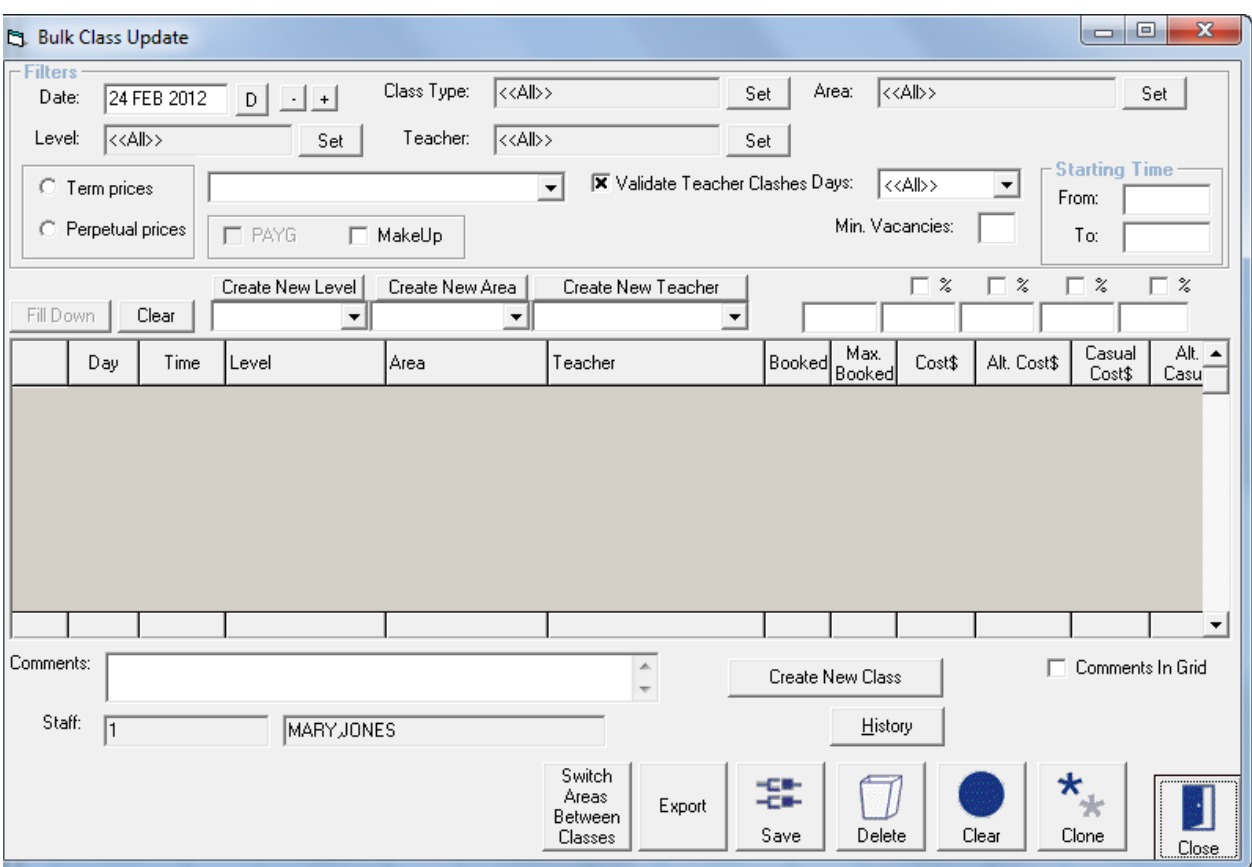

Ensure that that the Filtered options are accurate and the entirety of selected classes is to be updated

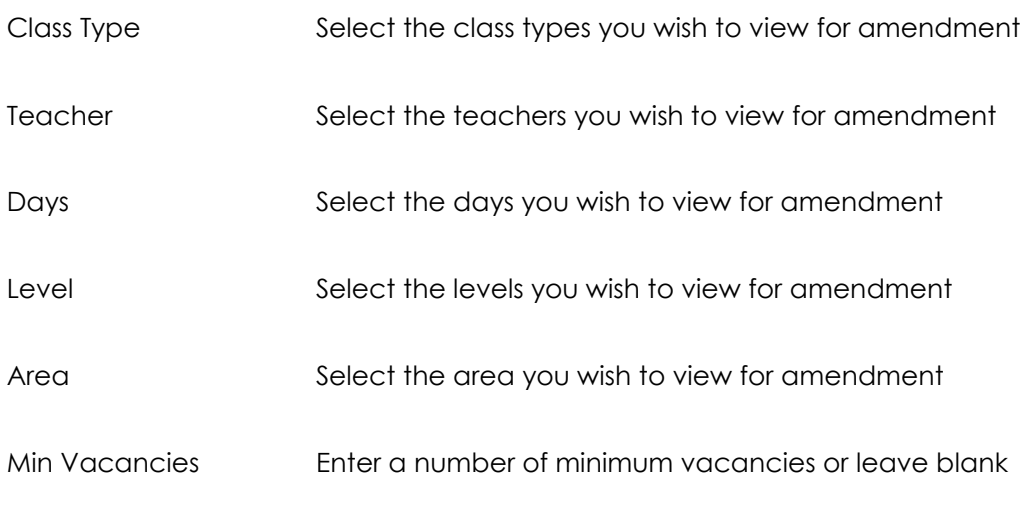

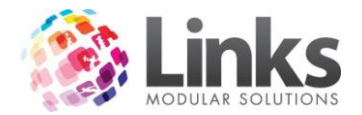

Starting Time Enter a time range or leave blank to view all

Changing the level, area or teacher

You can view the classes matching your selected criteria in a different order by clicking on the top on the column. (Day, Time, Level etc)

1. Click on the  $\boxed{\phantom{\mathcal{L}_1(\mathcal{L}_2(\mathcal{L}_3(\mathcal{L}_4))\oplus \mathcal{L}_5(\mathcal{L}_5(\mathcal{L}_5))}}$  to select the level, area or teacher you wish to update to

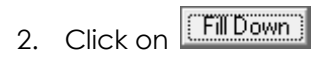

Changing the price

- 3. Enter a new price or percentage into the field above the column you wish to change (if entering a percentage, tick the % check box)
- **Fill Down** 4. Click on

Switching classes between areas

- 1. Highlight the class you wish to change,
- 2. Click on "Switch areas between classes" and then select from the list of classes for that time the class you wish to change with

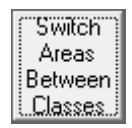

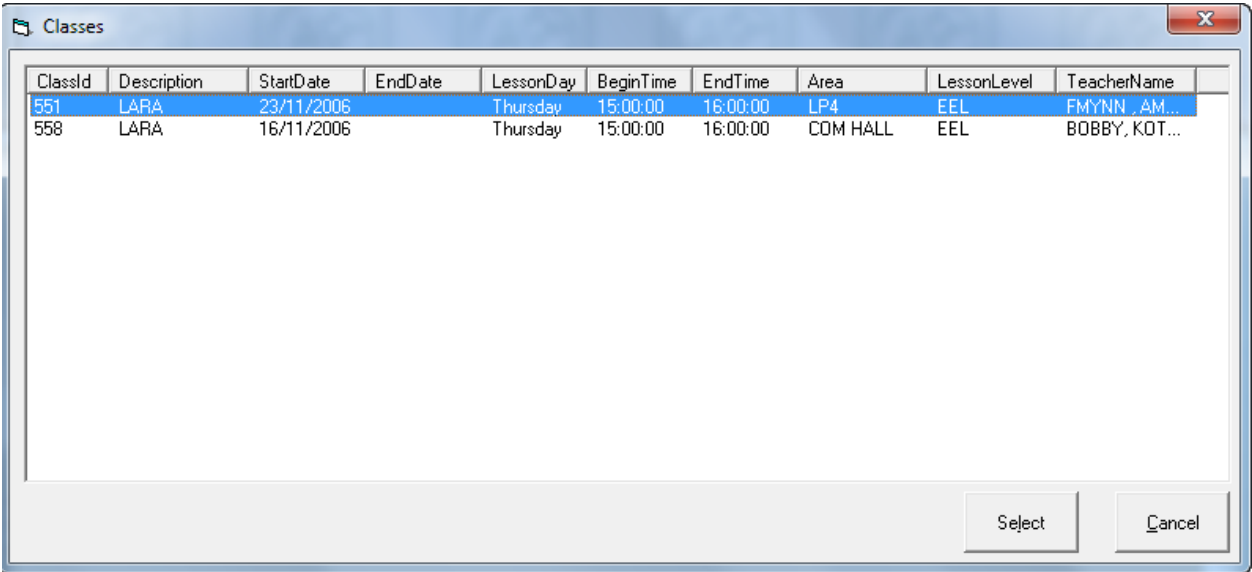

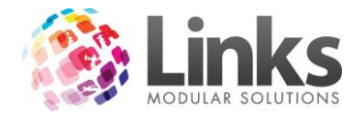

#### Viewing Comments

Flag the "Comments in Grid" check box to view the Class Setup comments. They will be displayed instead of the prices.

### **Bulk Card Print**

Admin > Classes > Bulk Card Print

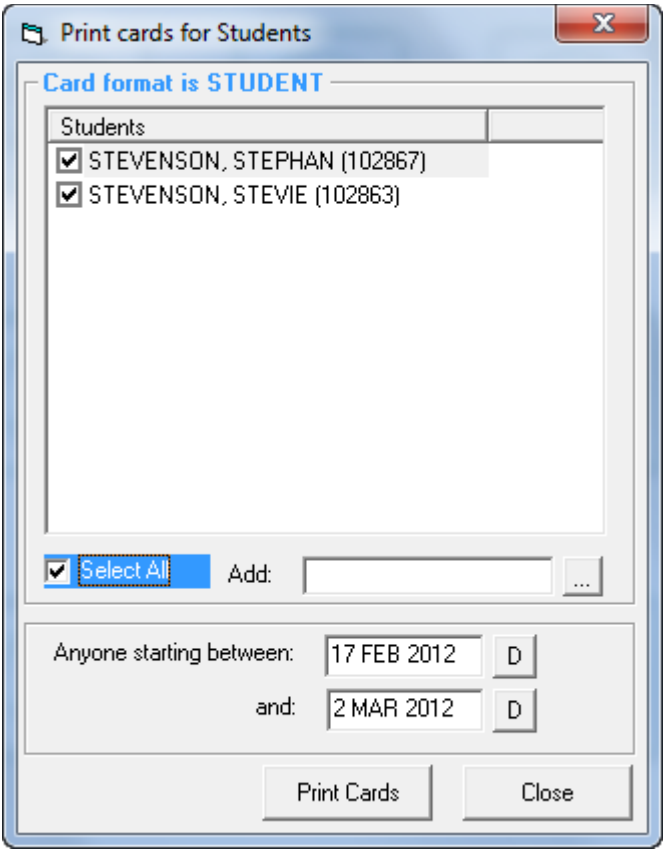

As a new student is added to the system their name is included in the Bulk Card Print system.

Tick the box to select a student for printing. Once the card is printed their name is removed from the list.

Alternatively a student can be added to the list by using the Add feature.

The card layout for the student card is defined at Admin > Admin > Cards

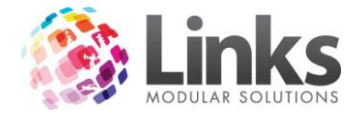

## **Create Next Term Bookings**

Admin > Classes > Create Next Term Bookings

This screen is used to rollover all students from one term to the next term. The process is only used for Class Type that is Term based or has a Term aspect as part of their setup.

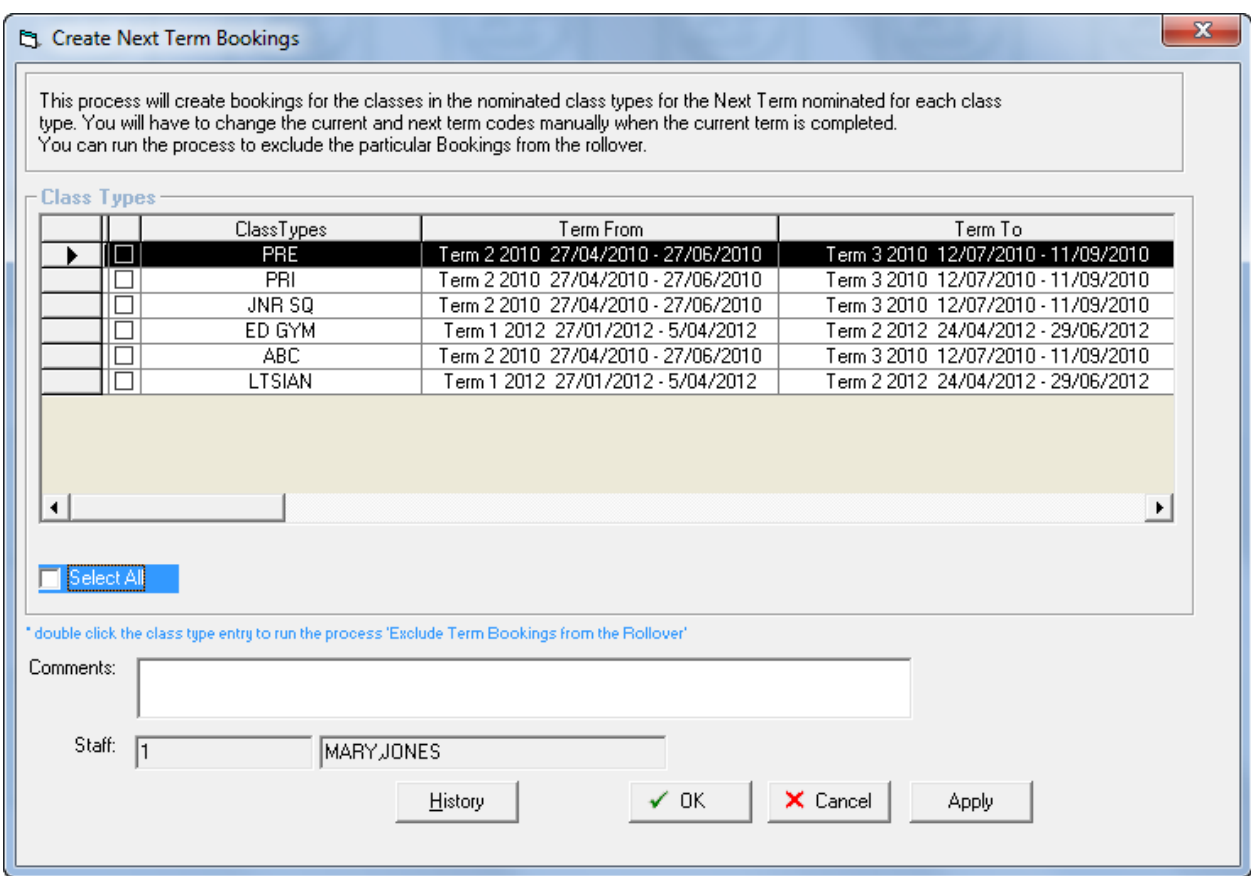

Before running this process it is important the following steps have been completed.

- Step One The "Current term" and "Next term" information is correct for each Class Type that is to be selected. This information is found at Admin > Classes > Class Types > Term Information and is also displayed in the above window to allow confirmation
- Step Two All lesson costs for the next term have been updated. This can be done using the Bulk Class Price Update screen – Admin > Classes > Bulk Price Update

Note: Bookings will not be created for "Next Term" for Classes that have a Cease Date prior to the start of the "Next Term".

Once this is complete, select the Class Type or Types in the screen above and press the ΪÖΚ button. A message screen will be displayed indicating it is creating the bookings.

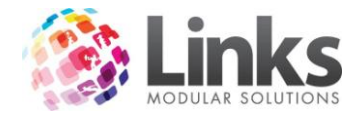

The outcomes of this process are:

- Every student enrolled in the "Current term" will be re-enrolled into the "Next term" with the same booking details.
- Fees will be generated based on the per lesson cost and the number of lessons in the next term.

#### **Note: There is no reversal to this process once it has been completed!**

#### **Remove Term Bookings**

Admin > Classes > Remove Term Bookings

This process will remove student bookings from a selected Term after the Create Next Term Bookings process has been completed. This process is only used for Class Types that are Term based or have a Term aspect as part of their setup.

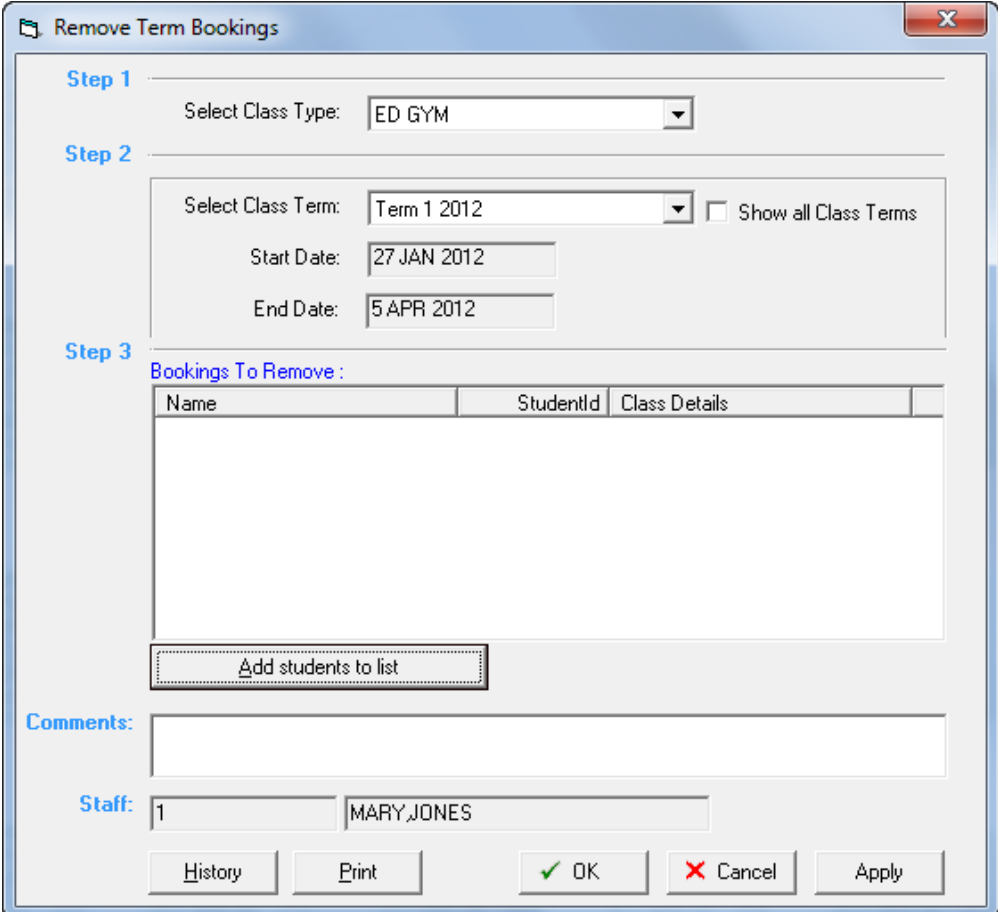

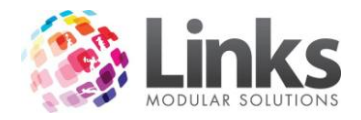

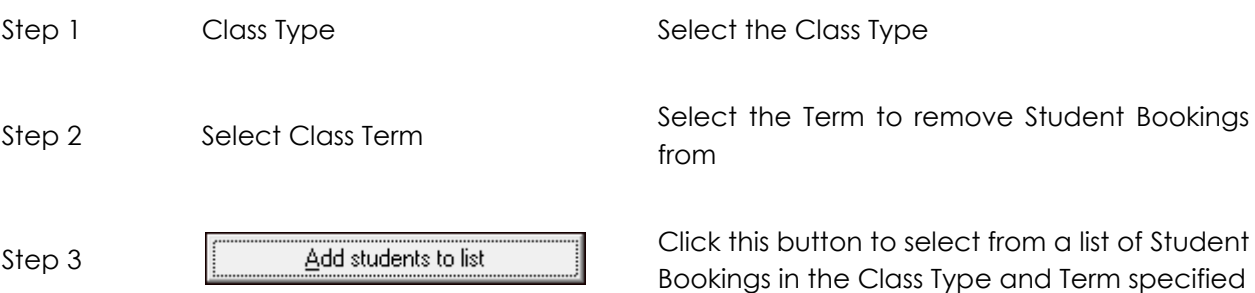

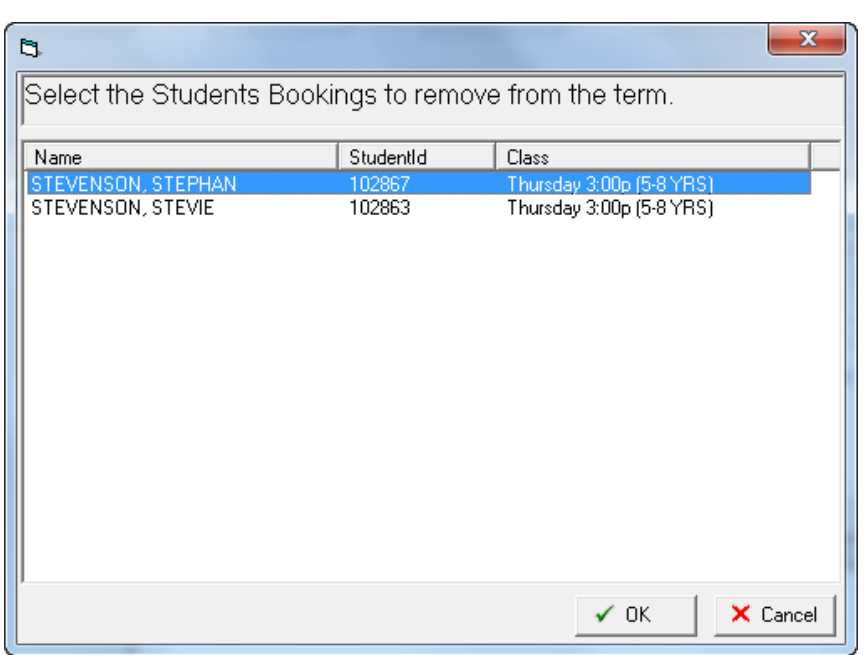

Select the student/s whose bookings are to be removed from the term. More than one student

can be selected by holding down the Control key. When finished press the  $\frac{1}{100}$  button. The selected students will now be displayed under Bookings to Remove.

Note: Bookings will only be removed if there are no transactions allocated to the booking i.e. No fees have been paid for the booking and no attendance has been recorded for the student for the term affected at the time of running this process. If there has been a transaction an error screen will be display indicating that the student will need to be modified manually and will be excluded from the process.

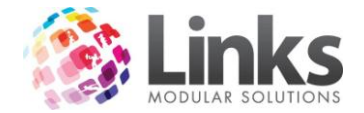

#### **Bulk Term Class Clone**

# Admin > Classes > Bulk Term Class Clone

Bulk Term Class Clone will clone all classes that run within a Class Type on a TERM ONLY basis. It will create a cease date in line with the end date of the term and create new classes for the following term in line with the term dates set. This process allows you to manipulate classes prior to the term beginning without having to change your current class schedule.

Note: This process will not roll over any student bookings nor will student bookings be rolled over using the Create Next Term Booking process.

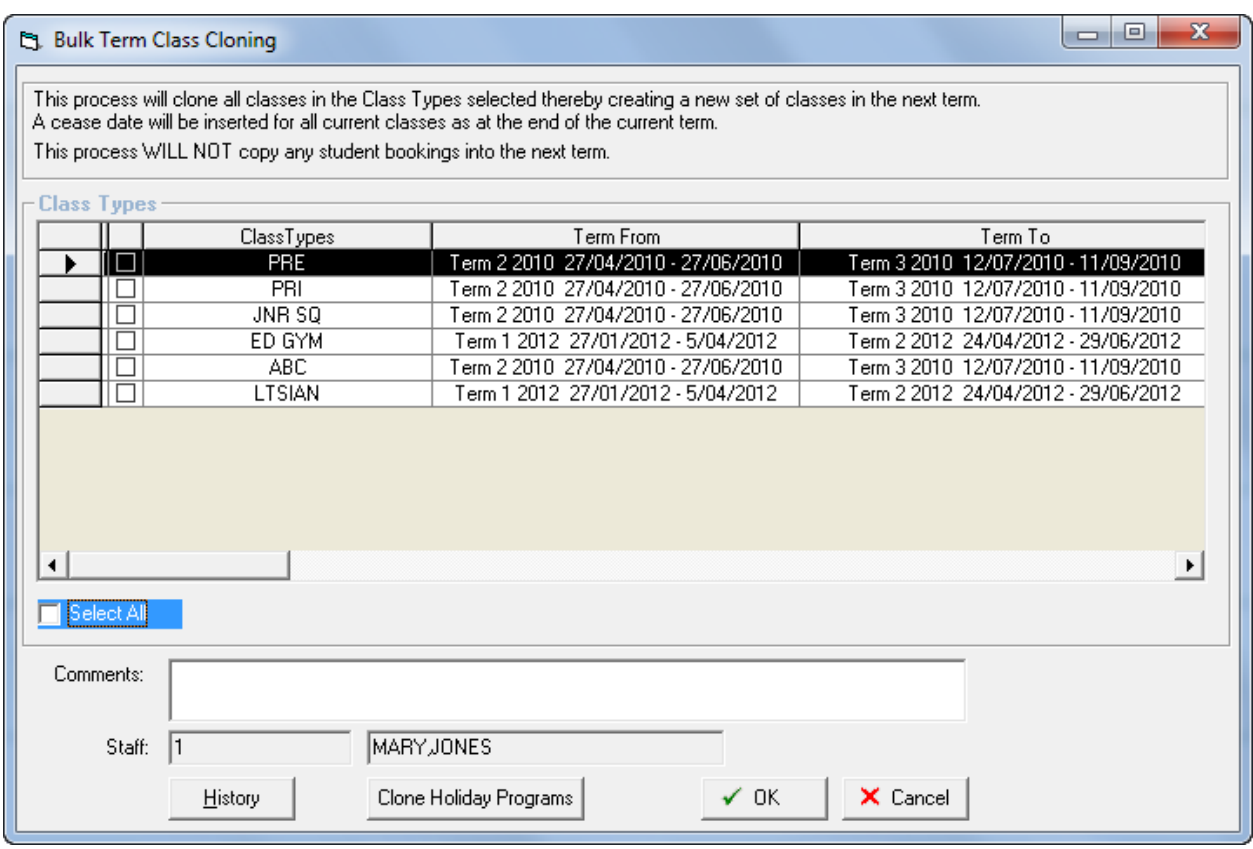

Step 1 Select the Class Types you wish to clone

Step 2 Click on  $\sqrt{\frac{V}{CR}}$ 

Step 3 A message will appear confirming the process has been completed

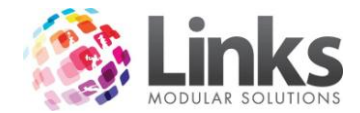

*Admin > Classes > Bulk Term Class Clone > Clone Holiday Programs*

Clone Holiday Programs will clone all classes that run within a Holiday Program Class Type. It will create a cease date in line with the end date of the term and create new classes for the following term in line with the Holiday Program term dates set. This process allows you to manipulate classes prior to the Holiday Program without having to change your current class schedule.

Note: This process will not roll over any student bookings nor will student bookings be rolled over using the Create Next Term Booking process.

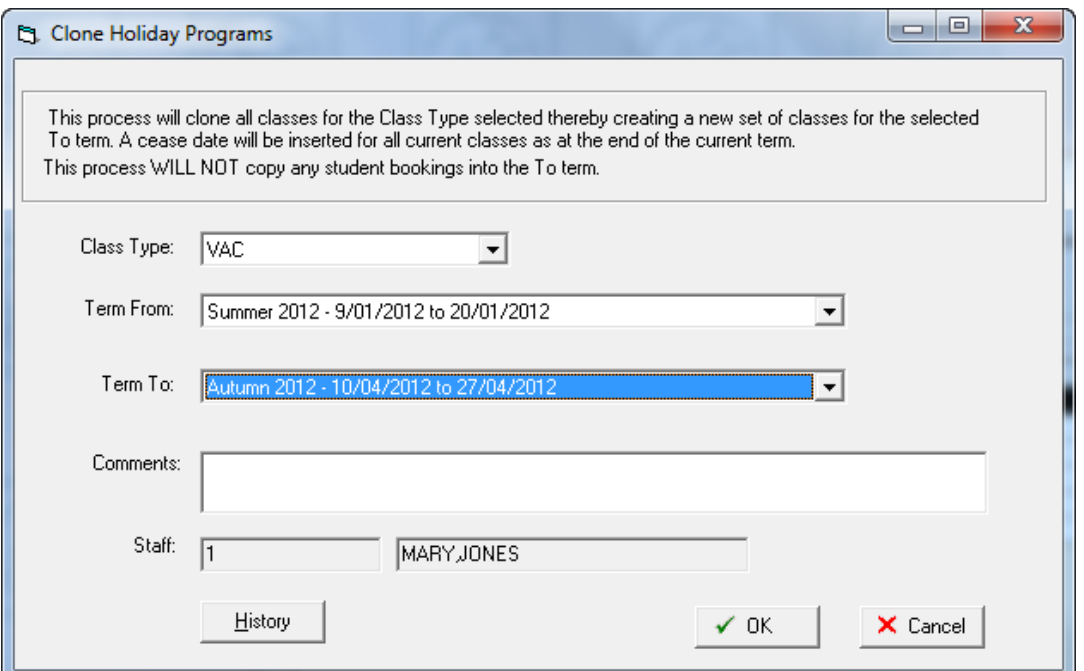

Class Type Using the  $\blacktriangledown$  select the Class Types you wish to clone

Term From Using the  $\blacktriangleright$  select the Holiday Program Term you wish to clone from

# Term To Using the  $\blacktriangledown$  select the Holiday Program Term you wish to clone to

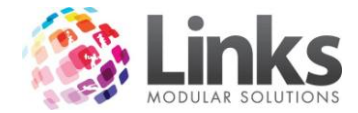

### *Admin > Classes > Bulk Processes History*

The Bulk Processes History provides a log of the Classes Bulk Processes – Remove Term Bookings; Exclude Term Bookings from Rollover; Term Bookings Rollover; Class Price Update; Class Update; Class Update; Class Cloning; Holiday Program Cloning; Registration Fees Allocation.

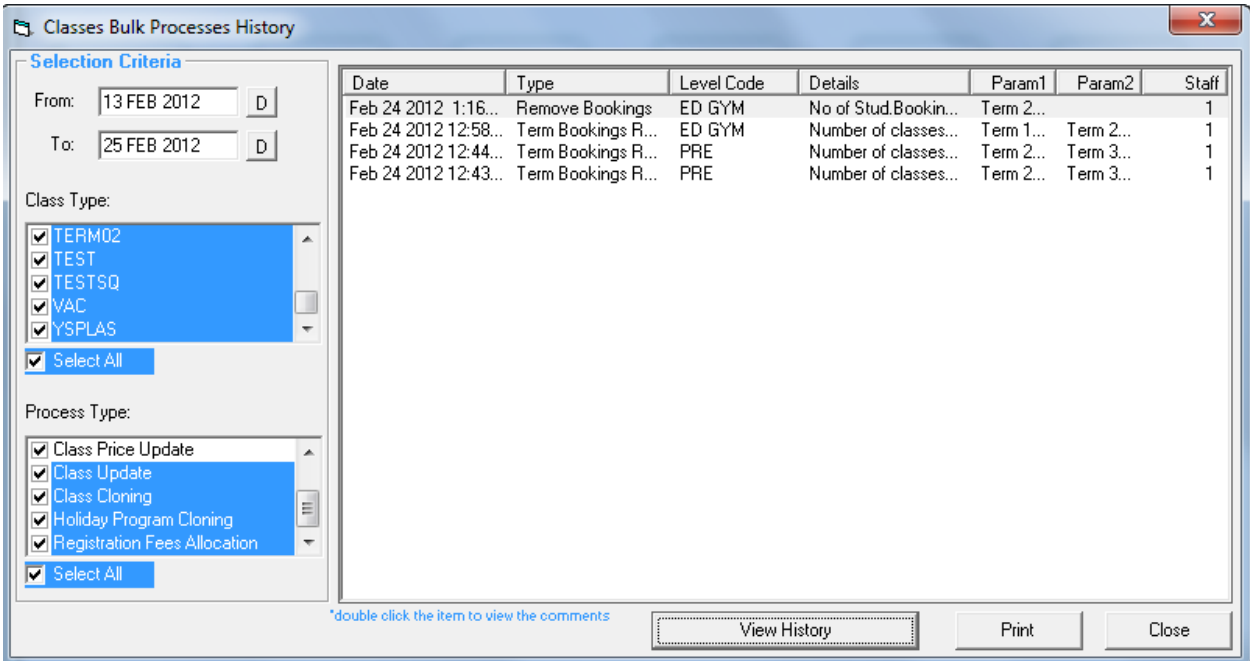

In order to produce the required report, determine the Selection Criteria.

From/To Specify date range to view Bulk Process history

Class Types Select the Class Type/s

Process Type Select the Process Types to view the history of

Click **Click** View History **Click** to view the log for the selection
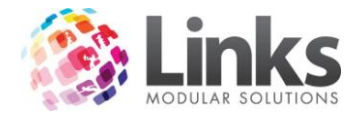

### **Bulk Registration Fees Allocation**

### Admin > Classes > Bulk Registration Fees Allocation

The Bulk Registration Fees Allocation enables you to issue the registration fee for the next year/period to all active customers in bulk. You can exclude certain customers by unchecking the tick box on the right.

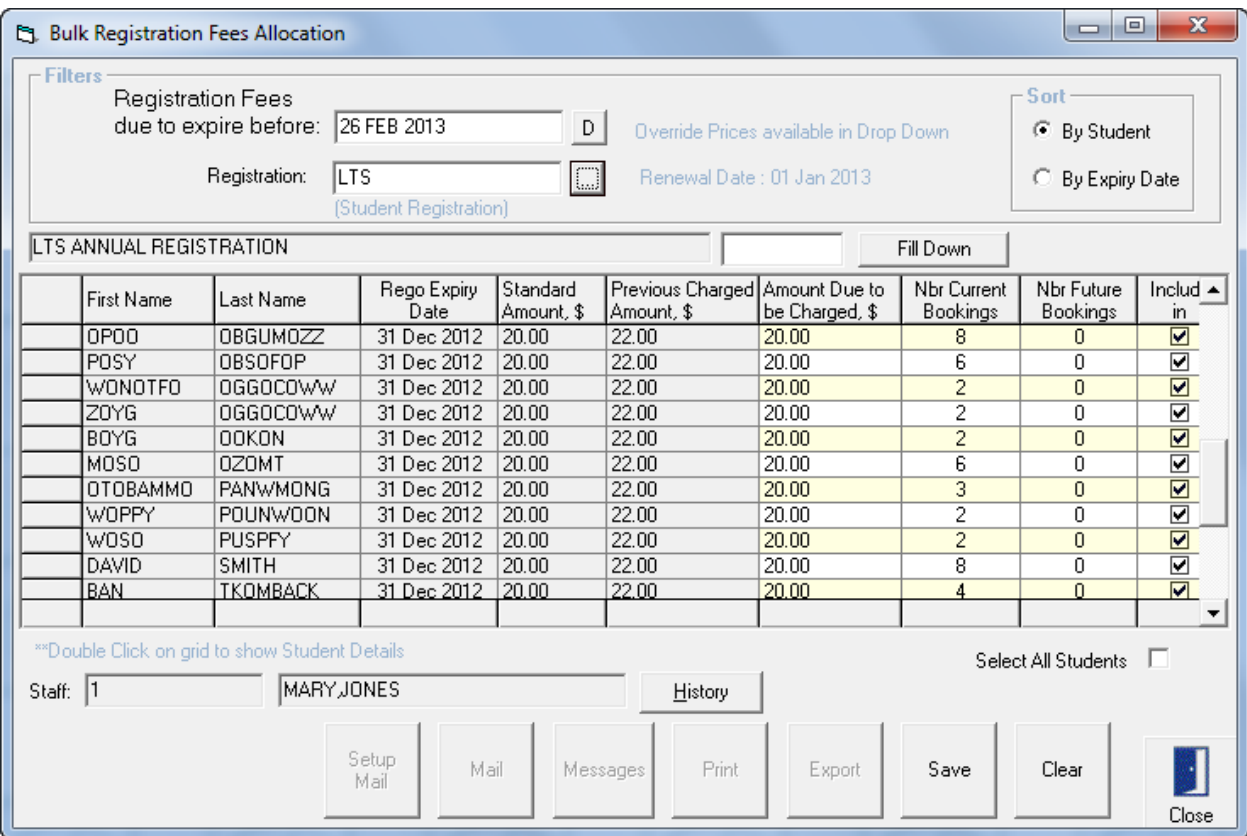

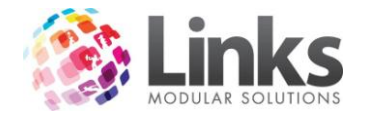

# **Class Settings**

Admin > Classes > Class Settings

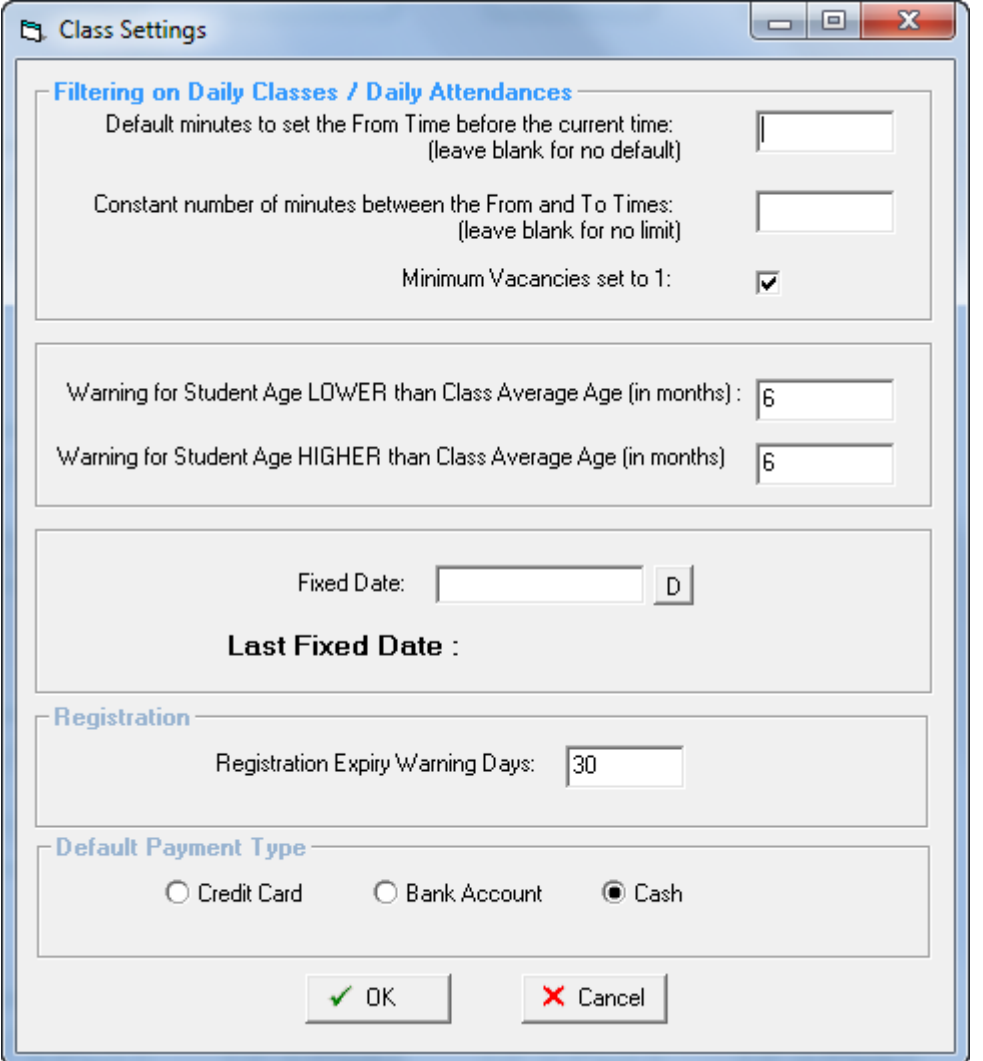

Filtering on Daily Classes/Daily Attendances

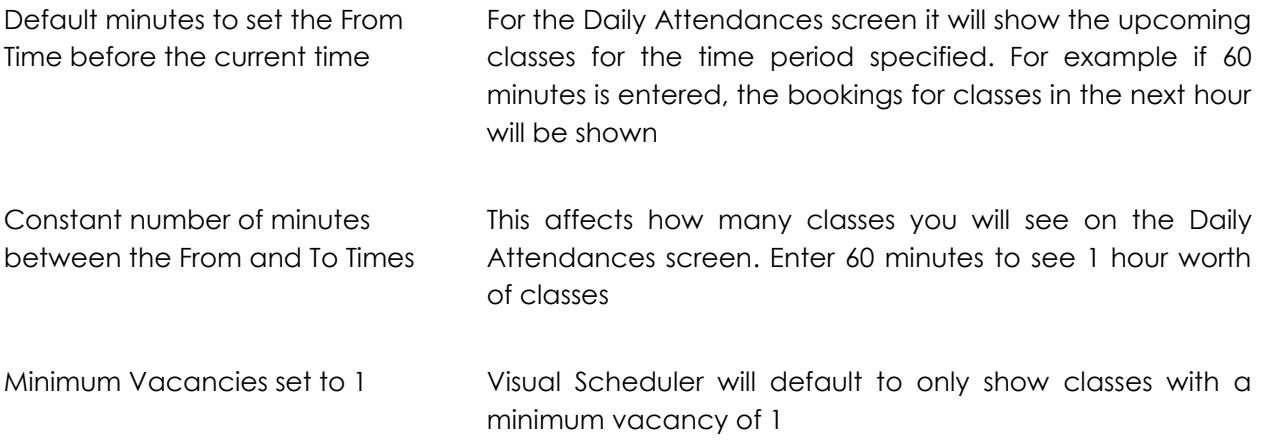

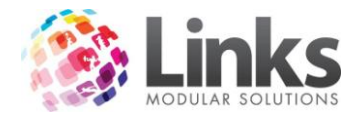

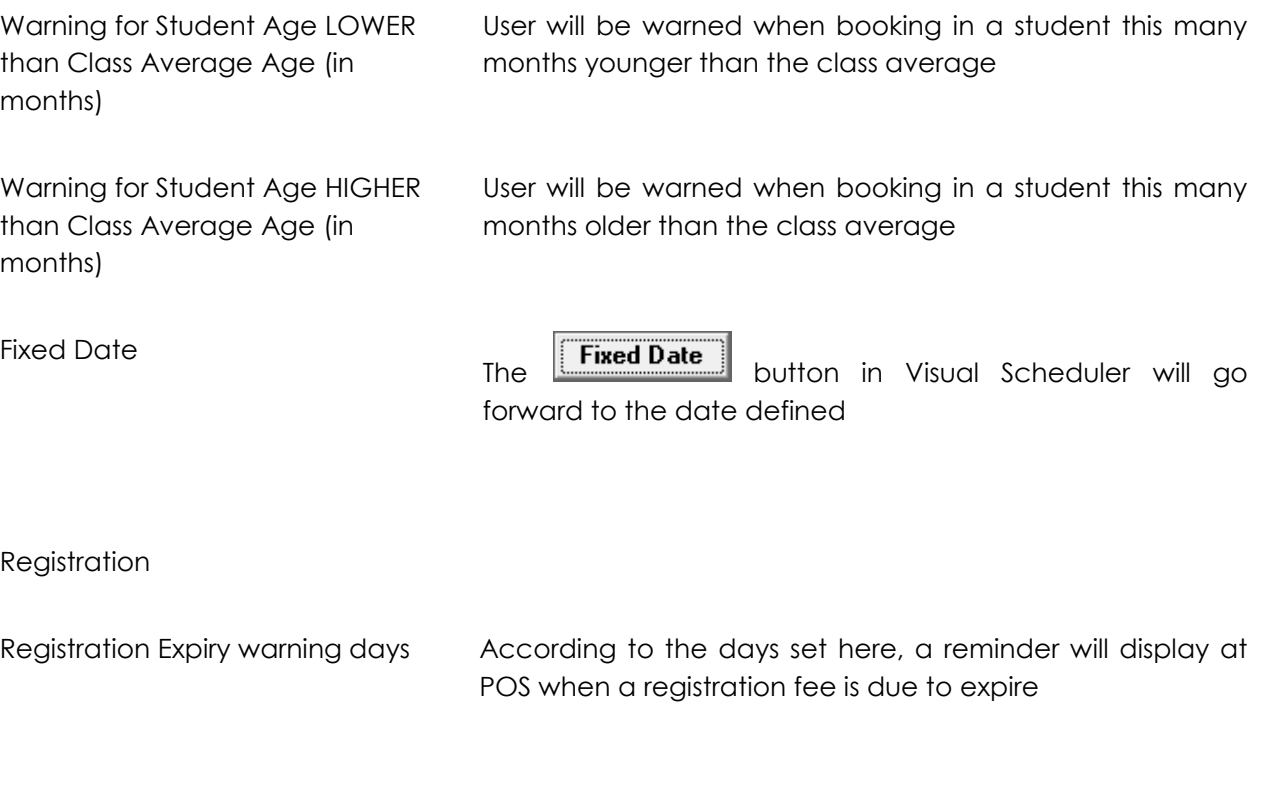

Default Payment Type

When making Student Bookings, the Payment Type can default to Credit Card, Bank Account or Cash.

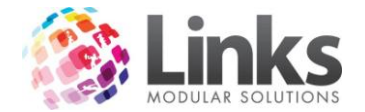

## **Email Settings**

Admin > Classes > Email Settings

A Header and Footer can be defined for Emails sent through the Classes Module.

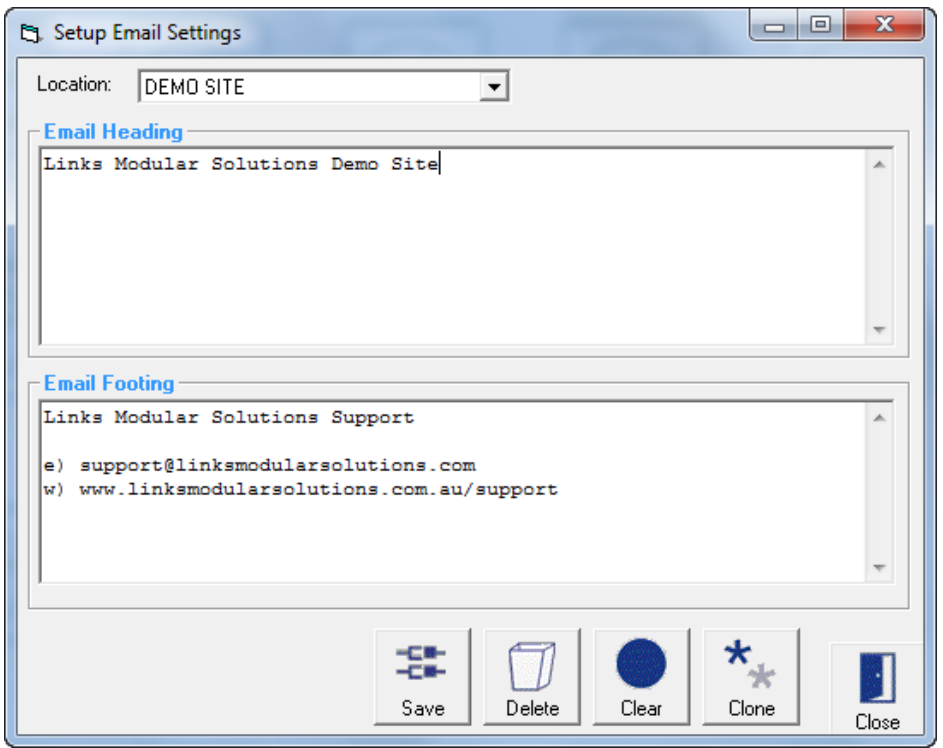

Location Select the location to define Email settings

Email Heading Enter what is to be displayed at the top of emails sent through Classes

Email Footing Enter what is to be displayed at the bottom of emails sent through Classes

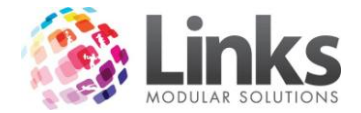

## **Bulk Web Registration Process**

Admin > Classes > Bulk Web Registration Process

The Bulk Web Registrations screen allows all Members and Responsible Persons who are not registered for Web Access to be registered in bulk.

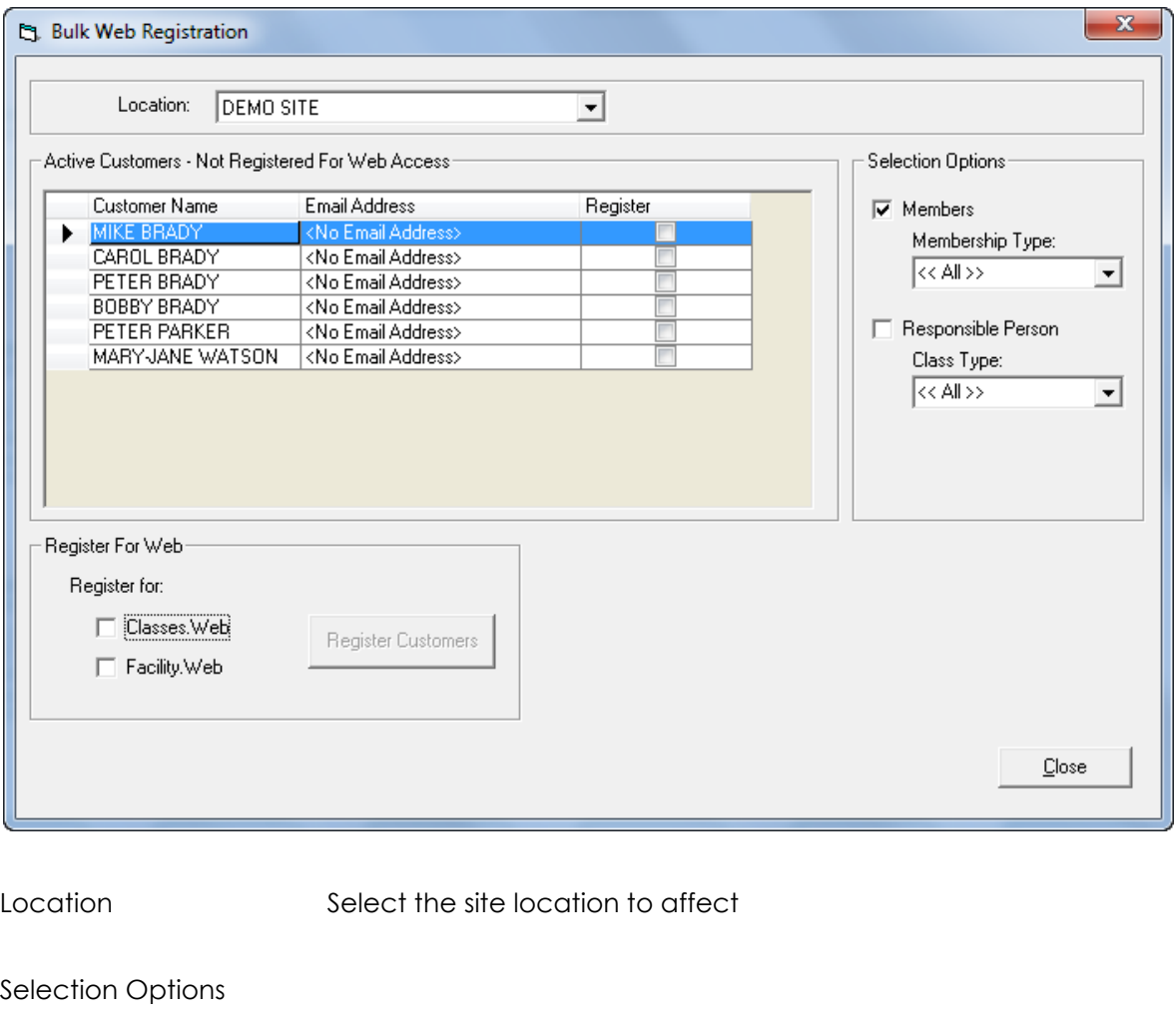

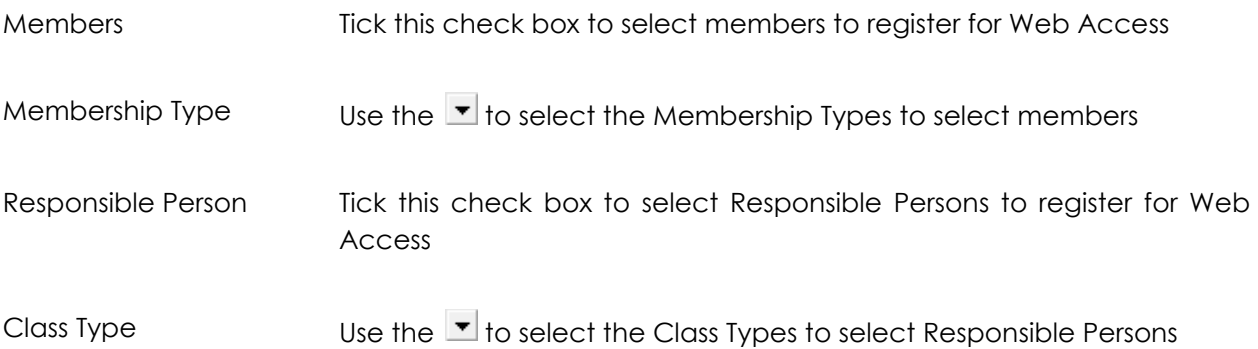

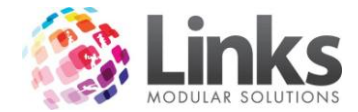

Active Customers – Not Registered for Web Access

Listed are the active customers within the defined selection options who are not registered for Web Access. Tick the Register check box to select the customer to Register for Web

### **Publish Web Classes**

Admin > Classes > Publish Web Classes

The user can define which Classes are published on the web and also which can be booked through the web.

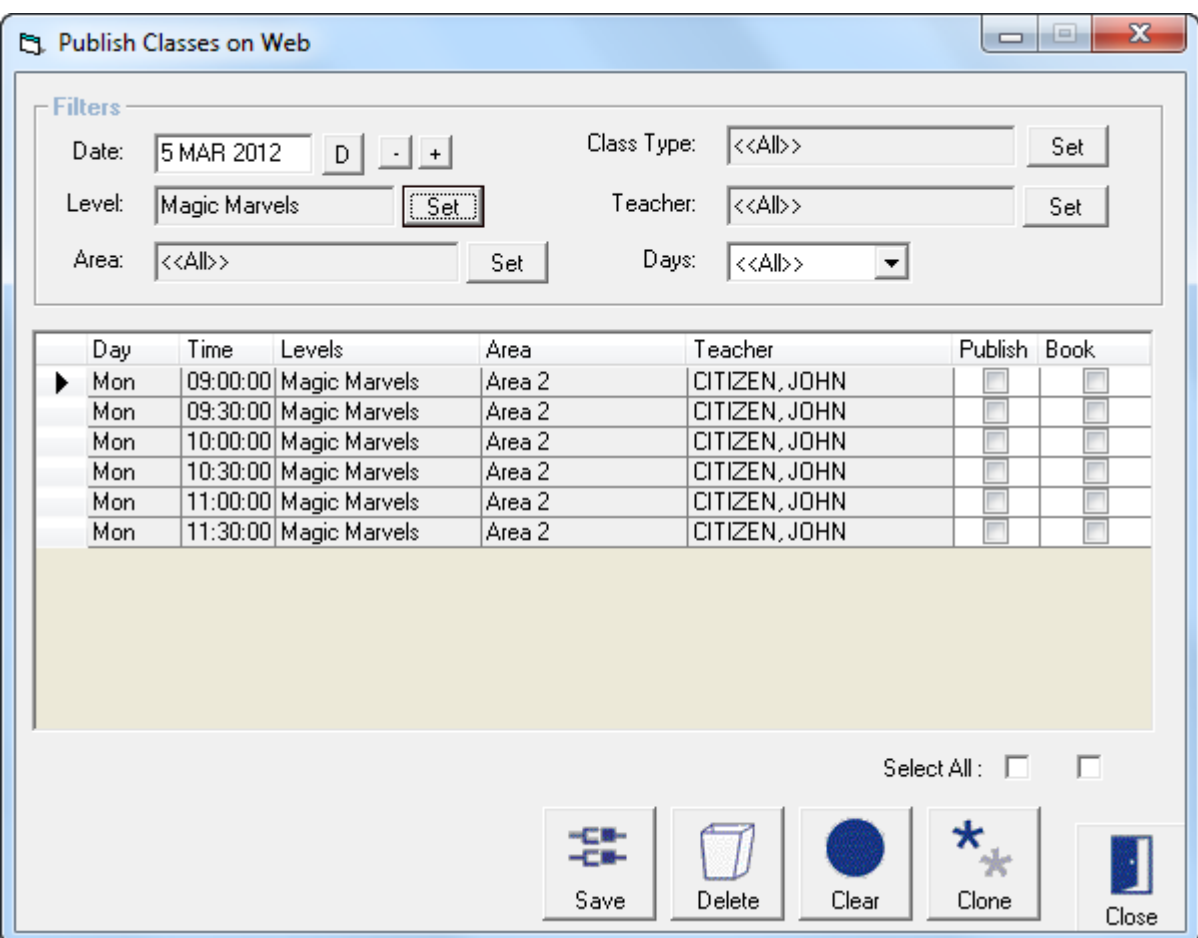

**Filters** 

Use the filters to narrow down which Classes are listed

Publish Tick to publish this class on the web, or tick Select All

Book Tick to enable bookings of this class on the web, or tick Select All

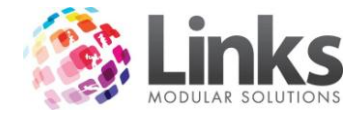

## **States**

Admin > Classes > States

This screen is used to setup a list of States to be used when entering Customer's addresses.

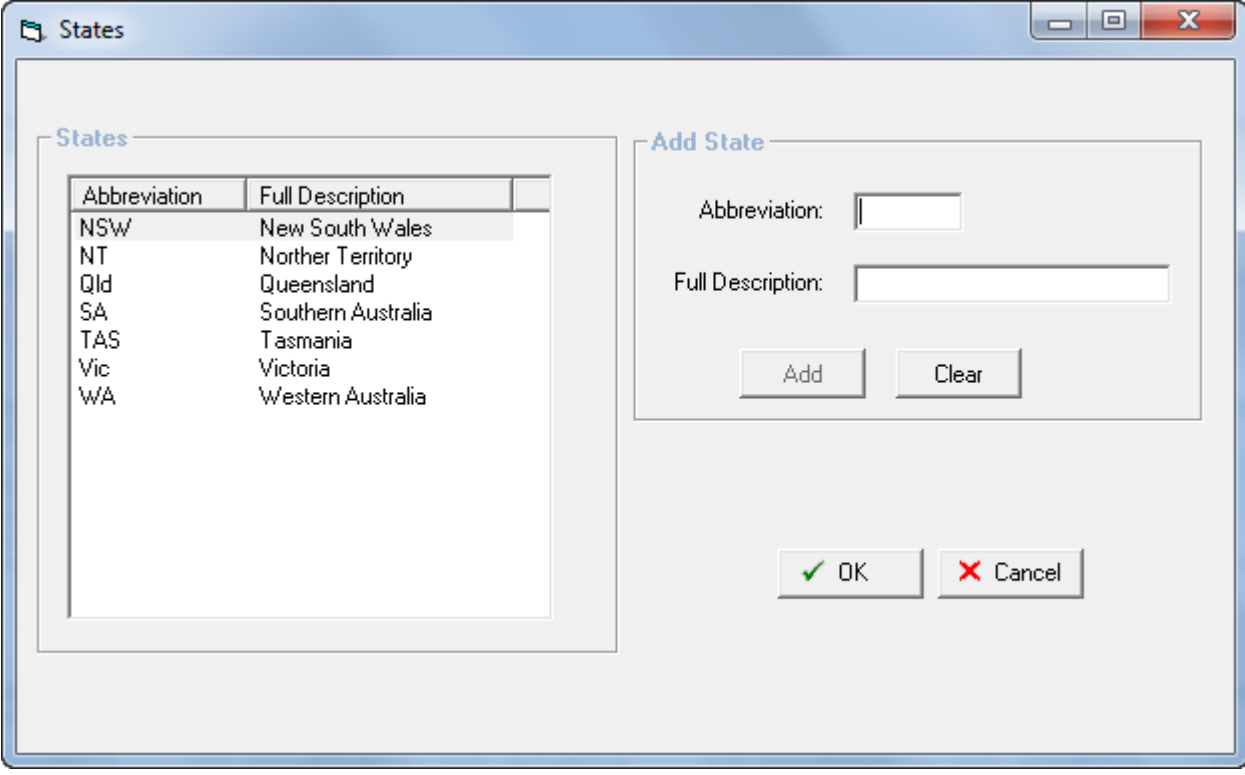

States

Listed are the States currently entered in the database.

Add State

Abbreviation Enter the State's abbreviation

Full Description Enter the full name of the State

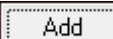

"Add" this State to the list

Clear

"Clear" the above information

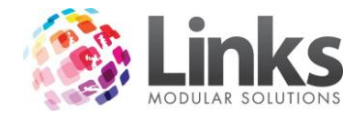

# **Admin > Products/Services**

### **Product Master**

Admin > Products/Services > Products > Product Master

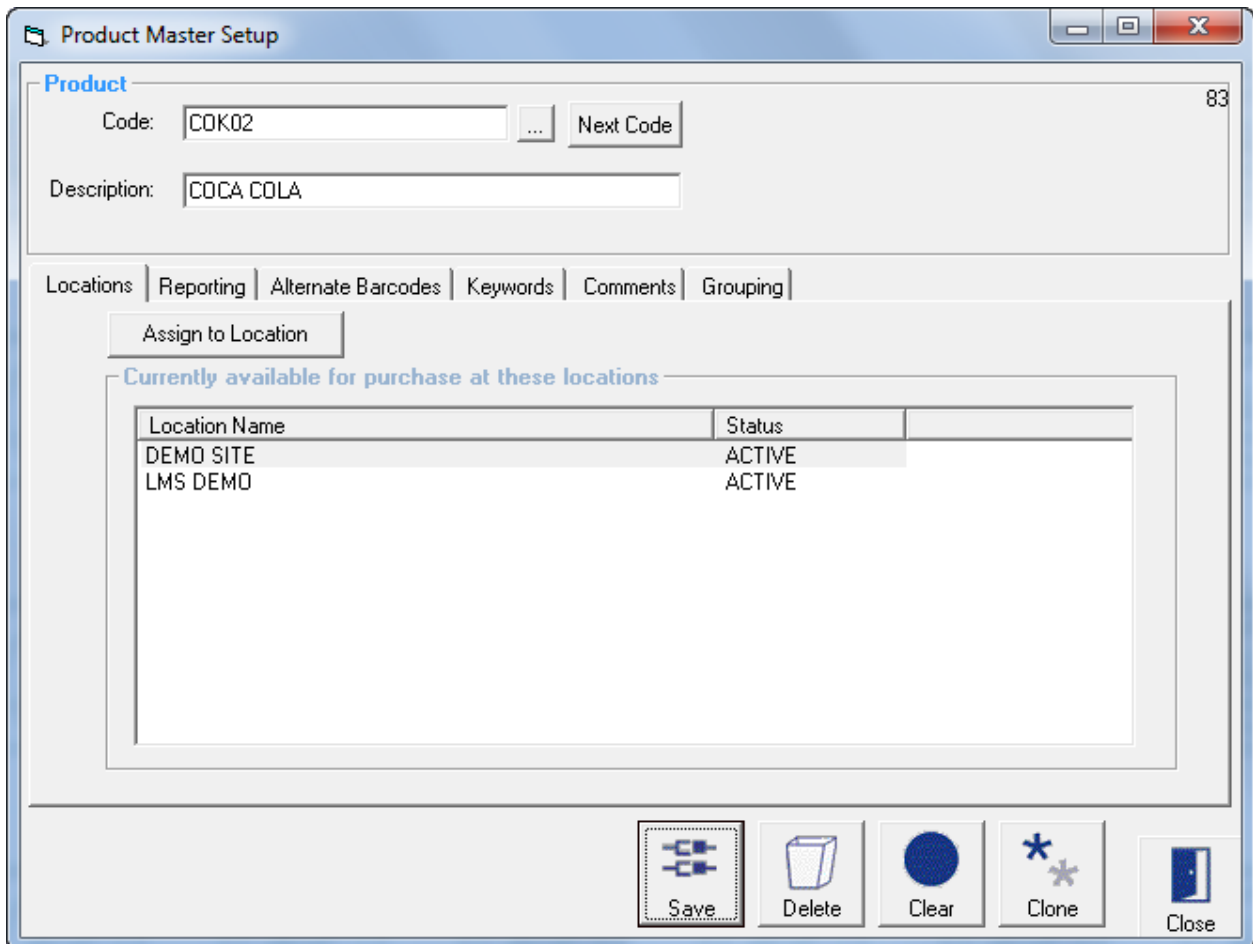

This window is used to set up or modify products. Products are defined as consumable items that are sold to customers; they are not services such as casual entry.

- Code Type in a code without spaces or symbols eg: MARSBAR, SHOESBL, GYMBOOK etc; or numeric codes no less than 7 characters eg: 874596235 or alternatively type in or scan a barcode for the product to represent your sale item. Most barcodes are already attached to products or you can create your own through Microsoft Excel Click to search for an existing product
- You also have the option of allowing Links to generate the code for you. Next Code Clicking on this icon will display the next available code

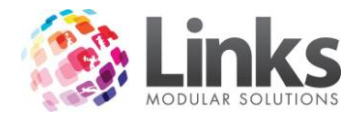

Description Type in a description for the product. Eg: Mars Bar, Shoes Black, Gymnastics Book or Knee High Boots. If choosing an existing product the description will automatically be displayed

*Admin > Products/Services > Products > Product Master > Locations*

Currently available for purchase at these locations

Lists the Locations where this product is currently available

Assign to Location

Allows the Product Setup details to be customised for each location

See Admin > Products/Services > Products > Product Location Setup

*Admin > Products/Services > Products > Product Master > Reporting*

This section is used to allocate the income for this product to a category. As a minimum it is recommended that you allocate at least one category to every product.

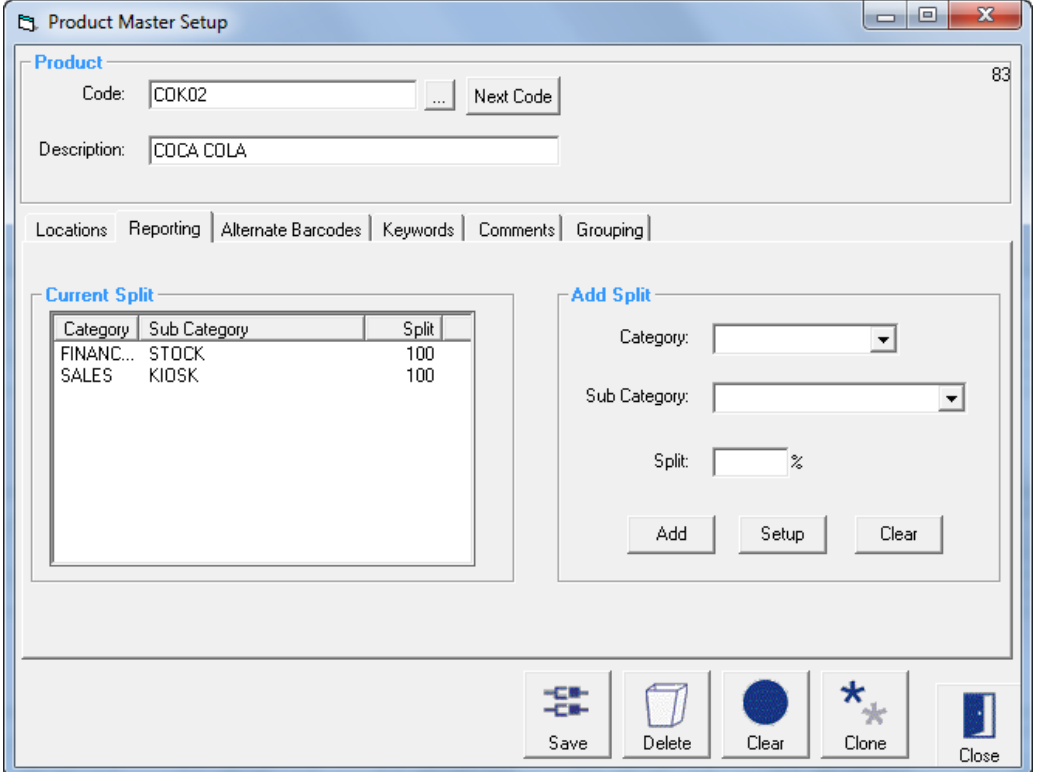

Current Split

Category This window lists the categories that have been assigned to this product and the % split for each category

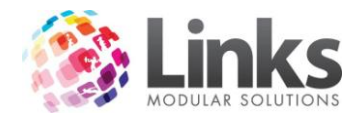

Deleting a Category Highlight the category and a cross will appear, click on the cross to delete

Add Split

From this window you have the option of creating a new category or choosing a category already created. New categories can also be created in Admin > Products/Services > Sales **Category** 

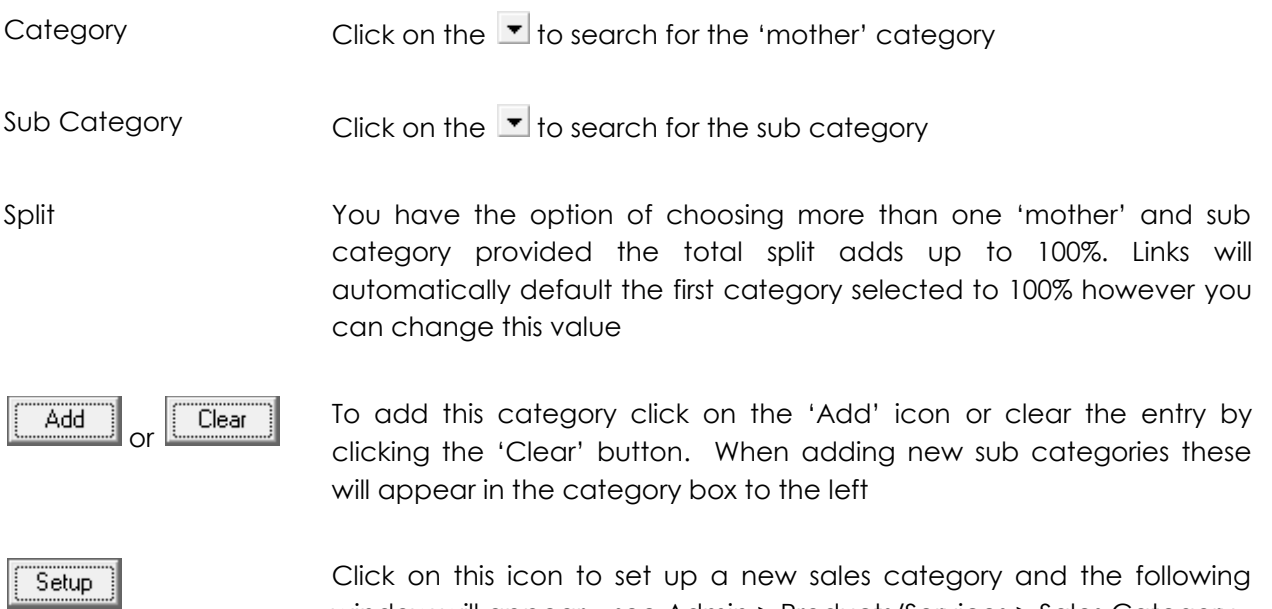

window will appear – see Admin > Products/Services > Sales Category

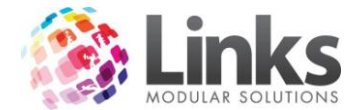

*Admin > Products/Services > Products > Product Master > Alternate Barcodes*

This window is used to attach alternate barcodes or codes to this main product code. When the alternate code is recorded and used to process sales through **POS**, the stock on hand will decrease as it is linked to the main product code.

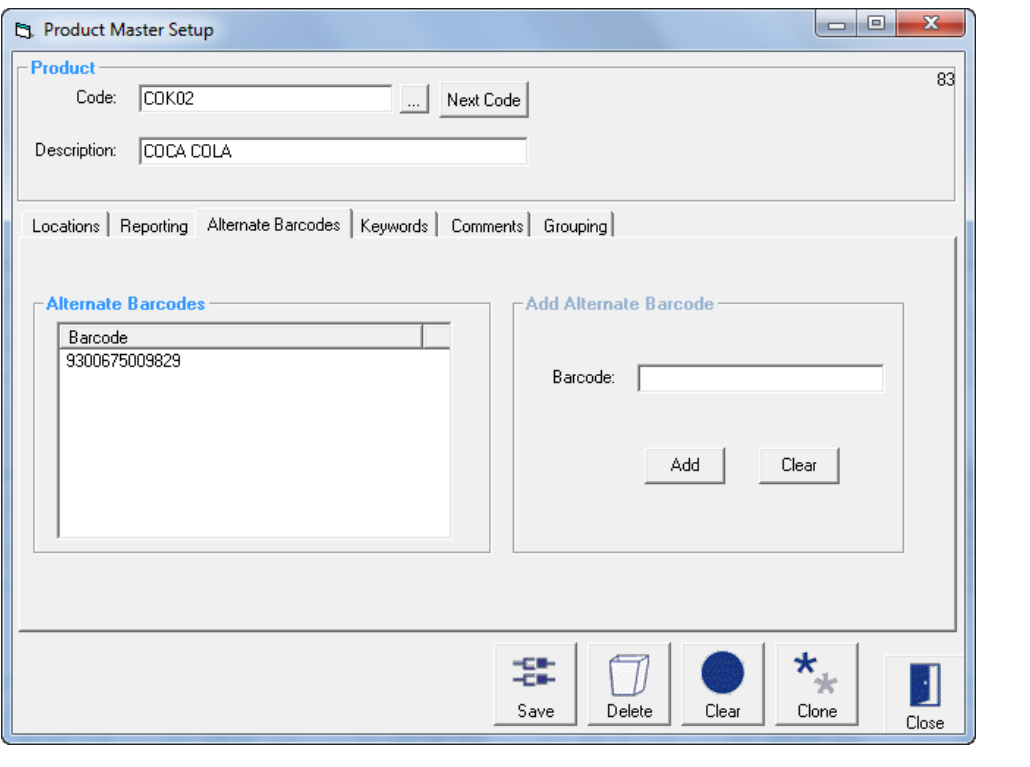

Add Alternate Barcode Type in an alternate barcode or code and click the **integration** icon to add the list of alternate barcodes or click the **Clear contract of clear** the new alternate code entry

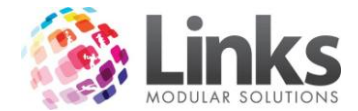

*Admin > Products/Services > Products > Product Master > Keywords*

This window is used to help you search for this product when in POS Screen. This tab will only be displayed if you have created Keywords in the Setup Point Of Sale screen and can be found Admin > POS > Setup > Products > Product Keywords

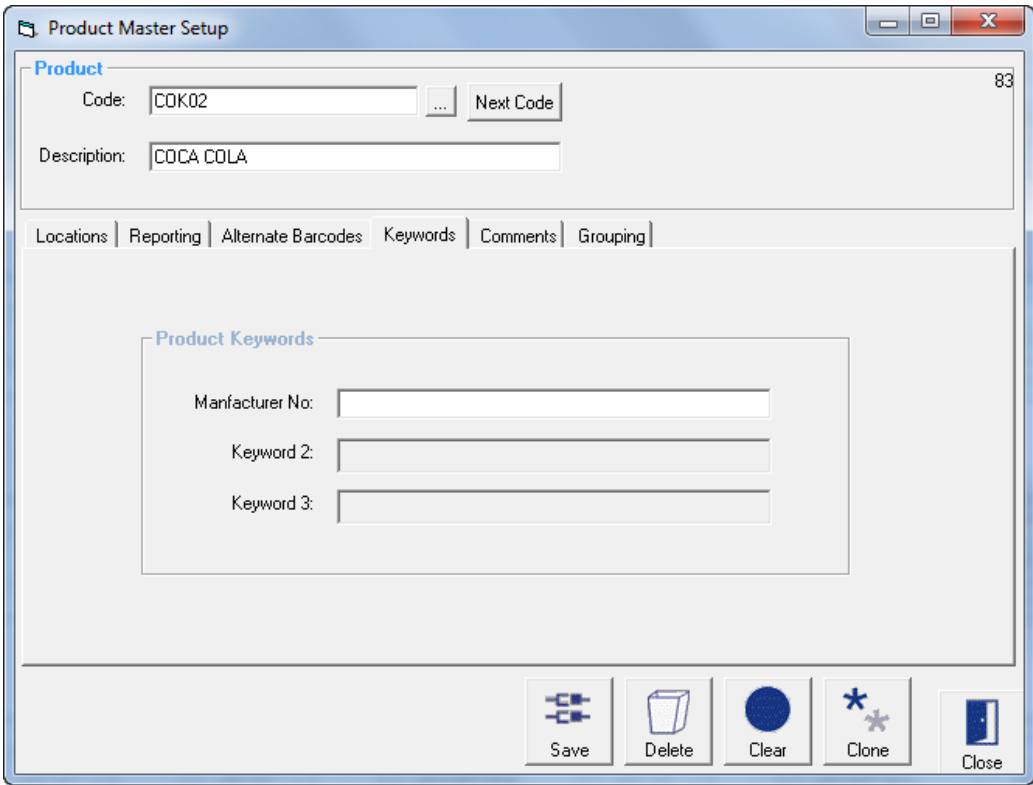

Manufacturer No is the keyword in the above example. Enter the Manufacturer No.

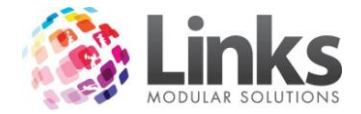

## *Admin > Products/Services > Products > Product Location*

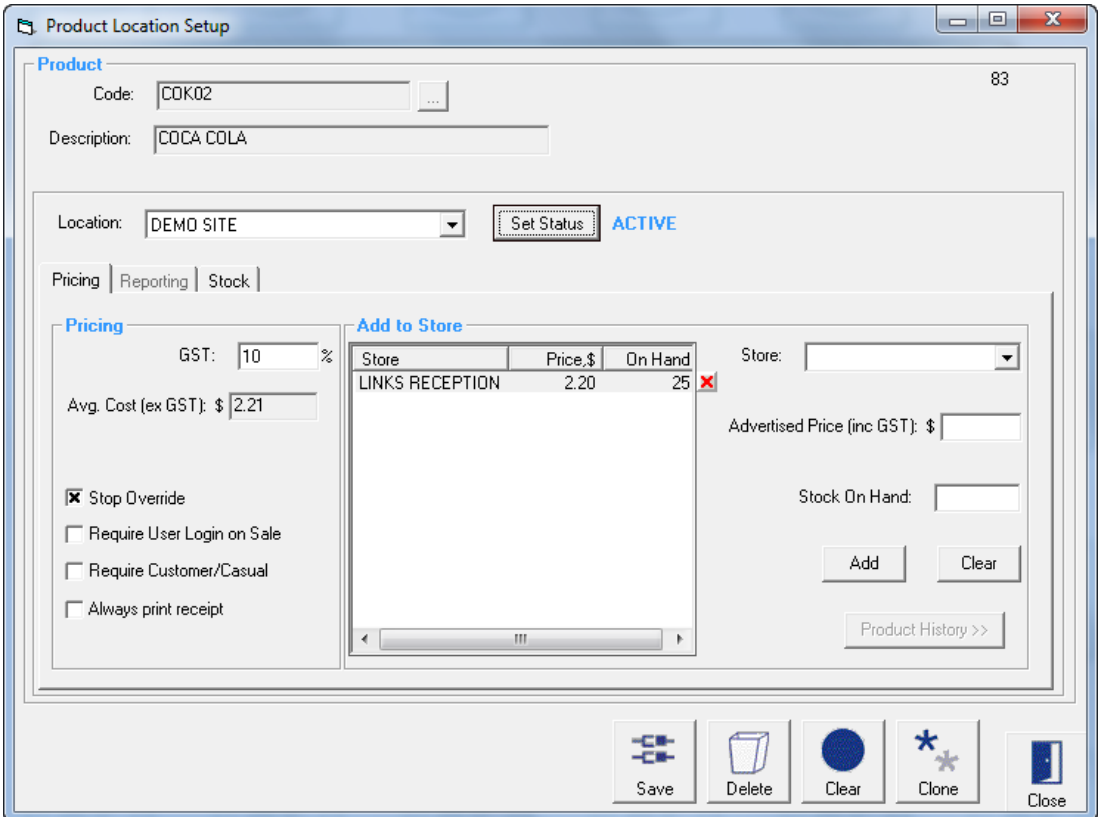

Location Select which Location to setup the product for purchase

Set Status

Press this button to change the status of the product. This allows the status to change from Active to Inactive and vice versa. A product that is Inactive will no longer be able to be sold

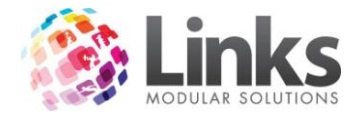

## *Admin > Products/Services > Products > Product Location > Pricing*

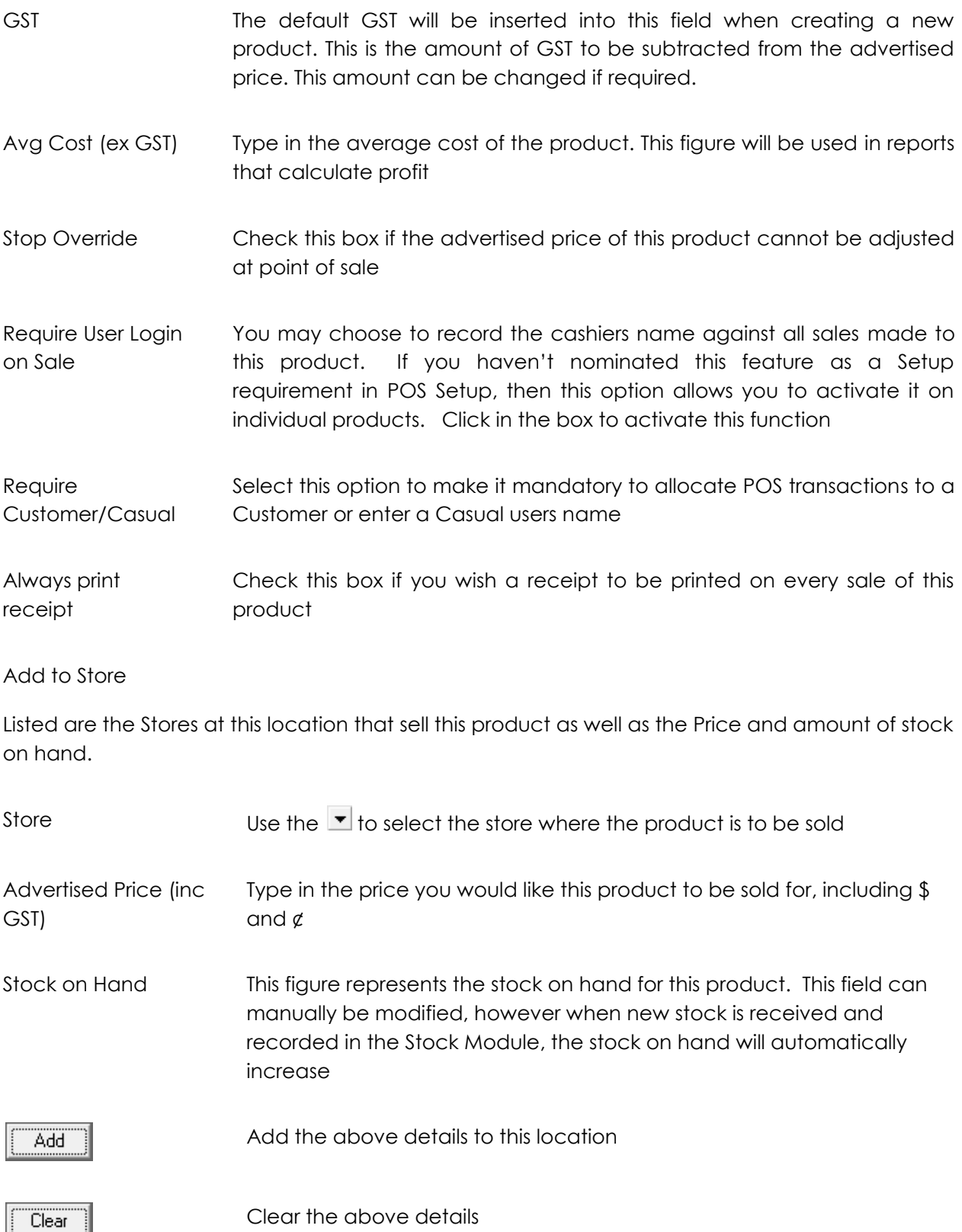

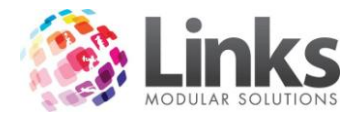

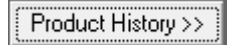

Highlight a Store entry listed and click the Product History button to see a log of changes to the Stock on Hand figure for this Product at this Store. Log includes Orders Received, Stock take, Stock Transfer and Stock Adjustments. Sales of the Product are not included in this screen

# *Admin > Products/Services > Products > Product Location > Stock*

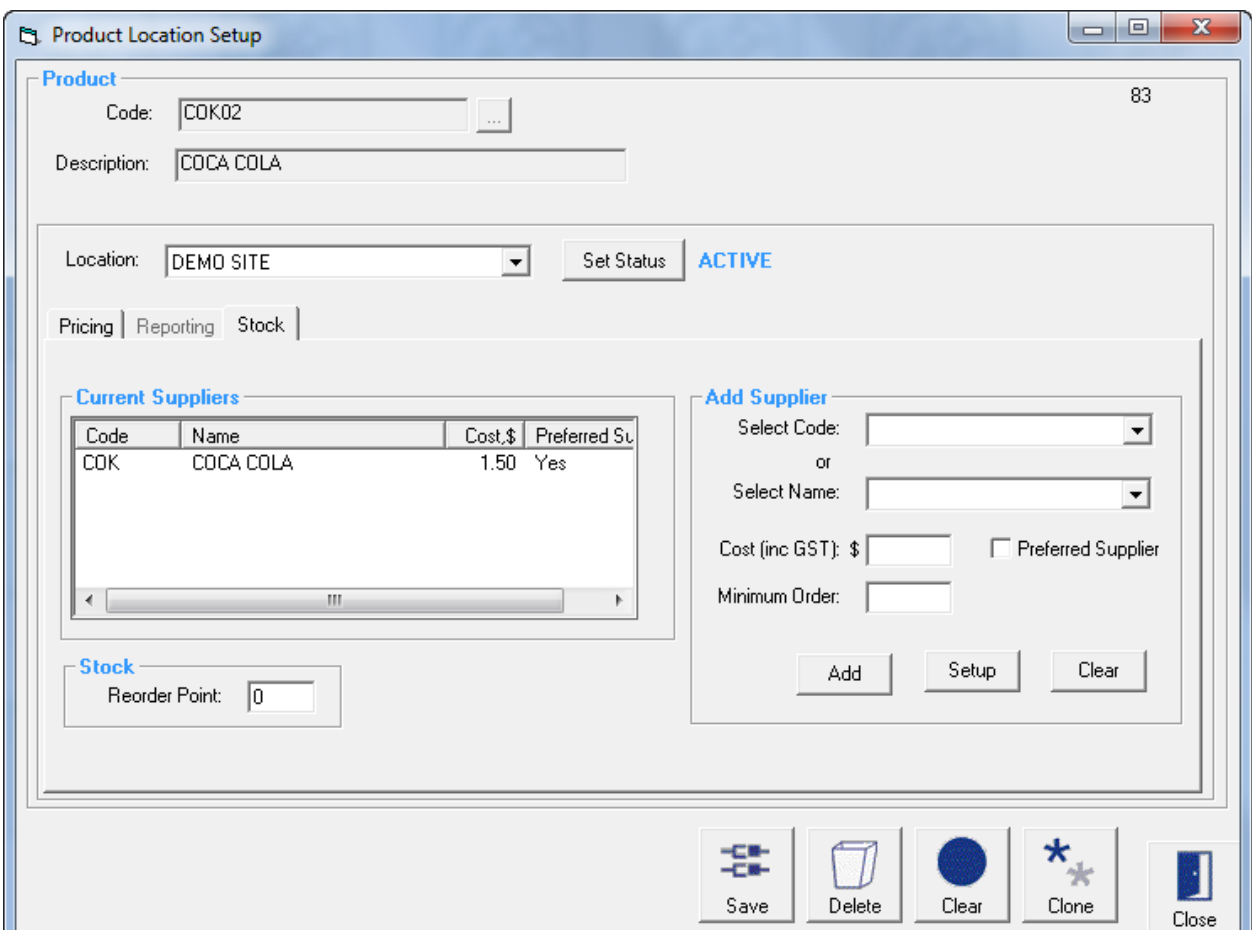

#### Current Suppliers

Listed are the Name and Code of the suppliers of this product including the cost per unit.

This is a list of suppliers of this product including the cost of the unit price of the product inclusive of GST. Suppliers can also be created in the Supplier Set up screen – Admin > Products/Services > Stock > Suppliers

Stock

Reorder Point Type in the figure that represents the level of stock remaining for notification to reorder

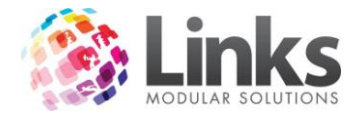

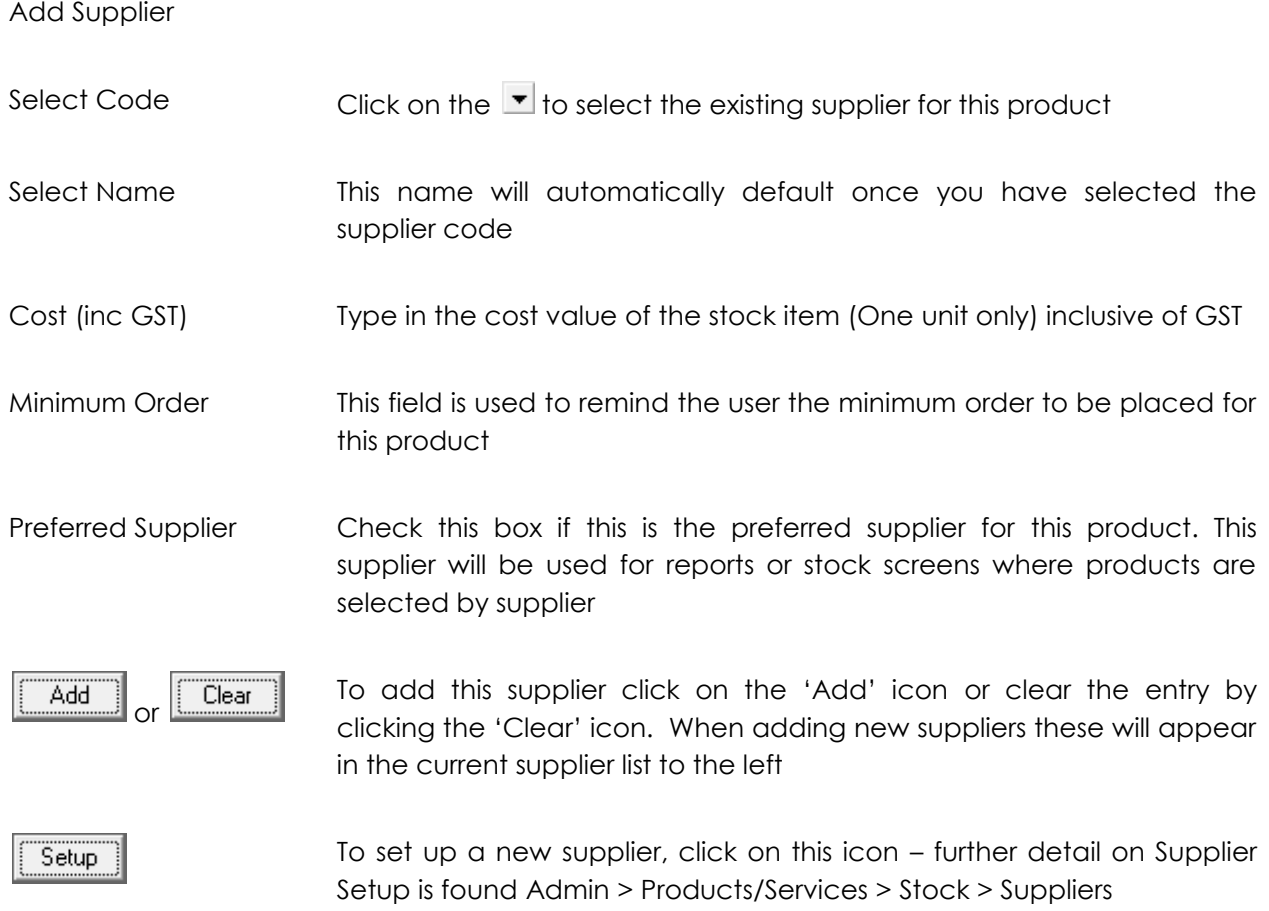

# **Stock Setup**

Admin > Products/Services > Stock > Setup

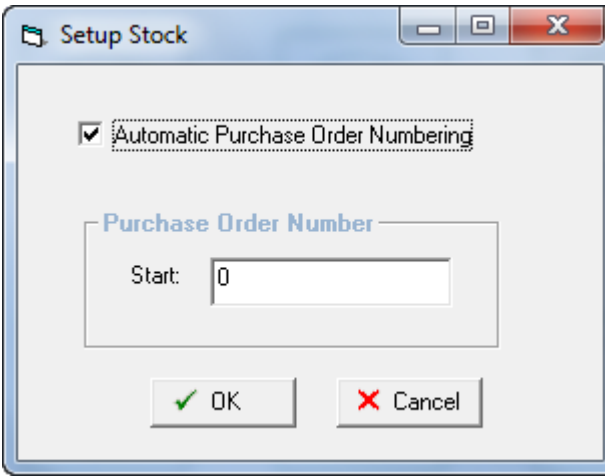

Automatic Purchase Order Numbering

Will generate sequential numbers automatically if you don't have a current purchase order system

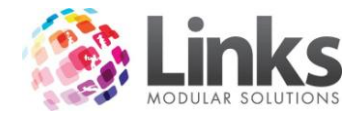

Purchase Order Number Choose a number to start your purchase orders at

### **Suppliers**

Admin > Products/Services > Stock > Suppliers

Set up the suppliers to be used as part of criteria to be entered when establishing Products.

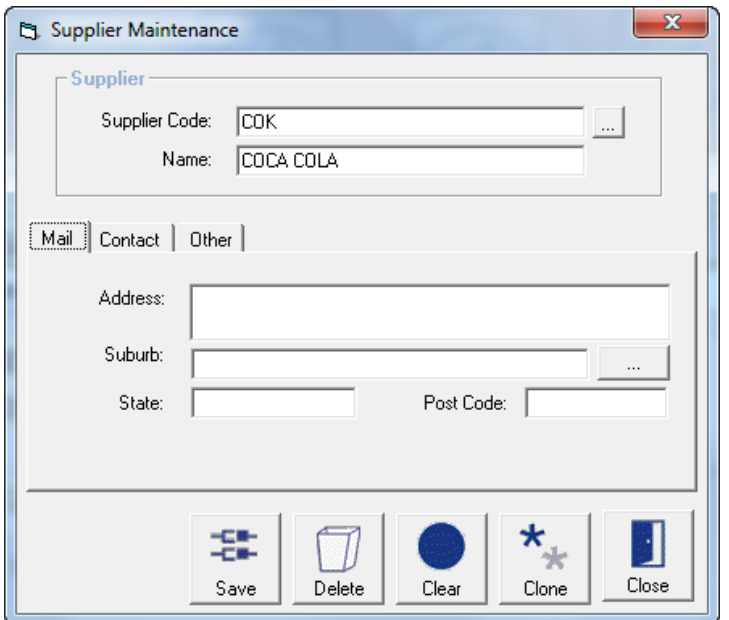

Supplier Code

Type in supplier code if a new entry. If an existing entry, click on the  $\Box\hspace{-0.1cm}E$ <sub>key</sub> to search for an existing supplier

Name Type in the name of the supplier. If an existing supplier, the name description will automatically appear

# Enter all relevant information

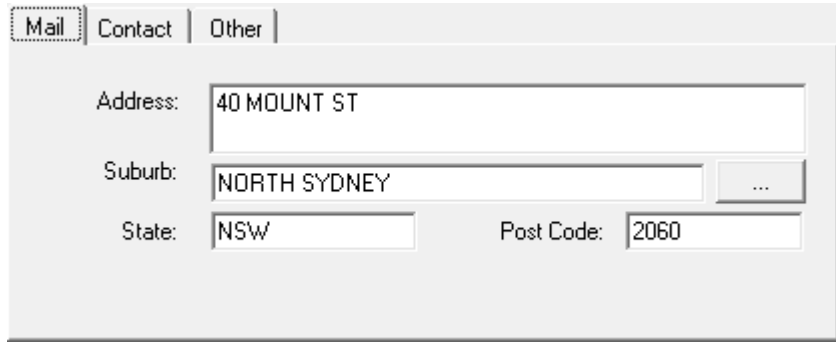

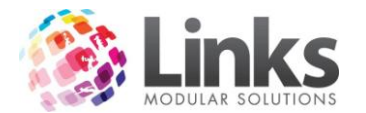

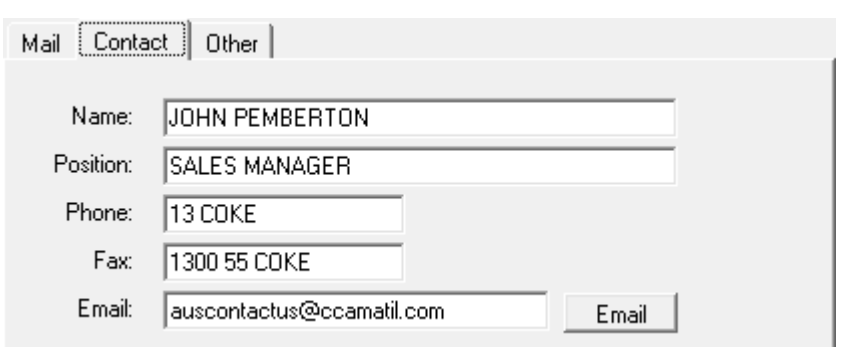

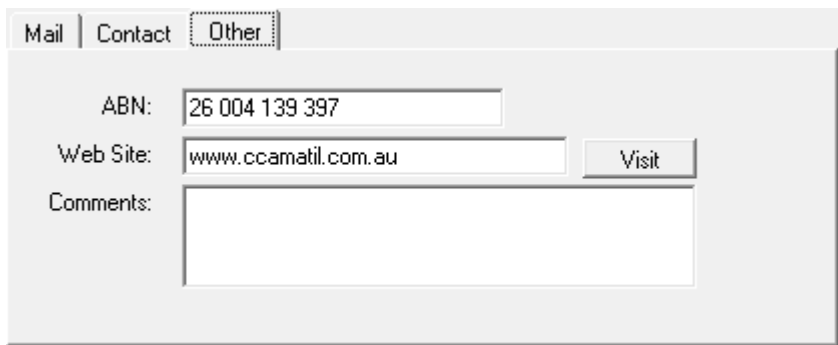

### **Services Master**

Admin > Products/Services > Services > Services Master

Set up or modify Services. Services are defined as any item that is offered to a customer that has not been purchased for resale and is sold on a casual basis.

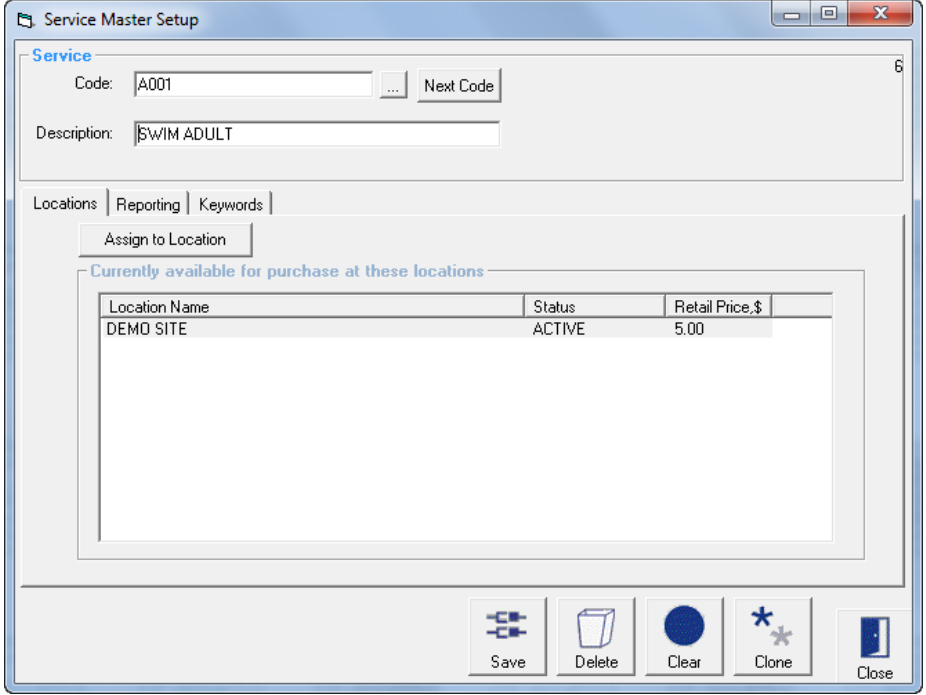

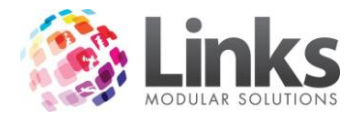

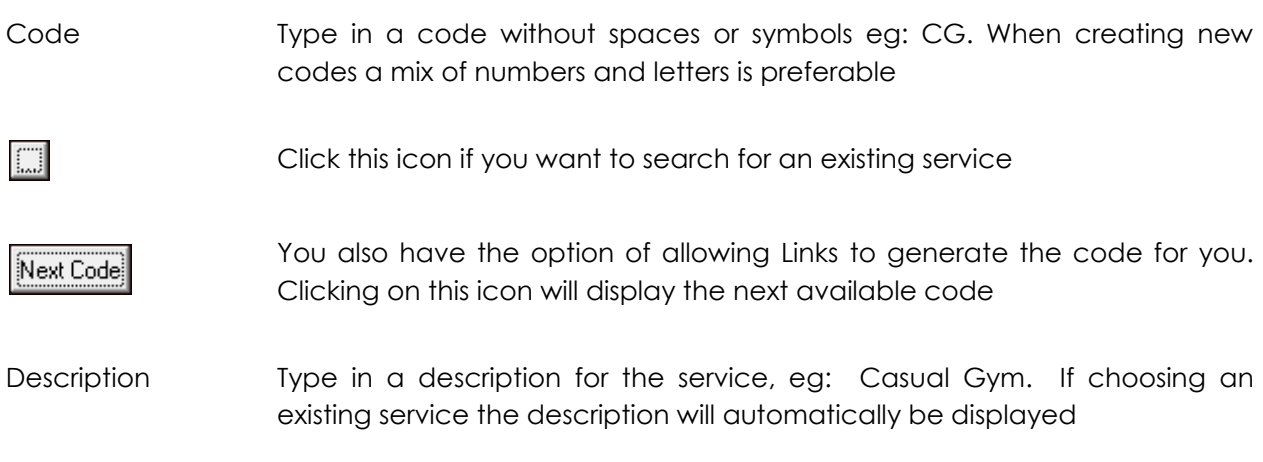

*Admin > Products/Services > Services > Services Master > Locations*

Currently available for purchase at these locations

Lists the Locations where this service is currently offered for sale

Allows the Service Setup details to be customised for each location Assign to Location

See Admin > Products/Services > Services > Service Location Setup

*Admin > Products/Services > Services > Services Master > Reporting*

The Service Master Setup Reporting section is used to allocate the income for this service to a category. As a minimum it is recommended that you allocate at least one category to every product.

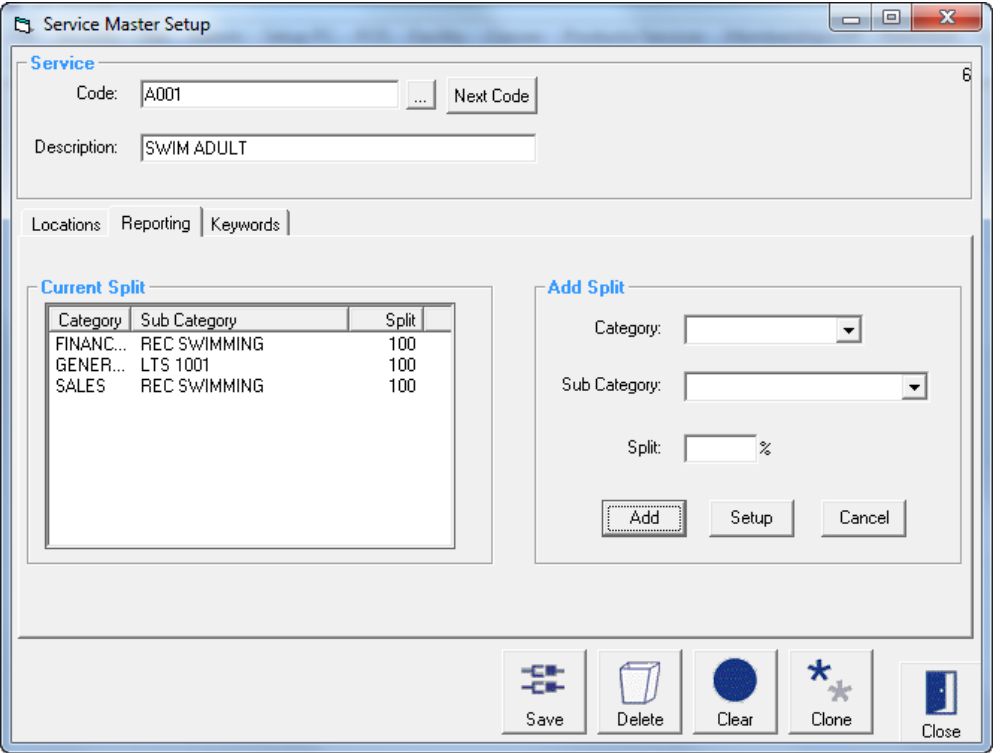

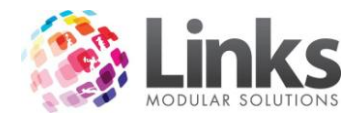

Current Split

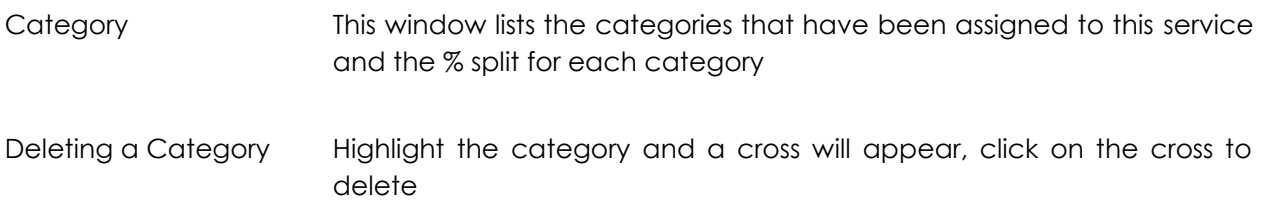

## Add Split

From this window you have the option of creating a new category or choosing a category already created. New categories can also be created – Admin > Products/Services > Sales **Category** 

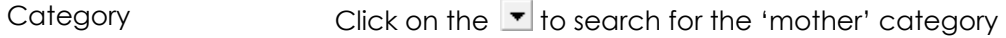

Sub Category Click on the  $\blacktriangledown$  to search for the sub category

Split The You have the option of choosing more than one 'mother' and sub category provided the total split adds up to 100%. Links will automatically default the first category selected to 100% however you can change this value

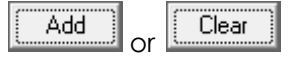

To add this category click on the 'Add' icon or clear the entry by clicking the 'Clear' button. When adding new sub categories these will appear in the category box to the left

Setup

Click on this icon to set up a new sales category and the following window will appear – see Admin > Products/Services > Sales Category

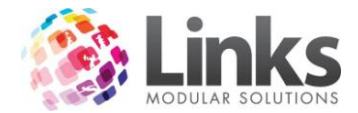

*Admin > Products/Services > Services > Services Master > Keywords*

This window is used to help you search for this Service when in POS Screen. This tab will only be displayed if you have created Keywords in the Setup Point of Sale screen - Admin > POS > Setup > Products > Product Keywords

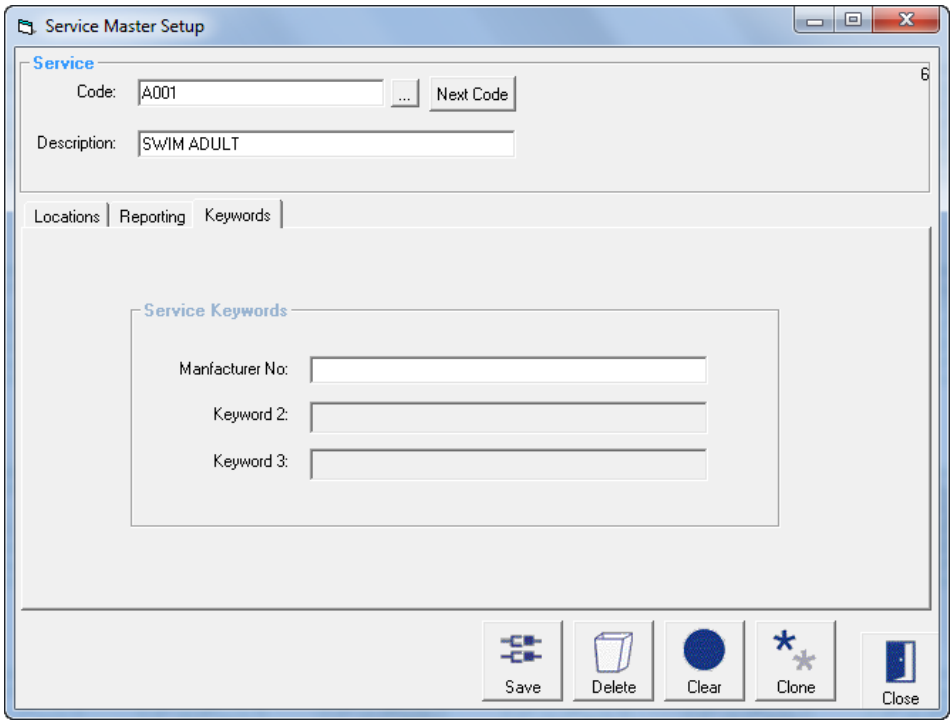

Manufacturer No is the keyword in the above example. Enter the Manufacturer No.

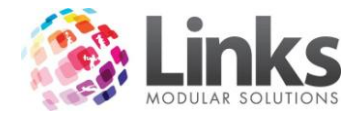

*Admin > Products/Services > Services > Services Location*

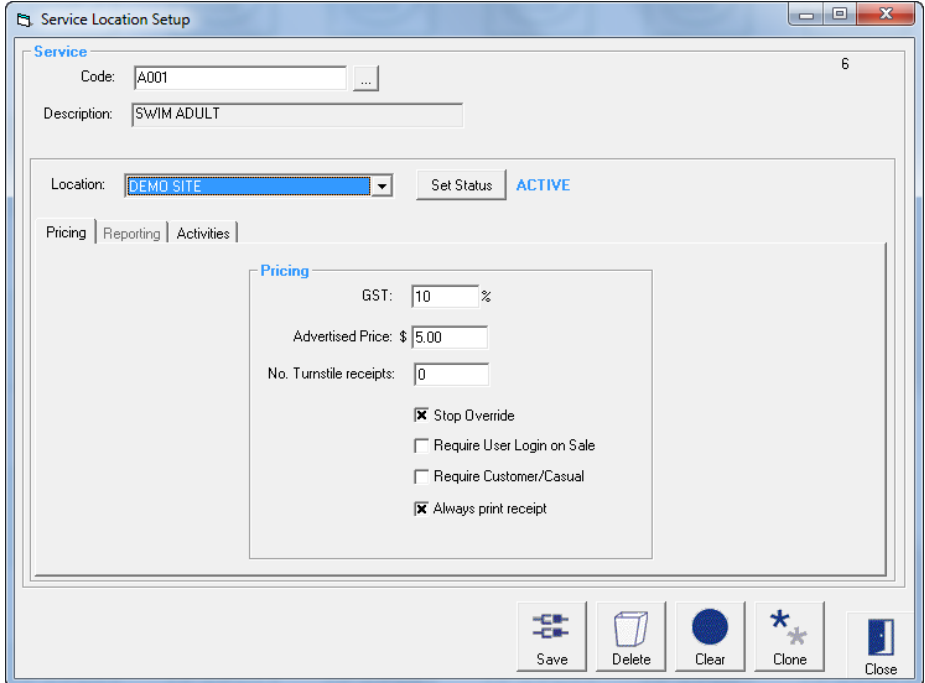

Admin > Products/Services > Services > Services Location > Pricing

Location Select which Location to setup the Service for purchase

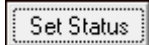

Press this button to change the status of the Service. This allows the status to change from Active to Inactive and vice versa. A Service that is Inactive will no longer be able to be sold

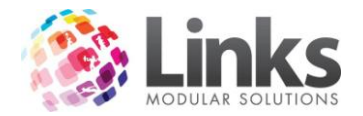

Pricing

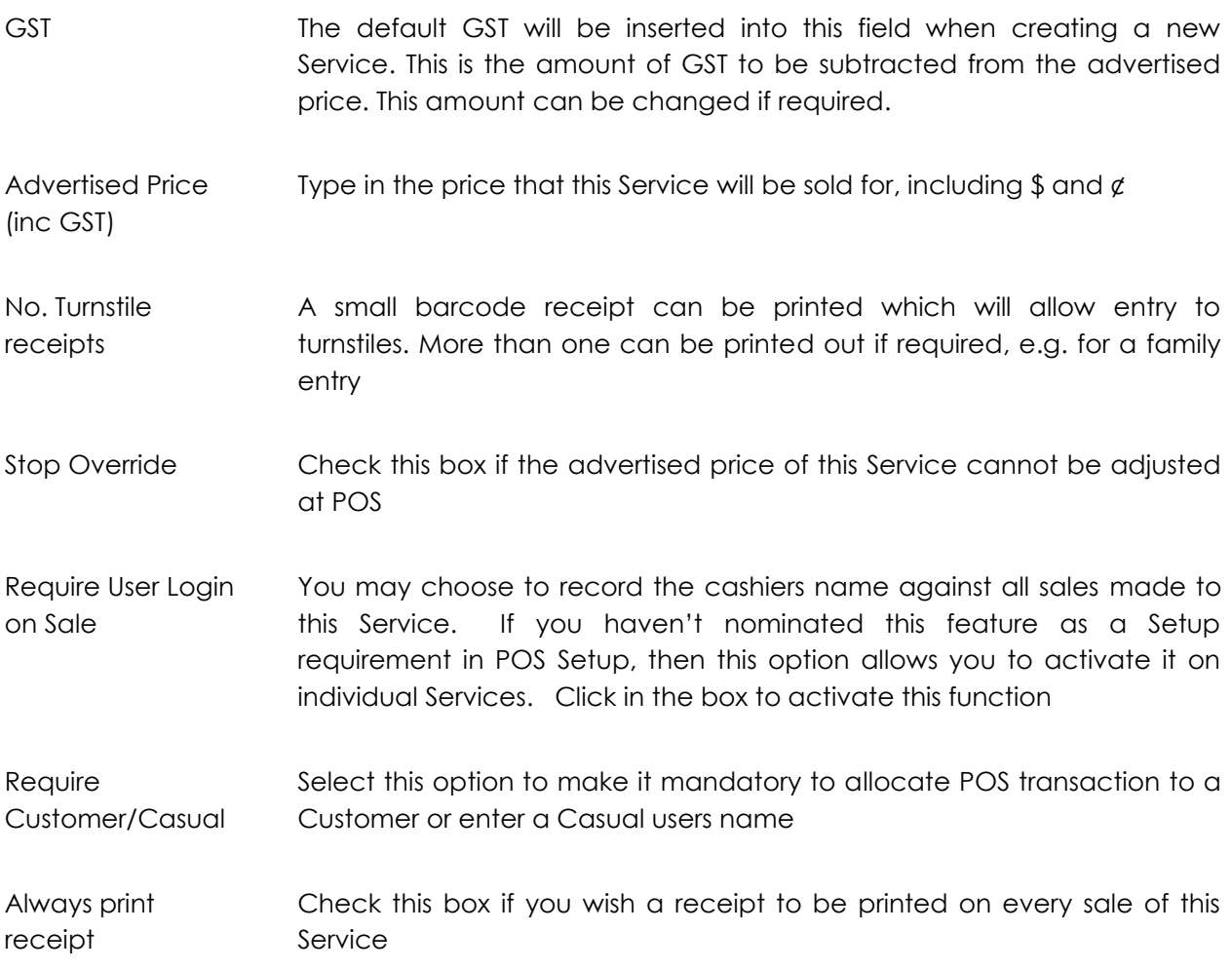

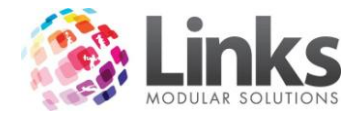

*Admin > Products/Services > Services > Services Location > Activities*

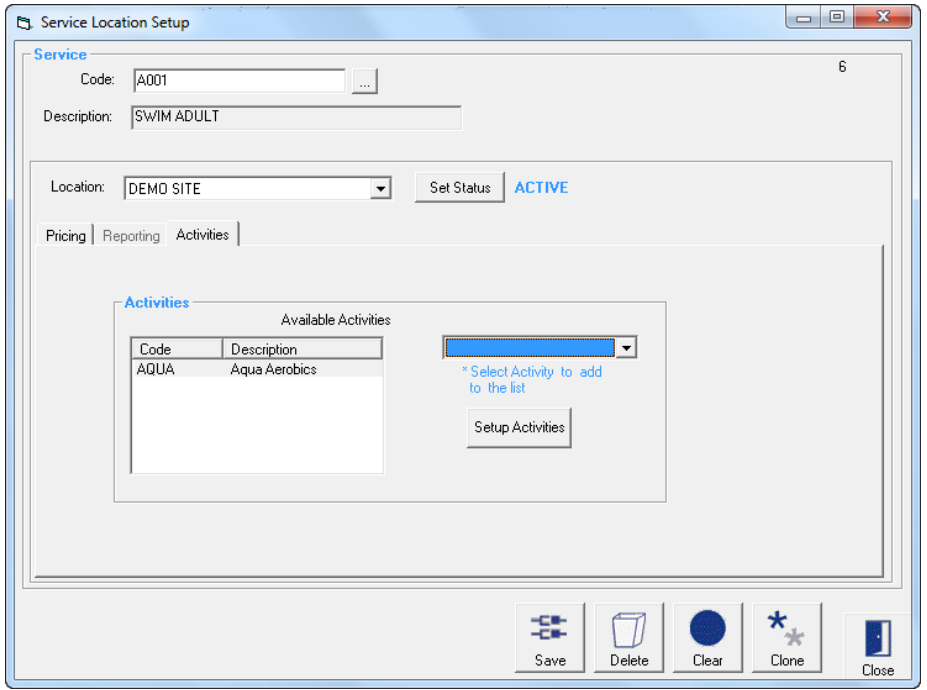

These activities are used as part of the Members Survey process that is integrated with the POS Module. When activated, upon recording a visit at the POS for all Students or customers with Memberships and Visit Passes, a dialog box will be displayed listing the activities allocated to the Class Type, Membership or Visit Pass. It is then possible to select the activities and save the information. An activities report can then be produced that displays what activities students, members and visit pass holders are utilising.

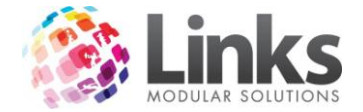

### **Inactivate/Reactivate**

Admin > Products/Services > Inactivate/Reactivate

When services, products, multi visit passes and membership types are created they automatically have the status of Active. Once these items have been created they can no longer be deleted off the Links database but instead can be made inactive.

This screen allows for the bulk processing of Services and Products to be activated or deactivated.

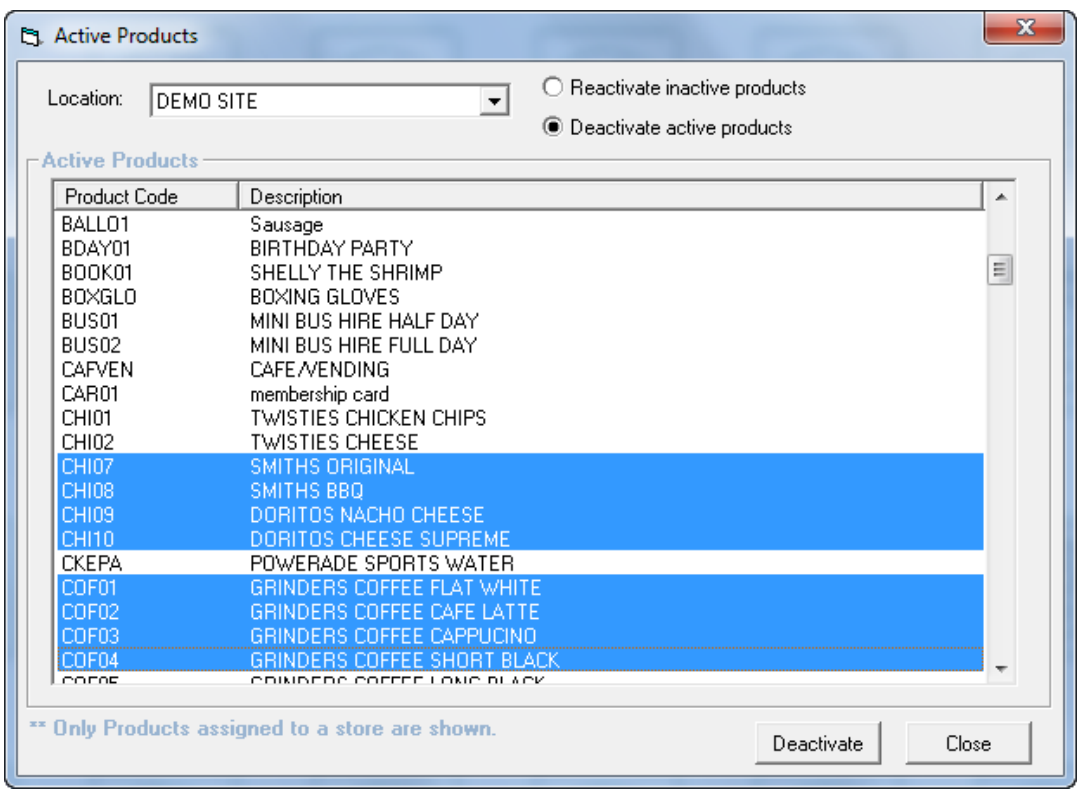

To deactivate active services and products click on the 'Deactivate Active Products'. To select entries to be deactivated highlight one entry then holding down the 'Ctrl' key continue to highlight the remaining entries. Click on the **Deactivate** icon and the following message will be

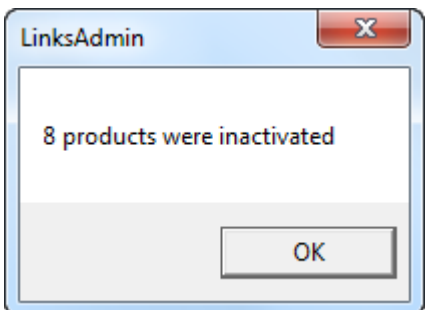

To reactivate services and products click on the 'Reactivate Inactive Products'

displayed.

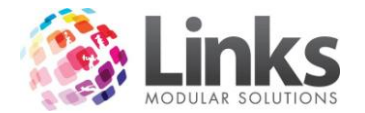

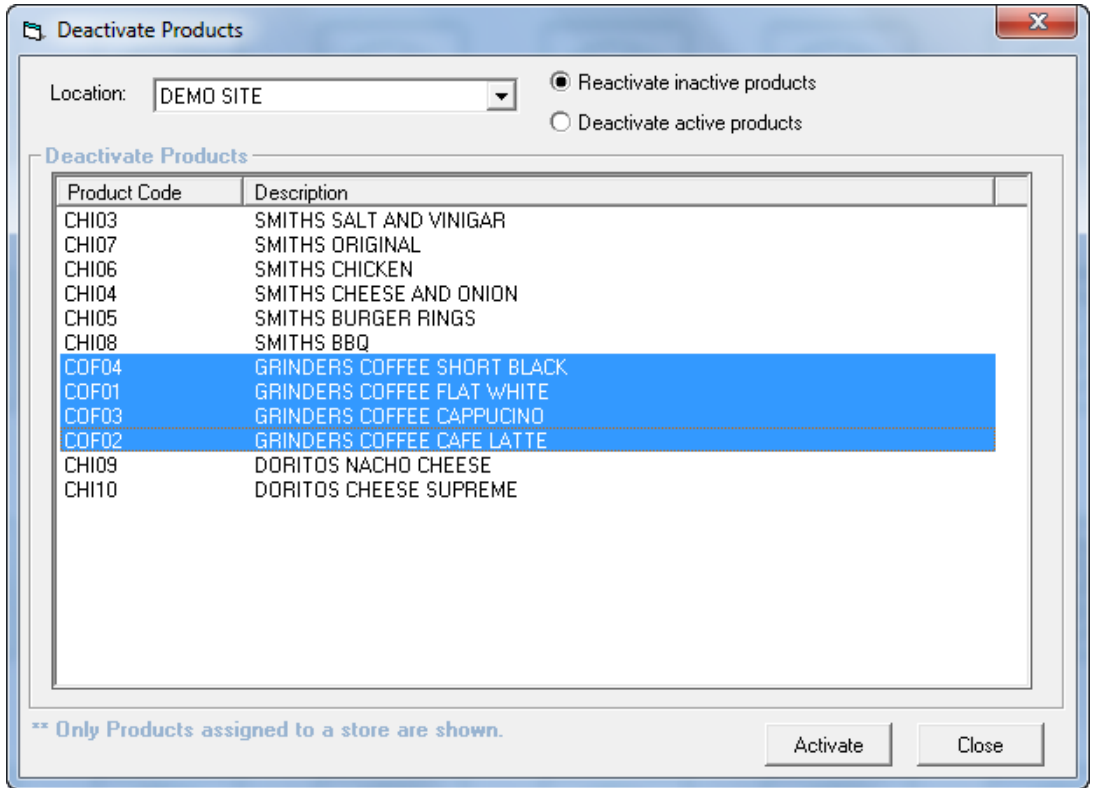

To select entries to be reactivated highlight one entry then holding down the 'Ctrl' key continue

to highlight the remaining entries. Click on the **interest of the following** message will be displayed.

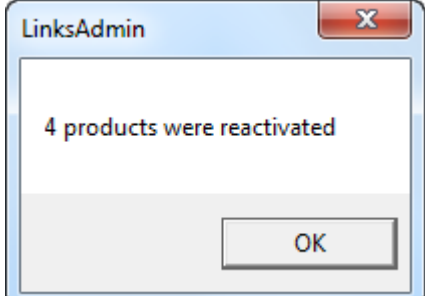

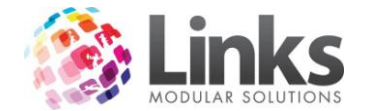

### **Bulk Price Update**

Admin > Products/Services > Bulk Price Update

This screen has been developed to allow for the bulk update of prices for all or selected Products, Services, Memberships and Visit Passes. In addition it is possible to affect the price change instantaneously or on a specified date.

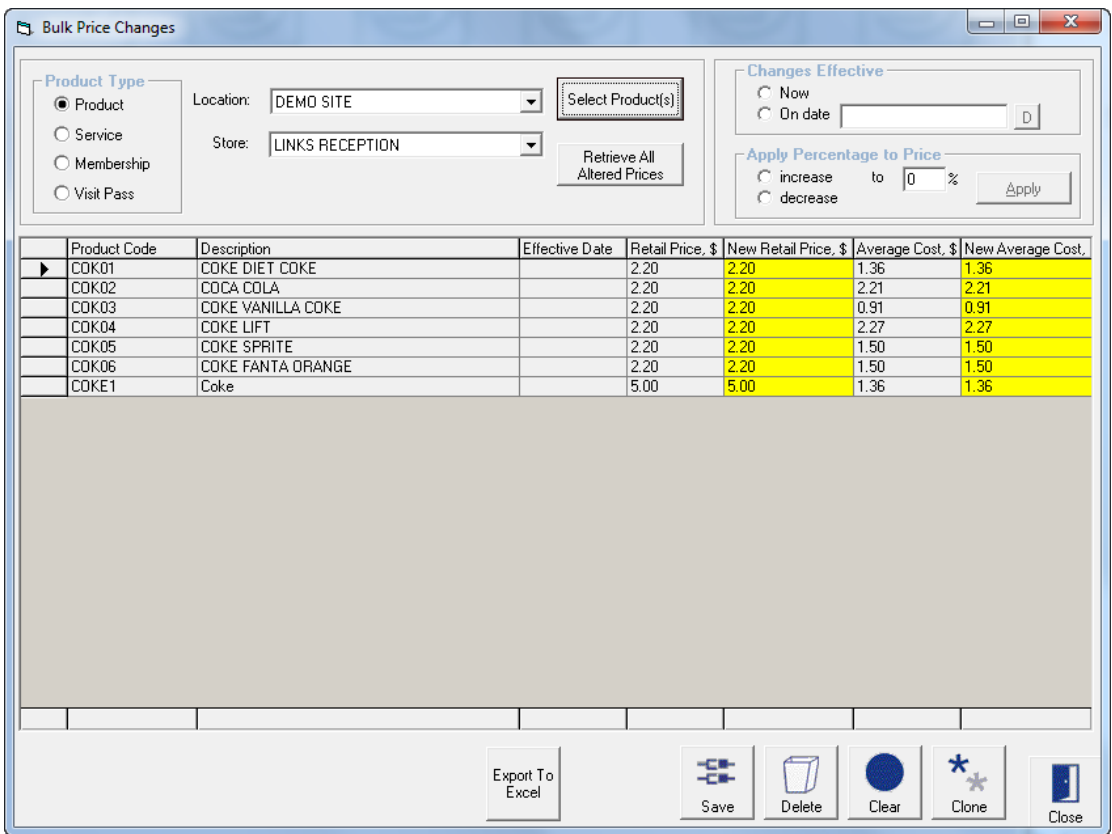

Product Type Select from Products, Services, Memberships and Visit Passes Click this icon to search and select from a list of items based on the Select Product(s) Product Type nominated above Select a Product Type and click this icon to retrieve and display the Retrieve All Altered Prices list of items that have had their prices changed but have not been updated Changes Effective Now Select this option if you wish to instantly apply the price changes after the save button is pressed On Date Select this option if you wish to apply the price changes on a user defined date in the future. Once the record is saved, the first person to log into Links on

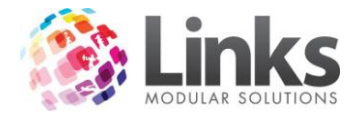

the prescribed date will affect the price changes. A message will be displayed once the process is completed

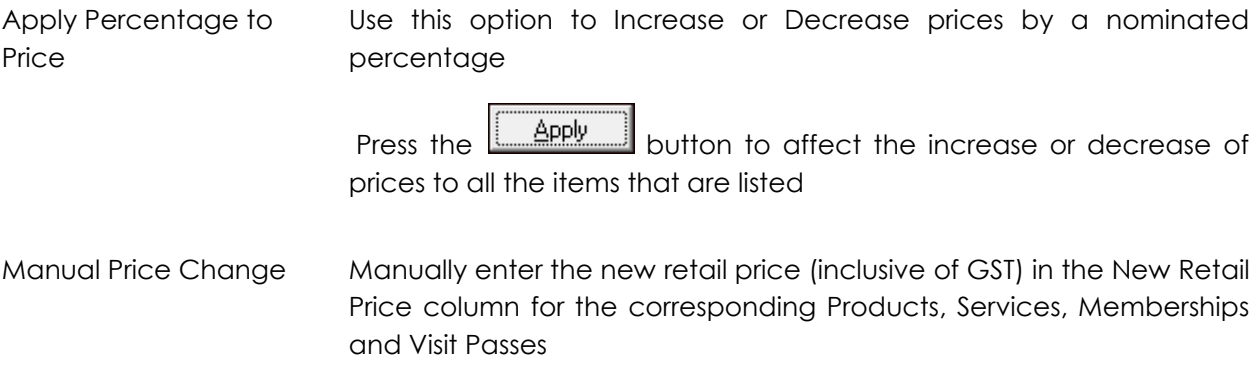

# **Sales Category**

Admin > Products/Services > Sales Category

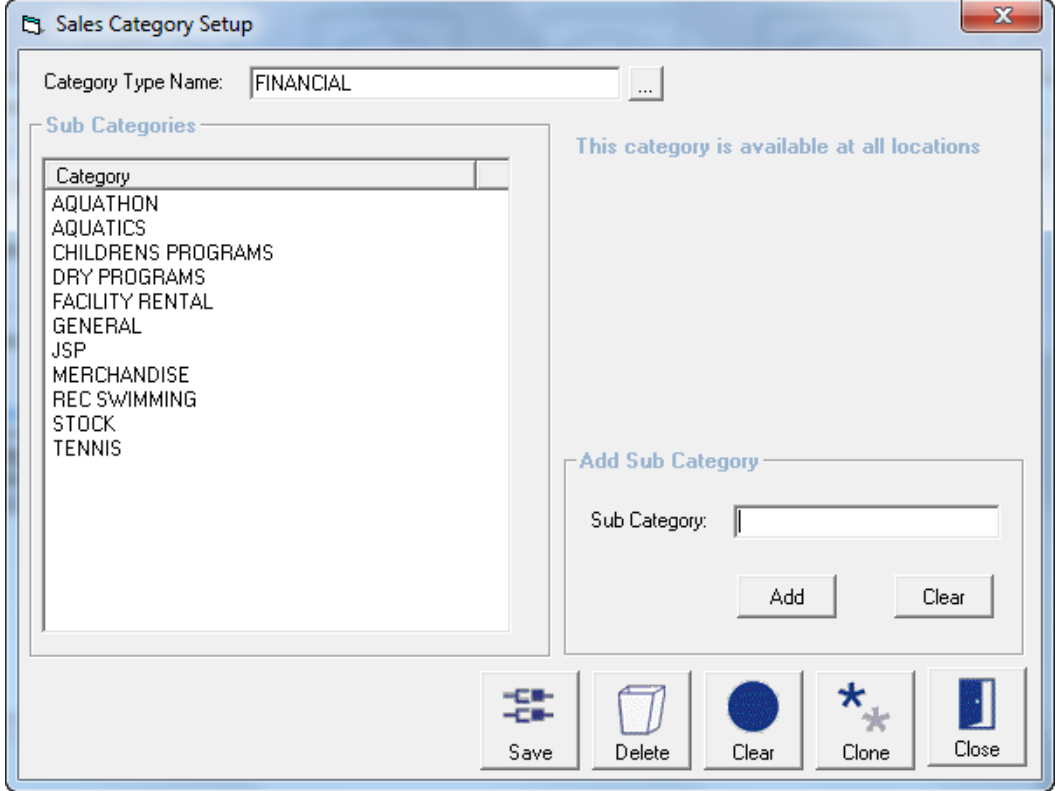

Category Type Name Type in the name of the new 'mother' category. Alternatively search for an existing category if you want to add new sub categories by clicking the indicon

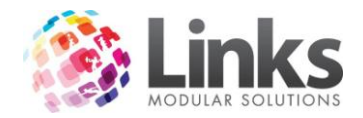

Add Sub Category Type in the sub category you wish to allocate to the 'mother' category

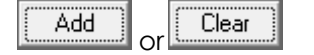

To add this category click on the 'Add' icon or clear the entry by clicking the 'Clear' button. When adding new sub categories these will appear in the category box to the left

## **Product Units**

Admin > Products/Services > Product Units

The Product Units function is no longer utilised by Links.

## **Setup Units**

Admin > Products/Services > Setup Units

The Setup Units function is no longer utilised by Links.

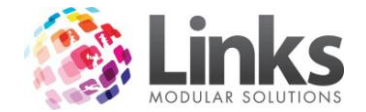

## **Groupings**

Admin > Products/Services > Groupings

The Product Grouping Setup is used to set up and maintain groups, which link together Products, Services, Visit Passes and Membership types (and a combination of these). The Groups are created for use in the Touch Screen setup process. This group can be allocated to a button which when selected in POS will display a list of all the items in the group thereby increasing the number of buttons that can be programmed.

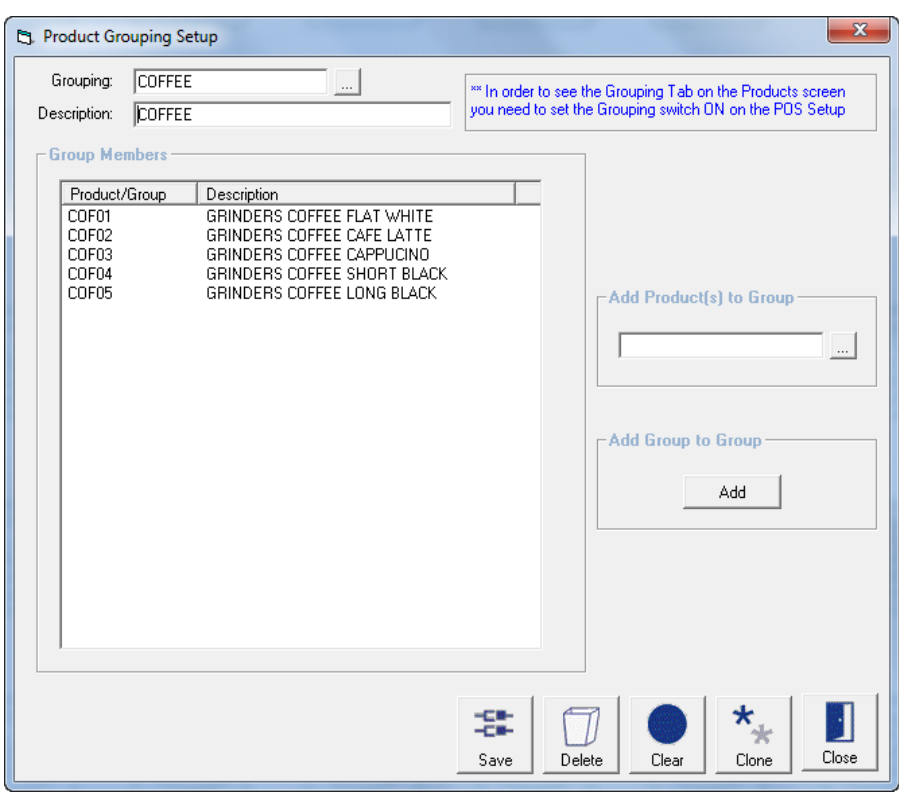

The items that make up the group must first be created.

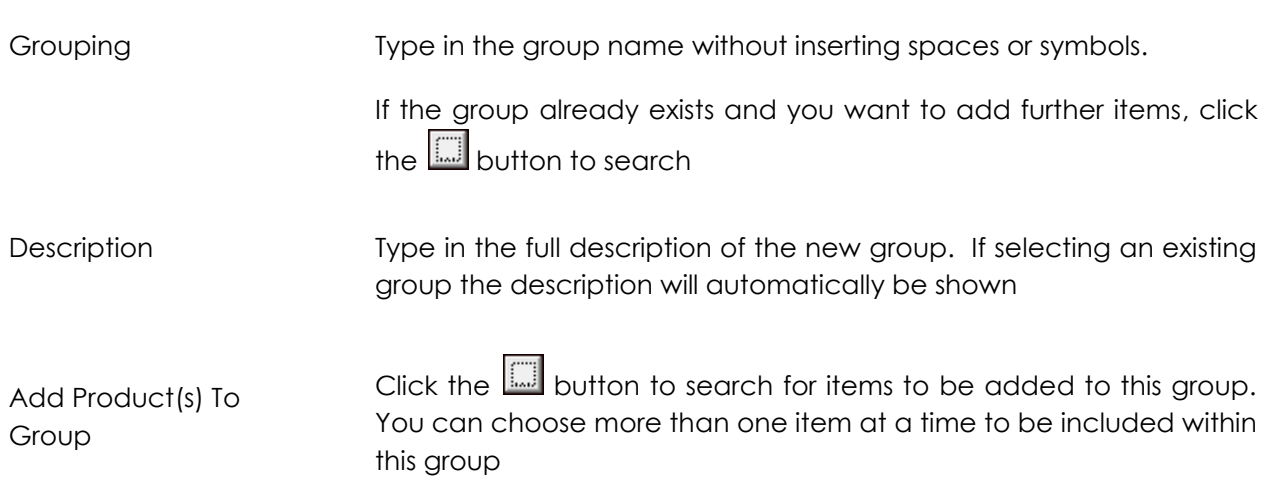

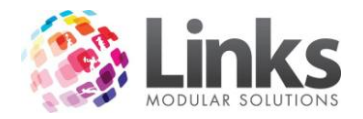

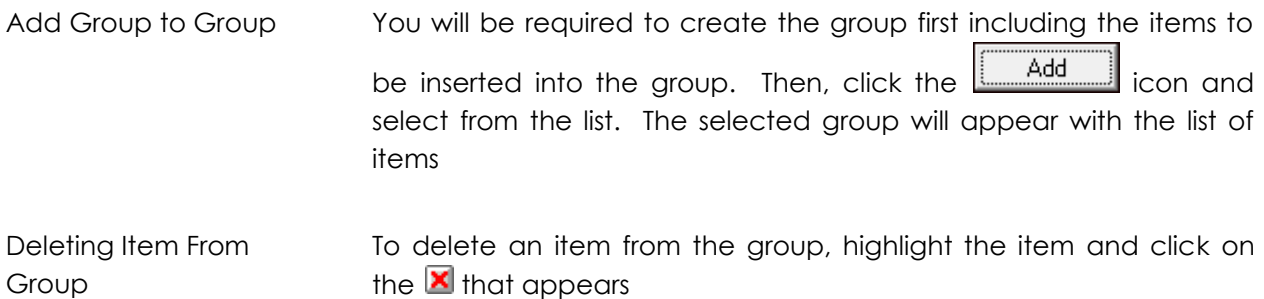

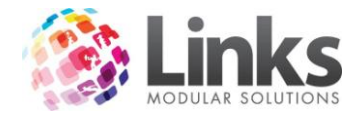

# **Admin > Memberships / Visit Pass**

### **Membership Categories**

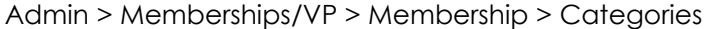

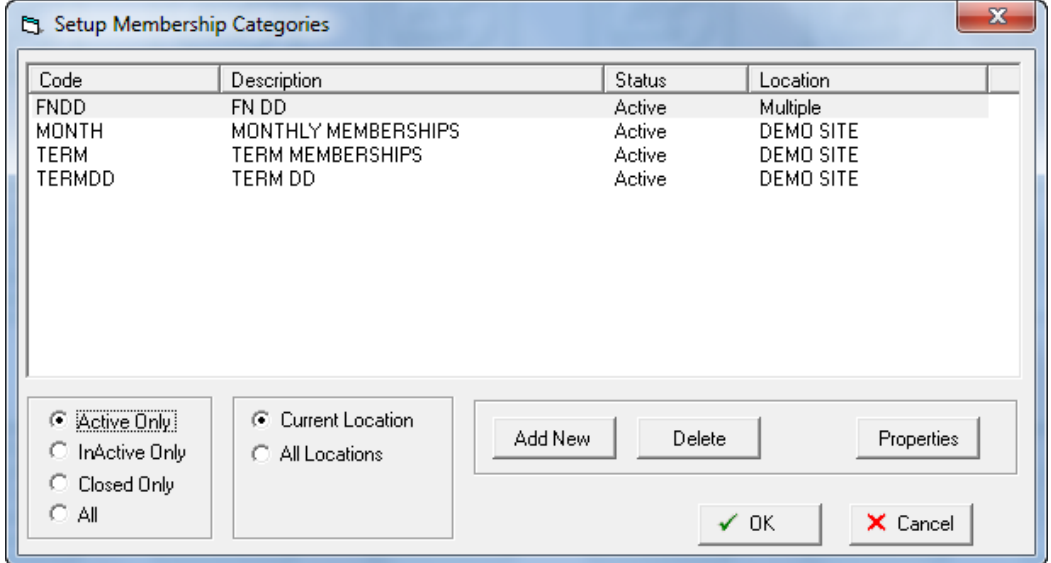

This window is used to allocate categories to memberships.

Placing a membership into a category provides the following abilities;

- Defines the payment rules.
- Defines the direct debit frequency.
- Establishes the direct debit start date and collection days.
- Allows for simplification when running process or reports which allow for the selection by category.

The main screen displays all the membership categories and their status, with the default view being active only. Alternatively the view can be changed by selecting a view from

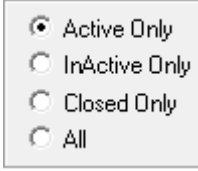

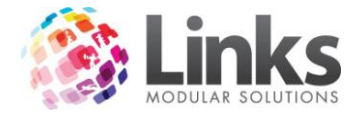

*Admin > Memberships/VP > Membership > Categories > Add New Category*

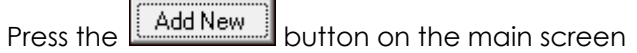

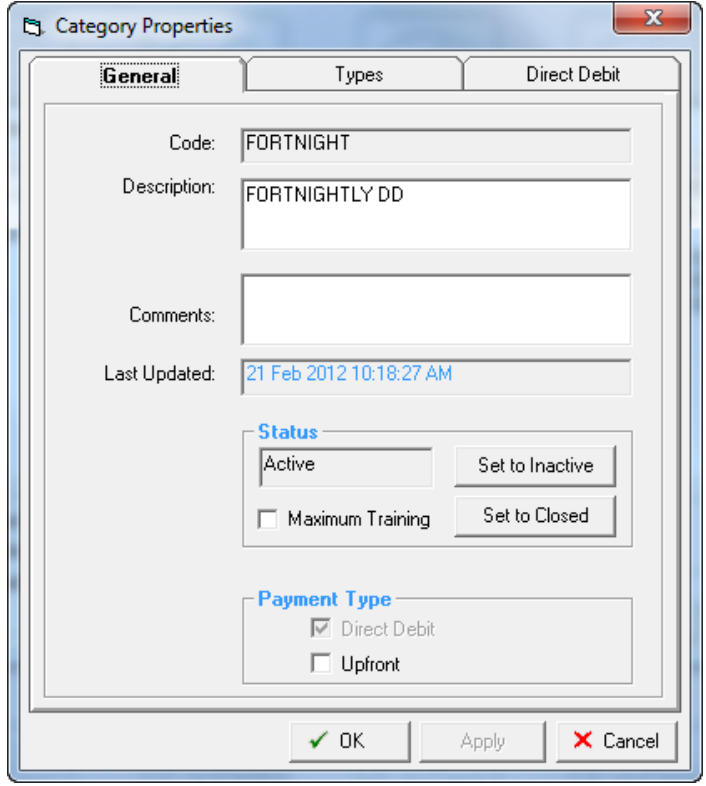

## *General*

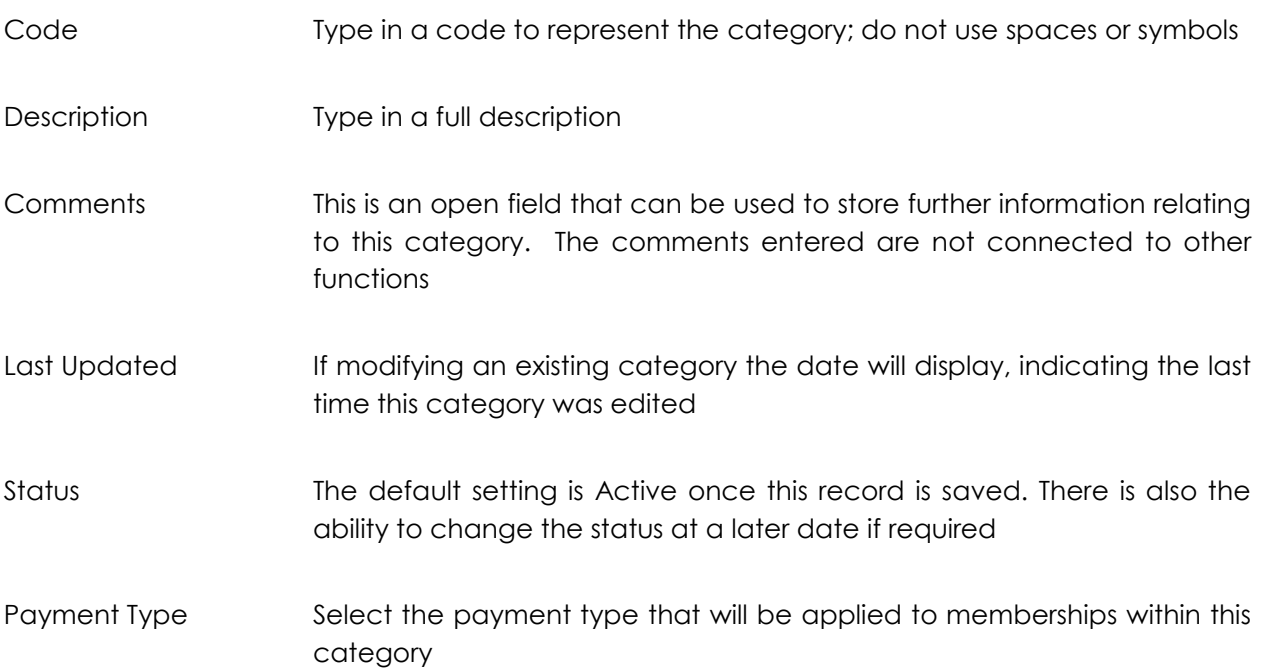

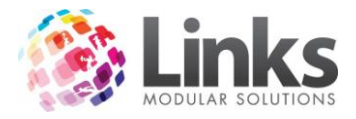

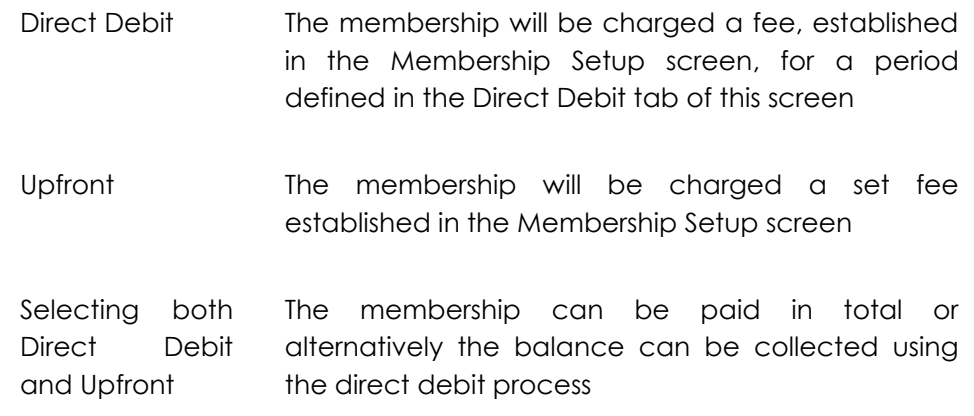

## *Types*

Listed are the Membership Types within the Membership Category

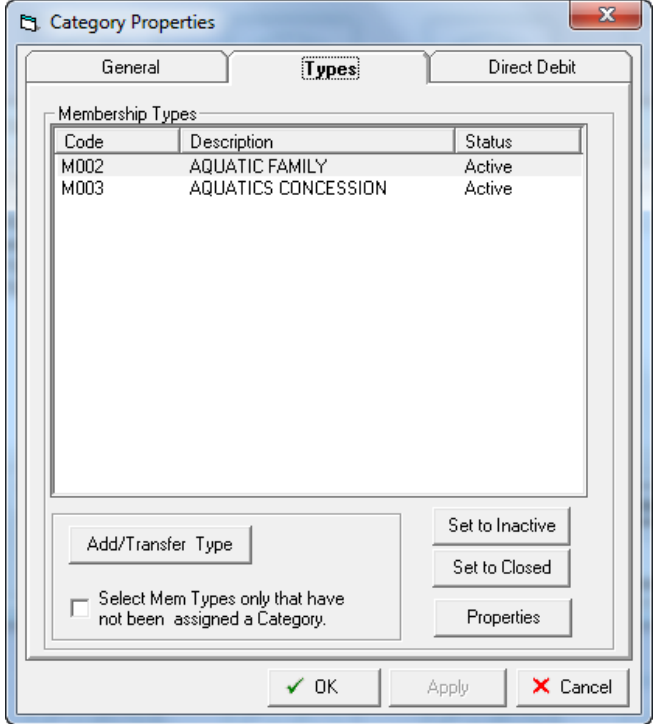

Add/Transfer Type

Select this button and a list of memberships will be displayed. Select the membership to add to this category

Select Mem Types only that have not been Assigned a Category

Check this box to only display those membership types that have not been assigned a category when the Add/Transfer button is pressed

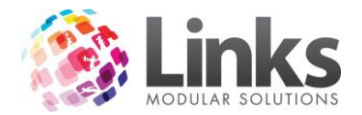

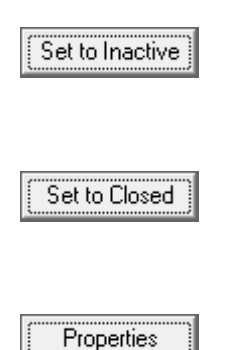

Highlight a membership type and press this button if you wish to change the status of the membership to inactive

Highlight a membership type and press this button if you wish to change the status of the membership to Closed. This will only be possible if there are no current or future membership contracts

Highlight a membership type and press this button if you wish to view the membership properties, via the membership setup screen

### Direct Debit

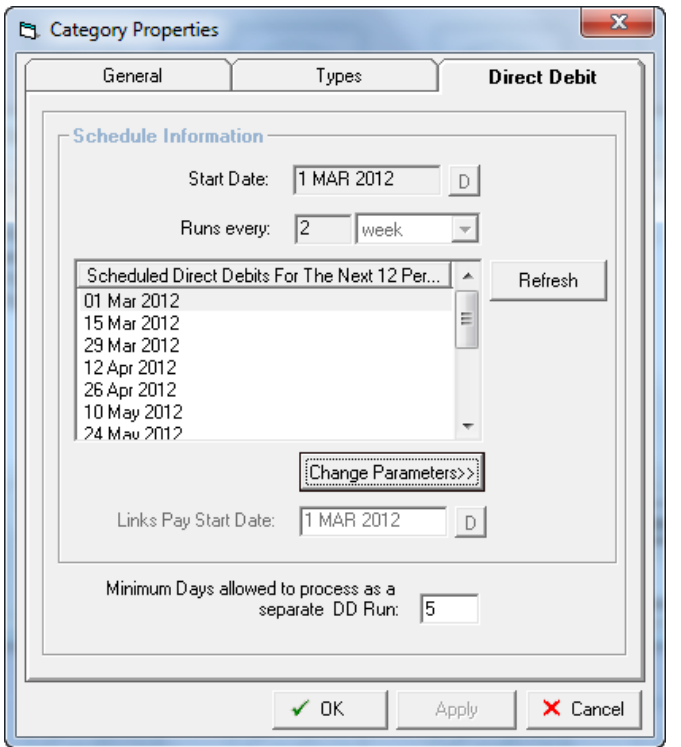

Start Date Select the start date of the debit process

Runs Every This establishes the direct debit schedule. Type in the frequency number and then select the frequency type. There are 3 types

- Daily Each day
- Weekly Every 7 days, This means it will run exactly 7 days after the previous debit run has occurred

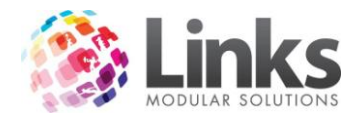

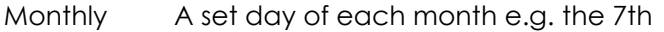

Refresh

Press this button to generate the schedule

Change Parameters>>

Press this button to change the direct debit schedule. The following screen will be displayed

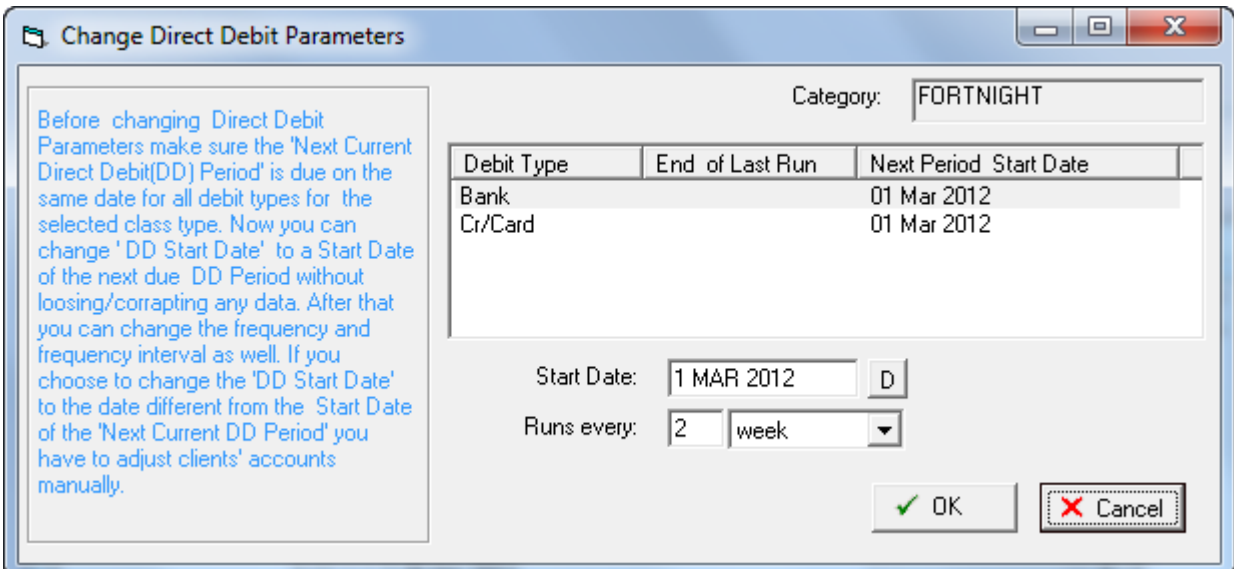

Read through the statement carefully before changing any dates

Minimum Days Allowed to Process As a Separate DD

This number represents the number of days before the debit day (I.e. 1st of the month) that the customer is expected to pay for the next debit period.

E.g. The DD day is the  $1<sup>st</sup>$  of every month and the monthly charge is \$30.00.

A member joins on or after the 25<sup>th</sup> September 2012, with the next debit day on the 1st October 2012. The member will be asked to pay the pro-rata amount for September plus \$30 for the next month. They will then be excluding from the debit process on the 1st October 2012.

**N.B. Changes made to existing entries will affect the memberships immediately. Please seek clarification from Links Modular Solutions if you require assistance before editing information.**
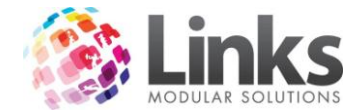

# **Membership Types**

Admin > Memberships/VP > Membership > Types

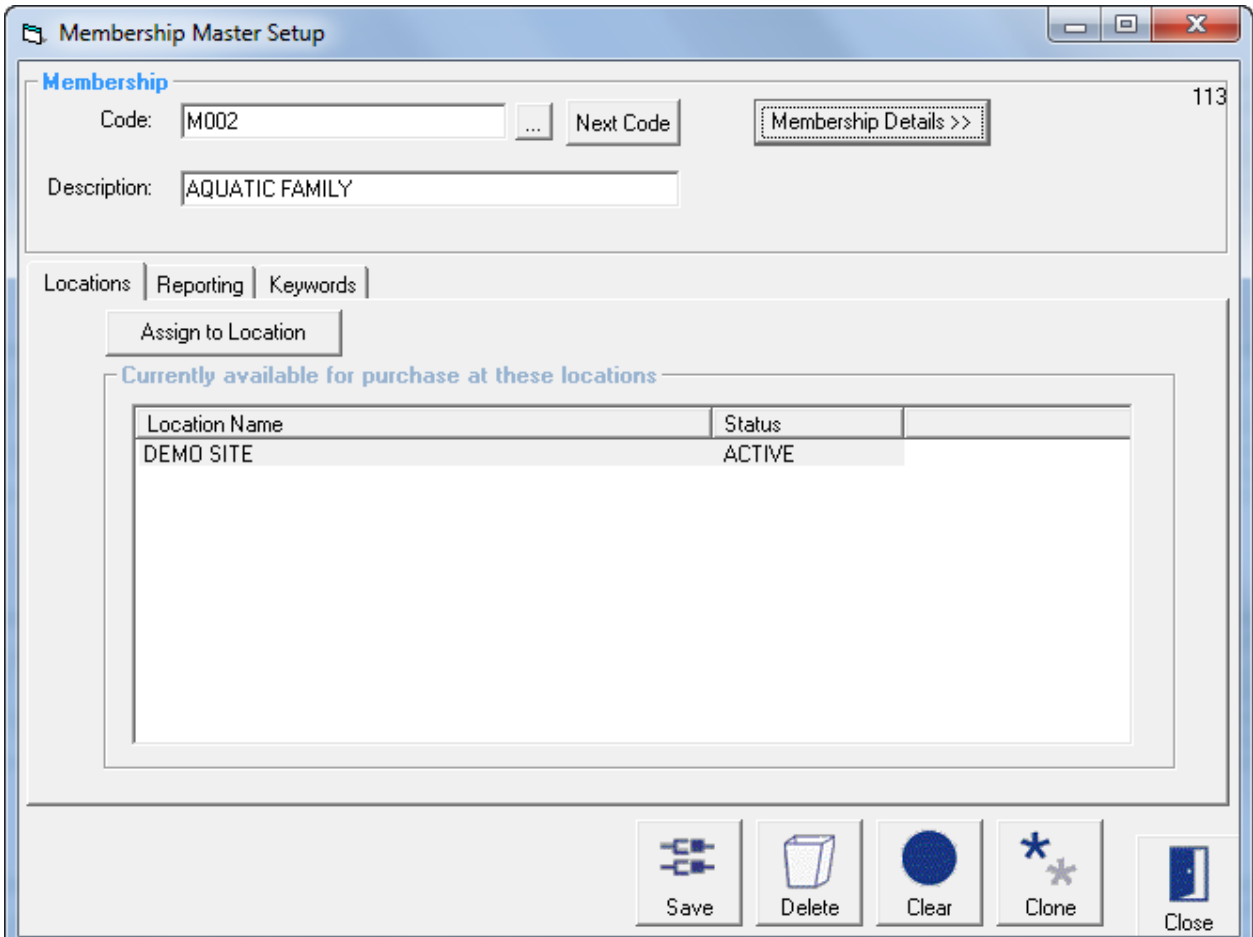

This window is used to set up membership types, whether term, perpetual or monthly.

*Membership*

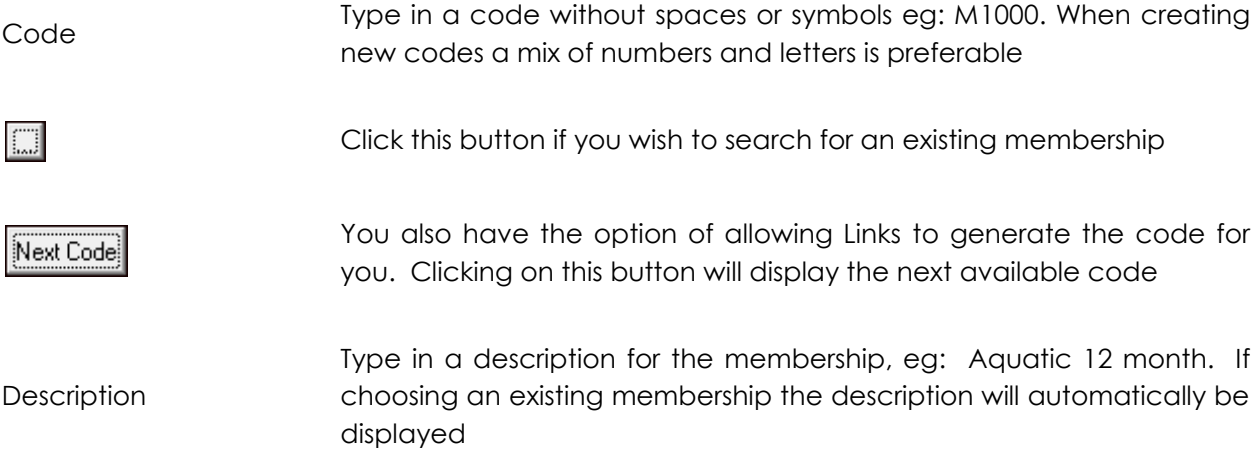

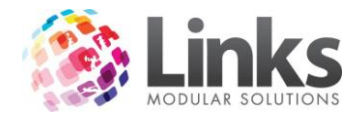

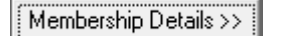

Opens the Membership Details screen – see Admin > Memberships/VP > Membership > Types > Membership Details below

# *Admin > Memberships/VP > Membership > Types > Locations*

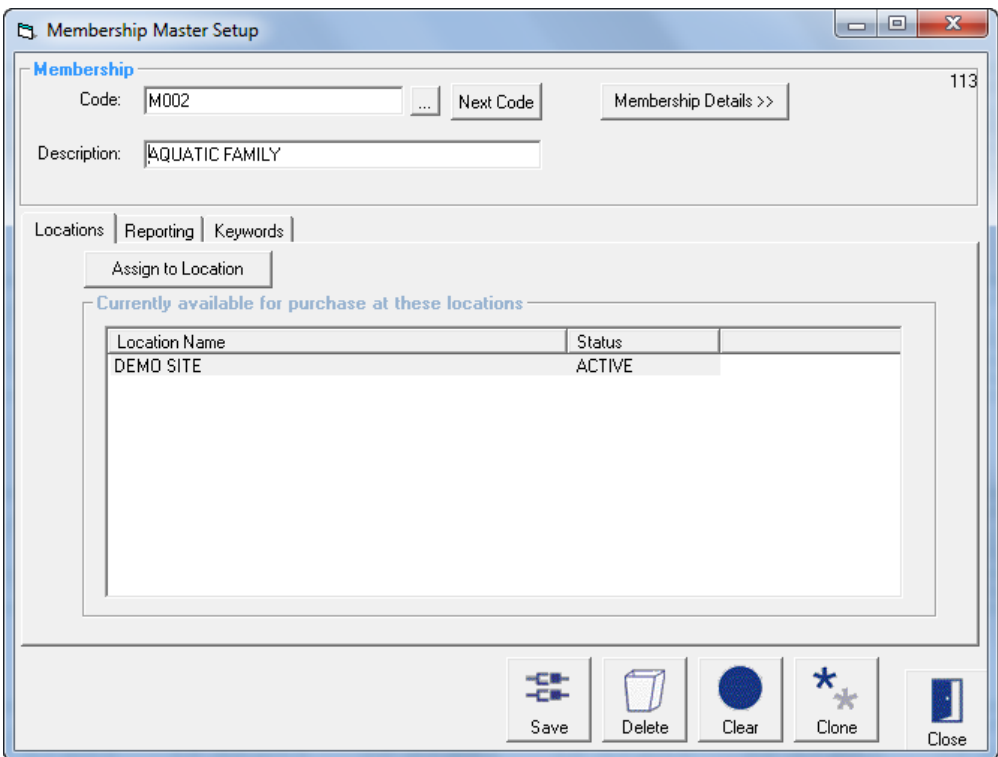

Currently available for purchase at these locations

Listed are the locations where this Membership Type has been assigned

Assign to Location

Click this button to Assign the Membership Type to a new Location. The screen below will open

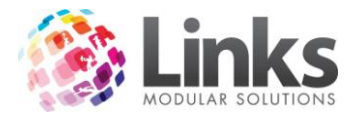

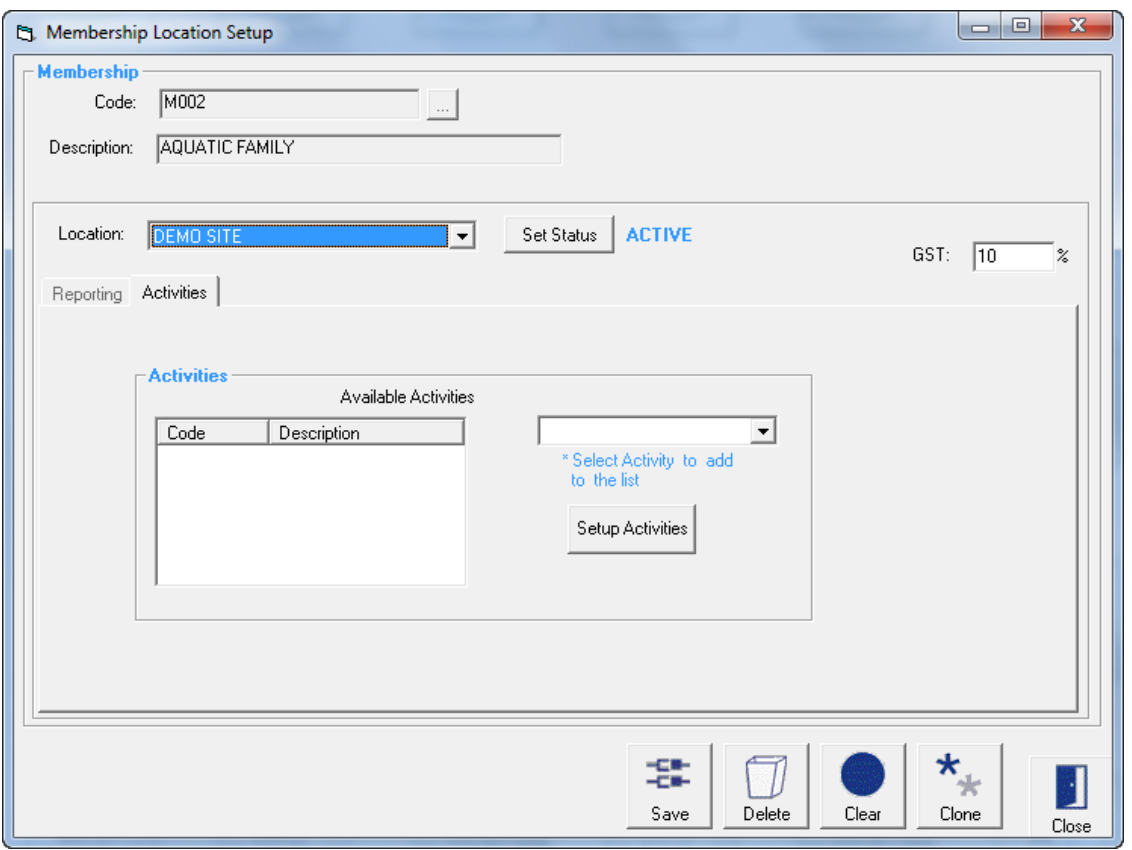

Location Select which Location to setup the Service for purchase

Press this button to change the status of the Service. This allows the status Set Status to change from Active to Inactive and visa versa. A Service that is Inactive will no longer be able to be sold

GST The default GST will be inserted into this field when creating a new Membership Type. This is the amount of GST to be subtracted from the advertised price. This amount can be changed if required.

### *Activities*

These activities are used as part of the Members Survey process that is integrated within the POS Module. When activated, upon recording a visit at the POS for all Students or customers with Memberships and Visit Passes, a dialog box will be displayed listing the activities allocated to the Class Type, Membership or Visit Pass. It is then possible to select the activities and save the information. An activities report can then be produced that displays what activities students, members and visit pass holders are utilising.

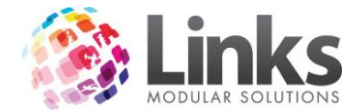

*Admin > Memberships/VP > Membership > Types > Reporting*

This section is used to allocate the income for this Membership Type to a category. As a minimum it is recommended that you allocate at least one category to every Membership.

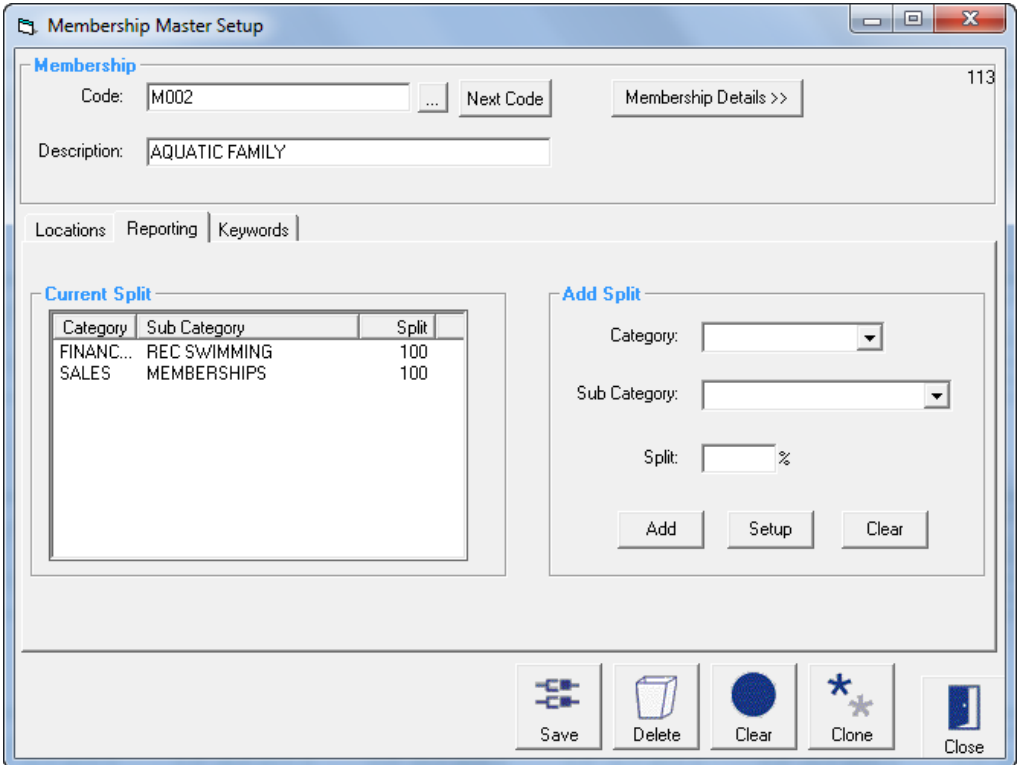

Current Split

Category This window lists the categories that have been assigned to this Membership Type and the % split for each category

Deleting a Category Highlight the category and a cross will appear, click on the cross to delete

Add Split

From this window you have the option of creating a new category or choosing a category already created. New categories can also be created – Admin > Products/Services > Sales **Category** 

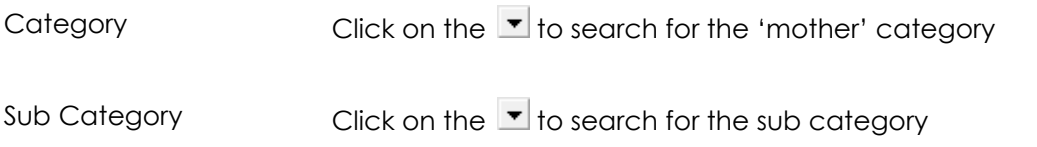

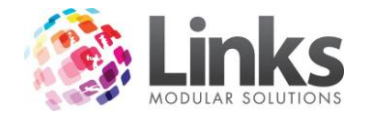

Split The You have the option of choosing more than one 'mother' and sub category provided the total split adds up to 100%. Links will automatically default the first category selected to 100% however you can change this value

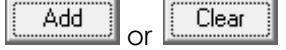

To add this category click on the 'Add' icon or clear the entry by clicking the 'Clear' button. When adding new sub categories these will appear in the category box to the left

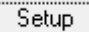

Click on this icon to set up a new sales category and the following window will appear – see Admin > Products/Services > Sales Category

## *Admin > Memberships/VP > Membership > Types > Keywords*

This window is used to help you search for this Membership when in POS Screen. This tab will only be displayed if you have created Keywords in the Setup Point of Sale screen - Admin > POS > Setup > Products > Product Keywords

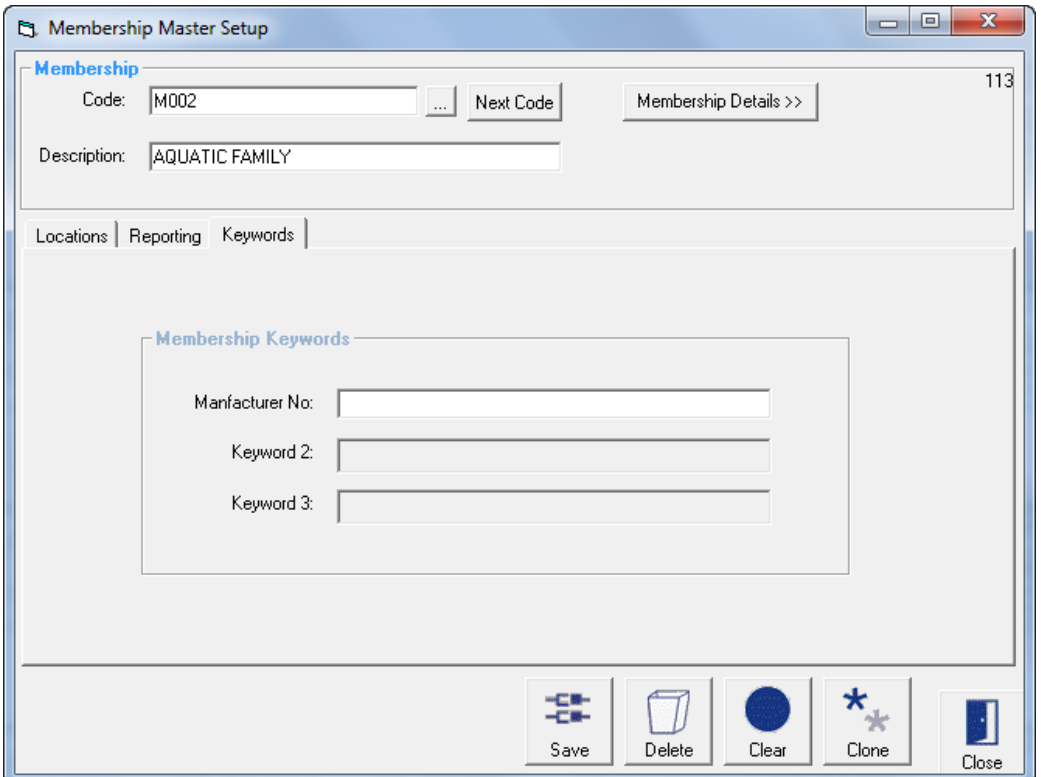

Manufacturer No is the keyword in the above example. Enter the Manufacturer No.

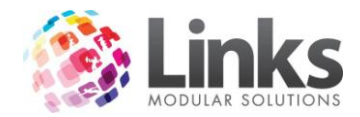

## *Admin > Memberships/VP > Membership > Types > Membership Details*

Membership Details >>

Depress this icon to input membership details pertaining to the term, cost, activities, payment schedule etc

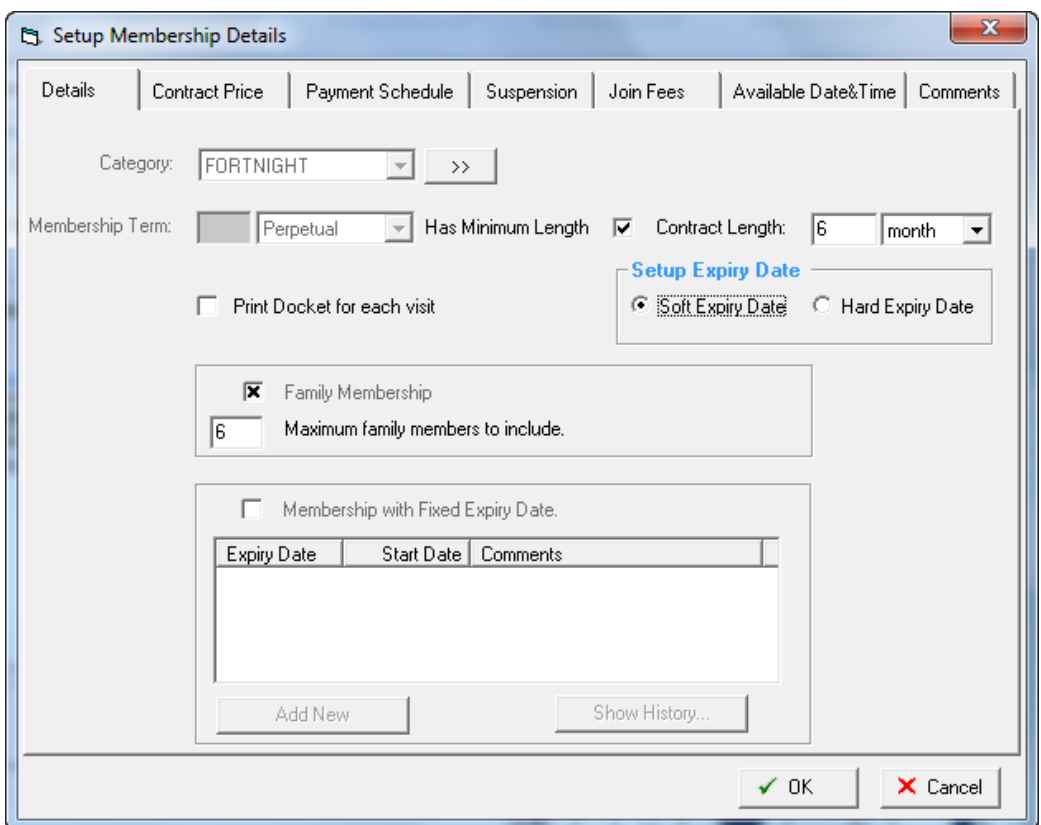

# *Details*

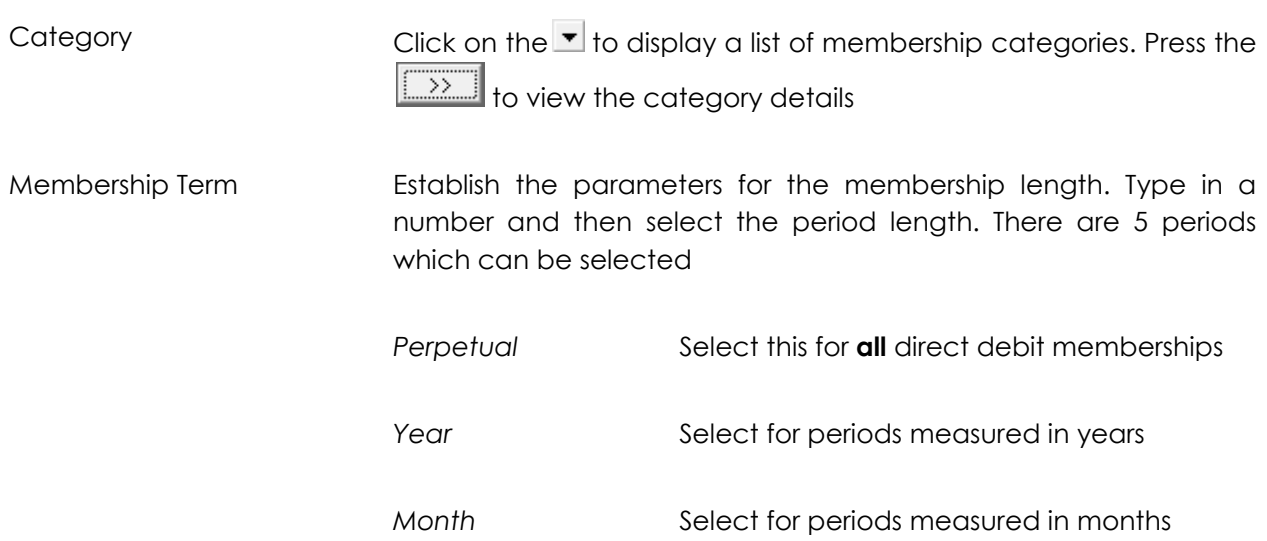

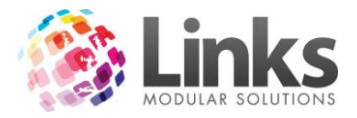

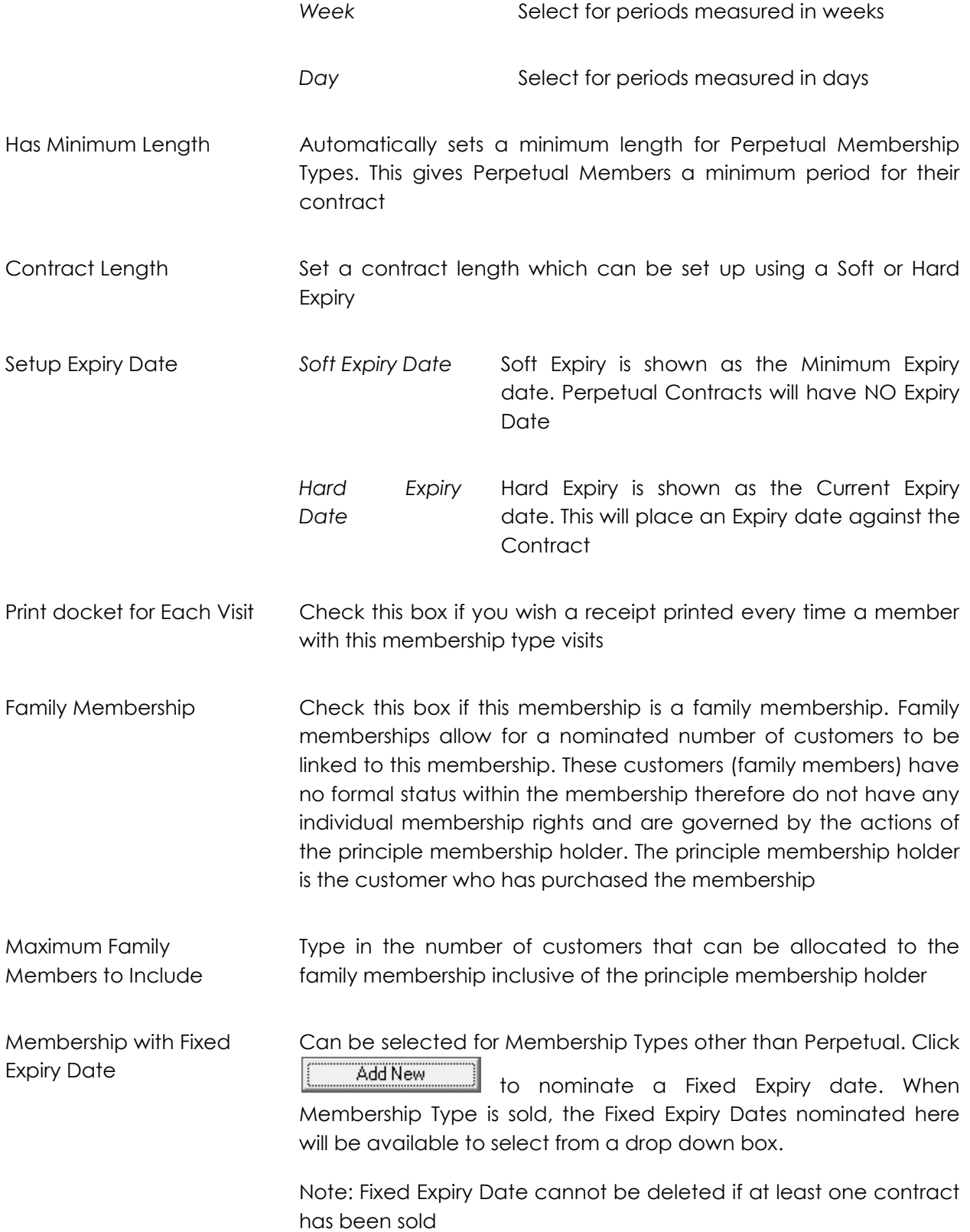

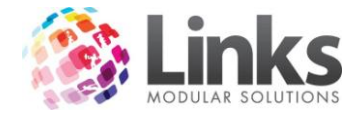

# *Contract Price*

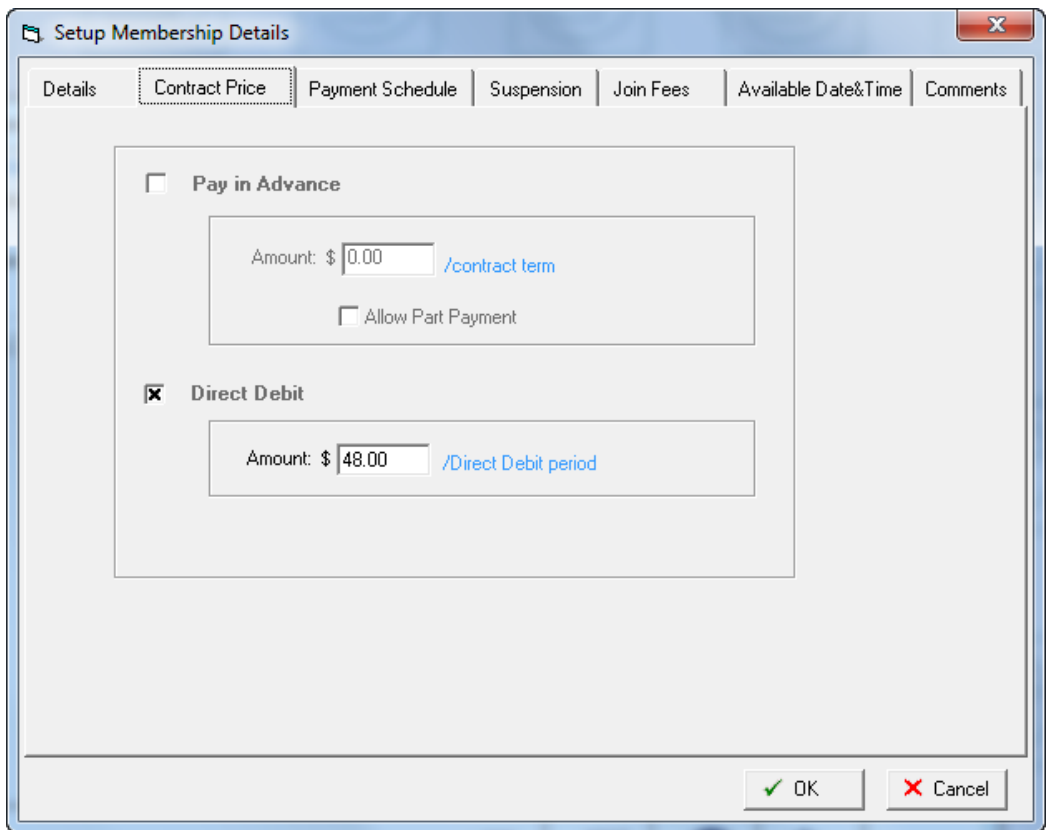

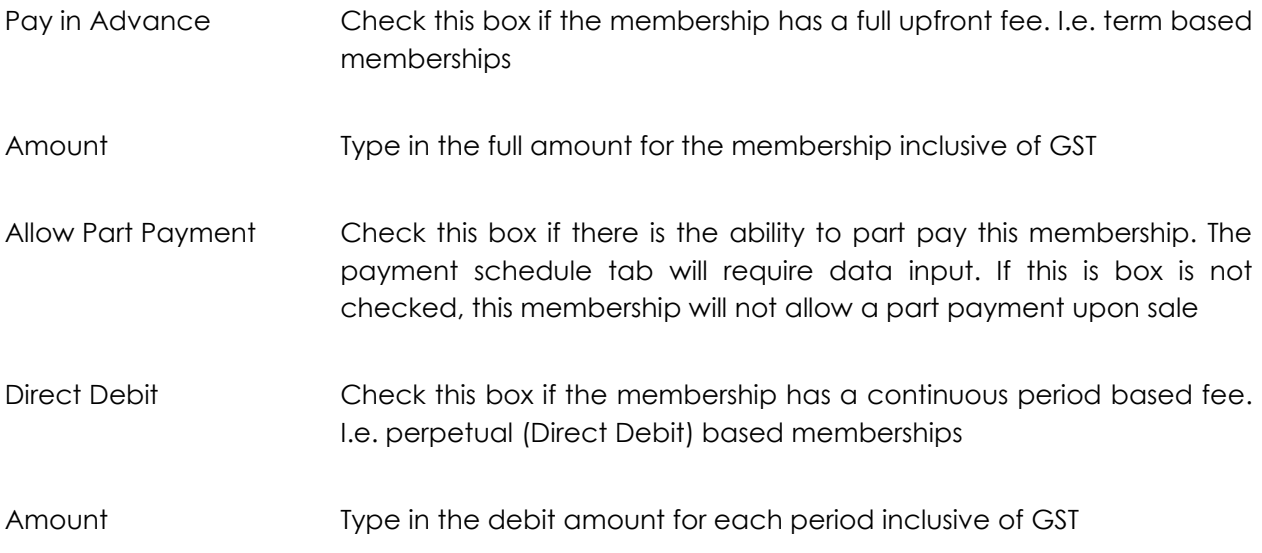

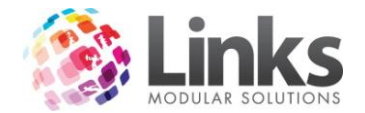

### *Payment Schedule*

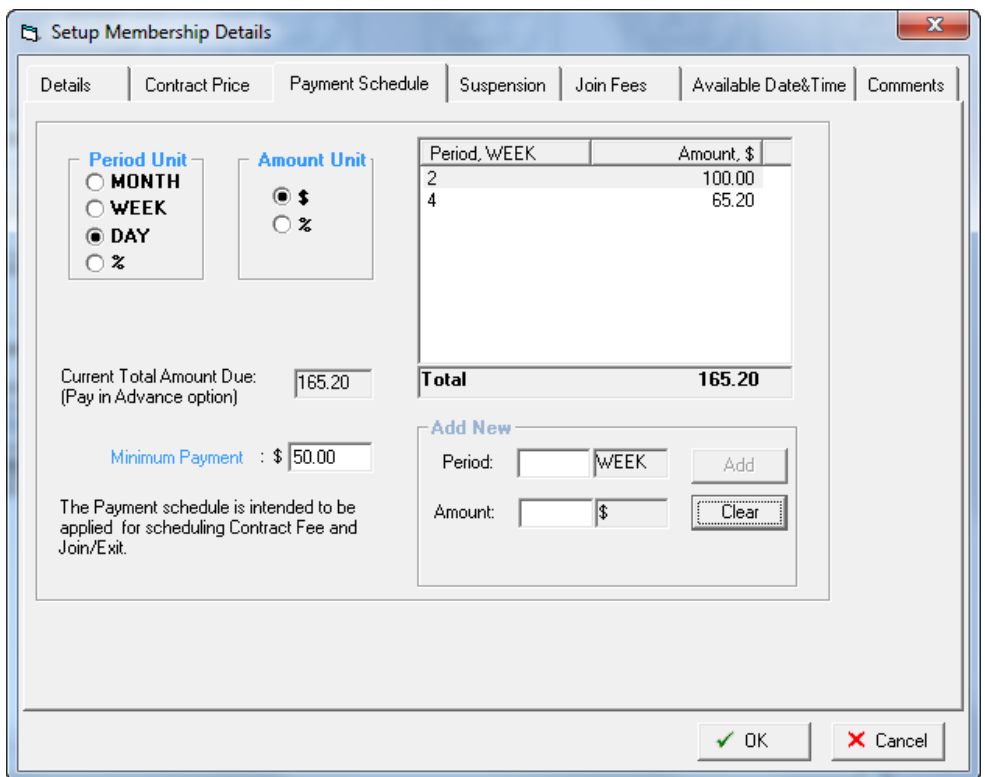

In the example above the total cost for the membership is \$165.20 with a minimum payment of \$50.00. The part payment schedule is :

- 2 weeks after joining on this membership a payment of \$100.00 is required
- 4 weeks after joining on this membership a payment of \$65.20 is required

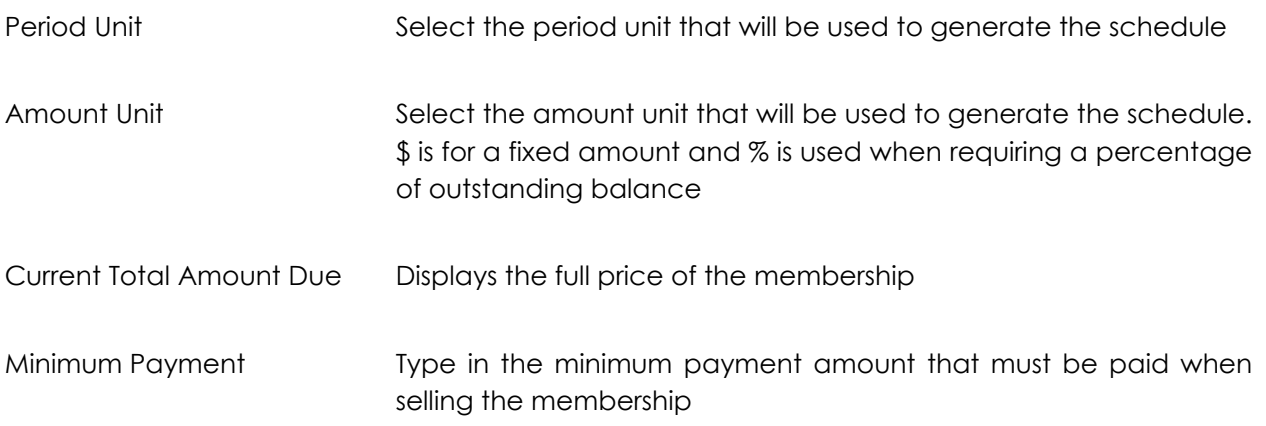

## Add New

The table will display the units which have been previously selected in the period unit and amount unit section.

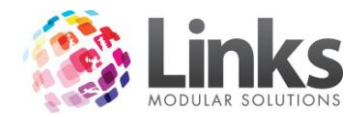

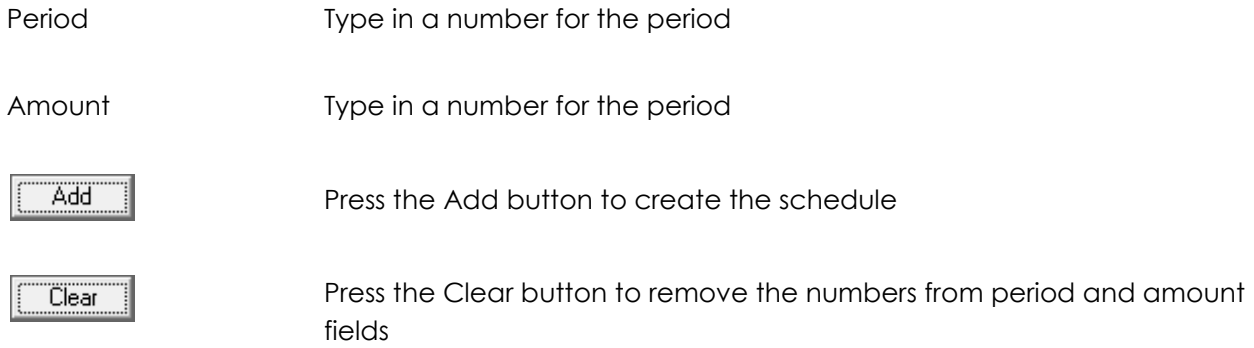

A fixed schedule does not need to be created in this screen; it can be created when selling the membership, however a Minimum Payment Amount must be entered regardless.

*Suspension*

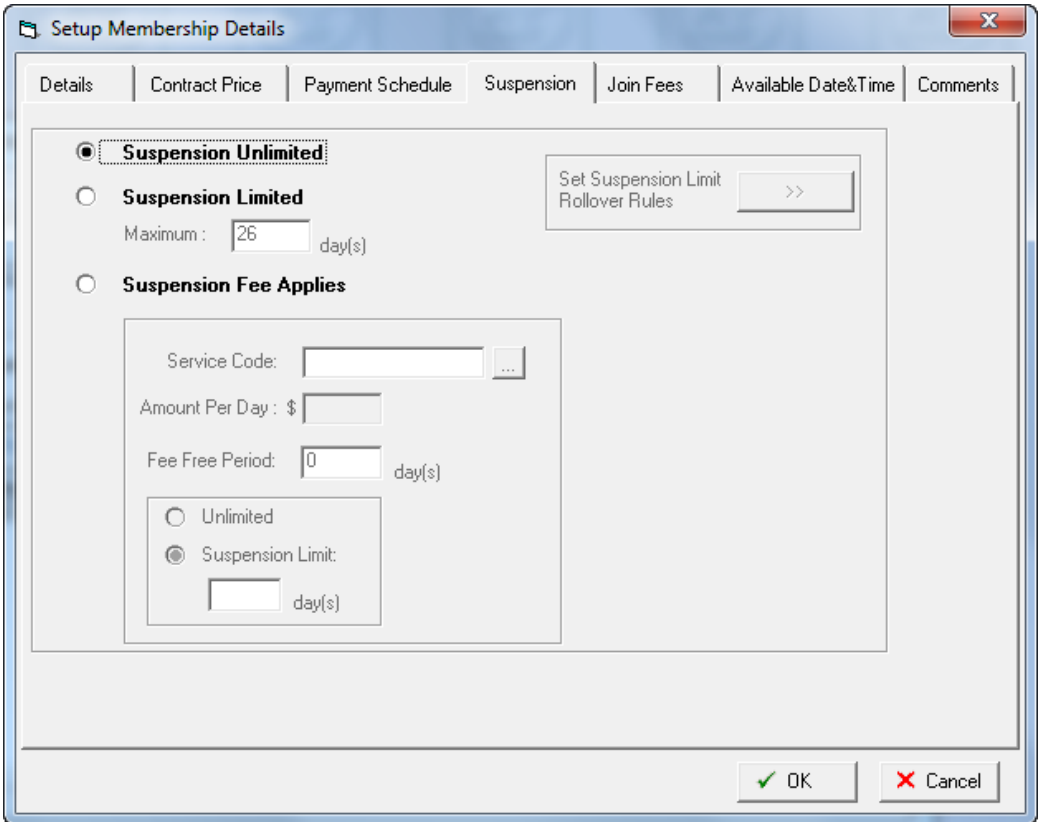

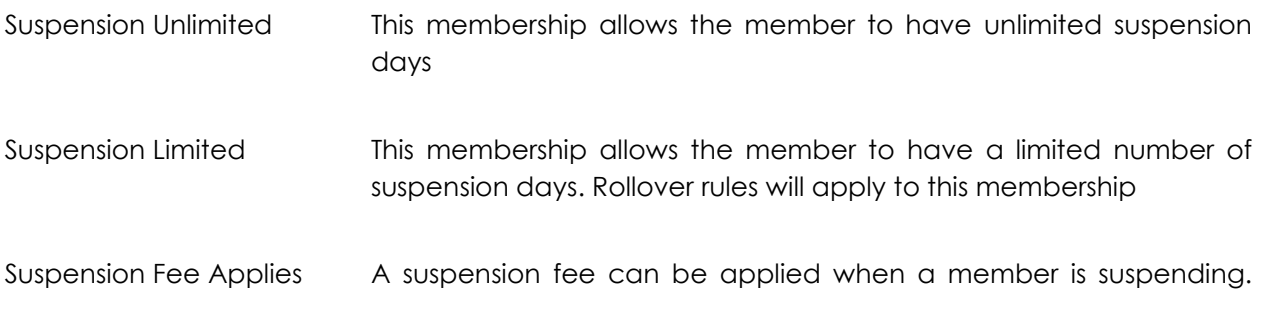

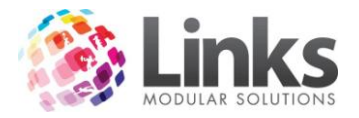

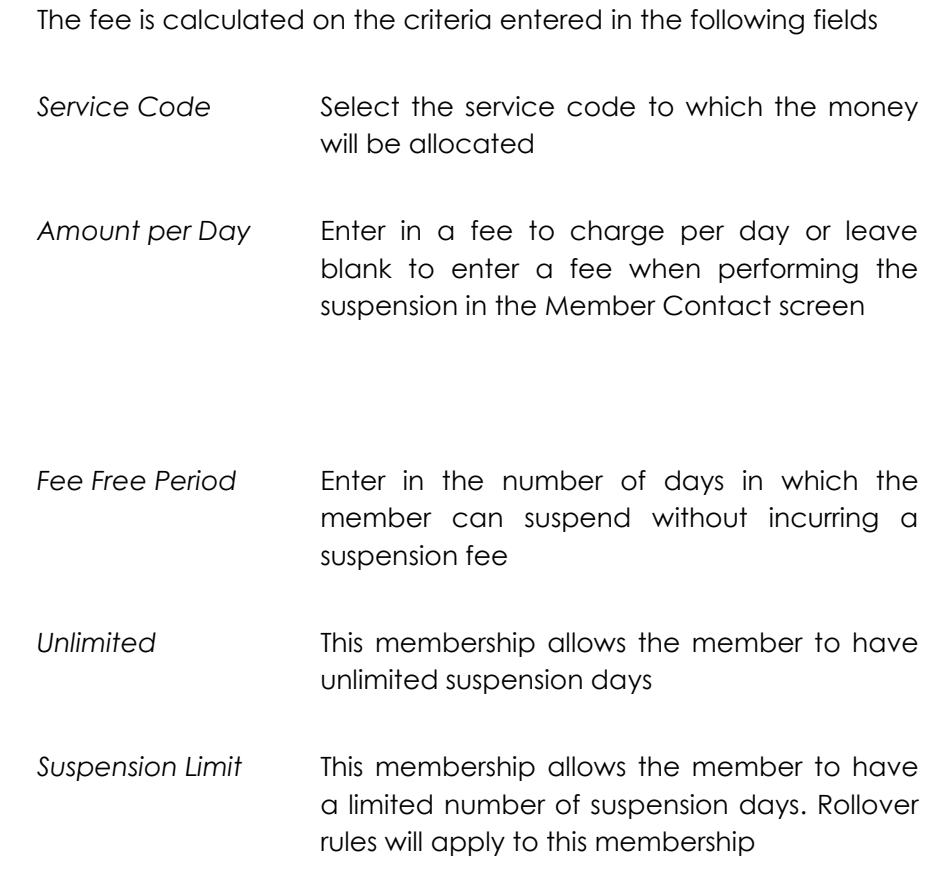

Set Suspension Limit Rollover Rules

All direct debit (perpetual) memberships have the option to Set Suspension Rollover Rules. These rules dictate the actions allowed in updating suspension entitlements for long term direct debit members.

These rules are set globally in the Site Setup screen which can be found under Admin > Site > Site Setup > Memberships/VP that allows for separate suspension rollover rules for individual membership types. If this option is selected then the set suspension limit rollover rules button can be selected and rules set.

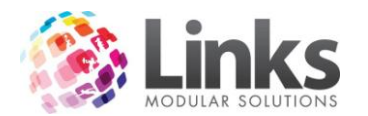

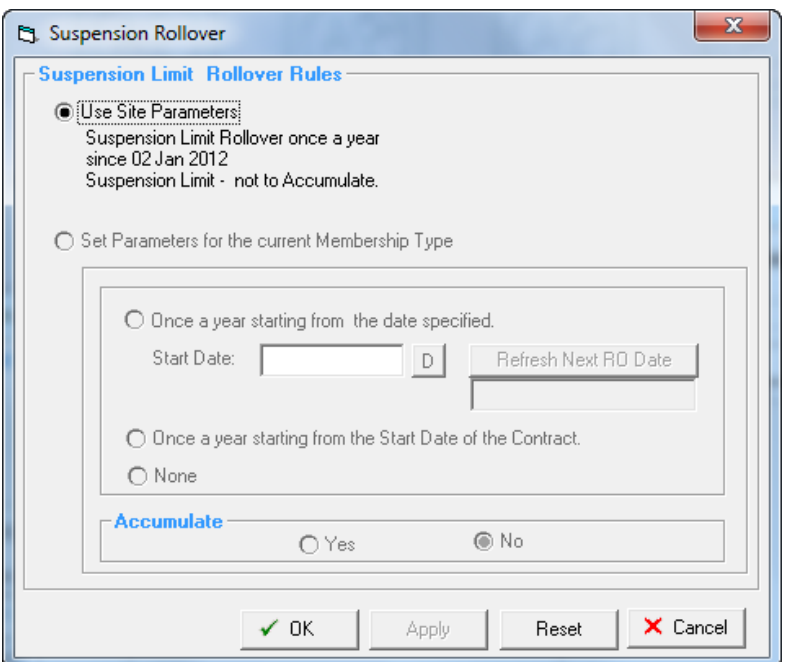

Use Site Parameters Shows the default site setup parameters

Set Parameters for the Current Membership Type

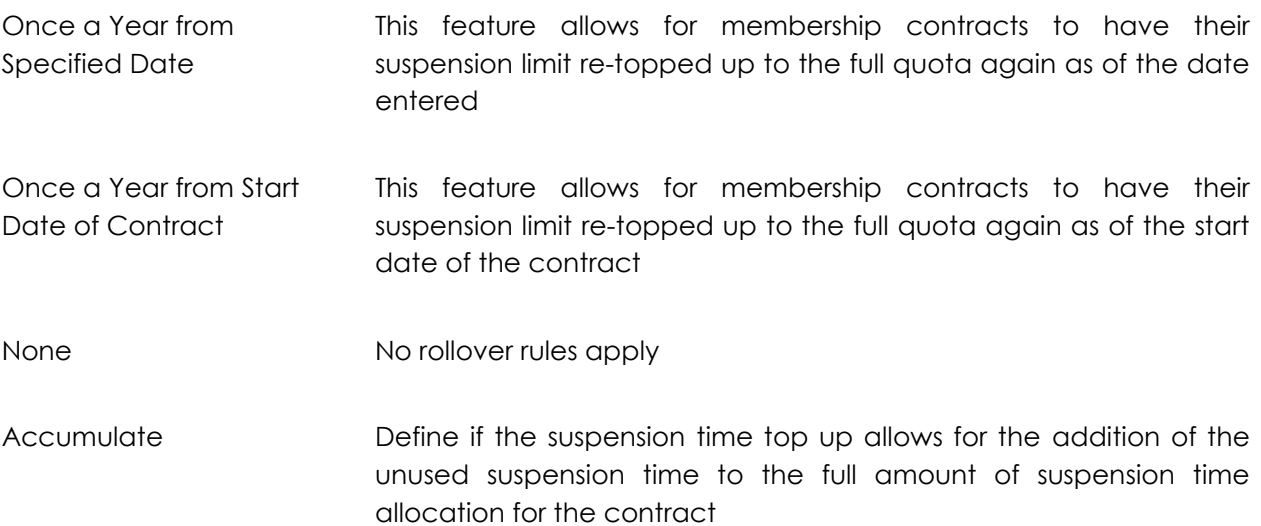

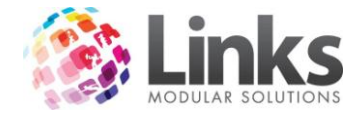

*Join Fees*

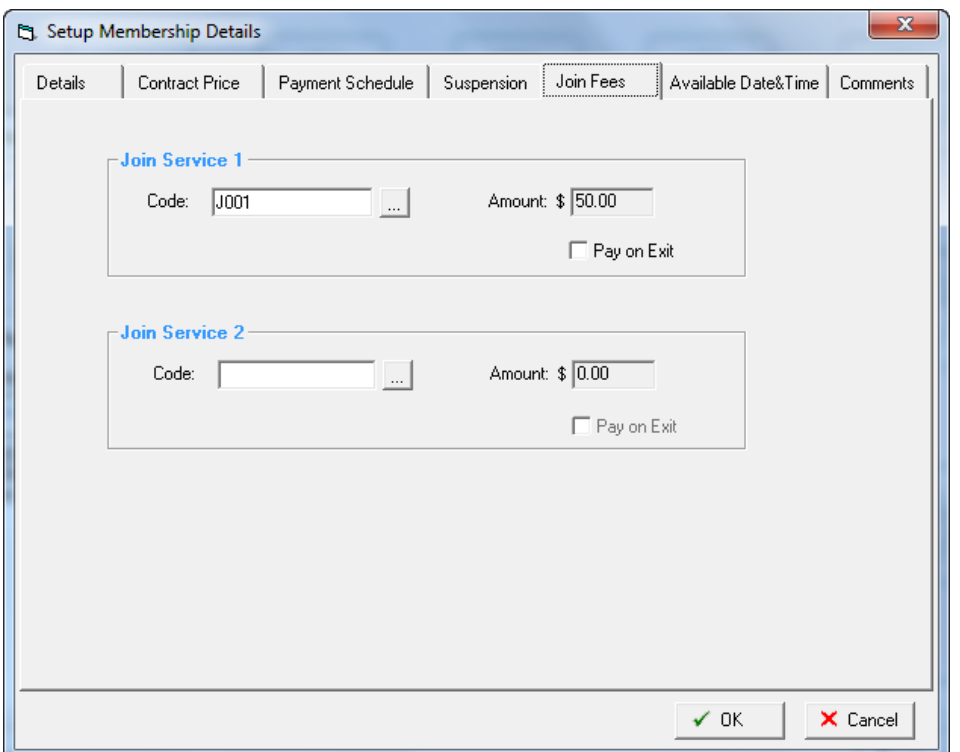

Join Service 1

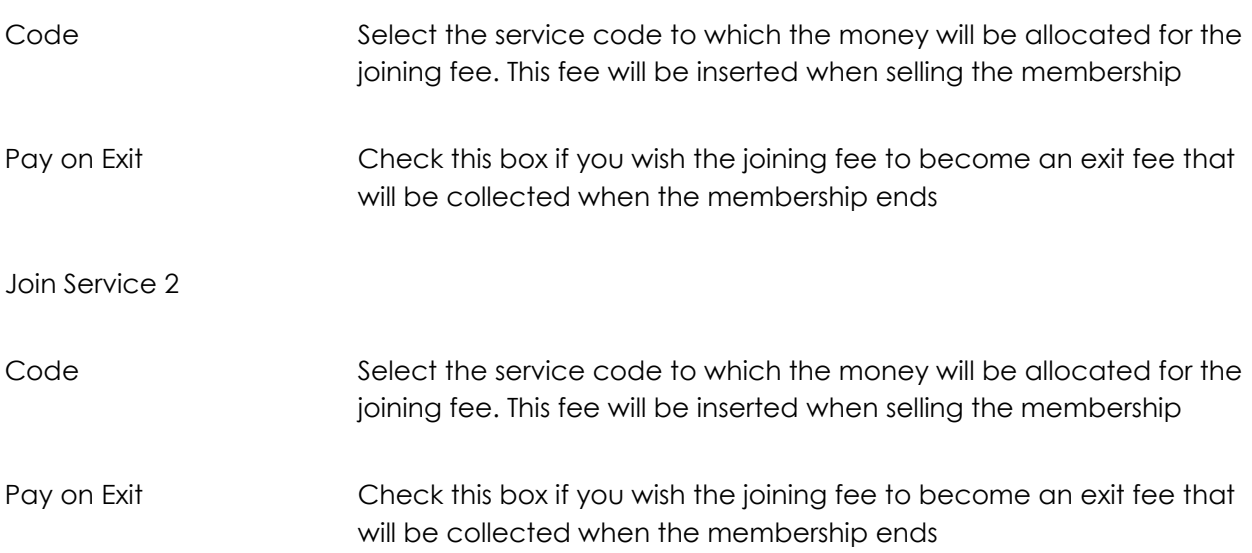

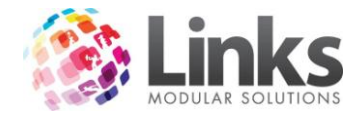

### *Available Date & Times*

This screen is only use memberships that have defined entry times. Leave this screen blank for memberships that have no day/time limits.

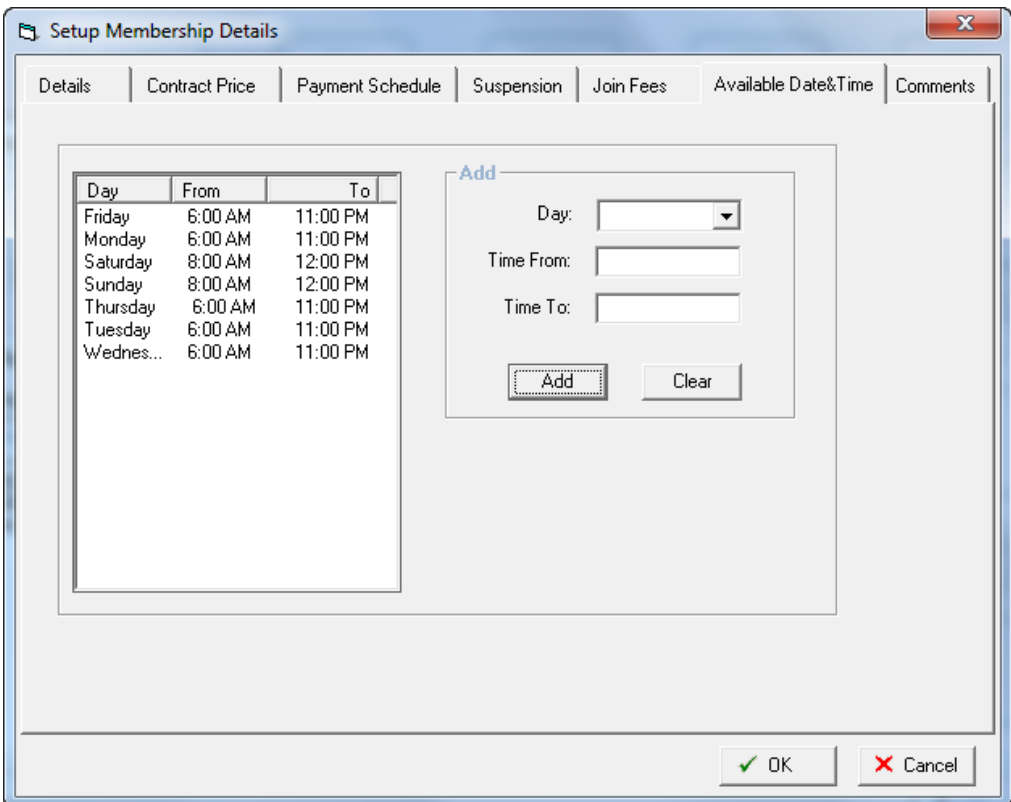

# Add

Enter the day and times that entry is allowed.

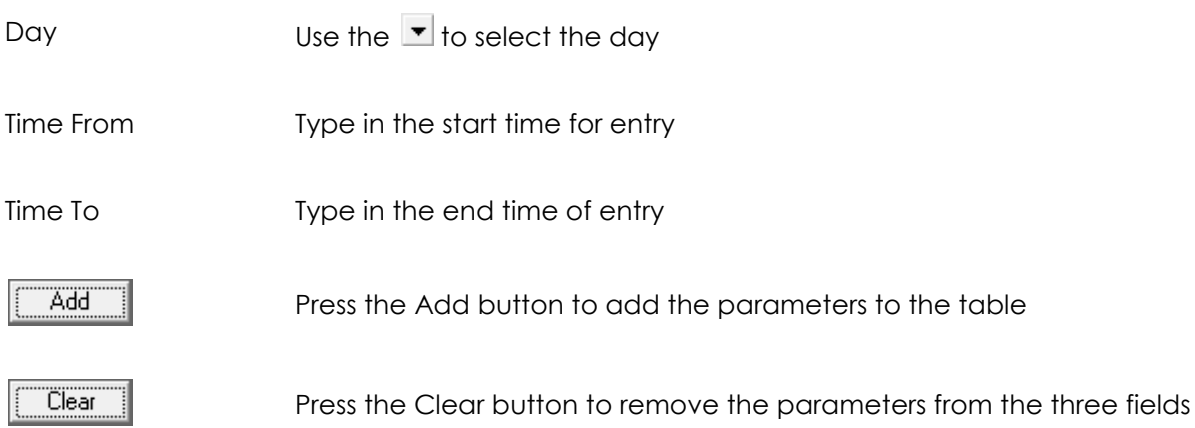

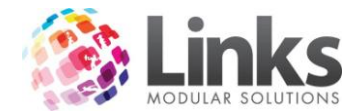

## *Comments*

This window can be used to record comments against this membership type; it is not linked to any other functionality within Links.

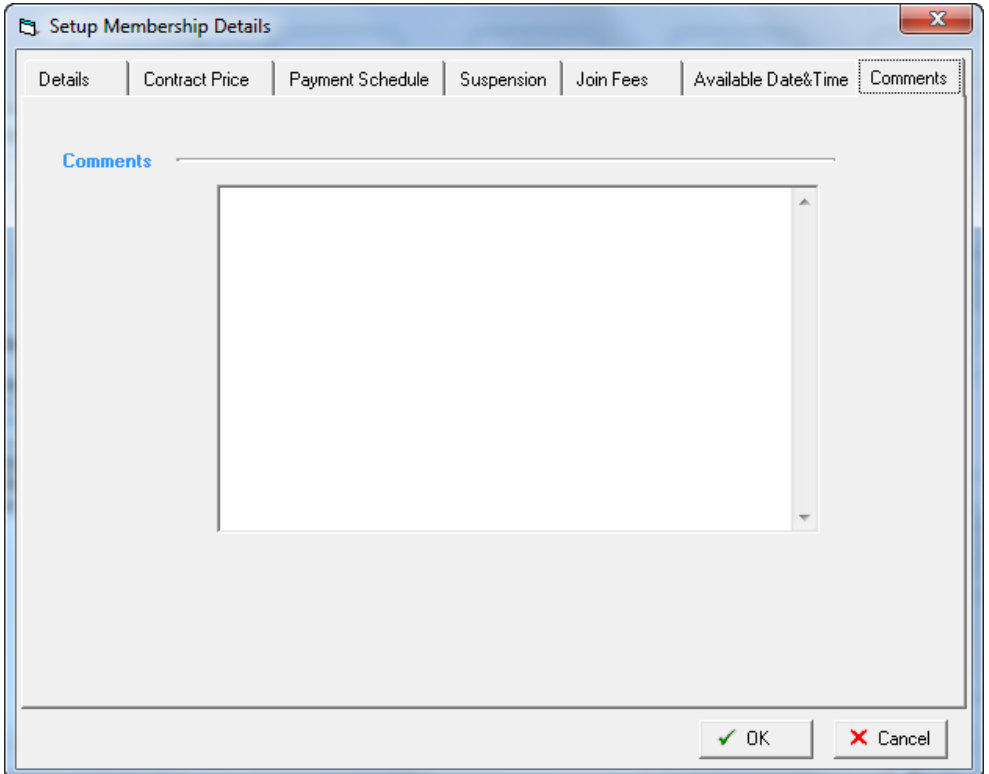

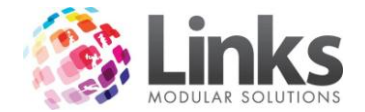

### **Archiving**

Admin > Memberships/VP > Membership > Archiving

Expired membership contracts can be archived so that they are no longer displayed in the Member Contract screen. Memberships that have outstanding fees will not be archived. This process also removes direct debit information such as credit card numbers and bank account details from direct debit memberships.

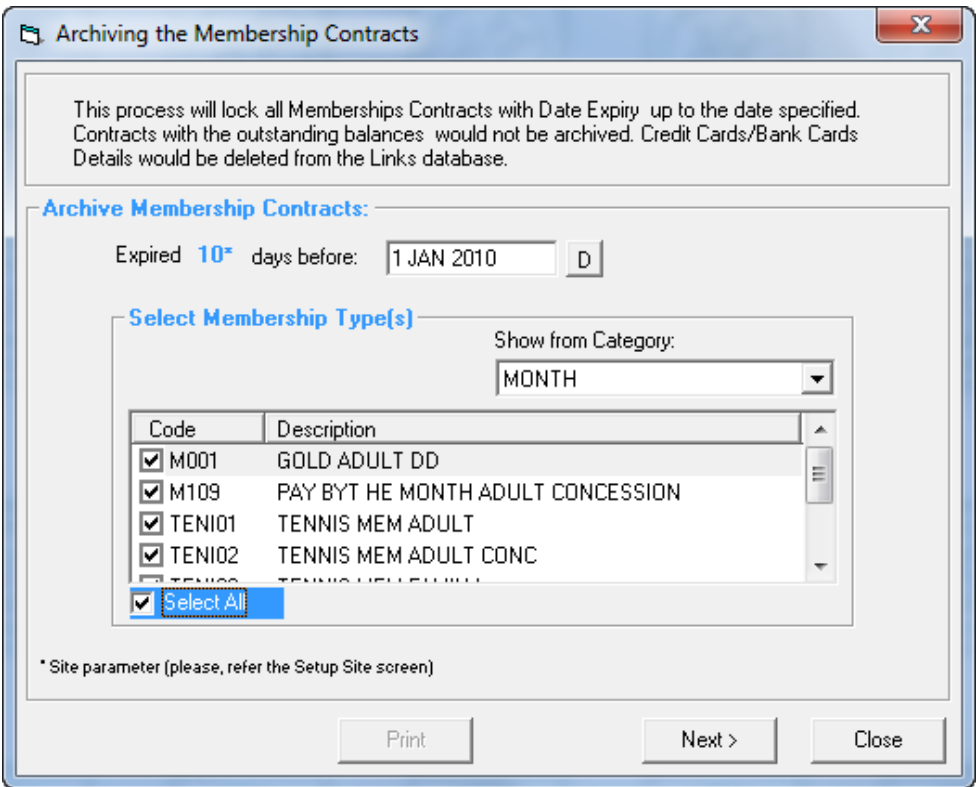

### Archive Membership Contracts

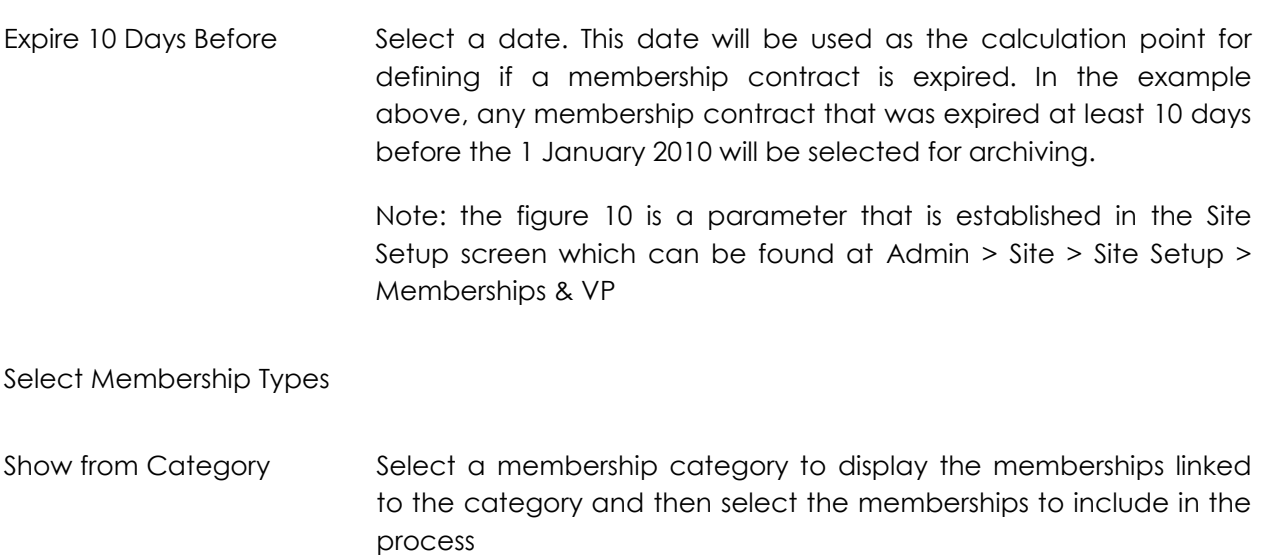

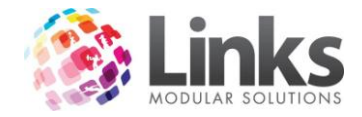

Next Next Press the next button and the following screen will be displayed that lists all the members whose membership contracts will be archived

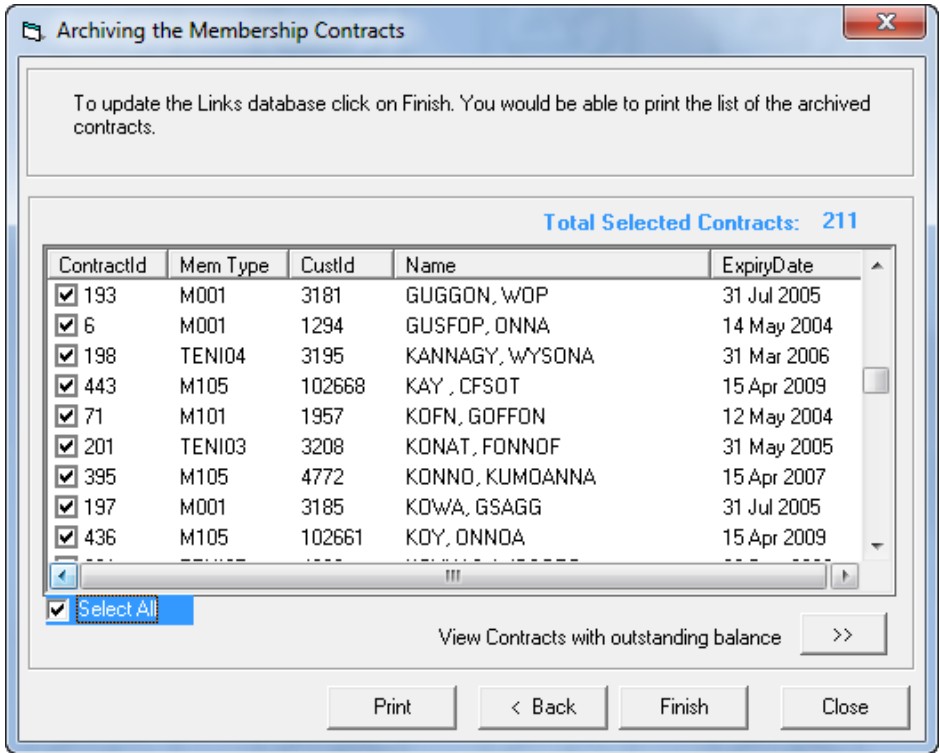

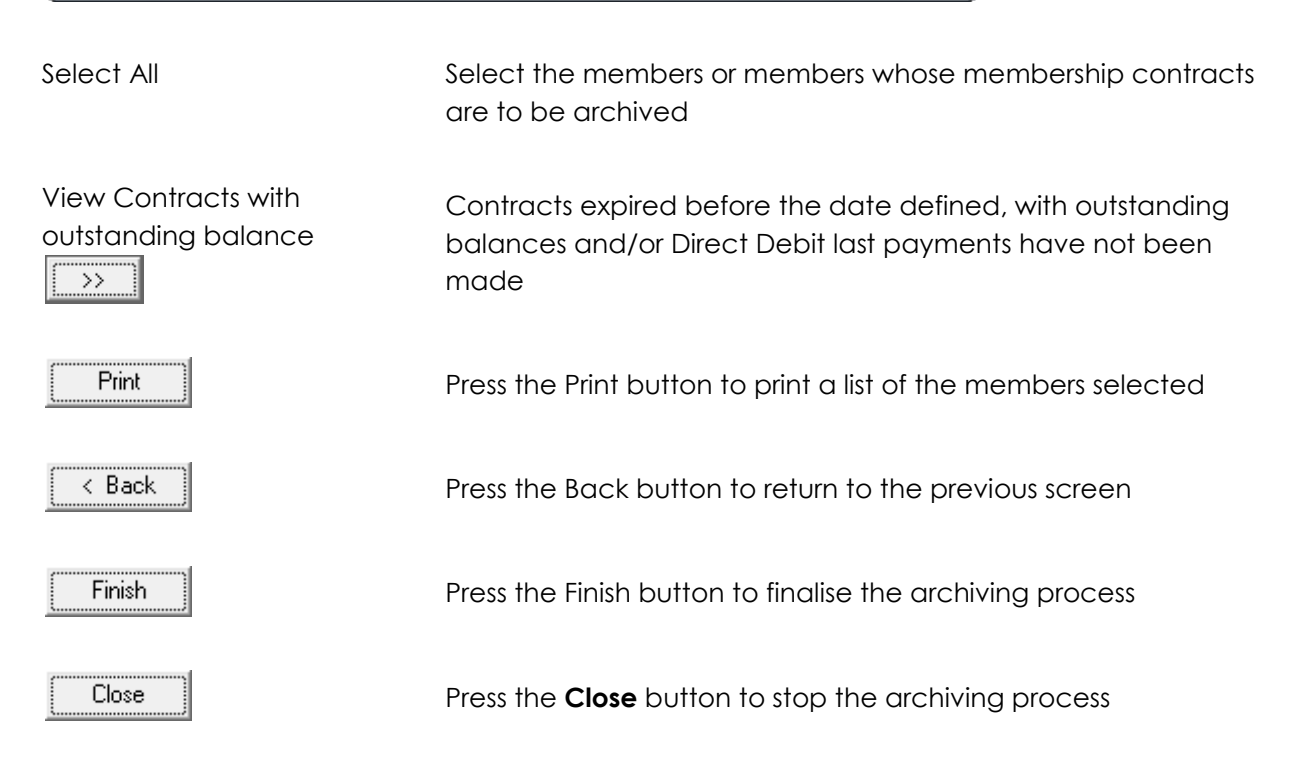

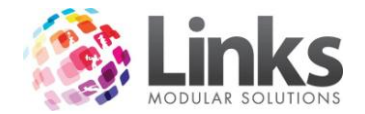

## **Bulk Card Print**

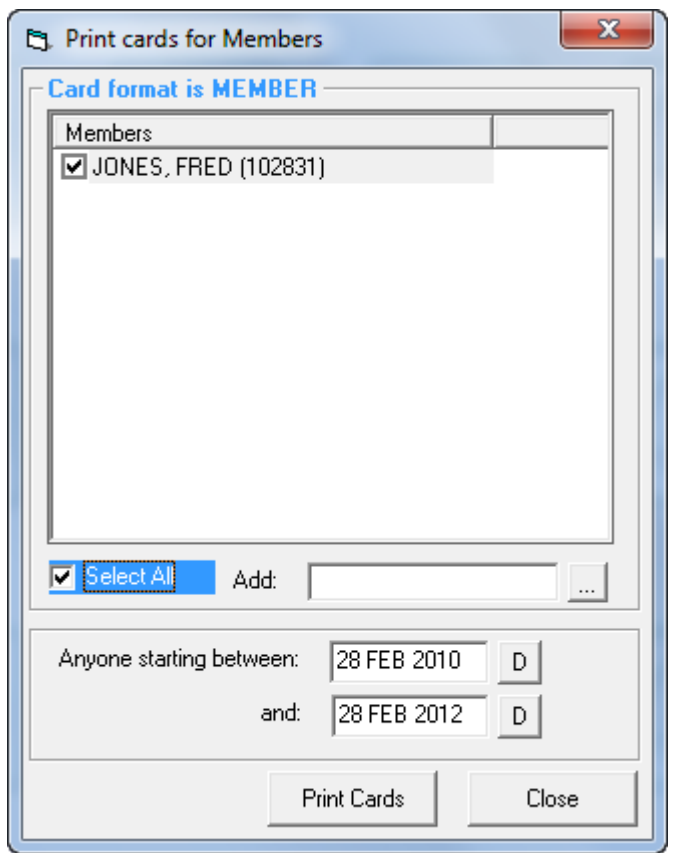

Admin > Memberships/VP > Membership > Bulk Card Print

As a new member is added to the system their name is included in the bulk card print system.

Tick the box to select a member for printing. Once the card is printed their name is removed from the list.

Alternatively a member can be added to the list by using the Add feature.

The card layout for the Member card is defined at Admin > Admin > Cards > Card Layout

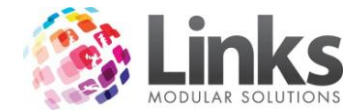

## **Suspension Rollover**

Admin > Memberships/VP > Membership > Suspension > Rollover

This screen allows for the processing of updating suspension limits based on the membership suspension rollover rules.

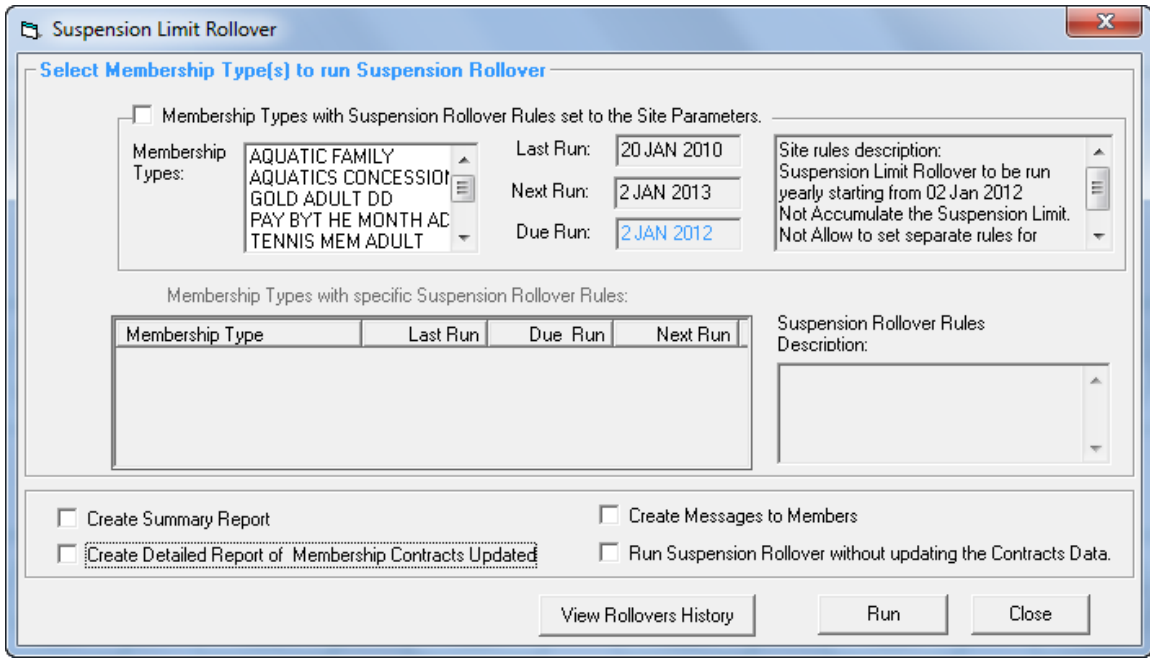

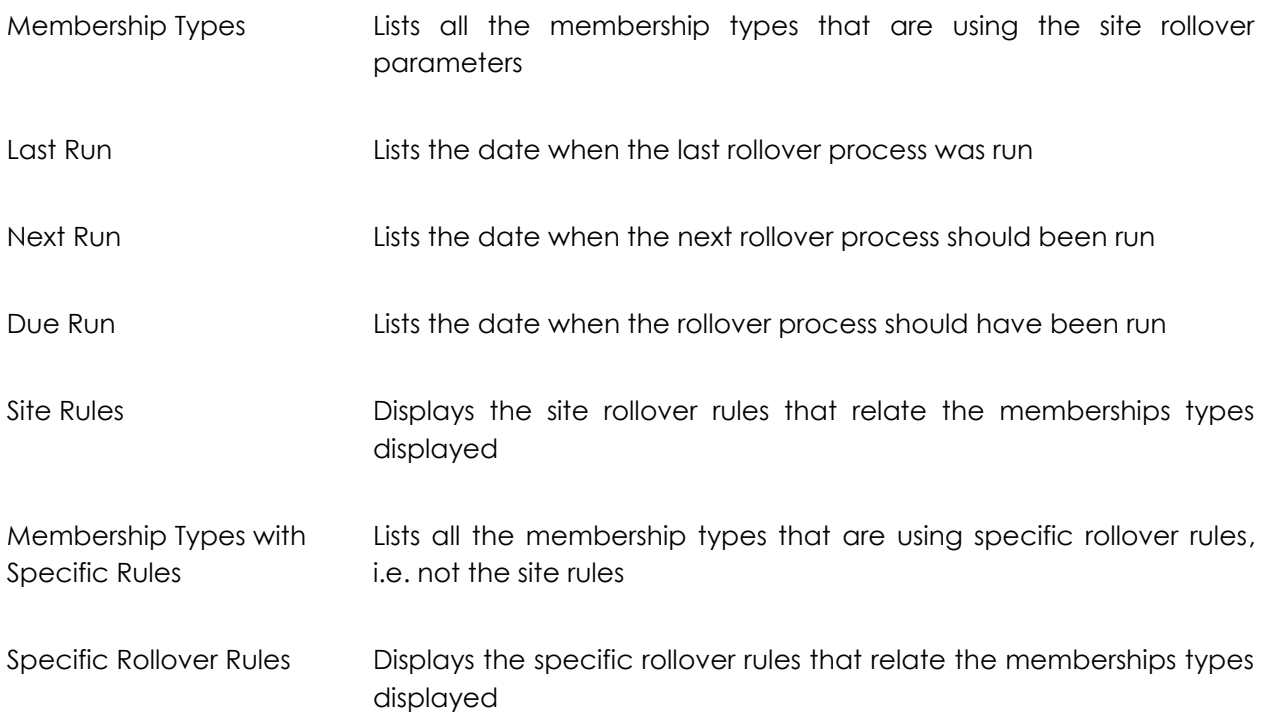

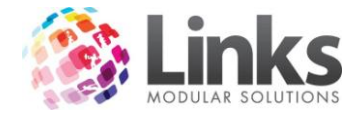

There are several check boxes which produce various reports or actions as part of this process. Check the boxes as required.

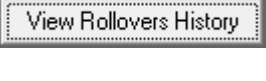

Press this button to display a list of previous rollover processes

..........<br>Run

Press this button to run the process

#### **Suspension Rollover History**

Admin > Memberships/VP > Membership > Suspension > Rollover History

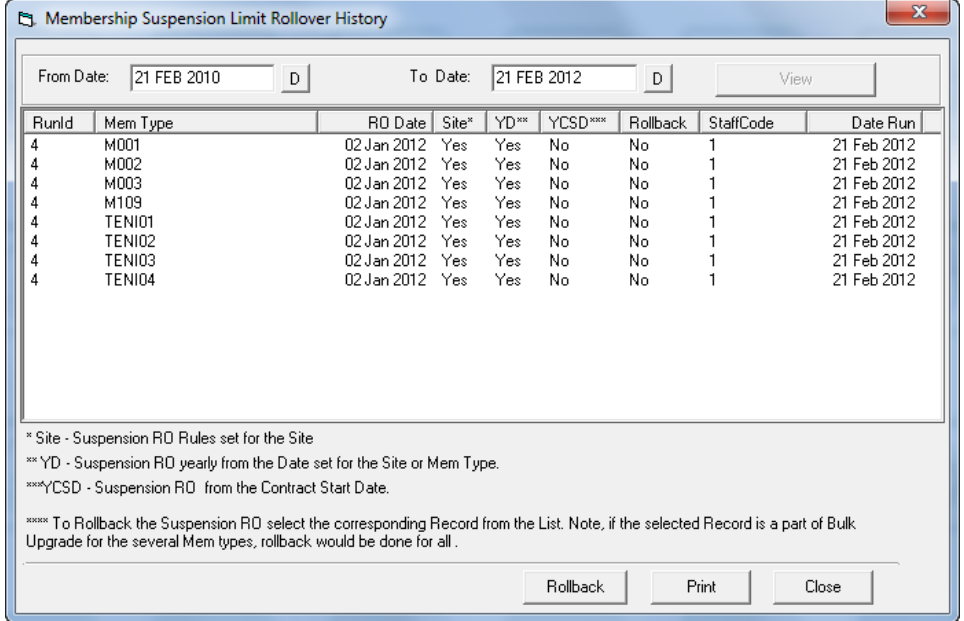

From Date Select a start date to define the search parameter

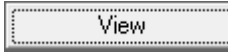

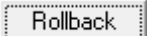

To Date Select an end date to define the search parameter

Press the view button to display any rollover process that occurred between the two dates selected

It is possible to rollback the rollover suspension process. The rollback will return all members within the memberships types included in the process back to their previous suspension allocation.

Highlight the membership types to rollback and press the rollback button. Not all those membership types that were run in bulk will be rolled back. These can be identified by having the same run ID number

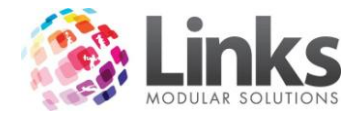

# **Admin > Memberships / Visit Pass**

#### **Visit Pass Categories**

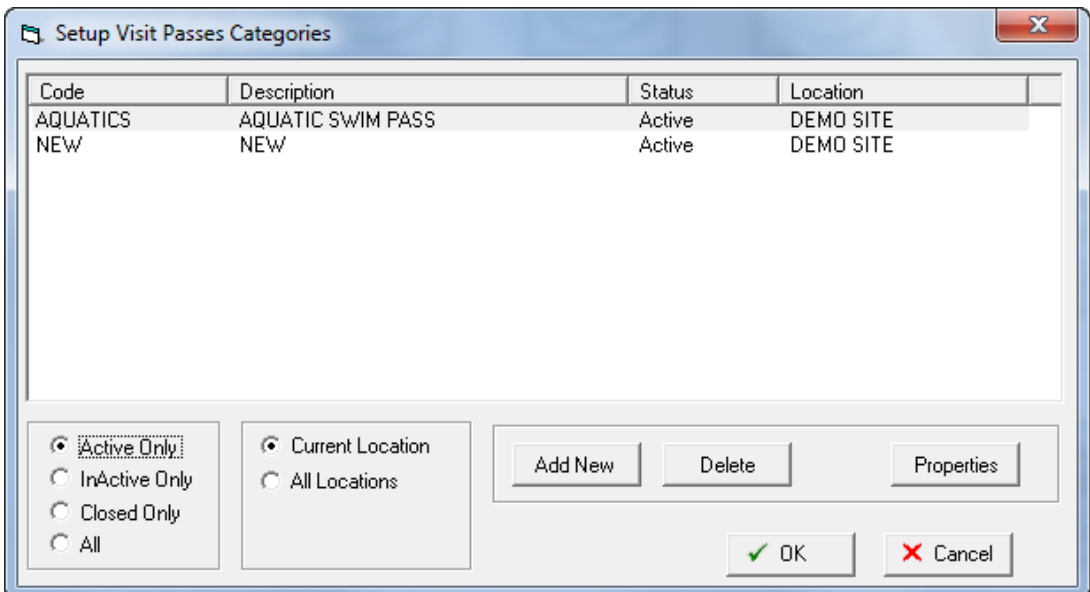

Admin > Memberships/VP > Visit Passes > Categories

This window is used to allocate Categories to Visit Passes.

Placing a Visit Pass into a category allows for simplification when running processes or reports which allow for the selection by Category. It also ensures that visit passes can run concurrently.

A good example of this is: A customer may have a 10x gym visit pass and a 5x personal training. They can obviously use these at the same time, therefore they need to be in different categories, as when they scan in, they are given the option of what visit pass they want to use.

The main screen displays all the Visit Pass Categories and their status, with the default view being active only. Alternatively the view can be changed by selecting a view from

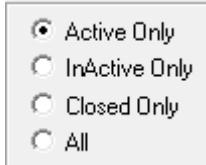

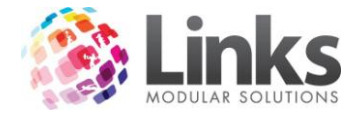

l.

*Admin > Memberships/VP > Visit Passes > Categories > Add New Category*

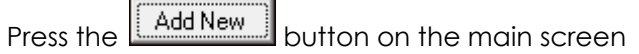

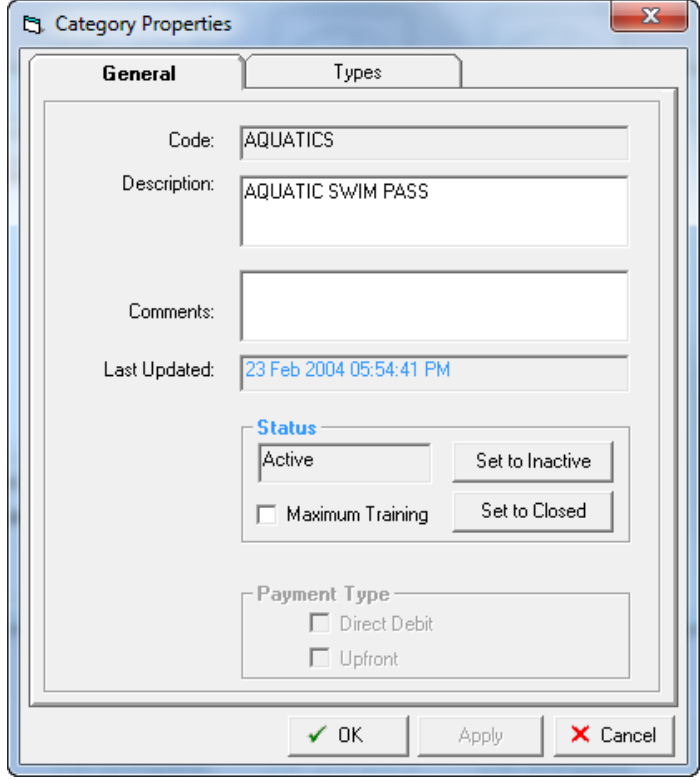

### *General*

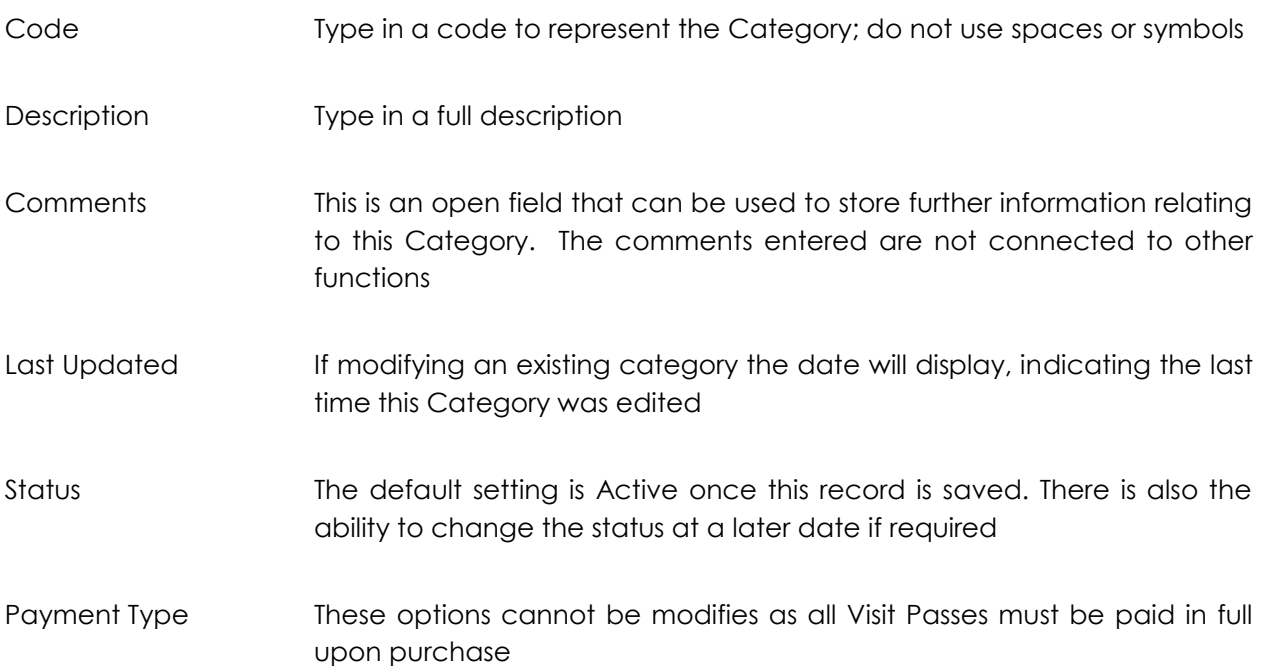

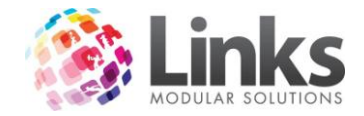

*Types*

Listed are the Visit Pass Types within the Category

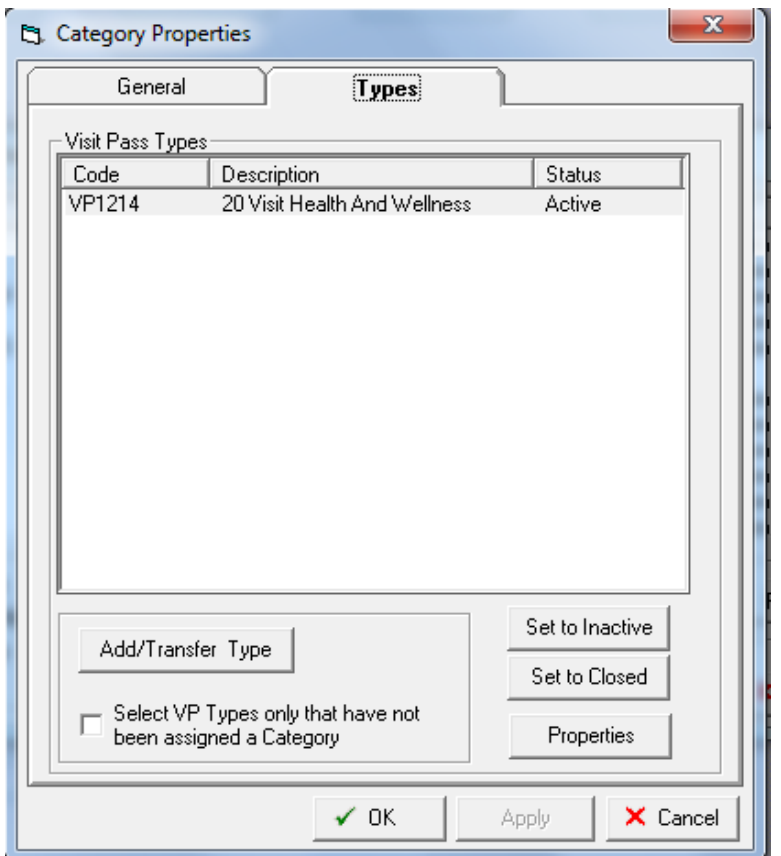

### Add/Transfer Type

Select Mem Types only that have not been Assigned a Category

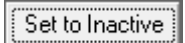

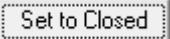

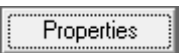

Select this button and a list of Visit Passes will be displayed. Select the Visit Pass to add to this Category

Check this box to only display those Visit Pass types that have not been assigned a Category when the Add/Transfer button is pressed

Highlight a Visit Pass type and press this button if you wish to change the status of the Visit Pass to inactive

Highlight a Visit Pass type and press this button if you wish to change the status of the Visit Pass to Closed. This will only be possible if there are no current or future Visit Pass contracts

Highlight a Visit Pass type and press this button if you wish to view the Visit Pass properties, via the Visit Pass setup screen

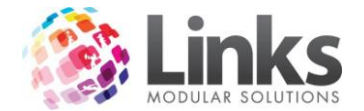

## **Visit Pass Types**

Admin > Memberships/VP > Visit Passes > Types

This window is used to set up Visit Passes.

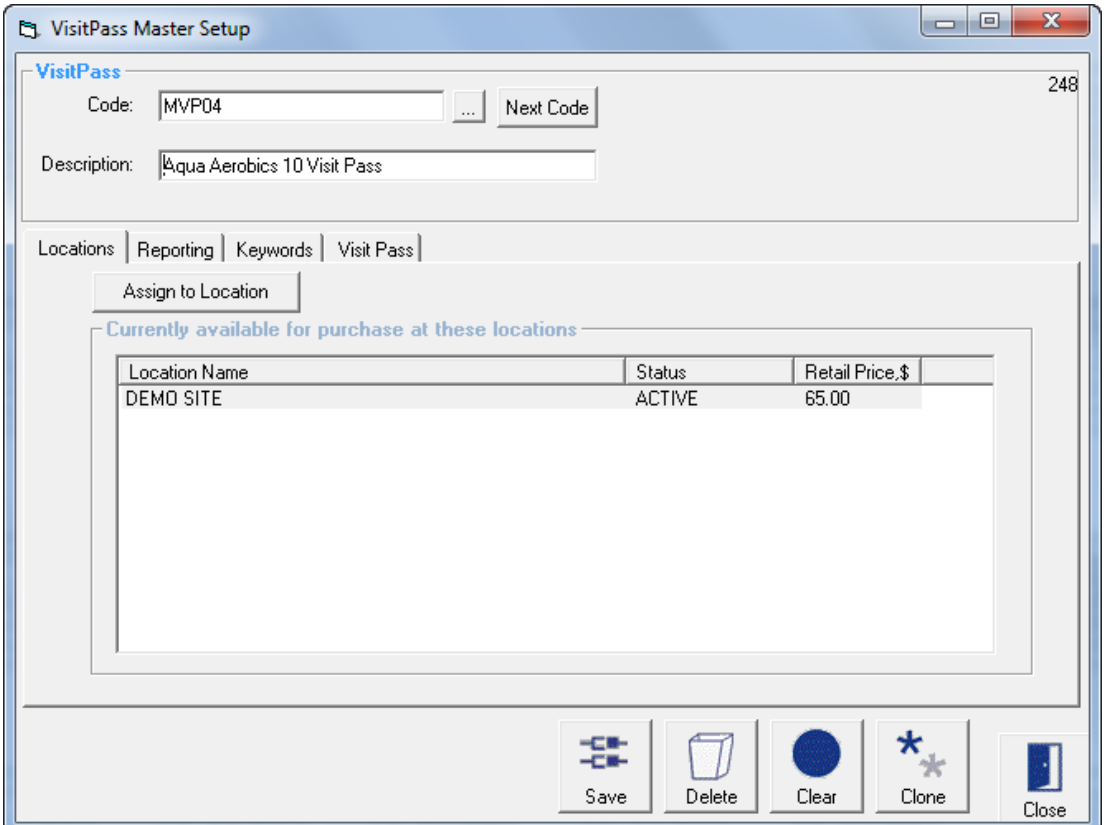

Visit Pass

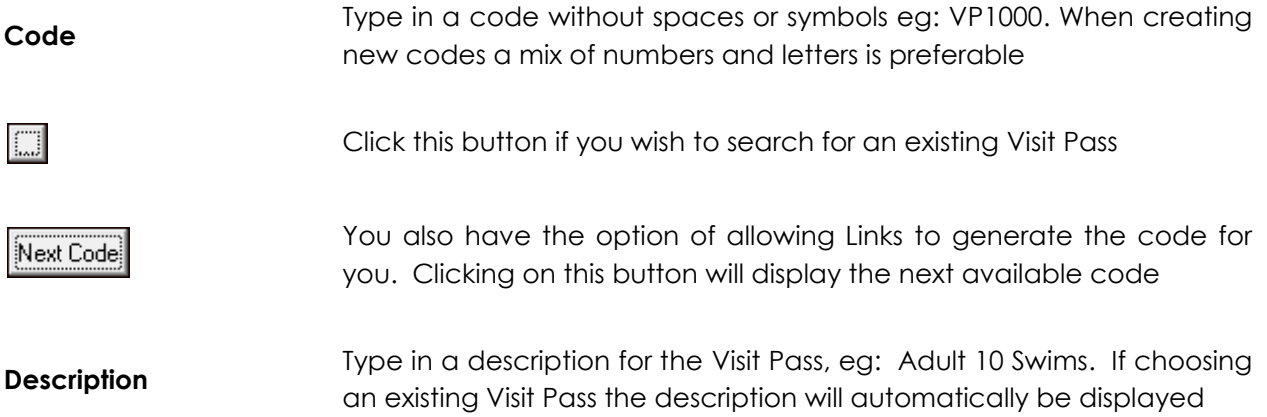

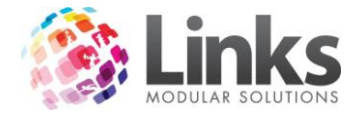

## *Admin > Memberships/VP > Visit Passes > Types > Locations*

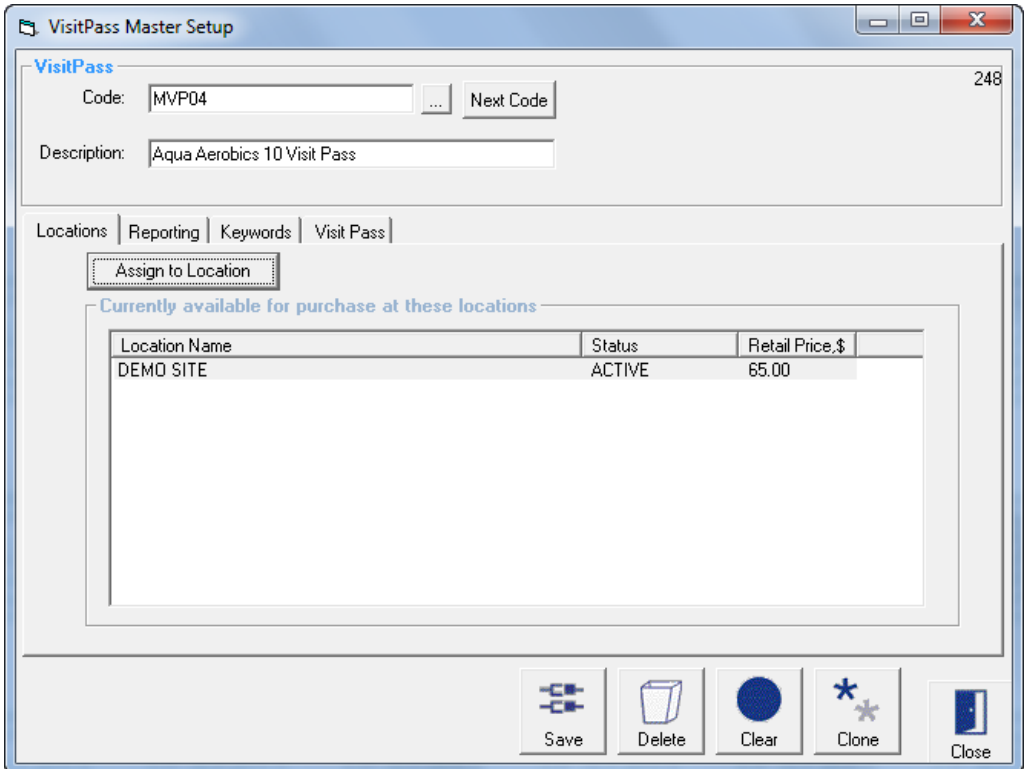

Currently available for purchase at these locations

Listed are the locations where this Visit Pass has been assigned

Assign to Location

Click this button to Assign the Visit Pass to a new Location. The screen below will open

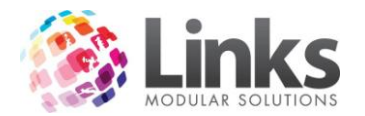

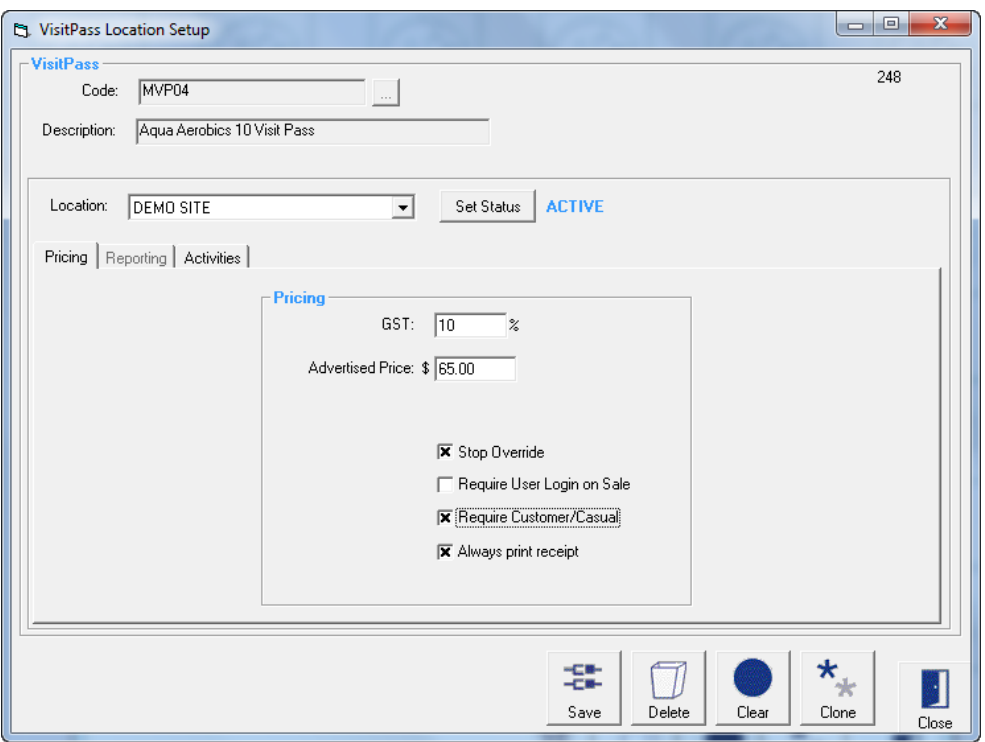

**Location** Select which Location to setup the Visit Pass for purchase

Press this button to change the status of the Visit Pass. This allows the status Set Status to change from Active to Inactive and vice versa. A Visit Pass that is Inactive will no longer be able to be sold

*Pricing*

GST GST The default GST will be inserted into this field when creating a new Visit Pass. This is the amount of GST to be subtracted from the advertised price. This amount can be changed if required

Advertised Price Type in the price you would like this visit pass to be sold for, inclusive of GST

- Stop Override Click this box if you do not allow the advertised price of this visit pass to be overridden at point of sale
- Require User Login on Sale You may choose to record the cashiers name against all sales made to this visit pass. If you haven't nominated this feature as a Setup requirement in POS Setup, then this option allows you to activate it on individual visit passes. Click in the box to activate this function

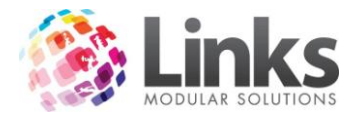

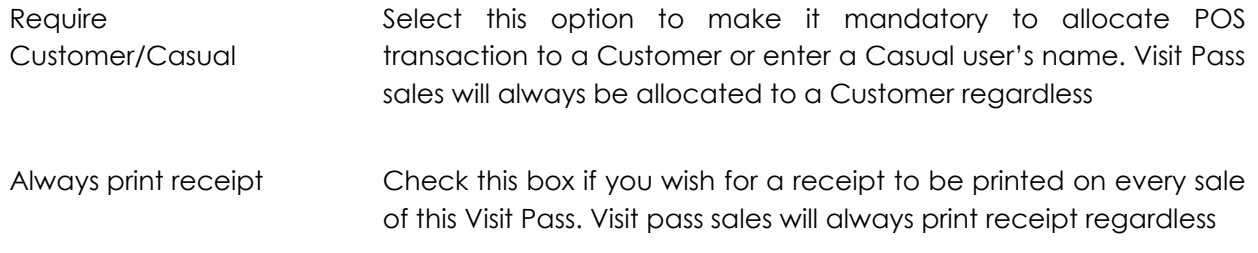

#### **Activities**

These activities are used as part of the Members Survey process that is integrated with the **POS**  Module. When activated, upon recording a visit at point of sale for all Students or customers with Memberships and Visit Passes, a dialog box will be displayed listing the activities allocated to the Class Type, Membership or Visit Pass. It is then possible to select the activities and save the information. An activities report can then be produced that displays what activities students, members and visit pass holders are utilising.

### *Admin > Memberships/VP > Visit Passes > Types > Reporting*

This section is used to allocate the income for this Visit Pass to a category. As a minimum it is recommended that you allocate at least one category to every Visit Pass.

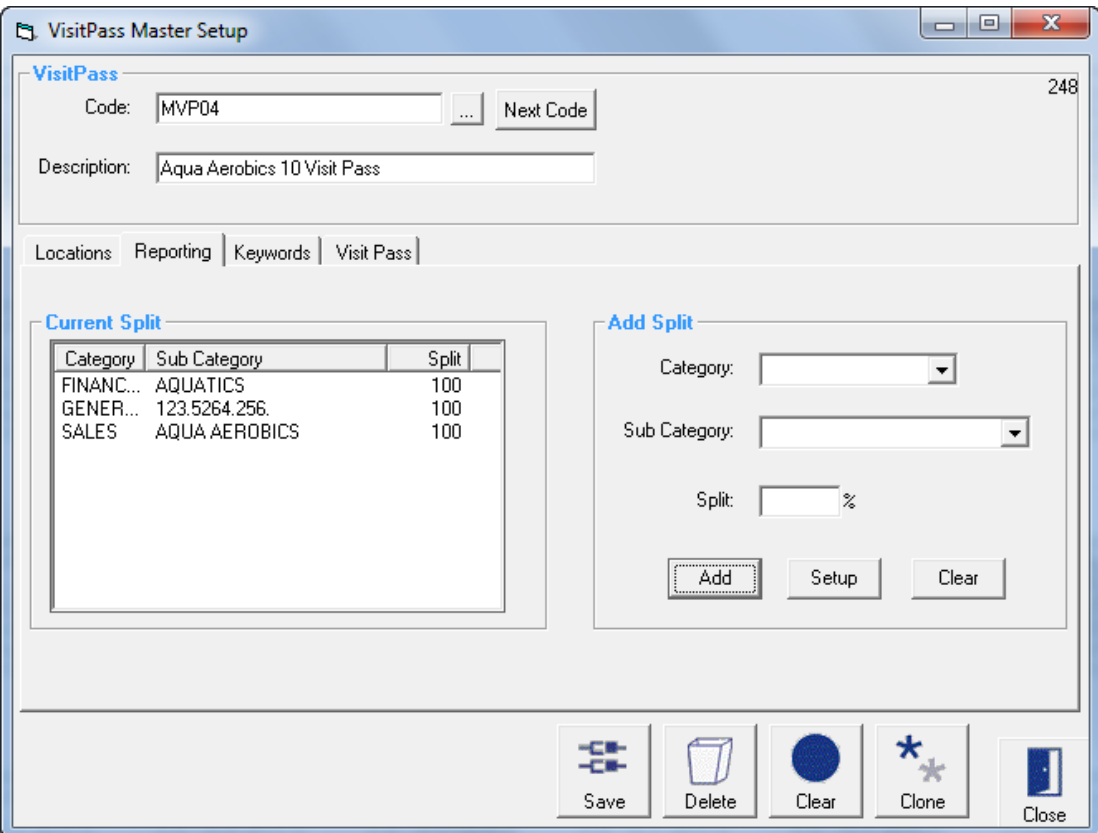

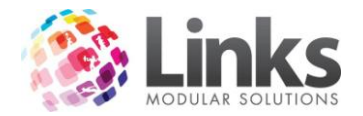

Current Split

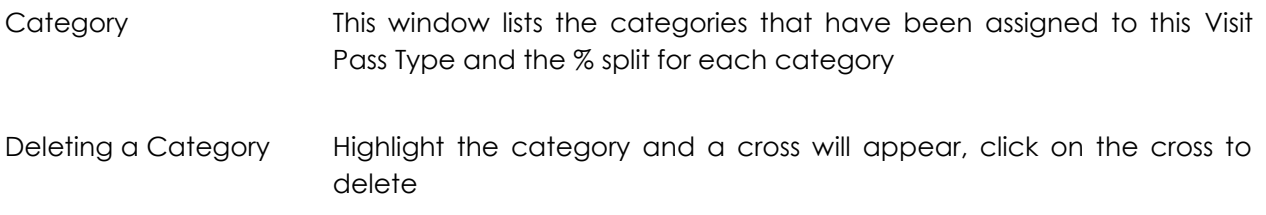

### Add Split

From this window you have the option of creating a new category or choosing a category already created. New categories can be created here – Admin > Products/Services > Sales **Category** 

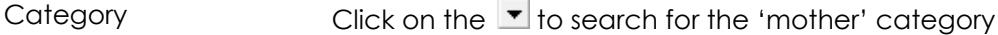

Sub Category Click on the  $\blacktriangledown$  to search for the sub category

Split The You have the option of choosing more than one 'mother' and sub category provided the total split adds up to 100%. Links will automatically default the first category selected to 100% however you can change this value

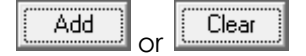

To add this category click on the 'Add' icon or clear the entry by clicking the 'Clear' button. When adding new sub categories these will appear in the category box to the left

Setup

Click on this icon to set up a new sales category and the following window will appear – see Admin > Products/Services > Sales Category

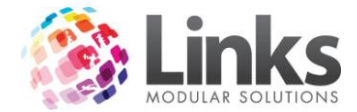

*Admin > Memberships/VP > Visit Passes > Types > Keywords*

This window is used to help you search for this Visit Pass when in POS Screen. This tab will only be displayed if you have created Keywords in the Setup POS screen - Admin > POS > Setup > Products > Product Keywords

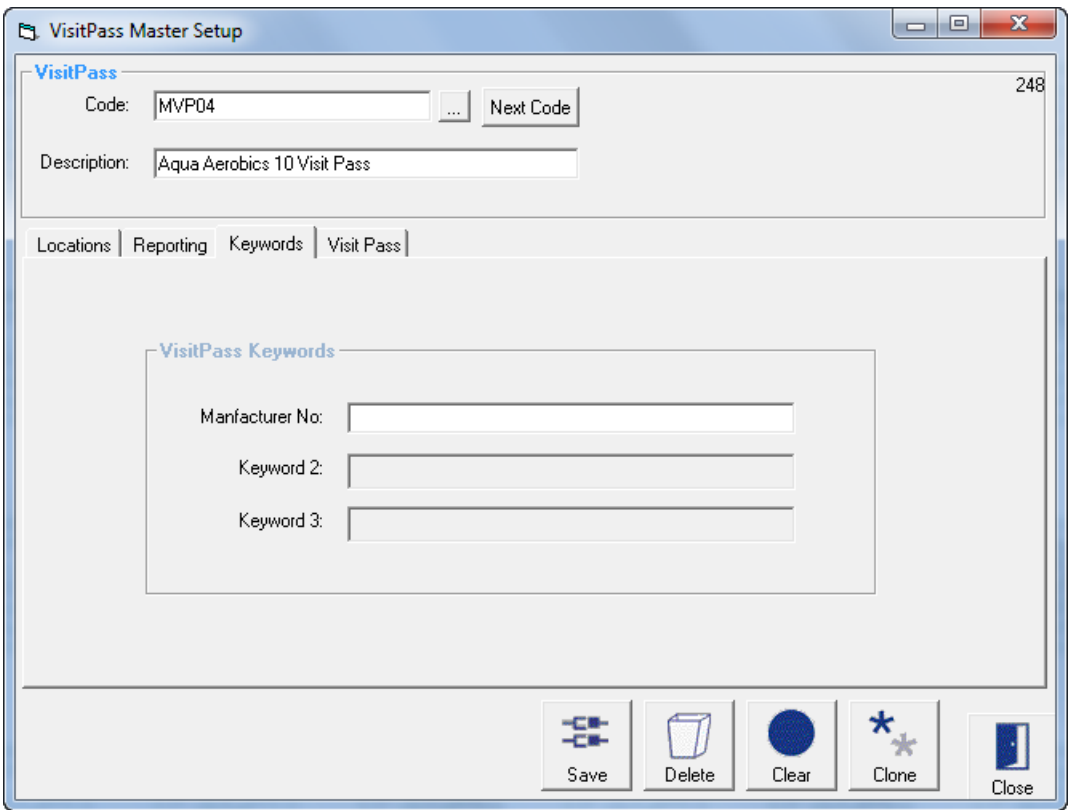

Manufacturer No is the keyword in the above example. Enter the Manufacturer No.

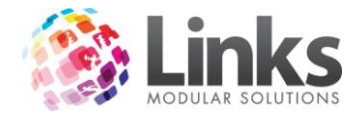

*Admin > Memberships/VP > Visit Passes > Types > Visit Pass*

This tab is used to define the parameters of the visit pass

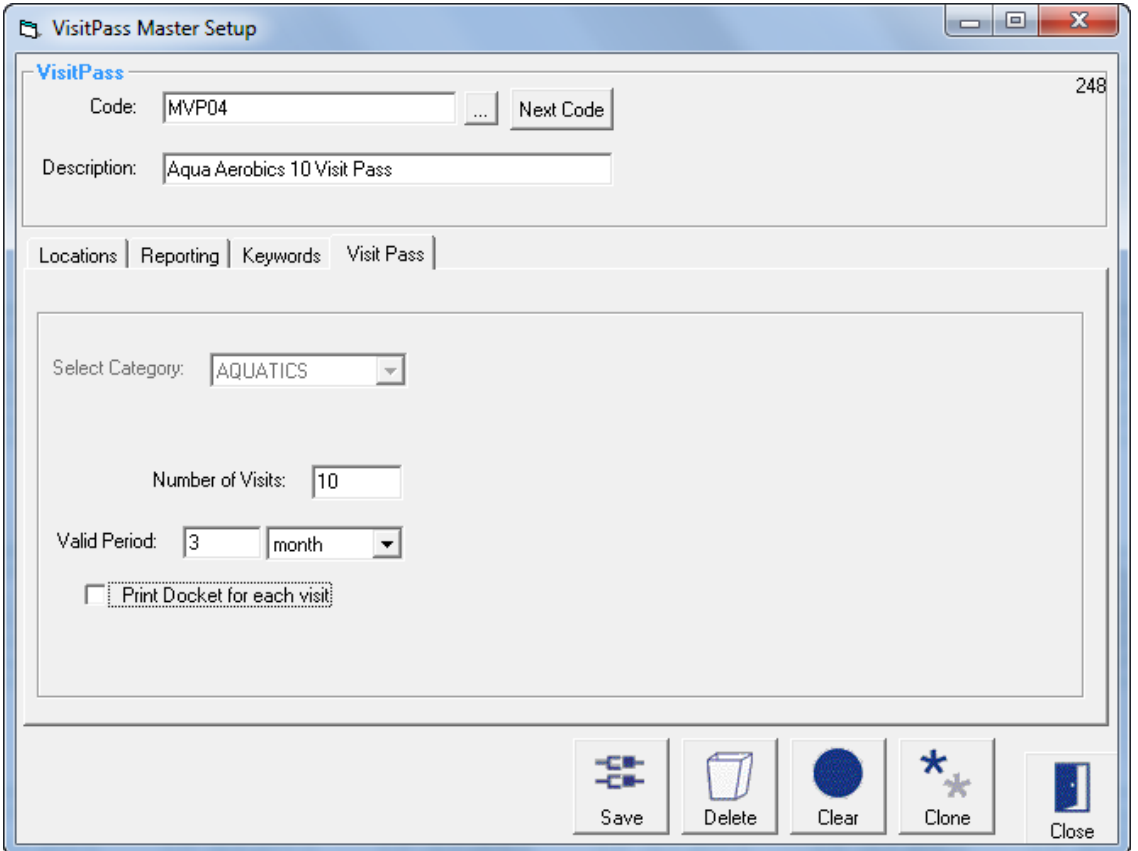

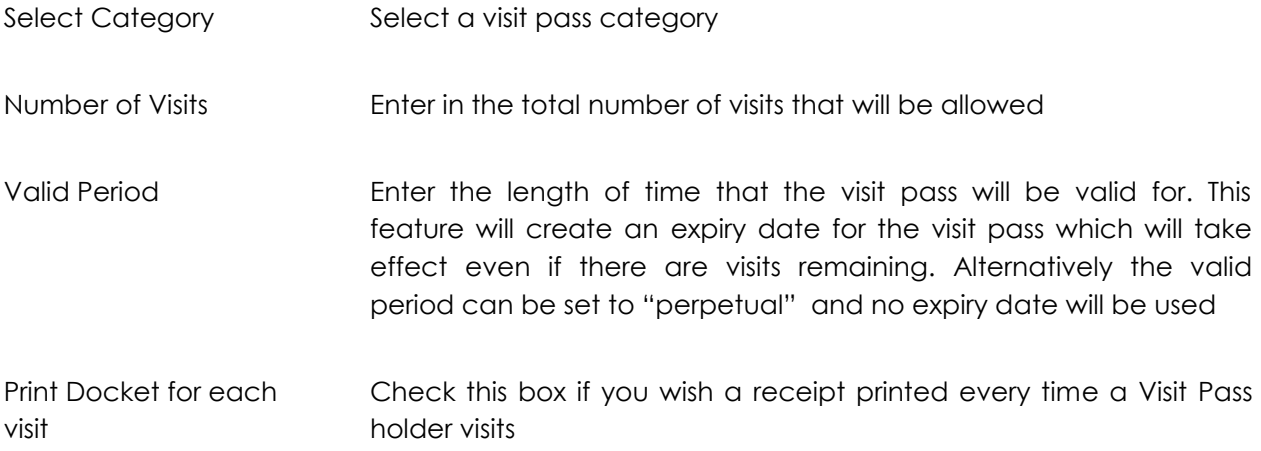

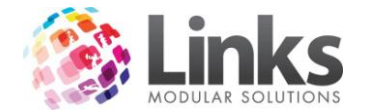

# **Visits Pass Archiving**

Admin > Memberships/VP > Visits Passes > Archiving

Expired Visit Pass contracts can be archived so that they are no longer displayed in the Maintain Visit Pass screen. Visit Passes that have outstanding fees will not be archived. Alternatively, Visit Pass contracts that have been archived can be restored, either in bulk or for individual customers.

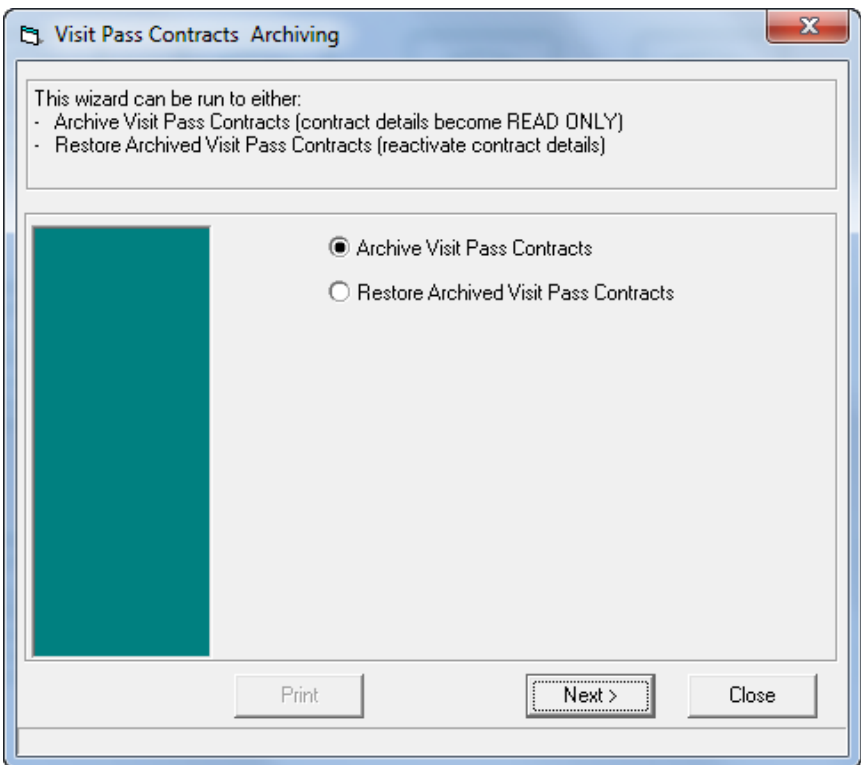

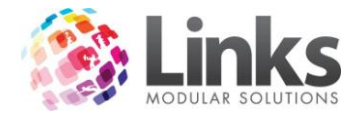

#### *Archive Visit Pass Contracts*

1. Select Archive Visit Pass contracts and click the **Integration** button.

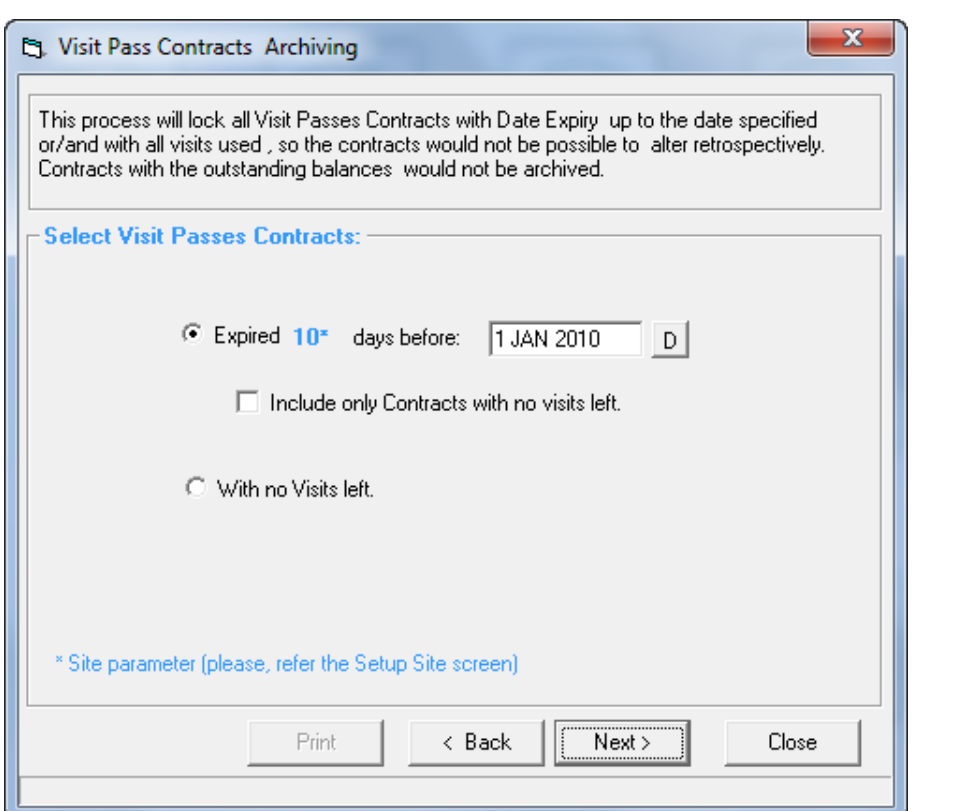

Expire 10 Days Before Select at date. This date that will be used as the calculation point for defining if a Visit Pass contract is expired. In the example above, any Visit Pass contract that was expired at least 10 days before the 1 January 2010 will be selected for archiving. Note: the figure 10 is a parameter that is established in the Site Setup screen which can be found at Admin > Site > Site Setup > Memberships & VP Include only Contracts with No Visits Left If this feature is selected, the process will use the date criteria above but only select contracts with no remaining visits

With No Visits Left If this feature is select, the process will select all contracts that have no visits left regardless of the expiry date

2. Press the  $\sqrt{\frac{N_{\text{ext}}}{N_{\text{ext}}}}$  button

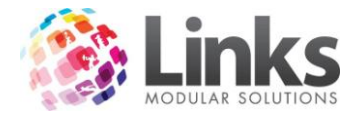

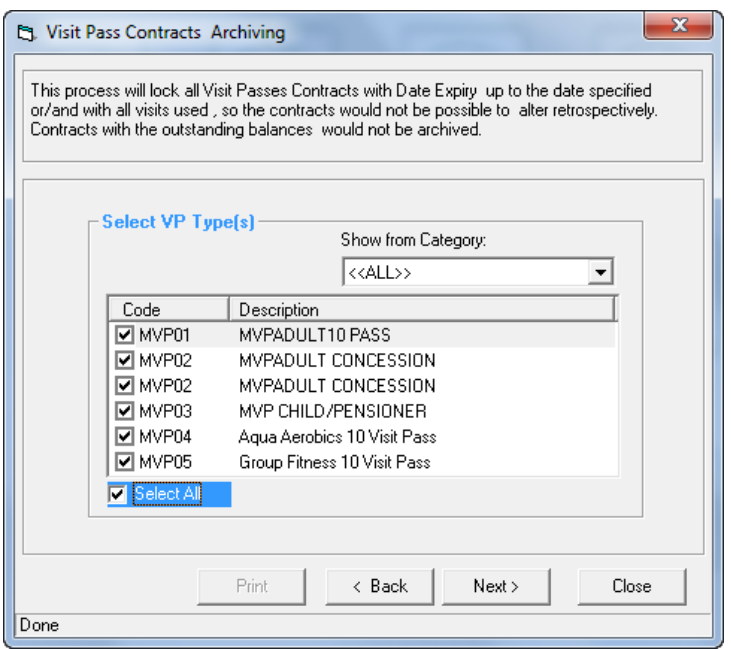

3. Select Visit Pass Types

Show from Category Select a visit pass category to display the visit passes linked to the<br>
Show from Category and the select the visit passes to include in the presence category and then select the visit passes to include in the process

4. Press the **Next** button

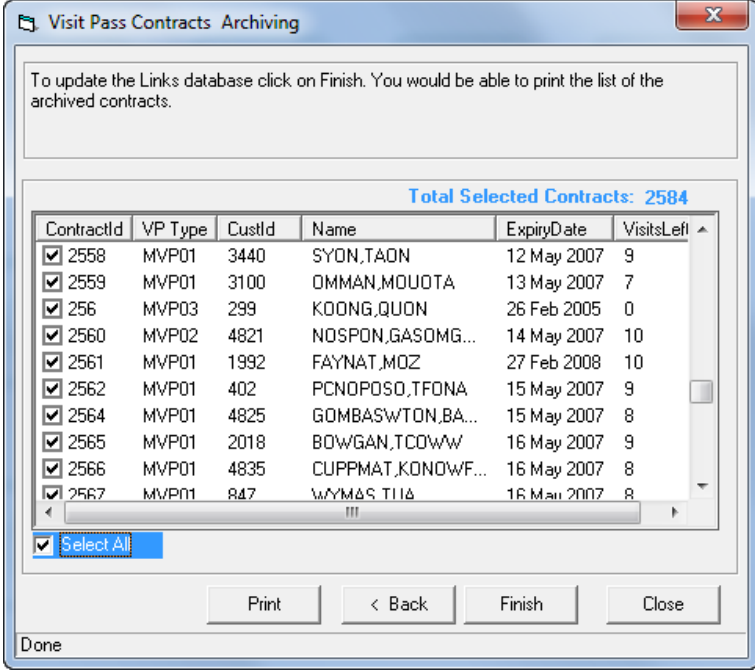

Select the customer or customers whose visit pass contracts are to be<br> archived

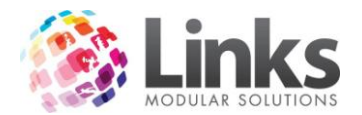

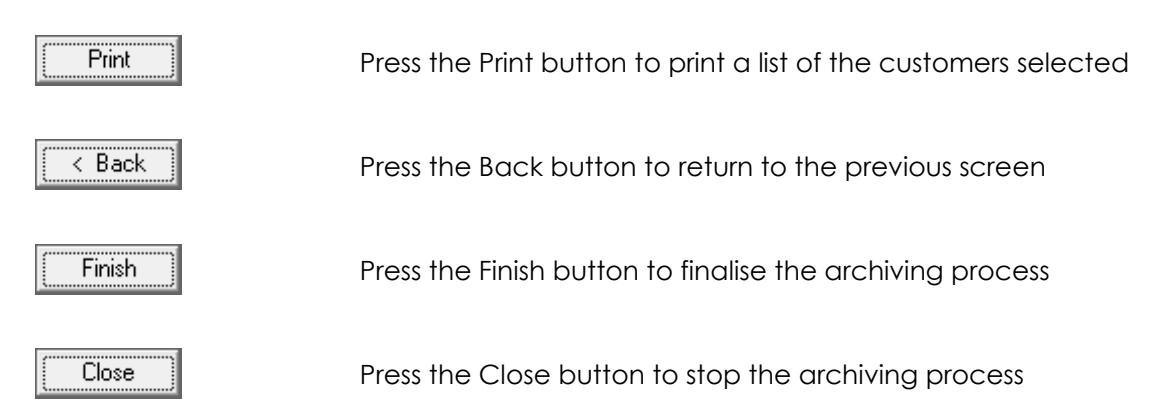

*Restore Archived Visit Pass Contracts*

1. Select Restore Archived Visit Pass Contracts and press the **CONTER MEXTED** button.

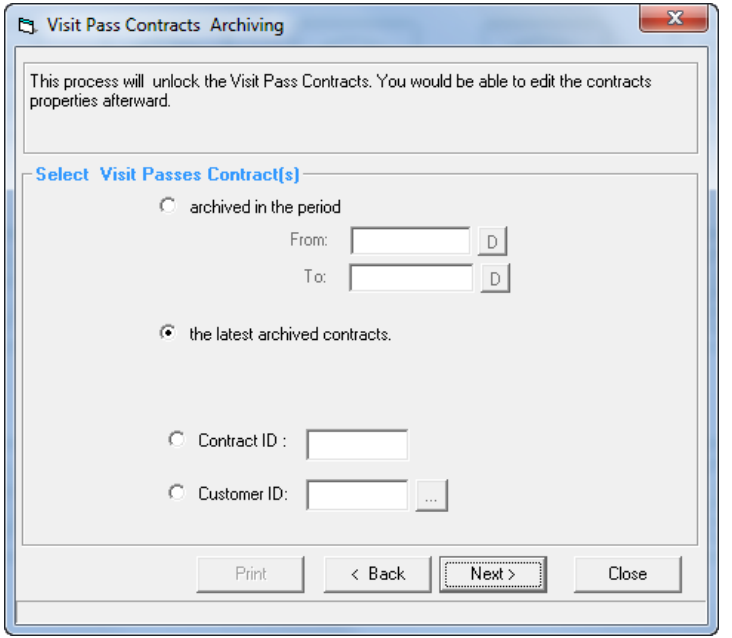

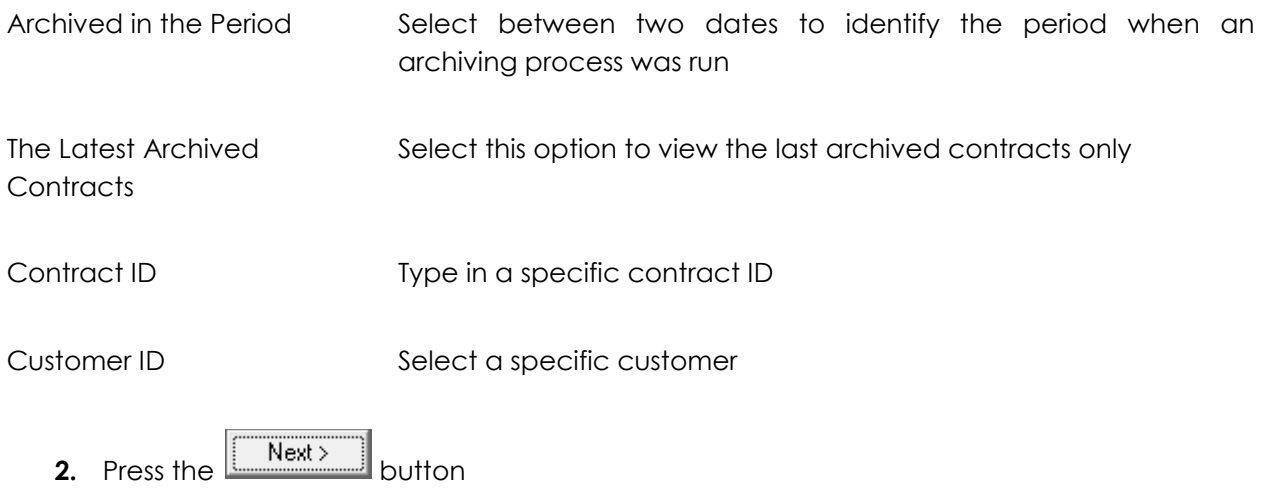

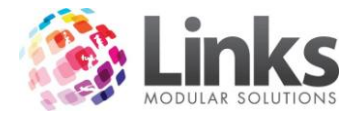

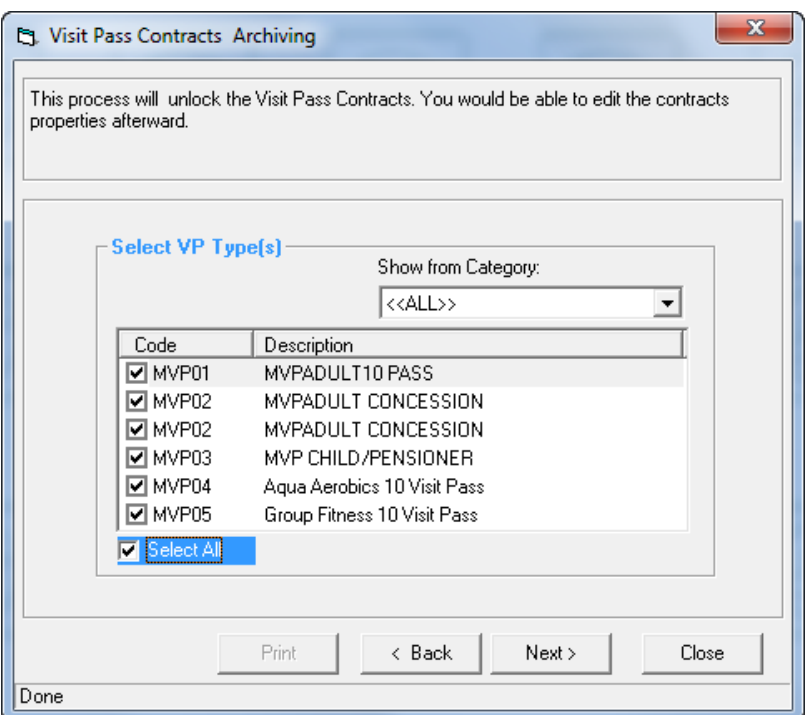

3. Select Visit Pass Types

Show from Category Select a visit pass category to display the visit passes linked to the category and then select the visit passes to include in the process

4. Press the  $\begin{bmatrix} Next \end{bmatrix}$  button

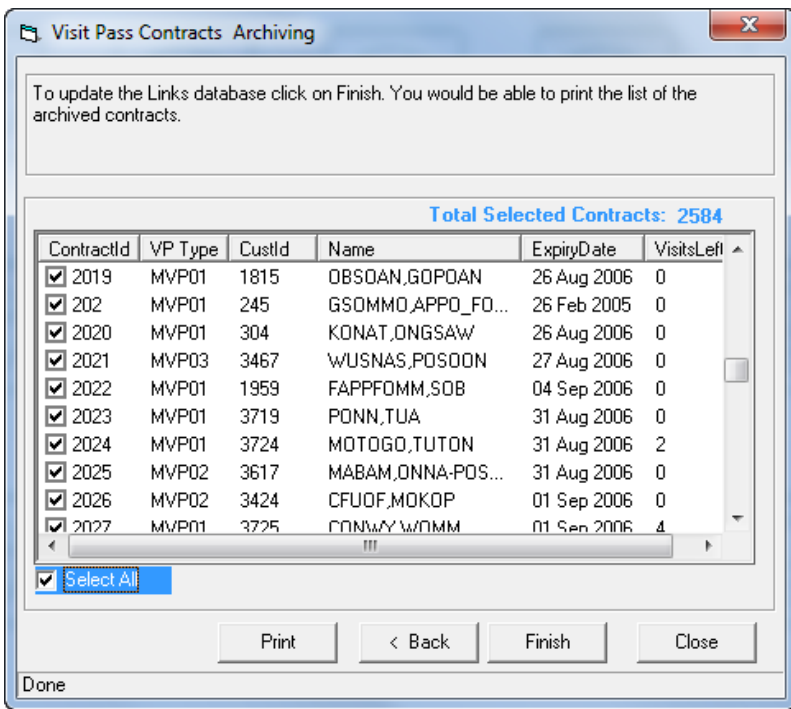

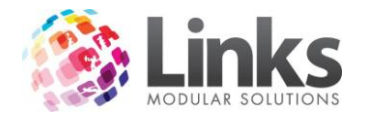

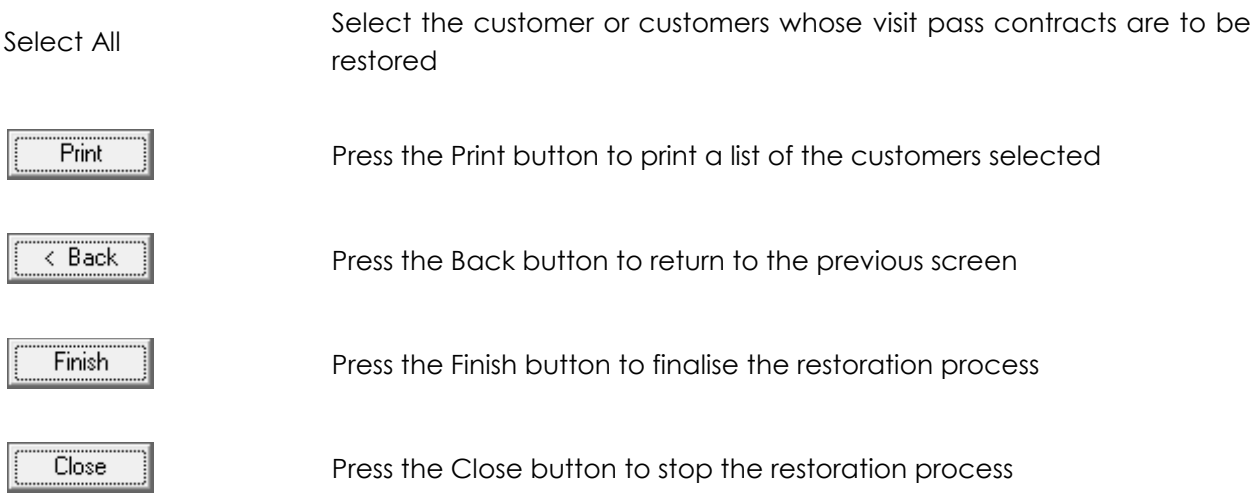

### **Visit Pass Bulk Card Print**

Admin > Memberships/VP > Visit Passes > Bulk Card Print

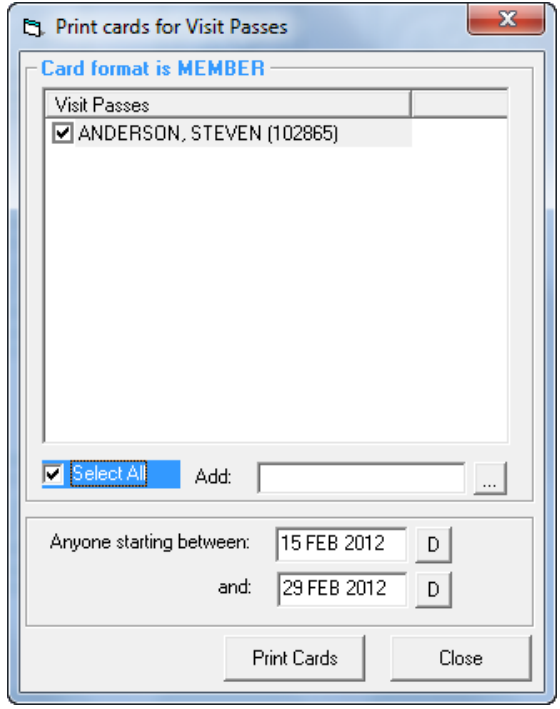

As a new Visit Pass customer is added to the system their name is included in the Bulk Bard Print system.

Tick the box to select a Customer for printing. Once the card is printed their name is removed from the list.

Alternatively a Customer can be added to the list by using the Add feature.

The card layout for the Visit Pass card is defined at Admin > Admin > Cards > Card Layout
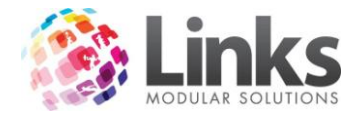

# **Publish MemTypes to Web**

Admin > Memberships/VP > Publish MemTypes to Web

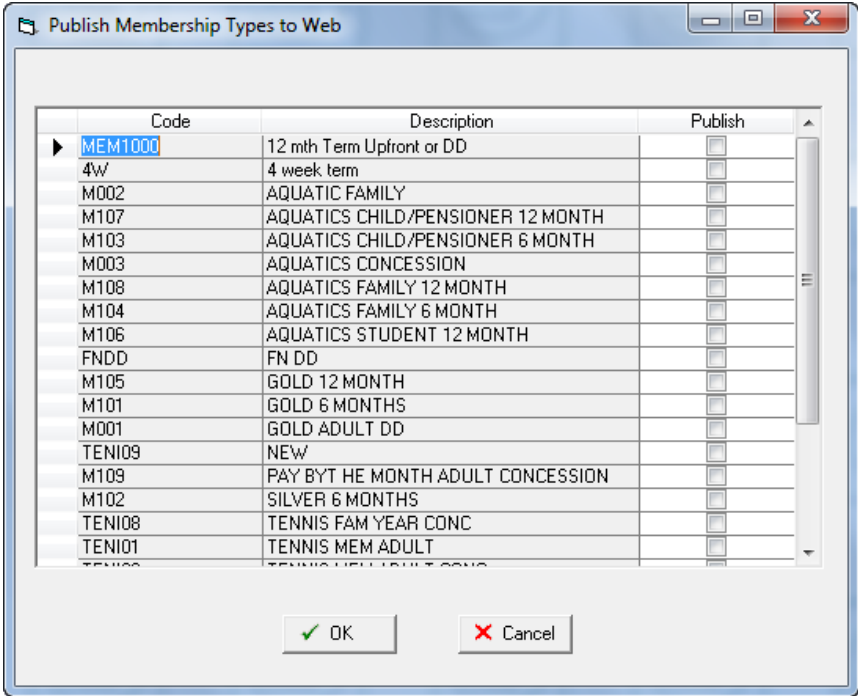

### **Activities**

Admin > Memberships/VP > Activities

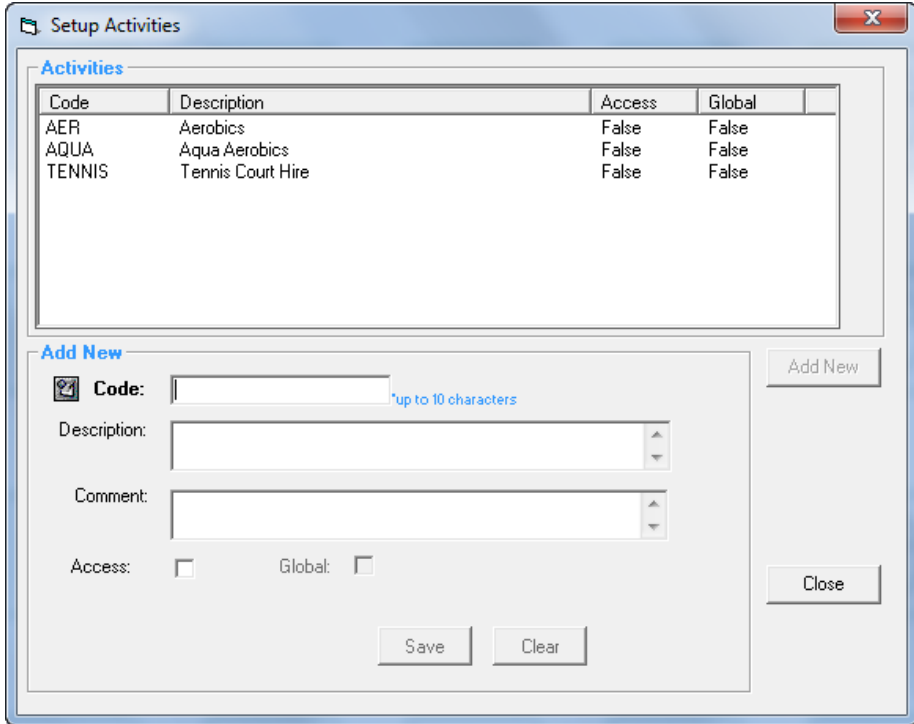

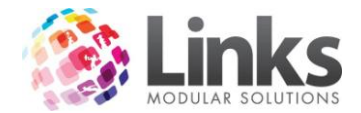

Activities can be allocated to memberships and visit passes. These activities are used as part of the Members Survey process that is integrated within the POS Module. When activated, upon recording a visit at the POS for all customers with memberships and visit passes, a dialog box will be displayed listing the activities allocated to the membership or visit pass. It is then possible to select the activities and save the information. An activities report can then be produced that displays what activities members and visit pass holders are utilising

Add New

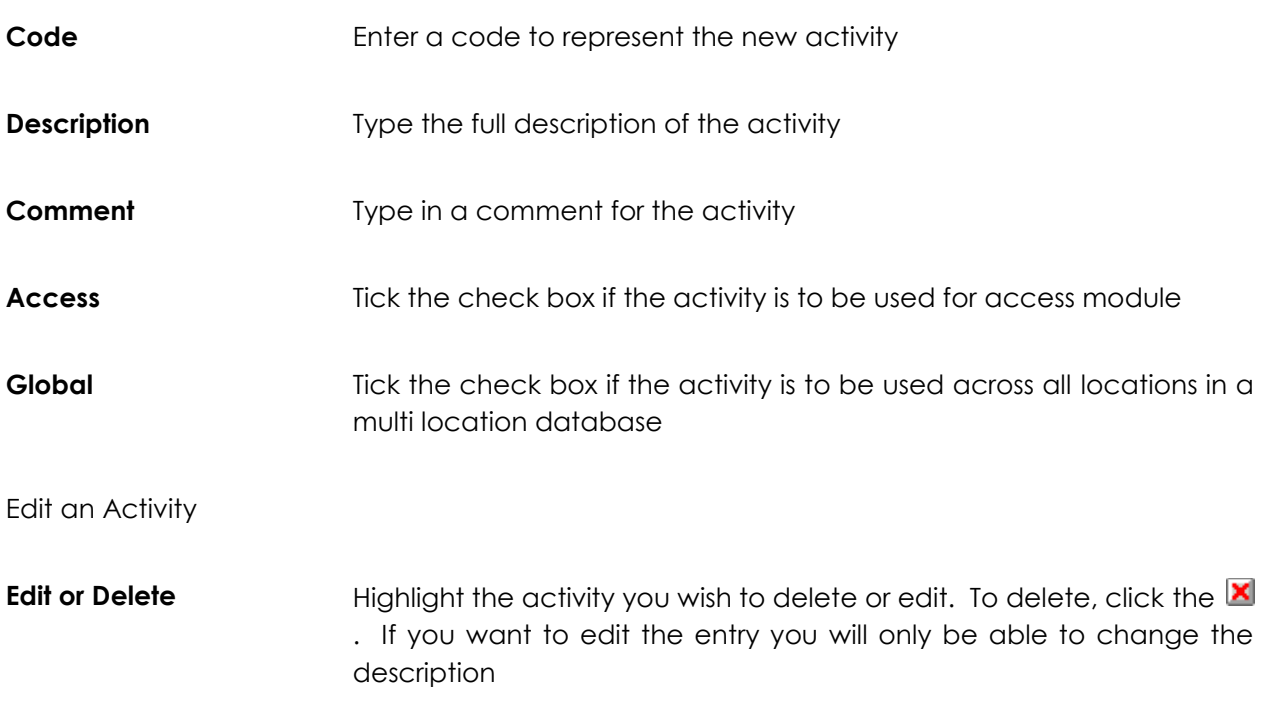

For more information on Activities, please refer to the Access 2 User Guide

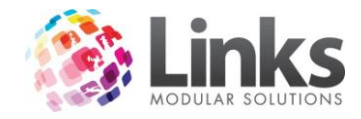

# **Admin > Direct Debit**

For information regarding the Direct Debit setup, please see the "Understanding Direct Debit" manual.

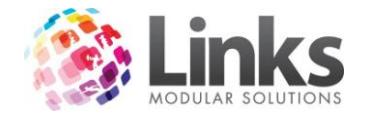

### **Admin > Sessions**

Links provides the opportunity to create a booking system for fitness classes. The booking system will allow members and casual clients to book into fitness classes whilst keeping track of class numbers and providing class tickets.

Each fitness class or "Session" will need to be setup and only those classes that are scheduled for the current day will be displayed at the Point of Sale screen.

### **Setup Sessions**

Admin > Sessions > Setup Sessions

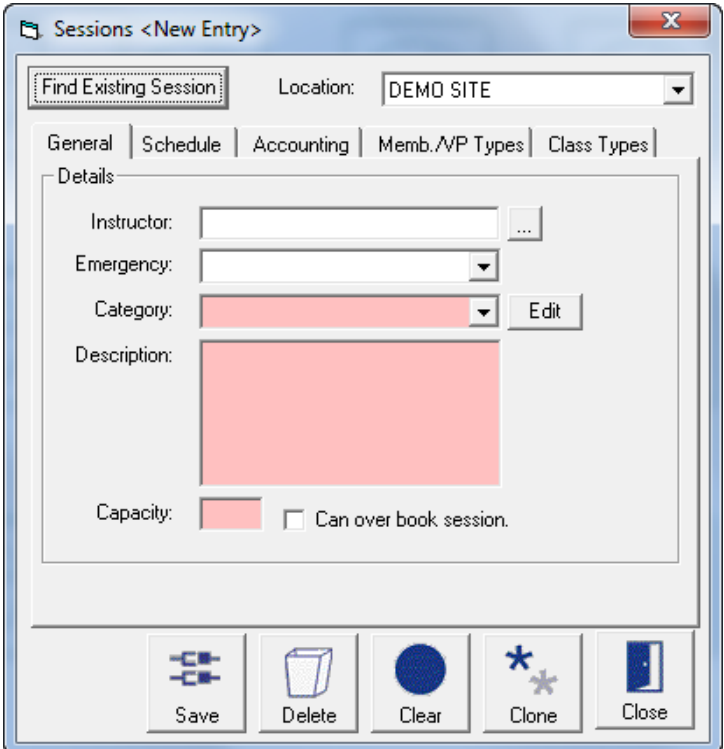

# Find Existing Session

Press this button to display then search screen to search for existing classes that have been previously created

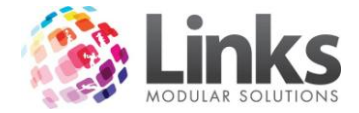

*Admin > Sessions > Setup Sessions > General*

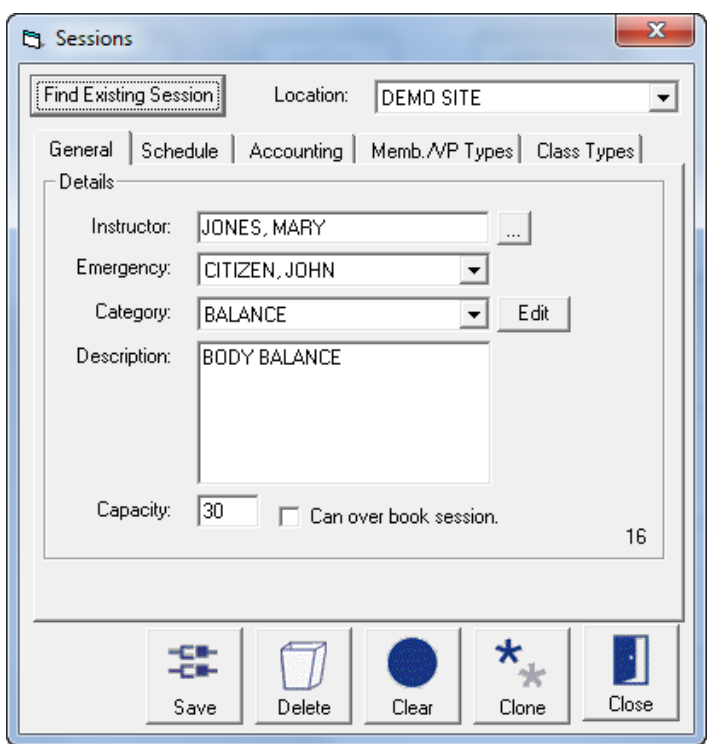

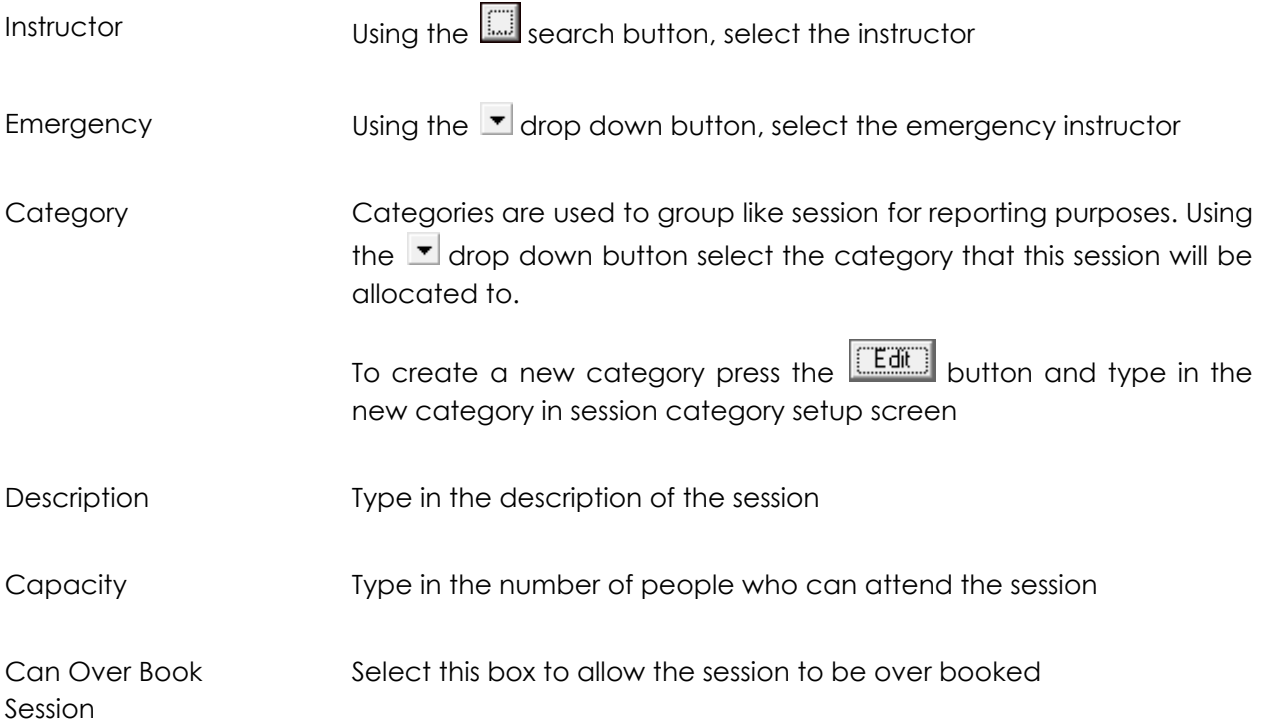

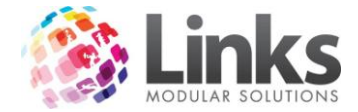

*Admin > Sessions > Setup Sessions > Schedule*

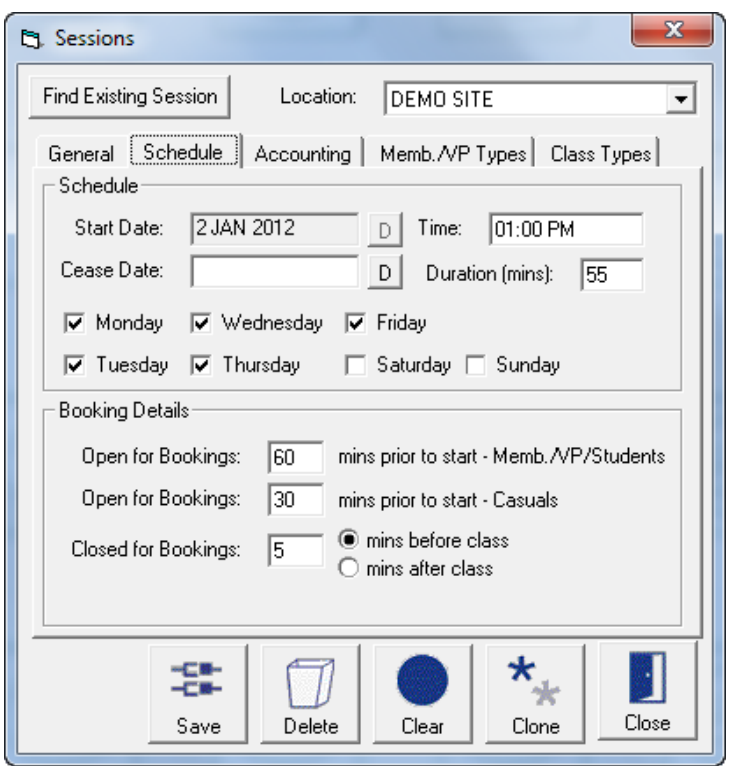

Schedule

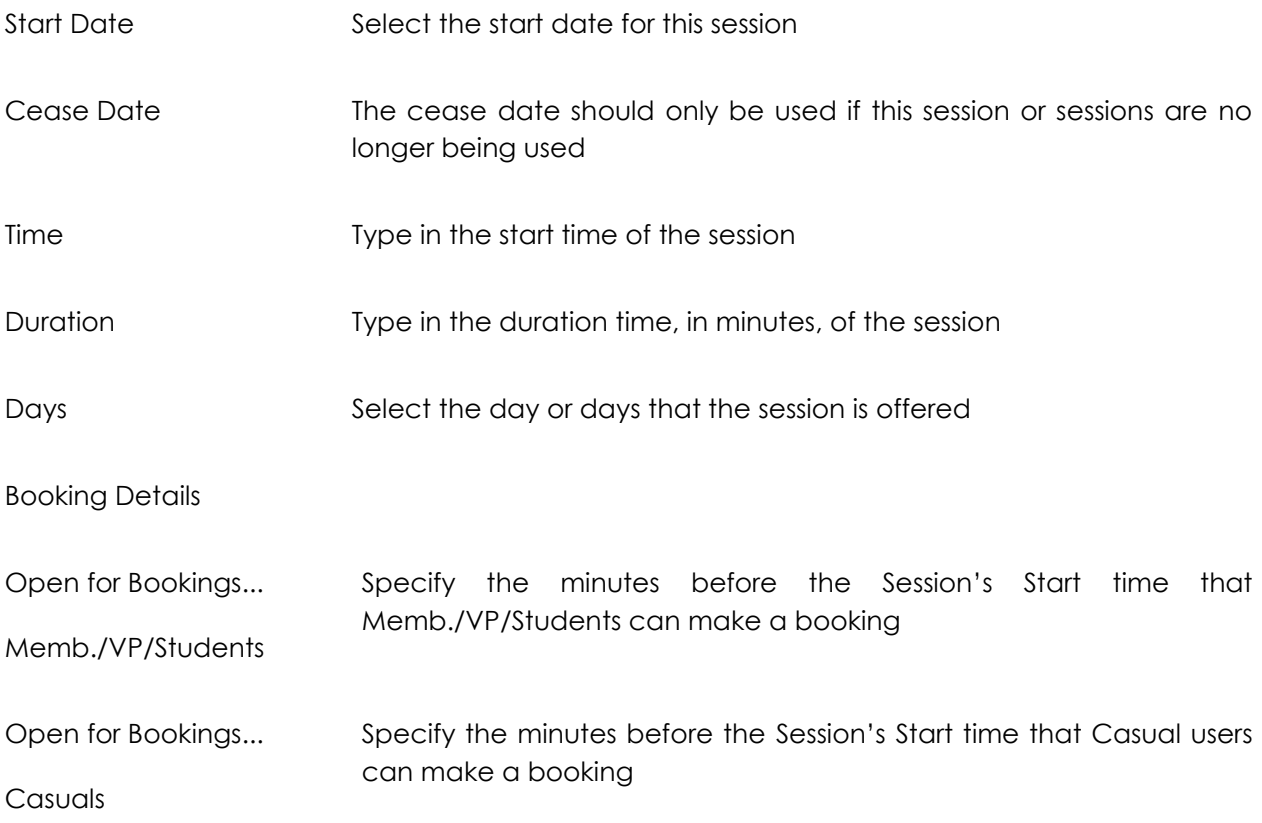

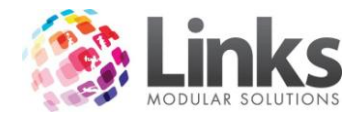

Closed for Bookings Enter the minutes before or after the Session Start time that the Session is closed for bookings

*Admin > Sessions > Setup Sessions > Accounting*

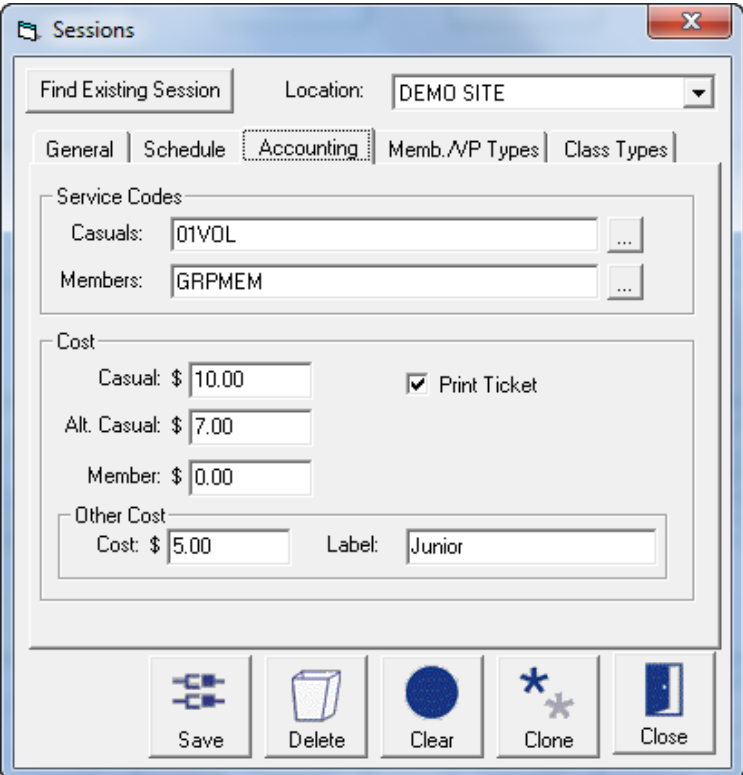

Service Codes

Casuals Using the Using the search button select the service code to which the casual fee will be assigned.

Members  $\Box$  Using the  $\Box$  search button select the service code to which the members fee, if any, will be assigned

Note: Service codes must be assigned to both casuals and members

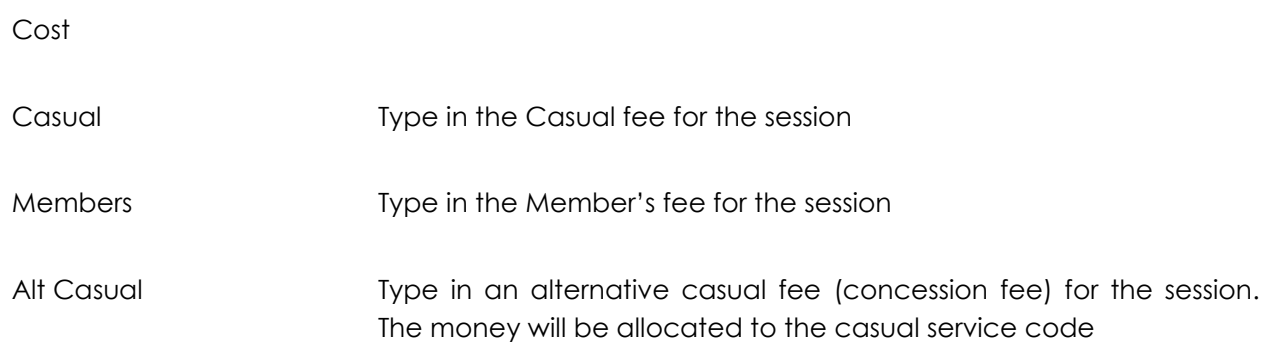

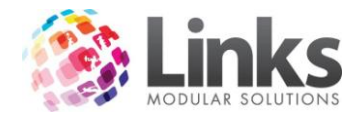

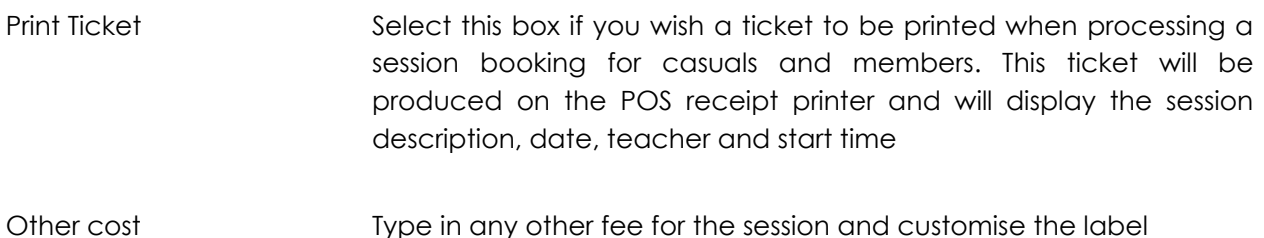

*Admin > Sessions > Setup Sessions > Memb/VP Types*

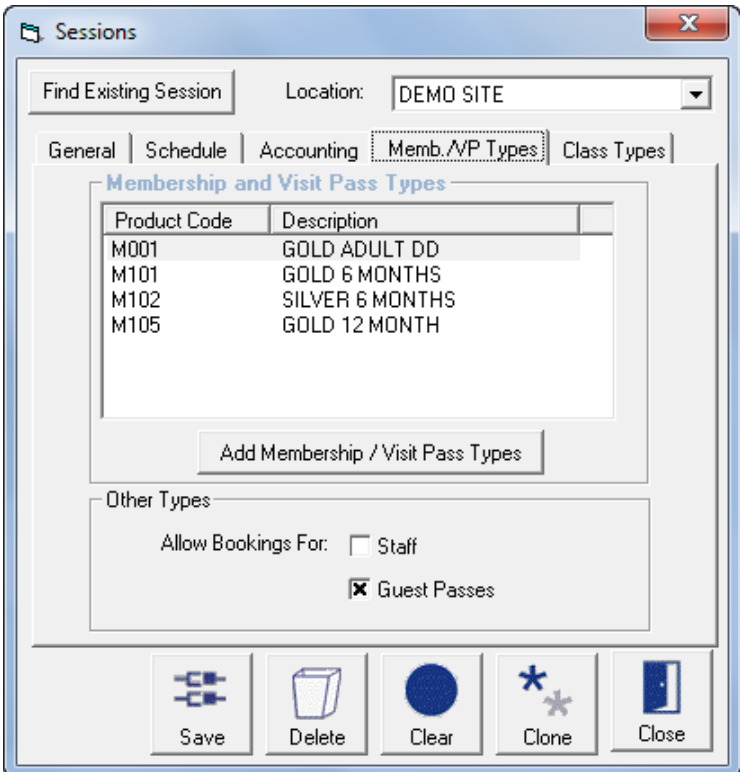

Membership and Visit Pass Types

Displayed are the Membership and Visit Pass Types which entitle holders to the Member's fee for this session, and enables bookings to be made during the period specified for Memb./VP/Students.

Add Membership / Visit Pass Types

Click to search Membership / Visit Pass Types to add to the displayed list

Other Types

Allow bookings for Staff Click to enable Staff to have Members entitlements for this session fee and "Open for bookings" period

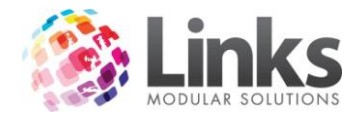

Allow bookings for Guest Passes Click to enable Guest Pass holders to have Members entitlements for this session – fee and "Open for bookings" period

*Admin > Sessions > Setup Sessions > Class Types*

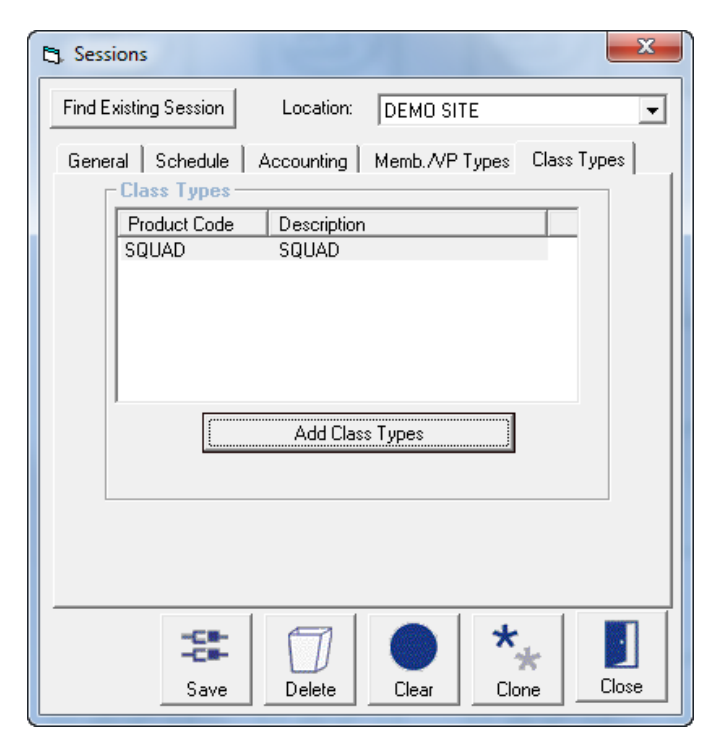

# Class Types

Displayed are the Class Types which entitle Student's to the Member's fee for this Session, and enables bookings to be made during the period specified for Memb./VP/Students.

Add Class Types

Click to search Class Types to add to the displayed list

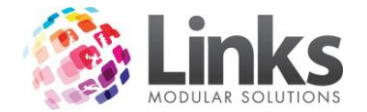

# **Session Settings**

Admin > Sessions > Session Settings

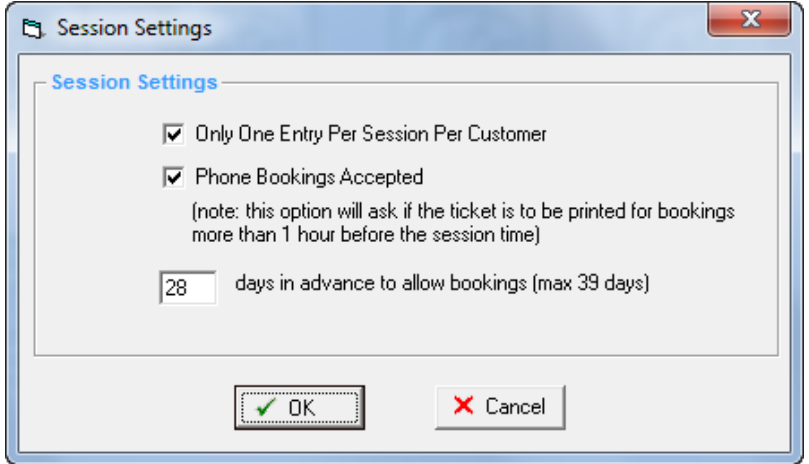

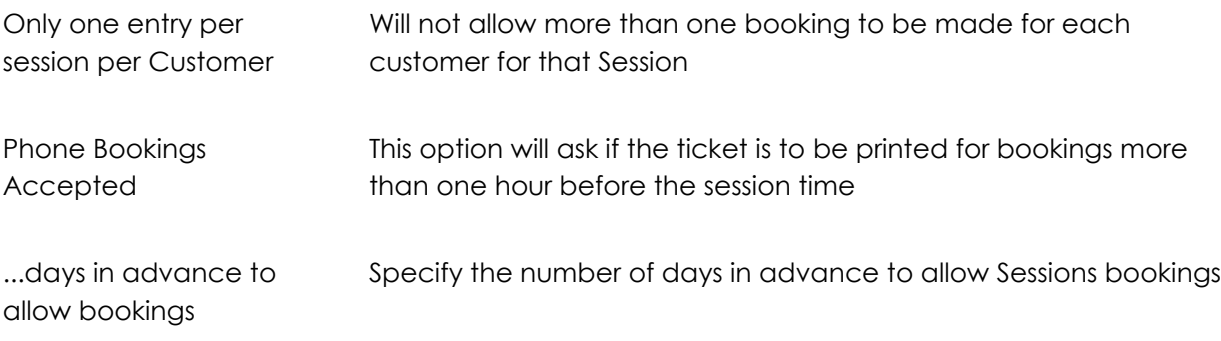

### **Bulk Sessions Update**

Admin > Sessions > Bulk Sessions Update

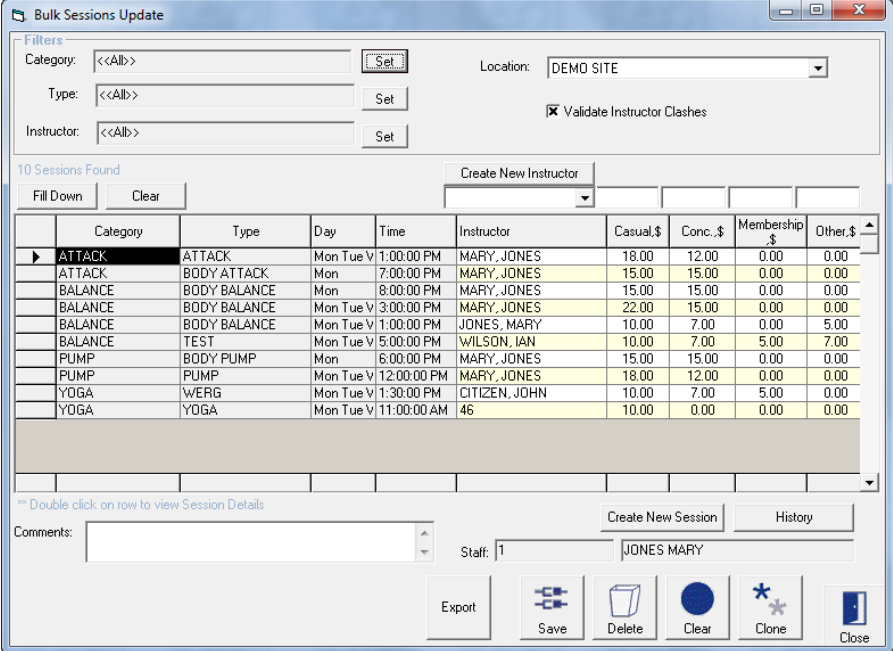

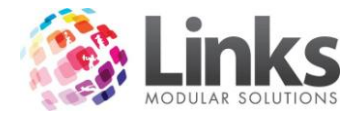

The Bulk Sessions Update Screen allows multiple Sessions to be updated with new instructors and prices.

**Filters** 

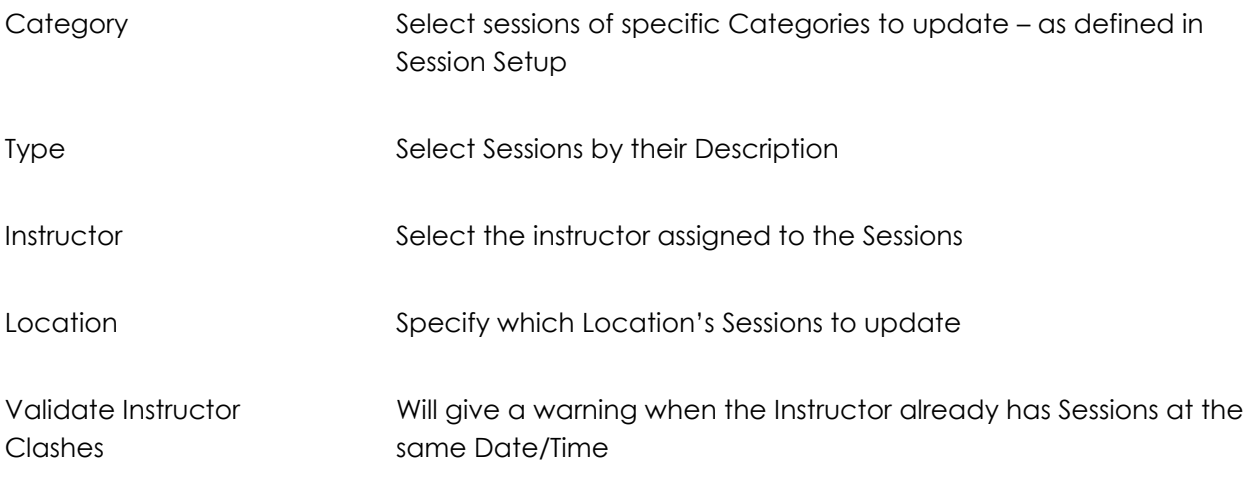

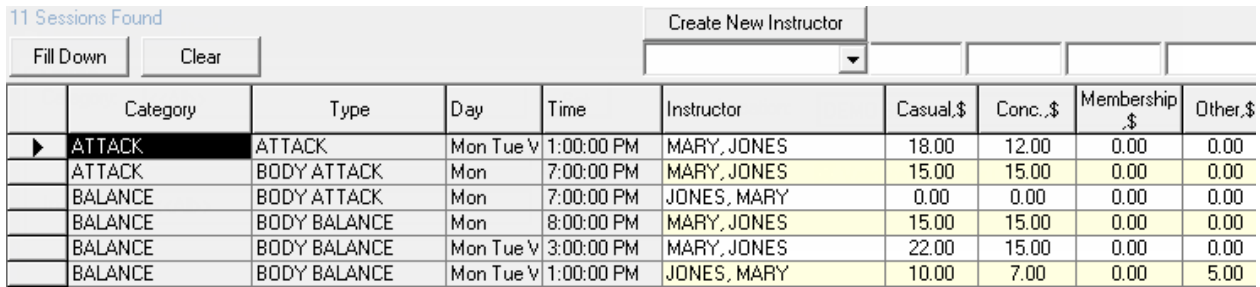

To update the selected Sessions

- 1. Fill in the required fields in the boxes above Instructor and the relevant Cost fields
	- **Create New Instructor** | will open the Staff Setup screen
- 2. Click FillDown to update, or **Clear to erase**

Note: Bulk Sessions update will make changes to all Sessions shown, be sure to scroll down and confirm that all sessions are to be updated before click Fill Down.

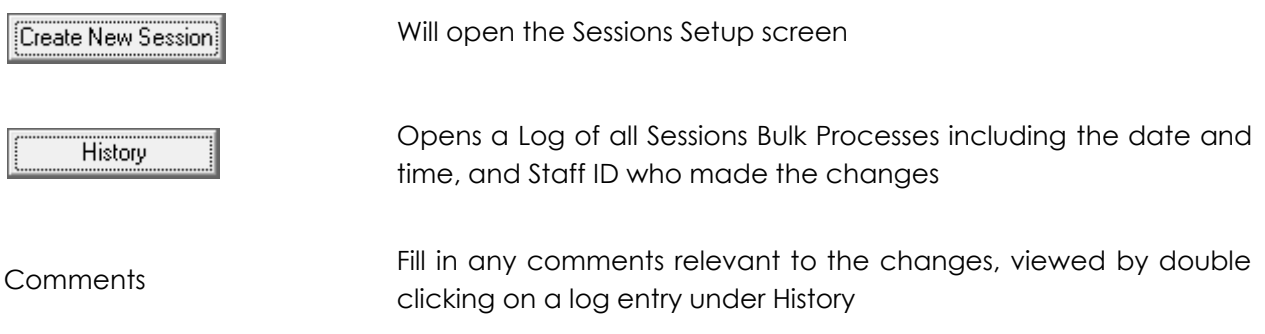

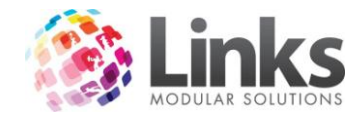

### **Admin > Messages**

The Messages screens provide the ability to create messages for customers regardless of their status within the system.

Generally there are two functions within messaging.

One is to create the message, whether it is a bulk message or a message to a particular customer. Messages can be sent in two formats; internal messages that are activated when the customer's card is scanned at point of sale and e-mails which are sent to the customer's e-mail address. It is also possible to create and sent both forms of messages at the same time.

Second is to view the message. In the case of bulk messages it is possible to view historical messages whilst staff messages can only be viewed after logging in using individual staff ID and password.

To create the message there are three basic requirements

- The Customer ID (whether it be staff person or member)
- The subject
- The message itself

#### **New Message**

Admin > Messages > Customer > New Message

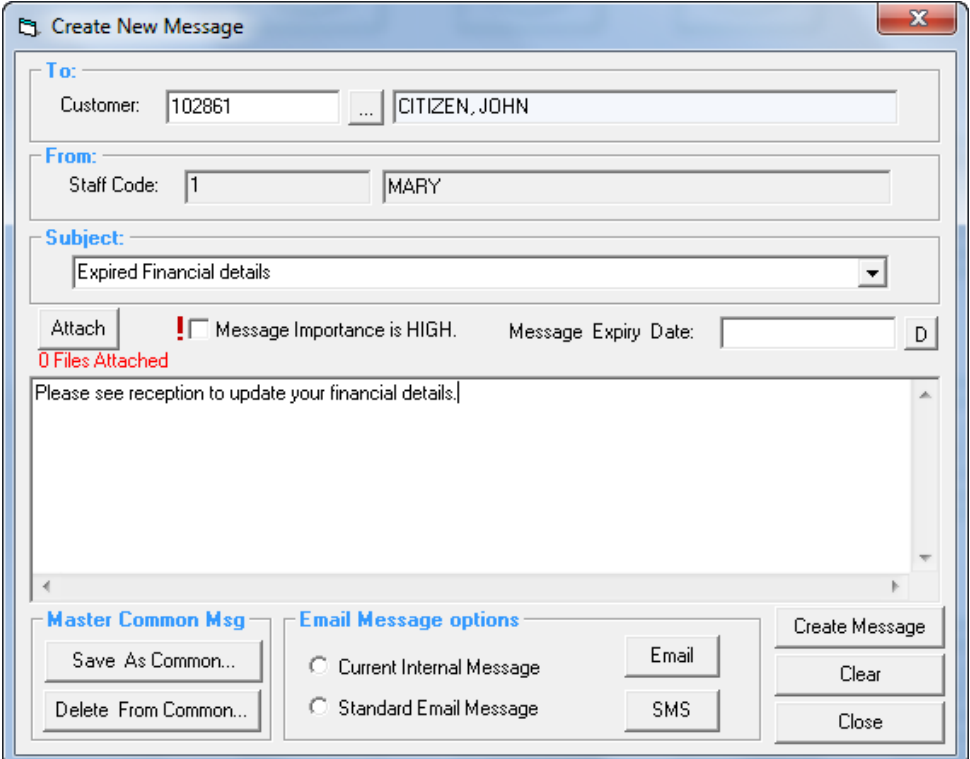

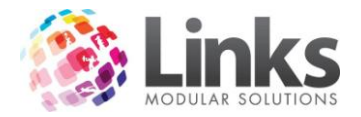

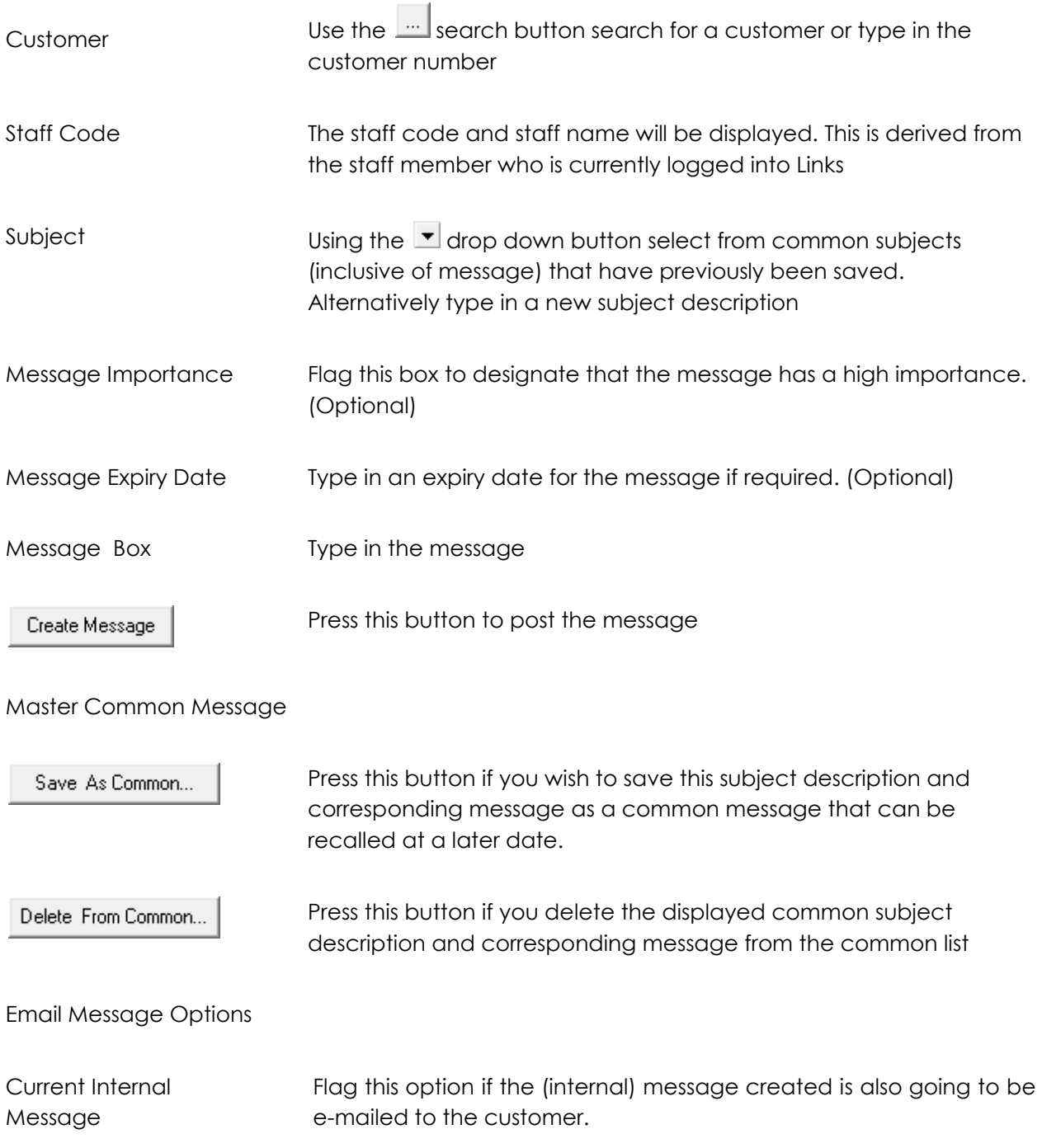

Standard Email Message Flag this option if a different e-mail message is to be e-mailed to the customer whilst still posting the (internal) message created. It will be possible to also select from a list of common or standard e-mail messages.

None This is the default position when entering the message screen. Use this setting if you wish to create an e-mail using the customers email address but the message is typed within Microsoft Outlook.

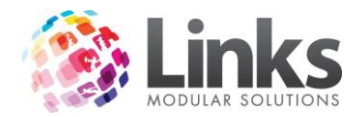

Email

Press this button to generate the e-mails

**SMS** 

Press this button to send an SMS to the specified customer. The following screen will open

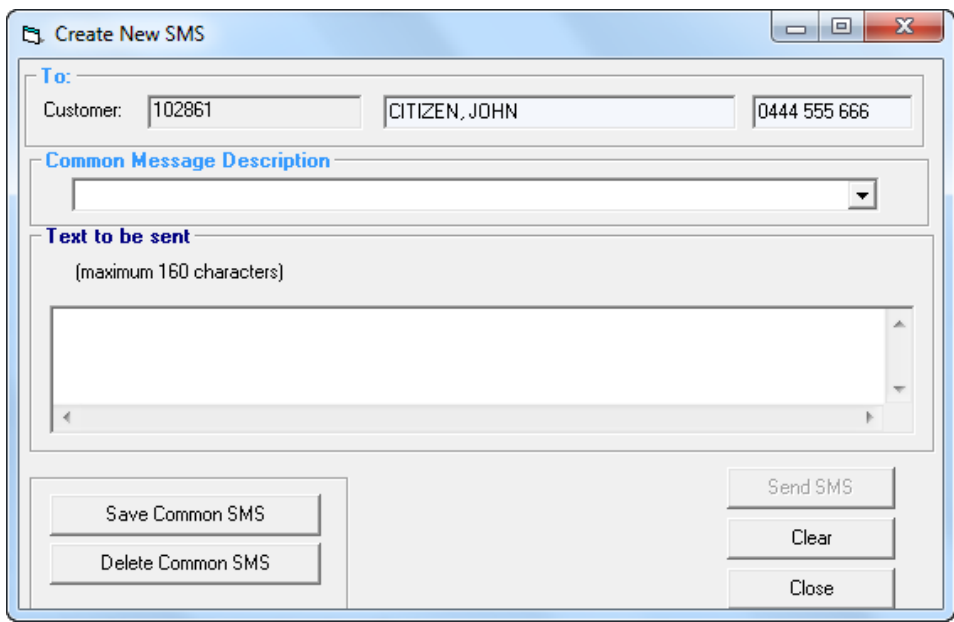

Note: The functionality of the Create New SMS screen mirrors that of the Create Internal Message screen.

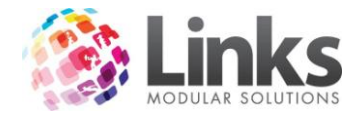

### **View Customer Message**

Admin > Messages > Customer > View Customer Message

This screen enables you to view any customer messages that have been generated and the message details.

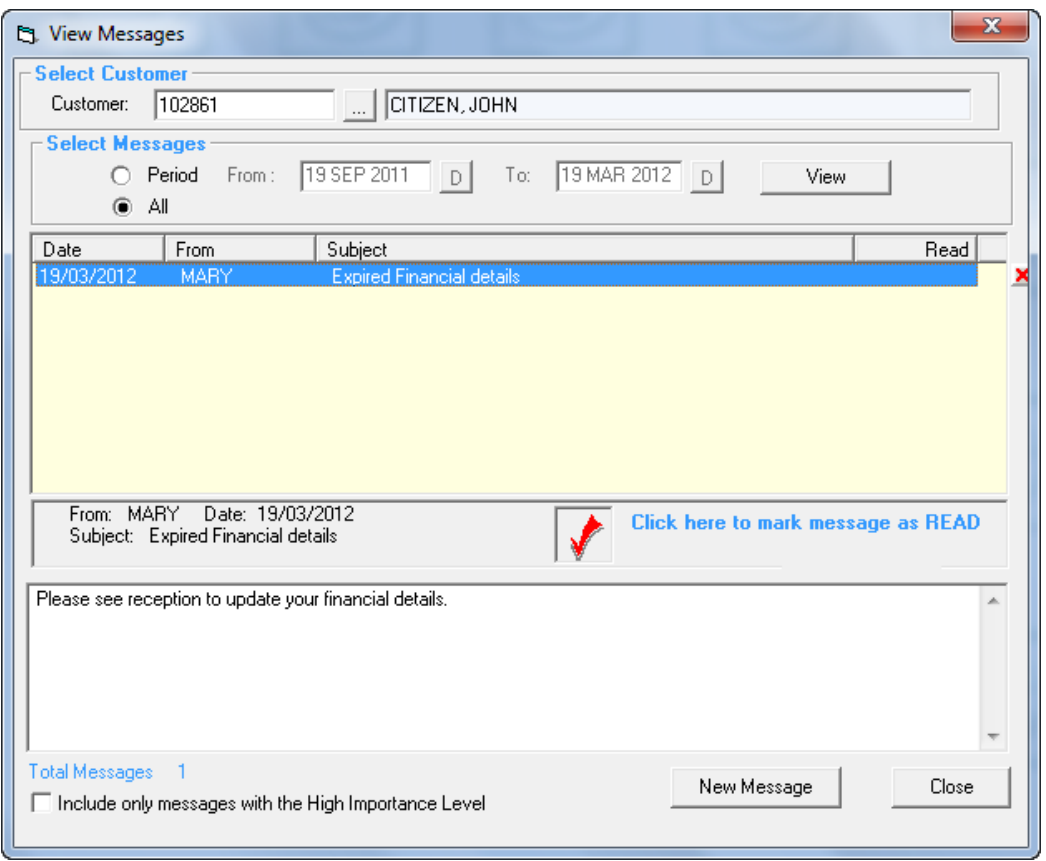

Customer Use the search button search for a customer or type in the customer number

#### Select Messages

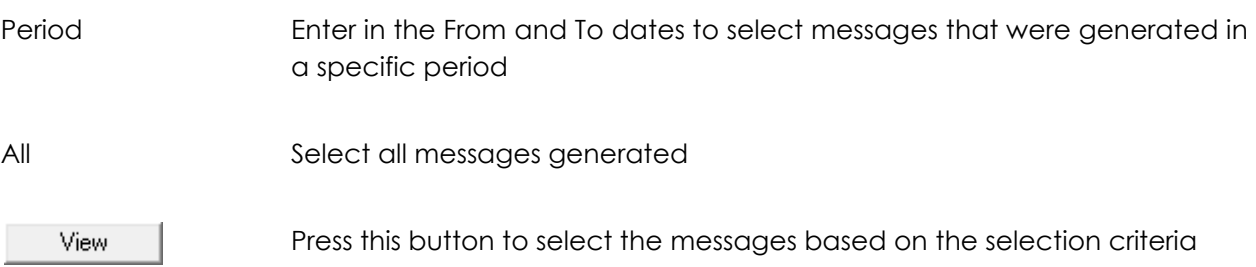

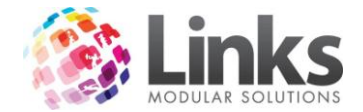

### **New Bulk Message**

Admin > Messages > Bulk > New Bulk Message

The New Bulk Message screen allows you to create and send a message to a large number of customers.

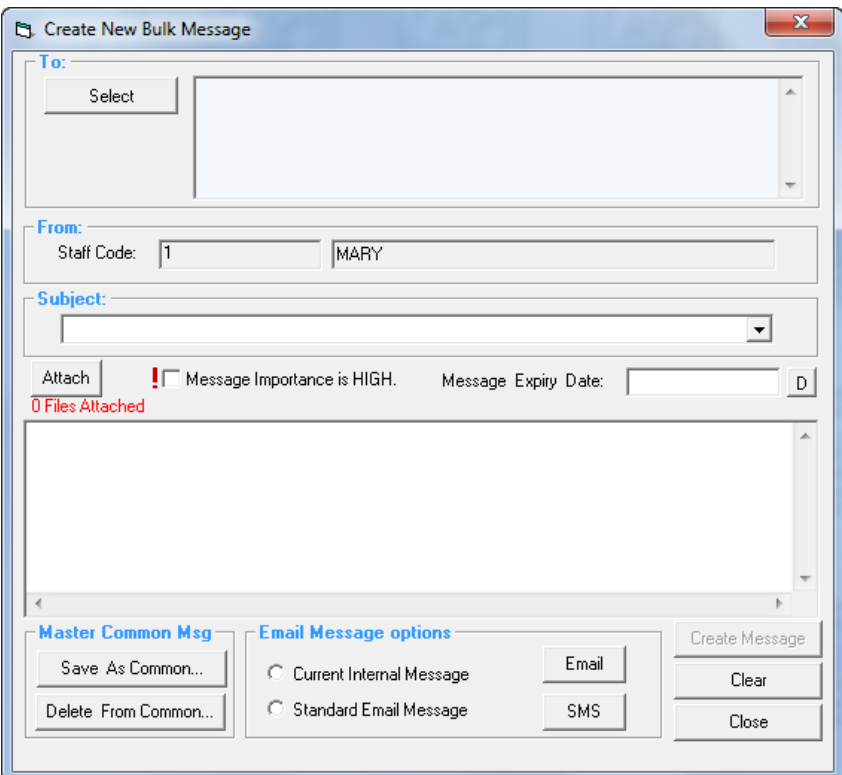

Select

Press the Select button to open the following screen

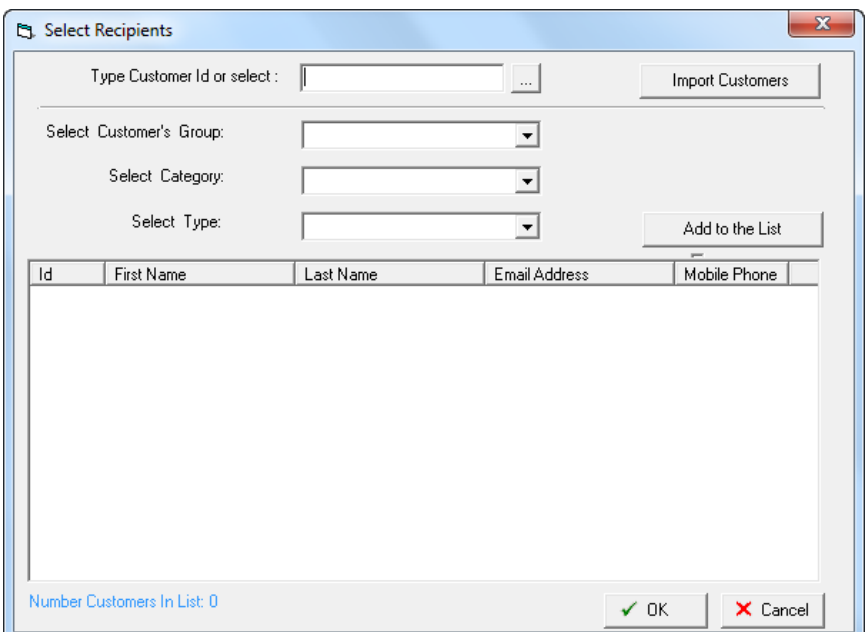

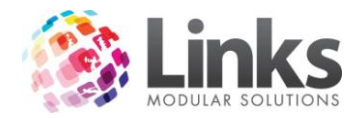

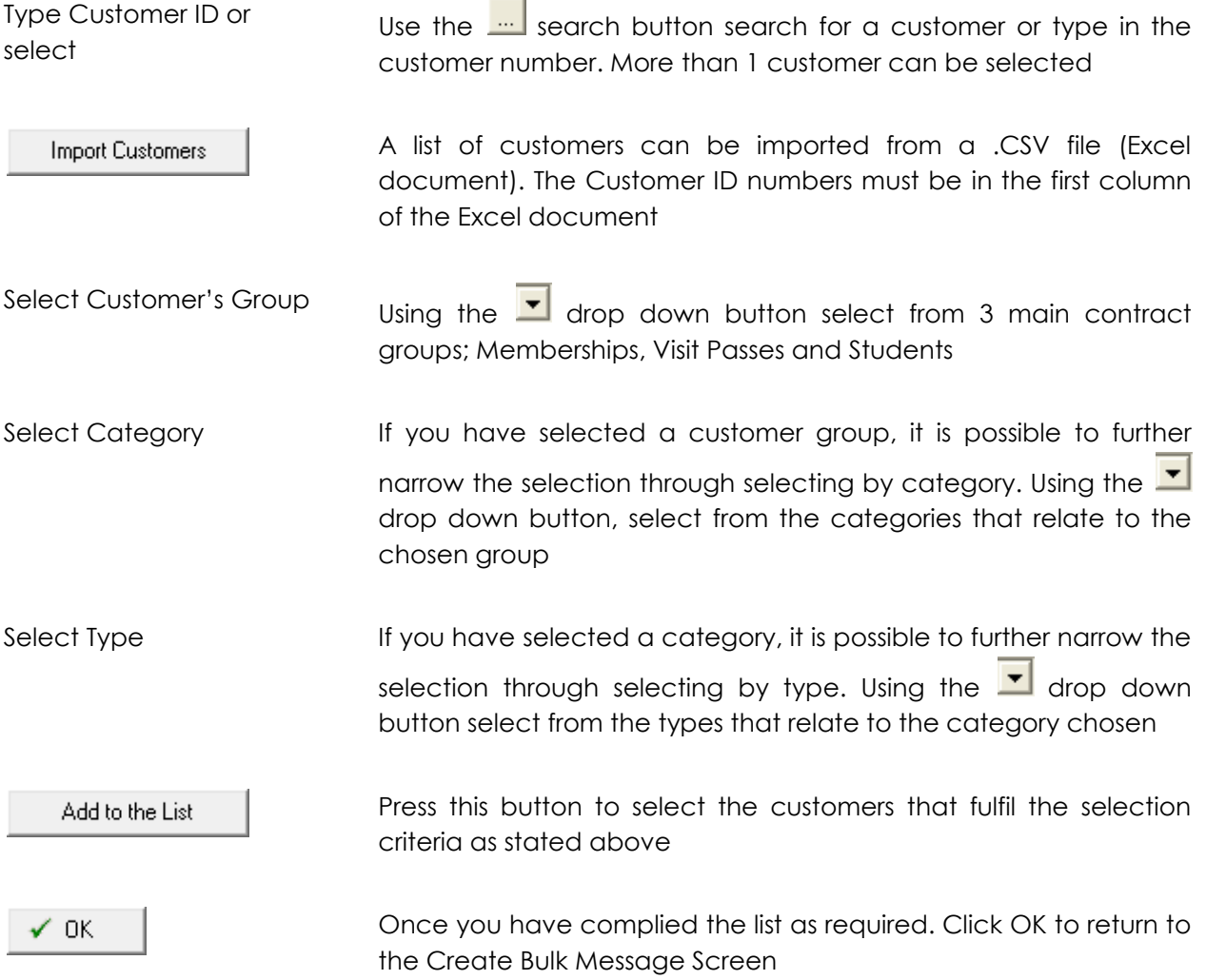

The creation of the message and functions is the same as the Create Internal Message screen.

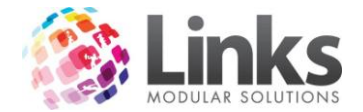

# **View Bulk Message**

Admin > Messages > Bulk > View Bulk Message

You can view any bulk messages that have been generated and the message details.

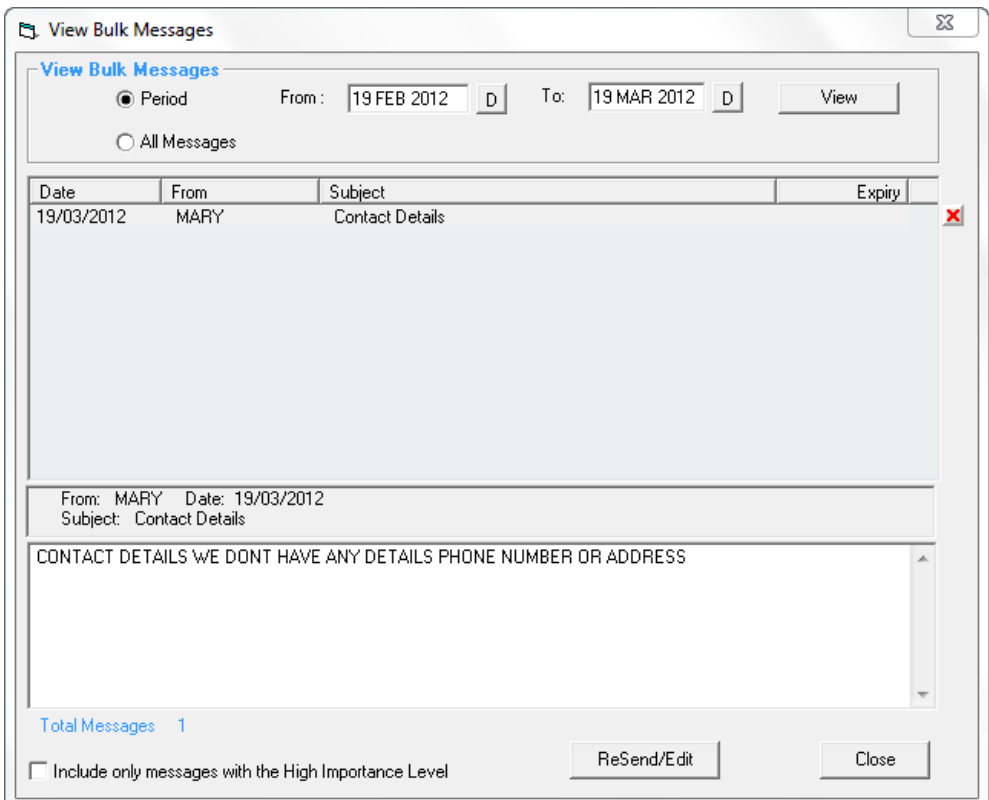

### Select Messages

Period Enter in the From and To dates to select messages that were generated in a specific period

All Select all messages generated

Press this button to select the messages based on the selection criteriaView

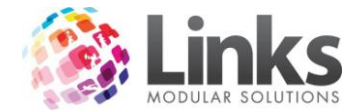

# **New Staff Message**

Admin > Messages > Staff > New Staff Message

Messages can be created and sent to staff members utilising either their Staff ID or by specific roles.

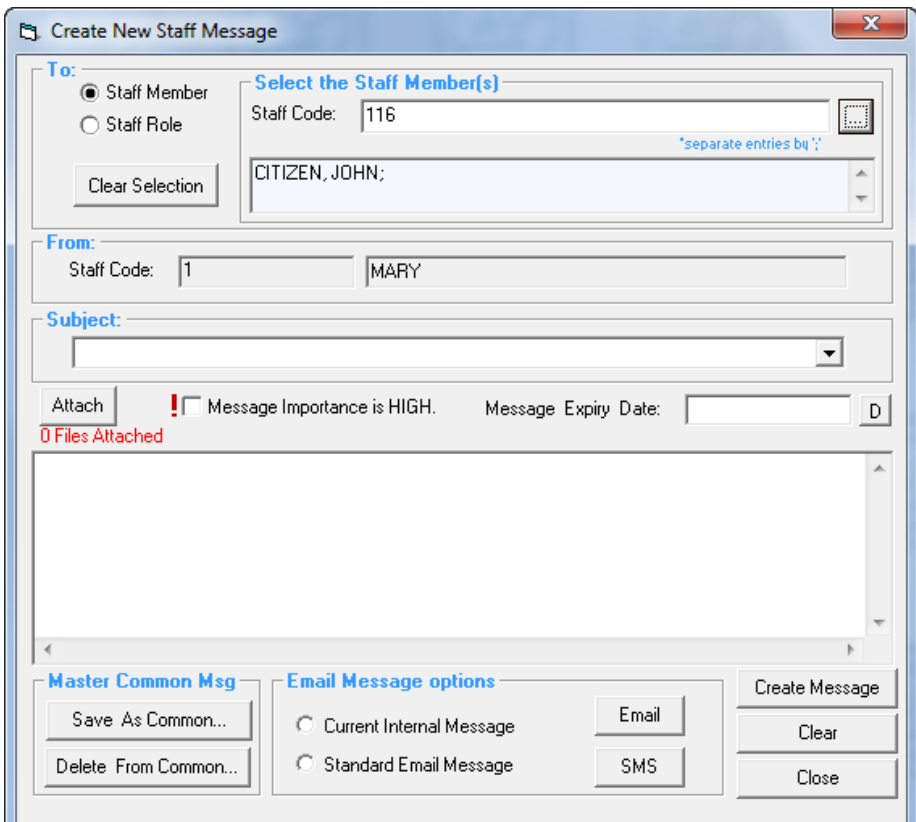

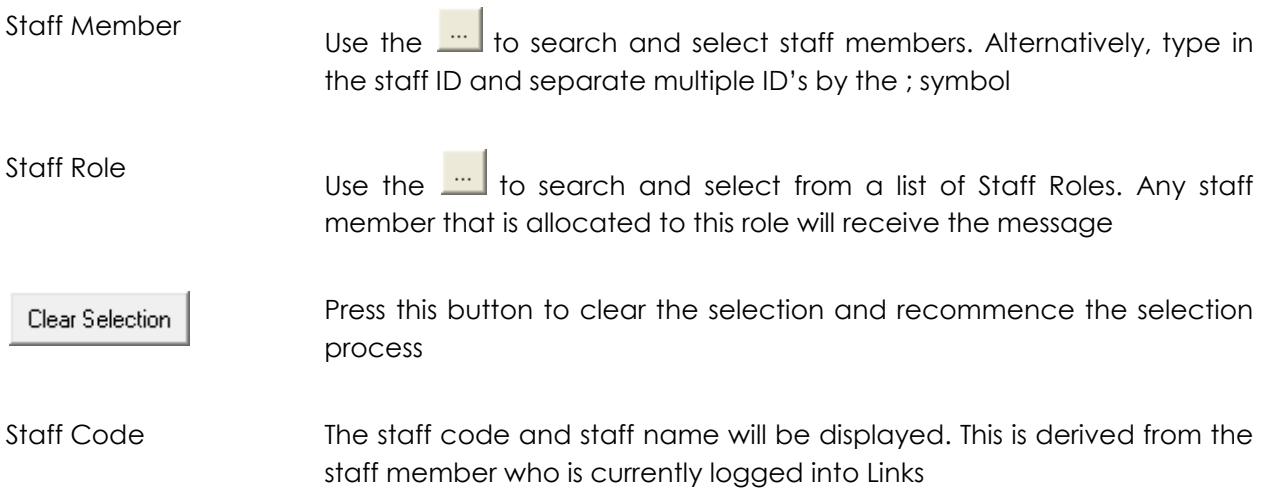

The creation of the message and functions is the same as the Create Internal Message screen.

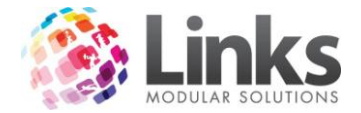

# **View Staff Messages**

Admin > Messages > Staff > View Staff Messages

Before gaining access to this screen all staff members must log in using their Staff ID and Password

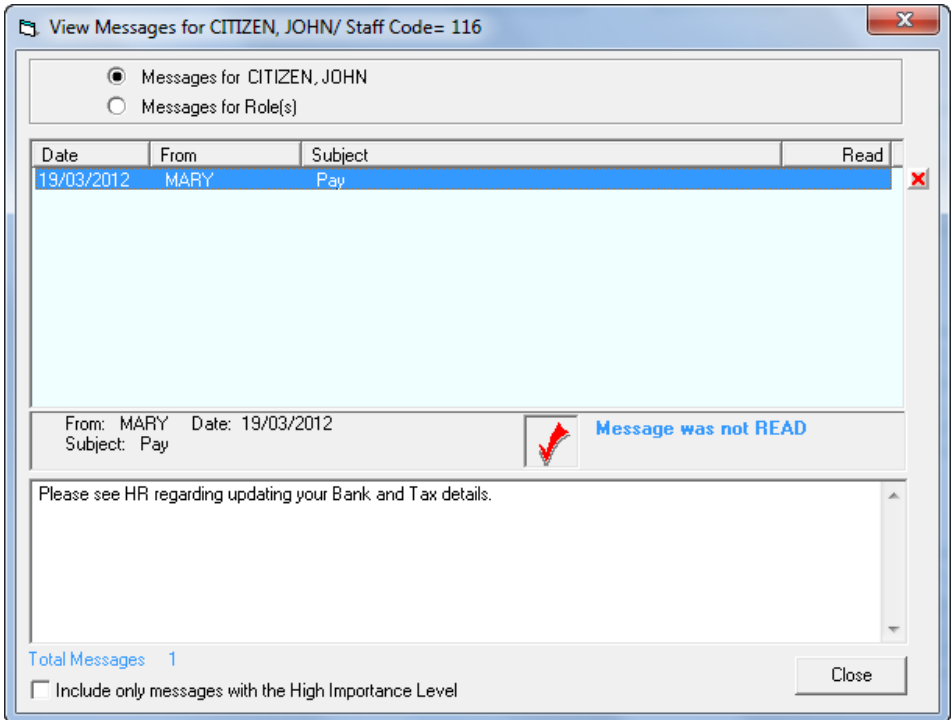

This screen enables you to view designated staff messages that have been generated. It is also possible to view any message designated to the staff member's Role

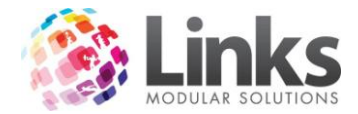

# **View Messages for Roles**

Admin > Messages > Staff > View Messages for Roles

Much like the View Staff Messages screen, this screen displays all messages that have been created and sent to Staff Role.

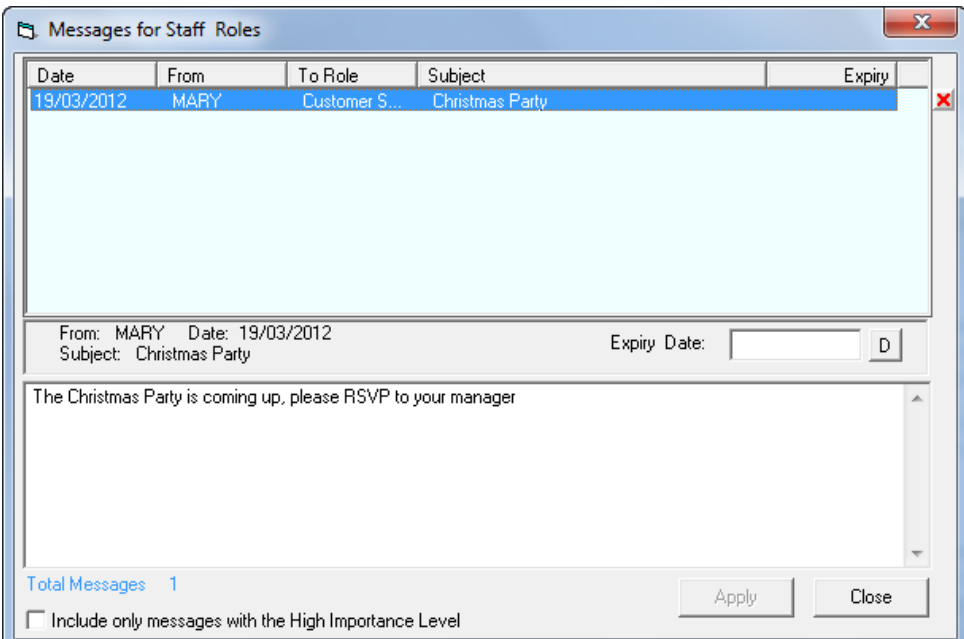